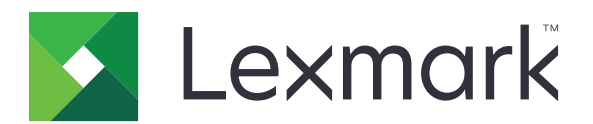

# **MX532, MX632, XM3350 MFP**

사용 설명서

**April 2023 [www.lexmark.com](http://www.lexmark.com)**

장치 유형: 7020 모델: 476, 486, 676, 686, 689

# 내용

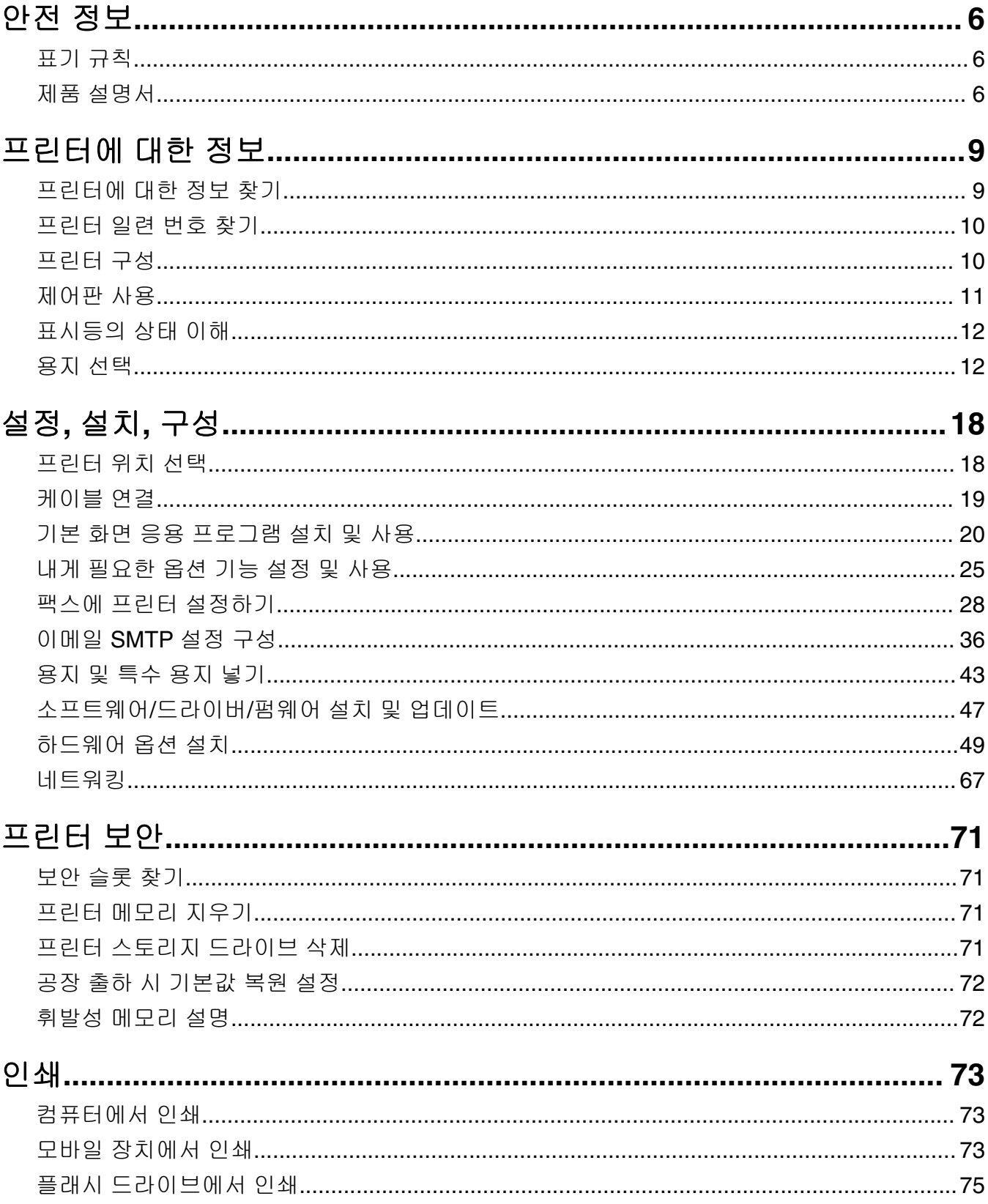

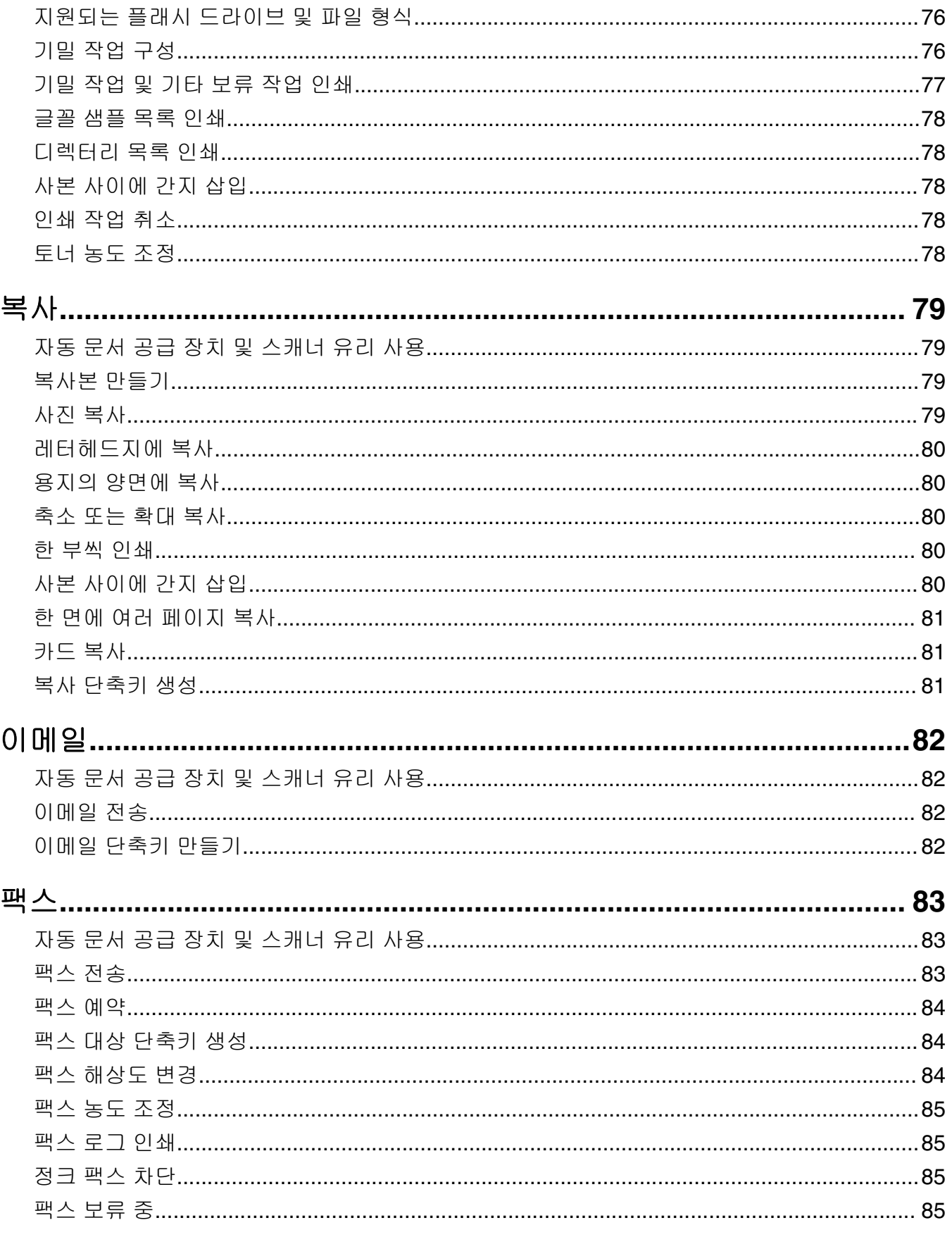

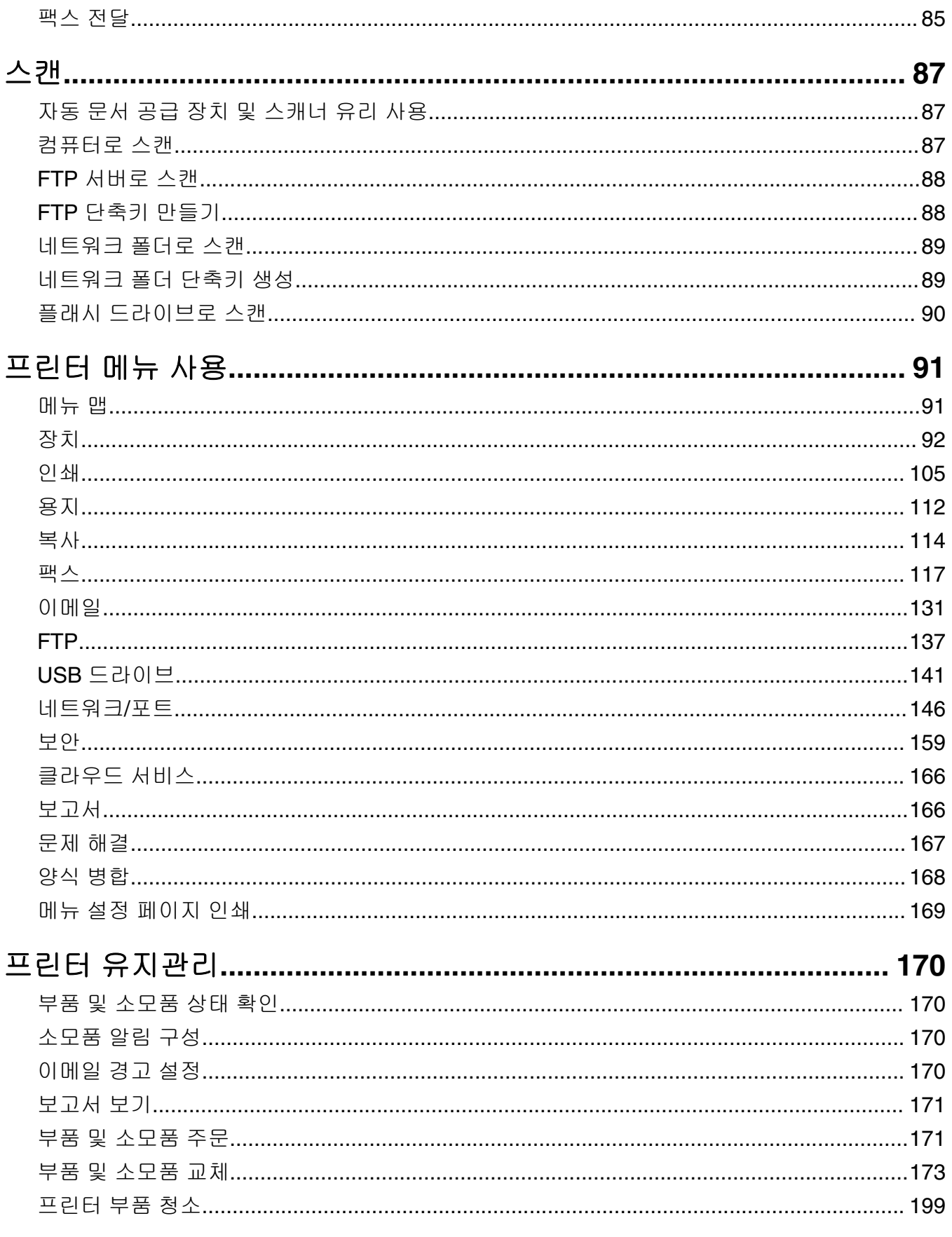

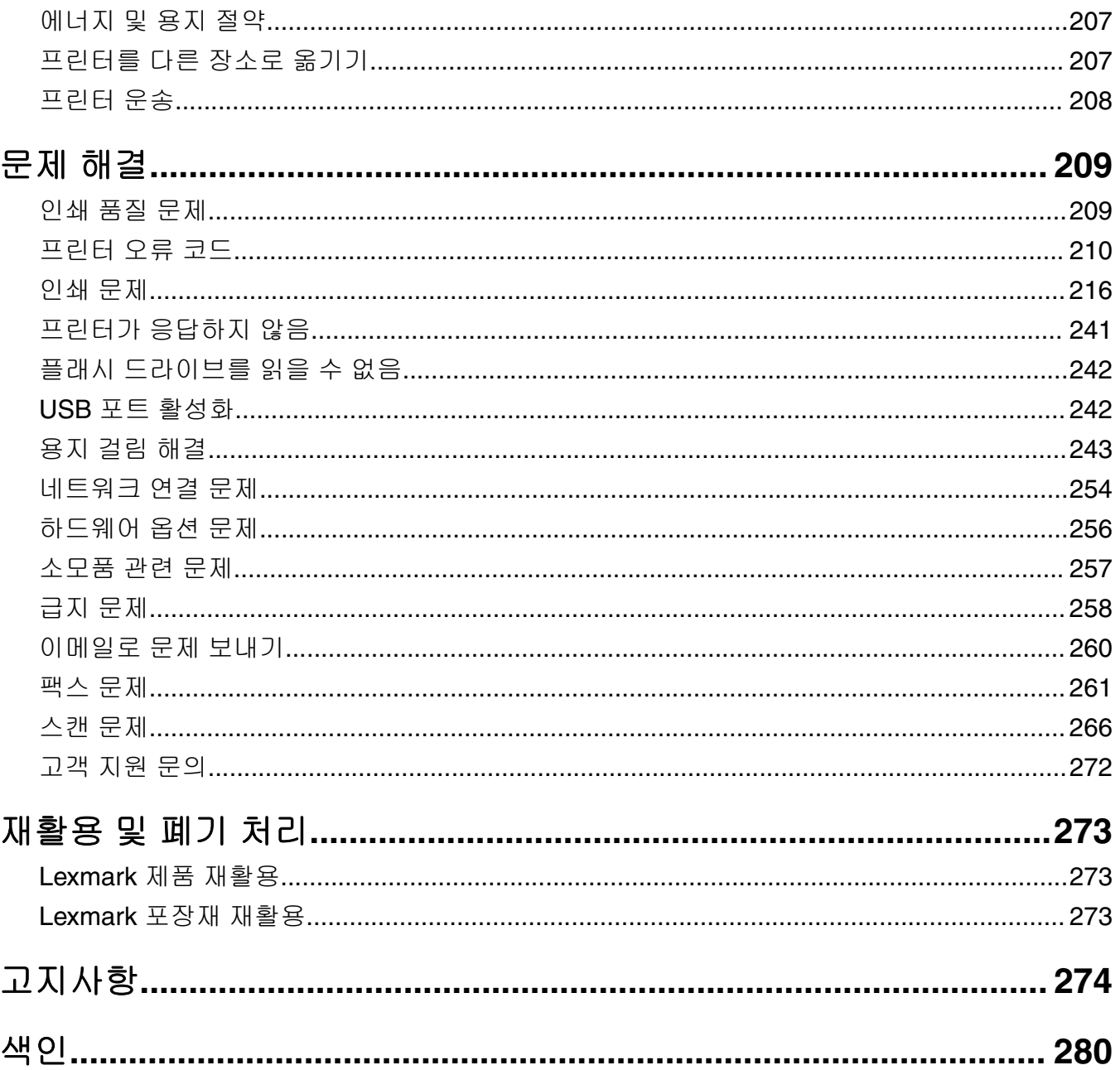

# <span id="page-5-0"></span>안전 정보

# 표기 규칙

참고: 참고는 도움이 되는 정보를 알릴 때 사용합니다.

경고: 경고는 제품 하드웨어나 소프트웨어에 손상을 줄 수 있는 사항입니다.

주의: 주의는 인체 상해를 일으킬 수 있는 잠재적으로 위험한 경우를 나타냅니다.

다른 유형의 주의 문구:

주의—상해 위험**:** 인체 상해 위험을 나타냅니다.

**A 주의—감전 위험:** 감전 사고 위험을 나타냅니다.

주의—뜨거운 표면**:** 화상 사고 위험을 나타냅니다.

주의—기울기 위험**:** 제품 파손 위험을 나타냅니다.

주의—끼임 위험**:** 움직이는 부품 사이에 끼일 위험을 나타냅니다.

# 제품 설명서

- 주의—상해 위험**:** 화재 또는 감전 위험을 방지하려면 전원 코드를 제품에 가깝고 접근하기 쉬우며, 제대 로 접지된 정격 전기 콘센트에 연결하십시오.
- 주의—상해 위험**:** 화재 또는 감전 위험을 피하려면 본 제품과 함께 공급되는 전원 코드만 사용하거나 제 조사가 승인한 대체품을 사용하십시오.
- 주의—상해 위험**:** 이 제품을 연장 코드, 멀티콘센트 전원 스트립, 확장 멀티콘센트 또는 UPS 장치 등에 연결하여 사용하지 마십시오. 이러한 유형의 부속품은 레이저 프린터에 의해 쉽게 과부하가 걸리게 되 며, 이로 인해 화재, 제품 손상 또는 프린터 성능 저하 위험이 발생할 수 있습니다.

주의—상해 위험**:** 본 제품에는 프린터에 제공된 전원 코드와 프린터 사이에 올바르게 연결되는 Lexmark 인라인 서지 차단기만 사용할 수 있습니다. Lexmark 이외의 서지 차단 장치를 사용하면 화재 또는 자산 손실, 프린터 성능 저하 위험이 발생할 수 있습니다.

주의—상해 위험**:** 화재 위험을 감소시키려면 이 제품을 공중 전화 교환망에 연결할 때에는 26 AWG 이 상의 통신 코드(RJ-11)만을 사용하십시오. 호주에서 사용할 경우 해당 코드는 반드시 호주 통신 미디어 청의 승인을 받아야 합니다.

주의—감전 위험**:** 감전 위험을 방지하기 위해서는 본 제품을 물 또는 습기가 많은 위치에 두거나 사용하 지 마십시오.

주의—감전 위험**:** 감전 사고 위험을 방지하려면 태풍 및 낙뢰 시 이 제품을 설치하거나 전원 코드, 팩스 기능, 또는 전화 등의 전기 또는 케이블을 연결하지 마십시오.

주의—상해 위험**:** 전원 코드를 절단하거나, 꼬거나, 구부리거나, 밟거나, 위에 무거운 물건을 올리지 마 십시오. 전원 코드가 벗겨지거나 과부하가 걸리지 않도록 주의하십시오. 전원 코드가 가구나 벽 등의 물 건 틈에 끼지 않도록 하십시오. 이러한 경우에는 화재나 감전이 발생할 수 있습니다. 전원 코드를 주기적 으로 점검하여 문제 발생 여부를 확인하십시오. 검사할 때는 먼저 전기 콘센트에서 전원 코드를 뽑으십 시오.

- 주의—감전 위험**:** 감전 사고 위험을 방지하려면 모든 외부 연결(예: 이더넷 및 전화 시스템 연결)이 표시 된 플러그인 포트에 제대로 설치되어 있는지 확인하십시오. 주의—감전 위험**:** 감전 사고 위험을 방지하려면 프린터를 설정한 후 컨트롤러 보드에 액세스하거나 옵
- 션 하드웨어 또는 메모리 장치를 설치하려면, 프린터를 끄고 전기 콘센트에서 전원 코드를 뽑은 후 작업 을 수행하십시오. 프린터에 다른 장치가 연결되어 있는 경우 다른 장치도 끄고 프린터에 연결된 케이블 을 분리하십시오.

주의—감전 위험**:** 감전 사고 위험을 방지하려면 태풍 및 낙뢰 시 팩스 기능을 사용하지 마십시오.

- 주의—감전 위험**:** 프린터 외부를 청소할 때는 감전을 방지하기 위해 먼저 전기 콘센트에서 전원 코드를 뽑고 프린터에 연결된 모든 케이블을 분리한 후 진행하십시오.
- 주의—상해 위험**:** 프린터 무게가 20 kg(44 lbs) 이상일 경우 안전하게 들려면 2명 이상의 인원이 필요할 수 있습니다.

주의—상해 위험**:** 개인 상해 또는 프린터 손상을 방지하려면 프린터 이동 시 아래 지침을 따르십시오.

- **•** 모든 덮개 및 용지함이 닫혔는지 확인하십시오.
- **•** 프린터의 전원을 끄고 벽면 콘센트에서 전원 코드를 뽑습니다.
- **•** 프린터에서 모든 코드 및 케이블을 분리합니다.
- **•** 프린터에 별도의 스탠드형 옵션 용지함이나 용지함에 장착된 출력 옵션이 있는 경우, 프린터를 옮기기 전 에 분리하십시오.
- **•** 프린터에 캐스터 베이스가 있는 경우 새 위치로 주의해서 밀어갑니다. 문지방을 넘거나 바닥의 틈새를 지 날 때는 주의하십시오.
- **•** 프린터에 캐스터 베이스가 없지만 옵션 용지함 또는 출력 옵션으로 구성된 경우, 출력 옵션을 제거하고 용 지함 위로 프린터를 들어 올립니다. 프린터와 옵션을 동시에 들지 마십시오.
- **•** 항상 프린터 손잡이를 사용하여 들어 올리십시오.
- **•** 프린터를 옮기기 위해 사용하는 수레에는 프린터 바닥 전체를 지탱할 수 있는 면이 있어야 합니다.
- **•** 하드웨어 옵션 용지함을 옮기기 위해 사용하는 수레에는 옵션 크기를 지탱할 수 있는 면이 있어야 합니다.
- **•** 프린터를 똑바른 상태로 유지하십시오.
- **•** 심한 진동이 발생하지 않게 주의하십시오.
- **•** 프린터를 내려 놓을 때 손가락이 프린터의 바닥에 끼지 않도록 주의하십시오.
- **•** 프린터 주변이 정리되었는지 확인하십시오.

주의—기울기 위험**:** 프린터 또는 MFP에 2개 이상의 입력 옵션을 설치하면 상해의 원인이 되는 불안정성 을 제거하기 위한 캐스터 베이스나 가구 또는 기타 받침대가 필요합니다. 지원되는 구성에 대한 자세한 내용을 보려면 **[www.lexmark.com/multifunctionprinters](http://www.lexmark.com/multifunctionprinters)**를 참조하십시오.

주의—기울기 위험**:** 장비가 안정적으로 작동하도록 하려면 각 용지함을 개별적으로 넣으십시오. 필요하 지 않으면 모든 용지함을 닫아 두십시오.

주의—뜨거운 표면**:** 프린터 내부가 뜨거울 수 있습니다. 뜨거운 부품 때문에 다치지 않도록 표면이 식도 록 두었다가 나중에 만지십시오.

주의—끼임 위험**:** 끼어서 다치는 위험을 막기 위해 이 라벨이 표시된 영역에서는 주의를 기울이십시오 끼어서 다치는 경우는 기어, 도어, 트레이, 덮개 등의 움직이는 부품 주변에서 발생할 수 있습니다.

주의—상해 위험**:** 이 제품은 레이저를 사용합니다. 사용 설명서에 명시되지 않은 절차를 제어, 조정 또는 수행할 경우 유해한 방사선에 노출될 수 있습니다.

주의—상해 위험**:** 이 제품에 들어 있는 리튬 배터리는 교체할 수 없습니다. 리튬 배터리를 잘못 교체하 면 폭발할 위험이 있습니다. 리튬 배터리를 재충전하거나, 분해하거나, 태우지 마십시오. 제조업체의 지 침과 지역 규정에 따라 다 쓴 리튬 배터리를 폐기하십시오.

이 제품은 엄격한 국제 안전 표준을 만족하기 위해 지정된 구성품을 사용하여 설계, 테스트 및 승인되었습니 다. 일부 부품의 안전 기능은 명확하지 않을 수 있습니다. 해당 제조업체는 다른 교체 부품의 사용에 대해 책임 을 지지 않습니다.

사용 설명서에 없는 문제는 서비스 담당자에게 서비스나 수리를 문의하십시오.

### 본 지침을 안전하게 보관하십시오**.**

# <span id="page-8-0"></span>프린터에 대한 정보

# 프린터에 대한 정보 찾기

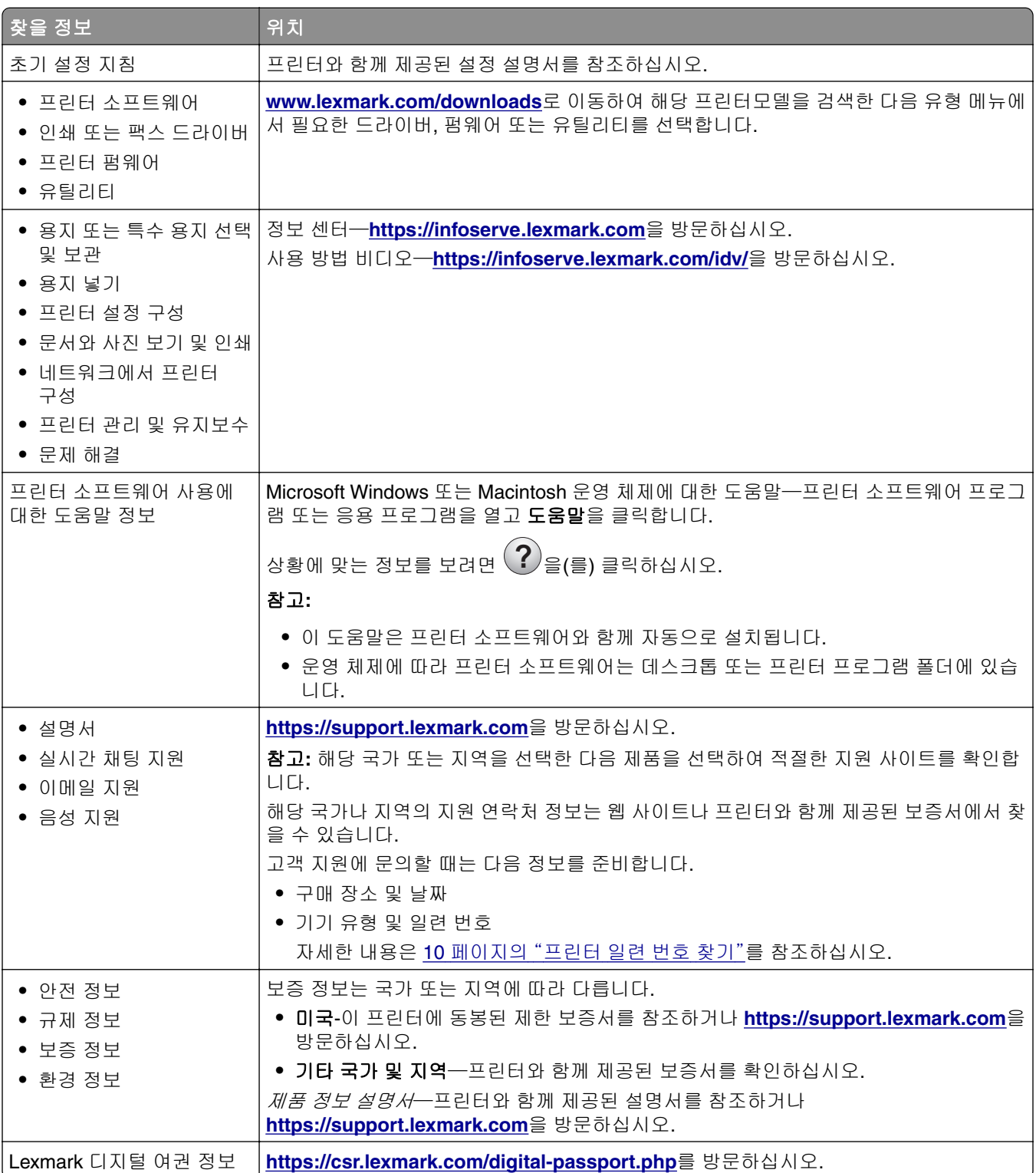

# <span id="page-9-0"></span>프린터 일련 번호 찾기

**1** 덮개 A를 엽니다.

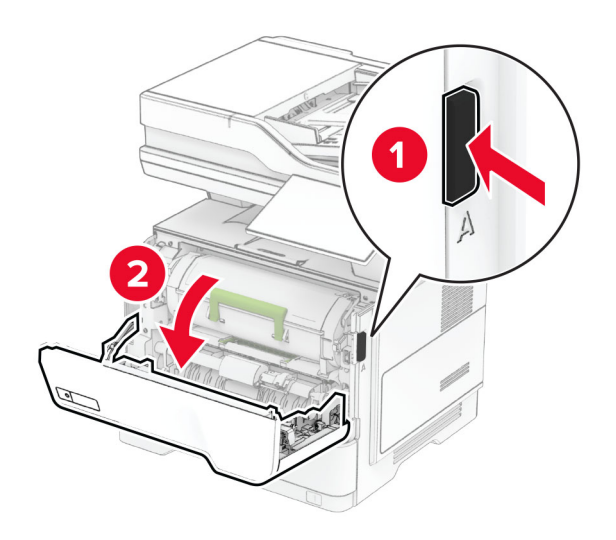

**2** 일련 번호를 찾습니다.

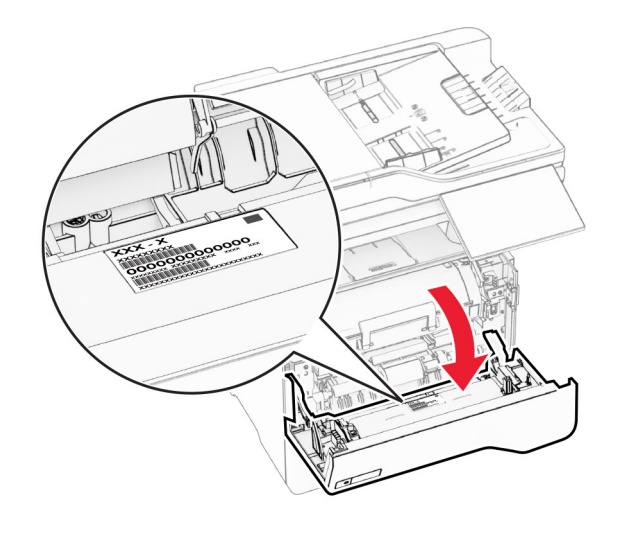

# 프린터 구성

주의—기울기 위험**:** 프린터 또는 MFP에 1개 이상의 입력 옵션을 설치하면 상해의 원인이 되는 불안정성 을 제거하기 위한 캐스터 베이스나 가구 또는 기타 받침대가 필요합니다. 지원되는 구성에 대한 자세한 내용을 보려면 **[www.lexmark.com/multifunctionprinters](https://www.lexmark.com/multifunctionprinters)**를 참조하십시오.

주의—기울기 위험**:** 장비가 안정적으로 작동하도록 하려면 각 용지함을 개별적으로 넣으십시오. 필요하 K 지 않으면 모든 용지함을 닫아 두십시오.

옵션 250장 또는 550장 용지함을 최대 3개 추가하여 프린터를 구성할 수 있습니다. 자세한 내용은 50 [페이](#page-49-0) 지의 "옵션 [용지함](#page-49-0) 설치"를 참조하십시오.

<span id="page-10-0"></span>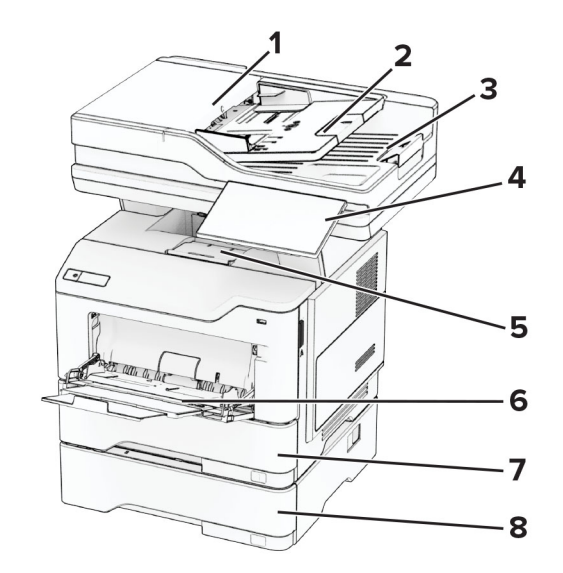

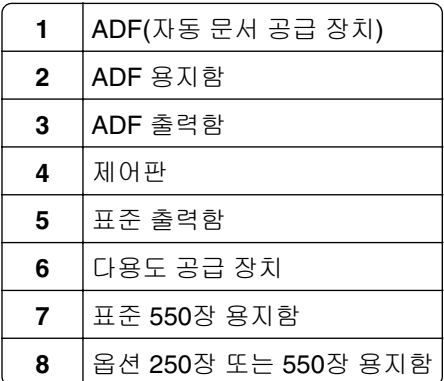

# 제어판 사용

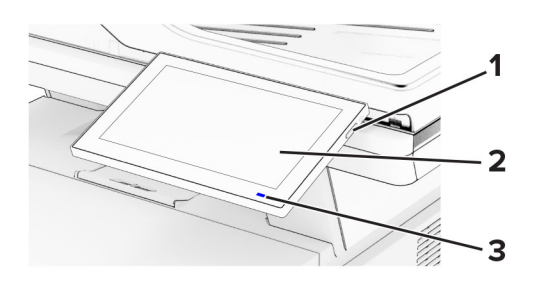

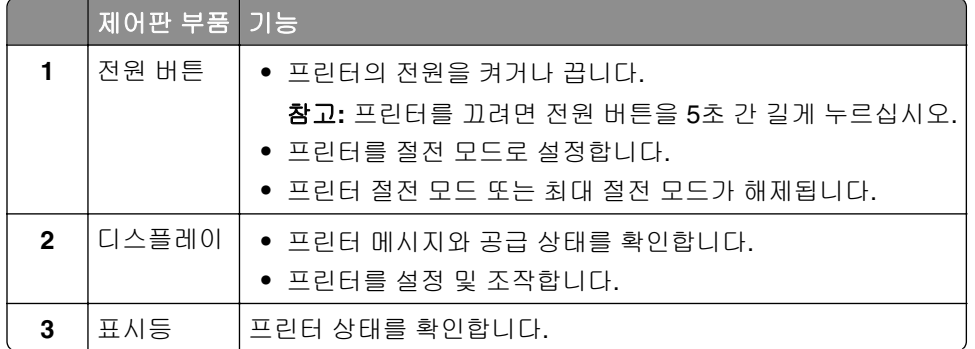

# <span id="page-11-0"></span>표시등의 상태 이해

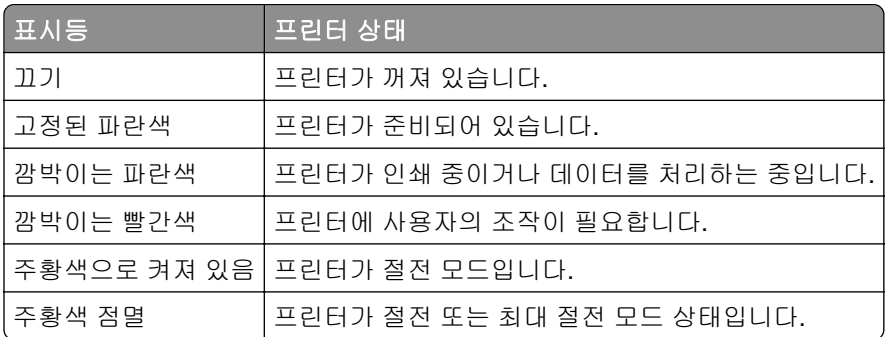

# 용지 선택

# 용지 지침

올바른 용지를 사용하면 용지 걸림을 예방하고 오류 없이 인쇄할 수 있습니다.

- **•** 항상 손상되지 않은 새 용지를 사용하십시오.
- **•** 용지를 넣기 전에 용지의 권장 인쇄면을 확인하십시오. 이 정보는 일반적으로 용지 포장에 나와 있습니다.
- **•** 손으로 절단하거나 다듬은 용지는 사용하지 마십시오.
- **•** 동일한 용지함에 크기, 무게 또는 유형이 다른 매체를 혼합하지 마십시오. 용지가 걸릴 수 있습니다.
- **•** 전자/사진식 인쇄용으로 특별히 제작되지 않은 경우 코팅 용지는 사용하지 마십시오.

자세한 내용은 *용지 및 특수 용지 가이드*를 참조하십시오.

# 용지 특성

다음과 같은 용지 특성은 인쇄 품질과 안정성에 영향을 줍니다. 인쇄하기 전에 다음과 같은 요소를 고려하십 시오.

### 무게

용지함에 무게가 다른 용지를 급지할 수 있습니다. 60 q/m²(16 lb)보다 가벼운 용지는 너무 부드러워서 올바르 게 급지되지 않을 수 있고 용지 걸림이 발생할 수 있습니다. 자세한 내용은 "지원되는 용지 무게" 주제를 참조 하십시오.

### 말림

말림은 용지가 가장자리에서 말리는 현상입니다. 과도하게 말리면 용지 급지 문제가 생길 수 있습니다. 말림 은 용지가 프린터를 통과할 때 높은 온도에 노출되면서 발생합니다. 용지를 포장하지 않은 채로 열, 습기, 추위 또는 건조한 환경에서 보관하면 인쇄 전에 용지가 말려 급지 문제가 발생할 수 있습니다.

### 매끄러움

용지의 매끄러움은 인쇄 품질에 직접적으로 영향을 끼칩니다. 용지가 너무 거칠면 토너가 올바르게 분사되지 않을 수 있습니다. 용지가 너무 매끄러워도 용지 급지나 인쇄 품질에 문제가 생길 수 있습니다. 50 Sheffield 포 인트 용지를 사용하는 것이 좋습니다.

### 함수율

용지의 습도는 인쇄 품질과 프린터의 원활한 용지 급지 기능에 모두 영향을 줍니다. 용지를 사용하기 전까지 는 본래의 포장에 들어 있는 상태로 놓아둡니다. 용지가 습도 변화에 노출되면 성능이 저하될 수 있습니다.

인쇄하기 전에 용지를 원래 포장지에 넣어 24~48시간 동안 보관합니다. 용지를 보관하는 환경은 프린터와 동 일해야 합니다. 보관 또는 운송 환경이 프린터 환경과 매우 다른 경우 상태 조절 시간을 며칠 더 연장하십시 오. 그리고 두꺼운 용지의 경우에는 보다 오랜 시간 동안 보관해 두었다가 사용해야 할 수 있습니다.

### 결방향

결은 용지에서 섬유의 정렬 상태를 말합니다. 결은 용지 세로 방향으로 흐르는 *세로결*과 용지 가로 방향으로 흐르는 *가로결*이 있습니다. 권장되는 결방향에 대한 자세한 내용은 "지원되는 용지 무게" 주제를 참조하십시오.

### 섬유 함유율

대부분의 고품질 건식 인쇄 용지는 100% 화학 펄프로 만듭니다. 이와 같은 섬유 함유율은 용지에 고도의 안정 성을 유지시켜 용지 급지 문제는 감소하고 인쇄 품질은 높아집니다. 면과 같은 섬유를 함유한 용지는 용지 취 급에 부정적인 영향을 미칠 수 있습니다.

# 사용할 수 없는 용지

다음 용지 종류은 프린터에 사용하지 않는 것이 좋습니다.

- **•** 탄소 용지 없이 복사하기 위해 화학 처리된 용지. 또한 무탄소 용지, CCP(Carbonless Copy Paper) 또는 NCR(No Carbon Required) 용지로 알려져 있습니다.
- **•** 프린터를 오염시킬 수 있는 화학물질이 있는 양식지.
- **•** 프린터 퓨저의 온도에 영향을 받을 수 있는 양식지
- **•** ±2.3mm (±0.09인치) 이상의 정합(페이지에서의 정확한 인쇄 위치)이 필요한 양식지 예를 들어 OCR(Optical Character Recognition) 양식입니다.

소프트웨어 응용 프로그램에서 위치를 맞춰서 이러한 양식에도 성공적으로 인쇄할 수 있는 경우도 있습니 다.

- **•** 코팅 용지(쉽게 지워지는 본드), 합성 용지, 감열 용지.
- **•** 가장자리가 똑바르지 않거나 표면 질감이 거친 용지 또는 말린 용지
- **•** EN12281:2002(European)를 충족시키지 않는 재활용 용지
- **•** 무게가 60g/m2(16lb) 미만인 용지
- **•** 여러 조각으로 이루어진 양식지 또는 문서

### 용지 보관

용지 보관 설명서를 참조하면 용지 걸림 및 불균등한 인쇄 품질을 예방할 수 있습니다.

- **•** 인쇄하기 전에 프린터와 동일한 환경에서 24~48시간 동안 원래 포장 상태로 보관해 두십시오.
- **•** 보관 또는 운송 환경이 프린터 환경과 매우 다른 경우 상태 조절 시간을 며칠 더 연장하십시오. 그리고 두 꺼운 용지의 경우에는 보다 오랜 시간 동안 보관해 두었다가 사용하십시오.
- **•** 최상의 인쇄 품질을 위해 온도 21°C(70°F), 상대 습도 40%인 환경에 용지를 보관하십시오.
- **•** 대부분의 라벨용지 제조업체는 온도 18 ~ 24°C(65 ~ 75°F), 상대 습도 40 ~ 60%에서 인쇄할 것을 권장합 니다.
- **•** 용지가 담긴 상자를 바닥에 두지 말고 팔레트나 선반 위에 보관하십시오.
- **•** 개별 포장은 평평한 곳에 보관하십시오.
- **•** 개별 용지 포장 위에는 아무 것도 올려놓지 마십시오.
- **•** 용지를 프린터에 넣어서 사용할 준비가 된 경우에만 상자 또는 포장에서 용지를 꺼내십시오. 상자 및 포장 재는 용지를 깨끗하고, 건조하고, 평평한 상태로 유지하는 데 도움이 됩니다.

# 양식 용지 및 레터헤드 선택

- **•** 세로결 용지를 사용하십시오.
- **•** 오프셋 인쇄(offset lithographic) 또는 오목판 인쇄(engraved printing) 프로세스를 사용하여 인쇄된 양식 및 레터헤드만 사용하십시오.
- **•** 표면 질감이 거칠거나 두꺼운 용지는 피하십시오.
- **•** 토너의 합성수지에 영향을 받지 않는 잉크를 사용하십시오. 일반적으로 산화 상태 잉크 또는 유성 잉크가 이러한 요구 사항을 충족하며 라텍스 잉크는 요구 사항을 충족하지 않을 수 있습니다.
- **•** 프린터에 사용할 양식 용지 및 레터헤드를 대량으로 구매하기 전에 항상 샘플로 시험 인쇄를 해 보십시오. 이 작업을 통해 양식 용지나 레터헤드의 잉크가 인쇄 품질에 영향을 미치는지 확인할 수 있습니다.
- **•** 확실하지 않은 경우 용지 공급업체에 문의하십시오.
- **•** 레터헤드에 인쇄를 할 때 해당 프린터에 올바른 방향으로 용지를 넣으십시오. 자세한 내용은 용지 및 특수 용지 설명서를 참조하십시오.

# 지원되는 용지 크기

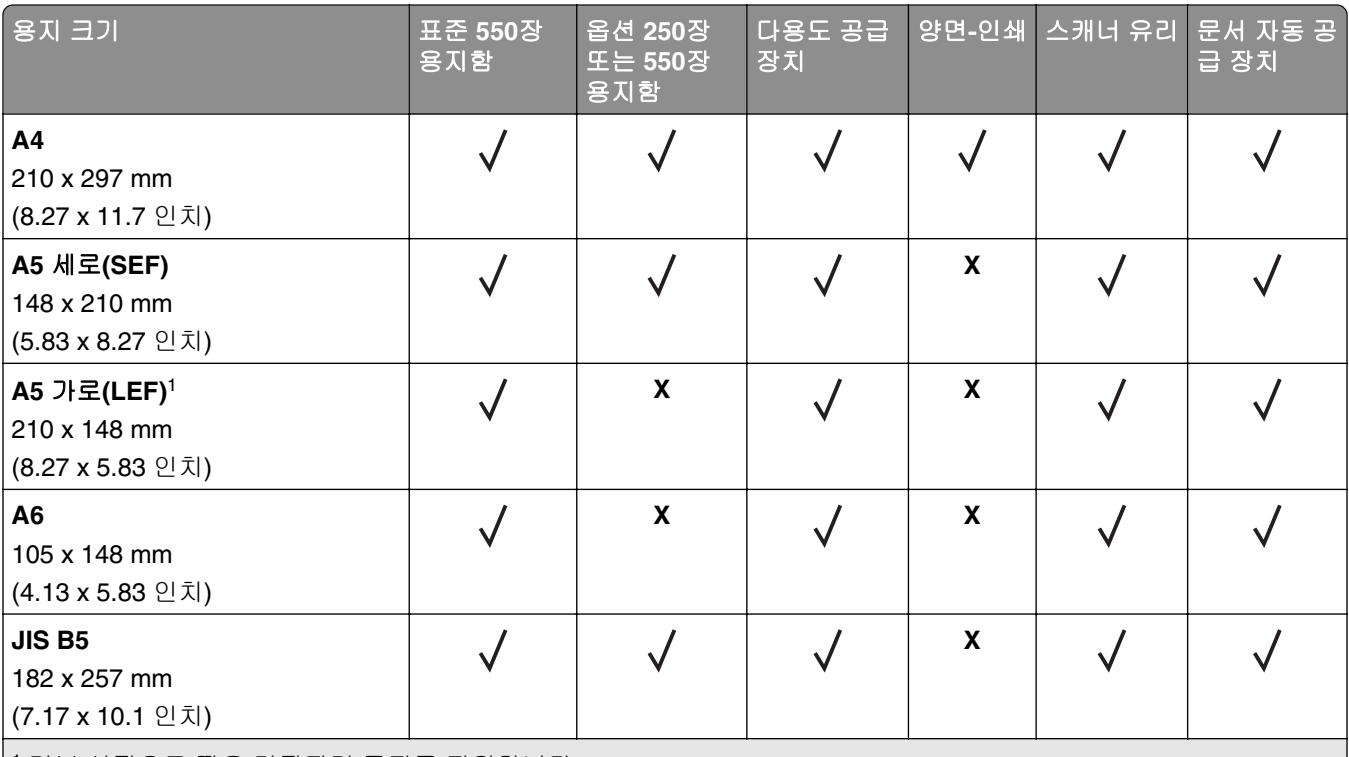

<sup>1</sup> 기본 설정으로 짧은 가장자리 급지를 지원합니다.

2 Universal을 선택한 경우 응용 프로그램에서 크기를 지정하지 않으면 페이지는 215.90 x 355.60 mm (8.5 x 14인치)로 지정됩니다.

<sup>3</sup> 양면 인쇄 시 용지는 210mm(8.27인치) 너비 및 279.4mm(11인치) 길이 이상이어야 합니다.

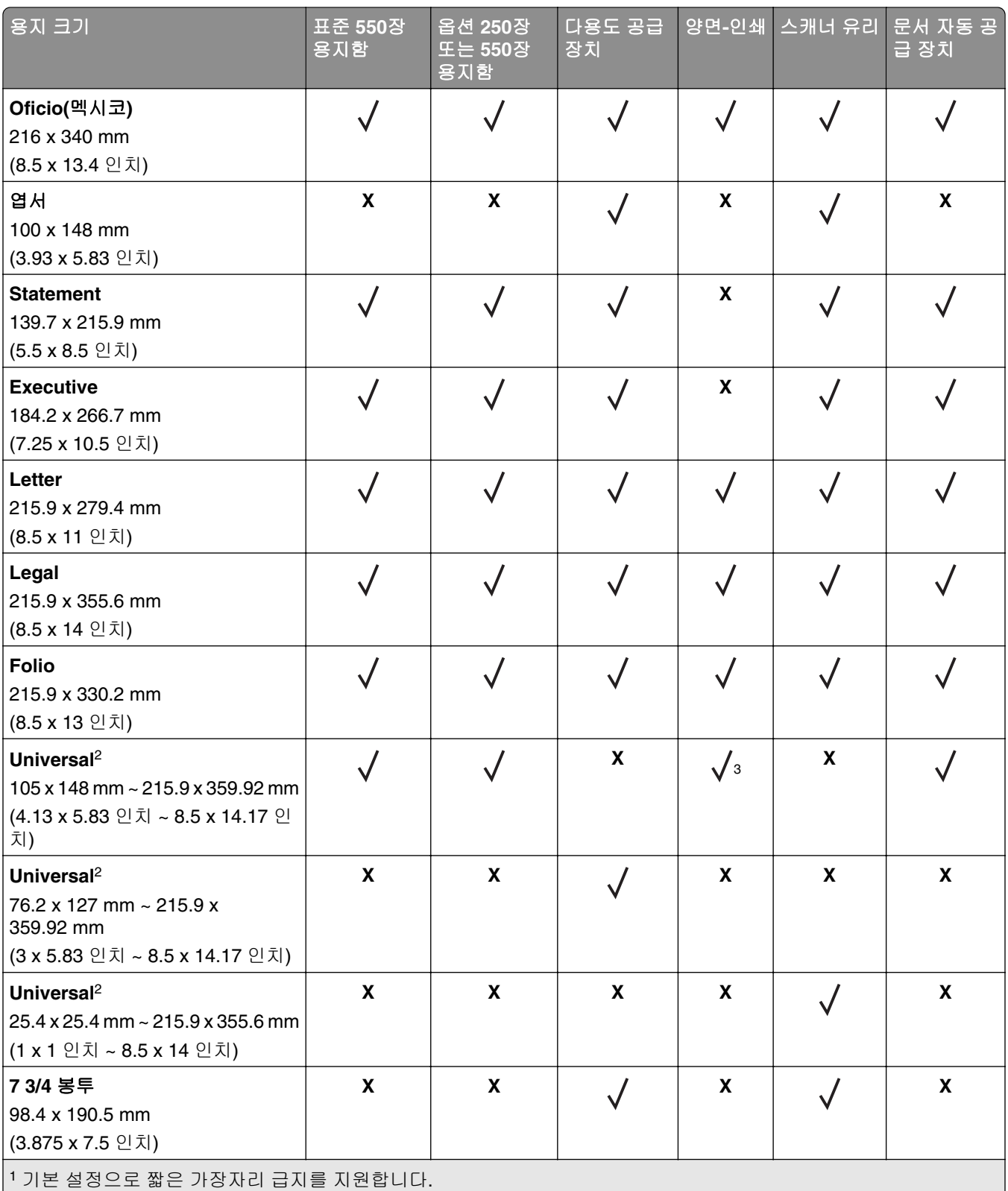

2 Universal을 선택한 경우 응용 프로그램에서 크기를 지정하지 않으면 페이지는 215.90 x 355.60 mm (8.5 x 14인치)로 지정됩니다.

<sup>3</sup> 양면 인쇄 시 용지는 210mm(8.27인치) 너비 및 279.4mm(11인치) 길이 이상이어야 합니다.

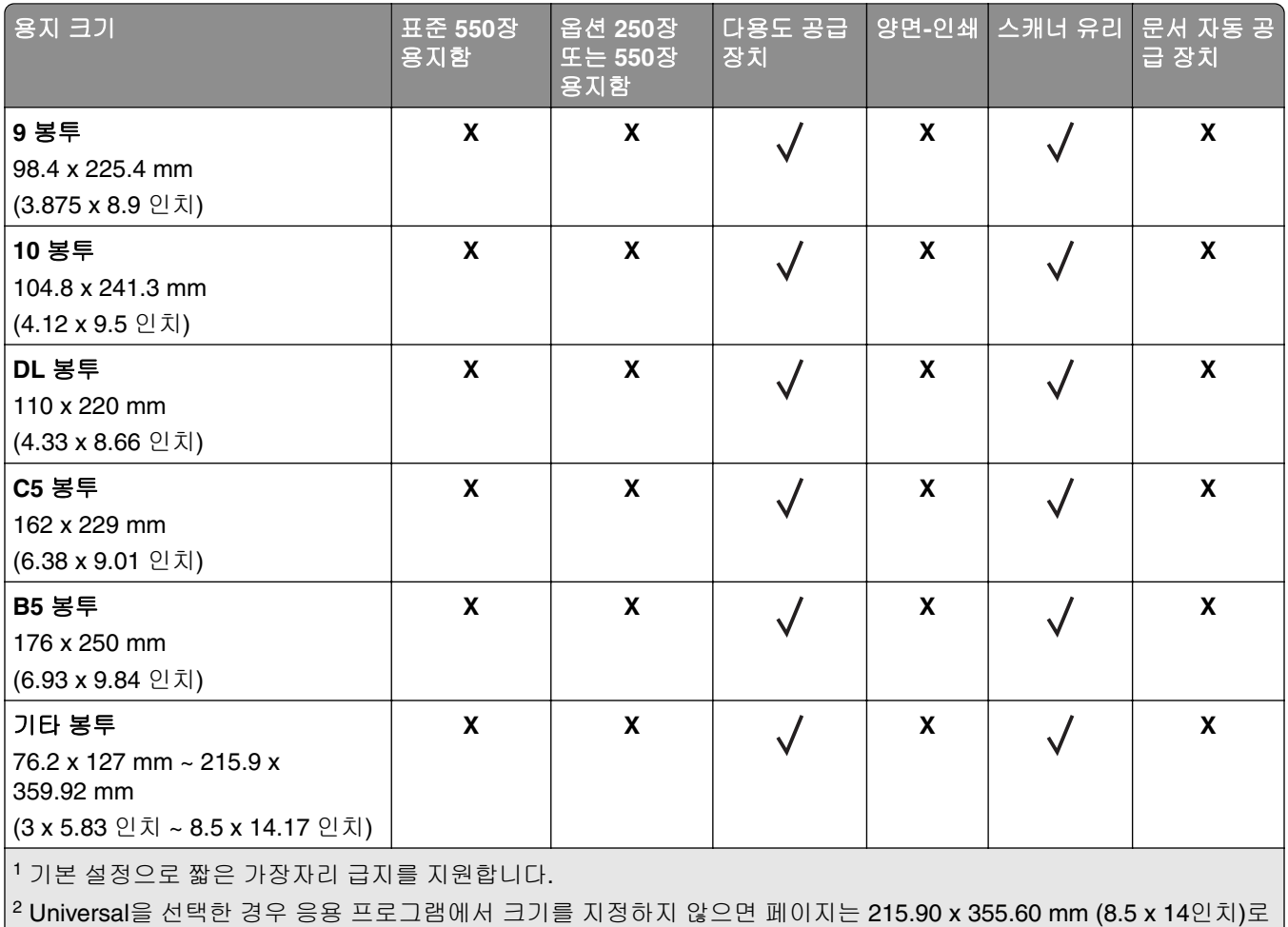

|<br>|지정됩니다.

|<sup>3</sup> 양면 인쇄 시 용지는 **210mm(8.27**인치) 너비 및 **279.4mm(11**인치) 길이 이상이어야 합니다.

# 지원되는 용지 종류

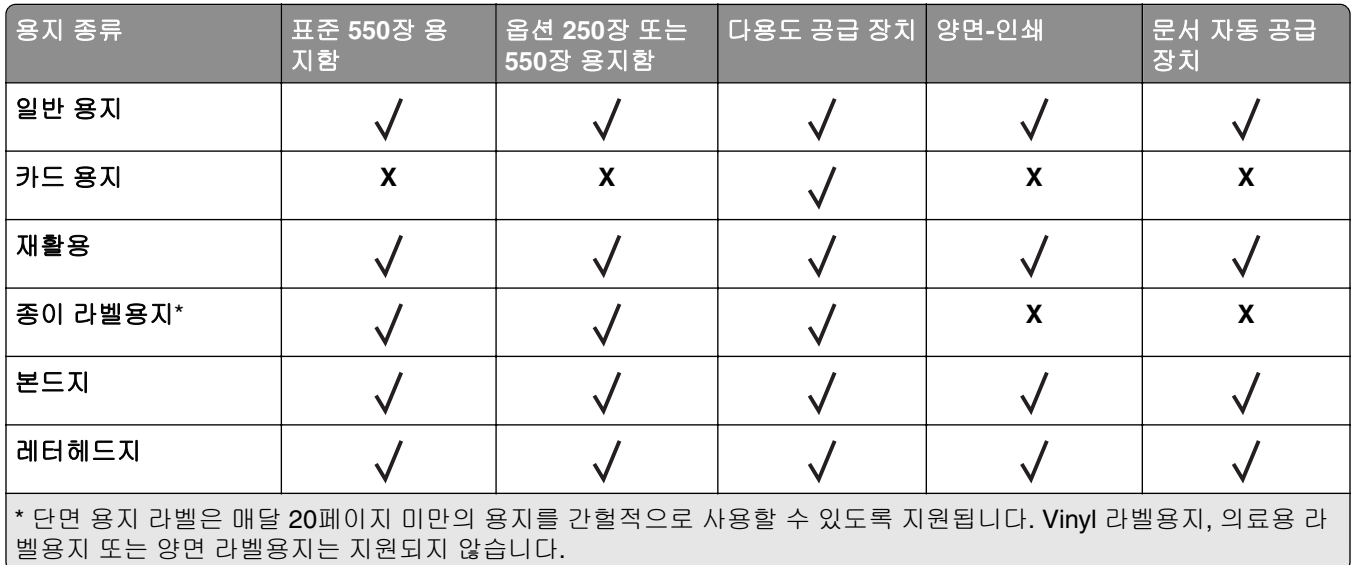

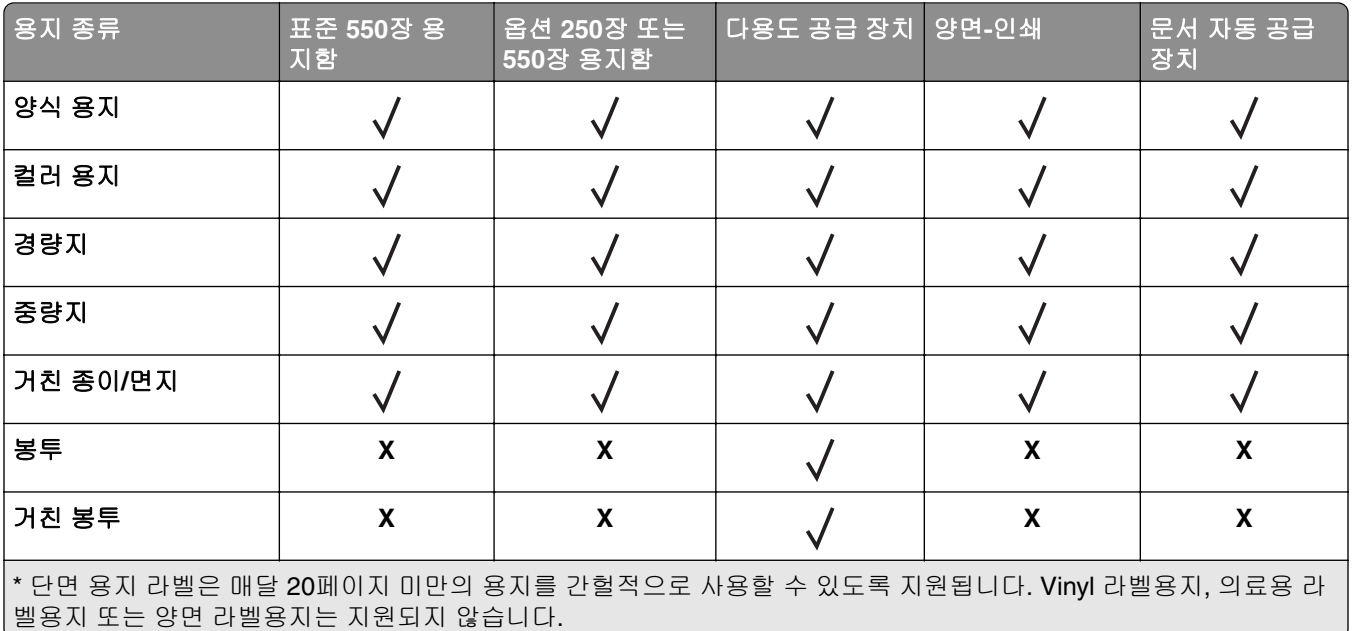

# 지원되는 용지 무게

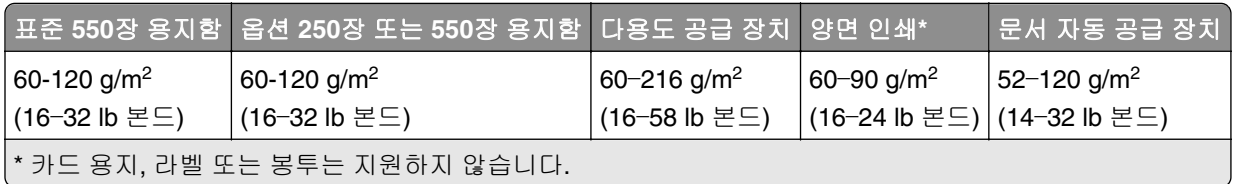

# <span id="page-17-0"></span>설정**,** 설치**,** 구성

# 프린터 위치 선택

- **•** 용지함 및 덮개가 열리고 하드웨어 옵션을 설치할 수 있도록 충분한 공간을 확보합니다.
- **•** 콘센트 가까운 곳에 프린터를 설치합니다.

주의—상해 위험**:** 화재 또는 감전 위험을 방지하려면 전원 코드를 제품에 가깝고 접근하기 쉬우며, 제대로 접지된 정격 전기 콘센트에 연결하십시오.

주의—감전 위험**:** 감전 위험을 방지하기 위해서는 본 제품을 물 또는 습기가 많은 위치에 두거나 사 용하지 마십시오.

- **•** 실내의 공기 흐름이 ASHRAE 62 표준 또는 CEN Technical Committee 156 표준의 최신 버전을 충족하는 지 확인합니다.
- **•** 평평하고 단단하며 안정적인 공간에 설치합니다.
- **•** 프린터는 다음과 같이 유지 관리하십시오.
	- **–** 깨끗하게 관리하며 물기가 닿거나 먼지가 쌓이지 않게 합니다.
	- **–** 어지럽게 놓인 스태플 및 종이 클립을 치우십시오.
	- **–** 냉난방 장치 또는 송풍기의 바람이 직접 닿지 않게 합니다.
	- **–** 직사광선 및 과도한 습도의 영향을 받지 않도록 합니다.
- **•** 권장 온도를 지키고 급격한 온도 변화에 노출되지 않도록 합니다.

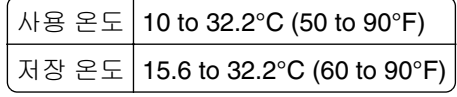

**•** 환기가 잘 되도록 프린터 주변에 다음과 같은 권장 공간을 확보합니다.

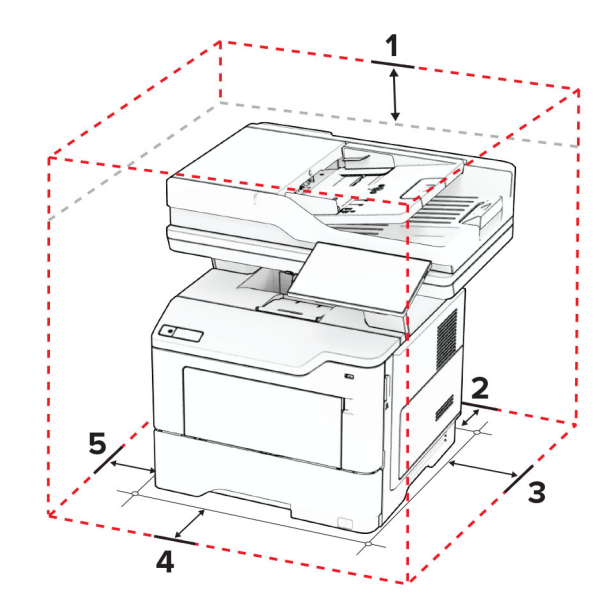

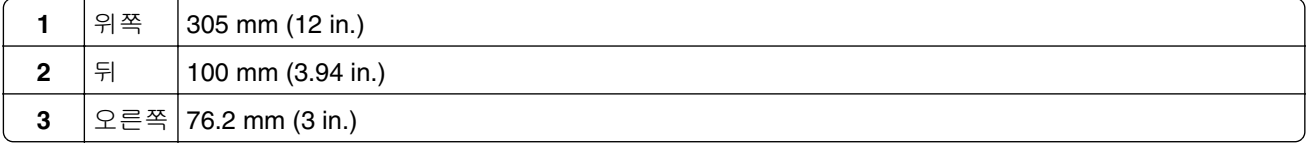

<span id="page-18-0"></span>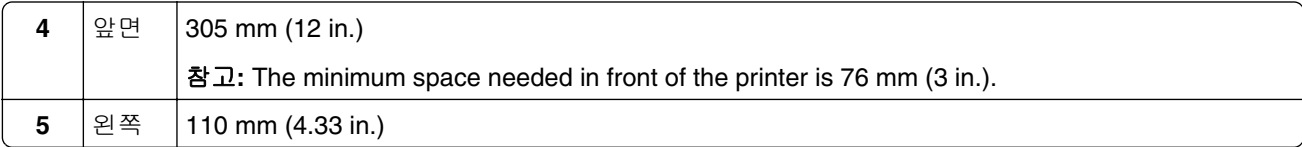

# 케이블 연결

주의—감전 위험**:** 감전 사고 위험을 방지하려면 태풍 및 낙뢰 시 이 제품을 설치하거나 전원 코드, 팩스 기능, 또는 전화 등의 전기 또는 케이블을 연결하지 마십시오.

주의—상해 위험**:** 화재 또는 감전 위험을 방지하려면 전원 코드를 제품에 가깝고 접근하기 쉬우며, 제대 로 접지된 정격 전기 콘센트에 연결하십시오.

주의—상해 위험**:** 화재 또는 전기 감전 위험을 방지하려면 이 제품과 함께 제공된 전원 코드 또는 제조자 가 승인한 교체 부품만 사용하십시오.

주의—상해 위험**:** 화재 위험을 감소시키려면 이 제품을 공중 전화 교환망에 연결할 때에는 26 AWG 이 상의 통신 코드(RJ-11)만을 사용하십시오. 호주에서 사용할 경우 해당 코드는 반드시 호주 통신 미디어 청의 승인을 받아야 합니다.

경고—손상 위험**:** 데이터 손실 또는 고장을 방지하려면 인쇄가 진행되는 동안 표시된 영역의 USB 케이블, 무선 네트워크 어댑터 또는 프린터를 만지지 마십시오.

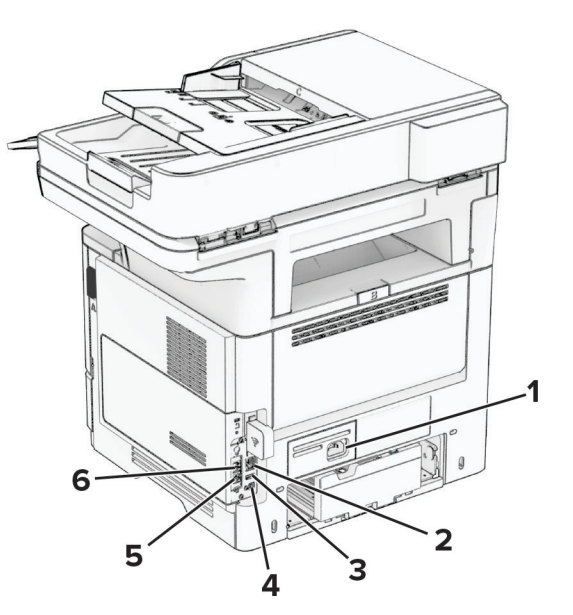

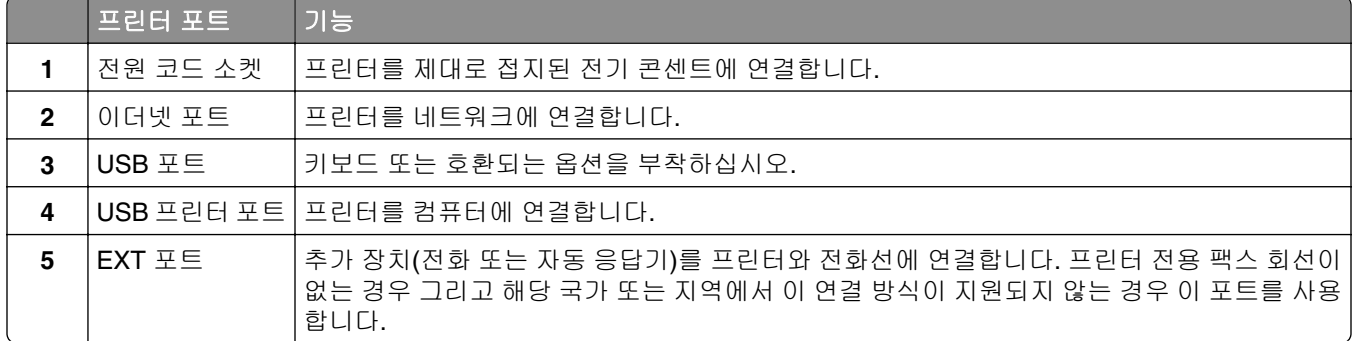

<span id="page-19-0"></span>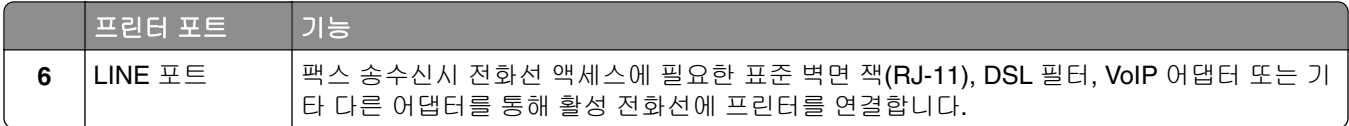

# 기본 화면 응용 프로그램 설치 및 사용

# 기본 화면 사용

참고**:** 기본 화면은 기본 화면 사용자 설정, 관리 설정, 활성화된 내장 솔루션에 따라 다릅니다.

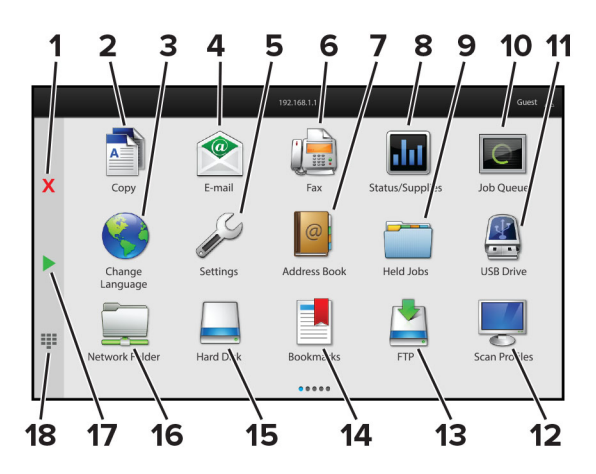

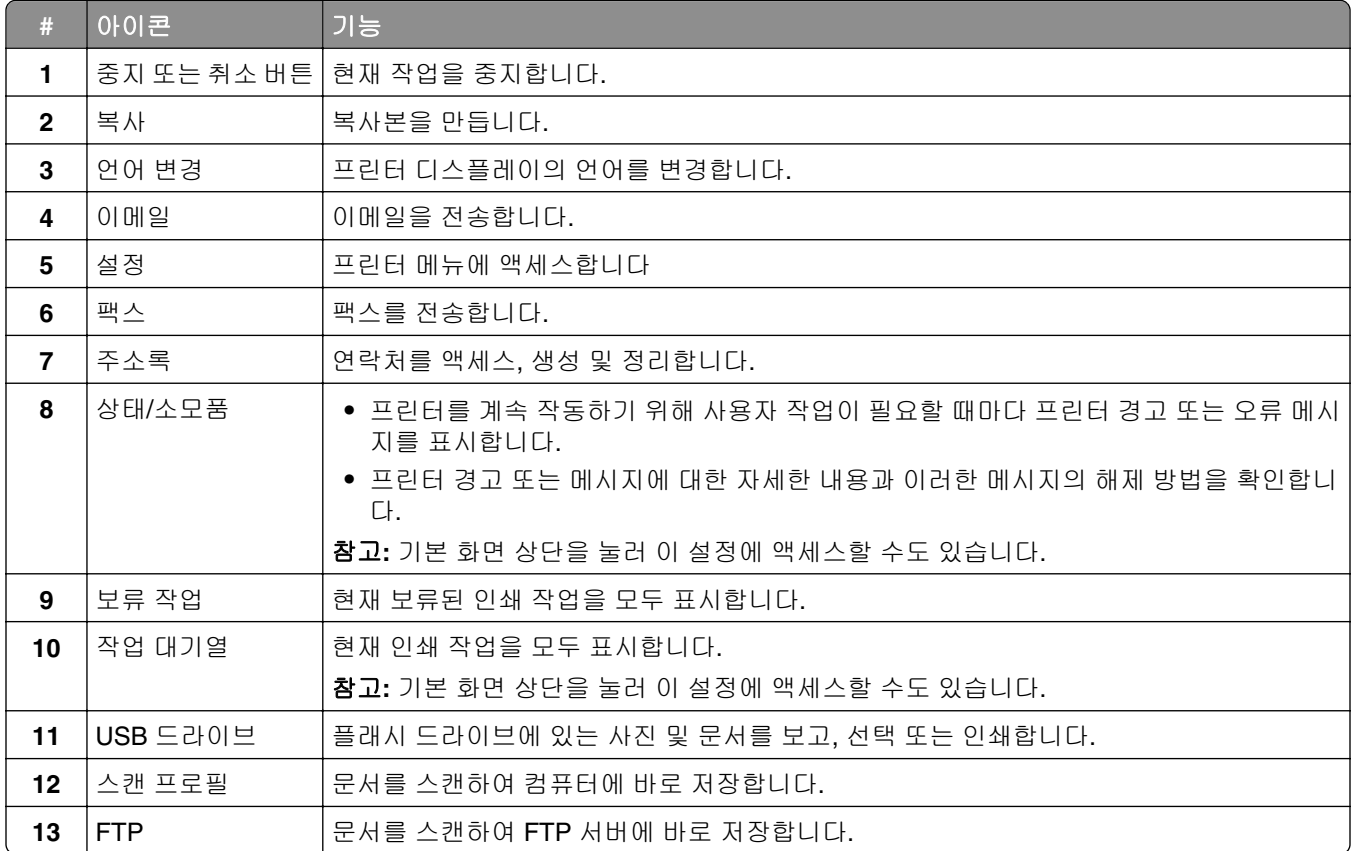

<span id="page-20-0"></span>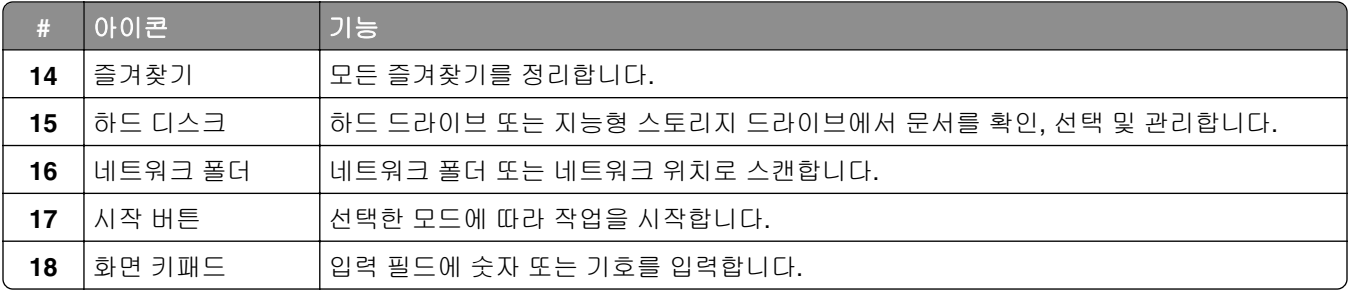

# 기본 화면 사용자 지정

**1** 웹 브라우저를 열고 주소 필드에 프린터 IP 주소를 입력합니다.

참고**:**

- **•** 프린터 기본 화면에서 프린터 IP 주소를 확인합니다. IP 주소는 123.123.123.123과 같이 점으로 구분 된 네 개의 숫자 집합으로 표시됩니다.
- **•** 프록시 서버를 사용하는 경우, 웹 페이지를 올바르게 로드하기 위해 일시적으로 비활성화합니다.

### **2** 설정 > 장치 > 기본 화면 사용자 정의를 클릭합니다.

- **3** 다음 중 하나 이상을 수행합니다.
	- 기본 화면에 아이콘을 추가하려면 ╇을 클릭하고, 앱 이름을 선택한 다음, **추가**를 클릭합니다.
	- **•** 기본 화면 아이콘을 제거하려면 앱 이름을 선택한 다음 제거를 클릭합니다.
	- **•** 앱 이름을 사용자 정의하려면 앱 이름을 선택하고 편집을 클릭한 다음 이름을 지정합니다.
	- **•** 앱 이름을 복원하려면 앱 이름을 선택하고 편집을 클릭한 다음 앱 라벨 복원을 선택합니다.
	- 앱 사이에 공백을 추가하려면 ♣을 클릭하고 **공백**을 선택한 다음 **추가**를 클릭합니다.
	- **•** 앱을 정렬하려면 앱 이름을 원하는 순서대로 드래그합니다.
	- **•** 기본 화면 보기를 기본값으로 복원하려면 기본 화면 복원을 클릭합니다.
- **4** 변경 사항을 적용합니다.

# 지원되는 응용 프로그램

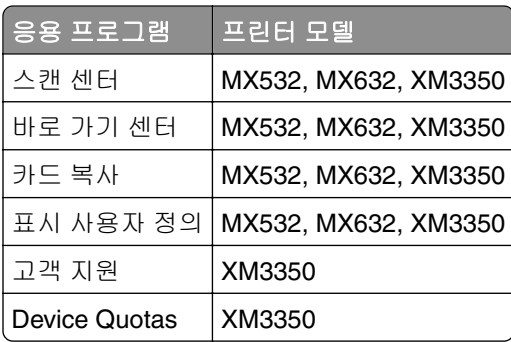

# **Scan Center** 설정

- **1** 기본 화면에서 **Scan Center**를 터치합니다.
- **2** 대상을 선택하여 만든 다음 설정을 구성합니다.

- **•** 네트워크 대상을 만들 경우 오류가 발생하지 않을 때까지 설정을 확인하고 조정해야 합니다.
- **•** Embedded Web Server에서 생성된 대상만 저장됩니다. 자세한 내용은 솔루션과 함께 제공된 설명서 를 참조하십시오.

**3** 변경 사항을 적용합니다.

### 단축키 생성

**1** 기본 화면에서 바로 가기 센터를 누릅니다.

참고**:** 아이콘과 이름이 변경되었을 수 있습니다. 자세한 내용은 관리자에게 문의하십시오.

**2** 프린터 기능을 선택하고 단축키 만들기를 누릅니다.

참고**:** 보안 이메일 기능은 지원되지 않습니다.

- **3** 설정을 구성하고 저장을 누릅니다.
- **4** 고유한 단축키 이름을 입력합니다.

참고**:** 기본 화면에서 이름이 잘리지 않도록 25자까지 입력합니다.

**5** 확인을 누릅니다.

응용 프로그램에서 고유한 단축키 번호를 자동으로 생성합니다.

참고**:** 단축키를 실행하려면 와 **#**을 누른 다음 단축키 번호를 입력합니다.

### 카드 복사 설정

**1** 웹 브라우저를 열고 주소 필드에 프린터 IP 주소를 입력합니다.

### 참고**:**

- **•** 프린터 기본 화면에서 프린터 IP 주소를 확인합니다. IP 주소는 123.123.123.123과 같이 점으로 구분 된 네 개의 숫자 집합으로 표시됩니다.
- **•** 프록시 서버를 사용하는 경우, 웹 페이지를 올바르게 로드하기 위해 일시적으로 비활성화합니다.
- **2** 응용 프로그램 > 카드 복사 > 구성을 클릭합니다.

### 참고**:**

- **•** 디스플레이 아이콘이 활성화되어 있는지 확인합니다.
- **•** 이메일 설정 및 네트워크 공유 설정이 구성되었는지 확인합니다.
- **•** 카드 스캔 시 스캔 해상도는 컬러 스캔의 경우 200dpi 이하로, 흑백 스캔의 경우 400dpi 이하로 설정 해야 합니다.
- **•** 여러 개의 카드 스캔 시 스캔 해상도는 컬러 스캔의 경우 150dpi 이하로, 흑백 스캔의 경우 300dpi 이 하로 설정해야 합니다.
- **3** 변경 사항을 적용합니다.

참고**:** 여러 개의 카드를 스캔하려면 프린터 하드 디스크 또는 지능형 스토리지 드라이브가 필요합니다.

# 표시 사용자 정의 사용

응용 프로그램을 사용하기 전에 Embedded Web Server에서 화면 보호기, 슬라이드쇼 및 배경 무늬 설정을 활 성화하고 구성해야 합니다.

### 화면 보호기 및 슬라이드쇼 이미지 관리

- **1** Embedded Web Server에서 앱 > 표시 사용자 정의 > 구성을 클릭합니다.
- **2** 화면 보호기 및 슬라이드쇼 이미지 섹션에서 이미지를 추가, 편집 또는 삭제합니다.

#### 참고**:**

- **•** 최대 10개의 이미지를 추가할 수 있습니다.
- **•** 설정할 경우 오류, 경고 또는 클라우드 기반 알림이 있을 때만 화면 보호기에 상태 아이콘이 나타납니 다.
- **3** 변경 사항을 적용합니다.

### 배경 무늬 이미지 변경

- **1** 기본 화면에서 배경 무늬 변경을 누릅니다.
- **2** 사용할 이미지를 선택합니다.
- **3** 변경 사항을 적용합니다.

### 플래시 드라이브에서 슬라이드쇼 실행

- **1** 플래시 드라이브를 전면 USB 포트에 삽입합니다.
- **2** 기본 화면에서 슬라이드쇼를 누릅니다.

참고**:** 슬라이드쇼가 시작된 후에는 플래시 드라이브를 제거할 수 있지만 이미지는 프린터에 저장되지 않습 니다. 슬라이드쇼를 중지하면 플래시 드라이브를 다시 삽입하여 이미지를 볼 수 있습니다.

### 고객 지원 사용

### 참고**:**

- **•** 이 애플리케이션은 일부 프린터 모델에서만 지원됩니다. 자세한 내용은 21 페이지의 ["지원되는](#page-20-0) 응용 프 [로그램"](#page-20-0)를 참조하십시오.
- **•** 응용 프로그램 설정 구성 방법에 대한 정보는 고객 지원 관리자 설명서를 참조하십시오.
- **1** 기본 화면에서 고객 지원을 누릅니다.
- **2** 정보를 인쇄하거나 이메일로 전송합니다.

# 장치 할당량 설정

참고**:**

**•** 이 애플리케이션은 일부 프린터 모델에서만 지원됩니다. 자세한 내용은 21 페이지의 ["지원되는](#page-20-0) 응용 프 [로그램"](#page-20-0)를 참조하십시오.

- <span id="page-23-0"></span>**•** 응용 프로그램 구성 방법에 대한 정보는 장치 할당량 관리자 설명서를 참조하십시오.
- **1** 웹 브라우저를 열고 주소 필드에 프린터 IP 주소를 입력합니다.

- **•** 프린터 기본 화면에서 프린터 IP 주소를 확인합니다. IP 주소는 123.123.123.123과 같이 점으로 구분 된 네 개의 숫자 집합으로 표시됩니다.
- **•** 프록시 서버를 사용하는 경우, 웹 페이지를 올바르게 로드하기 위해 일시적으로 비활성화합니다.

#### **2** 앱 > 장치 할당량 > 구성을 클릭합니다.

- **3** 사용자 계정 섹션에서 사용자를 추가 또는 편집하여 사용자 할당량을 설정합니다.
- **4** 변경 사항을 적용합니다.

### 즐겨찾기 관리

### 책갈피 생성

책갈피를 사용하여 서버 또는 웹에 저장된 자주 액세스하는 문서를 인쇄합니다.

**1** 웹 브라우저를 열고 주소 필드에 프린터 IP 주소를 입력합니다.

### 참고**:**

- **•** 프린터 기본 화면에서 프린터 IP 주소를 확인합니다. IP 주소는 123.123.123.123과 같이 점으로 구분 된 네 개의 숫자 집합으로 표시됩니다.
- **•** 프록시 서버를 사용하는 경우, 웹 페이지를 올바르게 로드하기 위해 일시적으로 비활성화합니다.

**2** 책갈피 > 책갈피 추가를 클릭한 다음, 책갈피의 이름을 입력합니다.

**3** 주소 프로토콜 유형을 선택한 후 다음 중 하나를 수행합니다.

- **•** HTTP 및 HTTPS의 경우 책갈피에 추가할 URL을 입력합니다.
- **•** HTTPS인 경우 IP 주소 대신 호스트 이름을 사용합니다. 예를 들어, **123.123.123.123/sample.pdf** 대신 **myWebsite.com/sample.pdf**를 입력합니다. 호스트 이름은 또한 서버 인증서의 공통 이름(CN) 값과도 일치해야 합니다. 서버 인증서의 CN 값 획득과 관련된 정보는 웹 브라우저의 도움말 정보를 참 고하시기 바랍니다.
- **•** FTP의 경우 FTP 주소를 입력합니다. 예를 들면, **myServer/myDirectory**입니다. FTP 포트를 입력 합니다. 포트 21은 명령을 전송하는 기본 포트입니다.
- **•** SMB의 경우, 네트워크 폴더 주소를 입력합니다. 예를 들면, **myServer/myShare/myFile.pdf**입니 다. 네트워크 도메인 이름을 입력합니다.
- **•** 필요한 경우 FTP 및 SMB의 인증 유형을 선택합니다.

책갈피에 대한 액세스를 제한하려면 PIN을 입력합니다.

참고**:** 응용 프로그램에서 지원되는 파일 형식은 다음과 같습니다. PDF, JPEG, TIFF 및 HTML 기반 웹 페 이지 일부 프린터 모델에서는 DOCX 및 XLXS와 같은 다른 파일 형식이 지원됩니다.

**4** 저장을 클릭합니다.

### 폴더 생성

**1** 웹 브라우저를 열고 주소 필드에 프린터 IP 주소를 입력합니다.

- <span id="page-24-0"></span>**•** 프린터 기본 화면에서 프린터 IP 주소를 확인합니다. IP 주소는 123.123.123.123과 같이 점으로 구분 된 네 개의 숫자 집합으로 표시됩니다.
- **•** 프록시 서버를 사용하는 경우, 웹 페이지를 올바르게 로드하기 위해 일시적으로 비활성화합니다.
- **2** 책갈피 > 폴더 추가를 클릭한 다음, 폴더의 이름을 입력합니다.

참고**:** 폴더에 대한 액세스를 제한하려면 PIN을 입력합니다.

**3** 저장을 클릭합니다.

참고**:** 폴더 안에 폴더 또는 책갈피를 만들 수 있습니다. 책갈피를 만들려면 24 [페이지의](#page-23-0) "책갈피 생성"을(를) 참조하십시오.

### 연락처 관리

- **1** 기본 화면에서 주소록을 누릅니다.
- **2** 다음 중 하나 이상을 수행합니다.
	- **•** 연락처를 추가하려면 화면 상단을 누른 후 연락처 생성을 누릅니다. 필요한 경우 응용 프로그램 액세 스를 허용하는 로그인 방식을 지정합니다.
	- 연락처를 삭제하려면 <u>∎</u>화면 상단을 누른 후 **연락처 삭제**를 누르고 연락처를 선택합니다.
	- **•** 연락처 정보를 편집하려면 연락처 이름을 누릅니다.
	- 그룹을 생성하려면 ┋화면 상단을 누른 후 **그룹 생성**을 누릅니다. 필요한 경우 응용 프로그램 액세스를 허용하는 로그인 방식을 지정합니다.
	- 그룹을 삭제하려면 불화면 상단을 누른 후 **그룹 삭제**를 누르고 그룹을 선택합니다.
	- 연락처 그룹을 편집하려면 **그룹 >** 그룹 이름 선택 **> <u>:</u> >** 원하는 행동을 선택합니다.

**3** 변경 사항을 적용합니다.

# 내게 필요한 옵션 기능 설정 및 사용

### 음성 안내 활성화

#### 기본 화면에서

- **1** 한 손가락을 사용한 한 번의 동작으로 음성 메시지가 들릴 때까지 화면을 왼쪽으로 천천히 밀어 올립니다. 참고**:** 내장 스피커가 없는 프린터 모델의 경우 헤드폰을 사용하여 메시지를 들을 수 있습니다.
- **2** 두 손가락을 사용하여 확인을 누릅니다.

참고**:** 제스처가 작동하지 않으면 더 강한 압력을 가하십시오.

### 키보드에서

**1** 음성 메시지가 들릴 때까지 **5** 키를 길게 누릅니다.

참고**:** 내장 스피커가 없는 프린터 모델의 경우 헤드폰을 사용하여 메시지를 들을 수 있습니다.

**2 Tab** 키를 눌러 확인 버튼에 포커스 커서를 가져간 뒤 **Enter** 키를 누릅니다.

- <span id="page-25-0"></span>**•** 음성 안내가 활성화되면 항상 두 손가락을 사용하여 디스플레이에서 항목을 선택합니다.
- **•** 음성 안내에 지원되는 언어는 제한적입니다.

# 음성 안내 비활성화

**1** 한 손가락을 사용한 한 번의 동작으로 음성 메시지가 들릴 때까지 화면을 왼쪽으로 천천히 밀어 올립니다.

참고**:** 내장 스피커가 없는 프린터 모델의 경우 헤드폰을 사용하여 메시지를 들을 수 있습니다.

- **2** 두 손가락을 사용하여 다음 중 하나를 수행합니다.
	- **•** 음성 안내를 누른 다음 확인을 누릅니다.
	- **•** 취소를 누릅니다.

참고**:** 제스처가 작동하지 않으면 더 강한 압력을 가하십시오.

다음 중 하나를 수행하여 음성 안내를 비활성화할 수도 있습니다.

- **•** 두 손가락을 사용하여 기본 화면을 두 번 누릅니다.
- **•** 프린터를 절전 모드 또는 최대 절전 모드로 전환시키려면 전원 버튼을 누릅니다.

# 제스처를 사용하여 화면 탐색

### 참고**:**

- **•** 대부분의 제스처는 음성 안내가 활성화되었을 때만 사용 가능합니다.
- **•** 확대/축소 및 팬 제스처를 사용하려면 배율을 활성화합니다.
- **•** 문자를 입력하고 특정 설정을 조정하려면 물리적 키보드를 사용합니다.

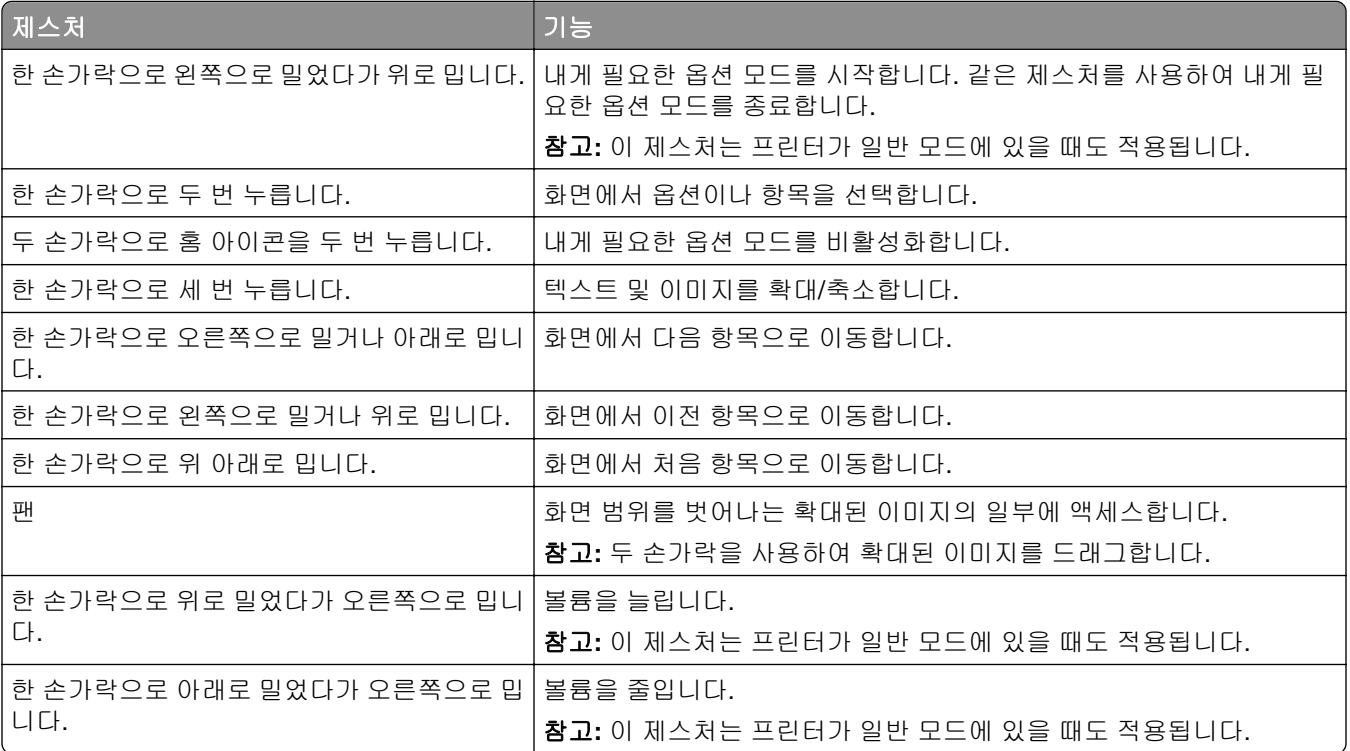

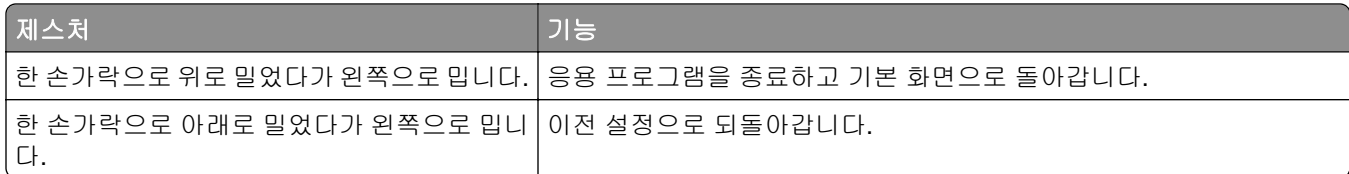

# 화면 키보드 사용

화면 키보드가 표시되면 다음 중 하나 이상을 수행합니다.

- **•** 키를 눌러 해당 필드에 문자를 표시하고 입력합니다.
- **•** 다른 문자에 손가락을 대고 끌어서 해당 필드에 문자를 표시하고 입력합니다.
- **•** 두 손가락으로 텍스트 상자를 눌러 해당 필드의 문자를 표시합니다.
- **• Backspace** 키를 눌러 문자를 삭제합니다.

### 배율 모드 활성화

**1** 한 손가락을 사용한 한 번의 동작으로 음성 메시지가 들릴 때까지 화면을 왼쪽으로 천천히 밀어 올립니다. 참고**:** 내장 스피커가 없는 프린터 모델의 경우 헤드폰을 사용하여 메시지를 들을 수 있습니다.

**2** 두 손가락을 사용하여 다음을 수행합니다.

- **a** 배율 모드를 누릅니다.
- **b** 확인을 누릅니다.

참고**:** 제스처가 작동하지 않으면 더 강한 압력을 가하십시오.

확대 화면 탐색과 관련된 자세한 내용은 <u>26 페이지의 ["제스처를](#page-25-0) 사용하여 화면 탐색"</u>을(를) 참조하십시오.

# 말하기 안내 속도 조정

**1** 기본 화면에서 설정 > 장치 > 내게 필요한 옵션 > 음성 속도를 누릅니다.

**2** 말하기 속도를 선택합니다.

### 기본 헤드폰 볼륨 조정

**1** 기본 화면에서 설정 > 장치 > 내게 필요한 옵션을 누릅니다.

**2** 헤드폰 볼륨을 조정합니다.

참고**:** 사용자가 내게 필요한 옵션 모드를 나간 후 또는 프린터가 절전 또는 최대 절전 모드에서 해제되면 볼륨이 기본값으로 재설정됩니다.

# 기본 내부 스피커 볼륨 조정

- **1** 시작 화면에서 을 터치합니다.
- **2** 볼륨을 조정합니다.

- <span id="page-27-0"></span>**•** 저소음 모드를 활성화할 경우 음성 알림이 꺼집니다. 이 설정으로 인해 프린터 작동 속도도 느려집니다.
- **•** 사용자가 내게 필요한 옵션 모드를 나간 후 또는 프린터가 절전 또는 최대 절전 모드에서 해제되면 볼륨 이 기본값으로 재설정됩니다.

# 음성 암호 또는 개인 식별 번호 활성화

**1** 기본 화면에서 설정 > 장치 > 내게 필요한 옵션 > 비밀번호**/PIN** 말하기를 누릅니다.

**2** 설정을 활성화합니다.

# 팩스에 프린터 설정하기

### 지원되는 팩스

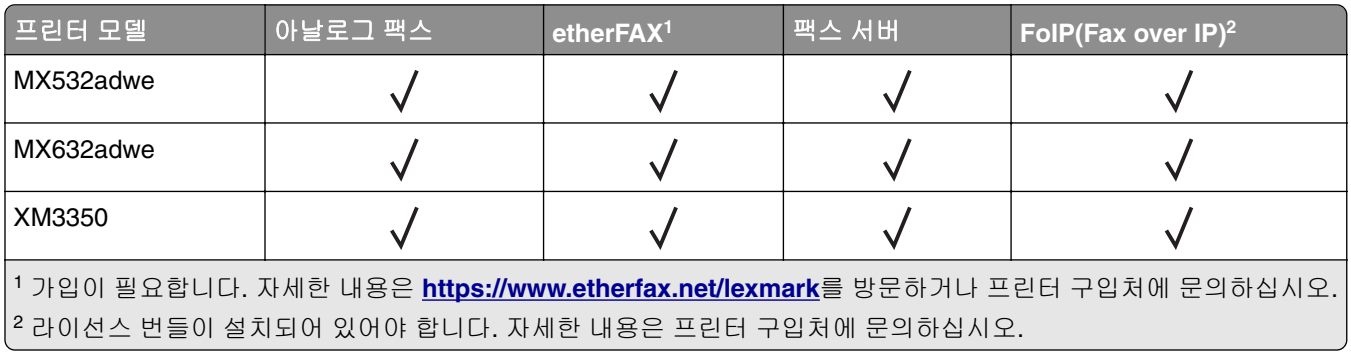

# 아날로그 팩스를 사용하여 팩스 기능 설정

### 참고**:**

- **•** 일부 연결 방법은 일부 국가 또는 지역에서만 적용될 수 있습니다.
- **•** 팩스 기능이 활성화되고 완전히 설정되지 않으면 표시등이 빨간색으로 깜빡일 수 있습니다.
- **•** TCP/IP 환경이 없는 경우에는 제어판을 사용하여 팩스를 설정합니다.

경고—손상 위험**:** 데이터 손실 또는 프린터 고장을 방지하려면 팩스를 보내거나 받는 동안 표시된 영역의 케 이블 또는 프린터를 만지지 마십시오.

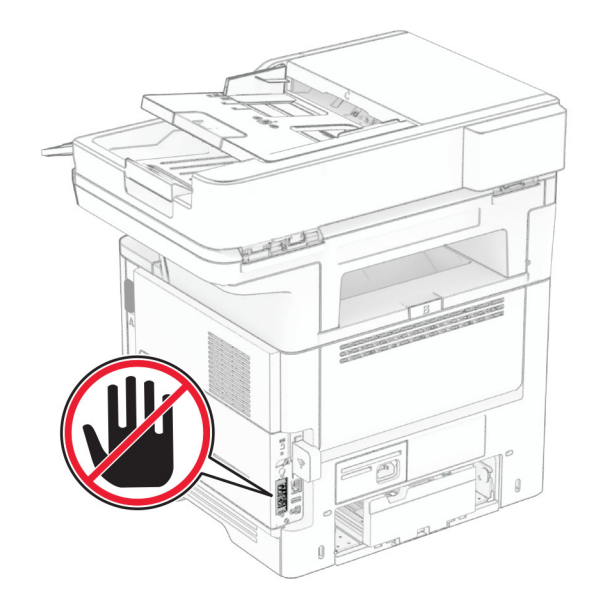

### 제어판 사용

- **1** 기본 화면에서 설정 > 팩스 > 팩스 설정 > 일반 팩스 설정을 누릅니다.
- **2** 설정을 구성합니다.

#### **Embedded Web Server** 사용

**1** 웹 브라우저를 열고 주소 필드에 프린터 IP 주소를 입력합니다.

### 참고**:**

- **•** 기본 화면에서 프린터 IP 주소를 확인합니다. IP 주소는 123.123.123.123과 같이 점으로 구분된 네 개의 숫자 집합으로 표시됩니다.
- **•** 프록시 서버를 사용하는 경우, 웹 페이지를 올바르게 로드하기 위해 일시적으로 비활성화합니다.
- **2** 설정 > 팩스 > 팩스 설정 > 일반 팩스 설정을 클릭합니다.
- **3** 설정을 구성합니다.
- **4** 변경 사항을 적용합니다.

# **etherFAX**를 사용하여 팩스 기능 설정

#### 참고**:**

- **•** 프린터 펌웨어를 최신 버전으로 업데이트해야 합니다. 자세한 내용은 48 페이지의 "펌웨어 [업데이트"](#page-47-0) 를 참조하십시오.
- **•** 프린터에 적절한 라이선스 번들이 설치되어 있어야 합니다. 자세한 내용은 etherFAX로 문의하십시오.
- **•** 프린터를 etherFAX 포털에 등록했는지 확인하십시오. 자세한 내용은 **<https://www.etherfax.net/lexmark>**로 이동합니다.
- **•** 등록 시 프린터 일련 번호가 필요합니다. 일련 번호를 찾으려면 10 [페이지의](#page-9-0) "프린터 일련 번호 찾기"를 참조하십시오.
- **1** 웹 브라우저를 열고 주소 필드에 프린터 IP 주소를 입력합니다.

- **•** 기본 화면에서 프린터 IP 주소를 확인합니다. IP 주소는 123.123.123.123과 같이 점으로 구분된 네 개의 숫자 집합으로 표시됩니다.
- **•** 프록시 서버를 사용하는 경우, 웹 페이지를 올바르게 로드하기 위해 일시적으로 비활성화합니다.
- **2** 설정 > 팩스 > 팩스 설정 > 일반 팩스 설정을 클릭합니다.

참고**:** 팩스 설정은 팩스 모드가 팩스로 설정된 경우에만 나타납니다.

- **3** 팩스 이름 필드에 고유한 이름을 입력합니다.
- **4** 팩스 번호 필드에 etherFAX에서 제공한 팩스 번호를 입력합니다.
- **5** 팩스 전송 메뉴에서 **etherFAX**를 선택합니다.

#### 참고**:**

- **•** 이 메뉴는 둘 이상의 팩스 전송을 사용할 수 있는 경우에만 표시됩니다.
- **•** 프린터에 etherFAX만 설치된 경우 자동으로 구성됩니다.
- **6** 변경 사항을 적용합니다.

### 팩스 서버를 사용하여 팩스 기능 설정

#### 참고**:**

- **•** 이 기능을 사용하여 이메일 수신을 지원하는 팩스 서비스 공급자에게 팩스 메시지를 보낼 수 있습니다.
- **•** 이 기능은 송신 팩스 메시지만 지원합니다. 팩스 수신을 지원하려면 프린터에 아날로그 팩스, etherFAX 또는 FoIP(Fax over IP)와 같은 장치 기반 팩스가 구성되어 있는지 확인하십시오.

**1** 웹 브라우저를 열고 주소 필드에 프린터 IP 주소를 입력합니다.

참고**:**

- **•** 기본 화면에서 프린터 IP 주소를 확인합니다. IP 주소는 123.123.123.123과 같이 점으로 구분된 네 개의 숫자 집합으로 표시됩니다.
- **•** 프록시 서버를 사용하는 경우, 웹 페이지를 올바르게 로드하기 위해 일시적으로 비활성화합니다.
- **2** 설정 > 팩스를 클릭합니다.
- **3** 팩스 모드 메뉴에서 팩스 서버를 선택한 다음 저장을 클릭합니다.
- **4** 팩스 서버 설정을 클릭합니다.
- **5** 대상 형식 필드에 **[#]@myfax.com**을 입력합니다. 여기서 **[#]** 기호는 팩스 번호이고 **myfax.com**은 팩스 공급자 도메인입니다.

참고**:**

- **•** 필요한 경우 회신 주소, 제목 또는 메시지 필드를 구성합니다.
- **•** 프린터에서 팩스 메시지를 수신하도록 하려면 장치 기반 팩스 수신 설정을 활성화합니다. 장치 기반 팩스가 구성되어 있는지 확인하십시오.
- **6** 저장을 클릭합니다.
- **7** 팩스 서버 이메일 설정을 클릭한 후 다음 중 하나를 수행합니다.
	- **•** 이메일 **SMTP** 서버 사용을 활성화합니다.

참고**:** 이메일 SMTP 설정이 구성되어 있지 않은 경우 36 [페이지의](#page-35-0) "이메일 SMTP 설정 구성"을 참 조하십시오.

**•** SMTP 설정을 구성합니다. 자세한 내용은 이메일 서비스 공급자에게 문의하십시오.

**8** 변경 사항을 적용합니다.

### 표준 전화선을 사용하여 팩스 설정

참고**:** 이 지침은 아날로그 팩스를 지원하는 프린터에만 적용됩니다. 자세한 내용은 28 페이지의 ["지원되는](#page-27-0) [팩스"를](#page-27-0) 참조하십시오.

주의—감전 위험**:** 감전 사고 위험을 방지하려면 태풍 및 낙뢰 시 이 제품을 설치하거나 전원 코드, 팩스 기능, 또는 전화 등의 전기 또는 케이블을 연결하지 마십시오.

주의—감전 위험**:** 감전 사고 위험을 방지하려면 태풍 및 낙뢰 시 팩스 기능을 사용하지 마십시오.

주의—상해 위험**:** 화재 위험을 감소시키려면 이 제품을 공중 전화 교환망에 연결할 때에는 26 AWG 이 상의 통신 코드(RJ-11)만을 사용하십시오. 호주에서 사용할 경우 해당 코드는 반드시 호주 통신 미디어 청의 승인을 받아야 합니다.

# 설정 **1:** 프린터가 전용 팩스 회선에 연결하는 경우

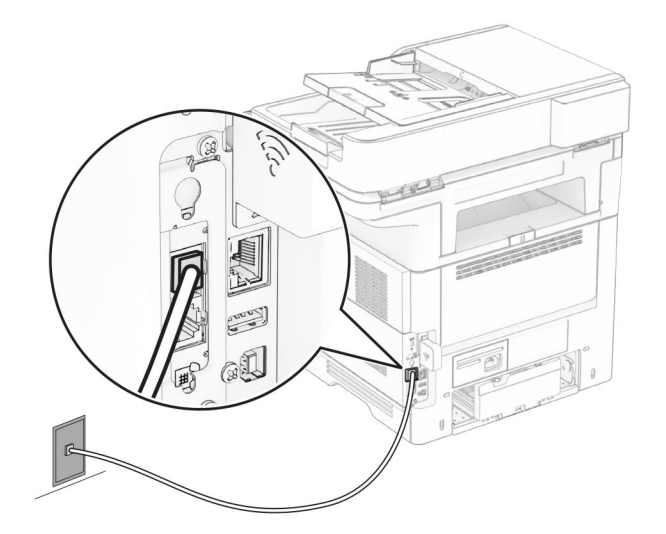

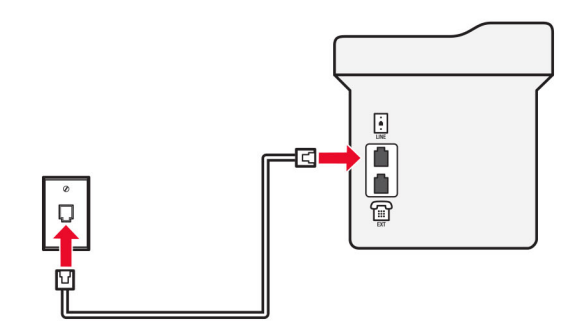

- **1** 전화선의 한 쪽 끝을 프린터의 LINE 포트에 꽂습니다.
- **2** 케이블의 다른 쪽 끝을 작동하는 아날로그 벽면 잭에 꽂습니다.

### 참고**:**

- **•** 프린터를 팩스 자동 수신(자동 응답을 켜짐으로 설정) 또는 팩스 수동 수신(자동 응답을 꺼짐으로 설정) 으로 설정할 수 있습니다.
- **•** 팩스를 자동으로 수신하려면 지정한 횟수만큼 벨이 울린 후 프린터가 응답하도록 설정합니다.

### 설정 **2:** 프린터가 자동 응답기와 회선을 공유하는 경우

참고**:** 벨소리 구분 서비스에 가입한 경우 프린터에 정확한 벨소리 패턴을 설정했는지 확인합니다. 그렇지 않 으면 팩스 자동 수신으로 설정해도 프린터에서 팩스를 수신하지 않습니다.

### 다른 벽면 콘센트에 연결된 경우

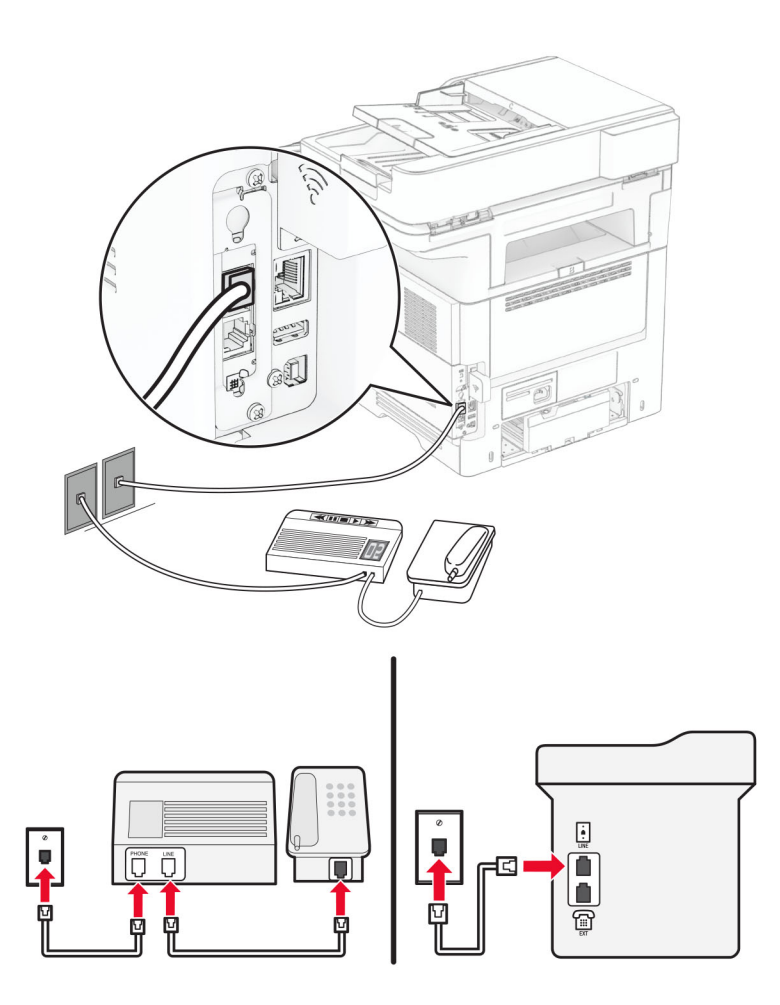

- **1** 전화선의 한 쪽 끝을 프린터의 LINE 포트에 꽂습니다.
- **2** 케이블의 다른 쪽 끝을 작동하는 아날로그 벽면 잭에 꽂습니다.

#### 참고**:**

- **•** 해당 라인에 전화 번호가 하나만 있는 경우 자동으로 팩스를 수신하도록 프린터를 설정합니다.
- **•** 자동 응답기 응답 후 벨이 2번 울리면 프린터에서 통화에 응답하도록 설정합니다. 예를 들어, 벨이 4회 울린 후 자동 응답기에서 응답하게 하려면 프린터 응답 벨 수 설정을 **6**으로 설정합니다.

# 다른 벽면 콘센트 및 플러그를 사용하는 국가 및 지역에서의 팩스 설정

참고**:** 이 지침은 아날로그 팩스를 지원하는 프린터에만 적용됩니다. 자세한 내용은 28 페이지의 ["지원되는](#page-27-0) [팩스"를](#page-27-0) 참조하십시오.

주의—감전 위험**:** 감전 사고 위험을 방지하려면 태풍 및 낙뢰 시 이 제품을 설치하거나 전원 코드, 팩스 기능, 또는 전화 등의 전기 또는 케이블을 연결하지 마십시오.

주의—감전 위험**:** 감전 사고 위험을 방지하려면 태풍 및 낙뢰 시 팩스 기능을 사용하지 마십시오.

주의—상해 위험**:** 화재 위험을 감소시키려면 이 제품을 공중 전화 교환망에 연결할 때에는 26 AWG 이 상의 통신 코드(RJ-11)만을 사용하십시오. 호주에서 사용할 경우 해당 코드는 반드시 호주 통신 미디어 청의 승인을 받아야 합니다.

대부분의 국가 또는 지역에서 채택한 표준 벽면 잭은 RJ‑11입니다. 시설의 벽면 잭 또는 장비가 이러한 연결 유형과 호환되지 않는 경우 전화 어댑터를 사용합니다. 해당 국가/지역용 어댑터가 프린터와 함께 제공되지 않 을 경우 별도로 구매해야 합니다.

프린터의 전화 포트에는 어댑터 플러그가 설치되어 있을 수 있습니다. 직렬/계단식 전화 시스템에 연결하는 경 우 프린터의 전화 포트에서 어댑터 플러그를 뽑지 마십시오.

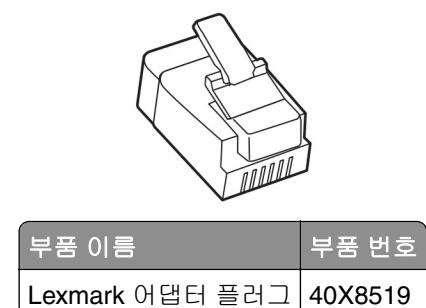

### 비**-RJ-11** 벽면 콘센트에 프린터 연결

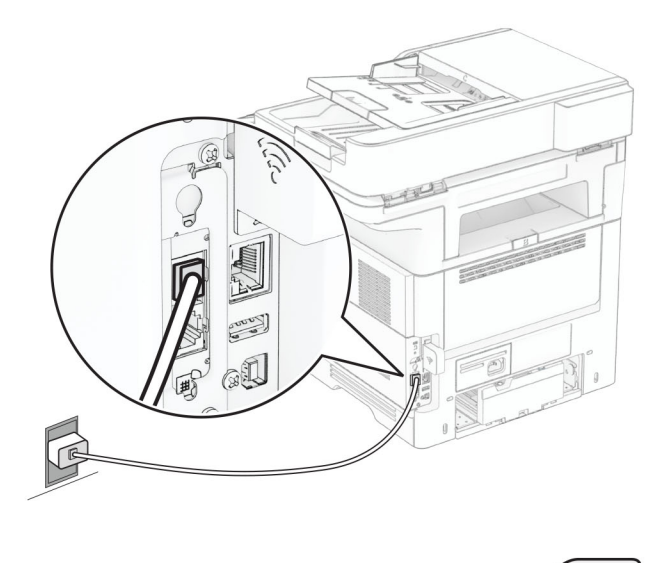

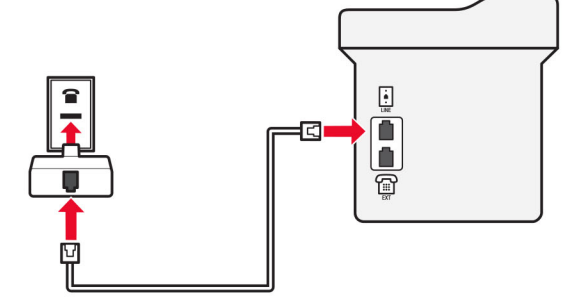

**1** 전화선의 한 쪽 끝을 프린터의 LINE 포트에 꽂습니다.

**2** 케이블의 다른 쪽 끝을 RJ-11 어댑터에 연결한 다음 어댑터를 벽면 콘센트에 연결합니다.

**3** 같은 벽면 콘센트에 비-RJ-11 커넥터로 다른 장치를 연결하려면 전화 어댑터에 직접 연결합니다.

### 전화 번호별 벨소리 서비스에 연결

다른 벨소리 서비스를 사용하면 하나의 전화 회선에 여러 개의 전화 번호를 가질 수 있습니다. 전화 번호마다 다른 벨소리 패턴이 할당됩니다.

참고**:** 이 지침은 아날로그 팩스를 지원하는 프린터에만 적용됩니다. 자세한 내용은 28 페이지의 ["지원되는](#page-27-0) [팩스"를](#page-27-0) 참조하십시오.

**1** 기본 화면에서 설정 > 팩스 > 팩스 설정 > 팩스 수신 설정 > 제어 기능 관리 > 응답 켜기를 누릅니다.

**2** 벨소리 패턴을 선택합니다.

### 팩스 날짜 및 시간 설정

참고**:** 팩스가 구성되어 있는지 확인하십시오. 자세한 내용은 팩스에 프린터 [설정하기](#page-27-0) 섹션.

**1** 기본 화면에서 설정 > 장치 > 환경설정 > 날짜 및 시간 > 구성을 터치합니다.

**2** 설정을 구성합니다.

### 일광 절약 시간 구성

참고**:** 팩스가 구성되어 있는지 확인하십시오. 더 자세한 내용은 팩스에 프린터 [설정하기](#page-27-0) 섹션을 참조하십시 오.

**1** 기본 화면에서 설정 > 장치 > 환경설정 > 날짜 및 시간 > 구성을 터치합니다.

**2** 시간대 메뉴에서 **(UTC+user)** 사용자 정의 시간을 선택합니다.

**3 UTC (GMT)** 오프셋을 터치하고 설정을 구성합니다.

### 팩스 스피커 설정 구성

참고**:** 팩스가 구성되어 있는지 확인하십시오. 더 자세한 내용은 팩스에 프린터 [설정하기](#page-27-0) 섹션을 참조하십시 오.

**1** 기본 화면에서 설정 > 팩스 > 팩스 설정 > 스피커 설정을 누릅니다.

#### **2** 다음을 수행합니다.

- **•** 스피커 모드를 항상 켬으로 설정합니다.
- **•** 스피커 볼륨을 높게로 설정합니다.
- **•** 벨소리 볼륨을 활성화합니다.

# <span id="page-35-0"></span>이메일 **SMTP** 설정 구성

이메일을 통해 스캔한 문서를 보내려면 SMTP(Simple Mail Transfer Protocol) 설정을 구성합니다. 설정은 각 이메일 서비스 공급자에 따라 다릅니다.

시작하기 전에 프린터가 네트워크에 연결되어 있고 네트워크가 인터넷에 연결되어 있는지 확인하십시오.

### **Embedded Web Server** 사용

**1** 웹 브라우저를 열고 주소 필드에 프린터 IP 주소를 입력합니다.

참고**:**

- **•** 프린터 기본 화면에서 프린터 IP 주소를 확인합니다. IP 주소는 123.123.123.123과 같이 점으로 구분 된 네 개의 숫자 집합으로 표시됩니다.
- **•** 프록시 서버를 사용하는 경우, 웹 페이지를 올바르게 로드하기 위해 일시적으로 비활성화합니다.
- **2** 설정 > 이메일을 클릭합니다.
- **3** 이메일 설정 섹션에서 설정을 구성합니다.

#### 참고**:**

- **•** 자세한 내용은 이메일 서비스 공급자 목록을 참조하십시오.
- **•** 목록에 없는 이메일 서비스 공급자의 경우 제공자에게 문의하여 설정을 요청하십시오.
- **4** 저장을 클릭합니다.

### 프린터의 설정 메뉴 사용

- **1** 기본 화면에서 설정 > 이메일 > 이메일 설정을 누릅니다.
- **2** 설정을 구성합니다.

### 참고**:**

- **•** 자세한 내용은 이메일 서비스 공급자 목록을 참조하십시오.
- **•** 목록에 없는 이메일 서비스 공급자의 경우 제공자에게 문의하여 설정을 요청하십시오.

# 이메일 서비스 공급자

- **AOL** 메일
- **• [Comcast](#page-36-0)** 메일
- **• [Gmail](#page-37-0)**
- **• [iCloud](#page-37-0)** 메일
- **• [Mail.com](#page-37-0)**
- **• NetEase** 메일**[\(mail.126.com\)](#page-38-0)**
- **• NetEase** 메일**[\(mail.163.com\)](#page-38-0)**
- **• NetEase** 메일**[\(mail.yeah.net\)](#page-39-0)**
- **• Outlook Live** 또는 **[Microsoft 365](#page-39-0)**
- **• QQ** [메일](#page-40-0)
- **• [Sina](#page-40-0)** 메일
- **• [Sohu](#page-41-0)** 메일
**• [Yahoo!](#page-41-0)**메일

## **• [Zoho](#page-42-0)** 메일

### 참고**:**

- **•** 제공된 설정을 사용하여 오류가 발생하면 이메일 서비스 공급자에게 문의하십시오.
- **•** 목록에 없는 이메일 서비스 공급자의 경우 공급자에게 문의하십시오.

### **AOL** 메일

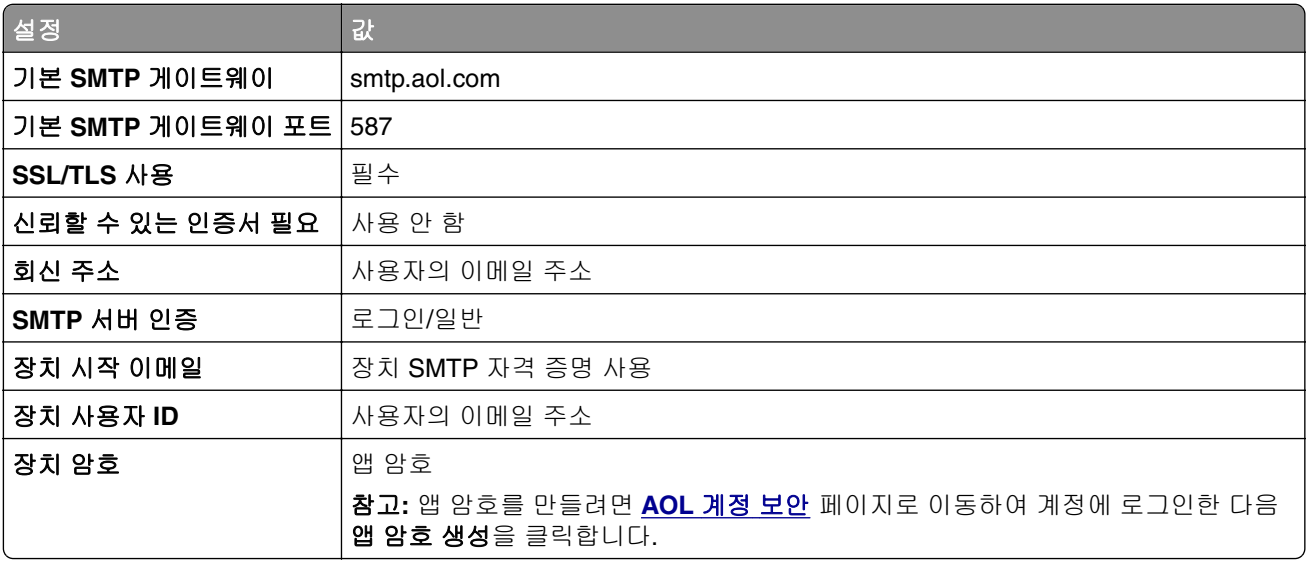

### **Comcast** 메일

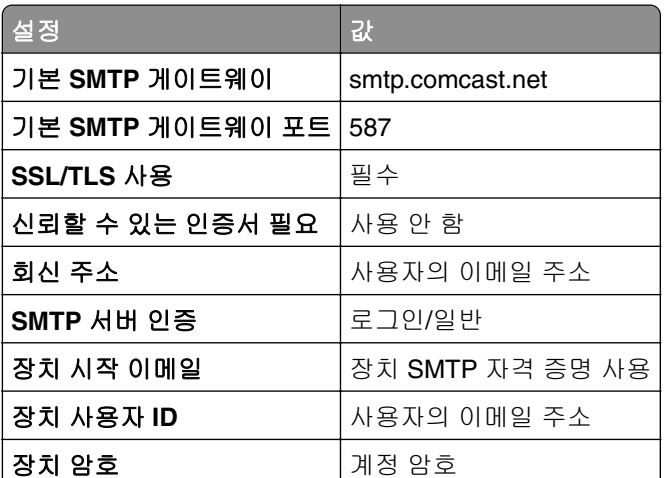

참고**:** 계정에 타사 액세스 보안 설정이 활성화되어 있는지 확인합니다. 자세한 내용은 **[Comcast Xfinity Connect](https://www.xfinity.com/support/articles/third-party-email-access)** 도움말 페이지를 참조하십시오.

### **GmailTM**

참고**:** 2단계 인증이 Google 계정에서 활성화되어 있는지 확인합니다. 2단계 인증을 활성화하려면 **[Google](https://myaccount.google.com/security)** 계정 보안 페이지로 이동하여 계정에 로그인한 다음 "Google에 로그인" 섹션에서 **2**단계 인증을 클 릭합니다.

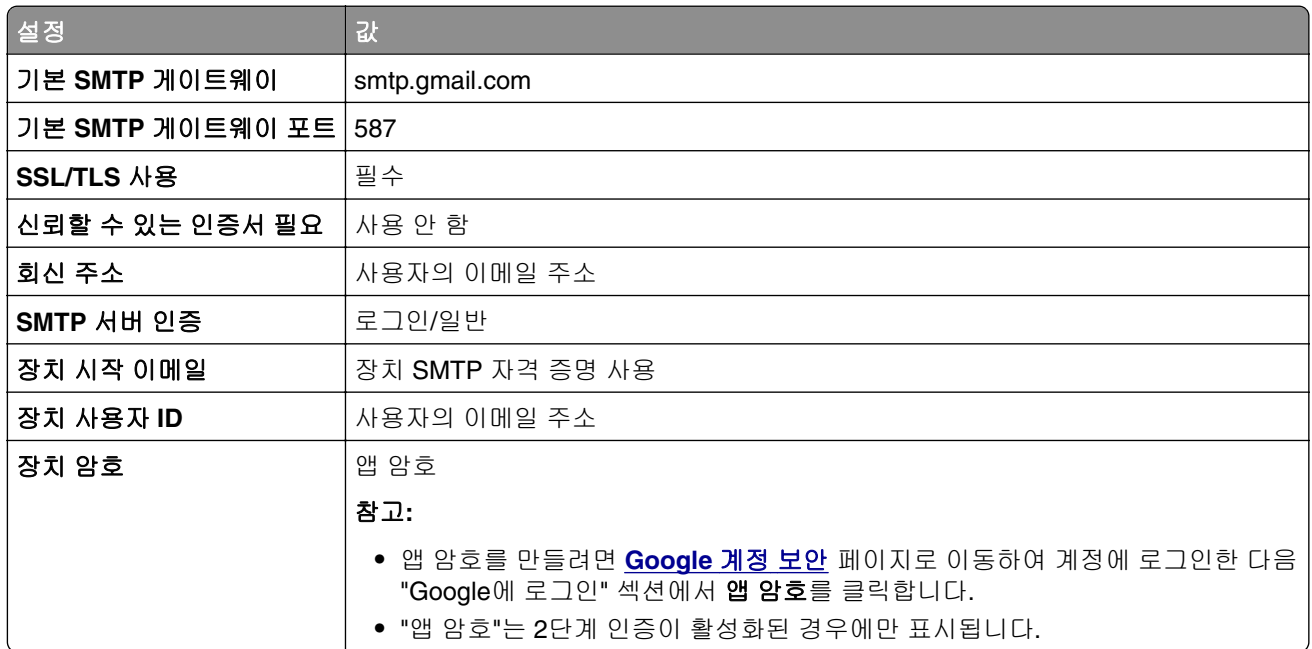

## **iCloud** 메일

참고**:** 계정에서 2단계 인증이 활성화되어 있는지 확인합니다.

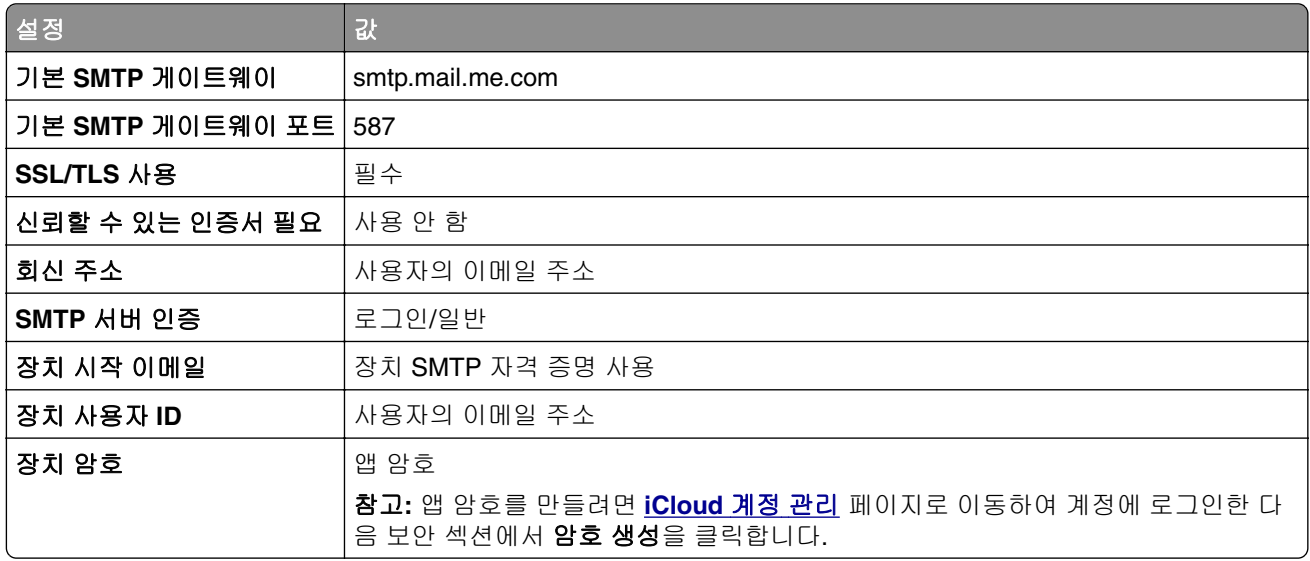

### **Mail.com**

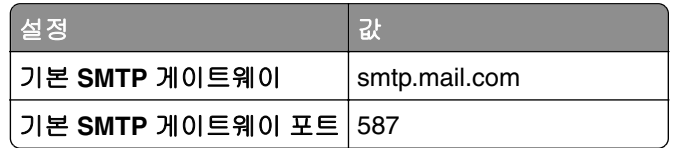

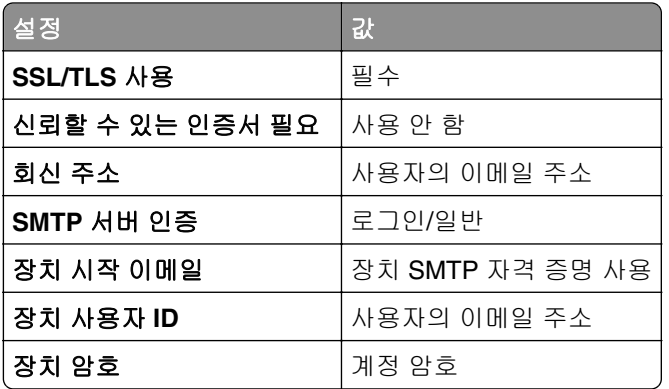

## **NetEase** 메일**(mail.126.com)**

참고**:** 계정에서 SMTP 서비스가 활성화되어 있는지 확인합니다. 서비스를 활성화하려면 NetEase 메일 홈 페이지에서 설정 > **POP3/SMTP/IMAP**를 클릭한 다음 **IMAP/SMTP** 서비스 또는 **POP3/SMTP** 서비스를 활성 화합니다.

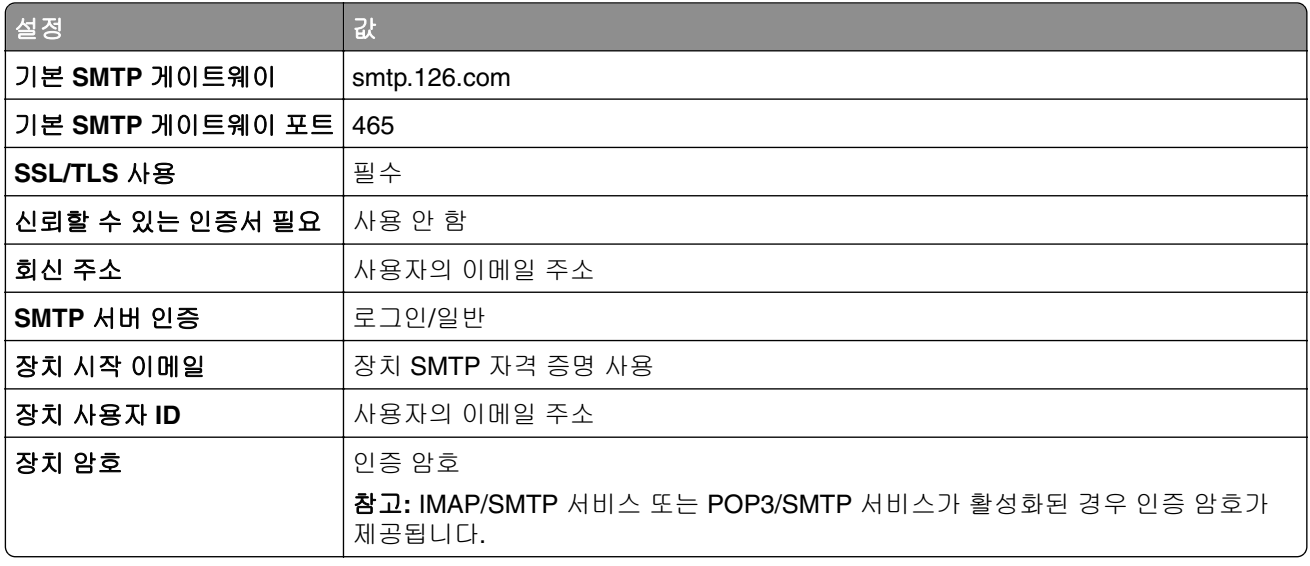

### **NetEase** 메일**(mail.163.com)**

참고**:** 계정에서 SMTP 서비스가 활성화되어 있는지 확인합니다. 서비스를 활성화하려면 NetEase 메일 홈 페이지에서 설정 > **POP3/SMTP/IMAP**를 클릭한 다음 **IMAP/SMTP** 서비스 또는 **POP3/SMTP** 서비스를 활성 화합니다.

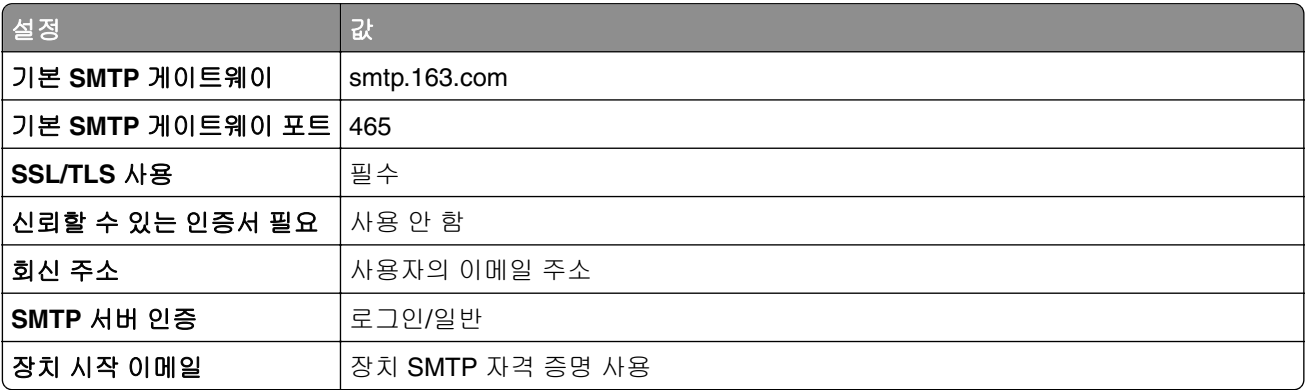

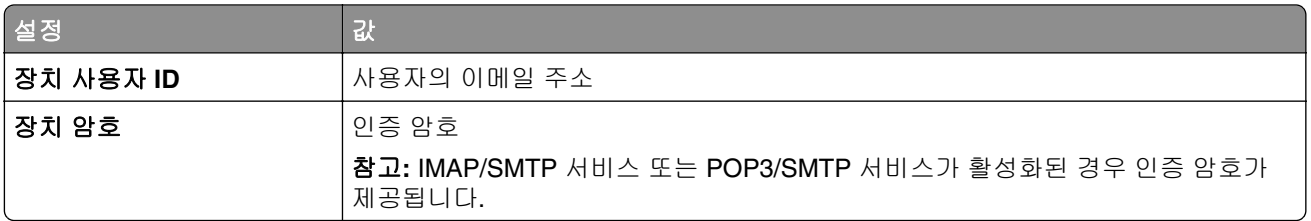

## **NetEase** 메일**(mail.yeah.net)**

참고**:** 계정에서 SMTP 서비스가 활성화되어 있는지 확인합니다. 서비스를 활성화하려면 NetEase 메일 홈 페이지에서 설정 > **POP3/SMTP/IMAP**를 클릭한 다음 **IMAP/SMTP** 서비스 또는 **POP3/SMTP** 서비스를 활성 화합니다.

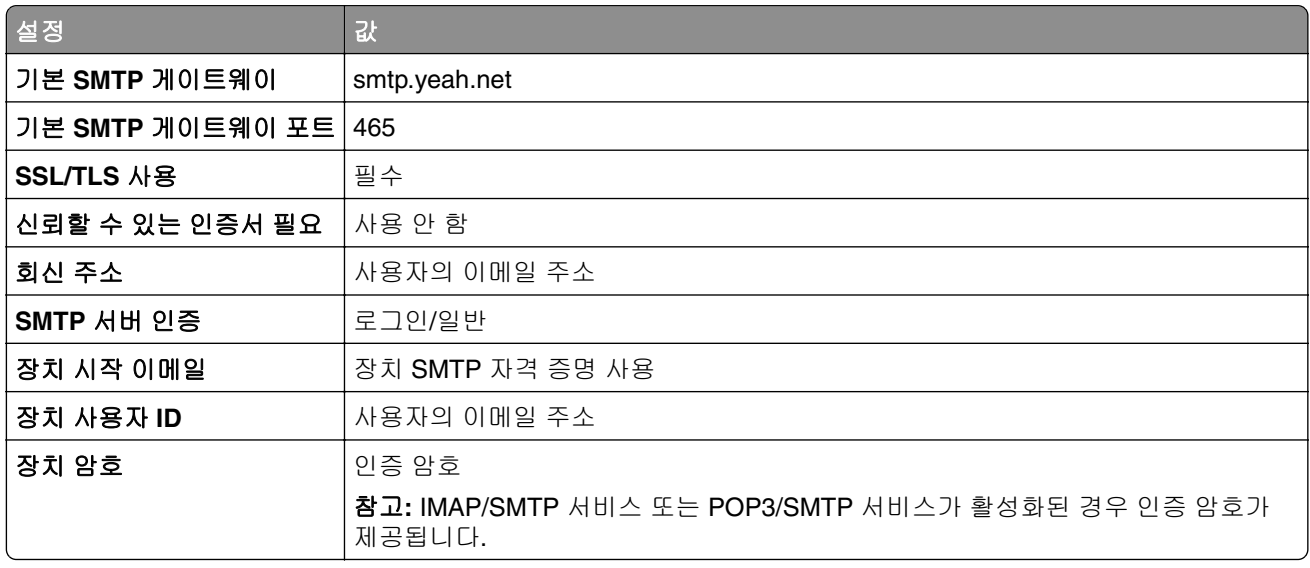

## **Outlook Live** 또는 **Microsoft 365**

이러한 설정은 outlook.com, hotmail.com 이메일 도메인 및 Microsoft 365 계정에 적용됩니다.

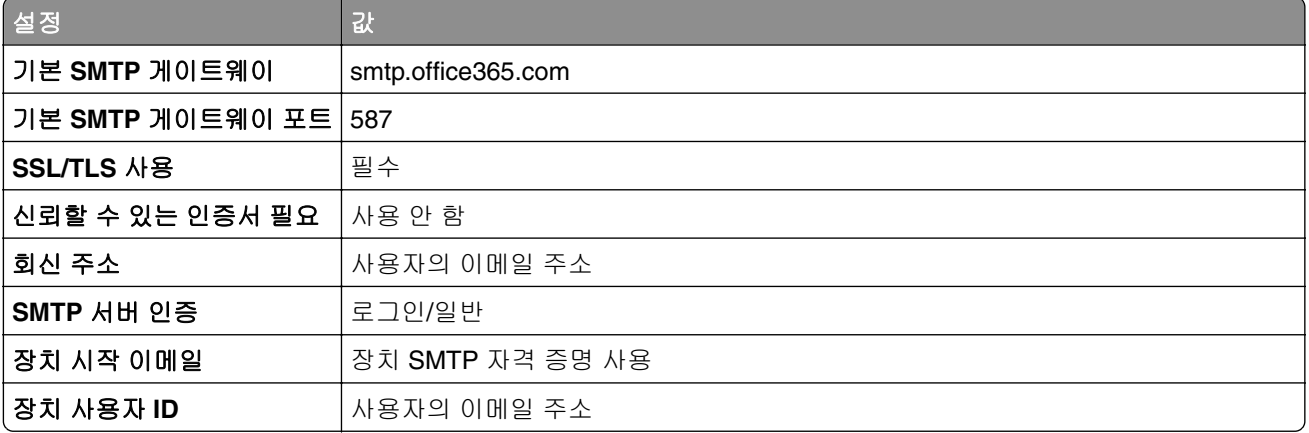

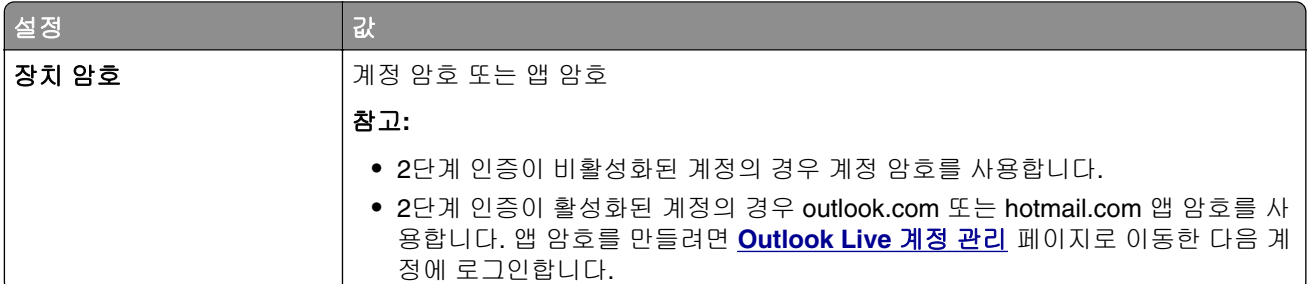

참고**:** Microsoft 365를 사용하는 비즈니스에 대한 추가 설정 옵션을 확인하려면 **[Microsoft 365](https://docs.microsoft.com/en-us/exchange/mail-flow-best-practices/how-to-set-up-a-multifunction-device-or-application-to-send-email-using-microsoft-365-or-office-365#option-2-send-mail-directly-from-your-printer-or-application-to-microsoft-365-or-office-365-direct-send)** 도움말 페이지로 이동합니다.

### **QQ** 메일

참고**:** 계정에서 SMTP 서비스가 활성화되어 있는지 확인합니다. 서비스를 활성화하려면 QQ 메일 홈 페이지 에서 설정 > 계정을 클릭합니다. POP3/IMAP/SMTP/Exchange/CardDAV/CalDAV Service 섹션에서 **POP3/SMTP** 서비스 또는 **IMAP/SMTP** 서비스를 활성화합니다.

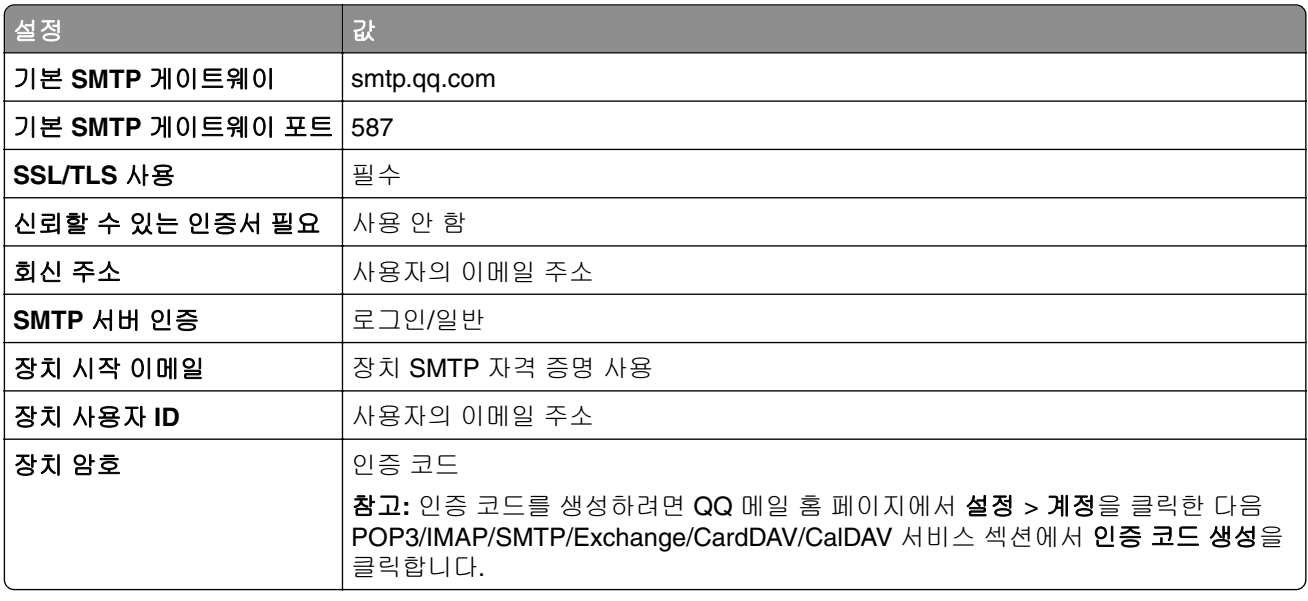

### **Sina** 메일

참고**:** 계정에서 POP3/SMTP 서비스가 활성화되어 있는지 확인합니다. 서비스를 활성화하려면 Sina 메일 홈 페이지에서 설정 > 추가 설정 > 사용자 말단 **POP/IMAP/SMTP**를 클릭한 다음 **POP3/SMTP** 서비스를 활성 화합니다.

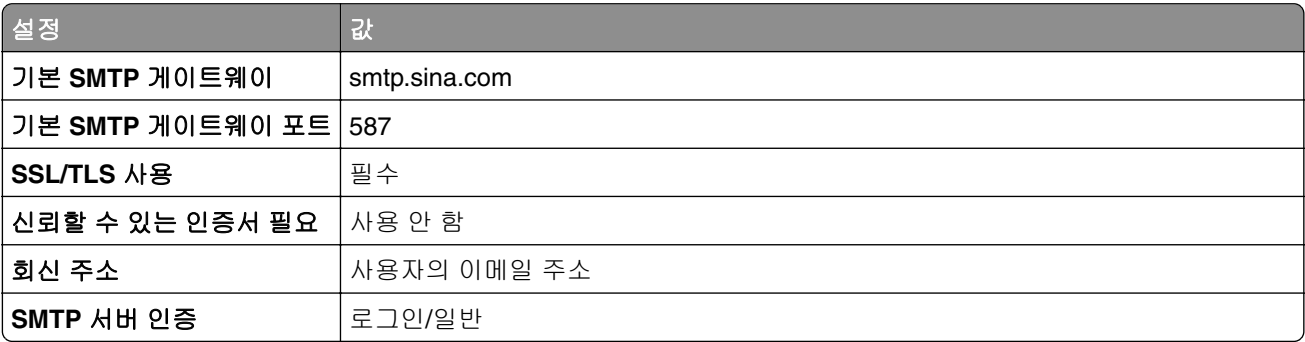

<span id="page-41-0"></span>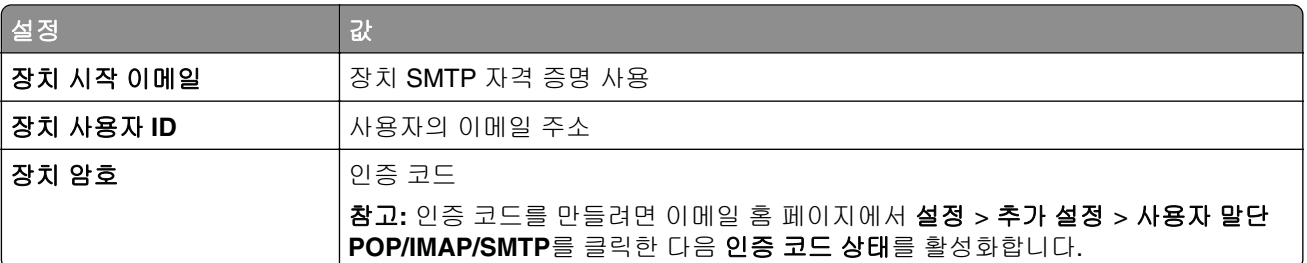

## **Sohu** 메일

참고**:** 계정에서 SMTP 서비스가 활성화되어 있는지 확인합니다. 서비스를 활성화하려면 Sohu 메일 홈 페이 지에서 옵션 > 설정 > **POP3/SMTP/IMAP**를 클릭한 다음 **IMAP/SMTP** 서비스 또는 **POP3/SMTP** 서비스를 활성화합니다.

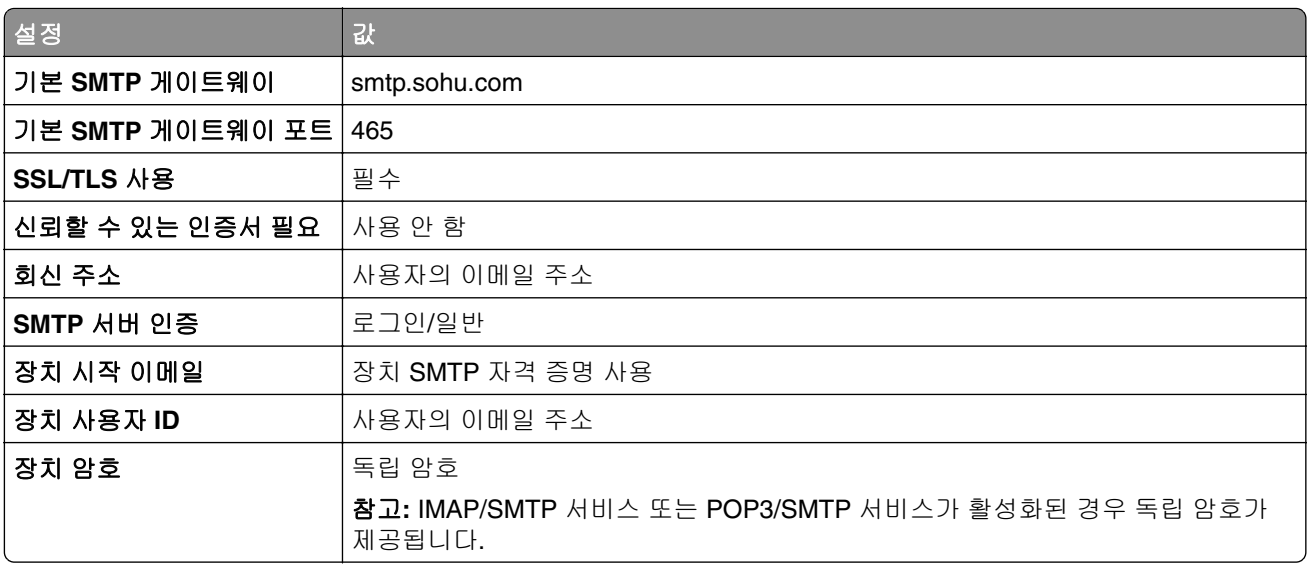

### **Yahoo!** 설정

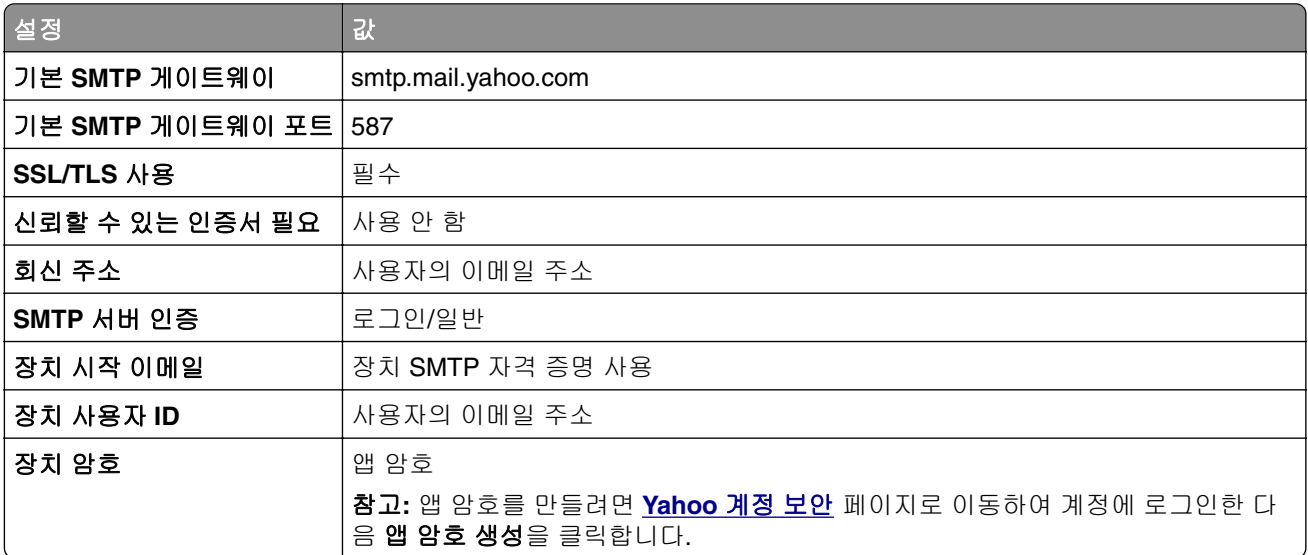

### <span id="page-42-0"></span>**Zoho** 메일

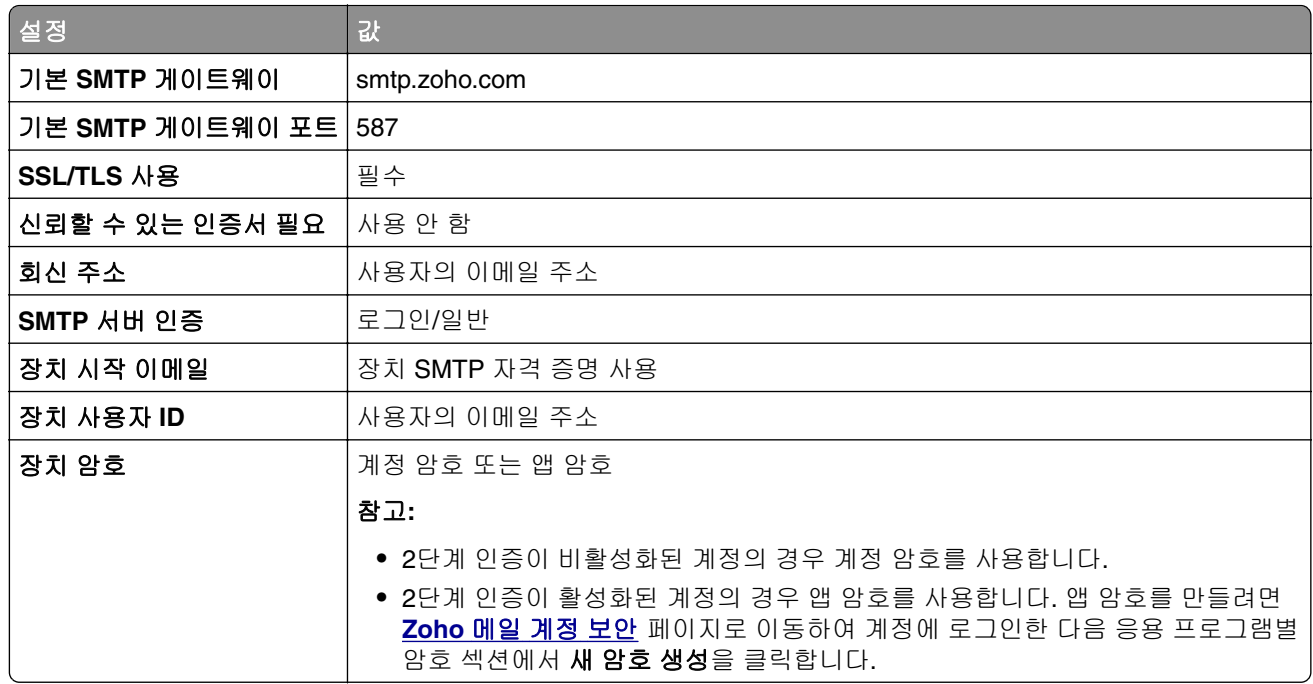

# 용지 및 특수 용지 넣기

# 용지 크기 및 용지 유형 설정

**1** 기본 화면에서 설정 > 용지 > 용지함 구성 > 용지 크기**/**유형 > 용지 급지대 선택을 누릅니다.

**2** 용지 크기 및 유형을 설정합니다.

# **Universal** 용지 설정 구성

**1** 기본 화면에서 설정 > 용지 > 용지 구성 > **Universal** 설정을 터치합니다.

**2** 설정을 구성합니다.

## 용지함에 넣기

주의—기울기 위험**:** 장비가 안정적으로 작동하도록 하려면 각 용지함을 개별적으로 넣으십시오. 필요하 지 않으면 모든 용지함을 닫아 두십시오.

**1** 용지함을 빼냅니다.

참고**:** 용지 걸림을 피하려면 프린터 사용 중에는 용지함을 제거하지 마십시오.

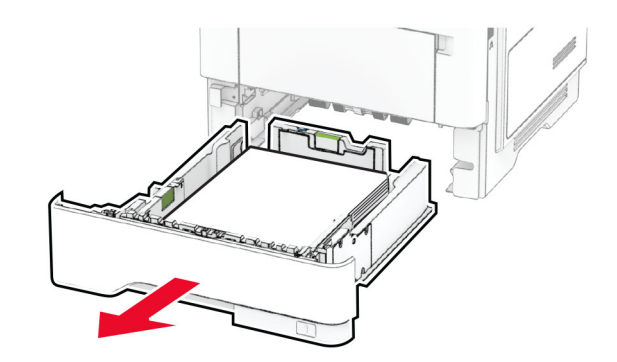

**2** 급지할 용지 크기와 일치하도록 고정대를 조정합니다.

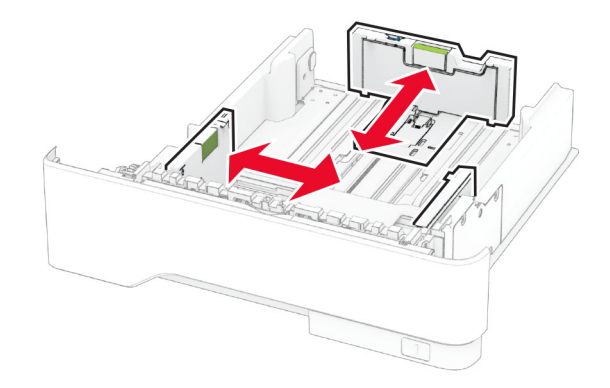

**3** 용지를 넣기 전에 앞뒤로 살짝 구부렸다가 파라락 넘겨 용지가 서로 붙지 않도록 하고 고르게 정돈하십시오.

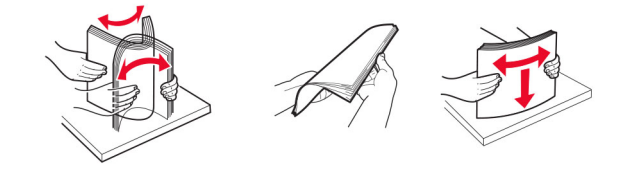

**4** 인쇄면이 아래로 오도록 용지를 넣은 후 고정대를 용지 가장자리에 맞춥니다.

### 참고**:**

- **•** 단면 인쇄 시에는 레터헤드지의 머리글 인쇄면이 용지함 앞쪽에 오도록 한 상태에서 인쇄면이 아래 로 향하게 하여 넣습니다.
- **•** 양면 인쇄 시에는 레터헤드지의 머리글 인쇄면이 용지함 뒤쪽에 오도록 한 상태에서 인쇄면을 위로 향하게 하여 넣습니다.
- **•** 용지를 용지함에 밀어 넣지 마십시오.
- **•** 용지 걸림을 방지하기 위해 용지가 최대 용지 채움 표시 아래에 있는지 확인합니다.

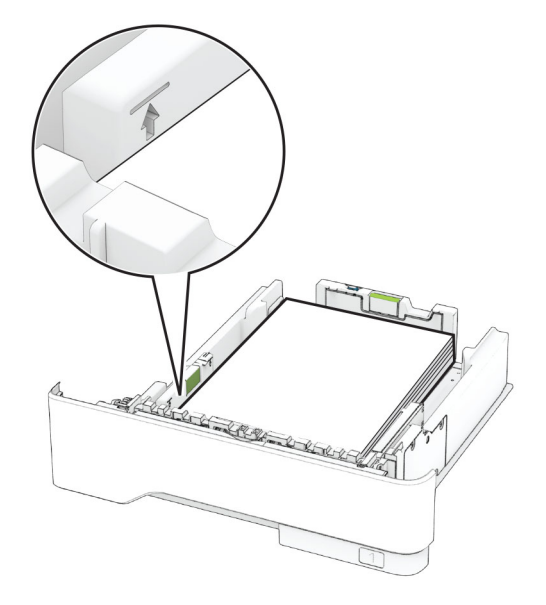

**5** 용지함을 삽입합니다.

필요한 경우 제어판에서 용지 크기 및 유형이 공급된 용지와 일치하도록 설정합니다.

# 다용도 공급 장치에 용지 넣기

**1** 다용도 공급 장치를 엽니다.

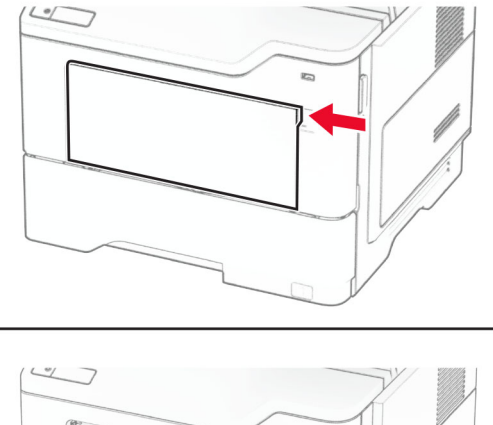

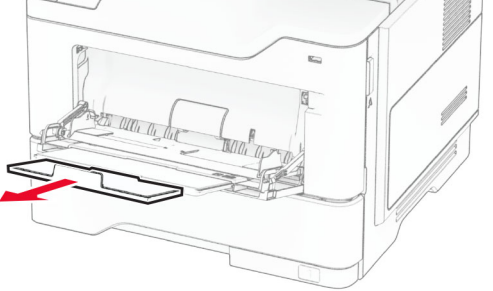

**2** 용지를 넣기 전에 앞뒤로 살짝 구부렸다가 파라락 넘겨 용지가 서로 붙지 않도록 하고 고르게 정돈하십시오.

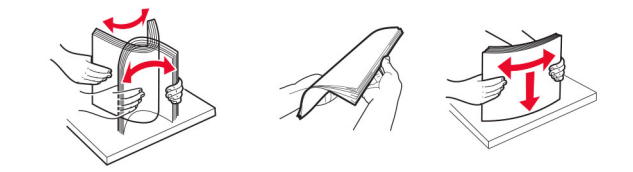

**3** 인쇄면을 위로 가게 하여 용지를 공급합니다.

#### 참고**:**

- **•** 단면 인쇄 시에는 레터헤드지의 머리글 인쇄면이 프린터 뒤쪽에 오도록 한 상태에서 인쇄면이 위로 향하게 하여 넣습니다.
- **•** 양면 인쇄 시에는 레터헤드지의 머리글 인쇄면이 프린터 앞쪽에 오도록 한 상태에서 인쇄면을 아래 로 향하게 하여 넣습니다.
- **•** 봉투는 덮개가 있는 부분이 아래로 향하게 해서 왼쪽으로 넣습니다.

경고—손상 위험**:** 우표, 걸쇠, 똑딱 단추, 안이 보이도록 비닐로 된 부분, 코팅된 접착면 또는 접착제가 있 는 봉투는 사용하지 마십시오.

**4** 공급할 용지 크기와 일치하도록 고정대를 조정합니다.

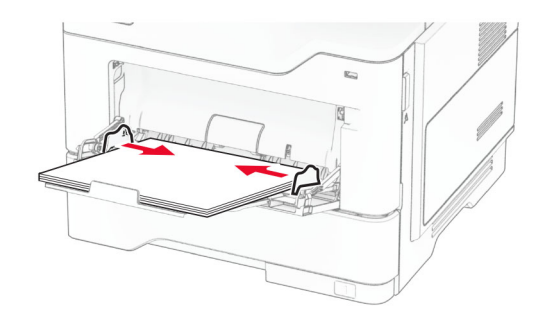

**5** 제어판에서 용지 크기 및 종류를 적재한 용지에 맞게 설정합니다.

## 용지함 연결

**1** 기본 화면에서 설정 > 용지 > 용지함 구성 > 용지 급지대 선택을 터치합니다.

**2** 연결할 용지함과 동일한 용지 크기 및 용지 종류를 설정합니다.

**3** 기본 화면에서 설정 > 장치 > 유지관리 > 구성 메뉴 > 용지함 구성 > 용지함 연결을 터치합니다.

**4** 자동을 터치합니다.

용지함 연결을 분리하려면 어떤 용지함에도 동일한 용지 크기 또는 용지 종류 설정이 있어서는 안됩니다.

경고—손상 위험**:** 퓨저의 온도는 지정된 용지 종류에 따라 다릅니다. 인쇄 문제를 예방하려면 용지함에 들어 있는 용지와 프린터의 용지 종류 설정이 일치해야 합니다.

# <span id="page-46-0"></span>소프트웨어**/**드라이버**/**펌웨어 설치 및 업데이트

# 프린터 소프트웨어 설치

#### 참고**:**

- **•** 인쇄 드라이버가 소프트웨어 설치 패키지에 포함되어 있습니다.
- **•** macOS 버전 10.7 이상이 설치된 Macintosh 컴퓨터의 경우 AirPrint 인증 프린터로 인쇄 시 드라이버를 설치할 필요가 없습니다. 사용자 지정 인쇄 기능을 사용하려면 인쇄 드라이버를 다운로드합니다.
- **1** 설치 패키지 사본을 취득합니다.
	- **•** 프린터와 함께 제공되는 소프트웨어 CD 사용
	- **• [www.lexmark.com/downloads](http://www.lexmark.com/downloads)**로 이동합니다.
- **2** 설치 프로그램을 실행하고 컴퓨터 화면의 지시를 따릅니다.

### 팩스 드라이버 설치

- **1 [www.lexmark.com/downloads](http://www.lexmark.com/downloads)**로 이동하여 프린터 모델을 검색한 다음 적절한 설치 패키지를 다운로드 합니다.
- **2** 컴퓨터에서 프린터 속성을 클릭한 다음 구성 탭으로 이동합니다.
- **3** 팩스를 선택한 다음 적용을 클릭합니다.

## 컴퓨터에 프린터 추가

시작하기 전에 다음 중 하나를 수행하십시오.

- **•** 프린터와 컴퓨터를 동일한 네트워크에 연결합니다. 프린터를 네트워크에 연결하는 방법에 대한 자세한 내 용은 67 페이지의 "Wi-Fi [네트워크에](#page-66-0) 프린터 연결"을(를) 참조하십시오.
- **•** 프린터에 컴퓨터를 연결합니다. 자세한 내용은 69 페이지의 ["프린터에](#page-68-0) 컴퓨터 연결"를 참조하십시오.
- **•** USB 케이블을 사용하여 프린터를 컴퓨터에 연결합니다. 자세한 내용은 19 [페이지의](#page-18-0) "케이블 연결"를 참 조하십시오.

참고**:** USB 케이블은 별도로 판매됩니다.

#### **Windows** 사용자의 경우

**1** 컴퓨터에서 인쇄 드라이버를 설치합니다.

참고**:** 자세한 내용은 47 페이지의 "프린터 소프트웨어 설치"를 참조하십시오.

- **2** 프린터 폴더를 연 후 프린터 또는 스캐너 추가를 클릭합니다.
- **3** 프린터 연결에 따라 다음 중 하나를 수행하십시오.
	- **•** 목록에서 프린터를 선택한 다음 장치 추가를 클릭합니다.
	- **• Wi-Fi Direct** 프린터 표시를 누르고 프린터를 선택한 다음 장치 추가를 클릭합니다.
	- **•** 찾는 프린터가 목록에 없음을 클릭한 다음 프린터 추가 창에서 다음을 수행합니다. **a TCP/IP** 주소 또는 호스트 이름으로 프린터 추가를 선택한 다음 다음을 클릭합니다. **b** "호스트 이름 또는 IP 주소" 필드에 프린터 IP 주소를 입력한 다음 다음을 클릭합니다.

참고**:**

- **–** 프린터 기본 화면에서 프린터 IP 주소를 확인합니다. IP 주소는 123.123.123.123과 같이 점으 로 구분된 네 개의 숫자 집합으로 표시됩니다.
- **–** 프록시 서버를 사용하는 경우, 웹 페이지를 올바르게 로드하기 위해 일시적으로 비활성화합니 다.
- **c** 인쇄 드라이버를 선택한 후 다음을 클릭합니다.
- **d** 현재 설치된 인쇄 드라이버 사용**(**권장**)**을 선택한 다음 다음을 클릭합니다.
- **e** 프린터 이름을 입력한 후 다음을 클릭합니다.
- **f** 프린터 공유 옵션을 선택한 후 다음을 클릭합니다.
- **g** 마침을 클릭합니다.

### **Macintosh** 사용자의 경우

- **1** 컴퓨터에서 프린터 및 스캐너를 엽니다.
- 2 +을(를) 클릭한 다음 프린터를 선택합니다.
- **3** 사용 메뉴에서 인쇄 드라이버를 선택합니다.

참고**:**

- **•** Macintosh 인쇄 드라이버를 사용하려면 **AirPrint** 또는 **Secure AirPrint**를 선택합니다.
- **•** 사용자 지정 인쇄 기능을 사용하려면 Lexmark 인쇄 드라이버를 선택합니다. 드라이버를 설치하려면 47 페이지의 "프린터 [소프트웨어](#page-46-0) 설치"을(를) 참조하십시오.
- **4** 프린터를 추가합니다.

# 펌웨어 업데이트

프린터 성능을 향상시키고 문제를 해결하려면 프린터 펌웨어를 정기적으로 업데이트하십시오.

펌웨어 업데이트에 대한 자세한 내용은 Lexmark 담당자에게 문의하십시오.

최신 펌웨어를 다운로드하려면 **[www.lexmark.com/downloads](https://www.lexmark.com/downloads)**로 이동한 다음 프린터 모델을 검색합니다.

**1** 웹 브라우저를 열고 주소 필드에 프린터 IP 주소를 입력합니다.

#### 참고**:**

- **•** 프린터 기본 화면에서 프린터 IP 주소를 확인합니다. IP 주소는 123.123.123.123과 같이 점으로 구분 된 네 개의 숫자 집합으로 표시됩니다.
- **•** 프록시 서버를 사용하는 경우, 웹 페이지를 올바르게 로드하기 위해 일시적으로 비활성화합니다.
- **2** 설정 > 장치 > 펌웨어 업데이트를 클릭합니다.

#### **3** 다음 중 하나를 수행합니다.

- **•** 지금 업데이트 확인 > 동의함**.** 업데이트 시작을 클릭합니다.
- **•** 플래시 파일을 업로드합니다.
	- **a** 플래시 파일을 찾습니다.

참고**:** 펌웨어 zip 파일의 압축을 풀었는지 확인합니다.

**b** 업로드 > 시작을 클릭합니다.

## <span id="page-48-0"></span>구성 파일 내보내기 또는 가져오기

프린터의 구성 설정을 텍스트 파일로 내보낸 후, 다른 프린터에서 파일을 가져와 설정을 적용할 수 있습니다.

**1** 웹 브라우저를 열고 주소 필드에 프린터 IP 주소를 입력합니다.

#### 참고**:**

- **•** 프린터 기본 화면에서 프린터 IP 주소를 확인합니다. IP 주소는 123.123.123.123과 같이 점으로 구분 된 네 개의 숫자 집합으로 표시됩니다.
- **•** 프록시 서버를 사용하는 경우, 웹 페이지를 올바르게 로드하기 위해 일시적으로 비활성화합니다.
- **2** Embedded Web Server에서 구성 내보내기 또는 구성 가져오기를 클릭합니다.
- **3** 화면의 지침을 따릅니다.
- **4** 프린터에서 응용 프로그램을 지원하는 경우 다음을 수행합니다.
	- **a** 앱 > 응용 프로그램 선택 > 구성을 클릭합니다.
	- **b** 내보내기 또는 가져오기를 클릭합니다.

### 인쇄 드라이버에 사용할 수 있는 옵션 추가

### **Windows** 사용자의 경우

- **1** 프린터 폴더를 엽니다.
- **2** 업데이트할 프린터를 선택한 후 다음 중 하나를 수행합니다.
	- **•** Windows 7 이상인 경우 프린터 속성을 선택합니다.
	- **•** 이전 버전인 경우 속성을 선택합니다.
- **3** 구성 탭으로 이동한 후 지금 업데이트프린터 확인을 선택합니다.

**4** 변경 사항을 적용합니다.

### **Macintosh** 사용자의 경우

- **1** Apple 메뉴의 시스템 기본 설정에서 프린터로 이동한 후 옵션 및 소모품을 선택합니다.
- **2** 하드웨어 옵션 목록으로 이동한 후 설치된 옵션을 추가합니다.
- **3** 변경 사항을 적용합니다.

# 하드웨어 옵션 설치

### 사용할 수 있는 내부 옵션

- **•** 지능형 스토리지 드라이브
	- **–** 글꼴
		- **•** 중국어 간체
		- **•** 중국어 번체
		- **•** 일본어
- **•** 한국어
- **•** 아랍어
- **–** 대용량 스토리지
- **•** 하드 디스크
- **•** 라이선스 기능
	- **–** IPDS
	- **–** 바 코드
- **•** ISP(Internal Solutions Port)
	- **–** RS-232C 직렬 인터페이스 카드
	- **–** 병렬 1284-B 인터페이스 카드
	- **–** MarkNetTM N8230 섬유 이더넷

참고**:** 양식 병합 및 일부 IPDS 기능을 활성화하려면 지능형 스토리지 드라이브 또는 하드 디스크가 필요합 니다.

# 옵션 용지함 설치

- 주의—감전 위험**:** 감전 사고 위험을 방지하려면 프린터를 설정한 후 컨트롤러 보드에 액세스하거나 옵 션 하드웨어 또는 메모리 장치를 설치하려면, 프린터를 끄고 전기 콘센트에서 전원 코드를 뽑은 후 작업 을 수행하십시오. 프린터에 다른 장치가 연결되어 있는 경우 다른 장치도 끄고 프린터에 연결된 케이블 을 분리하십시오.
- **1** 프린터를 끕니다.
- **2** 전원 콘센트에서 전원 코드를 뽑은 후 프린터에서도 뽑습니다.
- **3** 옵션 용지함의 포장을 풀고 포장재를 모두 제거합니다.
- **4** 프린터와 옵션 용지함을 맞춘 후 프린터를 제자리에 내려 놓습니다.

주의—상해 위험**:** 프린터 무게는 20 kg(44 파운드) 이상이므로 안전하게 들어 올리려면 2명 이상의 인력이 필요할 수 있습니다.

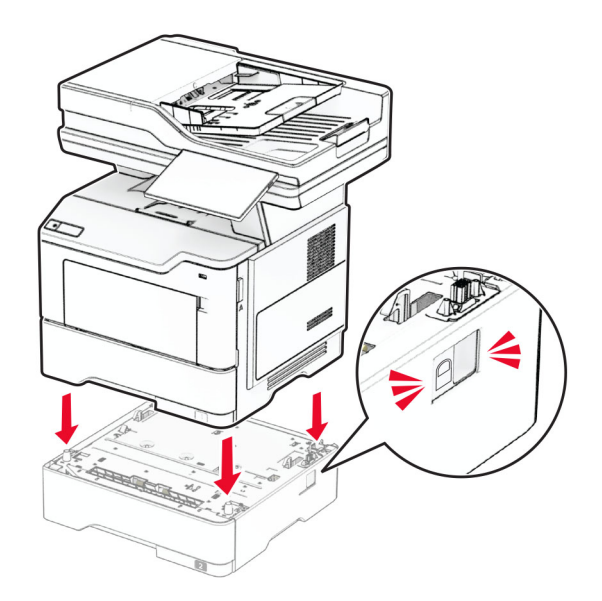

**5** 전원 코드를 프린터에 연결한 후 콘센트에 연결합니다.

주의—상해 위험**:** 화재 또는 감전 위험을 방지하려면 전원 코드를 제품에 가깝고 접근하기 쉬우며, 제대로 접지된 정격 전기 콘센트에 연결하십시오.

**6** 프린터를 켭니다.

인쇄 작업에 사용할 수 있도록 인쇄 드라이버에서 용지함을 추가합니다. 자세한 내용은 49 [페이지의](#page-48-0) "인쇄 드 [라이버에](#page-48-0) 사용할 수 있는 옵션 추가"를 참조하십시오.

# 지능형 스토리지 드라이브 설치

주의—감전 위험**:** 감전 사고 위험을 방지하려면 프린터를 설정한 후 컨트롤러 보드에 액세스하거나 옵 션 하드웨어 또는 메모리 장치를 설치하려면, 프린터를 끄고 전기 콘센트에서 전원 코드를 뽑은 후 작업 을 수행하십시오. 프린터에 다른 장치가 연결되어 있는 경우 다른 장치도 끄고 프린터에 연결된 케이블 을 분리하십시오.

- **1** 프린터를 끕니다.
- **2** 전원 콘센트에서 전원 코드를 뽑은 후 프린터에서도 뽑습니다.
- **3** 일자 드라이버를 사용하여 컨트롤러 보드 입구 덮개를 엽니다.

경고—손상 위험**:** 컨트롤러 보드 전자 부품은 정전기로 인해 쉽게 손상될 수 있습니다. 정전기 발생 예방 을 위해 프린터의 금속 표면을 만진 후 컨트롤러 보드 부품이나 커넥터를 만지십시오.

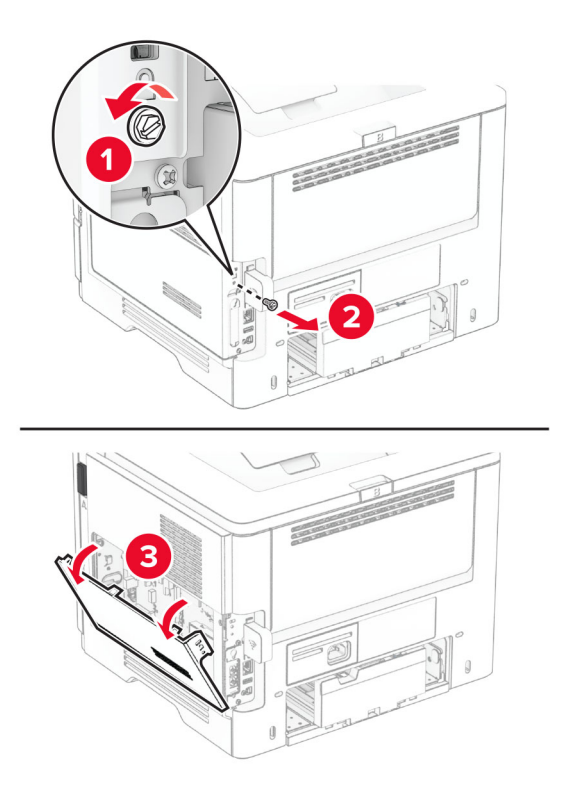

**4** 팩스 카드를 제거합니다.

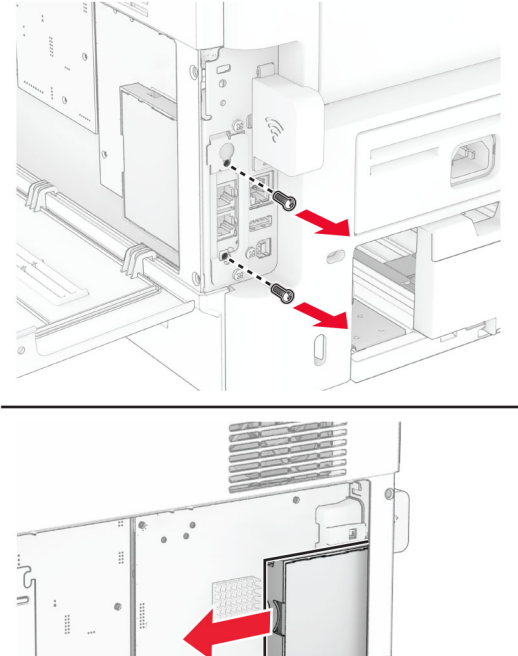

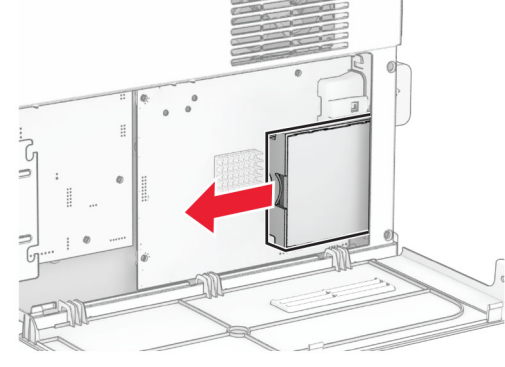

**5** 지능형 스토리지 드라이브(ISD)의 포장을 풉니다.

경고—손상 위험**:** 스토리지 드라이브 가장자리에 있는 연결 지점을 만지지 마십시오.

**6** ISD 커넥터를 찾습니다.

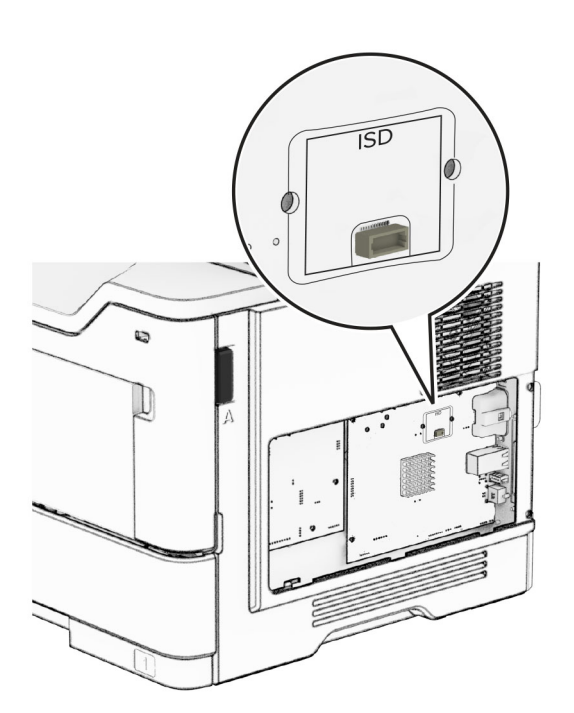

ISD를 해당 커넥터에 삽입합니다.

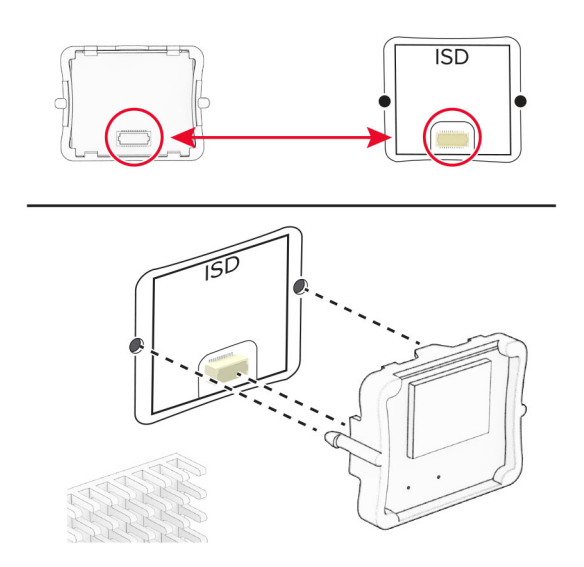

팩스 카드를 삽입한 다음 나사를 설치합니다.

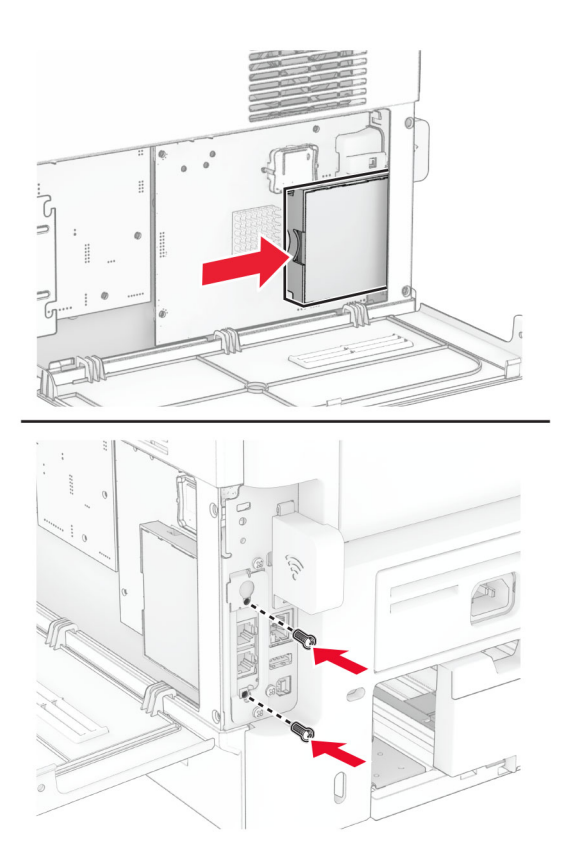

**9** 컨트롤러 보드 입구 덮개를 닫은 다음 나사를 설치합니다.

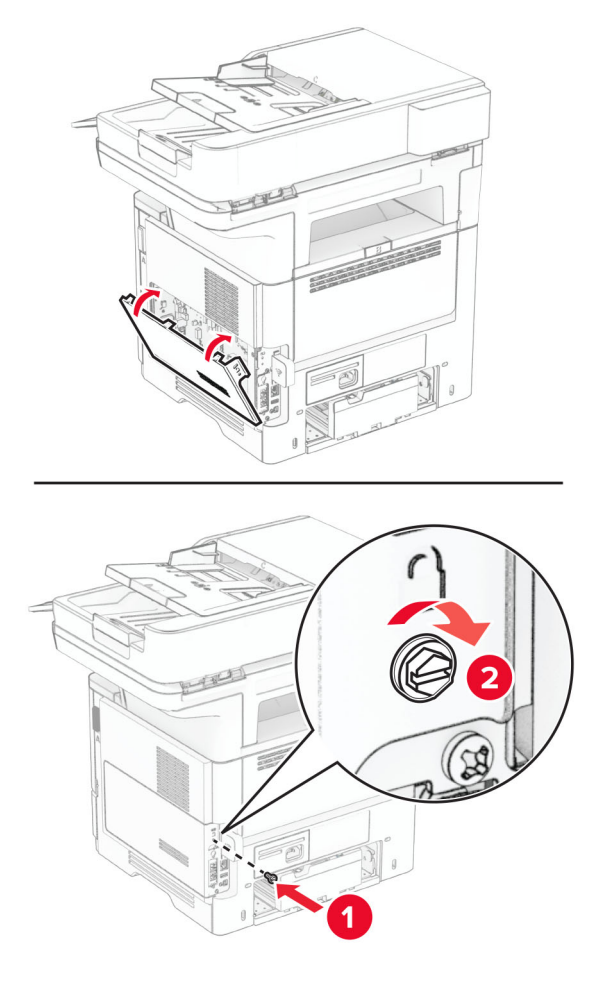

**10** 전원 코드를 프린터에 연결한 후 콘센트에 연결합니다.

주의—상해 위험**:** 화재 또는 감전 위험을 방지하려면 전원 코드를 제품에 가깝고 접근하기 쉬우며, 제대로 접지된 정격 전기 콘센트에 연결하십시오.

**11** 프린터를 켭니다.

# 프린터 하드 디스크 설치

참고**:** 이 지침은 프린터 하드 디스크를 지원하는 프린터에만 적용됩니다.

주의—감전 위험**:** 감전 사고 위험을 방지하려면 프린터를 설정한 후 컨트롤러 보드에 액세스하거나 옵 션 하드웨어 또는 메모리 장치를 설치하려면, 프린터를 끄고 전기 콘센트에서 전원 코드를 뽑은 후 작업 을 수행하십시오. 프린터에 다른 장치가 연결되어 있는 경우 다른 장치도 끄고 프린터에 연결된 케이블 을 분리하십시오.

- **1** 프린터를 끕니다.
- **2** 전원 콘센트에서 전원 코드를 뽑은 후 프린터에서도 뽑습니다.
- **3** 일자 드라이버를 사용하여 컨트롤러 보드 입구 덮개를 엽니다.

경고—손상 위험**:** 컨트롤러 보드 전자 부품은 정전기로 인해 쉽게 손상될 수 있습니다. 정전기 발생 예방 을 위해 프린터의 금속 표면을 만진 후 컨트롤러 보드 부품이나 커넥터를 만지십시오.

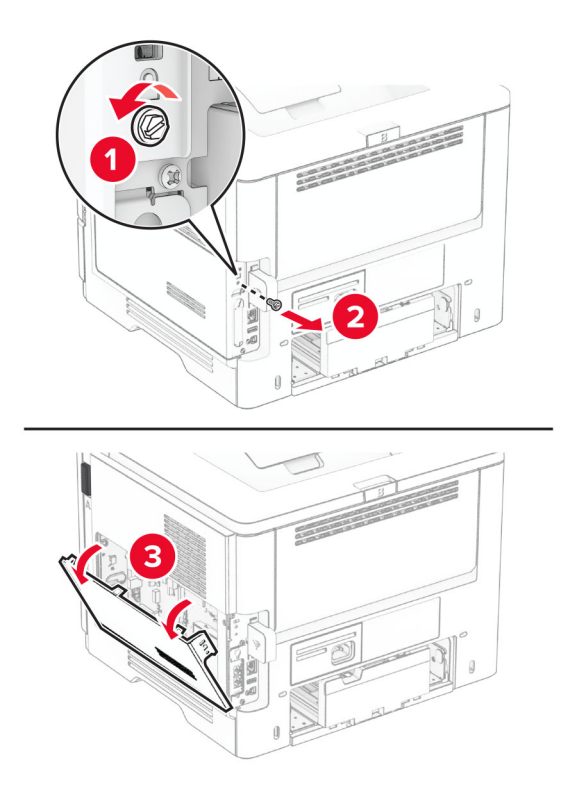

- **4** 하드 디스크의 포장을 풉니다.
- **5** 하드 디스크를 컨트롤러 보드에 장착한 다음 나사를 설치합니다. 경고—손상 위험**:** 하드 디스크의 가운데를 만지거나 누르지 마십시오.

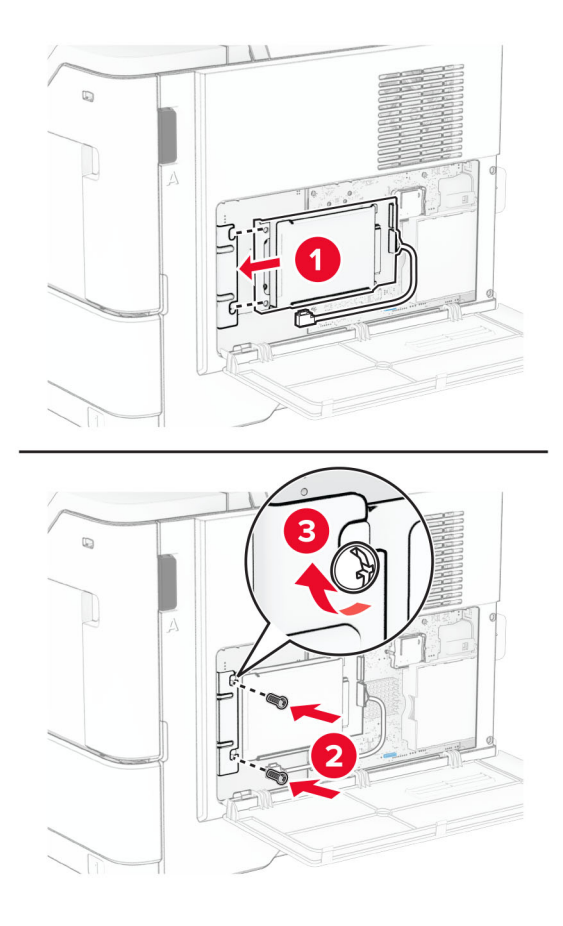

**6** 컨트롤러 보드에 하드 디스크 인터페이스를 케이블을 연결합니다.

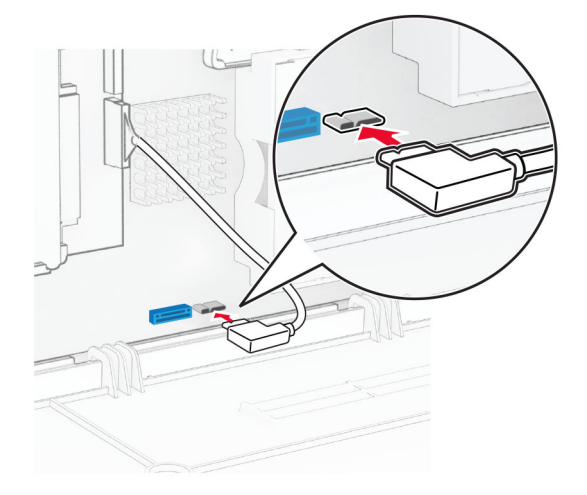

**7** 컨트롤러 보드 입구 덮개를 닫은 다음 나사를 설치합니다.

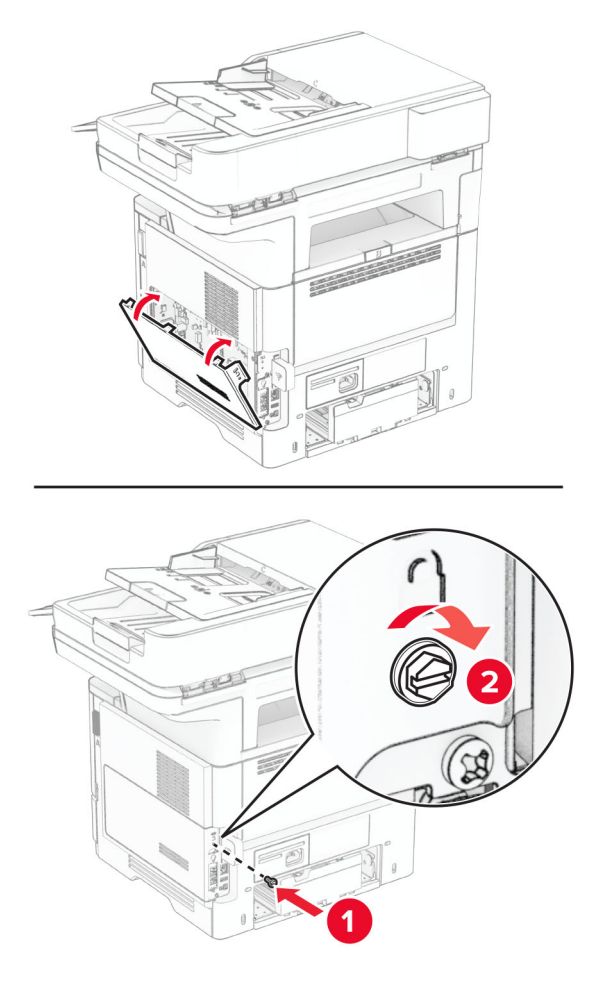

**8** 전원 코드를 프린터에 연결한 후 콘센트에 연결합니다.

주의—상해 위험**:** 화재 또는 감전 위험을 방지하려면 전원 코드를 제품에 가깝고 접근하기 쉬우며, 제대로 접지된 정격 전기 콘센트에 연결하십시오.

**9** 프린터를 켭니다.

# **Internal Solutions Port** 설치

- 주의—감전 위험**:** 감전 사고 위험을 방지하려면 프린터를 설정한 후 컨트롤러 보드에 액세스하거나 옵 션 하드웨어 또는 메모리 장치를 설치하려면, 프린터를 끄고 전기 콘센트에서 전원 코드를 뽑은 후 작업 을 수행하십시오. 프린터에 다른 장치가 연결되어 있는 경우 다른 장치도 끄고 프린터에 연결된 케이블 을 분리하십시오.
- **1** 프린터를 끕니다.
- **2** 전원 콘센트에서 전원 코드를 뽑은 후 프린터에서도 뽑습니다.

ISP(Internal Solutions Port) 키트의 포장을 풉니다.

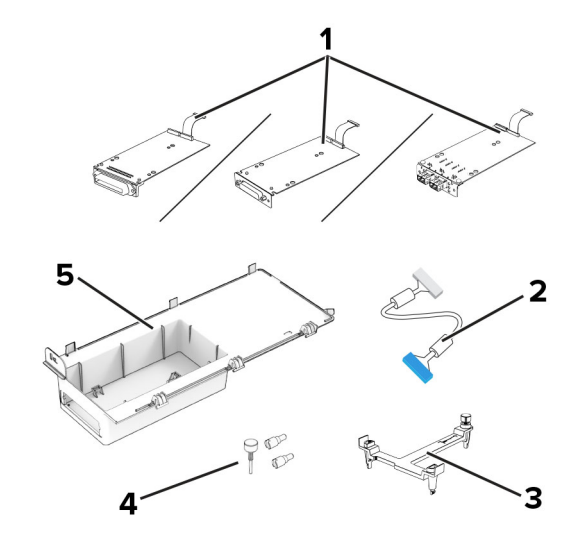

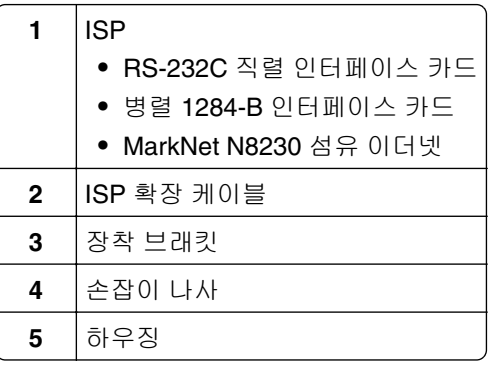

사전 설치 인터페이스 케이블을 ISP에서 분리합니다.

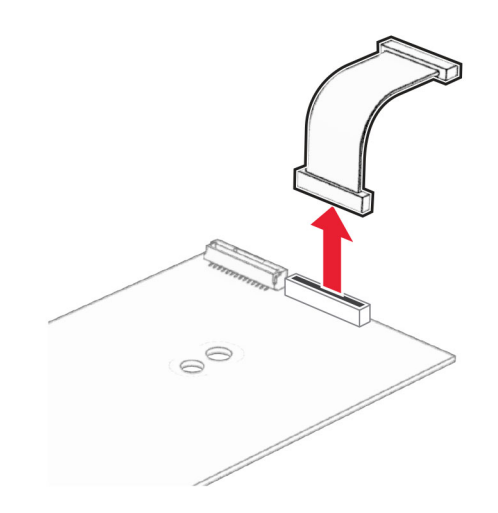

ISP를 해당 하우징에 설치합니다.

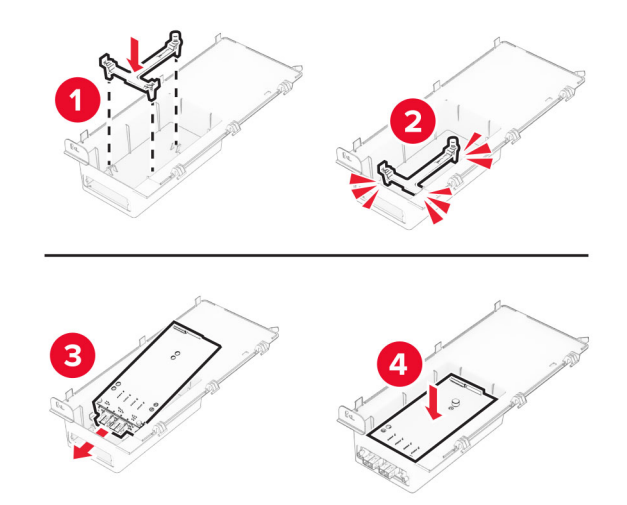

ISP를 제자리에 고정하고 ISP 연장 케이블을 연결합니다.

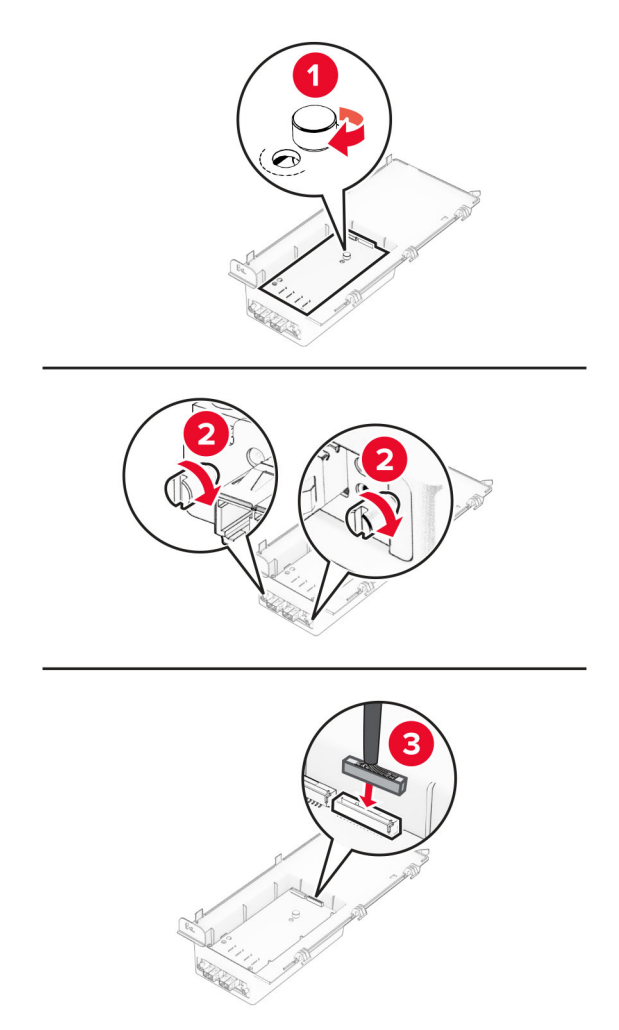

일자 드라이버를 사용하여 시스템 보드 입구 덮개를 제거합니다.

경고—손상 위험**:** 컨트롤러 보드 전자 부품은 정전기로 인해 쉽게 손상될 수 있습니다. 정전기 발생 예방 을 위해 프린터의 금속 표면을 만진 후 컨트롤러 보드 전자 부품이나 커넥터를 만지십시오.

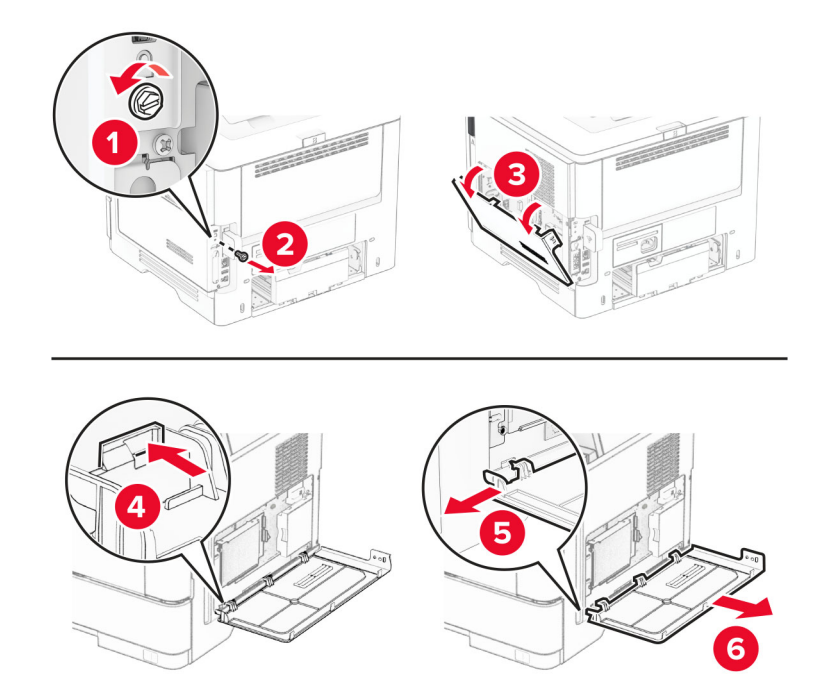

**8** ISP 키트를 프린터에 연결합니다.

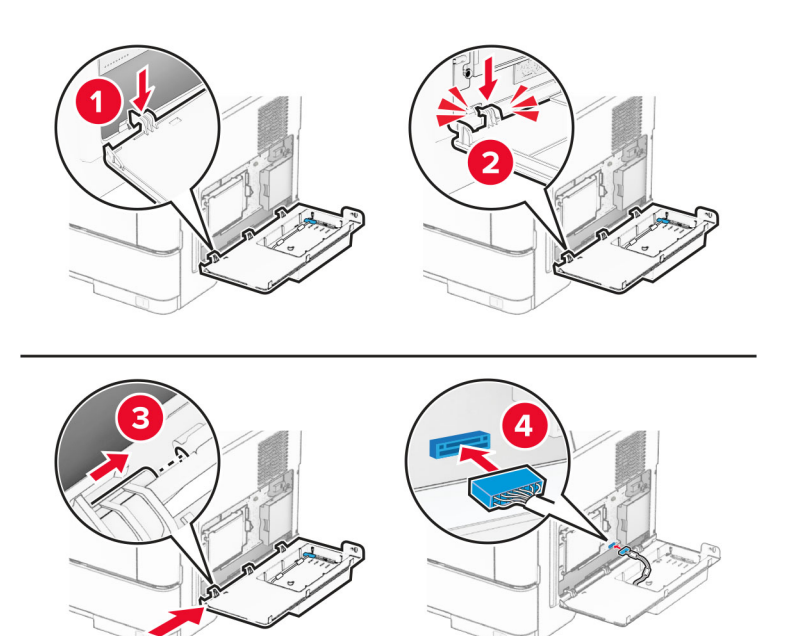

**9** ISP 키트를 닫은 다음 나사를 설치합니다.

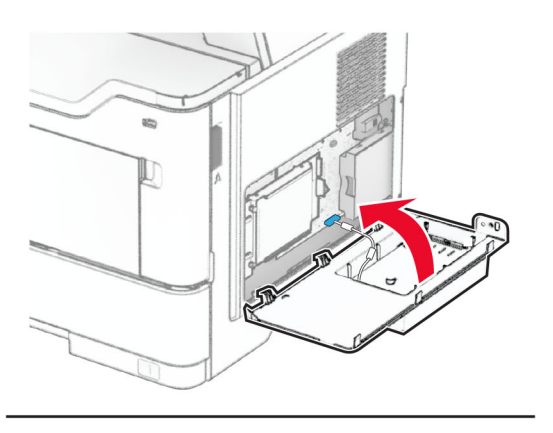

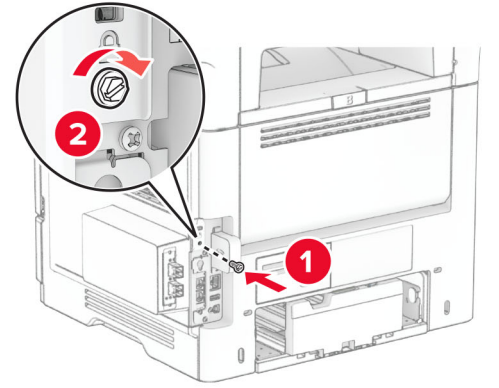

**10** 전원 코드를 프린터에 연결한 후 콘센트에 연결합니다.

주의—상해 위험**:** 화재 또는 감전 위험을 방지하려면 전원 코드를 제품에 가깝고 접근하기 쉬우며, 제대로 접지된 정격 전기 콘센트에 연결하십시오.

**11** 프린터를 켭니다.

# 편의 스태플러 설치

- **1** 프린터를 끕니다.
- **2** 전원 콘센트에서 전원 코드를 뽑은 후 프린터에서도 뽑습니다.
- **3** 편의 스태플러의 포장을 풉니다.
- **4** 칼럼 덮개를 제거합니다.

참고**:** 칼럼 덮개를 버리지 마십시오.

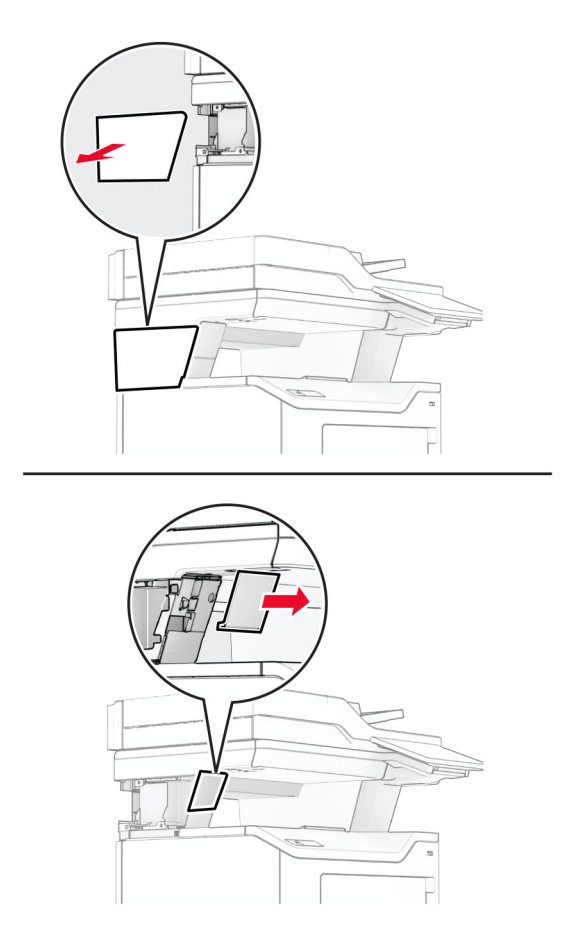

**5** 프린터를 통해 전원 공급 장치를 삽입한 다음 편의 스태플러에 연결합니다. 참고**:** 편의 스태플러의 손상을 방지하려면 함께 제공된 전원 공급 장치만 사용하십시오.

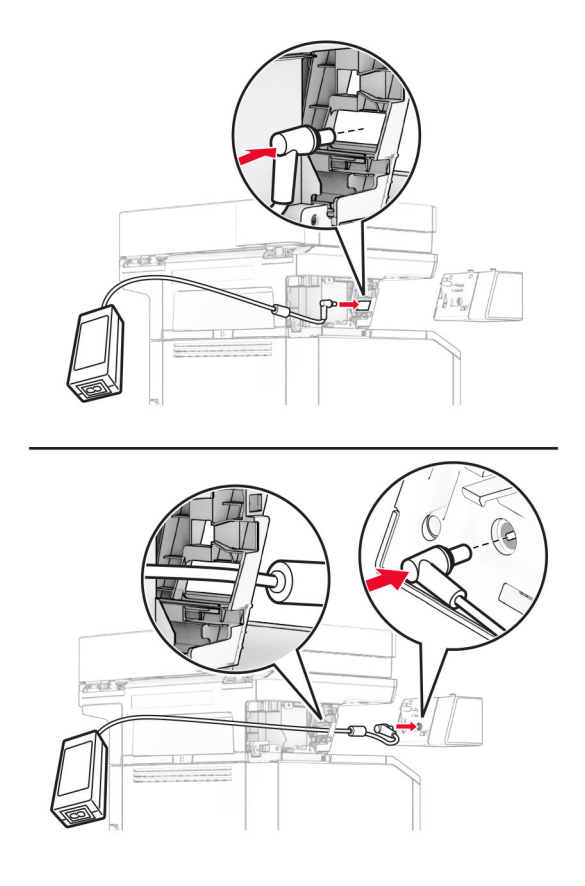

#### **6** 편의 스태플러를 설치합니다 .

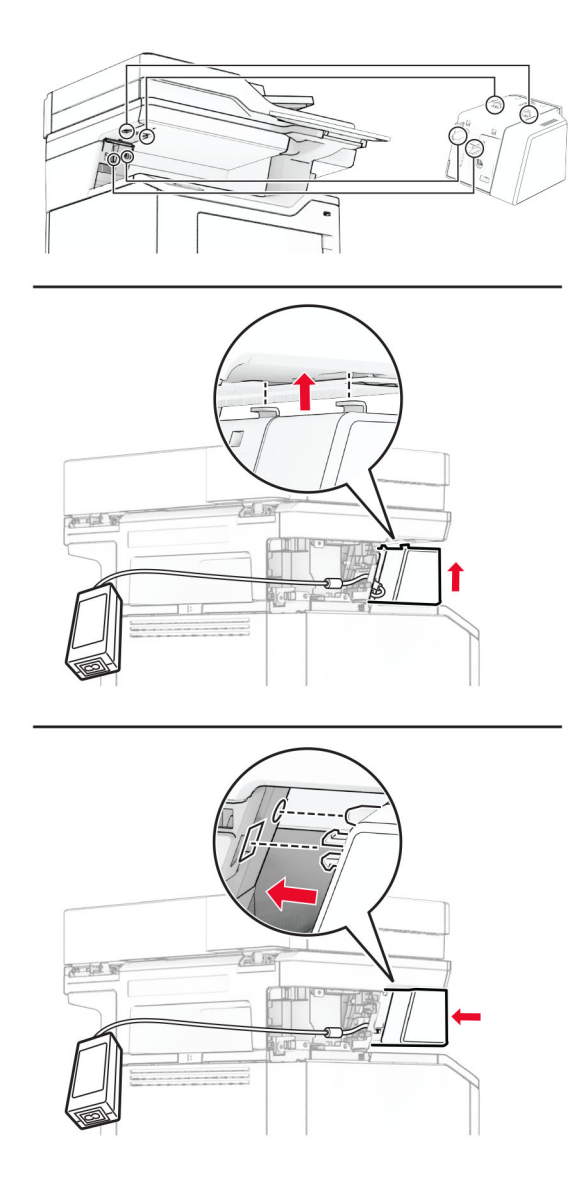

**7** 전원 공급 장치의 위치를 올바르게 배치합니다.

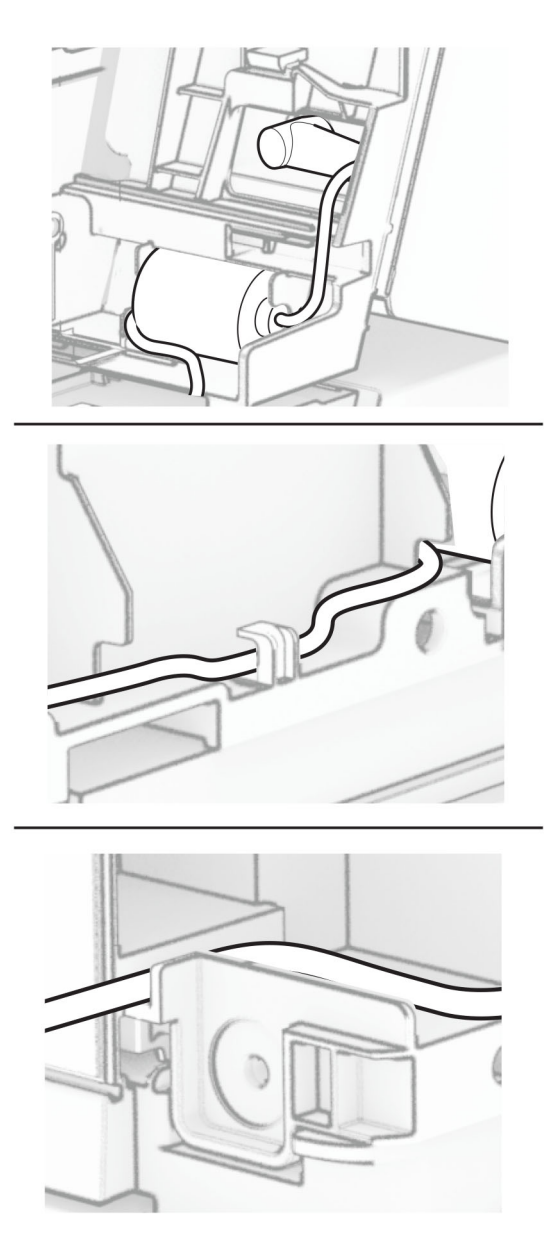

#### **8** 칼럼 덮개를 장착합니다.

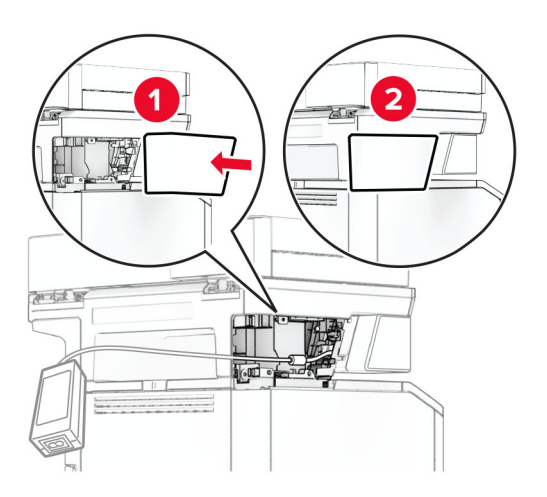

#### 참고**:** 전원 공급 장치를 올바르게 고정합니다.

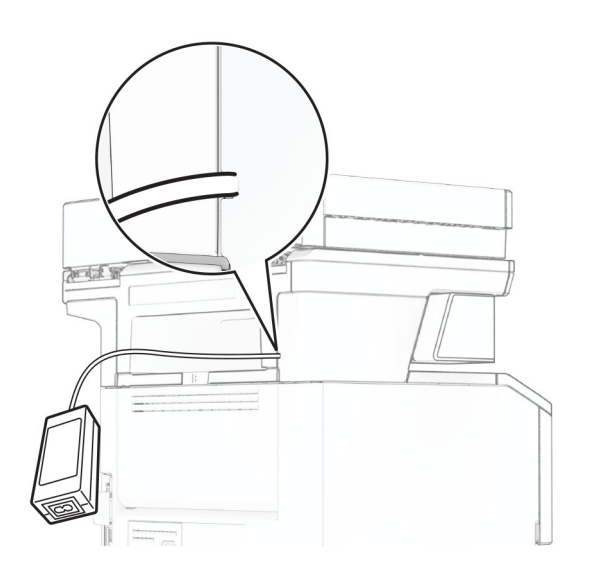

**9** 스태플러 전원 코드의 한쪽 끝을 전원 공급 장치에 연결한 다음 다른 쪽 끝을 전기 콘센트에 연결합니다.

**10** 프린터 전원 코드의 한쪽 끝을 프린터에 연결한 다음 다른 쪽 끝을 전기 콘센트에 연결합니다.

주의—상해 위험**:** 화재 또는 감전 위험을 방지하려면 전원 코드를 제품에 가깝고 접근하기 쉬우며, 제대로 접지된 정격 전기 콘센트에 연결하십시오.

**11** 프린터를 켭니다.

# <span id="page-66-0"></span>네트워킹

# 무선 지원

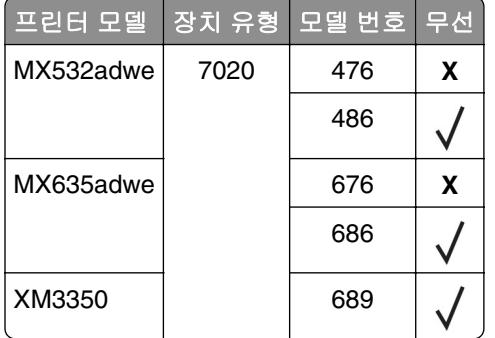

# **Wi-Fi** 네트워크에 프린터 연결

활성 어댑터가 자동으로 설정되어 있는지 확인합니다. 기본 화면에서 설정 > 네트워크**/**포트 > 네트워크 개요 > 활성 어댑터를 터치합니다.

### 제어판 사용

- **1** 기본 화면에서 설정 > 네트워크**/**포트 > 무선 > 프린터 제어판에서 설정 > 네트워크 선택을 누릅니다.
- **2** Wi-Fi 네트워크를 선택한 후 네트워크 암호를 입력합니다.

참고**:** Wi-Fi 네트워크 지원 프린터 모델의 경우 초기 설정 중에 Wi-Fi 네트워크 설정 메시지가 나타납니 다.

### **Lexmark** 모바일 도우미 사용

- **1** 사용 중인 모바일 장치에 따라 Google PlayTM 또는 App Store 온라인 스토어에서 Lexmark 모바일 도우미 애플리케이션을 다운로드하십시오.
- **2** 프린터 기본 화면에서 설정 > 네트워크**/**포트 > 무선 > 모바일 앱으로 설정 > 프린터 **ID**를 누릅니다.
- **3** 모바일 장치에서 애플리케이션을 실행한 다음 이용 약관에 동의합니다.

참고**:** 필요한 경우 사용 권한을 부여합니다.

- **4** 프린터에 연결 > **Wi**‑**Fi** 설정으로 이동을 누릅니다.
- **5** 프린터 무선 네트워크에 모바일 장치를 연결합니다.
- **6** 애플리케이션으로 돌아간 다음 **Wi-Fi** 연결 설정을 누릅니다
- **7** Wi-Fi 네트워크를 선택한 후 네트워크 암호를 입력합니다.
- **8** 완료를 누릅니다.

## <span id="page-67-0"></span>**WPS(Wi-Fi Protected Setup)**를 사용하여 무선 네트워크에 프린터 연결

시작하기 전에 다음 사항을 확인합니다.

- **•** 액세스 포인트(무선 라우터)가 WPS 인증을 받았거나 WPS 호환 제품입니다. 자세한 내용은 액세스 포인 트와 함께 제공된 설명서를 참조하십시오.
- **•** 무선 네트워크 어댑터가 프린터에 설치되어 있습니다. 자세한 내용은 해당 어댑터와 함께 제공된 지침을 참조하십시오.
- **•** 활성 어댑터가 자동으로 설정되었습니다. 기본 화면에서 설정 > 네트워크**/**포트 > 네트워크 개요 > 활성 어 댑터를 터치합니다.

#### 단추 누름 방식 사용

- **1** 기본 화면에서 설정 > 네트워크**/**포트 > 무선 > **Wi-Fi Protected Setup** > 시작 누름 버튼 방식을 터치합니다.
- **2** 디스플레이에 표시되는 지침을 따르십시오.

#### 개인 식별 번호**(PIN)** 방식 사용

- **1** 기본 화면에서 설정 > 네트워크**/**포트 > 무선 > **Wi**‑**Fi Protected Setup** > 시작 **PIN** 방식을 터치합니다.
- **2** 8자리 숫자로 된 WPS PIN을 복사합니다.
- **3** 웹 브라우저를 열고 주소 필드의 액세스 포인트의 IP 주소를 입력합니다.

#### 참고**:**

- **•** 액세스 포인트와 함께 제공된 설명서에서 IP 주소를 확인하십시오.
- **•** 프록시 서버를 사용하는 경우, 웹 페이지를 올바르게 로드하기 위해 일시적으로 비활성화합니다.
- **4** WPS 설정에 액세스합니다. 자세한 내용은 액세스 포인트와 함께 제공된 설명서를 참조하십시오.

**5** 8자리의 PIN을 입력한 다음 변경 사항을 저장합니다.

### **Wi-Fi Direct** 구성

Wi-Fi Direct®는 무선 장치가 액세스 포인트(무선 라우터)를 사용하지 않고 Wi-Fi Direct 지원 프린터에 직접 연 결할 수 있도록 하는 Wi-Fi 기반 P2P 기술입니다.

활성 어댑터가 자동으로 설정되어 있는지 확인합니다. 기본 화면에서 설정 > 네트워크**/**포트 > 네트워크 개요 > 활성 네트워크를 누릅니다.

**1** 기본 화면에서 설정 > 네트워크**/**포트 > **Wi-Fi Direct**를 누릅니다.

#### **2** 설정을 구성합니다.

- **• Wi-Fi Direct** 활성화—프린터가 자체적으로 Wi‑Fi Direct 네트워크를 브로드캐스트할 수 있습니다.
- **• Wi-Fi Direct** 이름—Wi-Fi Direct 네트워크의 이름을 지정합니다.
- **• Wi-Fi Direct** 암호—피어 투 피어 연결을 사용할 때 무선 보안을 협상하기 위한 암호를 지정합니다.
- **•** 설정 페이지에 암호 표시—네트워크 설정 페이지에서 암호를 표시합니다.
- **•** 버튼 누르기 요청 자동 수락—프린터가 연결 요청을 자동으로 수락할 수 있습니다.

참고**:** 자동으로 푸시 버튼 요청을 수락하는 것은 안전하지 않습니다.

#### <span id="page-68-0"></span>참고**:**

- **•** 기본적으로 Wi-Fi Direct 네트워크 암호는 프린터 디스플레이에 표시되지 않습니다. 암호를 표시하려면 암호 미리 보기 아이콘을 활성화합니다. 기본 화면에서 설정 > 보안 > 기타 > 암호**/PIN** 표시 활성화를 누 릅니다.
- **•** Wi‑Fi Direct 네트워크의 암호를 프린터 디스플레이에 표시하지 않고 볼 수 있습니다. 기본 화면에서 설정 > 보고서 > 네트워크 > 네트워크 설정 페이지를 터치합니다.

## 프린터에 모바일 장치 연결

모바일 장치를 연결하기 전에 Wi-Fi Direct가 구성되었는지 확인하십시오. 자세한 내용은 68 [페이지의](#page-67-0) "Wi-Fi <u>[Direct](#page-67-0) 구성"</u>을(를) 참조하십시오.

#### **Wi**‑**Fi Direct**를 사용한 연결

참고**:** 이 지침은 Android 모바일 장치에만 적용됩니다.

- **1** 모바일 장치에서 설정 메뉴로 이동합니다.
- **2 Wi-Fi**를 활성화한 다음 **Wi-Fi Direct**를 누릅니다.
- **3** 프린터 Wi-Fi Direct 이름을 선택합니다.
- **4** 프린터 제어판에서 연결을 확인합니다.

#### **Wi-Fi**를 사용한 연결

- **1** 모바일 장치에서 설정 메뉴로 이동합니다.
- **2 Wi**‑**Fi**를 누른 다음 프린터 Wi‑Fi Direct 이름을 선택합니다.

참고**:** DIRECT-xy 문자열(x 및 y는 임의의 두 문자)이 Wi-Fi Direct 이름 앞에 추가됩니다.

**3** Wi-Fi Direct 암호를 입력합니다.

### 프린터에 컴퓨터 연결

컴퓨터를 연결하기 전에 Wi-Fi Direct가 구성되었는지 확인합니다. 자세한 내용은 68 페이지의 "[Wi-Fi Direct](#page-67-0) [구성"](#page-67-0) 항목을 참조하십시오.

### **Windows** 사용자의 경우

- **1** 프린터 폴더를 연 다음 프린터 또는 스캐너 추가를 클릭합니다.
- **2 Wi-Fi Direct** 프린터 표시를 클릭한 다음 프린터 Wi-Fi Direct 이름을 선택합니다.
- **3** 프린터 디스플레이에서 프린터의 8자리 PIN을 적어 둡니다.
- **4** 컴퓨터에 PIN을 입력합니다.

참고**:** 인쇄 드라이버가 아직 설치되지 않은 경우 Windows에서 적절한 드라이버를 다운로드합니다.

### **Macintosh** 사용자의 경우

- **1** 무선 아이콘을 클릭한 다음 프린터 Wi-Fi Direct 이름을 선택합니다.
	- 참고**:** DIRECT-xy 문자열(x 및 y는 임의의 두 문자)이 Wi-Fi Direct 이름 앞에 추가됩니다.
- **2** Wi-Fi Direct 암호를 입력합니다.

참고**:** Wi-Fi Direct 네트워크 연결을 끊은 후 컴퓨터를 이전 네트워크로 다시 전환합니다.

## **Wi-Fi** 네트워크 비활성화

**1** 기본 화면에서 설정 > 네트워크**/**포트 > 네트워크 개요 > 활성 어댑터 > 표준 네트워크를 누릅니다. **2** 디스플레이에 표시되는 지침을 따릅니다.

# 프린터 연결 확인

- **1** 기본 화면에서 설정 > 보고서 > 네트워크 > 네트워크 설정 페이지를 터치합니다.
- **2** 네트워크 설정 페이지의 첫 번째 섹션을 검토하고 상태가 '연결됨'인지 확인합니다. 상태가 연결되지 않음(Not Connected)인 경우 LAN 드롭이 활성화되지 않았거나 네트워크 케이블이 고장 일 수 있습니다. 도움을 구하려면 시스템 관리자에게 문의하십시오.

# 프린터 보안

# 보안 슬롯 찾기

프린터에 보안 잠금 장치가 장착되어 있습니다. 프린터를 제자리에 안전하게 보관하려면 표시된 위치에 대부 분의 노트북 컴퓨터와 호환되는 보안 잠금 장치를 연결합니다.

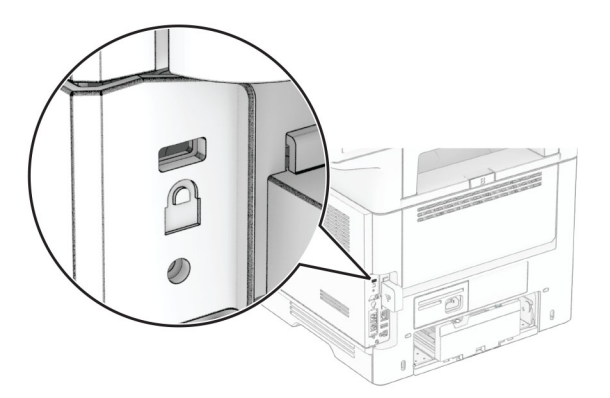

# 프린터 메모리 지우기

프린터에서 휘발성 메모리 또는 버퍼 데이터를 지우려면 프린터를 끕니다. 비휘발성 메모리, 장치 및 네트워크 설정, 보안 설정 및 내장 솔루션을 지우려면 다음을 수행합니다.

**1** 기본 화면에서 설정 > 장치 > 유지 보수 > 서비스 불능 삭제를 누릅니다.

**2** 비휘발성 메모리에 있는 모든 정보 삭제 확인란을 누른 다음 지우기를 누릅니다.

**3** 초기 설정 마법사 시작 또는 프린터를 오프라인으로 유지를 누른 다음 다음을 누릅니다.

**4** 작업을 시작합니다.

참고**:** 이 프로세스는 사용자 데이터를 보호하는 데 사용되는 암호화 키도 제거합니다. 암호화 키가 제거되면 데이터를 복구할 수 없습니다.

# 프린터 스토리지 드라이브 삭제

- **1** 기본 화면에서 설정 > 장치 > 유지 보수 > 서비스 불능 삭제를 누릅니다.
- **2** 프린터에 설치된 스토리지 드라이브에 따라 다음 중 하나를 수행합니다.
	- **•** 하드 디스크의 경우 하드 디스크에 있는 모든 정보 지우기 확인란을 누르고 지우기를 누른 다음 데이터 삭제 방법을 선택합니다.

참고**:** 하드 디스크 삭제 프로세스는 몇 분에서 한 시간 이상까지 걸릴 수 있으며, 이 시간 동안 다른 사 용자 작업에서 프린터를 사용할 수 없습니다.

- **•** 지능형 스토리지 드라이브(ISD)의 경우 지능형 스토리지 드라이브 지우기를 누른다음 지우기를 눌러 모든 사용자 데이터를 지웁니다.
- **3** 작업을 시작합니다.

# 공장 출하 시 기본값 복원 설정

**1** 기본 화면에서 설정 > 장치 > 공장 출하시 기본값 복원을 누릅니다.

**2** 복원 설정 > (복원할 설정 선택) > 복원을 누릅니다.

**3** 작업을 시작합니다.

# 휘발성 메모리 설명

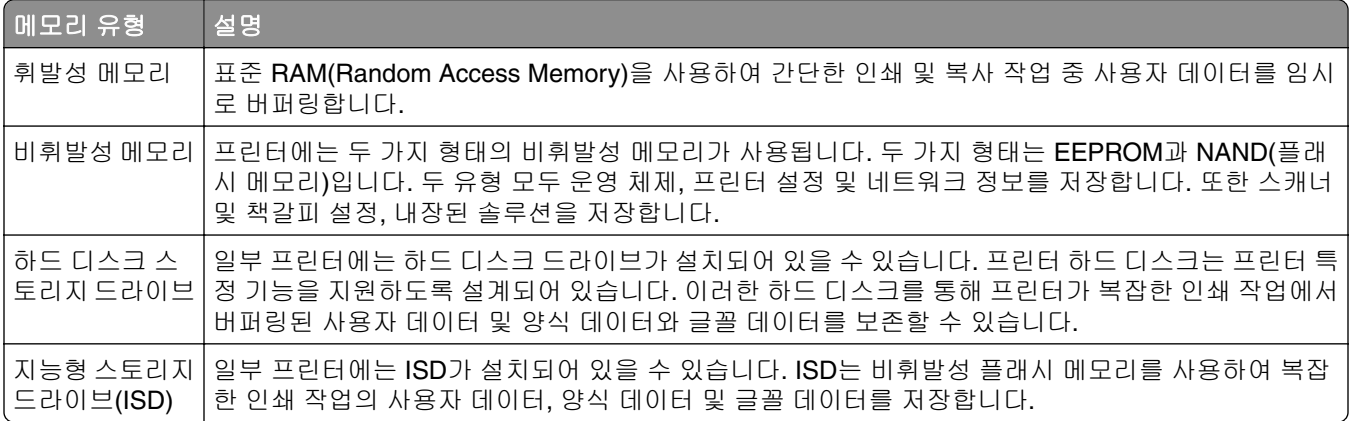

다음과 같은 경우에는 설치된 프린터 메모리의 내용을 지우십시오.

- **•** 프린터를 폐기하는 경우
- **•** 프린터 하드 디스크 또는 ISD를 교체하는 경우
- **•** 프린터를 다른 부서 또는 위치로 이동하는 경우
- **•** 조직 외부의 서비스 직원이 프린터를 서비스하는 경우
- **•** 서비스를 받기 위해 회사에서 프린터를 외부로 이동하는 경우
- **•** 프린터가 다른 조직으로 판매되는 경우

참고**:** 스토리지 드라이브를 폐기하려면 조직의 정책 및 절차를 따르십시오.
인쇄

## 컴퓨터에서 인쇄

참고**:** 라벨용지, 카드 스톡, 봉투 등의 경우 문서를 인쇄하기 전에 프린터에서 용지 크기와 유형을 설정합니 다.

- **1** 인쇄하고자 하는 문서에서 인쇄 대화 상자를 엽니다.
- **2** 필요한 경우, 설정을 조정합니다.
- **3** 문서를 인쇄합니다.

## 모바일 장치에서 인쇄

#### **Lexmark** 모바일 인쇄를 사용하여 모바일 장치에서 인쇄하기

LexmarkTM 모바일 인쇄를 통해 문서와 이미지를 지원되는 Lexmark 프린터에 바로 전송할 수 있습니다.

**1** 문서를 연 다음 문서를 Lexmark 모바일 인쇄로 전송하거나 공유하십시오.

참고**:** 일부 타사 응용프로그램에서는 전송 또는 공유 기능이 지원되지 않을 수 있습니다. 자세한 내용은 응용 프로그램 구입시 동봉된 설명서를 참조하십시오.

- **2** 프린터를 선택합니다.
- **3** 문서를 인쇄합니다.

#### **Lexmark** 인쇄를 사용하여 모바일 장치에서 인쇄하기

Lexmark 인쇄는 AndroidTM 버전 6.0 이상을 실행하는 모바일 장치용 모바일 인쇄 솔루션입니다. 네트워크 연 결 프린터 및 인쇄 관리 서버로 문서와 이미지를 보낼 수 있습니다.

#### 참고**:**

- **•** Lexmark 인쇄 서비스 애플리케이션을 Google Play 스토어에서 다운로드하여 모바일 장치에서 활성화해 야 합니다.
- **•** 프린터와 모바일 장치가 동일한 네트워크에 연결되어 있는지 확인합니다.
- **1** 모바일 장치로부터 파일 관리자에서 문서를 선택합니다.
- **2** 문서를 Lexmark 인쇄에 전송하거나 공유합니다.

참고**:** 일부 타사 응용프로그램에서는 전송 또는 공유 기능이 지원되지 않을 수 있습니다. 자세한 내용은 응용 프로그램 구입시 동봉된 설명서를 참조하십시오.

- **3** 프린터를 선택한 후 필요하면 설정을 조정합니다.
- **4** 문서를 인쇄합니다.

#### **Mopria** 인쇄 서비스를 사용하여 모바일 장치에서 인쇄하기

Mopria® 인쇄 서비스는 Android 버전 5.0 이상을 실행하는 모바일 장치용 모바일 인쇄 솔루션입니다. 모든 Mopria 인증 프린터에서 바로 인쇄할 수 있습니다.

참고**:** Mopria 인쇄 서비스 애플리케이션을 Google Play 스토어에서 다운로드하여 모바일 장치에서 활성화 해야 합니다.

- **1** Android 모바일 장치에서 호환되는 애플리케이션을 실행하거나 파일 관리자에서 문서를 선택합니다.
- **2** > 인쇄를 누릅니다.
- **3** 프린터를 선택한 후 필요하면 설정을 조정합니다.
- **4 ▄ ·** 아이콘을 누릅니다.

#### **AirPrint**를 사용하여 모바일 장치에서 인쇄하기

AirPrint 소프트웨어 기능은 모바일 인쇄 솔루션으로, Apple 장치에서 AirPrint 인증 프린터를 통해 직접 인쇄할 수 있습니다.

#### 참고**:**

- **•** Apple 기기와 프린터가 동일한 네트워크에 연결되어 있는지 확인합니다. 네트워크에 여러 무선 허브가 있는 경우 두 장치가 동일한 서브넷에 연결되어 있는지 확인합니다.
- **•** 이 애플리케이션은 일부 Apple 장치에서만 지원됩니다.
- **1** 모바일 장치의 파일 관리자에서 문서를 선택하거나 호환되는 애플리케이션을 실행합니다.
- **2** > 인쇄를 누릅니다.
- **3** 프린터를 선택한 후 필요하면 설정을 조정합니다.
- **4** 문서를 인쇄합니다.

#### **Wi**‑**Fi Direct®**를 사용하여 모바일 장치에서 인쇄하기

Wi-Fi Direct 인쇄 서비스를 이용하여 Wi‑Fi Direct를 지원하는 모든 프린터에서 인쇄할 수 있습니다.

참고**:** 모바일 장치가 프린터 무선 네트워크에 연결되었는지 확인합니다. 자세한 내용은 69 [페이지의](#page-68-0) "프린 터에 [모바일](#page-68-0) 장치 연결"를 참조하십시오.

**1** 모바일 장치에서 호환되는 응용 프로그램을 실행하거나 파일 관리자에서 문서를 선택합니다.

- **2** 모바일 장치에 따라 다음 중 하나를 수행합니다.
	- **•** > 인쇄를 누릅니다.
	- **•** > 인쇄를 누릅니다.
	- **•** > 인쇄를 누릅니다.
- **3** 프린터를 선택한 후 필요하면 설정을 조정합니다.
- **4** 문서를 인쇄합니다.

## 플래시 드라이브에서 인쇄

**1** 플래시 드라이브를 삽입합니다.

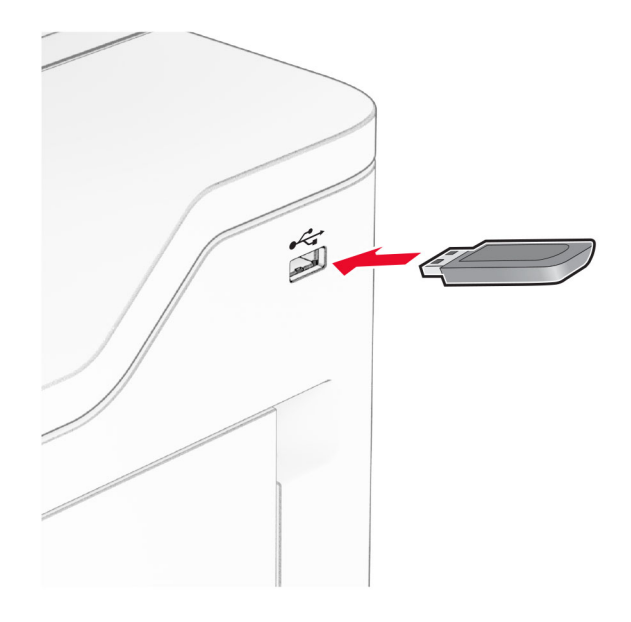

#### 참고**:**

- **•** 오류 메시지가 나타났을 때 플래시 드라이브를 삽입하면 프린터에서 플래시 드라이브를 무시합니다.
- **•** 프린터에서 다른 인쇄 작업을 처리하는 동안 플래시 드라이브를 삽입하면 디스플레이에 사용 중이 나타납니다.
- **2** 디스플레이에서 인쇄하려는 문서를 터치합니다.

필요한 경우 인쇄 설정을 구성합니다.

**3** 문서를 인쇄합니다.

다른 문서를 인쇄하려면 **USB** 드라이버를 누릅니다.

경고—손상 위험**:** 데이터 손실 또는 프린터 고장을 방지하기 위해 메모리 장치에서 인쇄 중, 읽기 중, 쓰 기 중으로 표시된 영역의 플래시 드라이브나 프린터를 만지지 마십시오.

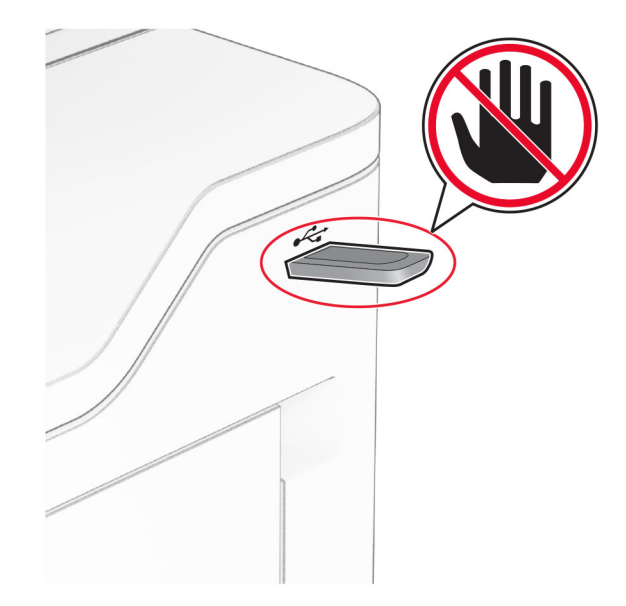

# 지원되는 플래시 드라이브 및 파일 형식

### 플래시 드라이브

- **•** USB 2.0 이하를 지원하는 플래시 드라이브.
- **•** NTFS(New Technology File System) 또는 FAT32(File Allocation Table) 파일 시스템을 지원하는 플래시 드 라이브.

### 파일 형식

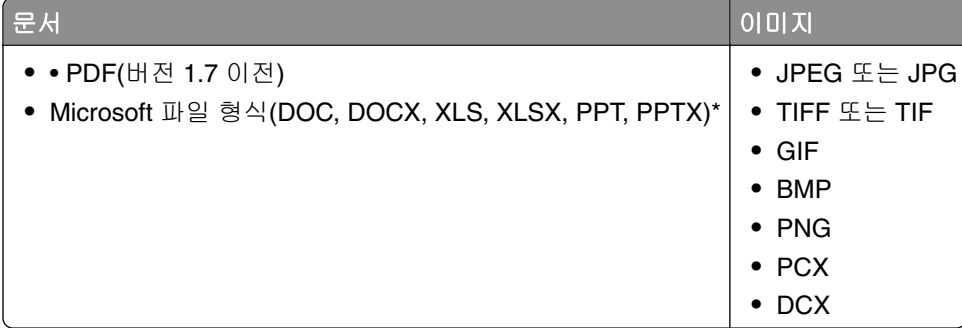

## 기밀 작업 구성

**1** 기본 화면에서 설정 > 보안 > 기밀 인쇄 설정을 터치합니다.

**2** 설정을 구성합니다.

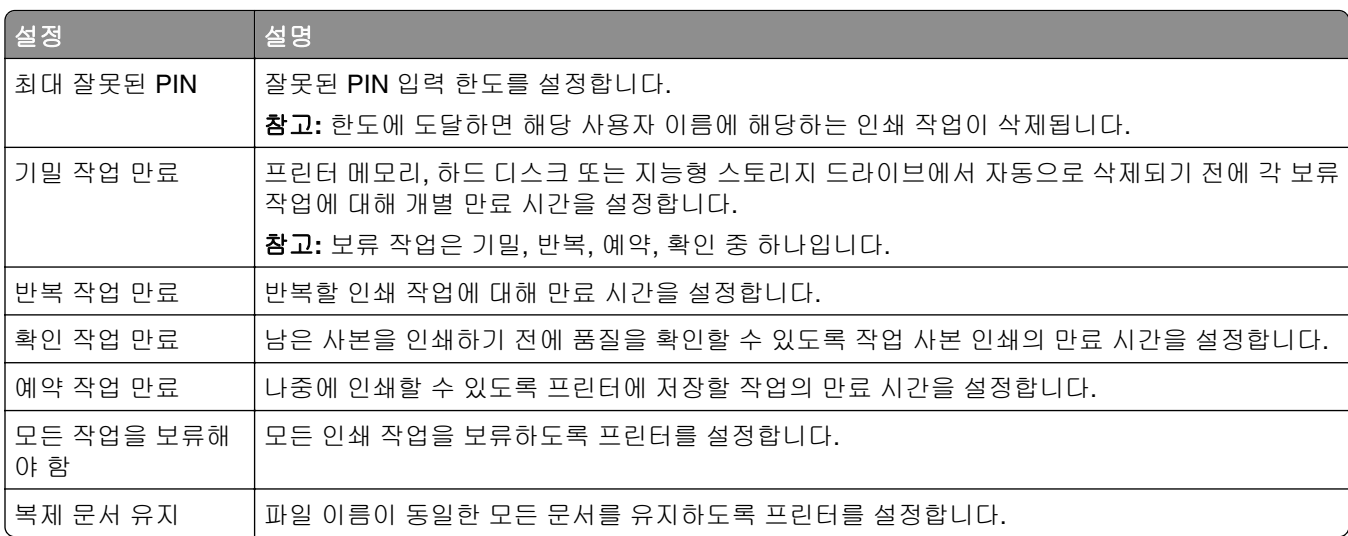

## 기밀 작업 및 기타 보류 작업 인쇄

#### **Windows** 사용자의 경우

- **1** 문서를 열고 파일 > 인쇄를 클릭합니다.
- **2** 프린터를 선택한 다음 속성, 기본 설정, 옵션 또는 설정을 누릅니다.
- **3** 인쇄 및 보류를 클릭합니다.
- **4** 인쇄 및 보류 사용을 선택한 다음 사용자 이름을 지정합니다.
- **5** 인쇄 작업 유형(기밀, 반복, 예약 또는 확인)을 선택합니다. 기밀을 선택한 경우 개인 식별 번호(PIN)로 인쇄 작업을 보호합니다.
- **6** 확인 또는 인쇄를 클릭합니다.
- **7** 프린터 기본 화면에서 인쇄 작업을 릴리스합니다.
	- **•** 기밀 인쇄 작업의 경우 보류 작업 > 사용자 이름 선택 > 기밀 > PIN 입력 > 인쇄 작업 선택 > 설정 구성 > 인쇄를 누릅니다.
	- **•** 다른 인쇄 작업의 경우 보류 작업 > 사용자 이름 선택 > 인쇄 작업 선택 > 설정 구성 > 인쇄를 누릅니다.

#### **Macintosh** 사용자의 경우

#### **AirPrint** 사용

- **1** 문서를 열고 파일 > 인쇄를 선택합니다.
- **2** 프린터를 선택한 다음 용지 방향 메뉴의 드롭다운 메뉴에서 **PIN** 인쇄를 선택합니다.
- **3 PIN**으로 인쇄를 활성화한 다음 4자리 PIN을 입력합니다.
- **4** 인쇄를 클릭합니다.
- **5** 프린터 기본 화면에서 인쇄 작업을 릴리스합니다. 보류 작업 > 컴퓨터 이름 선택 > 기밀 > PIN 입력 > 인쇄 작업 선택 > 인쇄를 누릅니다.

#### 인쇄 드라이버 사용

- **1** 문서를 열고 파일 > 인쇄를 선택합니다.
- **2** 프린터를 선택한 다음 용지 방향 메뉴의 드롭다운 메뉴에서 인쇄 및 보류를 선택합니다.
- **3** 기밀 인쇄를 선택한 다음 4자리 PIN을 입력합니다.

**4** 인쇄를 클릭합니다.

**5** 프린터 기본 화면에서 인쇄 작업을 릴리스합니다. 보류 작업 > 컴퓨터 이름 선택 > 기밀 > 인쇄 작업 선택 > PIN 입력 > 인쇄를 누릅니다.

### 글꼴 샘플 목록 인쇄

**1** 기본 화면에서 설정 > 보고서 > 인쇄 > 인쇄 폰트를 누릅니다.

**2 PCL** 폰트 또는 **PS** 폰트를 누릅니다.

#### 디렉터리 목록 인쇄

기본 화면에서 설정 > 보고서 > 인쇄 > 인쇄 디렉터리를 터치합니다.

## 사본 사이에 간지 삽입

**1** 기본 화면에서 설정 > 인쇄 > 레이아웃 > 간지 > 사본 사이를 누릅니다.

**2** 문서를 인쇄합니다.

### 인쇄 작업 취소

**1** 시작 화면에서 을 터치합니다.

**2** 취소할 작업을 선택합니다.

참고**:** 작업 대기열을 눌러 작업을 취소할 수도있습니다.

### 토너 농도 조정

**1** 기본 화면에서 설정 > 인쇄 > 품질 > 토너 농도를 터치합니다.

**2** 설정을 조정합니다.

# 복사

# 자동 문서 공급 장치 및 스캐너 유리 사용

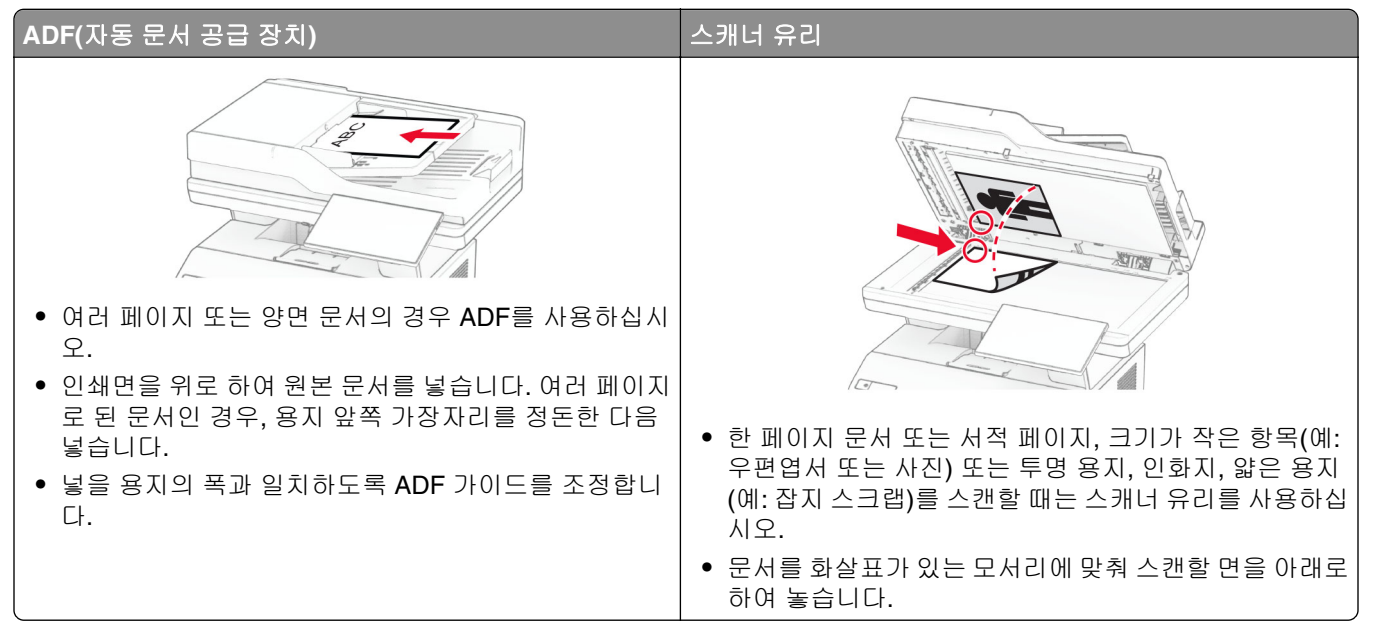

## 복사본 만들기

**1** 원본 문서를 ADF 용지함에 넣거나 스캐너 유리에 올려 놓습니다.

참고**:** 이미지가 잘리는 현상을 방지하기 위해 원본 문서와 출력물의 용지 크기가 동일한지 확인하십시오.

- **2** 기본 화면에서 복사를 터치한 다음 매수를 지정합니다. 필요한 경우 복사 설정을 조정합니다.
- **3** 문서를 복사합니다.
- 참고**:** 고속 복사를 하려면 기본 화면에서 을(를) 누릅니다.

### 사진 복사

- **1** 사진을 스캐너 유리 위에 놓습니다.
- **2** 기본 화면에서 복사 > 설정 > 내용 > 내용 유형 > 사진을 누릅니다.
- **3** 내용 소스를 터치한 다음 원본 사진에 가장 적절한 설정을 선택합니다.
- **4** 사진을 복사합니다.

## 레터헤드지에 복사

- 원본 문서를 ADF 용지함에 넣거나 스캐너 유리에 올려 놓습니다.
- 기본 화면에서 복사 > 복사 원본 > 을 누른 다음 원본 문서의 크기를 선택합니다.
- 복사 대상을 누르고 레터헤드지가 포함된 용지함을 선택합니다. 레터헤드지를 다용도 공급 장치에 넣은 경우 복사 대상 > 다용도 공급 장치 > 용지 크기 선택 > 레터헤드지 를 선택합니다.
- 문서를 복사합니다.

### 용지의 양면에 복사

- 원본 문서를 ADF 용지함에 넣거나 스캐너 유리에 올려 놓습니다.
- 기본 화면에서 복사 > 설정 > 양면을 터치합니다.
- 단면을 양면으로 인쇄 또는 양면을 양면으로 인쇄를 누릅니다.
- 문서를 복사합니다.

## 축소 또는 확대 복사

- 원본 문서를 ADF 용지함에 넣거나 스캐너 유리에 올려 놓습니다.
- 기본 화면에서 복사 > 설정 > 배율을 누르고 > 배율값을 선택합니다.
- 참고**:** 배율 설정 후 원본 문서나 출력 용지의 크기를 변경하면 배율 값은 자동으로 복원됩니다. 문서를 복사합니다.

### 한 부씩 인쇄

- 원본 문서를 ADF 용지함에 넣거나 스캐너 유리에 올려 놓습니다.
- 기본 화면에서 복사 > 한 부씩 인쇄 > 켜짐**[1,2,1,2,1,2]**를 누릅니다.
- 문서를 복사합니다.

## 사본 사이에 간지 삽입

- 원본 문서를 ADF 용지함에 넣거나 스캐너 유리에 올려 놓습니다.
- 제어판에서 다음으로 이동합니다.
	- 복사 > 설정 > 간지 > 설정 조정
- 문서를 복사합니다.

## 한 면에 여러 페이지 복사

- **1** 원본 문서를 ADF 용지함에 넣거나 스캐너 유리에 올려 놓습니다.
- **2** 기본 화면에서 복사 > 설정 > 한 면에 여러 페이지를 누릅니다.
- **3** 설정을 활성화한 다음, 한 면당 페이지 수와 페이지 방향을 선택합니다.
- **4** 문서를 복사합니다.

## 카드 복사

- **1** 스캐너 유리 위에 카드를 놓습니다.
- **2** 기본 화면에서 카드 복사를 누릅니다.

참고**:** 필요한 경우, 스캔 설정을 조정합니다.

- **3** 스캔을 누릅니다.
- 참고**:** 카드를 여러 장 복사하려면 사본 인쇄를 누릅니다.

## 복사 단축키 생성

- **1** 시작 화면에서 복사를 누릅니다.
- $2 \times 3 = 7$  성한 다음  $\overline{3}$  = 누릅니다.
- **3** 단축키를 만듭니다.

# 이메일

# 자동 문서 공급 장치 및 스캐너 유리 사용

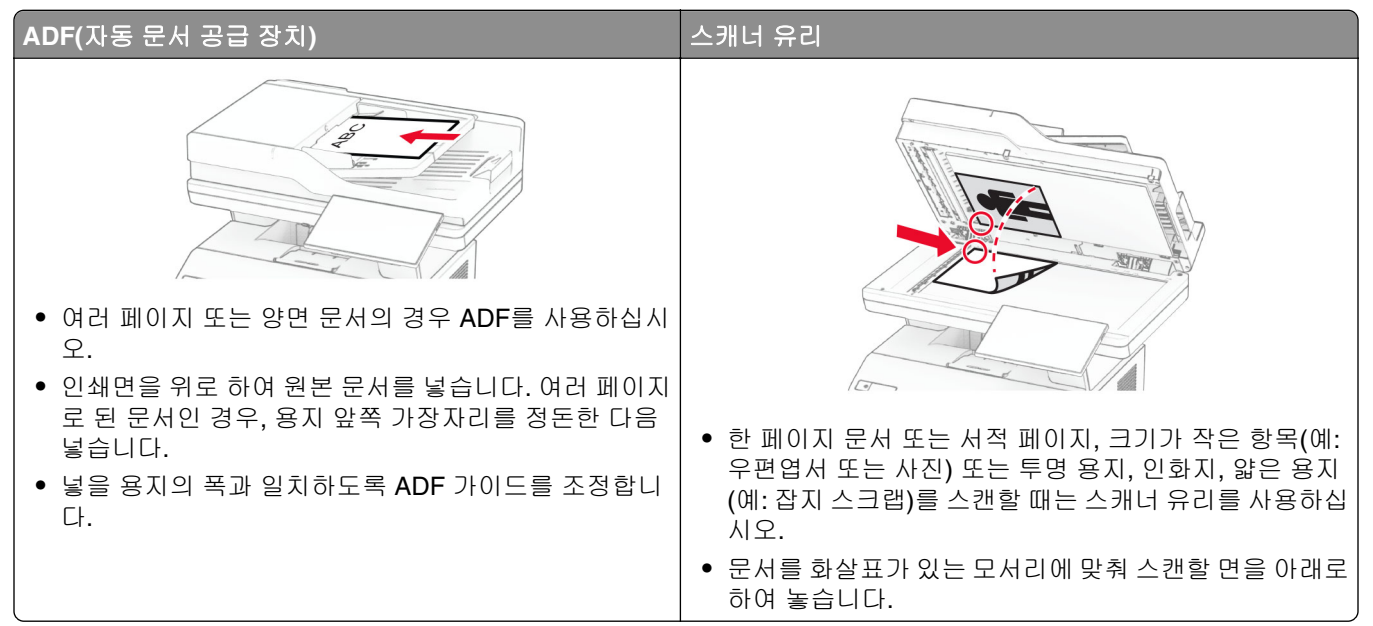

## 이메일 전송

시작하기 전에 SMTP 설정이 구성되었는지 확인합니다. 자세한 내용은 36 [페이지의](#page-35-0) "이메일 SMTP 설정 구 [성"를](#page-35-0) 참조하십시오.

- **1** 원본 문서를 ADF 용지함에 넣거나 스캐너 유리에 올려 놓습니다.
- **2** 기본 화면에서 이메일을 누른 다음 필요한 정보를 입력합니다.
- **3** 필요한 경우 스캔 설정을 구성합니다.
- **4** 이메일을 전송합니다.

## 이메일 단축키 만들기

- **1** 기본 화면에서 이메일을 누릅니다.
- **2** 설정을 구성한 다음 을 누릅니다.
- **3** 단축키를 만듭니다.

팩스

## 자동 문서 공급 장치 및 스캐너 유리 사용

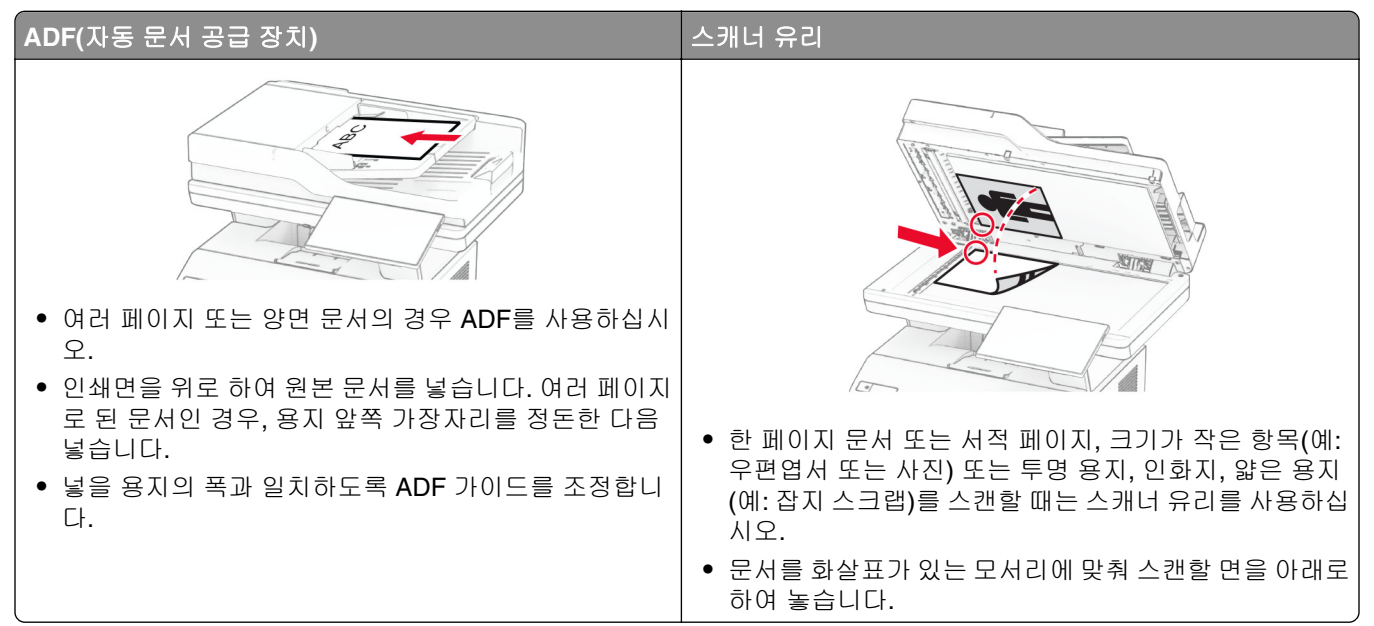

### 팩스 전송

참고**:** 팩스가 구성되어 있는지 확인하십시오. 자세한 내용은 팩스에 프린터 [설정하기](#page-27-0) 섹션.

#### 제어판 사용

- **1** 원본 문서를 ADF 용지함에 넣거나 스캐너 유리에 올려 놓습니다.
- **2** 기본 화면에서 팩스를 누른 다음 필요한 정보를 입력합니다. 필요한 경우, 설정을 조정합니다.
- **3** 팩스를 보냅니다.

#### 컴퓨터 사용

시작하기 전에 팩스 드라이버가 설치되어 있는지 확인하십시오. 자세한 내용은 47 [페이지의](#page-46-0) "팩스 드라이버 [설치"를](#page-46-0) 참조하십시오.

#### **Windows** 사용자의 경우

- **1** 팩스로 전송할 문서에서 인쇄 대화 상자를 엽니다.
- **2** 프린터를 선택한 다음 속성, 환경 설정, 옵션 또는 설정을 누릅니다.
- **3** 팩스 > 팩스 활성화 > 팩스 전송 전에 항상 설정 표시를 클릭한 다음 수신인 번호를 입력합니다. 필요한 경우, 기타 팩스 설정을 구성합니다.
- **4** 팩스를 보냅니다.
- **1** 문서를 열고 파일 > 인쇄를 선택합니다.
- **2** 이름 뒤에  **Fax**가 붙은 프린터를 선택합니다.
- **3** 수신자 필드에 수신인 번호를 입력합니다. 필요한 경우, 기타 팩스 설정을 구성합니다.
- **4** 팩스를 보냅니다.

### 팩스 예약

참고**:** 팩스가 구성되어 있는지 확인하십시오. 더 자세한 내용은 팩스에 프린터 [설정하기](#page-27-0) 섹션을 참조하십시 오.

- **1** 원본 문서를 ADF 용지함에 넣거나 스캐너 유리에 올려 놓습니다.
- **2** 기본 화면에서 팩스 > 받는 사람 > 팩스 번호 입력 > 완료를 누릅니다.
- **3** 전송 시간을 누르고 날짜와 시간을 설정한 후 완료를 선택합니다.
- **4** 팩스를 보냅니다.

### 팩스 대상 단축키 생성

참고**:** 팩스가 구성되어 있는지 확인하십시오. 더 자세한 내용은 팩스에 프린터 [설정하기](#page-27-0) 섹션을 참조하십시 오.

- **1** 기본 화면에서 팩스 > 받는 사람을 누릅니다.
- **2** 수신자의 번호를 입력하고 완료를 누릅니다.
- $3 \leq 3 \leq 7$  주 다음  $\sqrt{2}$  누릅니다.
- **4** 단축키를 만듭니다.

## 팩스 해상도 변경

참고**:** 팩스가 구성되어 있는지 확인하십시오. 더 자세한 내용은 팩스에 프린터 [설정하기](#page-27-0) 섹션을 참조하십시 오.

- **1** 원본 문서를 ADF 용지함에 넣거나 스캐너 유리에 올려 놓습니다.
- **2** 기본 화면에서 팩스를 누른 다음 필요한 정보를 입력합니다.
- **3** 설정 > 해상도를 누르고 > 설정을 선택합니다.
- **4** 팩스를 보냅니다.

#### 팩스 농도 조정

참고**:** 팩스가 구성되어 있는지 확인하십시오. 더 자세한 내용은 팩스에 프린터 [설정하기](#page-27-0) 섹션을 참조하십시 오.

**1** 원본 문서를 ADF 용지함에 넣거나 스캐너 유리에 올려 놓습니다.

**2** 기본 화면에서 팩스를 누른 다음 필요한 정보를 입력합니다.

**3** 설정 > 농도를 누르고 > 설정을 조정합니다.

**4** 팩스를 보냅니다.

### 팩스 로그 인쇄

참고**:** 아날로그 팩스 또는 etherFAX가 구성되어 있는지 확인하십시오. 더 자세한 내용은 [팩스에](#page-27-0) 프린터 설정 [하기](#page-27-0) 섹션을 참조하십시오.

**1** 기본 화면에서 설정 > 보고서 > 팩스를 누릅니다.

**2** 팩스 작업 로그 또는 팩스 통화 로그를 누릅니다.

### 정크 팩스 차단

참고**:** 아날로그 팩스 또는 etherFAX가 구성되어 있는지 확인하십시오. 더 자세한 내용은 [팩스에](#page-27-0) 프린터 설정 [하기](#page-27-0) 섹션을 참조하십시오.

**1** 기본 화면에서 설정 > 팩스 > 팩스 설정 > 팩스 수신 설정 > 제어 기능 관리를 누릅니다.

**2** 익명 팩스 차단을 켜기로 설정합니다.

### 팩스 보류 중

참고**:** 아날로그 팩스 또는 etherFAX가 구성되어 있는지 확인하십시오. 더 자세한 내용은 [팩스에](#page-27-0) 프린터 설정 [하기](#page-27-0) 섹션을 참조하십시오.

**1** 기본 화면에서 설정 > 팩스 > 팩스 설정 > 팩스 수신 설정 > 팩스 보류를 터치합니다.

**2** 모드를 선택합니다.

#### 팩스 전달

참고**:** 아날로그 팩스 또는 etherFAX가 구성되어 있는지 확인하십시오. 더 자세한 내용은 [팩스에](#page-27-0) 프린터 설정 [하기](#page-27-0) 섹션을 참조하십시오.

**1** 대상 단축키 만들기.

**a** 웹 브라우저를 열고 주소 필드에 프린터 IP 주소를 입력합니다.

참고**:**

**•** 기본 화면에서 프린터 IP 주소를 확인합니다. IP 주소는 123.123.123.123과 같이 점으로 구분된 네 개의 숫자 집합으로 표시됩니다.

- **b** 단축키 > 단축키 추가를 클릭합니다.
- **c** 단축키 유형을 선택한 다음 설정을 구성합니다.

참고**:** 단축키 번호를 적어 두십시오.

- **d** 변경 사항을 적용합니다.
- **2** 설정 > 팩스 > 팩스 설정 > 팩스 수신 설정 > 관리자 제어를 클릭합니다.
- **3** 팩스 전달 메뉴에서 전달 또는 인쇄 및 전달을 선택합니다.
- **4** 전달 대상 메뉴에서 대상 유형을 선택한 다음 단축키 번호를 입력합니다.
- **5** 변경 사항을 적용합니다.

# 스캔

## 자동 문서 공급 장치 및 스캐너 유리 사용

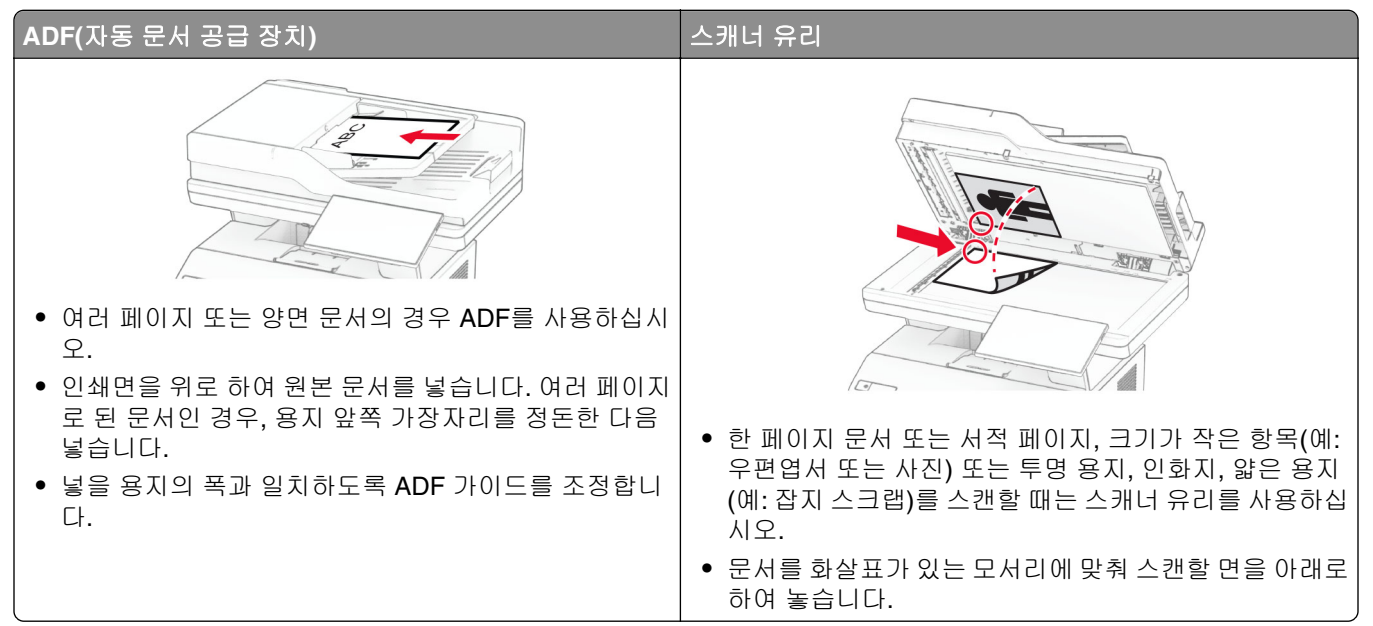

## 컴퓨터로 스캔

시작하기 전에 컴퓨터와 프린터가 동일한 네트워크에 연결되어 있는지 확인합니다.

#### **Windows** 사용자의 경우

#### **Lexmark ScanBack Utility** 사용

**1** 컴퓨터에서 Lexmark ScanBack Utility를 실행한 다음 다음을 클릭합니다.

참고**:** 유틸리티를 다운로드하려면 **[www.lexmark.com/downloads](https://www.lexmark.com/downloads)**로 이동합니다.

**2** 설정을 클릭한 다음 프린터 IP 주소를 추가합니다.

참고**:** 프린터 기본 화면에서 프린터 IP 주소를 확인합니다. IP 주소는 123.123.123.123과 같이 점으로 구 분된 네 개의 숫자 집합으로 표시됩니다.

- **3** 닫기 > 다음을 클릭합니다.
- **4** 원본 문서의 크기를 선택한 다음 다음을 클릭합니다.
- **5** 파일 형식 및 스캔 해상도를 선택한 다음 다음을 클릭합니다.
- **6** 고유한 스캔 프로필 이름을 입력한 다음 다음을 클릭합니다.
- **7** 스캔한 문서를 저장할 위치를 탐색하고, 파일 이름을 만든 후 다음을 클릭합니다.

참고**:** 스캔 프로필을 다시 사용하려면 단축키 만들기를 활성화한 다음 고유한 단축키 이름을 만듭니다. **8** 마침을 클릭합니다.

**9** 원본 문서를 자동 문서 급지 장치에 넣거나 스캐너 유리 위에 놓습니다.

**10** 프린터 기본 화면에서 스캔 프로필 > 컴퓨터로 스캔을 누른 다음 스캔 프로필을 선택합니다.

#### **Windows Fax and Scan** 사용

참고**:** 프린터가 컴퓨터에 추가되었는지 확인합니다. 자세한 내용은 47 페이지의 ["컴퓨터에](#page-46-0) 프린터 추가"를 참조하십시오.

**1** 원본 문서를 자동 문서 급지 장치에 넣거나 스캐너 유리 위에 놓습니다.

- **2** 컴퓨터에서 **Windows** 팩스 및 스캔을 엽니다.
- **3** 새로 만들기를 클릭한 다음 스캐너 소스를 선택합니다.
- **4** 필요한 경우 스캔 설정을 변경합니다.
- **5** 문서를 스캔합니다.

**6** 다른 이름으로 저장을 클릭하고 파일 이름을 입력한 다음 저장을 클릭합니다.

#### **Macintosh** 사용자의 경우

참고**:** 프린터가 컴퓨터에 추가되었는지 확인합니다. 자세한 내용은 47 페이지의 ["컴퓨터에](#page-46-0) 프린터 추가"를 참조하십시오.

- **1** 원본 문서를 자동 문서 급지 장치에 넣거나 스캐너 유리 위에 놓습니다.
- **2** 컴퓨터에서 다음 중 하나를 수행합니다.
	- **•** 이미지 캡처를 엽니다.
	- **•** 프린터 및 스캐너를 연 다음 프린터를 선택합니다. 스캔 > 스캐너 열기를 클릭합니다.
- **3** 스캐너 창에서 다음 중 하나 이상을 수행합니다.
	- **•** 스캔한 문서를 저장할 위치를 선택합니다.
	- **•** 원본 문서의 크기를 선택합니다.
	- **•** ADF에서 스캔하려면 스캔 메뉴에서 급지 장치를 선택하거나 문서 급지 장치 사용을 활성화합니다.
	- **•** 필요한 경우 스캔 설정을 구성합니다.
- **4** 스캔을 클릭합니다.

### **FTP** 서버로 스캔

- **1** 원본 문서를 ADF 용지함에 넣거나 스캐너 유리에 놓습니다.
- **2** 기본 화면에서 **FTP**를 누른 다음 필요한 정보를 입력합니다.
- **3** 필요한 경우, 기타 FTP 설정을 구성합니다.
- **4** FTP 작업을 전송합니다.

### **FTP** 단축키 만들기

**1** 기본 화면에서 **FTP**를 누릅니다.

2 FTP 서버 주소를 입력한 다음  $\bullet$  **A 두 주** 나 주소를 입력한 다음

**3** 단축키를 만듭니다.

## 네트워크 폴더로 스캔

**1** 문서를 ADF 용지함에 넣거나 스캐너 유리에 놓습니다.

**2** 기본 화면에서 스캔 센터를 누릅니다.

참고**:** 아이콘과 이름이 변경되었을 수 있습니다. 자세한 내용은 관리자에게 문의하십시오.

- **3** 다음 중 하나를 수행합니다.
	- **•** 대상을 선택합니다.

참고**:** SFTP의 경우 포트 번호를 **22**로 설정합니다.

- **•** 을 눌러 단축키를 사용하고 다음 목록에서 단축키를 선택합니다.
- **4** 문서를 스캔합니다.

### 네트워크 폴더 단축키 생성

**1** 웹 브라우저를 열고 주소 필드에 프린터 IP 주소를 입력합니다.

#### 참고**:**

- **•** 프린터 기본 화면에서 프린터 IP 주소를 확인합니다. IP 주소는 123.123.123.123과 같이 점으로 구분 된 네 개의 숫자 집합으로 표시됩니다.
- **•** 프록시 서버를 사용하는 경우, 웹 페이지를 올바르게 로드하기 위해 일시적으로 비활성화합니다.
- **2** 단축키 > 단축키 추가를 클릭합니다.
- **3** 단축키 유형 메뉴에서 네트워크 폴더를 선택하고 설정을 구성합니다.
- **4** 변경 사항을 적용합니다.

## 플래시 드라이브로 스캔

**1** 원본 문서를 ADF 용지함에 넣거나 스캐너 유리에 올려 놓습니다.

**2** 플래시 드라이브를 삽입합니다.

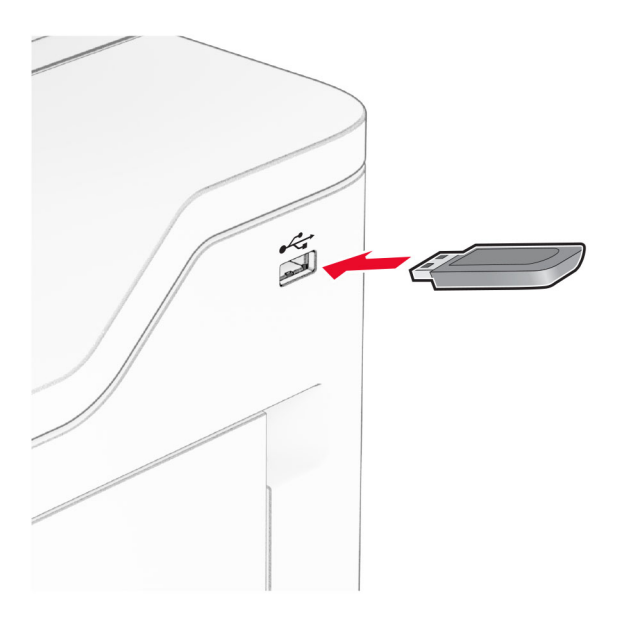

**3 USB**로 스캔을 누르고 필요한 경우 설정을 조정합니다.

참고**:**

- **•** 스캔한 문서를 폴더에 저장하려면 스캔 대상을 누르고 폴더를 선택한 다음 여기에서 스캔을 누릅니 다.
- **•** USB 드라이브 화면이 나타나지 않으면 제어판에서 **USB** 드라이브를 누릅니다.
- **4** 문서를 스캔합니다.

경고—손상 위험**:** 데이터 손실 또는 프린터 고장을 방지하기 위해 메모리 장치에서 인쇄 중, 읽기 중, 쓰 기 중으로 표시된 영역의 플래시 드라이브나 프린터를 만지지 마십시오.

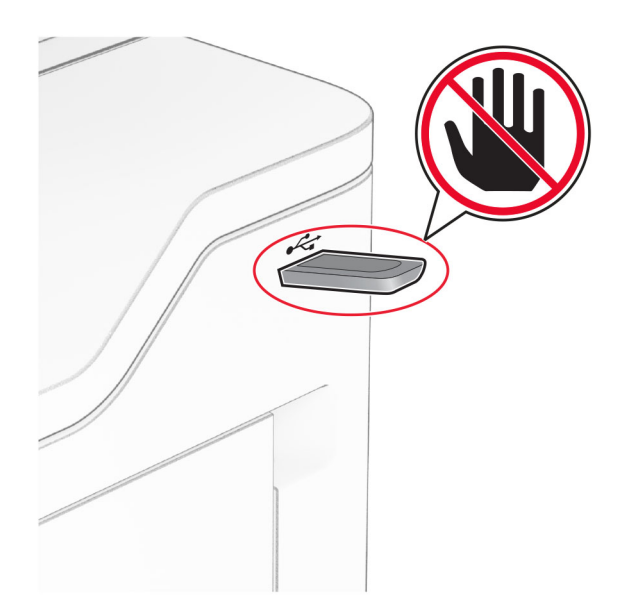

# 프린터 메뉴 사용

# 메뉴 맵

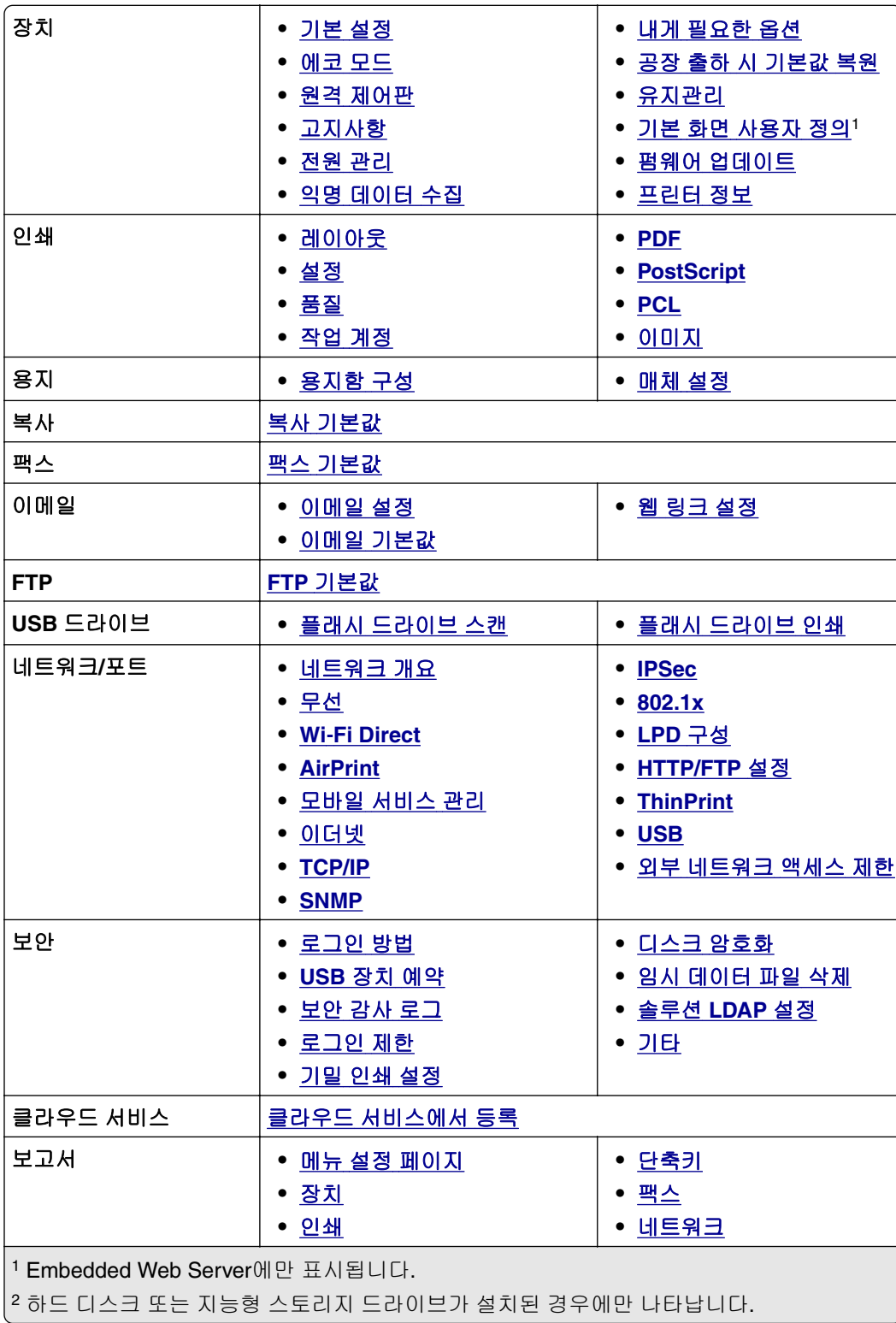

<span id="page-91-0"></span>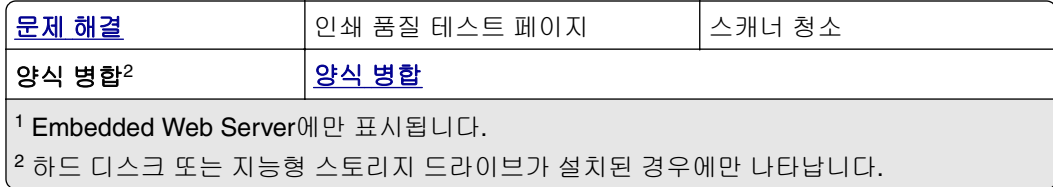

# 장치

## 기본 설정

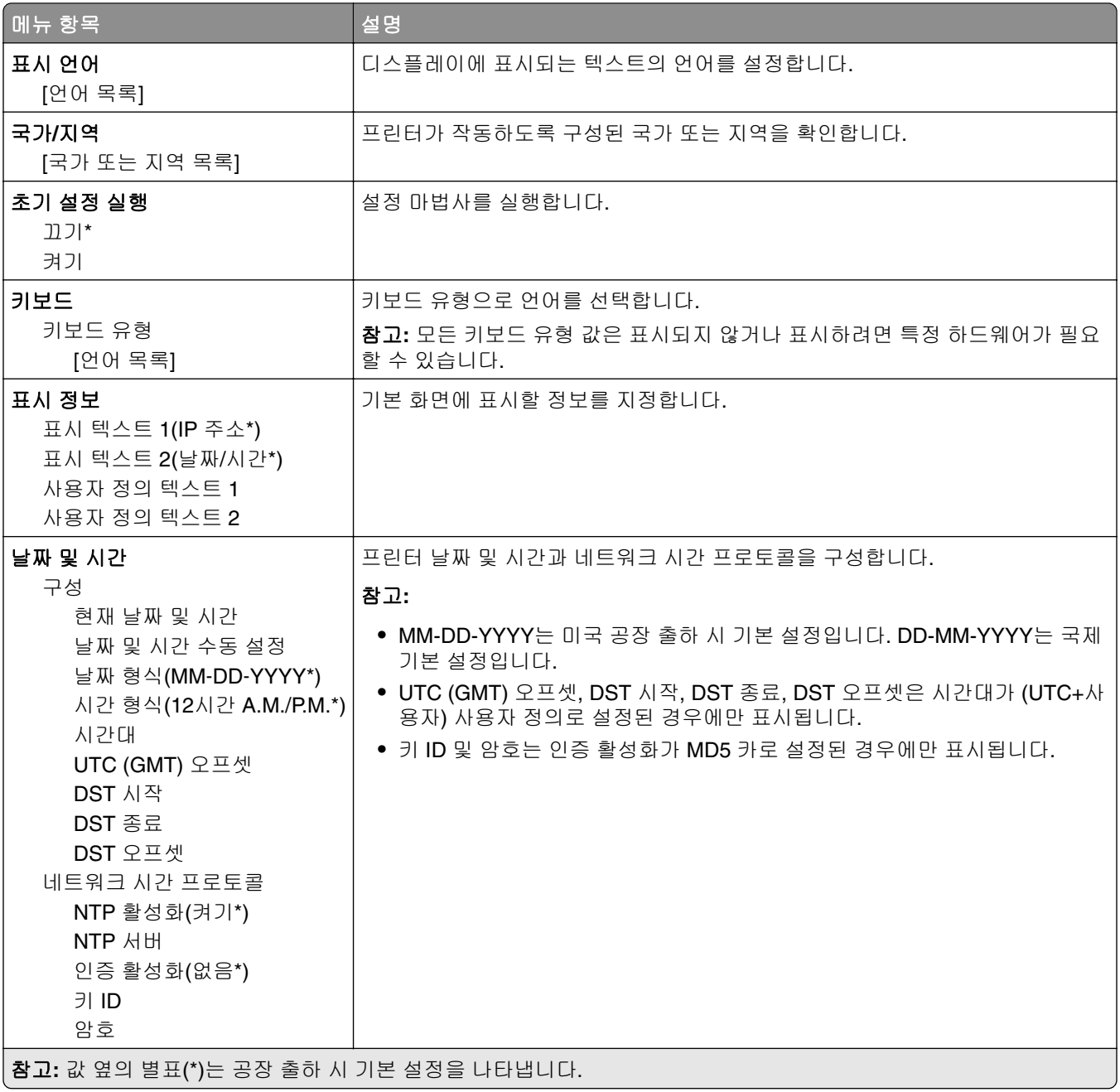

<span id="page-92-0"></span>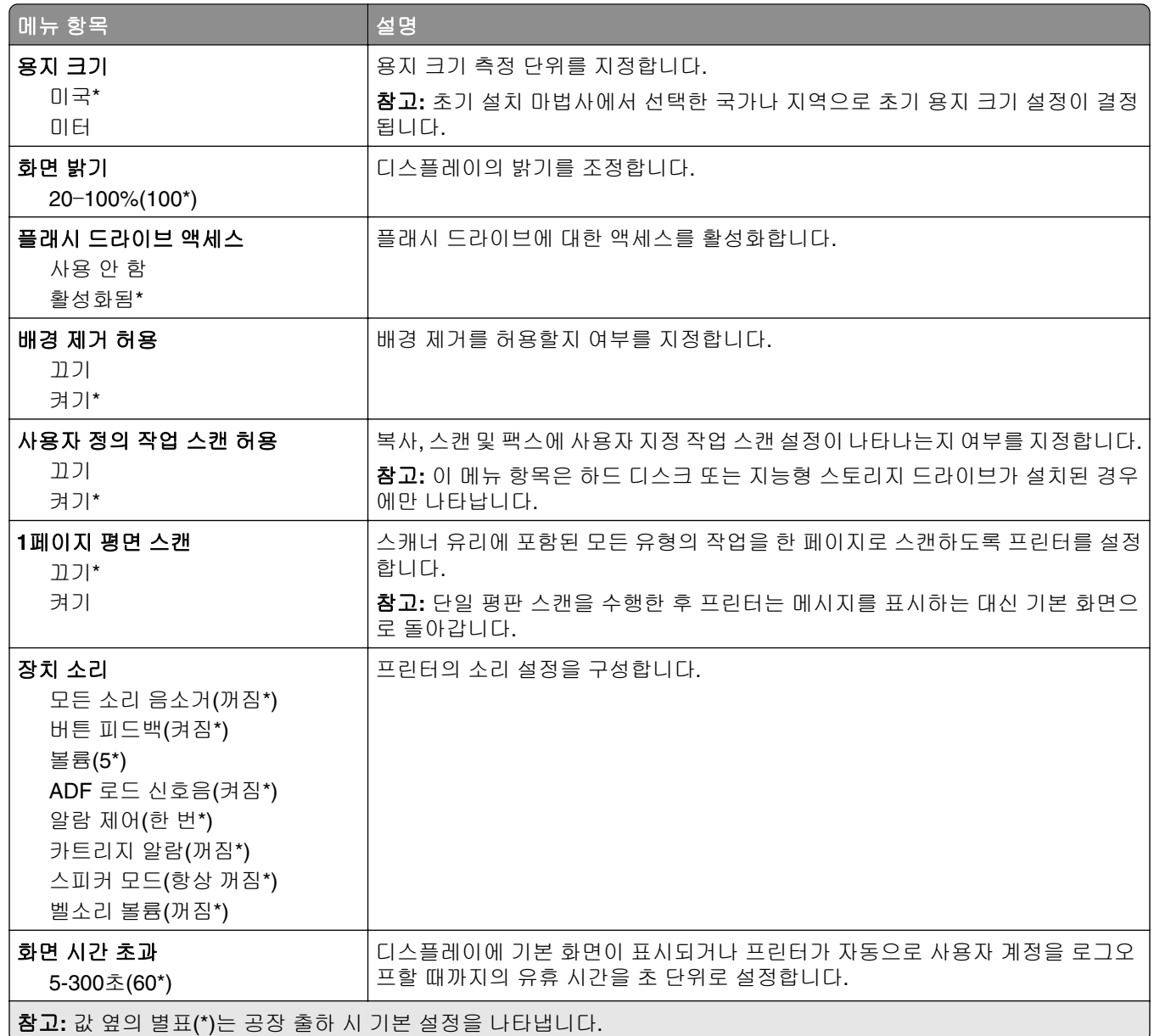

## 에코 모드

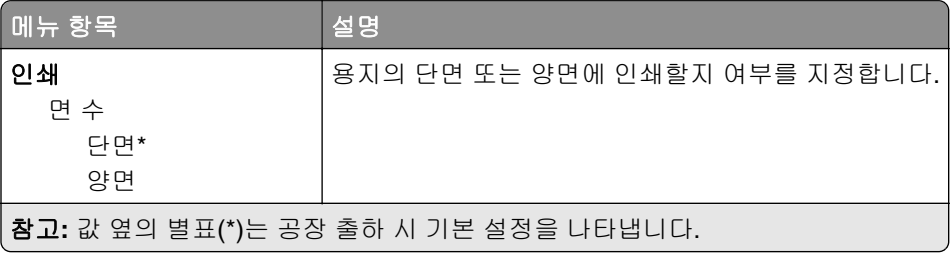

<span id="page-93-0"></span>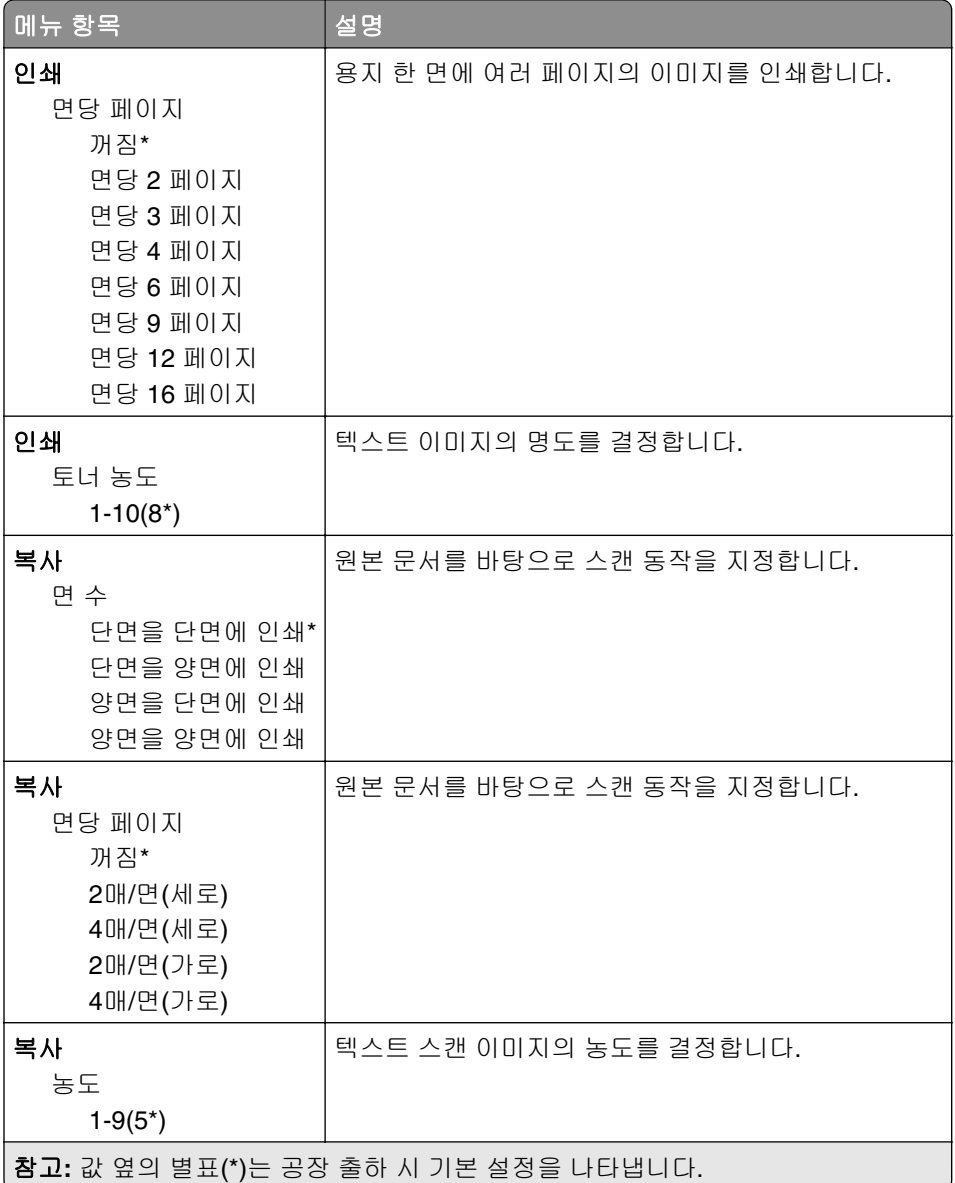

## 원격 제어판

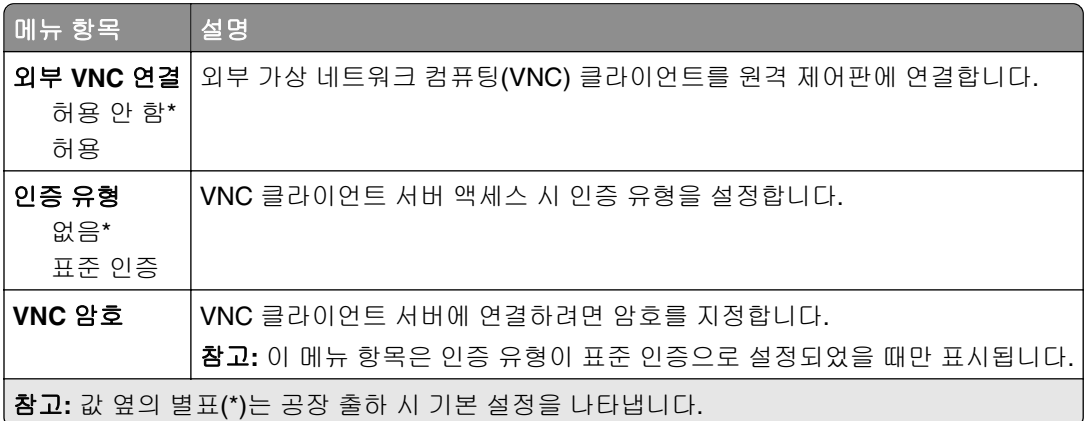

## <span id="page-94-0"></span>알림

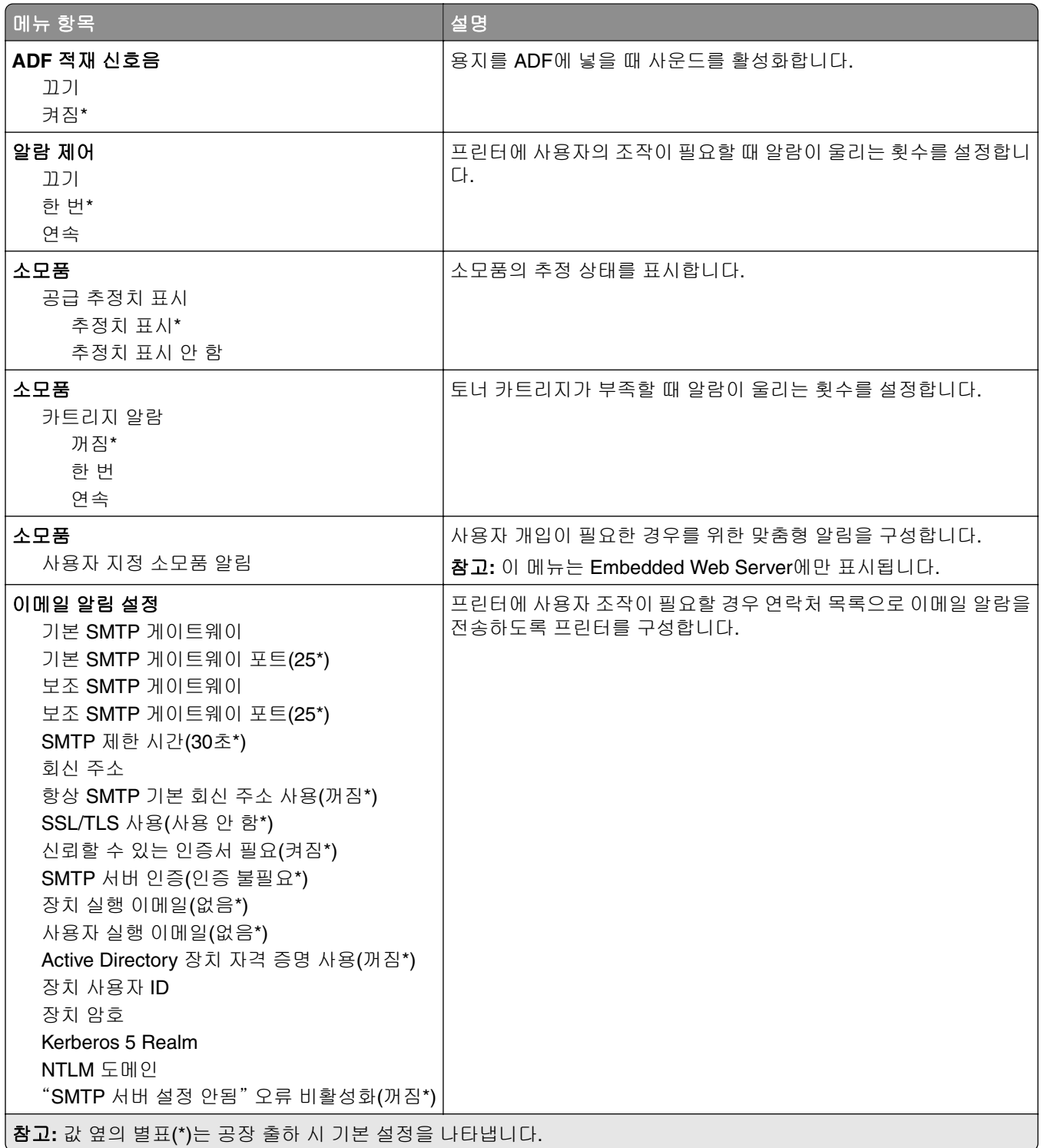

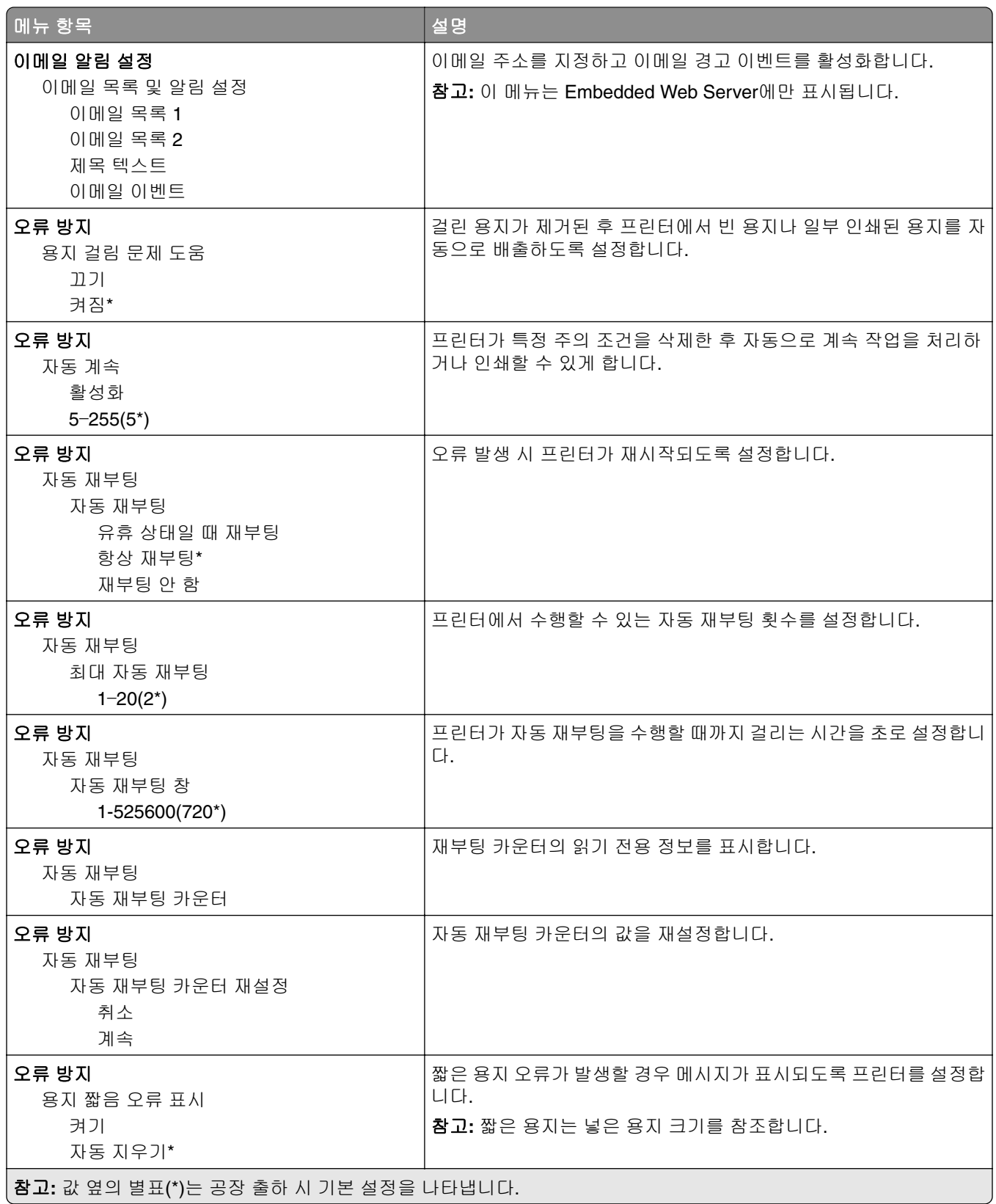

<span id="page-96-0"></span>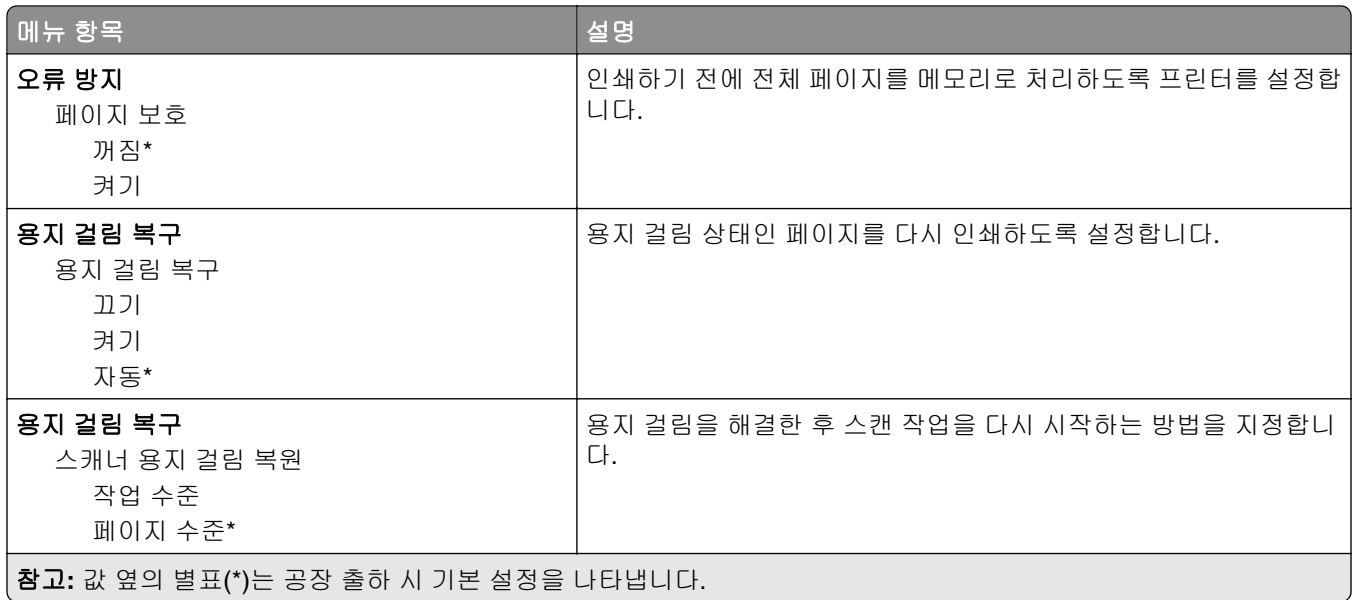

## 전원 관리

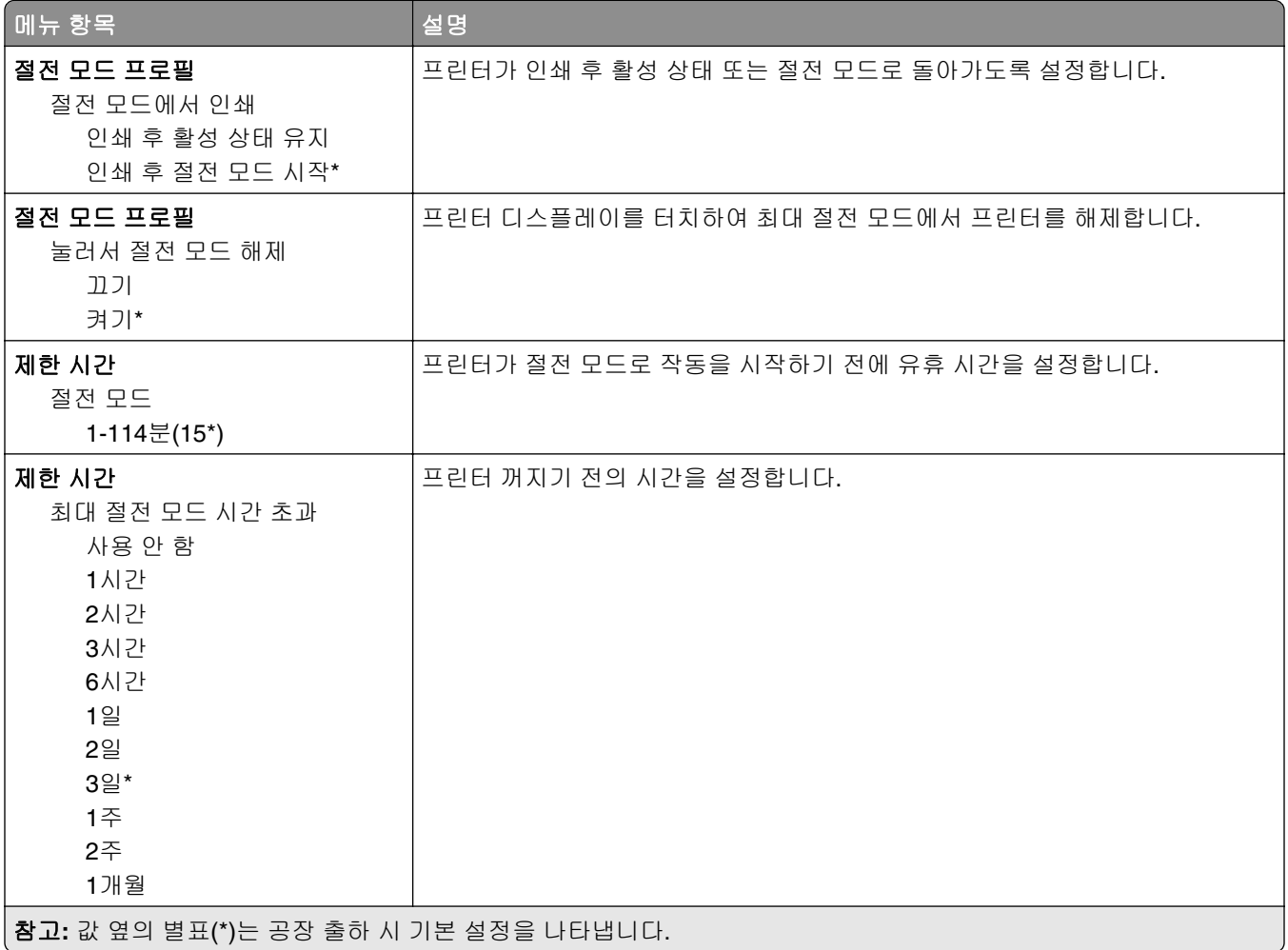

<span id="page-97-0"></span>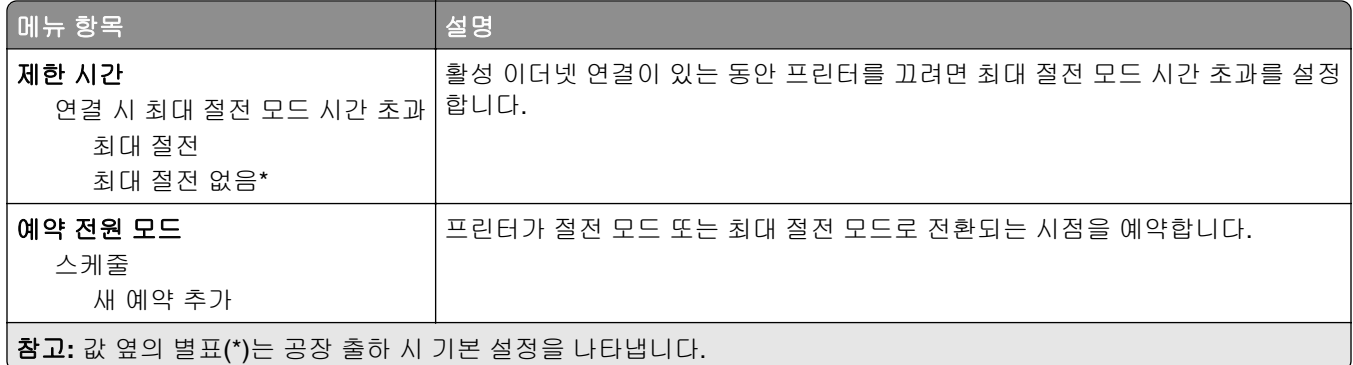

## 익명 데이터 수집

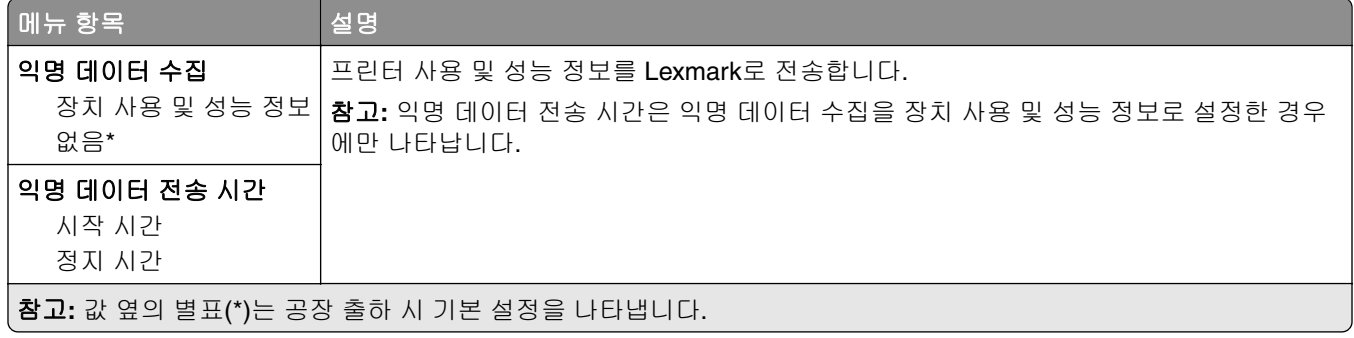

## 내게 필요한 옵션

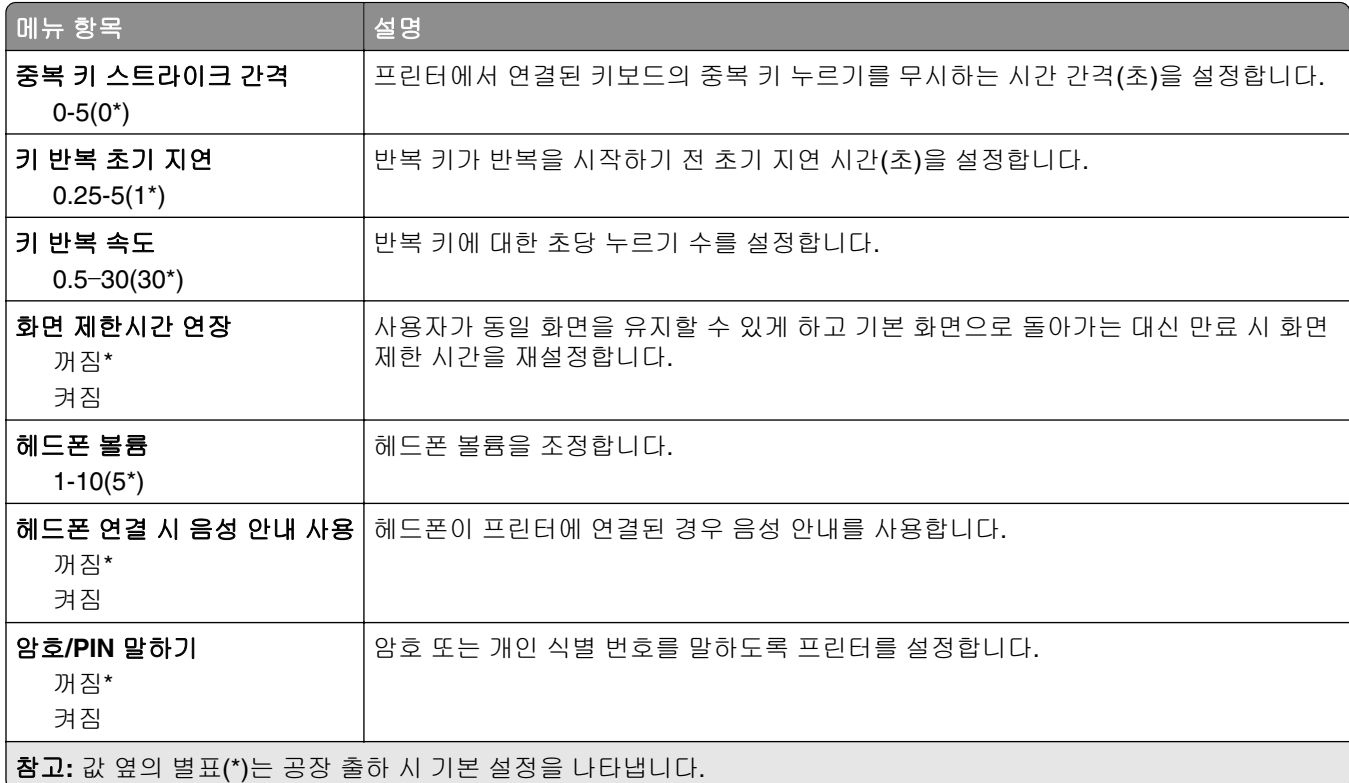

<span id="page-98-0"></span>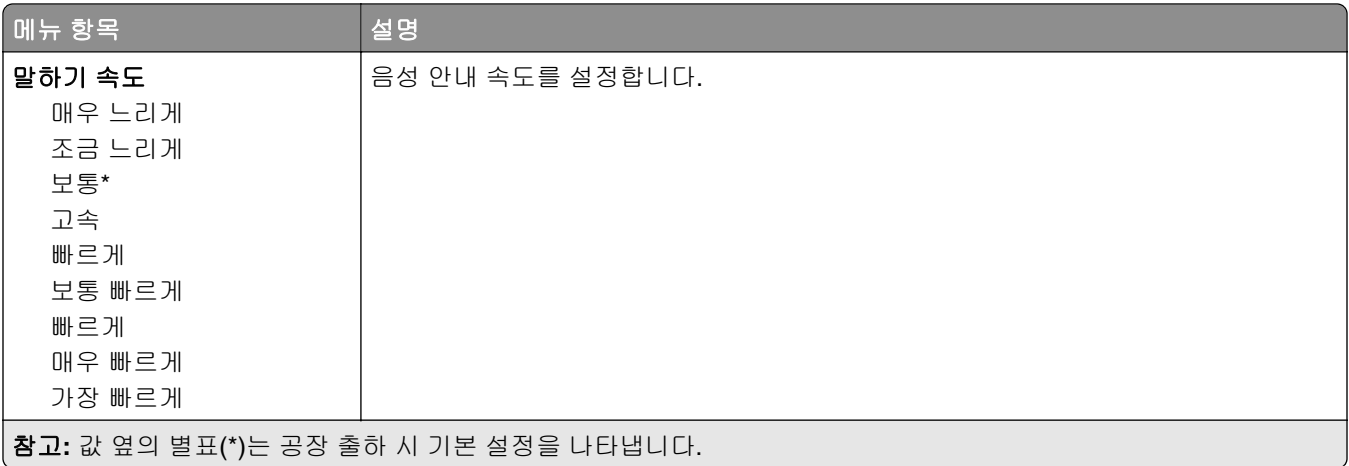

## 공장 출하 시 기본값 복원

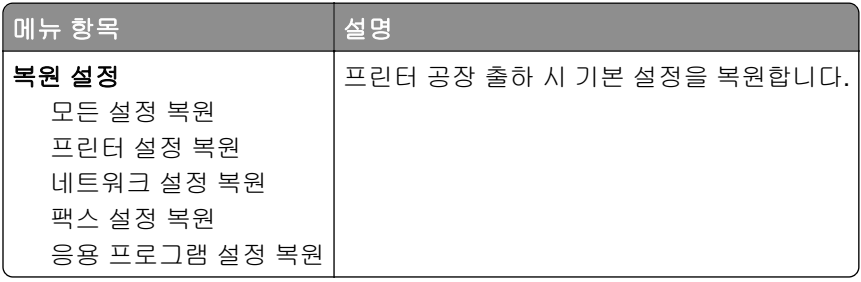

## 유지관리

### 구성 메뉴

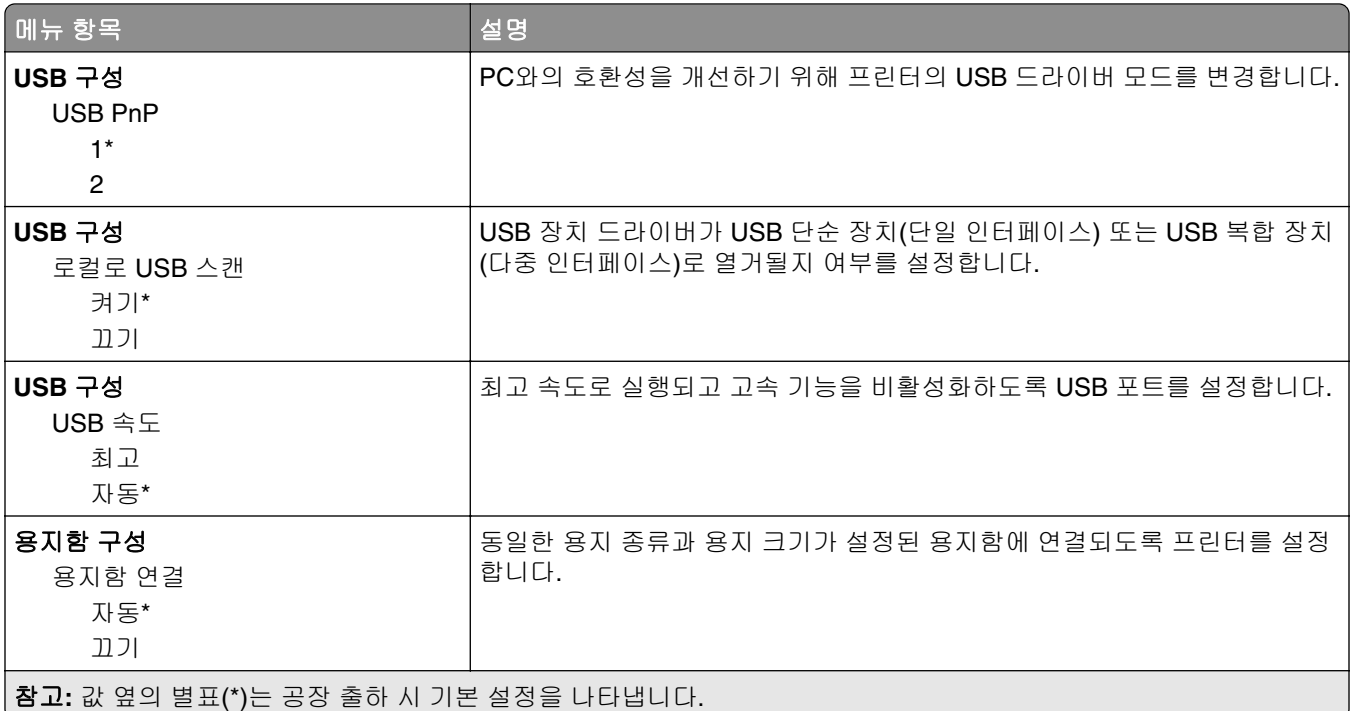

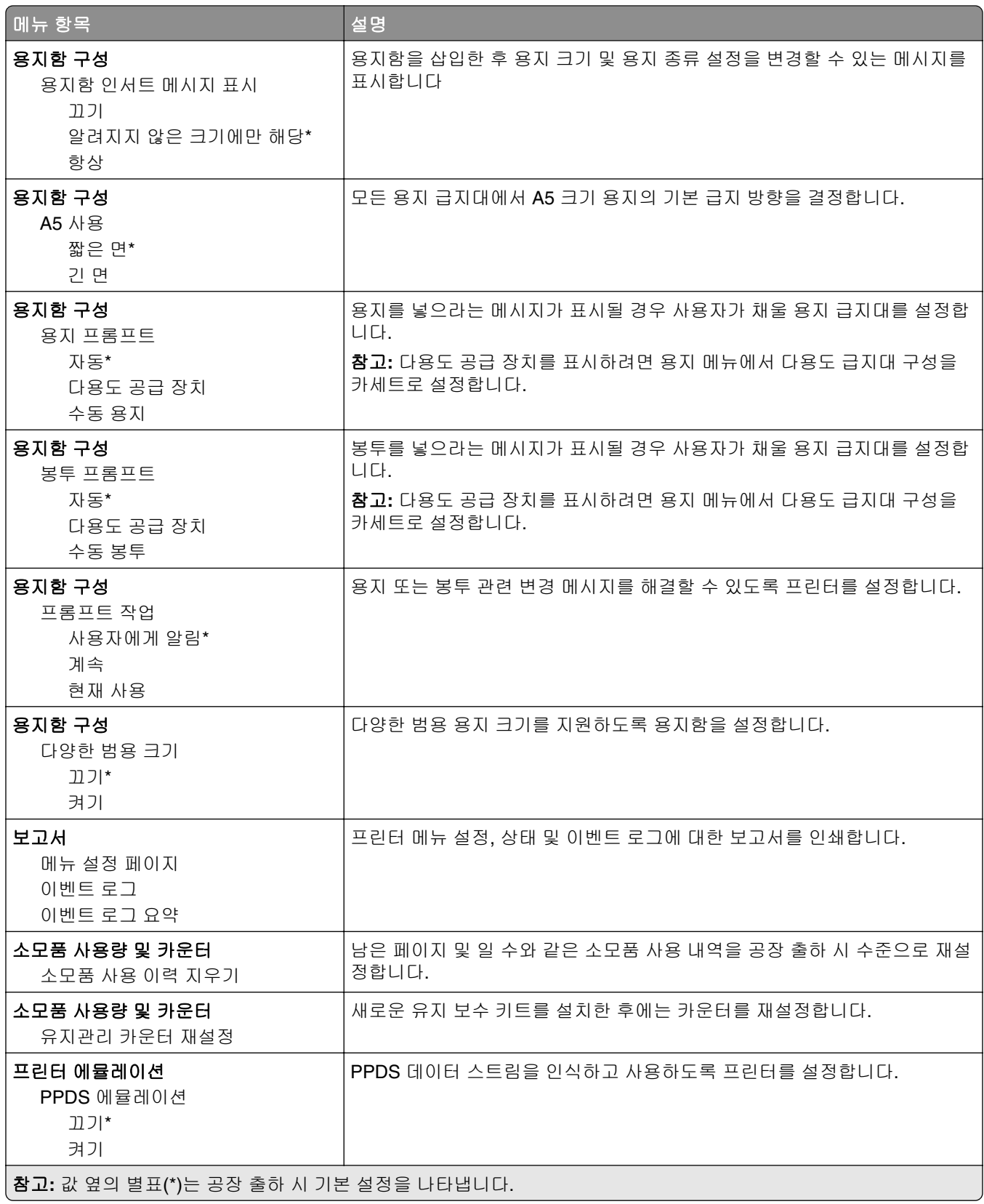

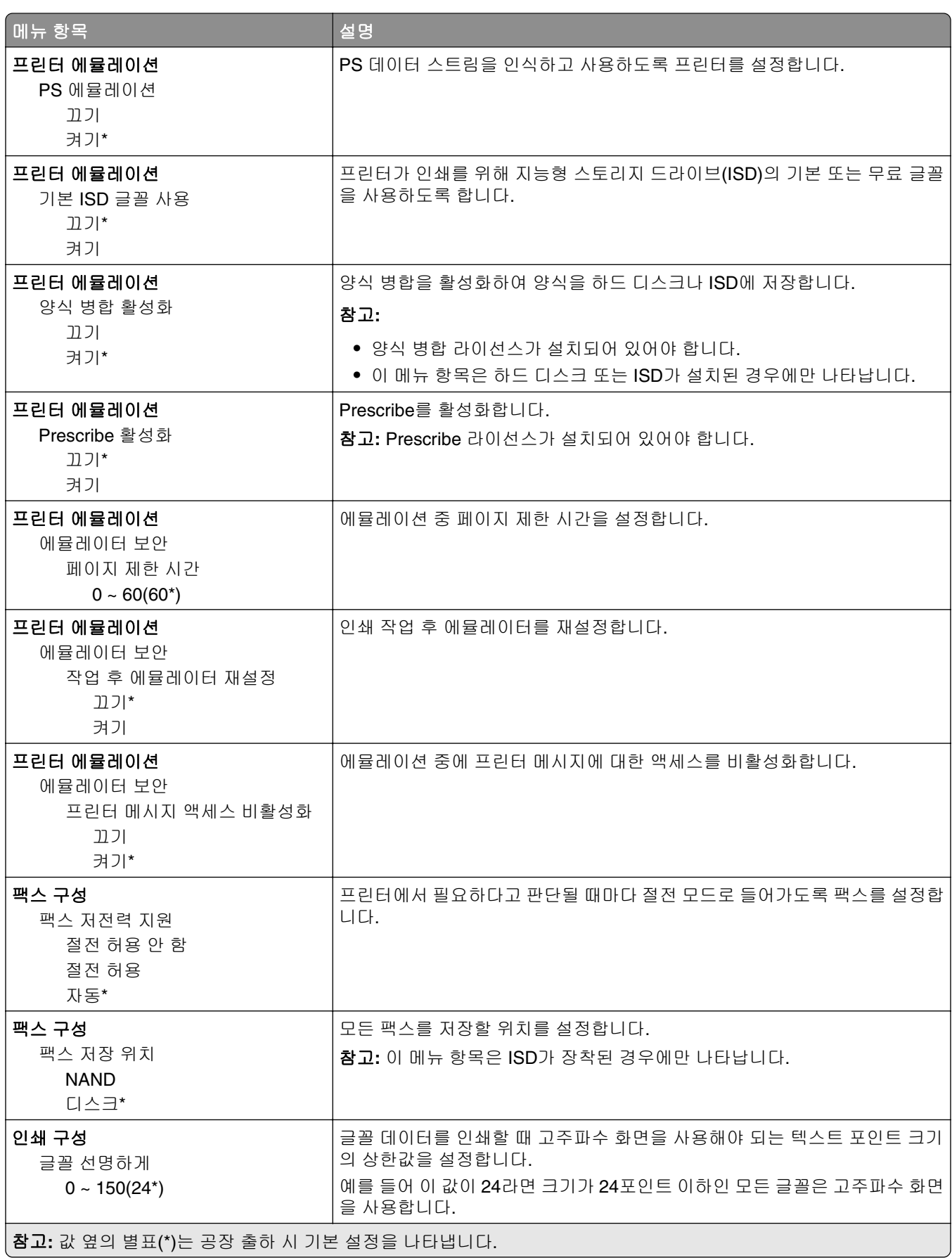

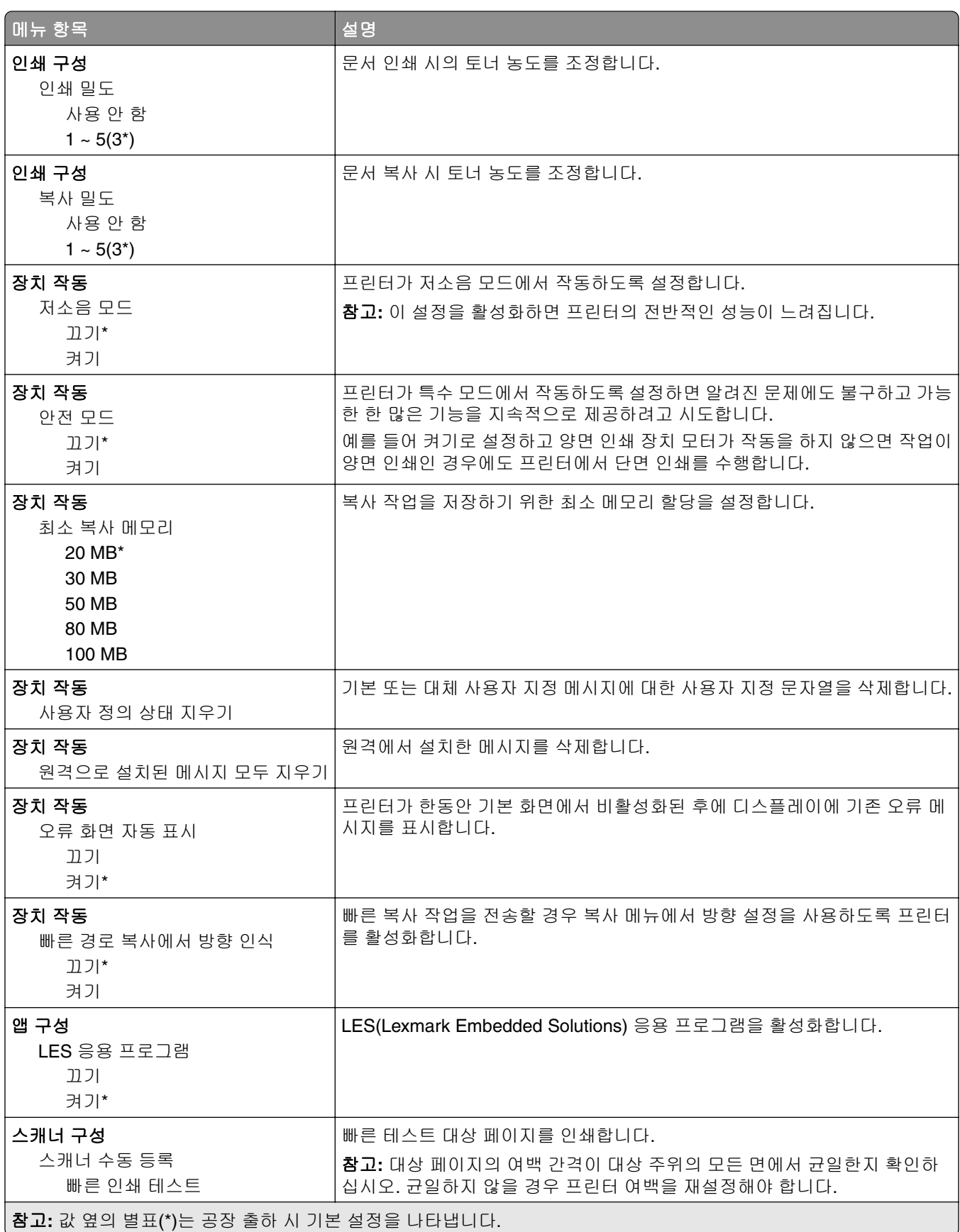

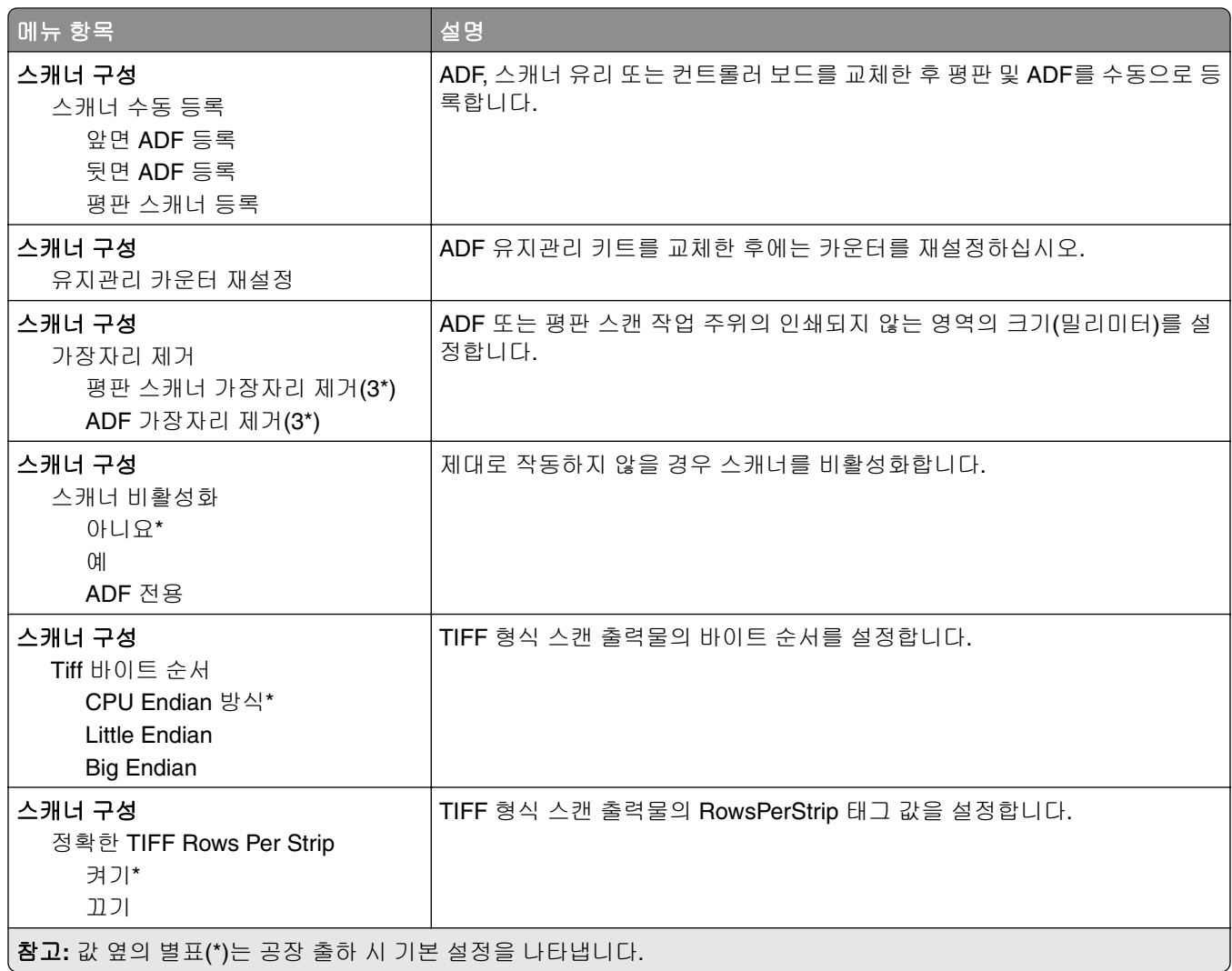

#### 서비스 불능 삭제

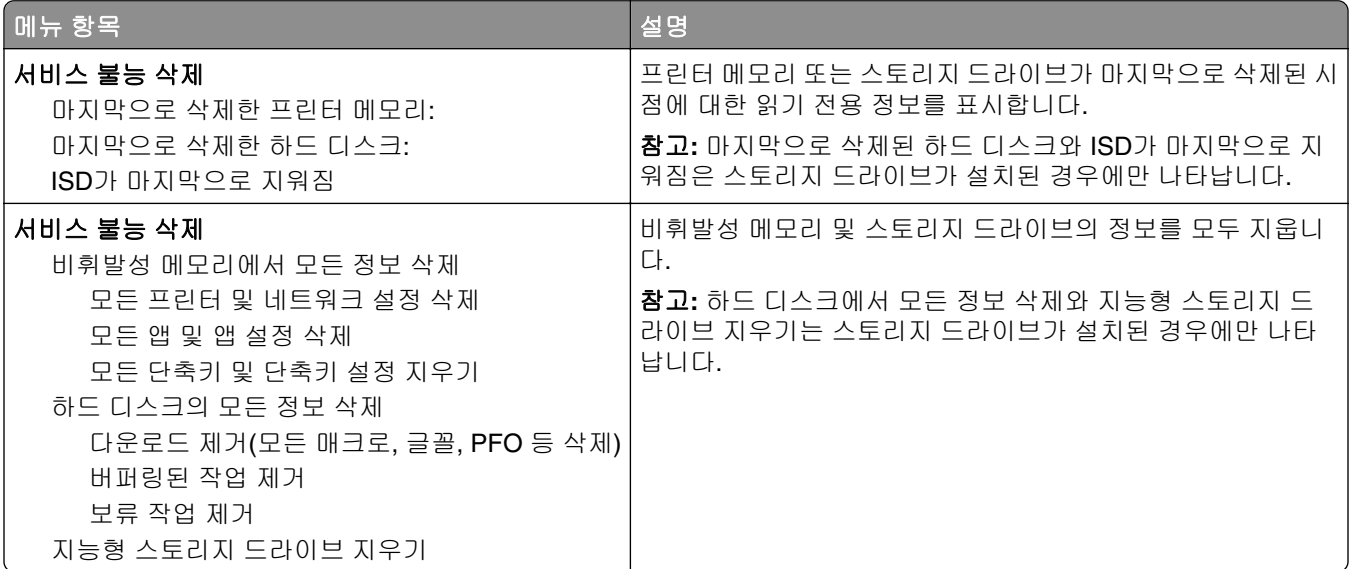

## <span id="page-103-0"></span>기본 화면 사용자 정의

참고**:** 이 메뉴는 Embedded Web Server에만 표시됩니다.

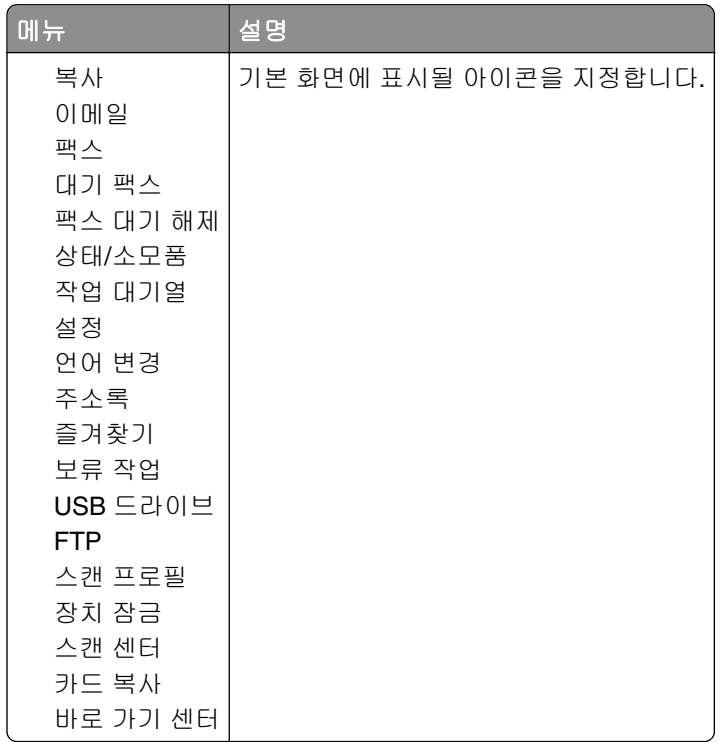

## 펌웨어 업데이트

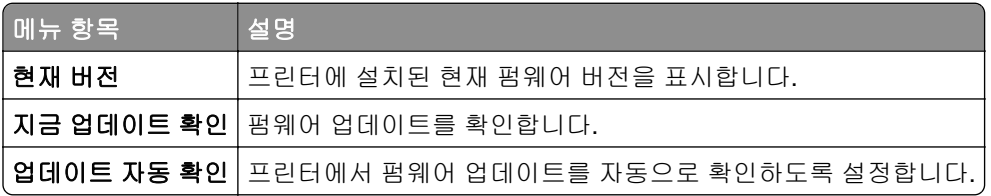

## 프린터 정보

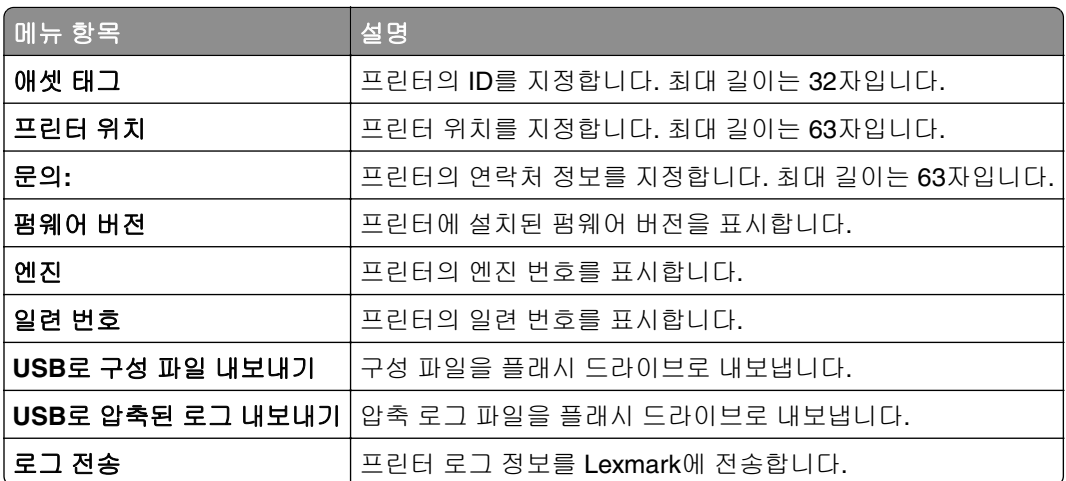

# <span id="page-104-0"></span>인쇄

## 레이아웃

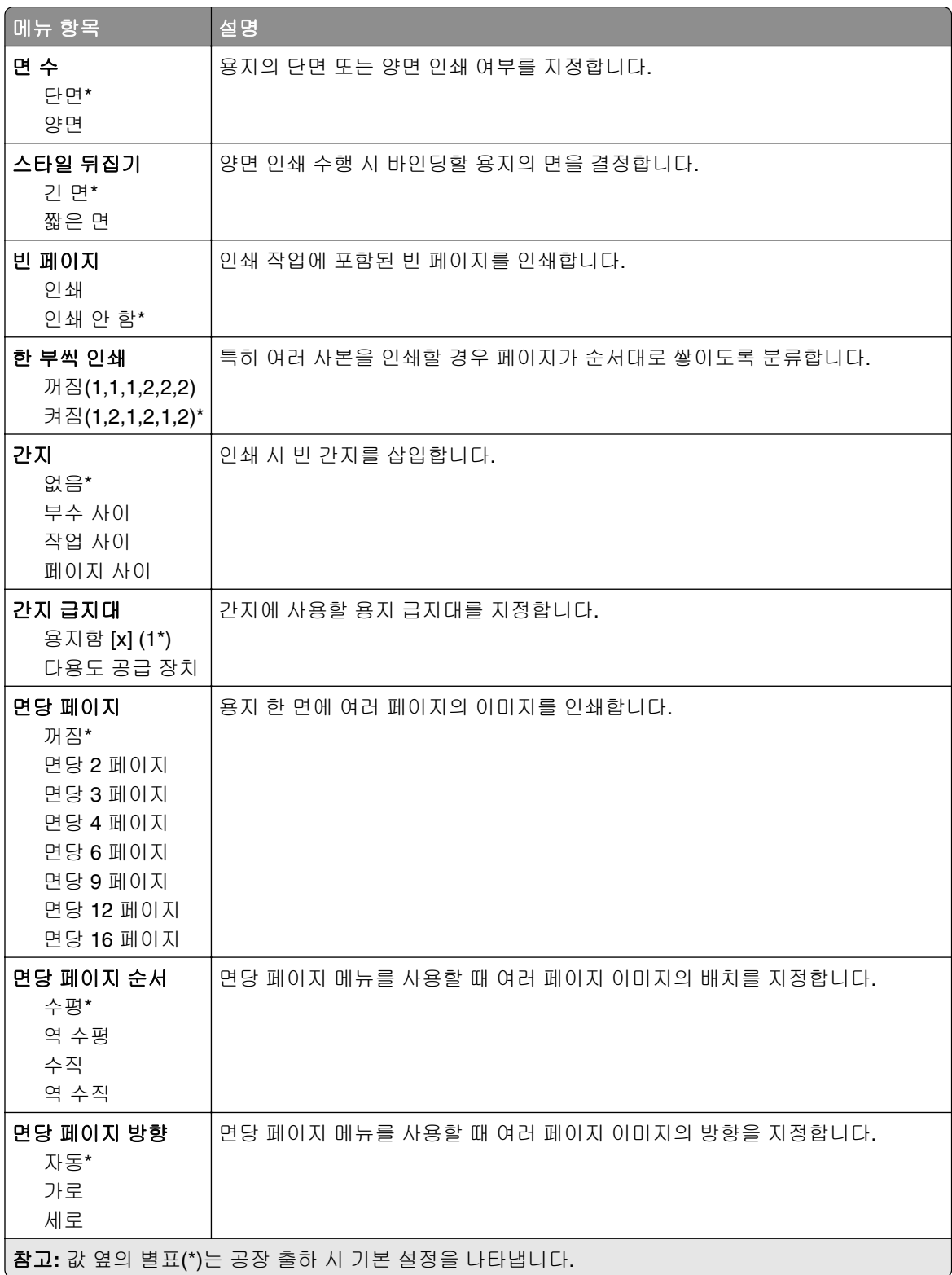

<span id="page-105-0"></span>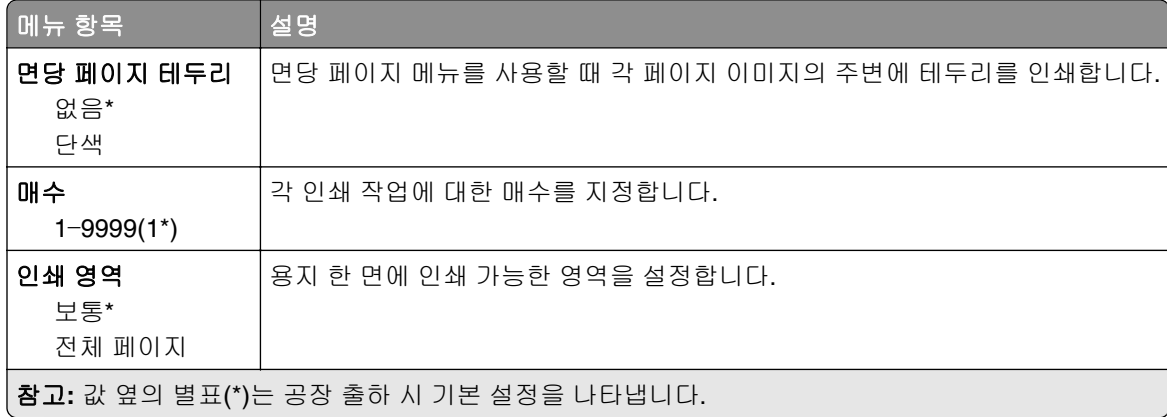

## 설정

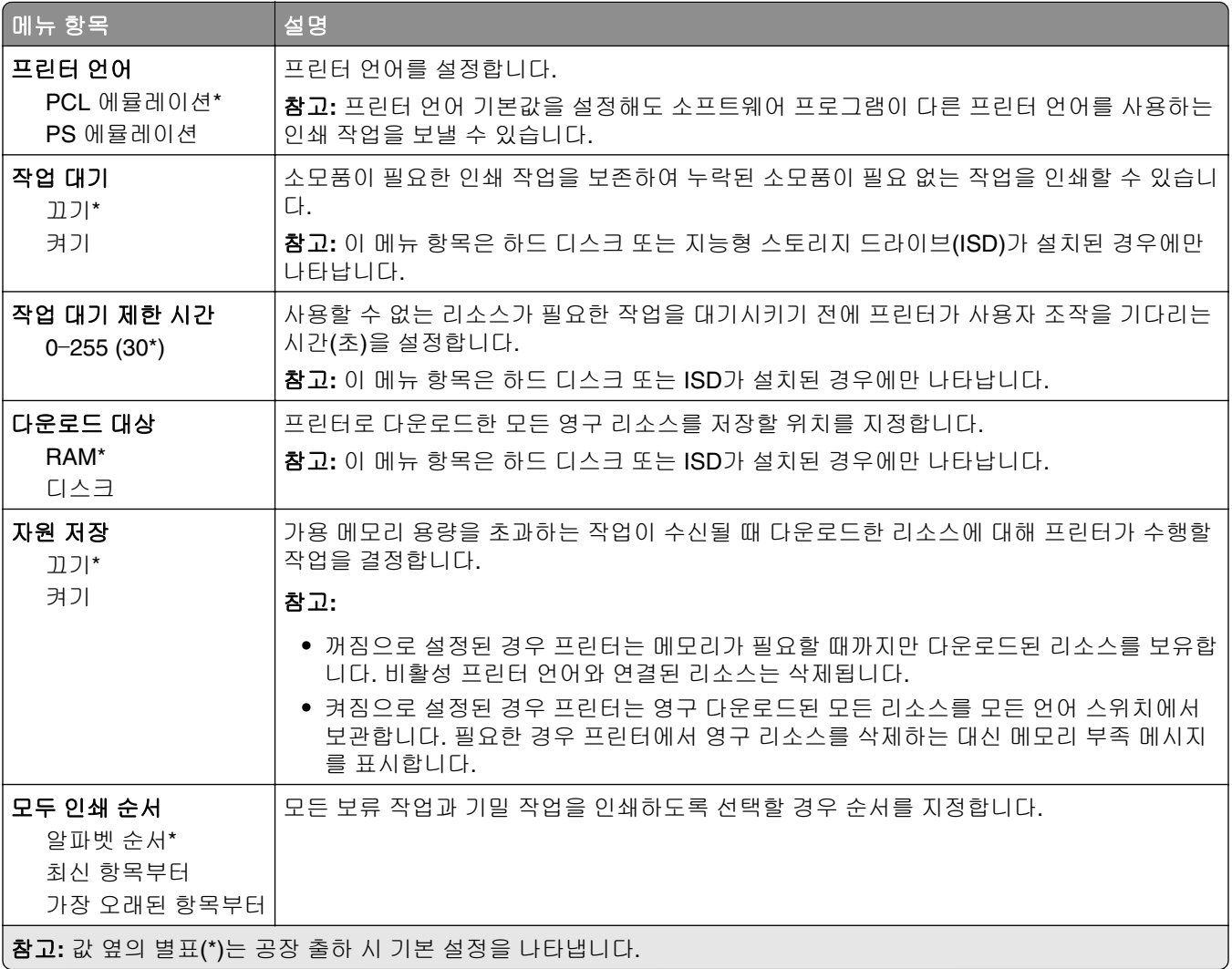

### <span id="page-106-0"></span>품질

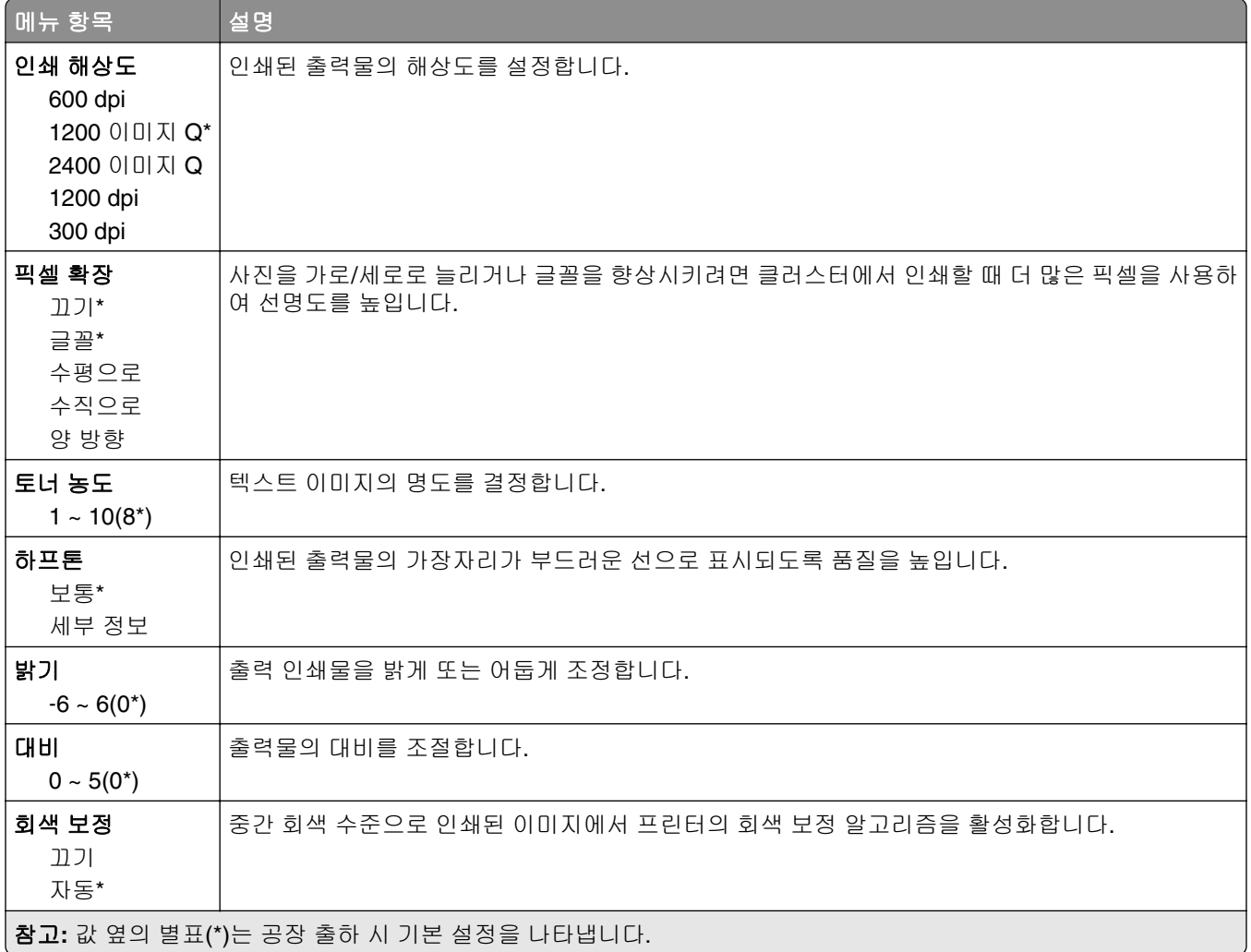

## 작업 계정

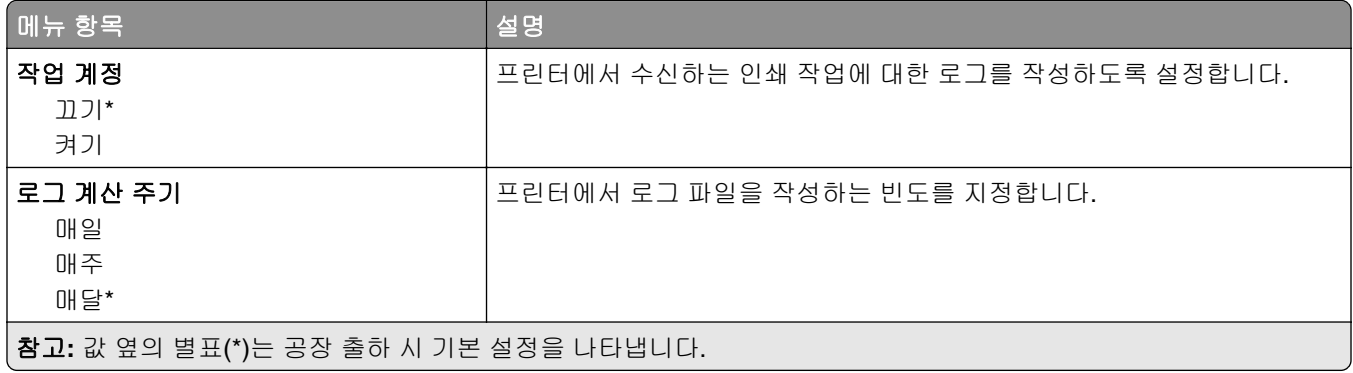

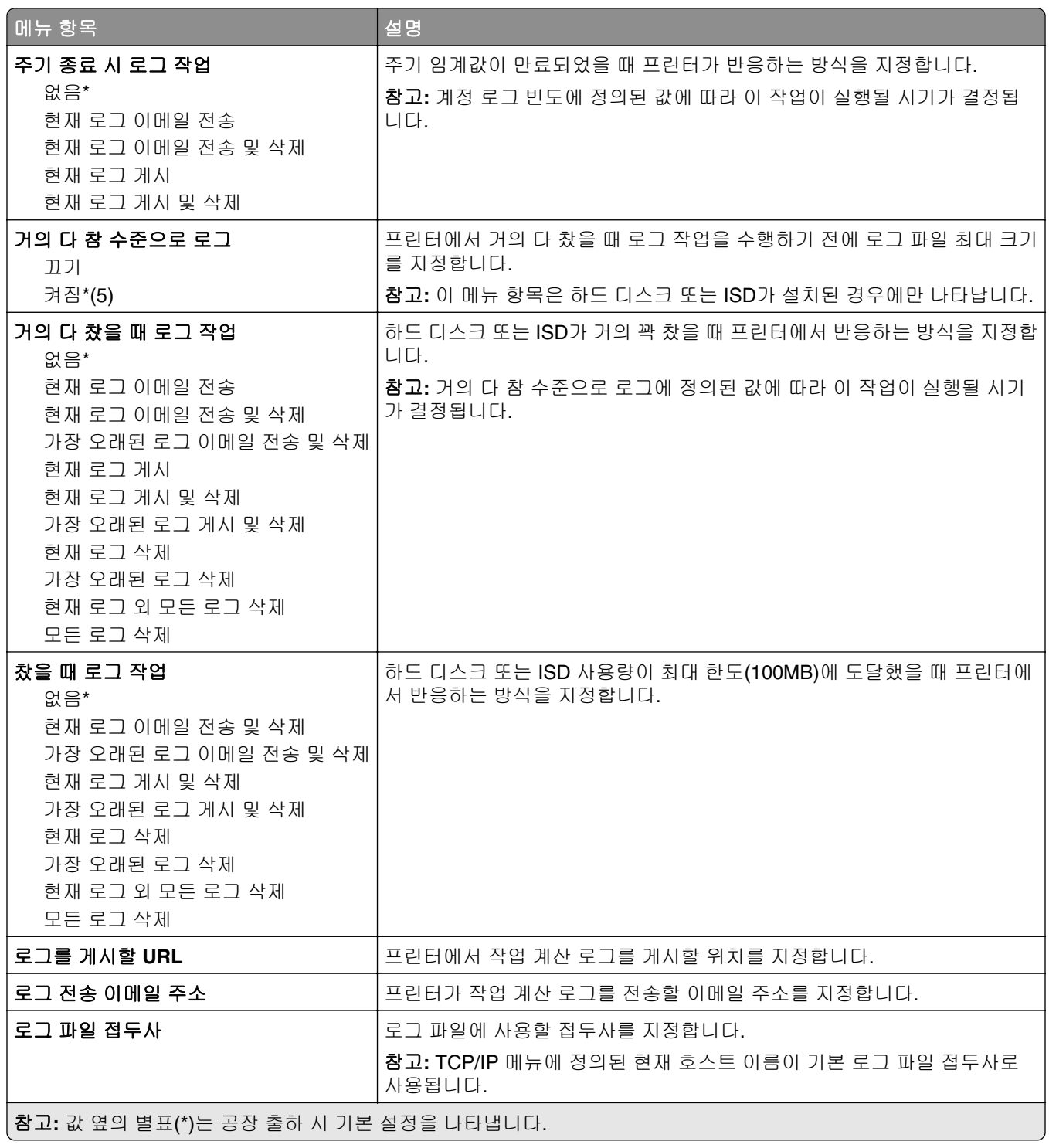
### **PDF**

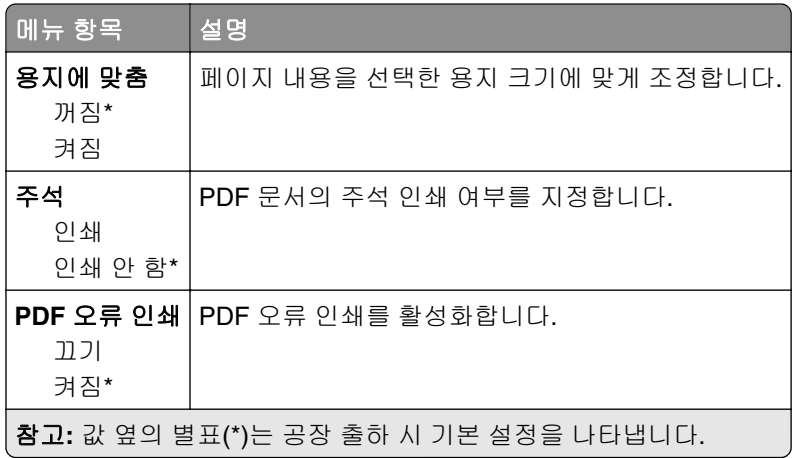

## **PostScript**

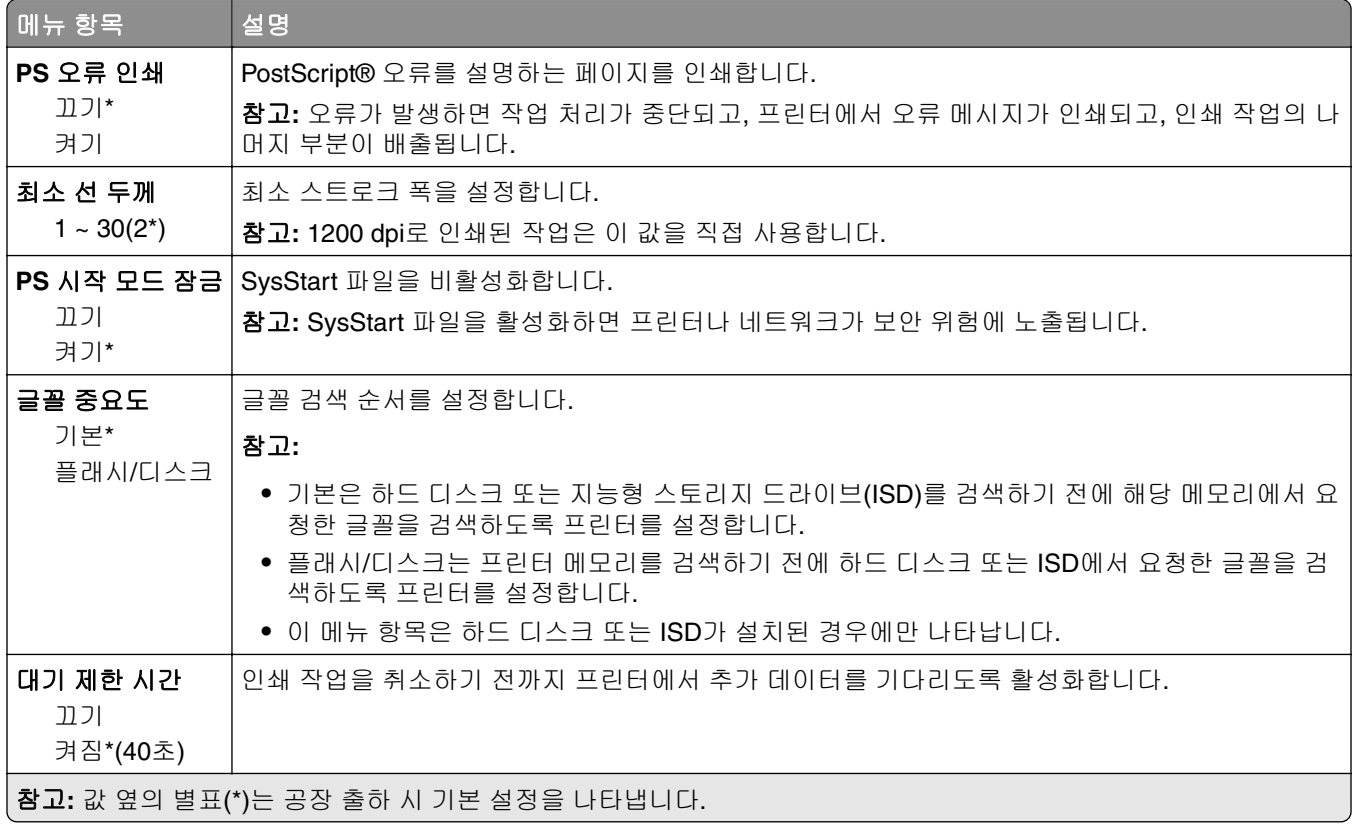

### **PCL**

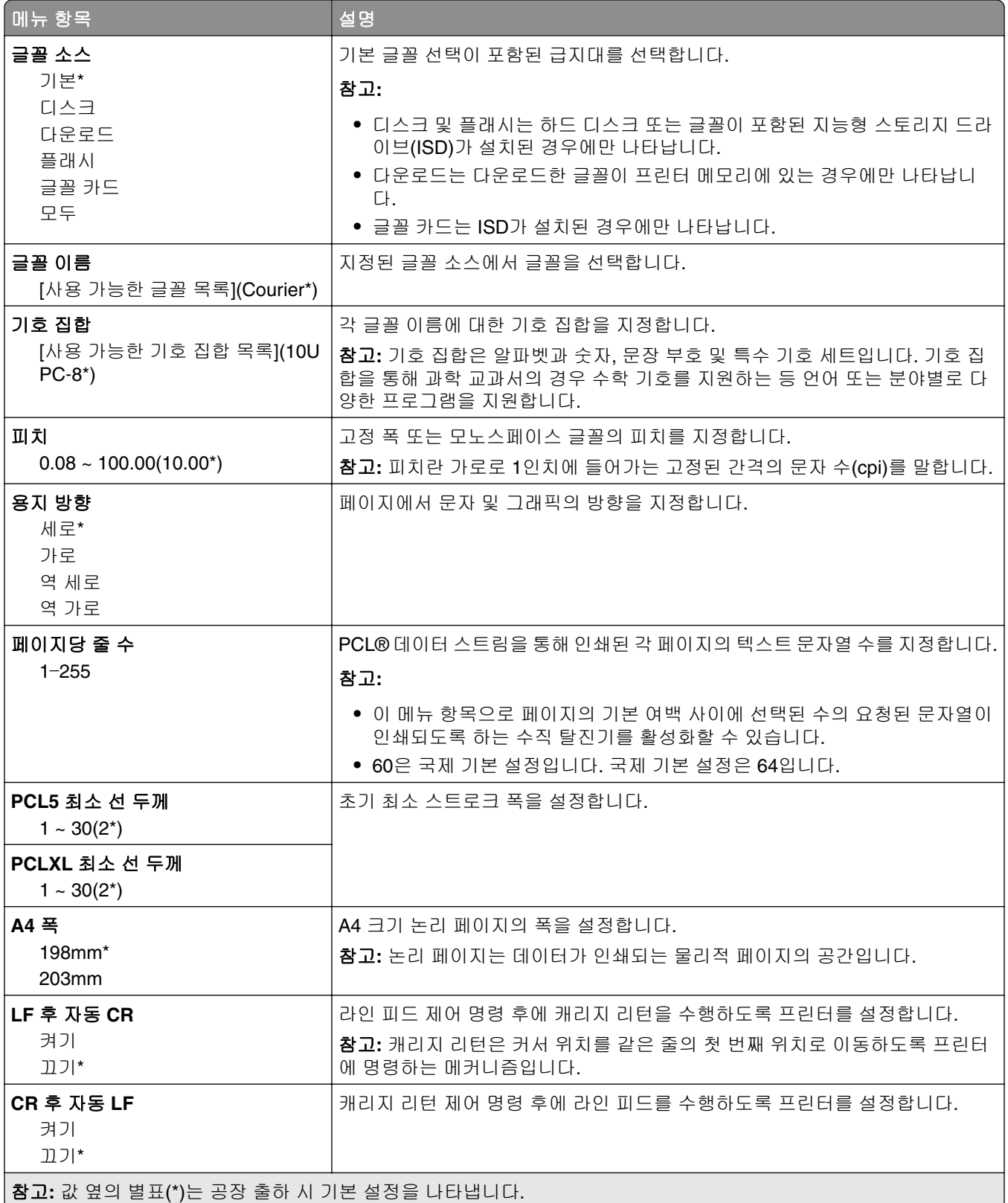

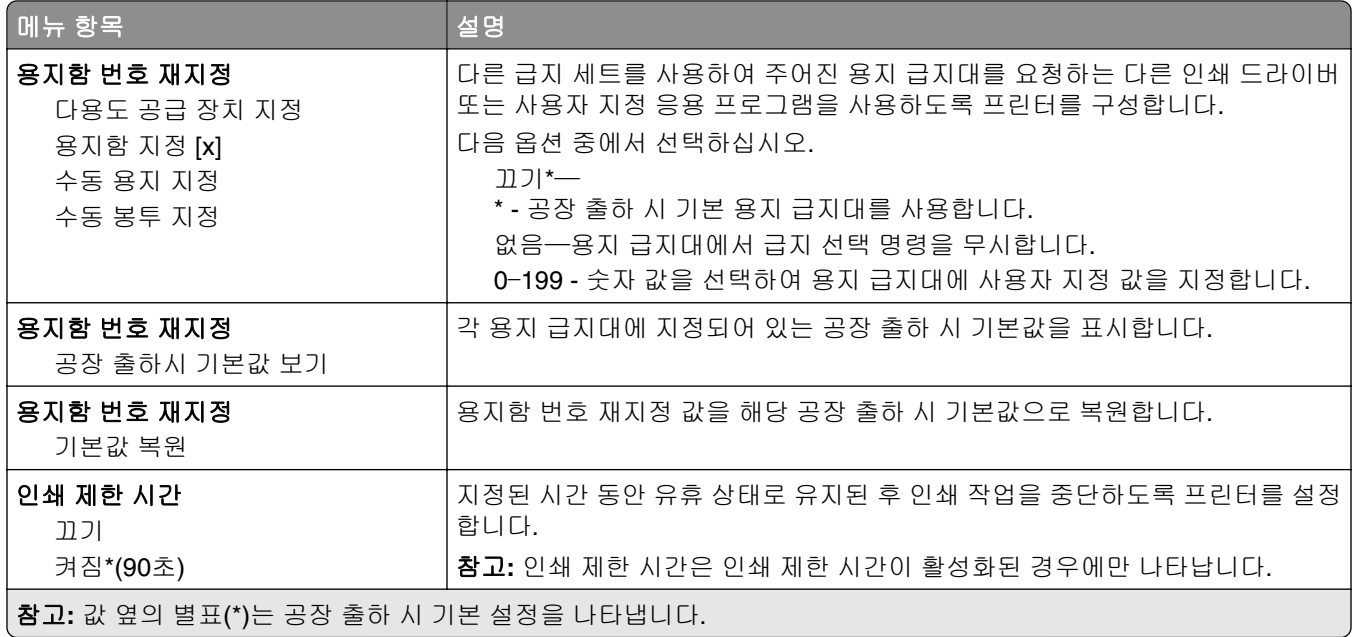

## 이미지

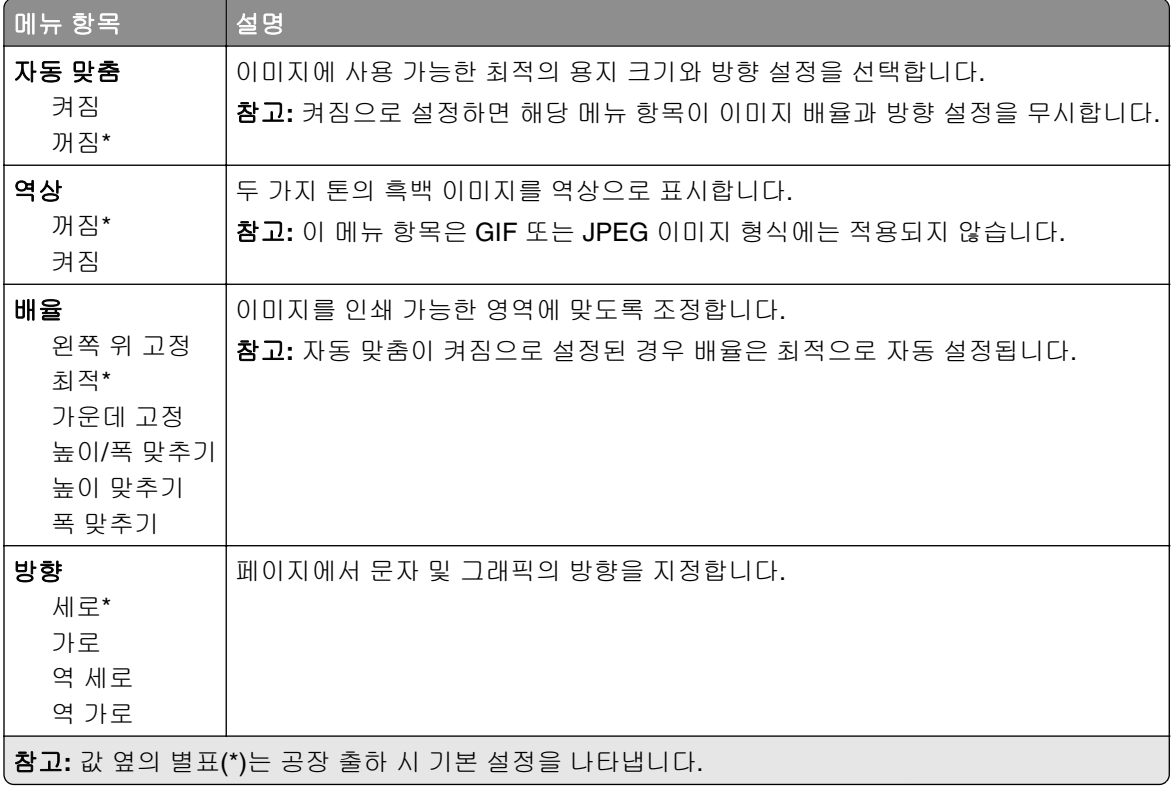

# 용지

## 용지함 구성

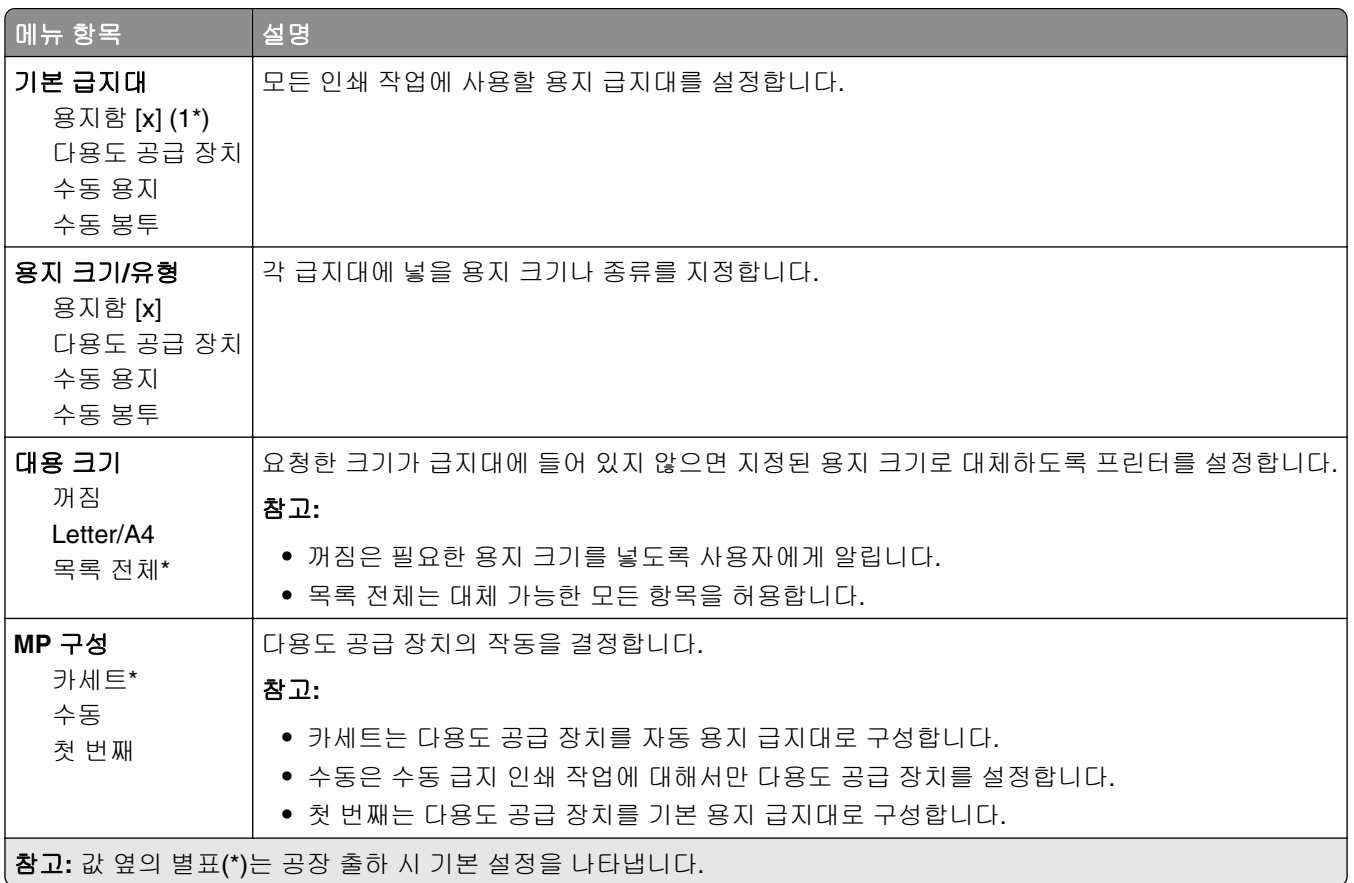

## 매체 설정

### **Universal** 용지 설정

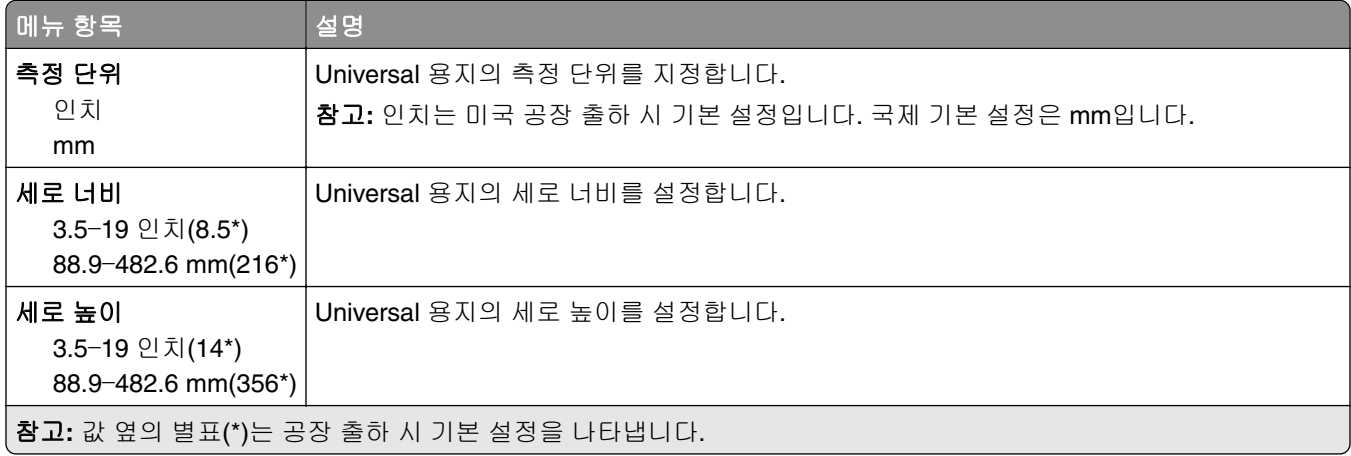

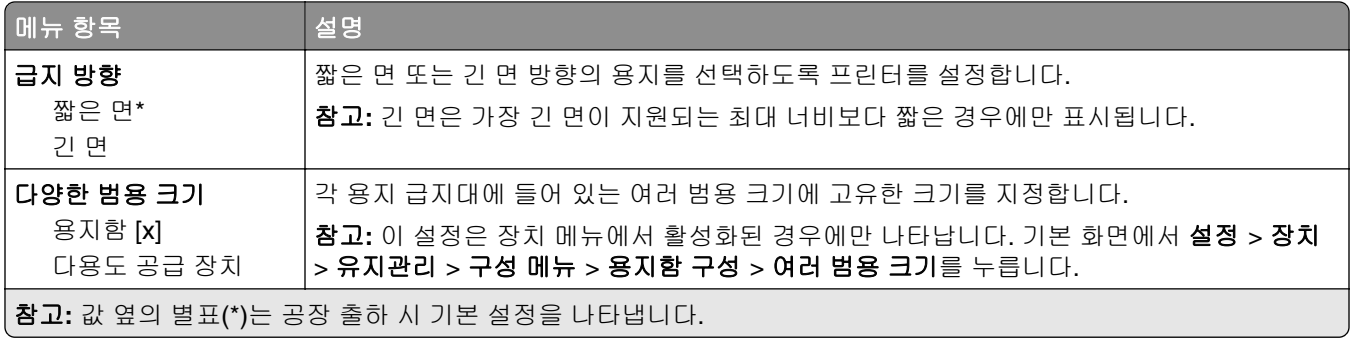

### 사용자 지정 스캔 크기

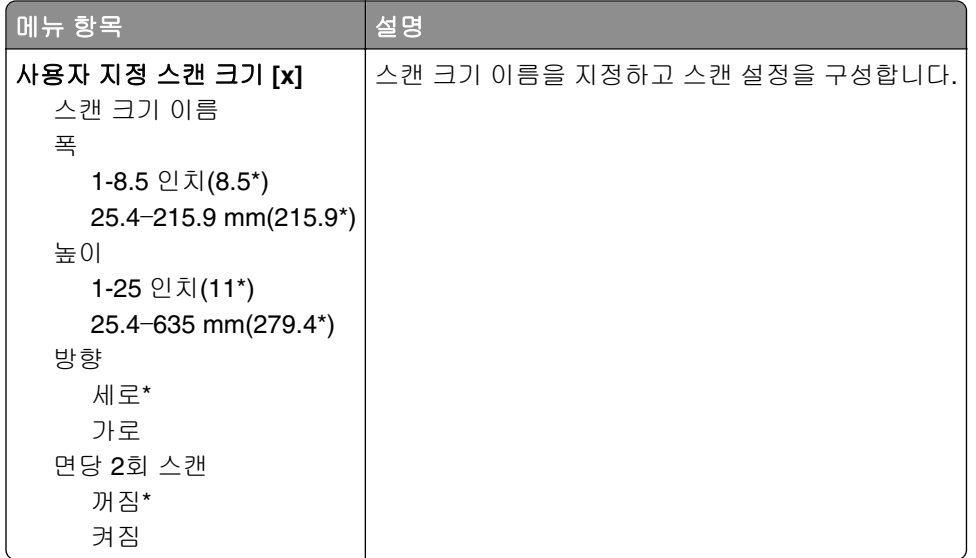

### 용지 유형

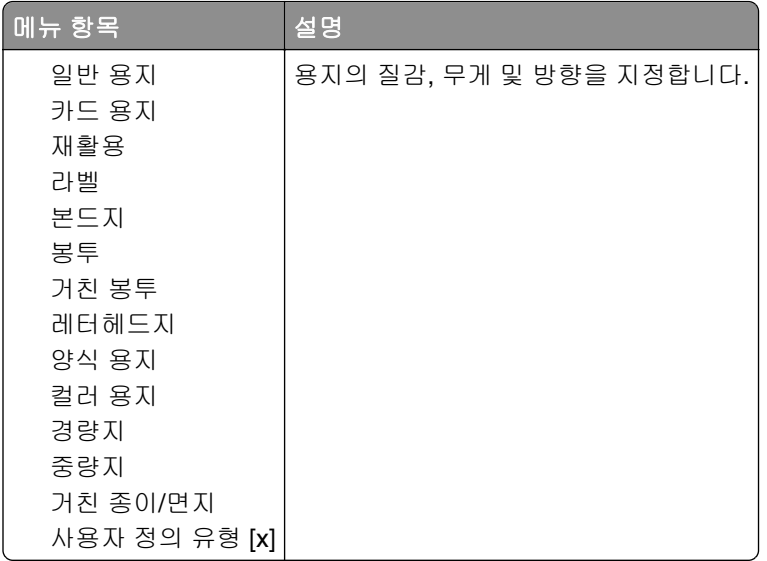

# 복사

## 복사 기본값

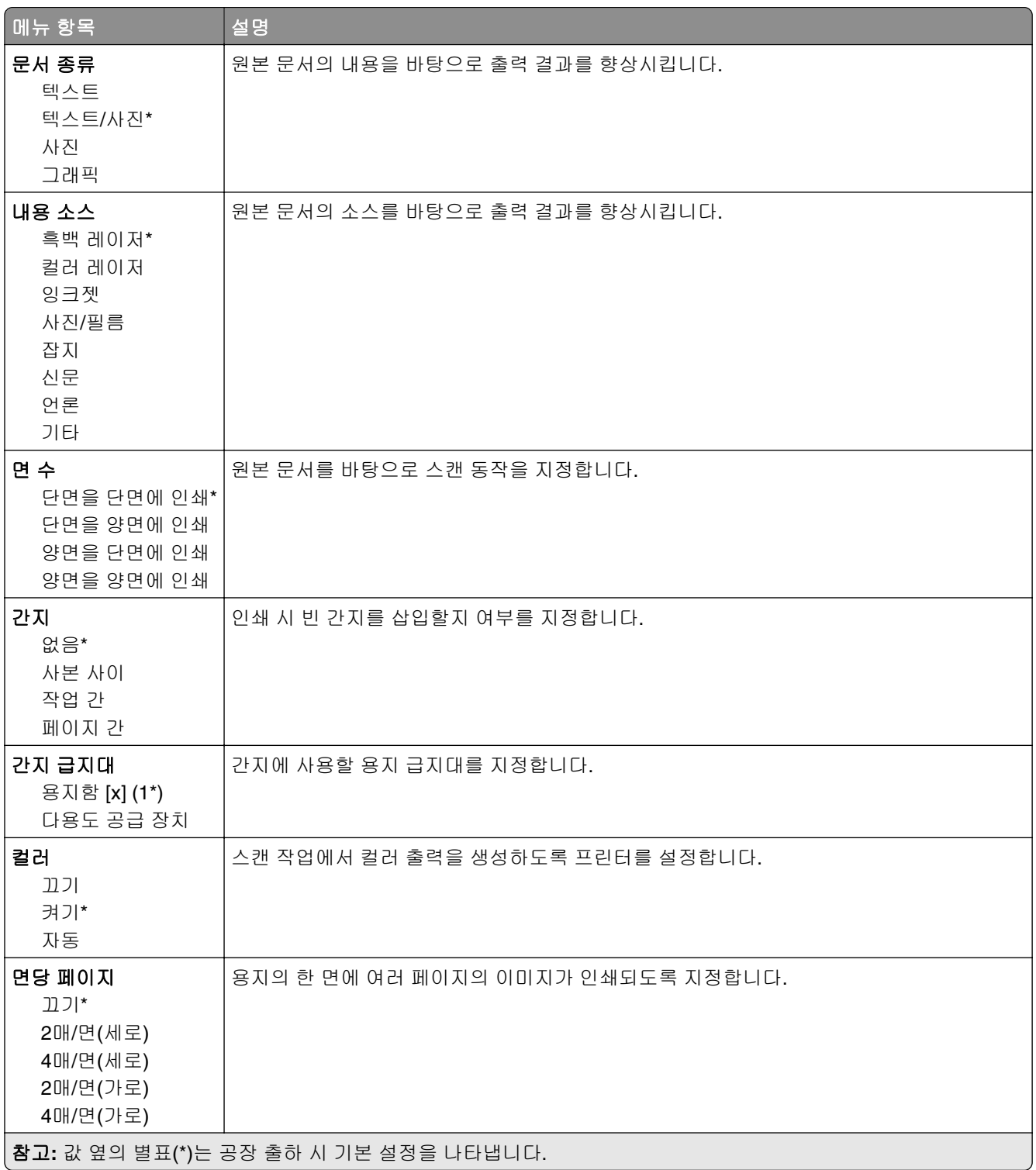

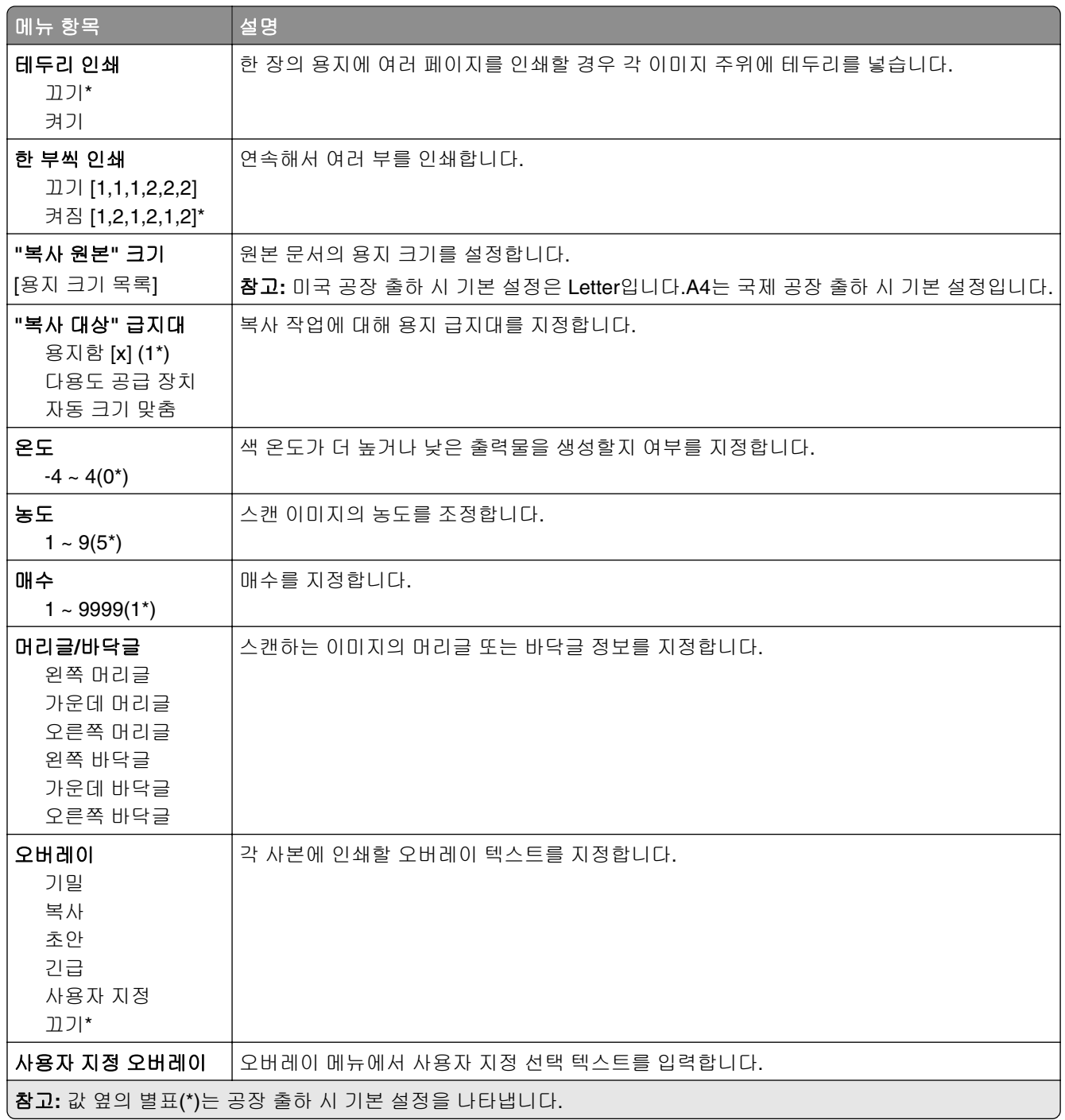

### 고급 이미지 처리

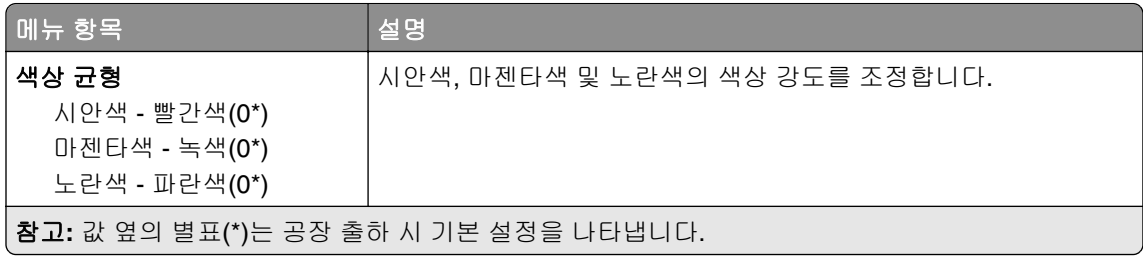

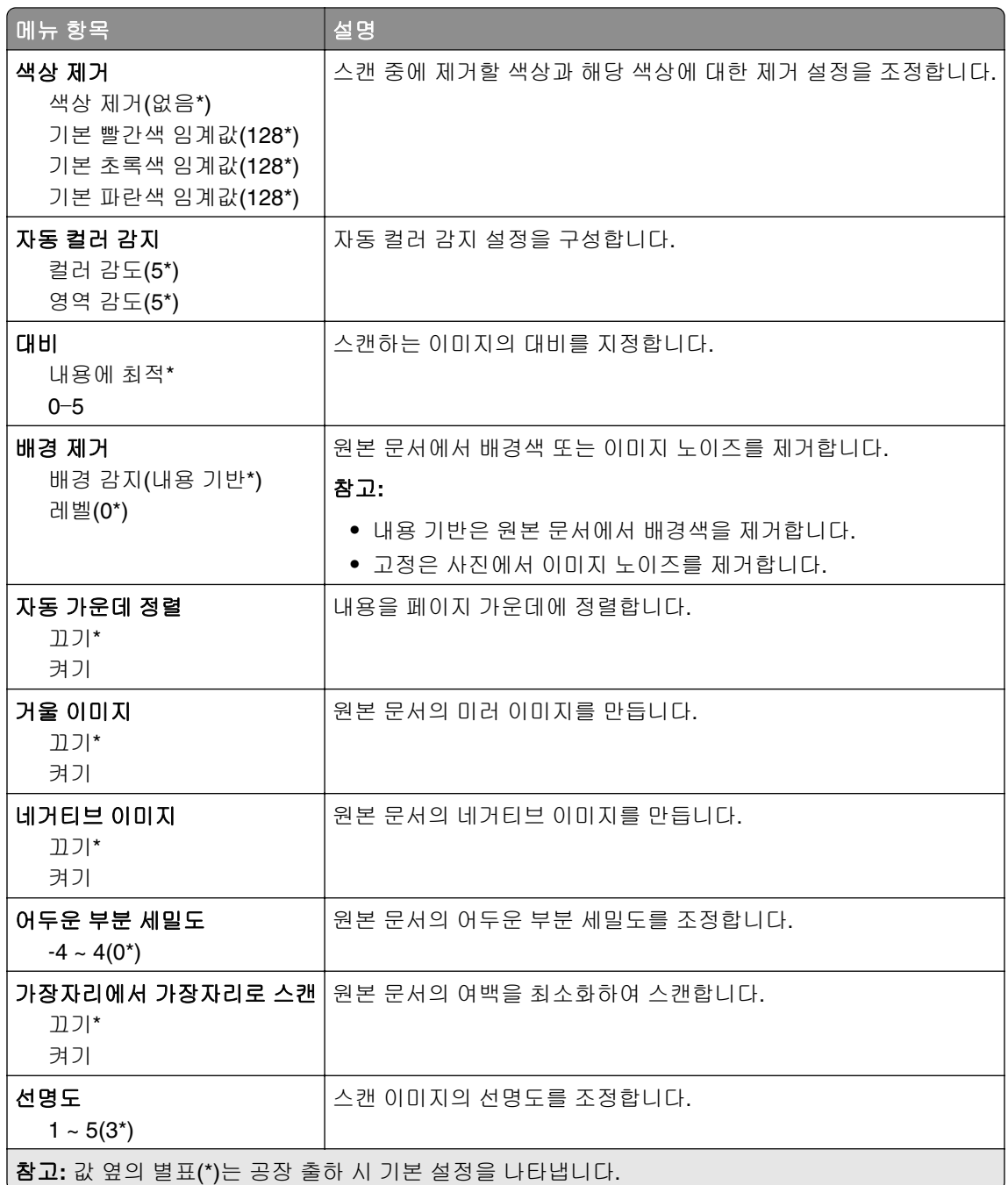

### 관리자 제어

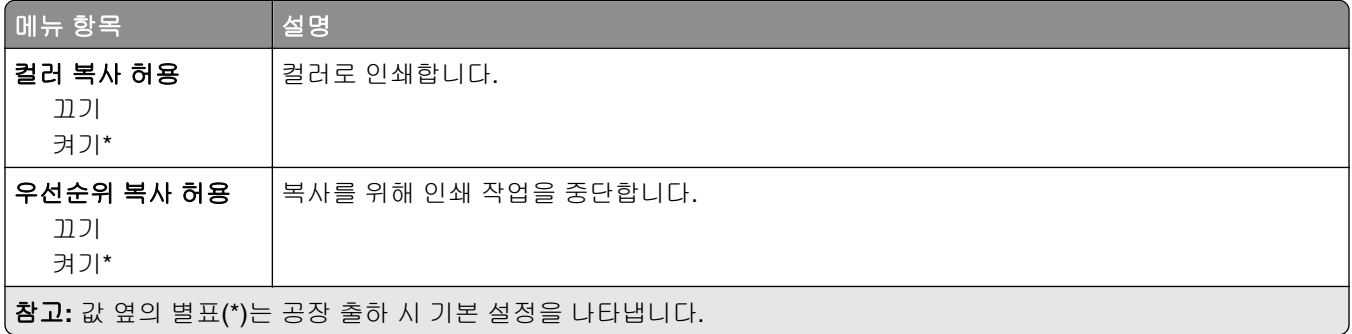

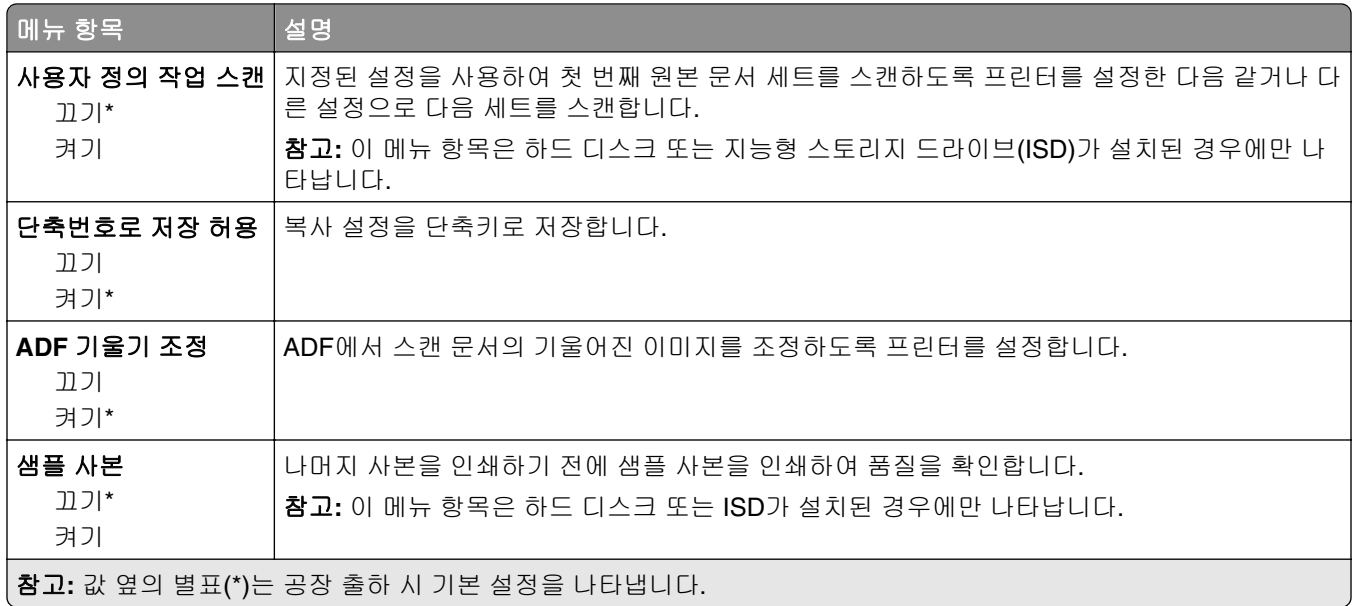

# 팩스

## 팩스 기본값

### 팩스 모드

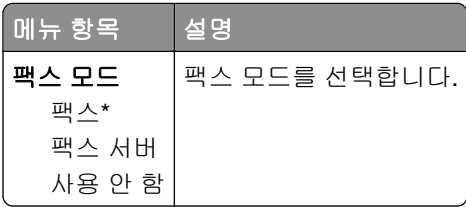

## 팩스 설정

#### 일반 팩스 설정

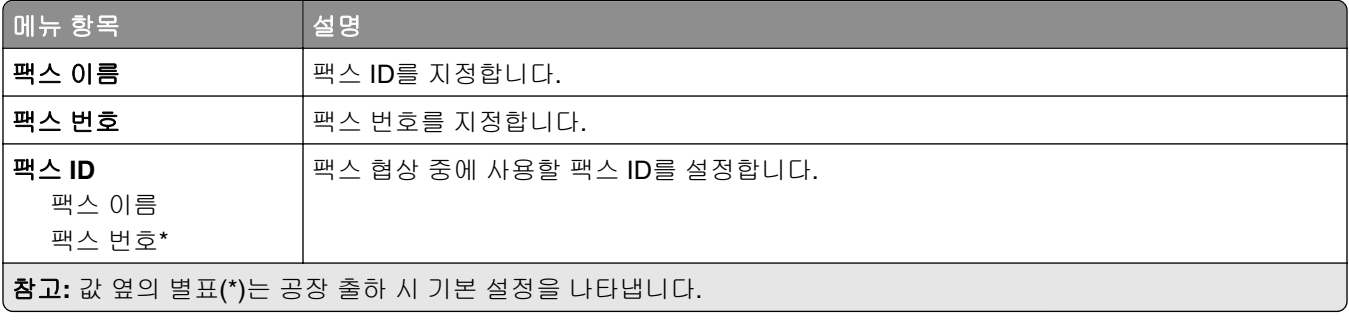

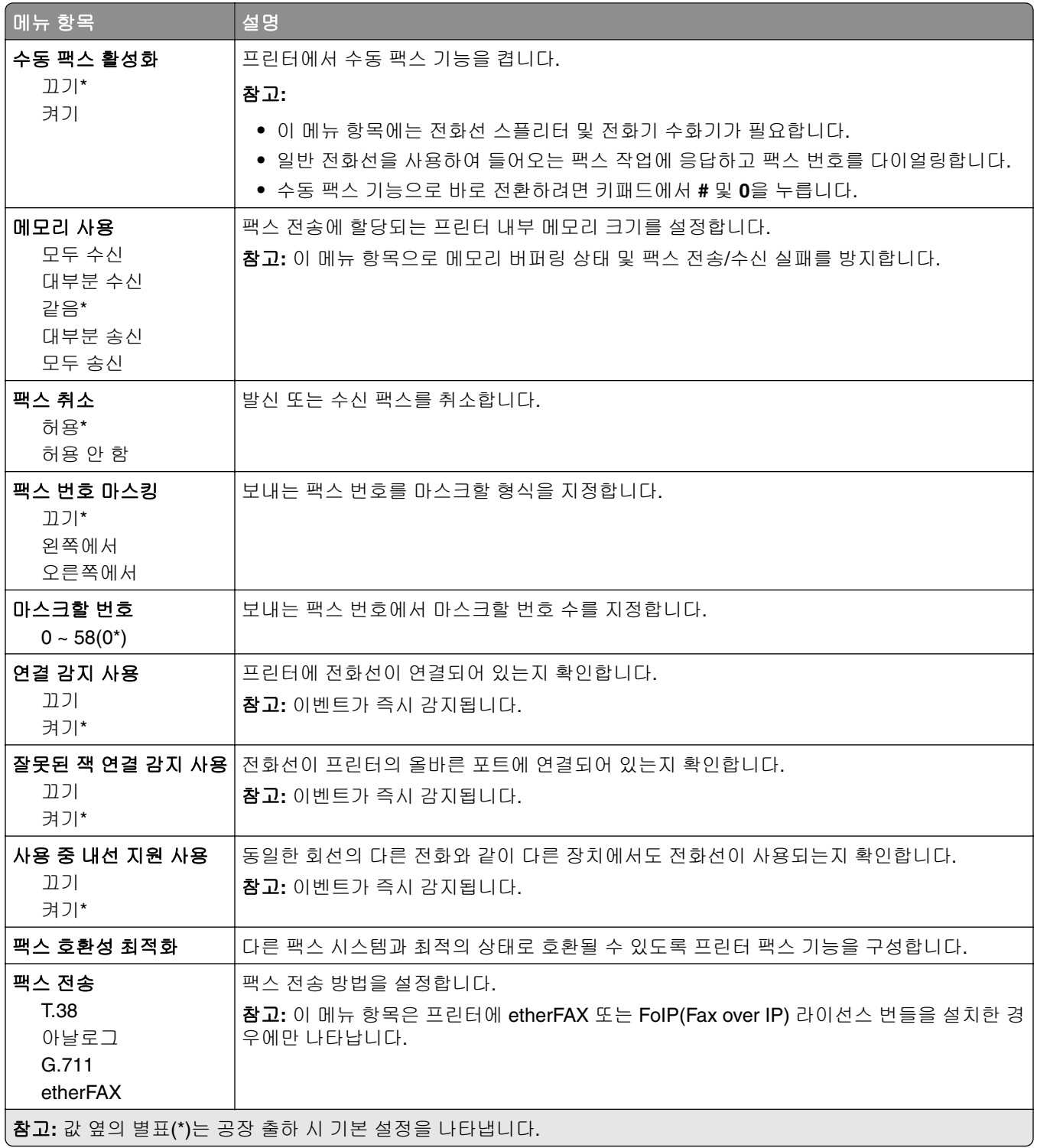

#### **HTTPS** 팩스 설정

참고**:** 이 메뉴는 팩스 전송이 etherFAX로 설정된 경우에만 나타납니다.

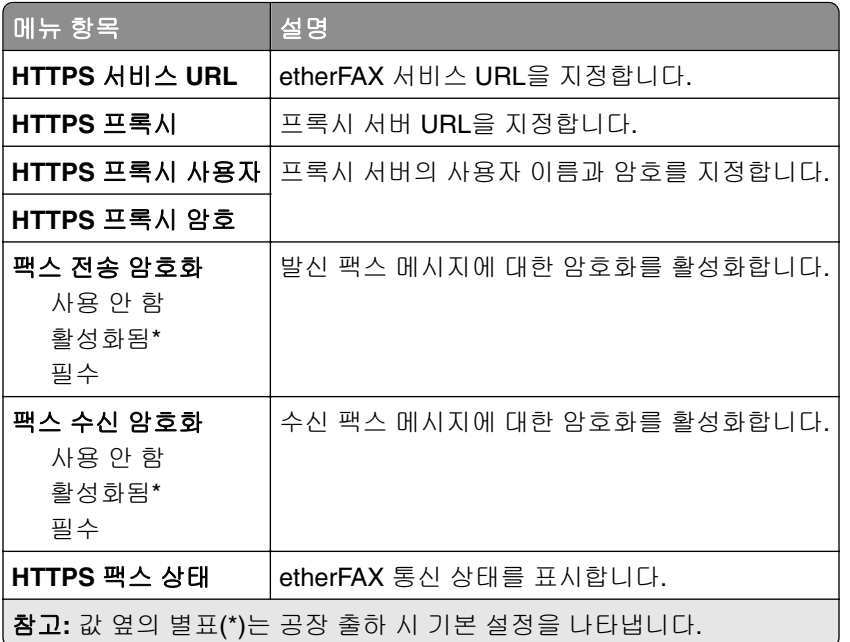

#### 팩스 전송 설정

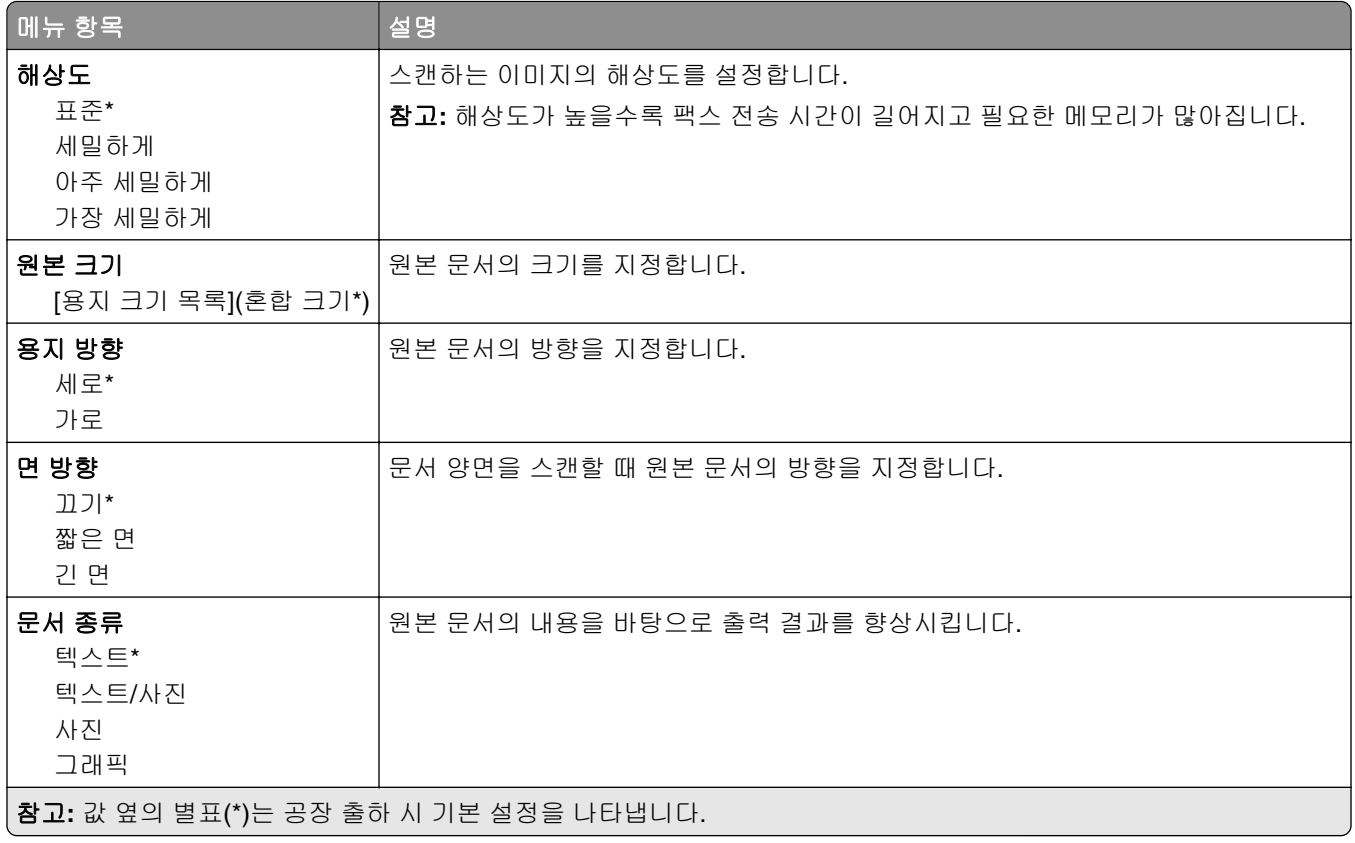

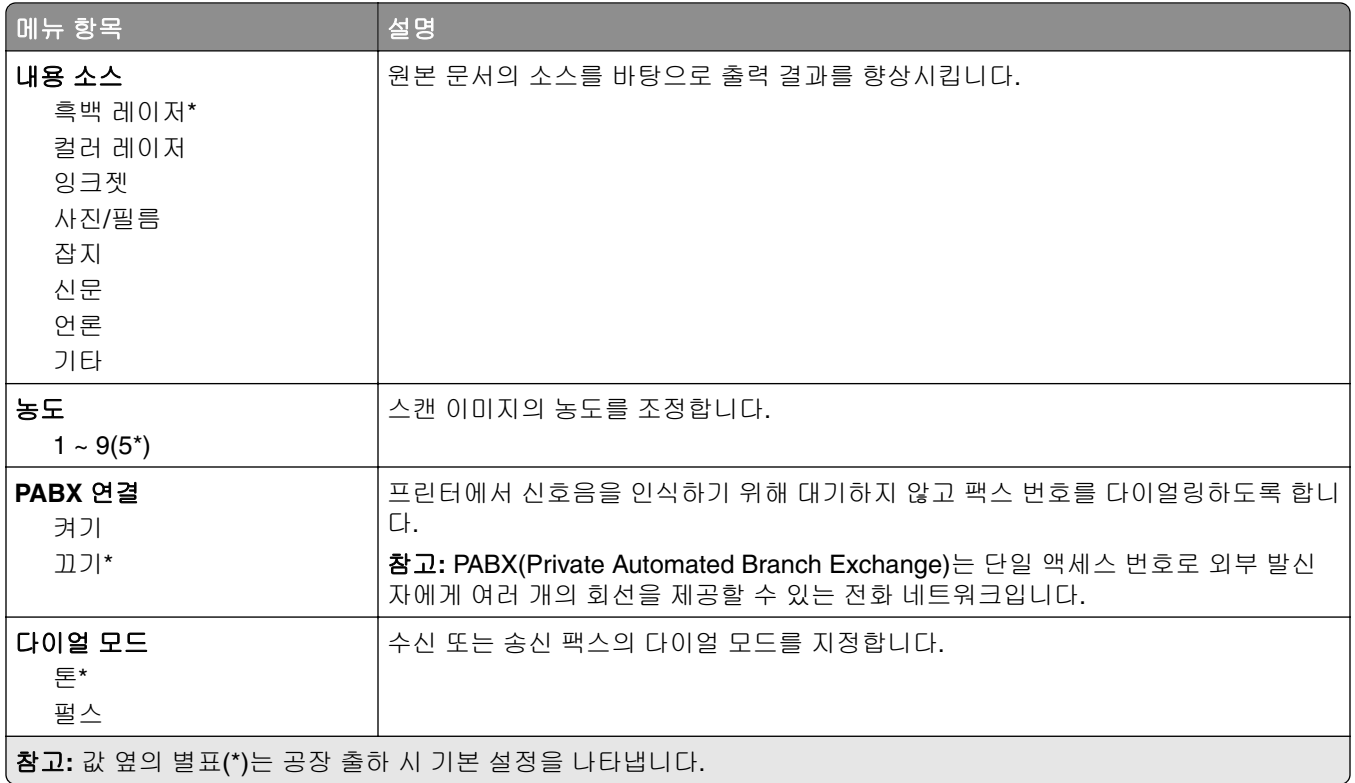

### 고급 이미지 처리

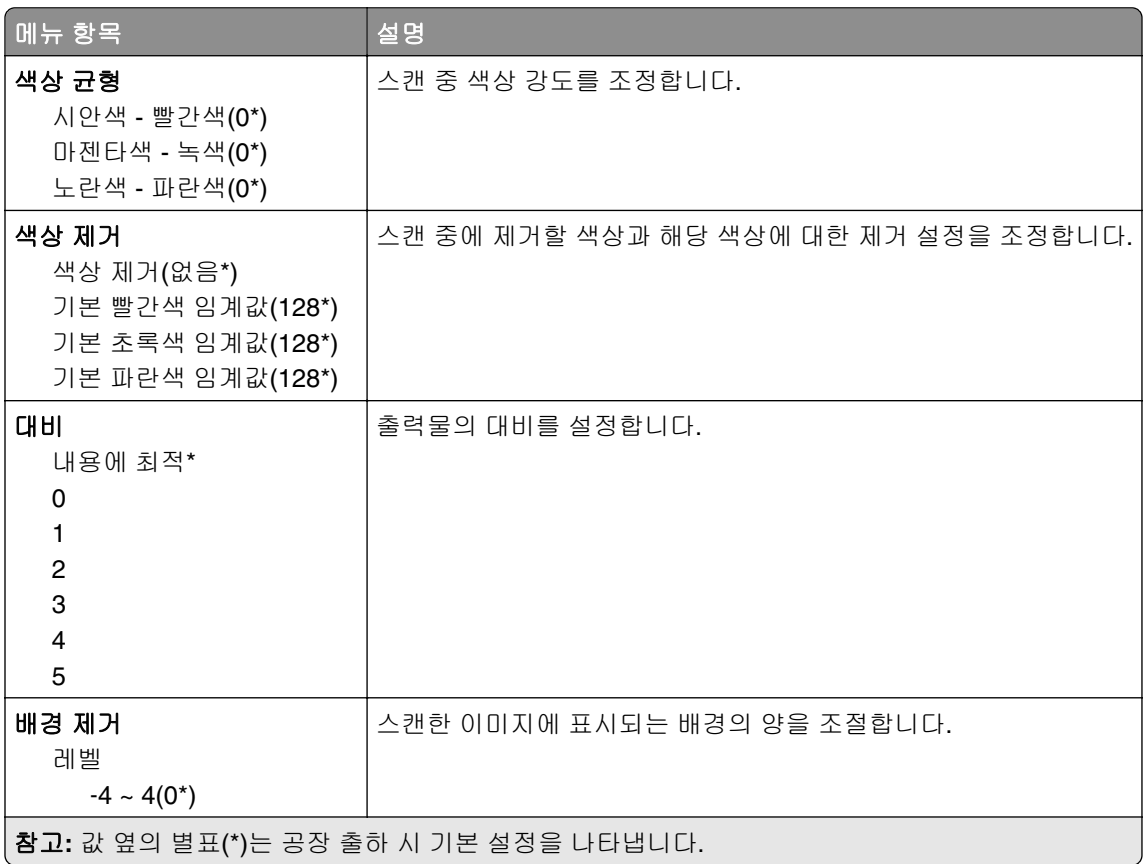

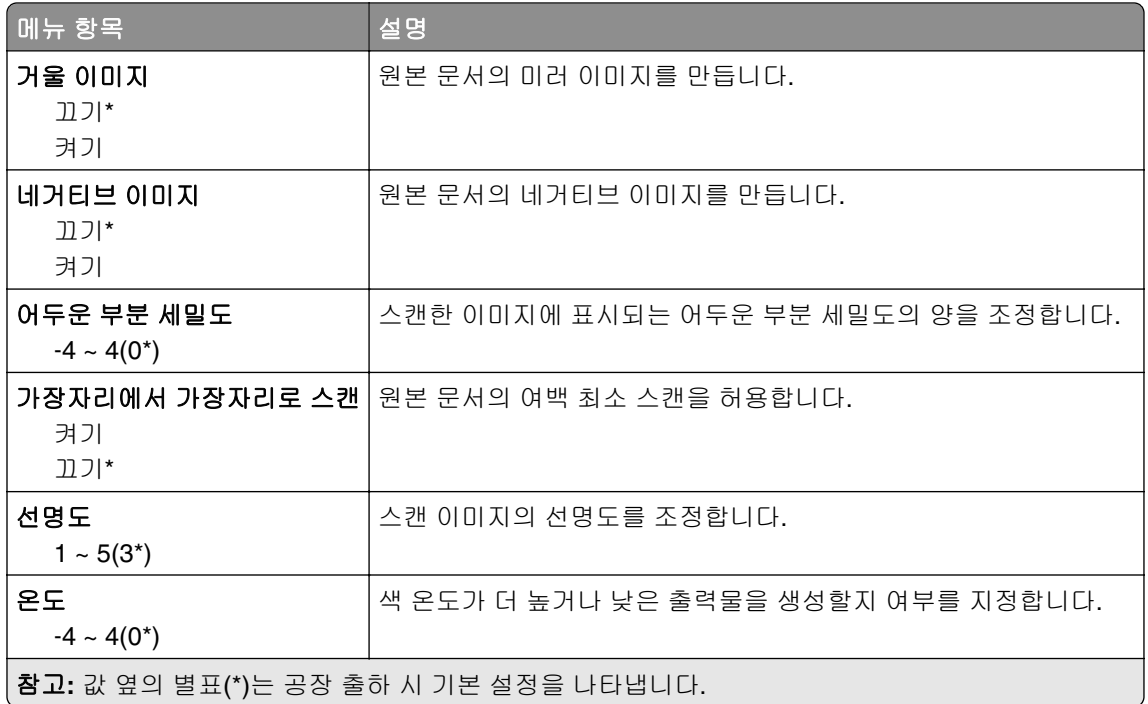

### 관리자 제어

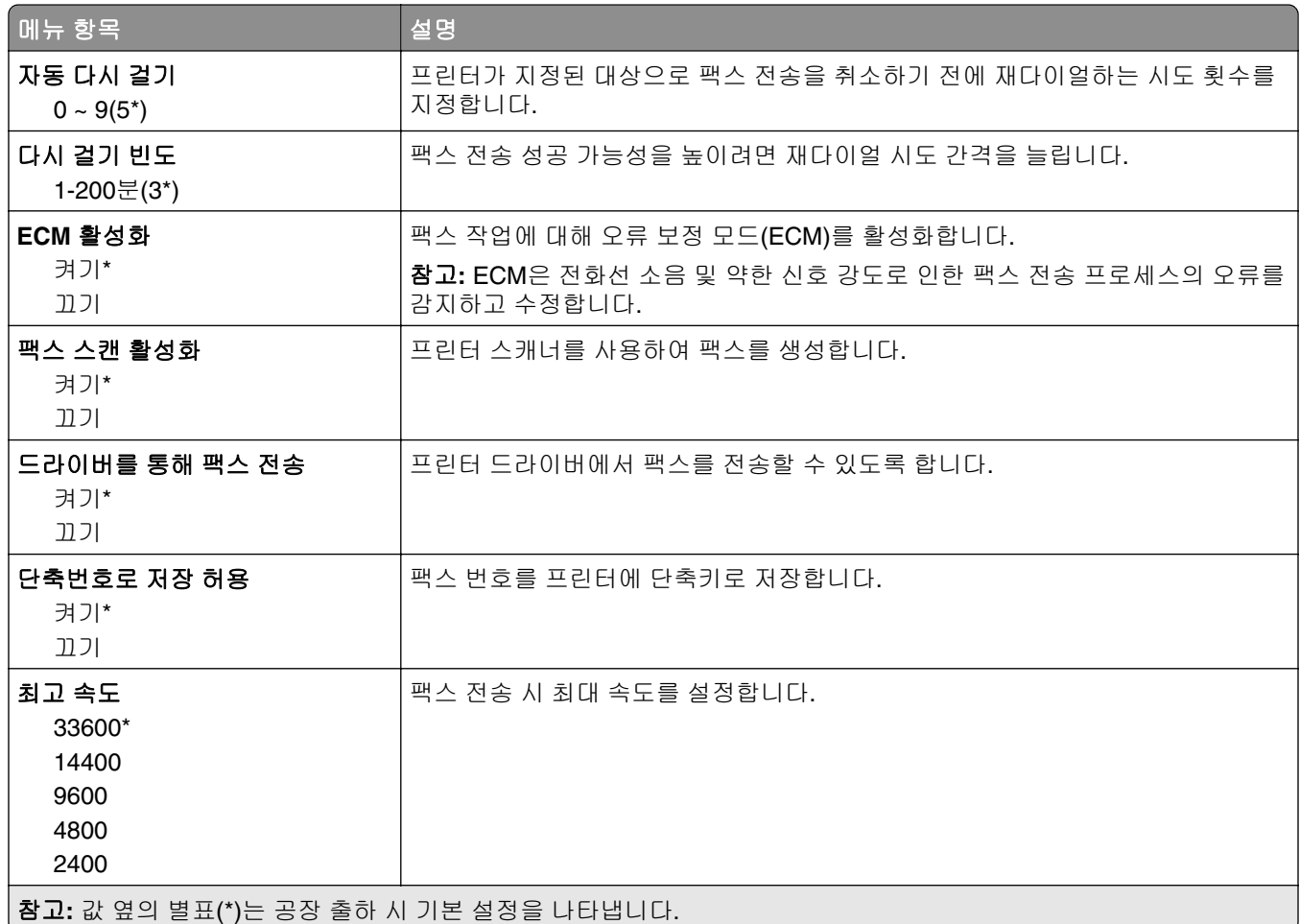

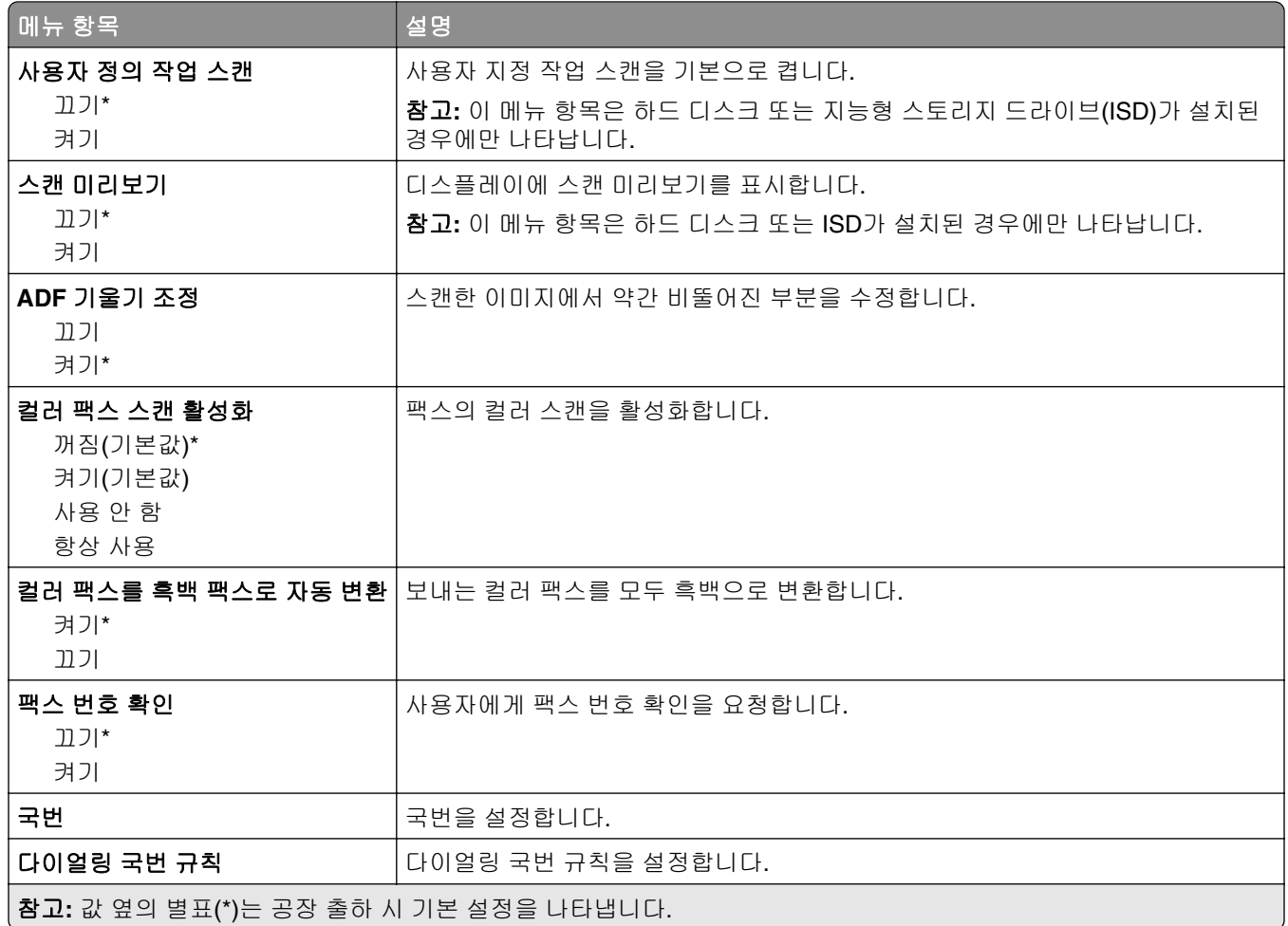

### 팩스 수신 설정

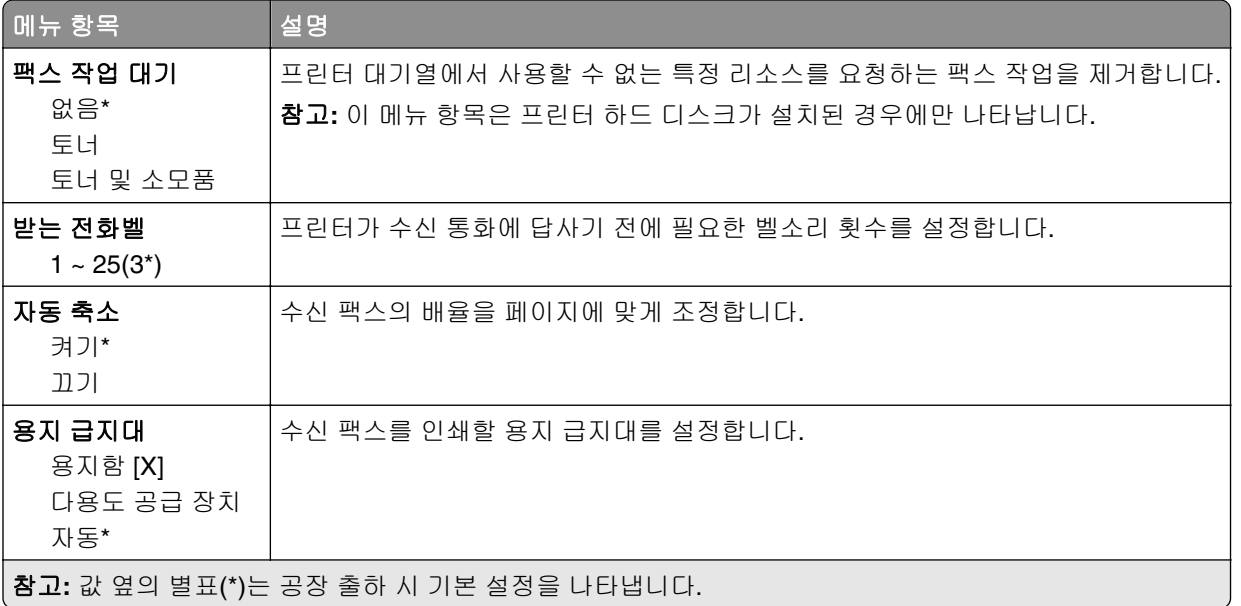

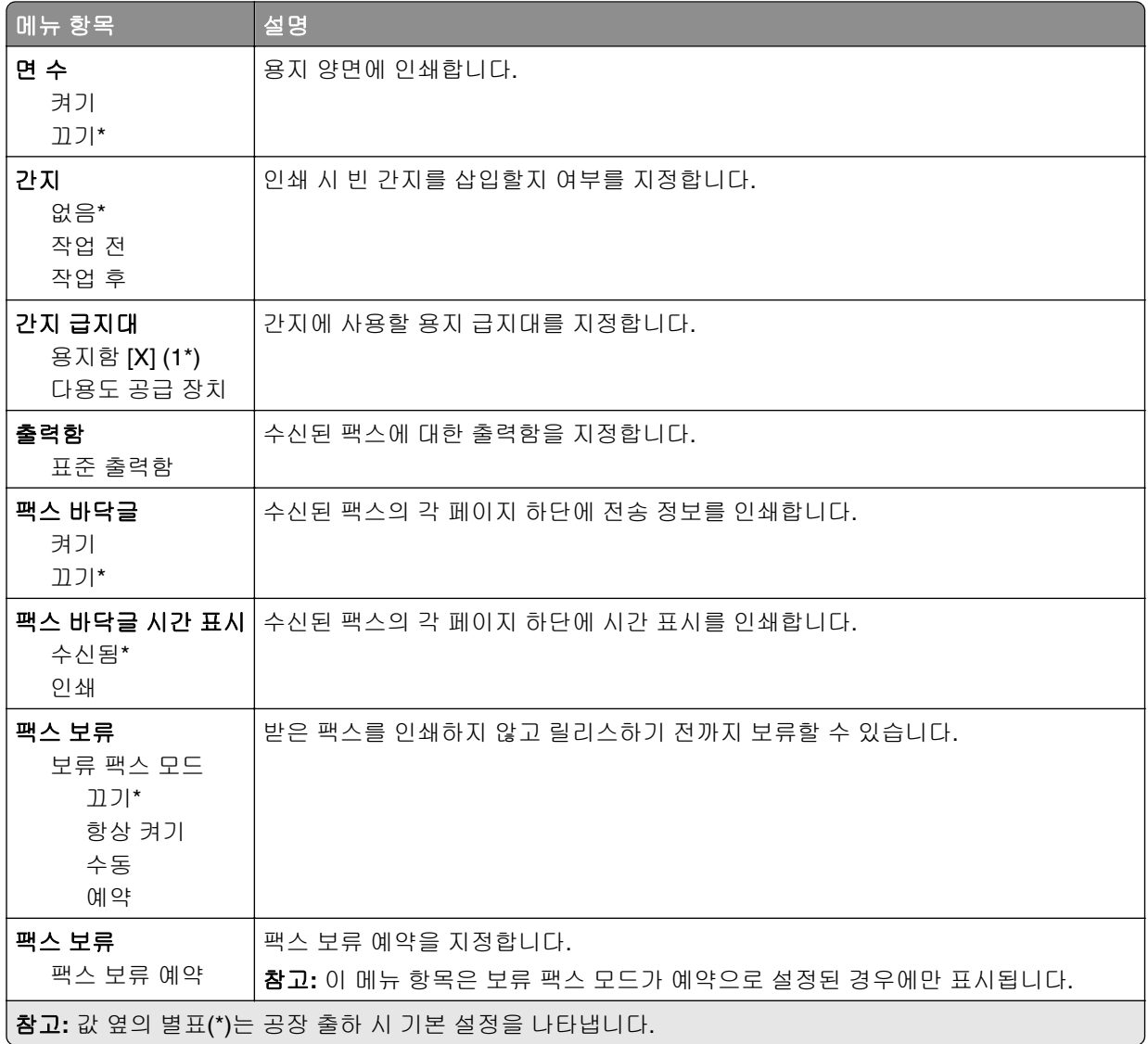

### 관리자 제어

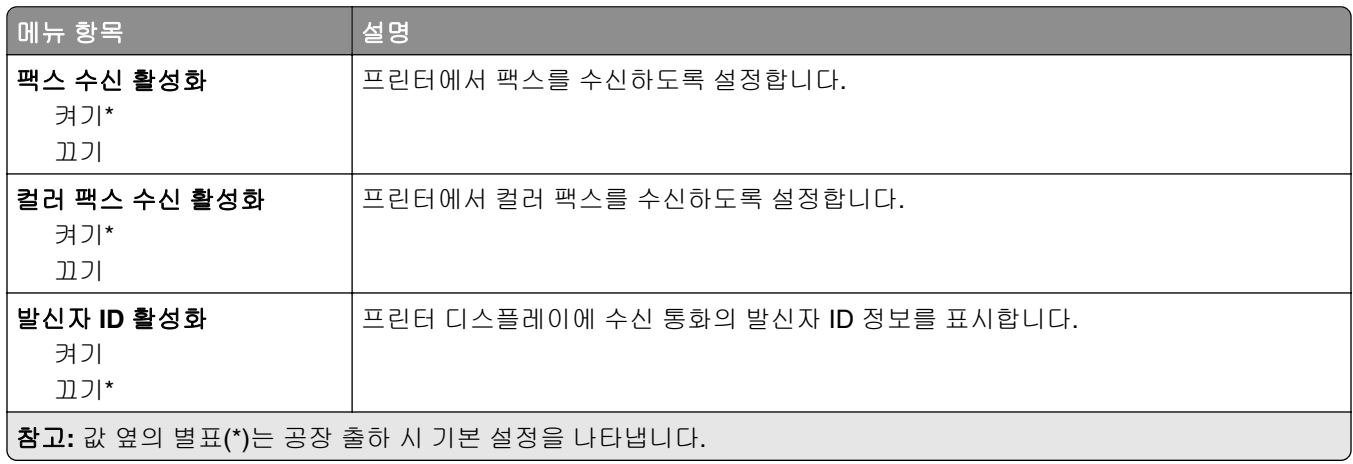

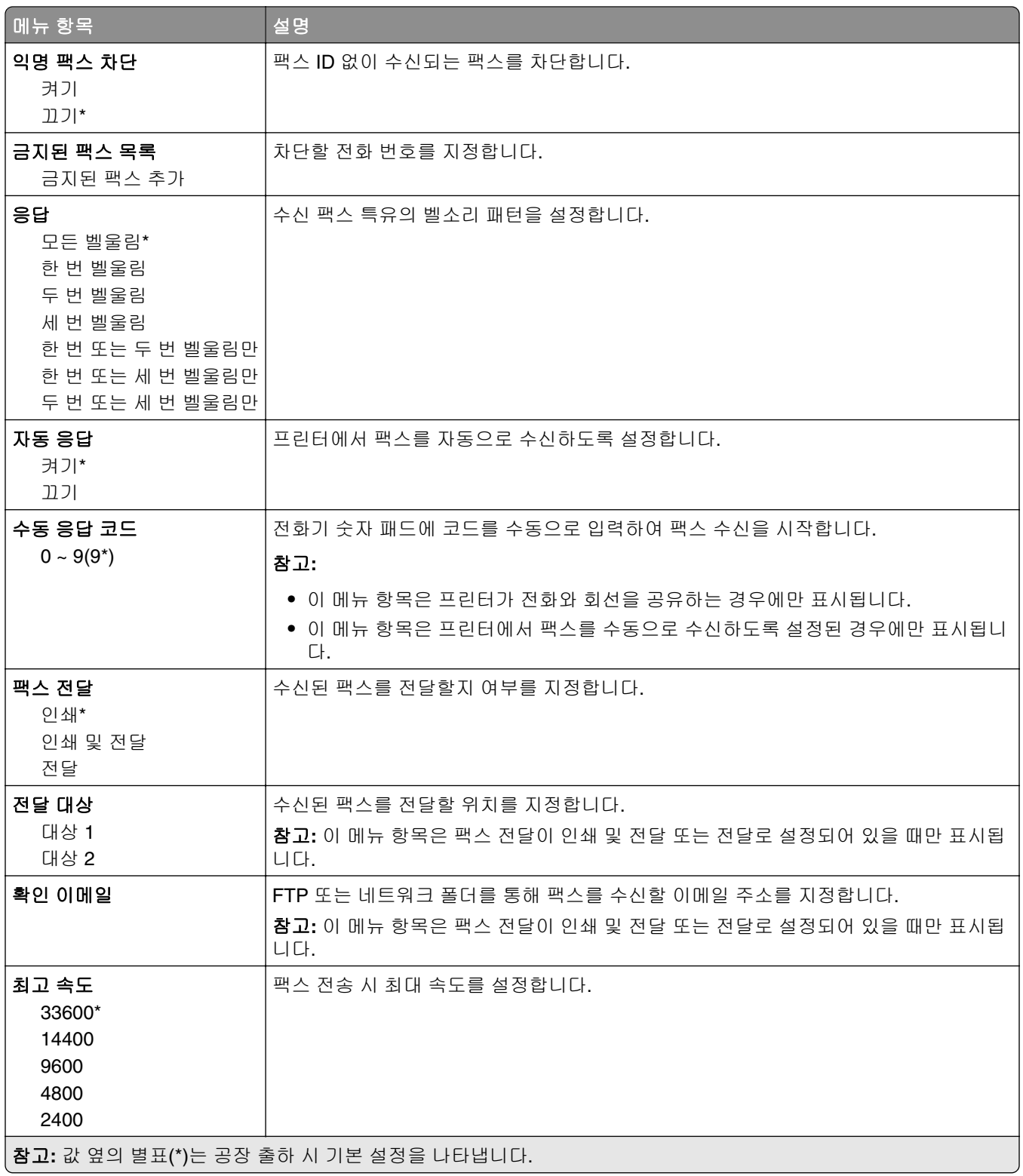

#### 팩스 표지 페이지

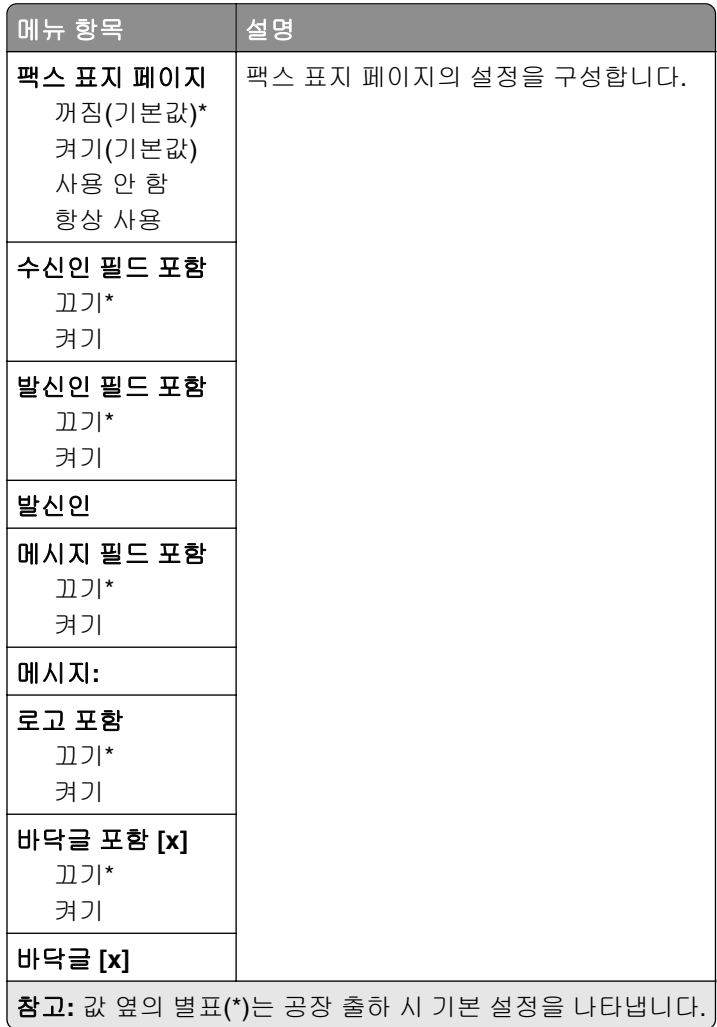

#### 팩스 로그 설정

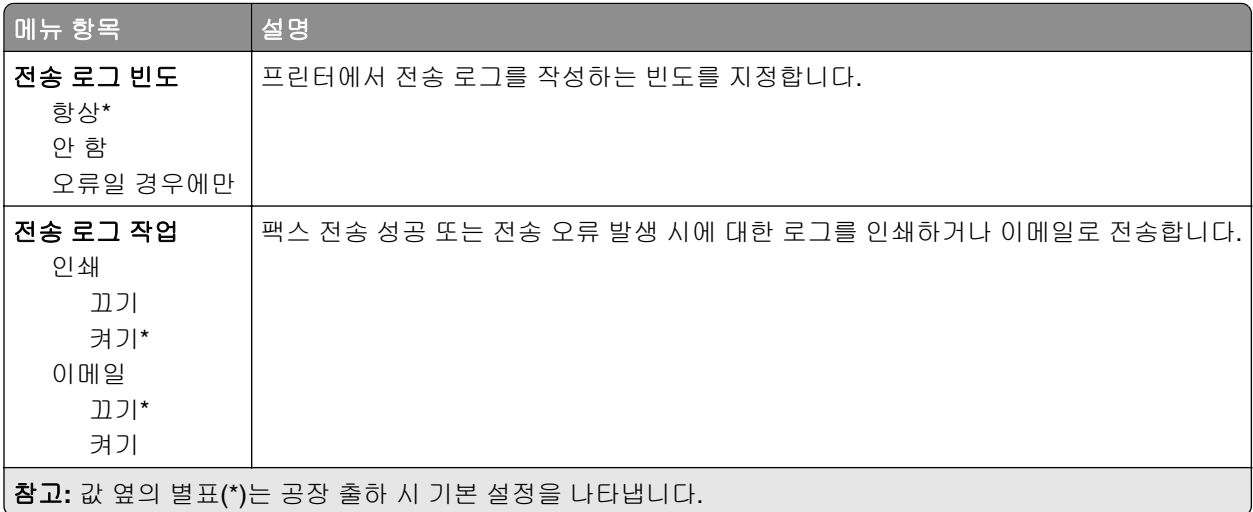

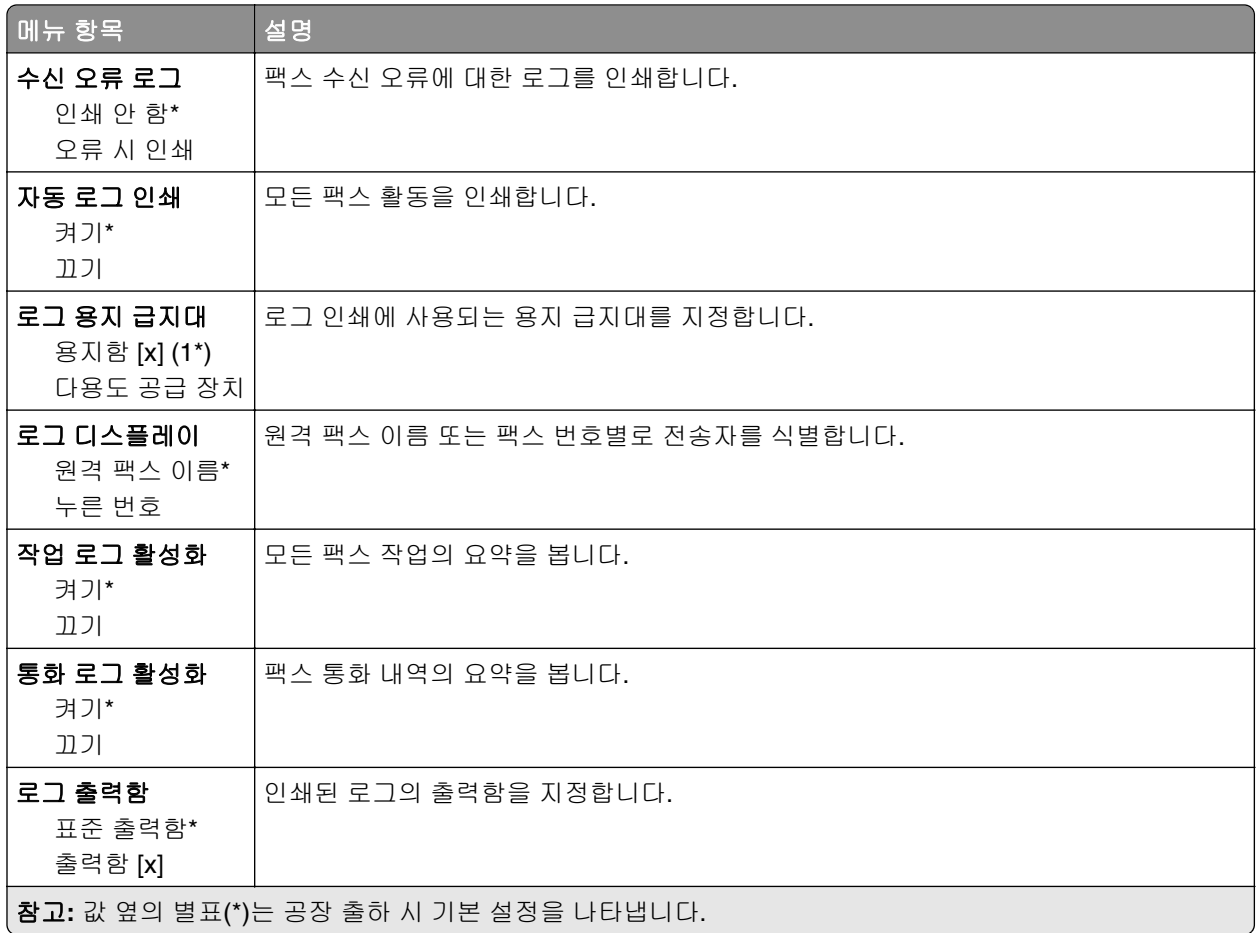

### 스피커 설정

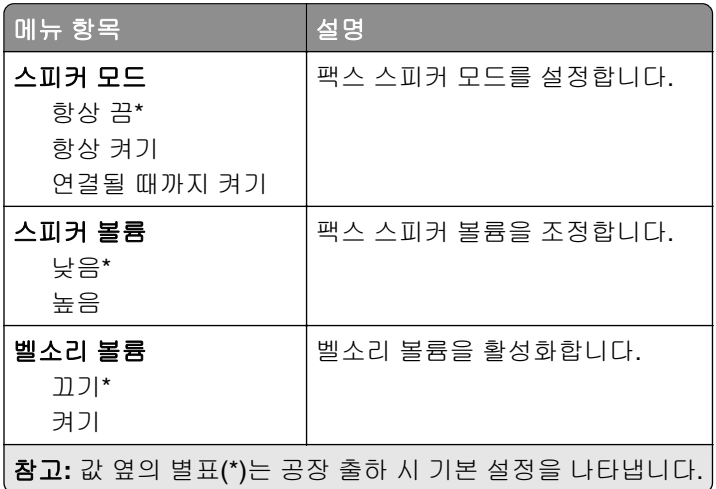

#### **VoIP** 설정

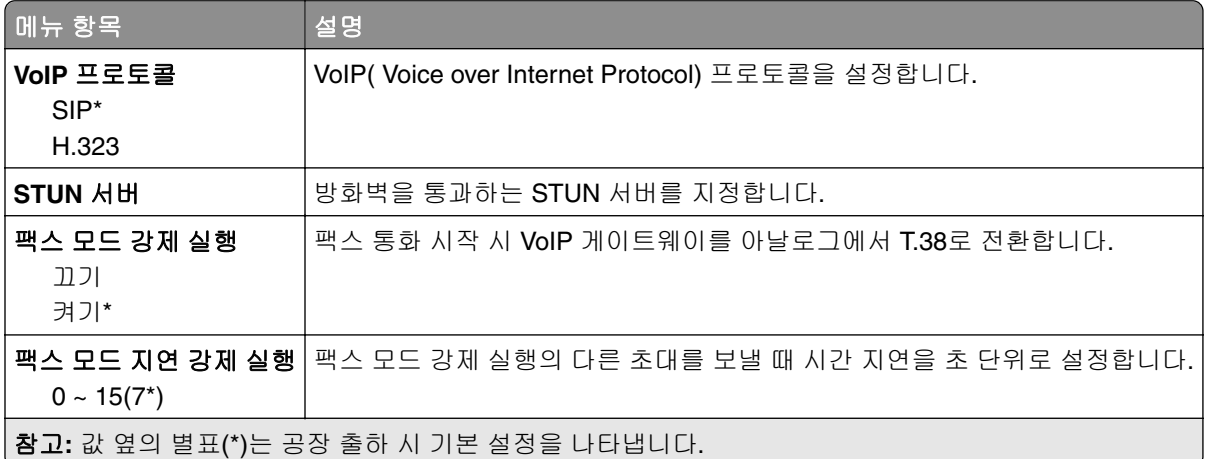

#### **SIP** 설정

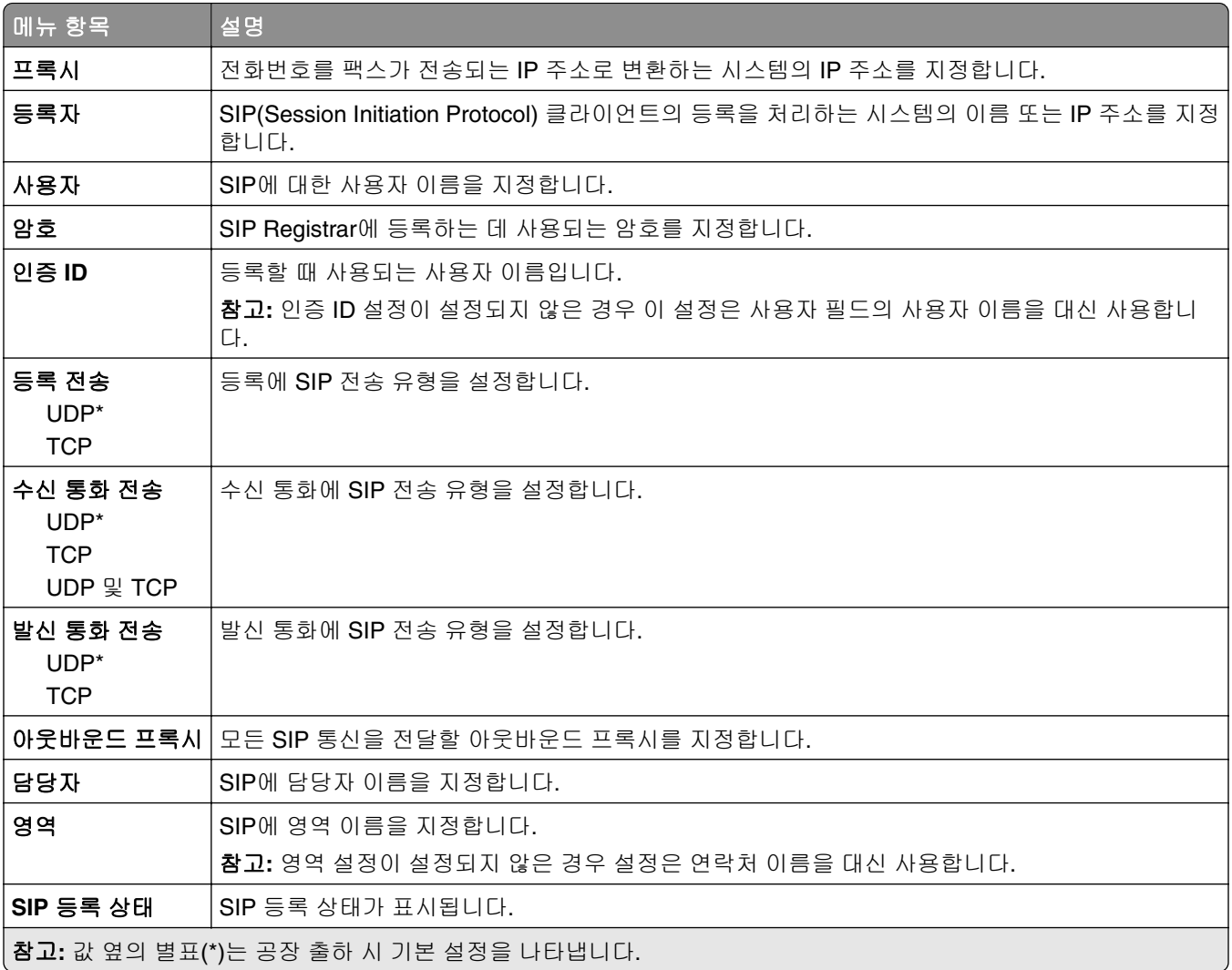

#### **H.323** 설정

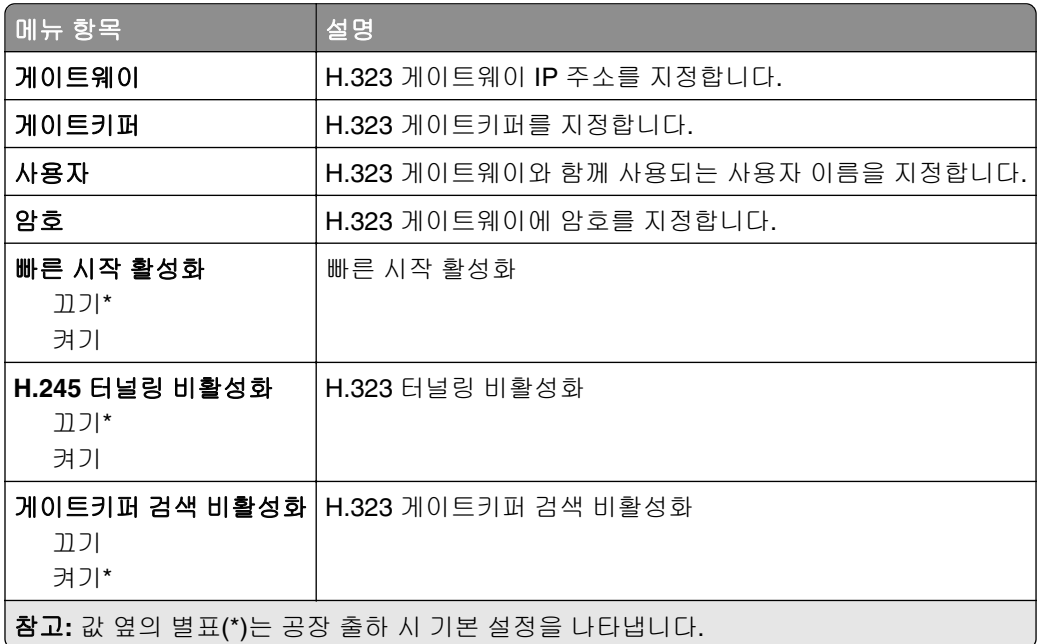

#### **T.38** 설정

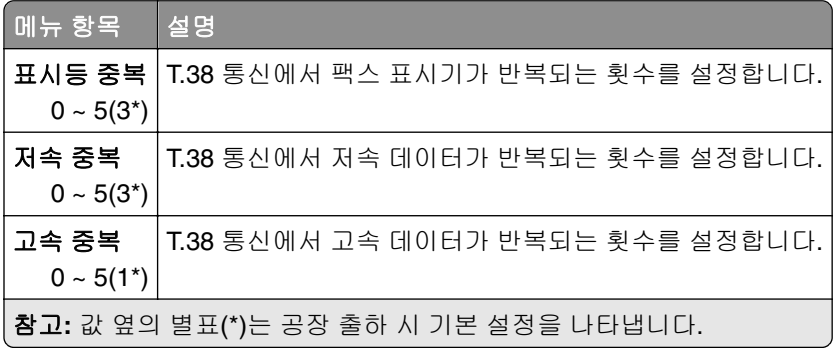

#### 팩스 서버 설정

#### 일반 팩스 설정

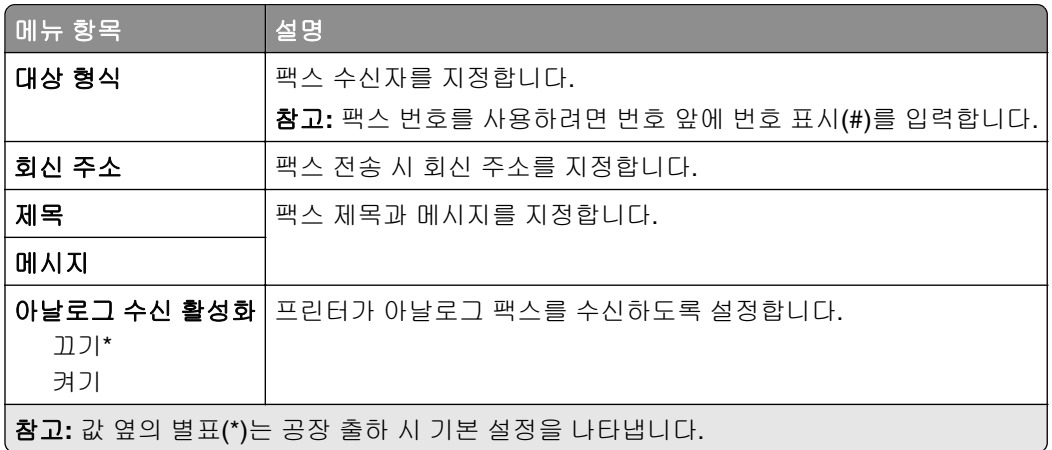

#### 팩스 서버 이메일 설정

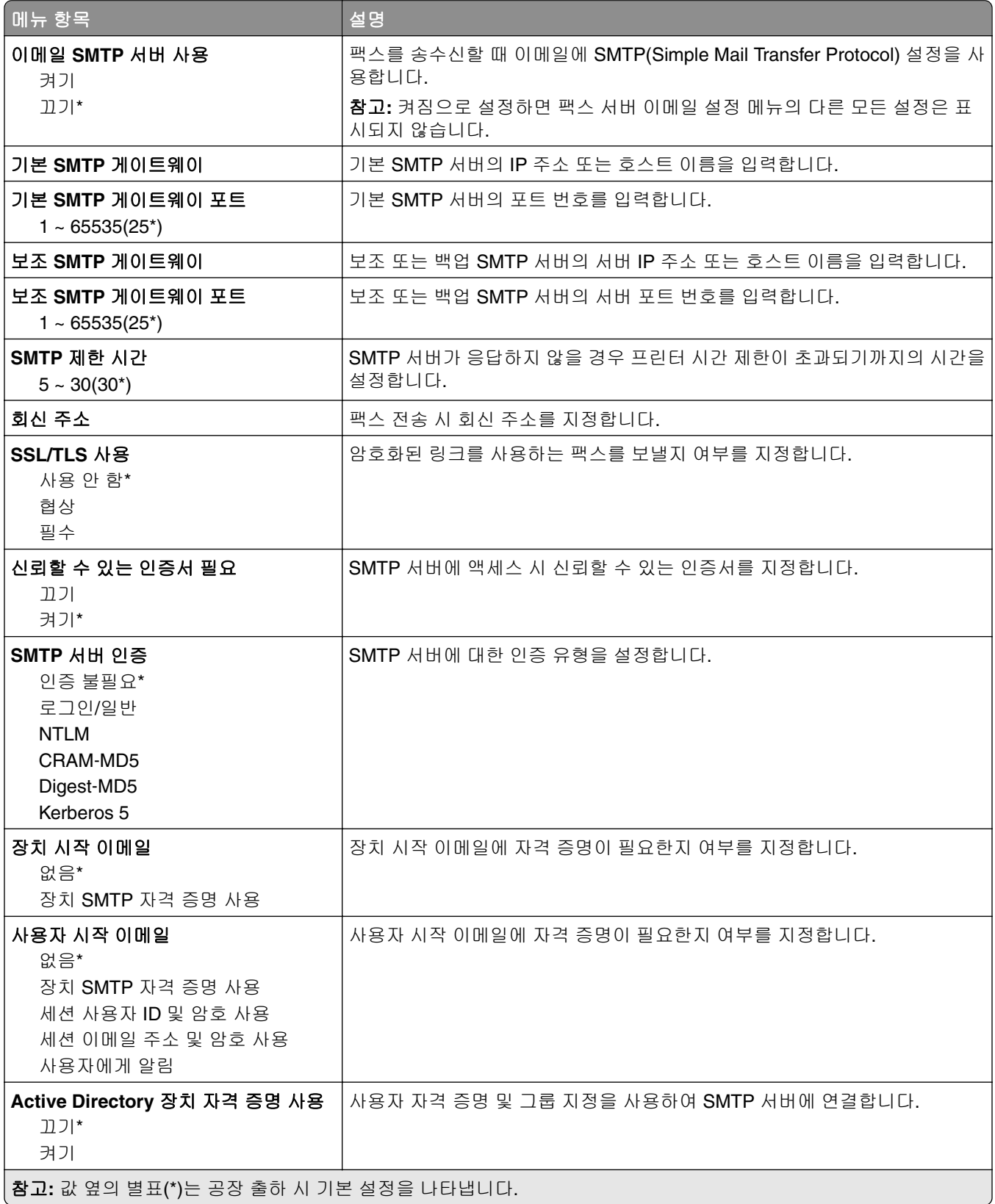

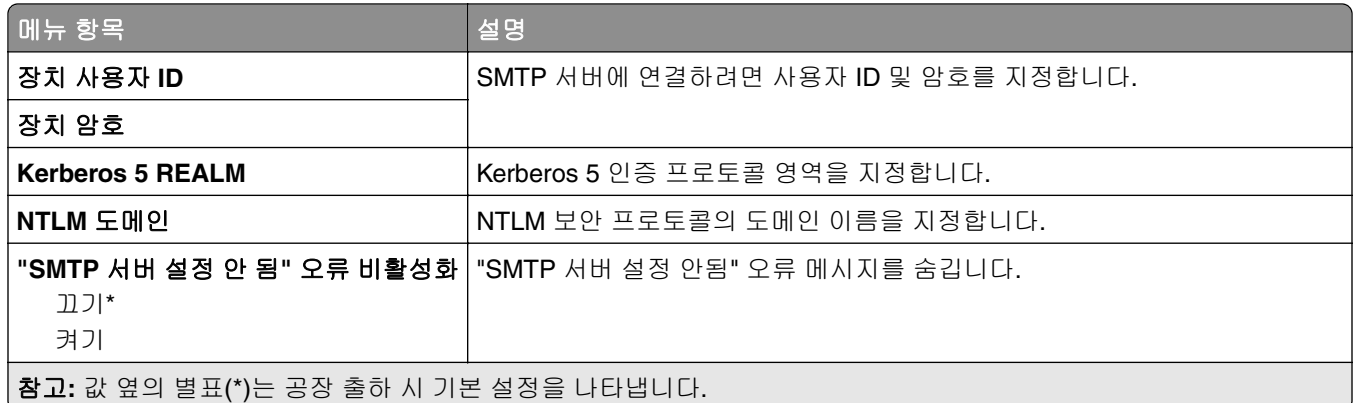

### 팩스 서버 스캔 설정

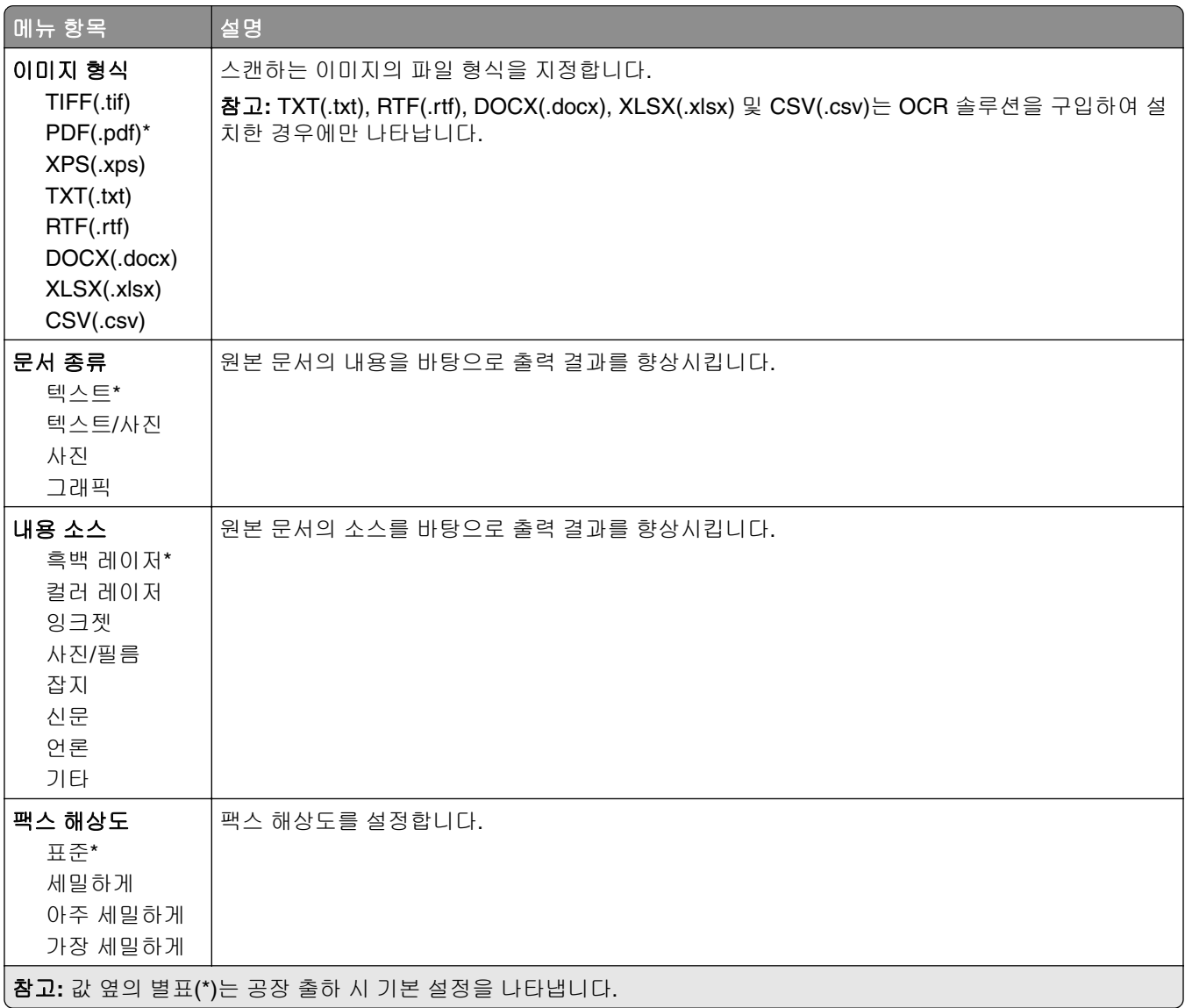

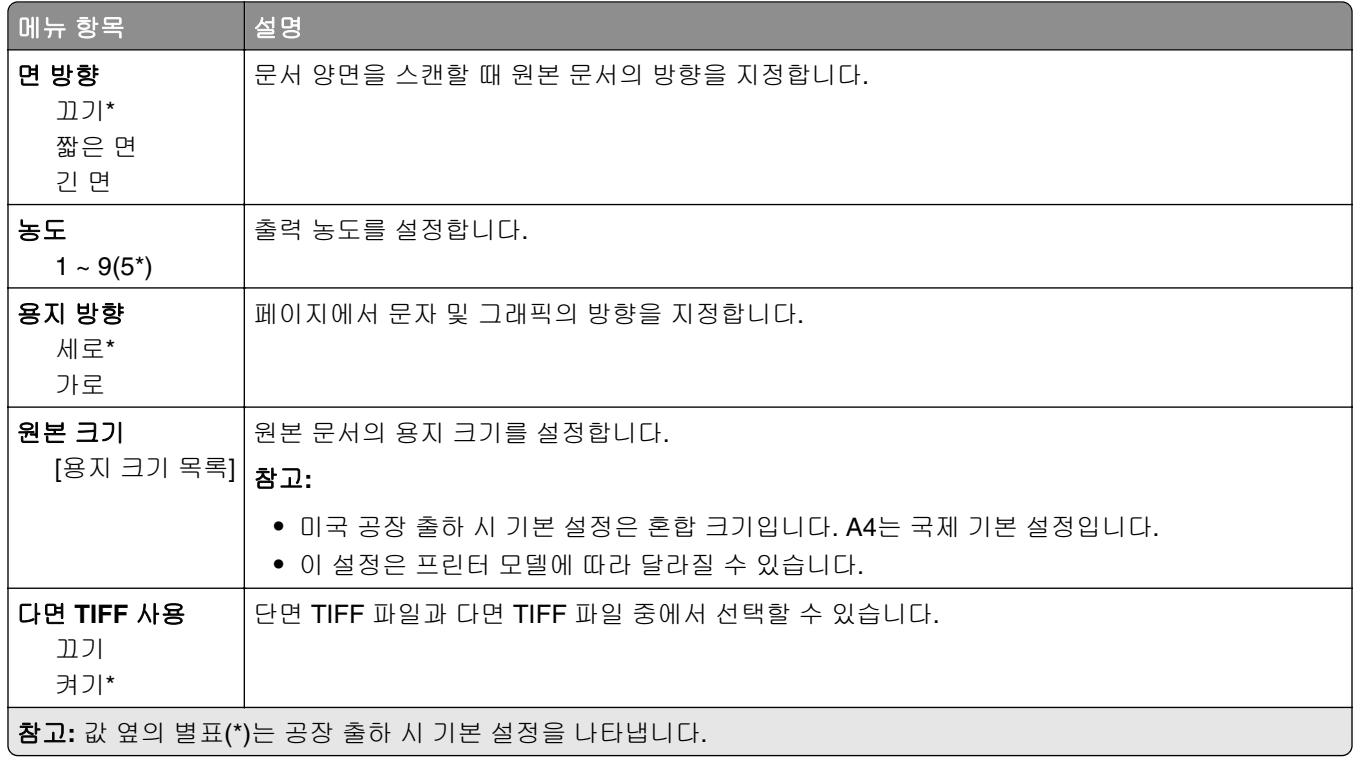

# 이메일

## 이메일 설정

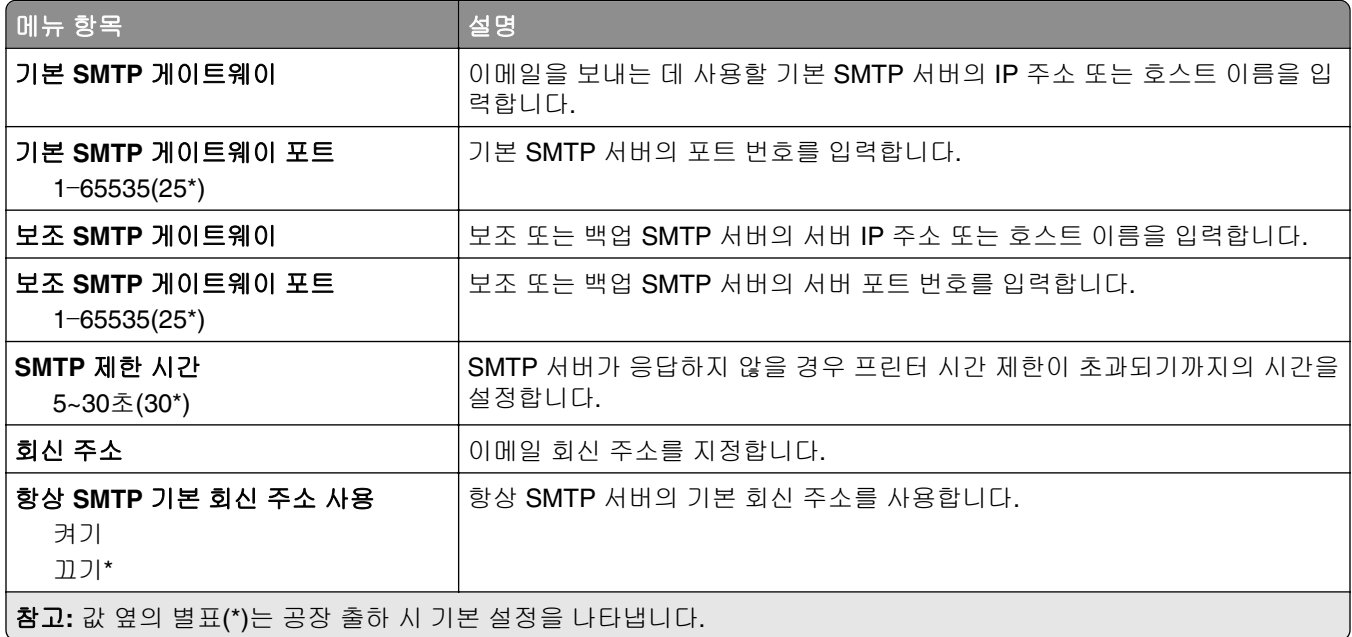

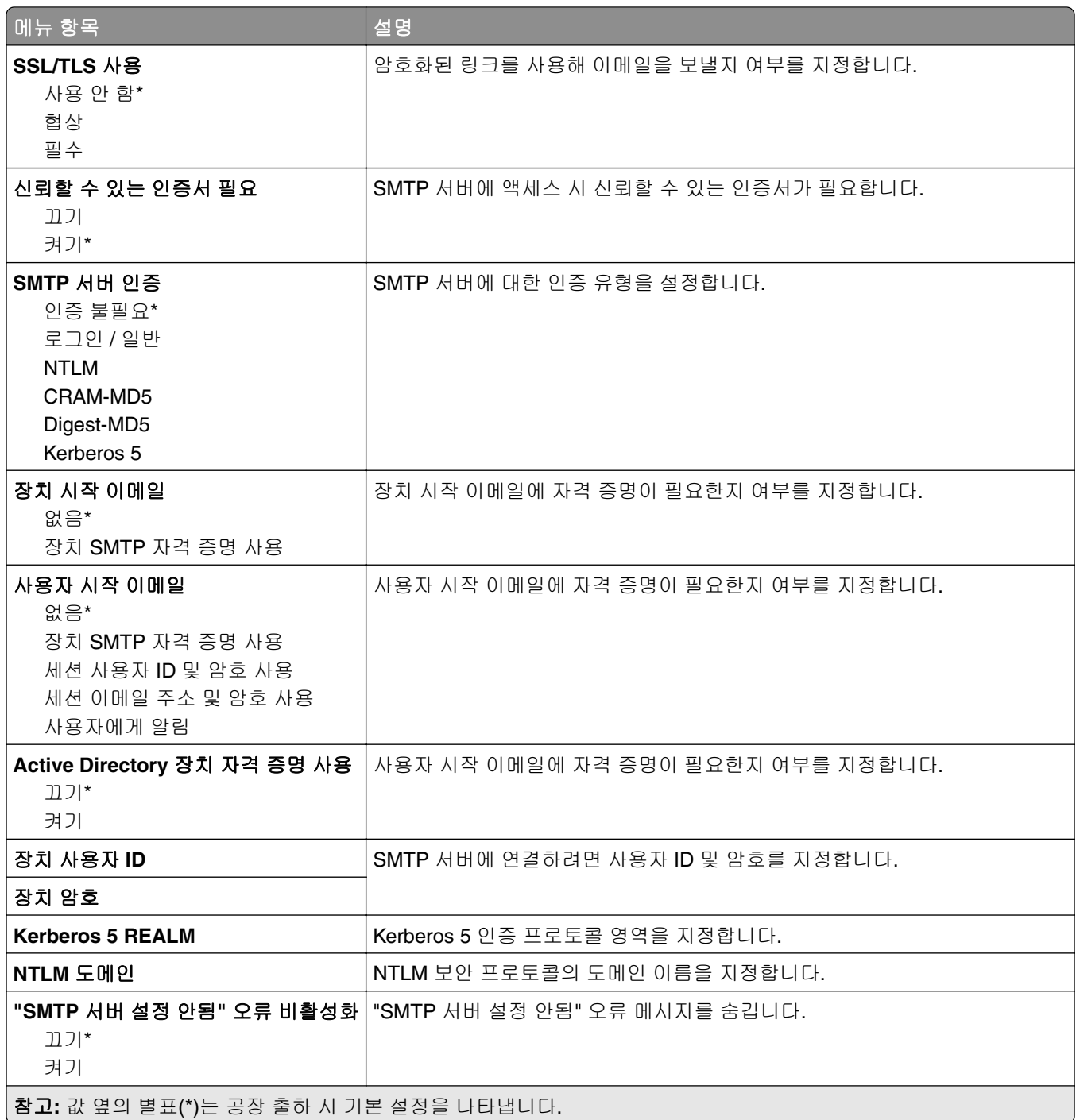

## 이메일 기본값

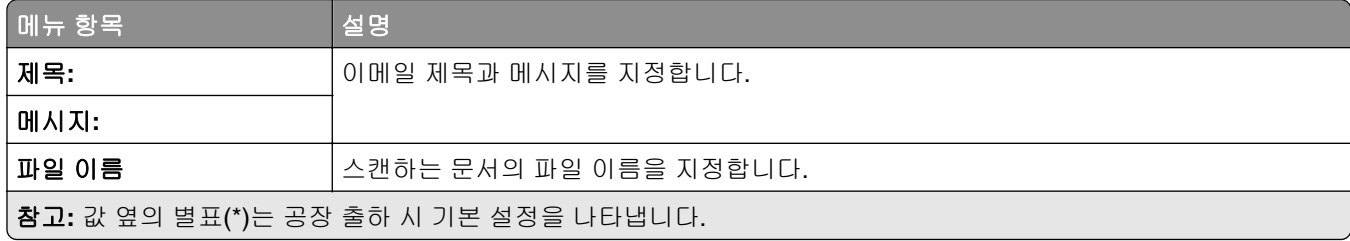

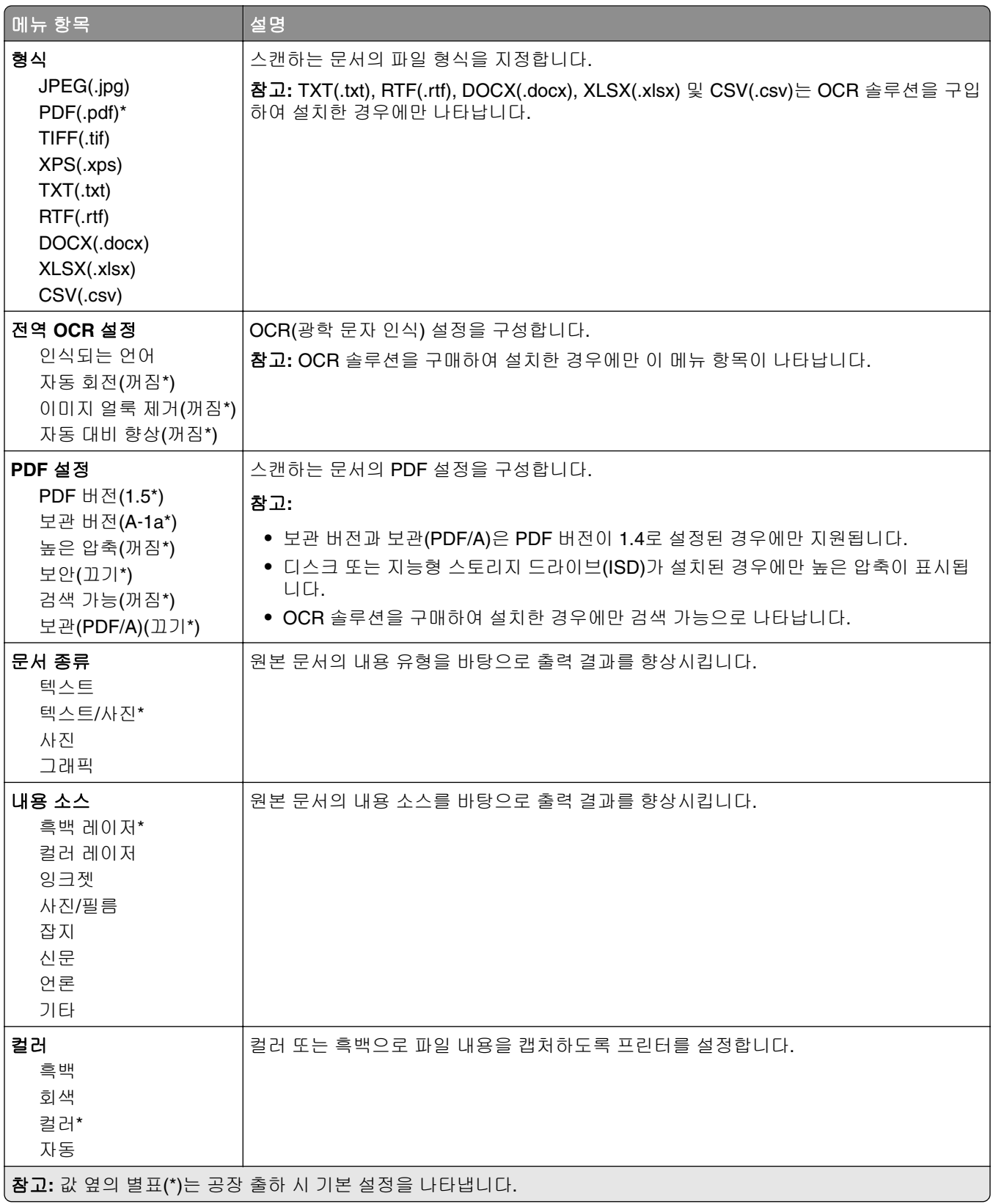

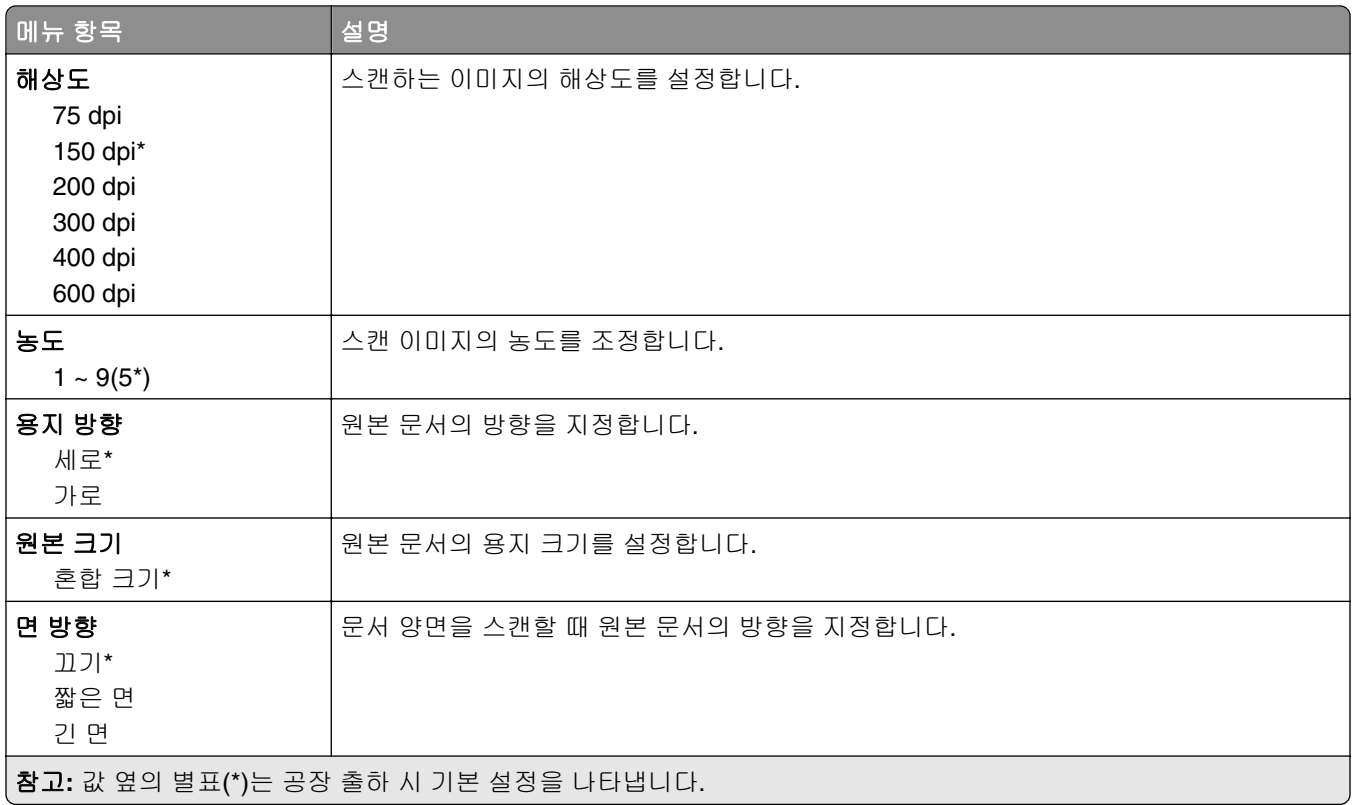

#### 고급 이미지 처리

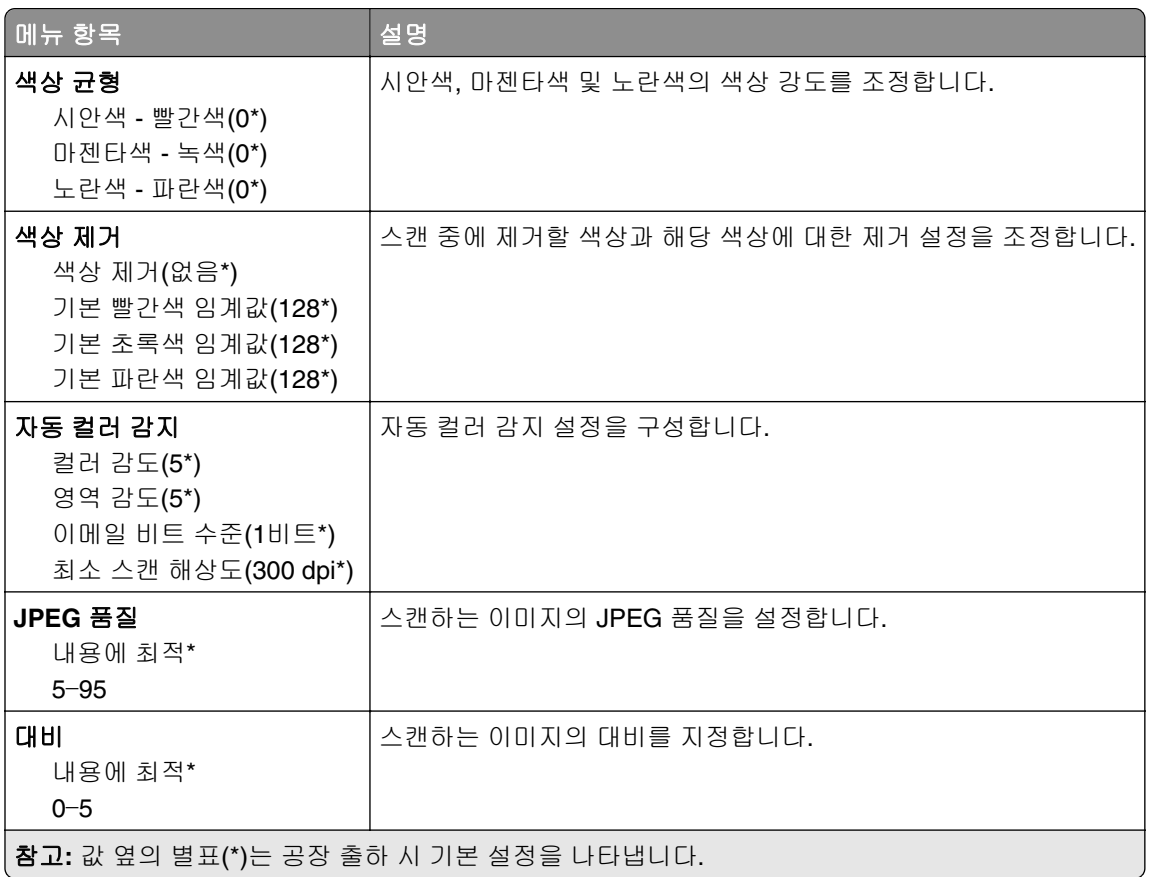

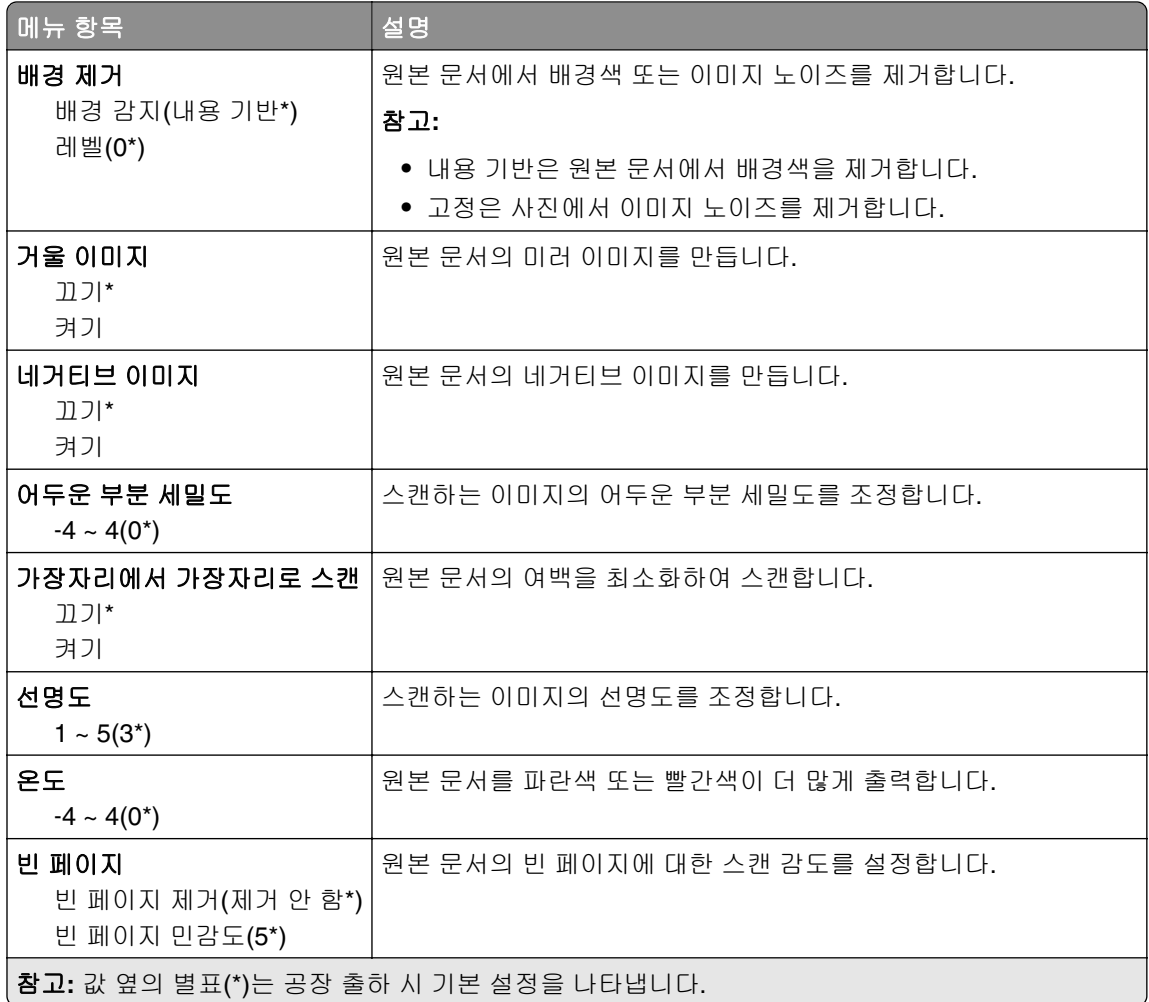

### 관리자 제어

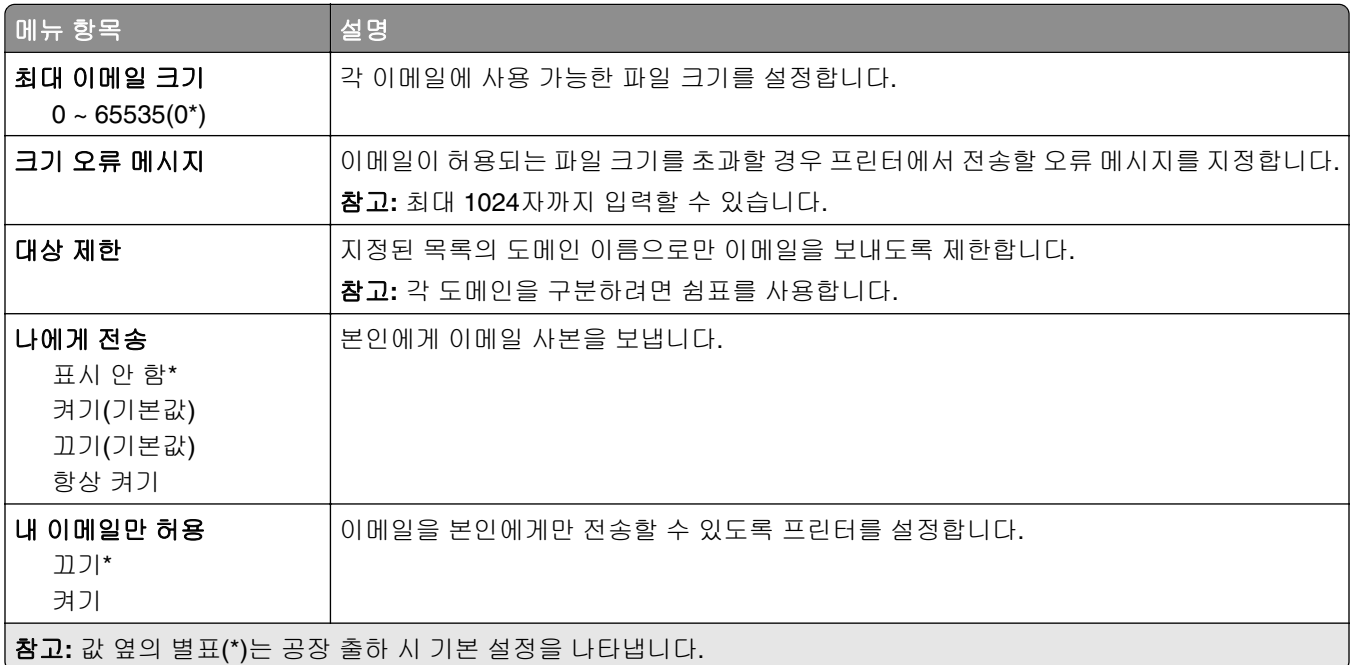

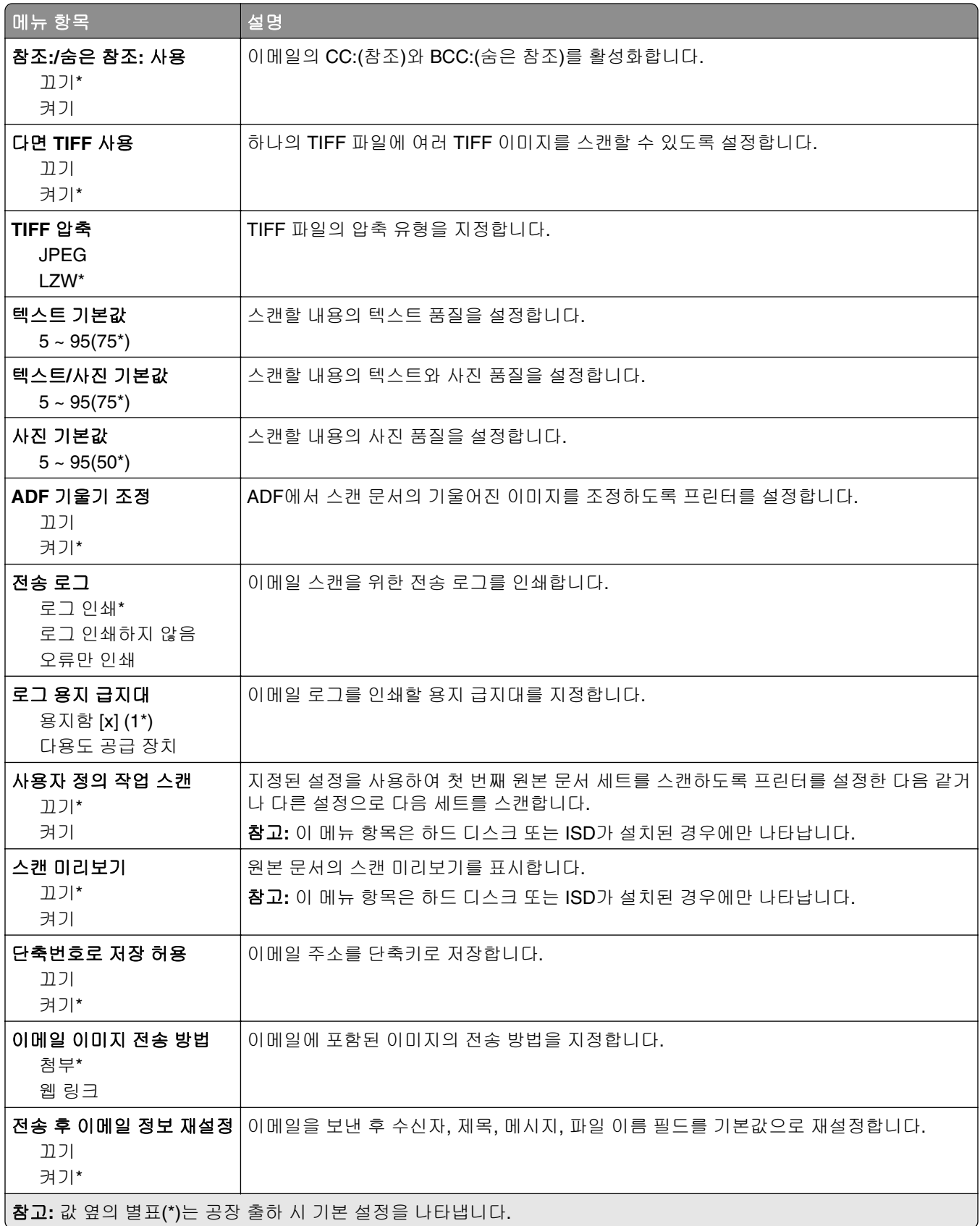

### 웹 링크 설정

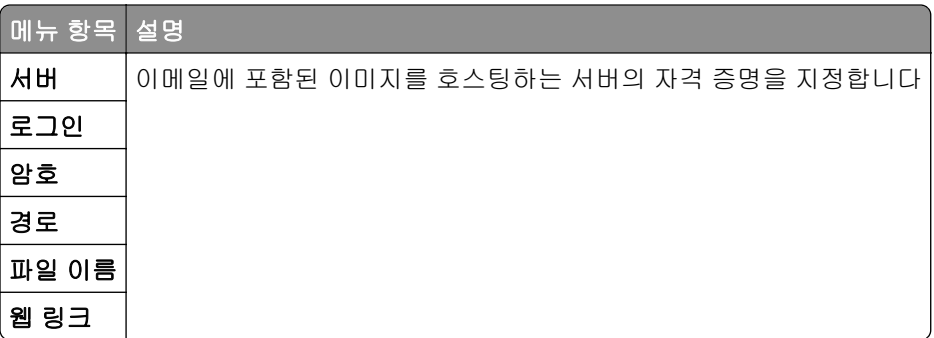

## **FTP**

## **FTP** 기본값

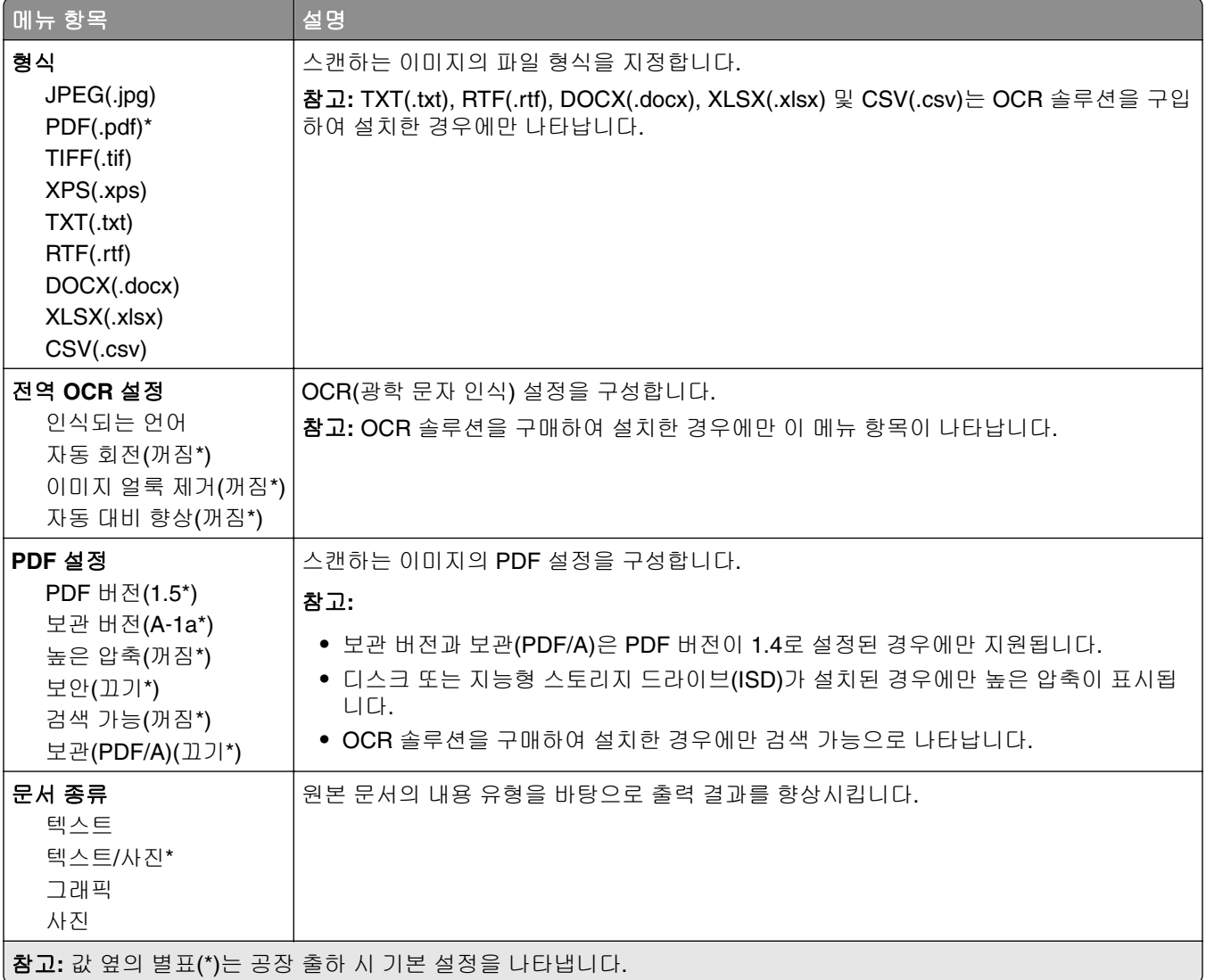

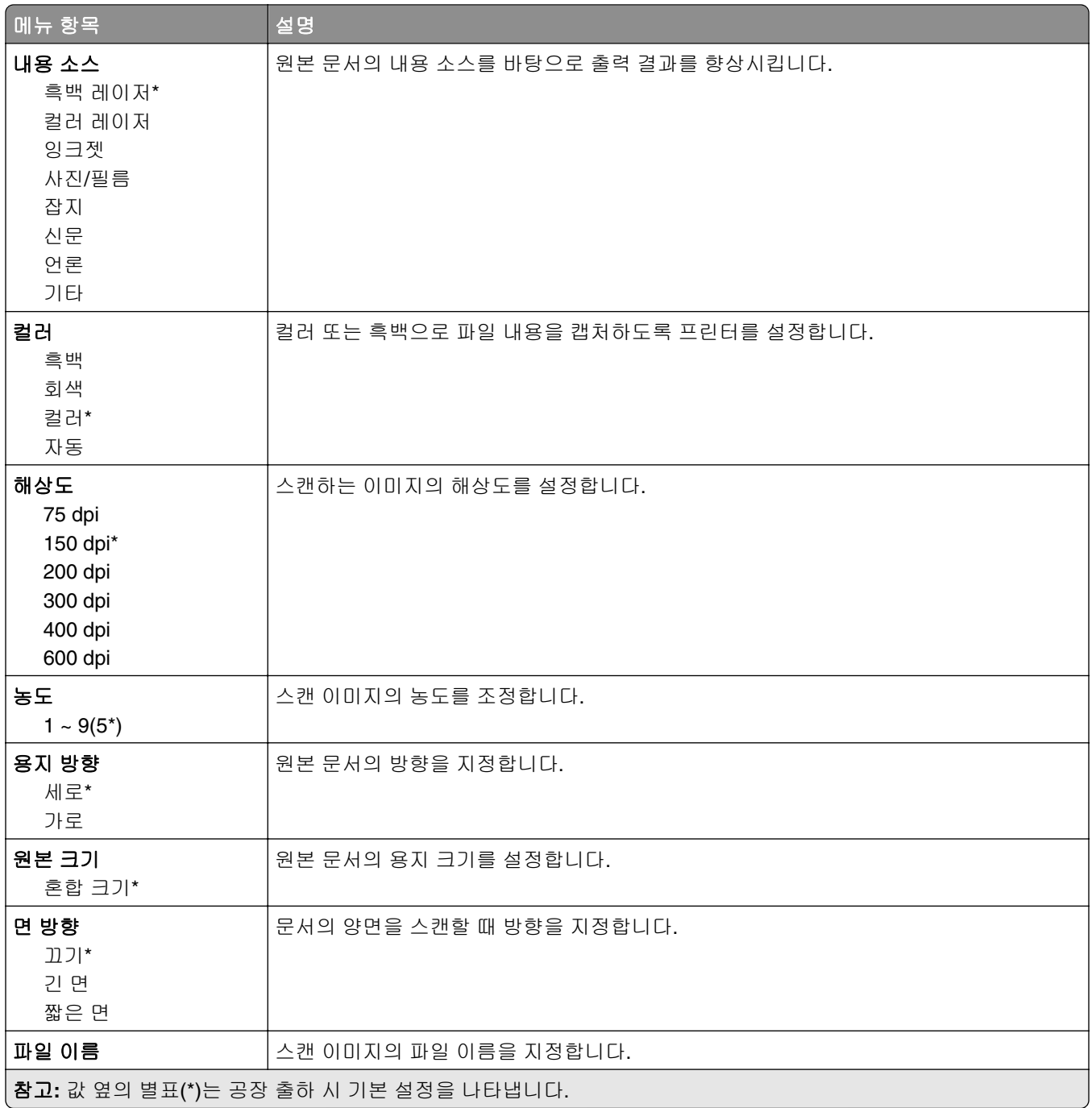

#### 고급 이미지 처리

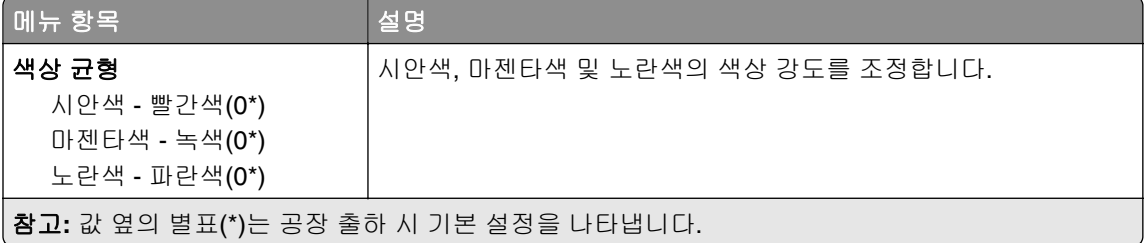

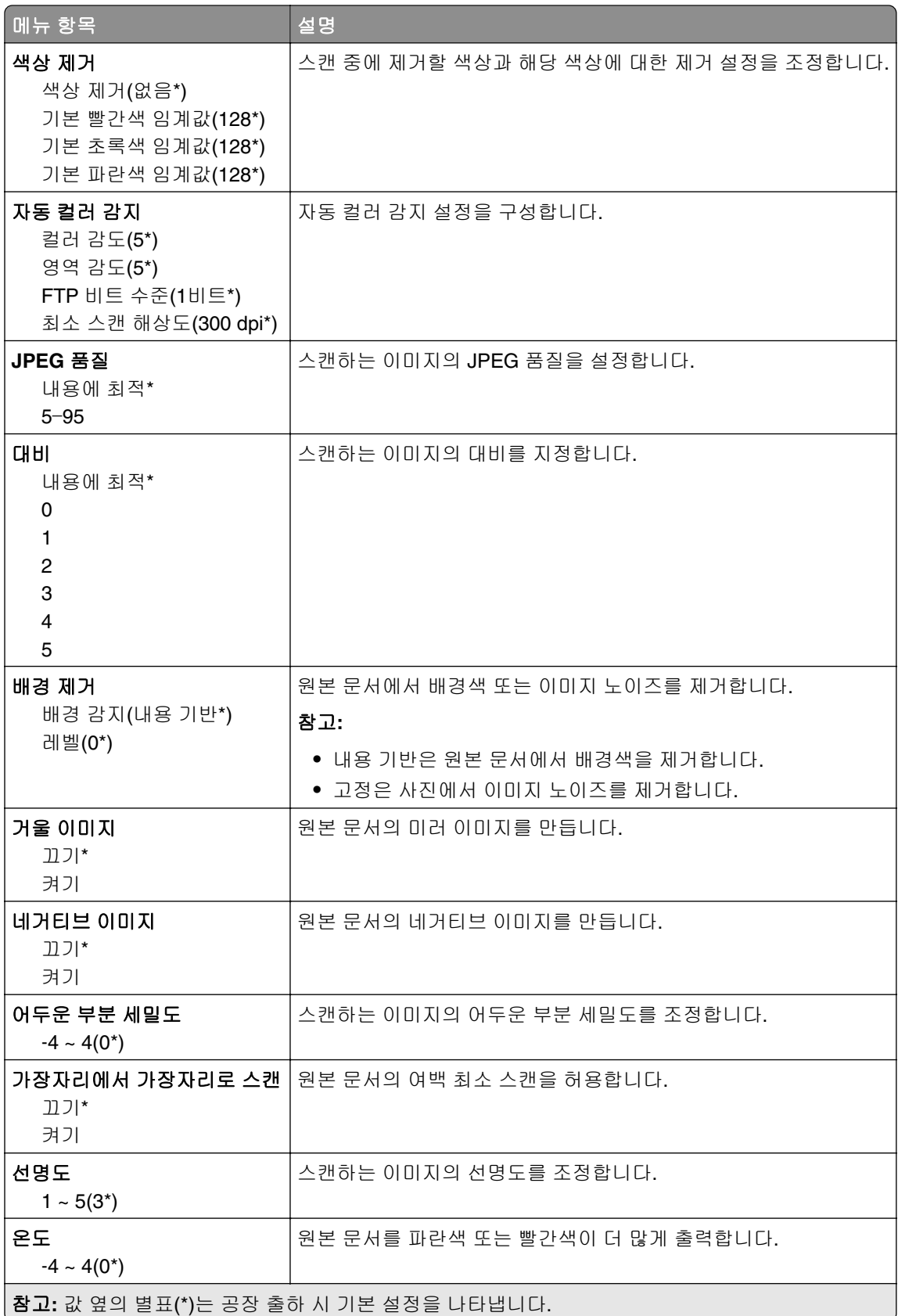

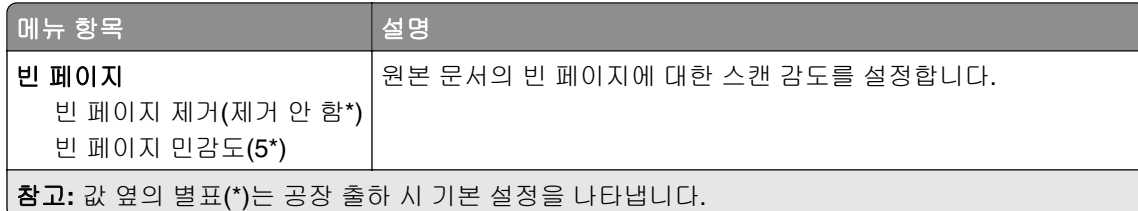

### 관리자 제어

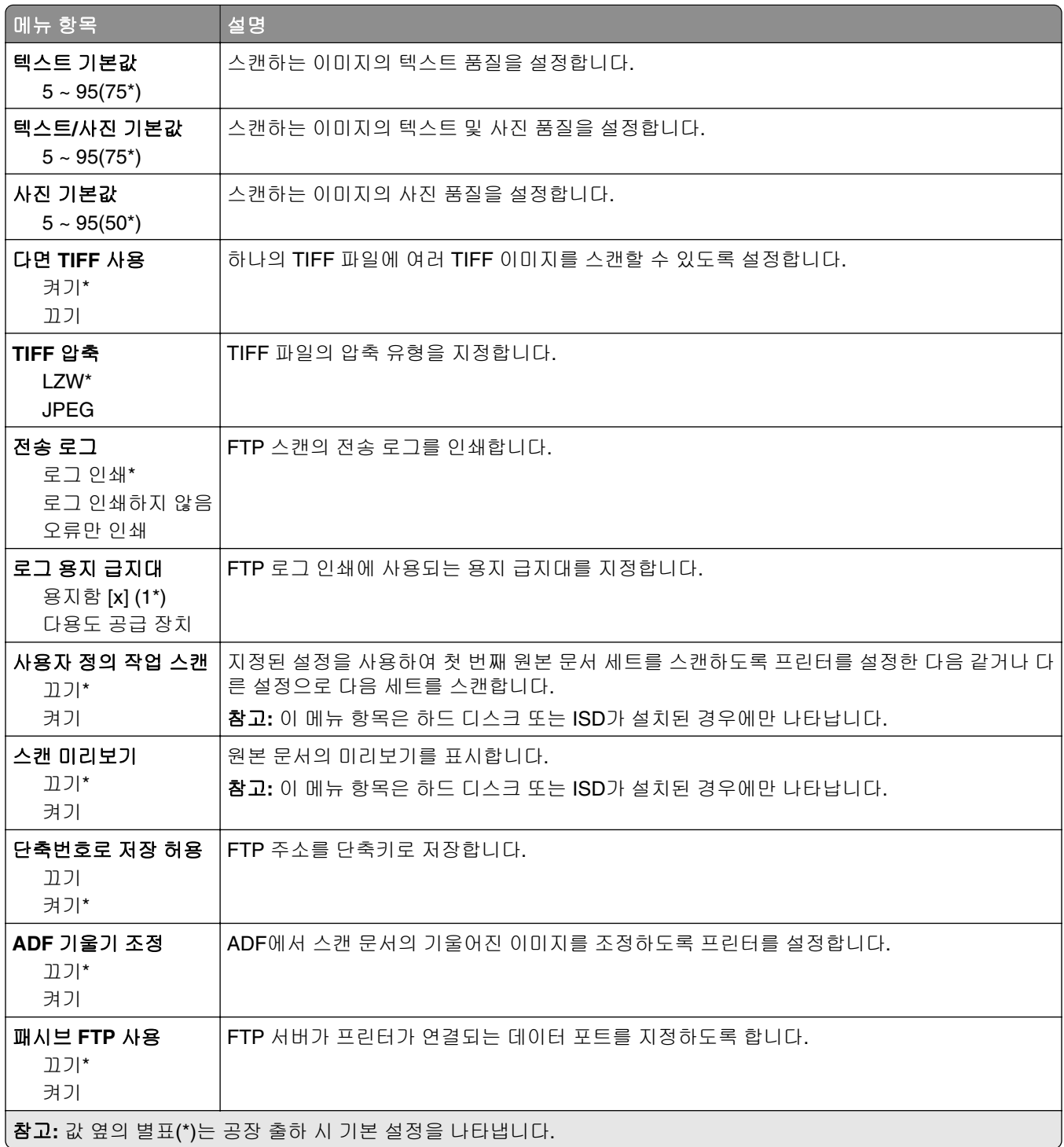

# **USB** 드라이브

## 플래시 드라이브 스캔

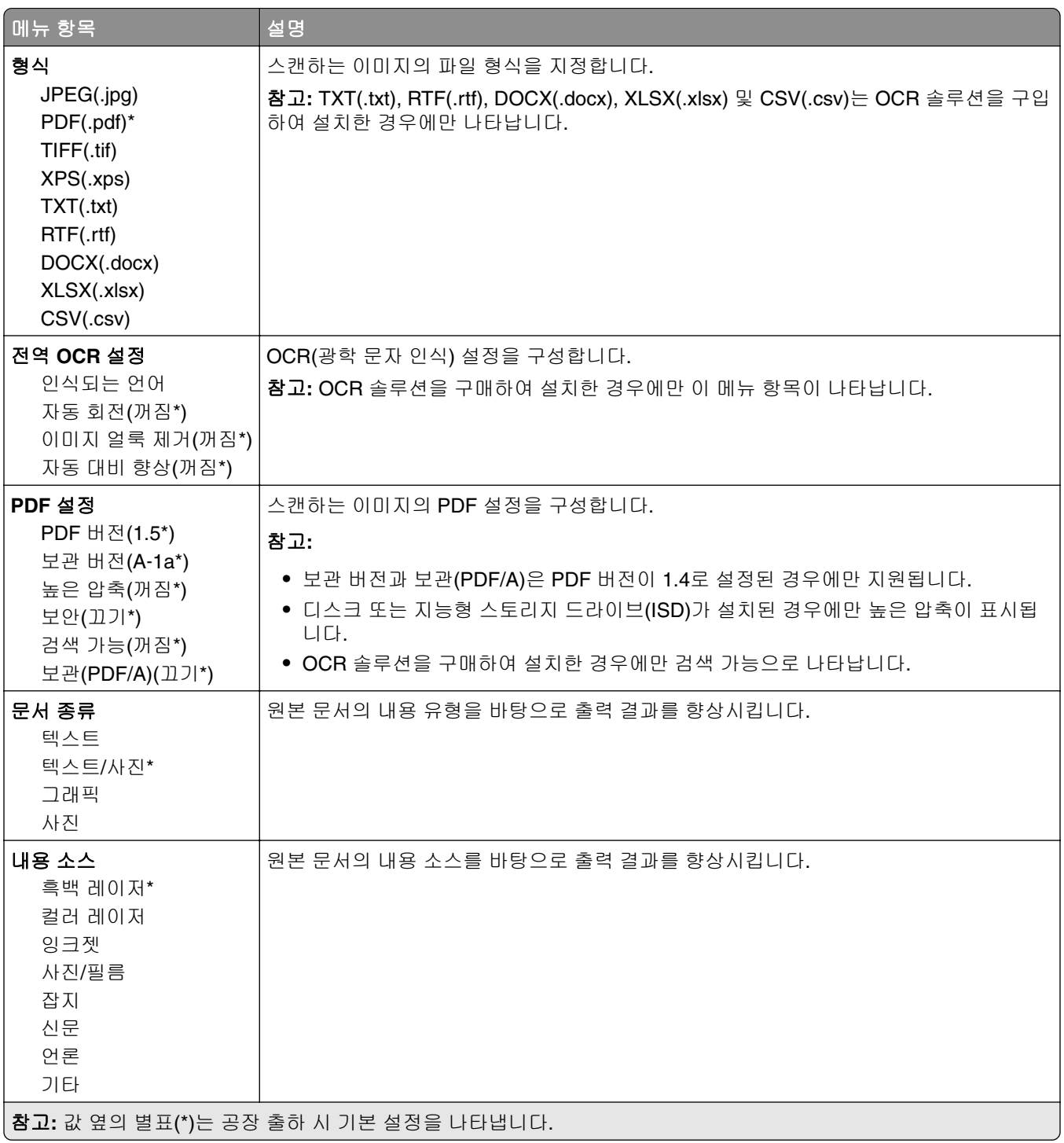

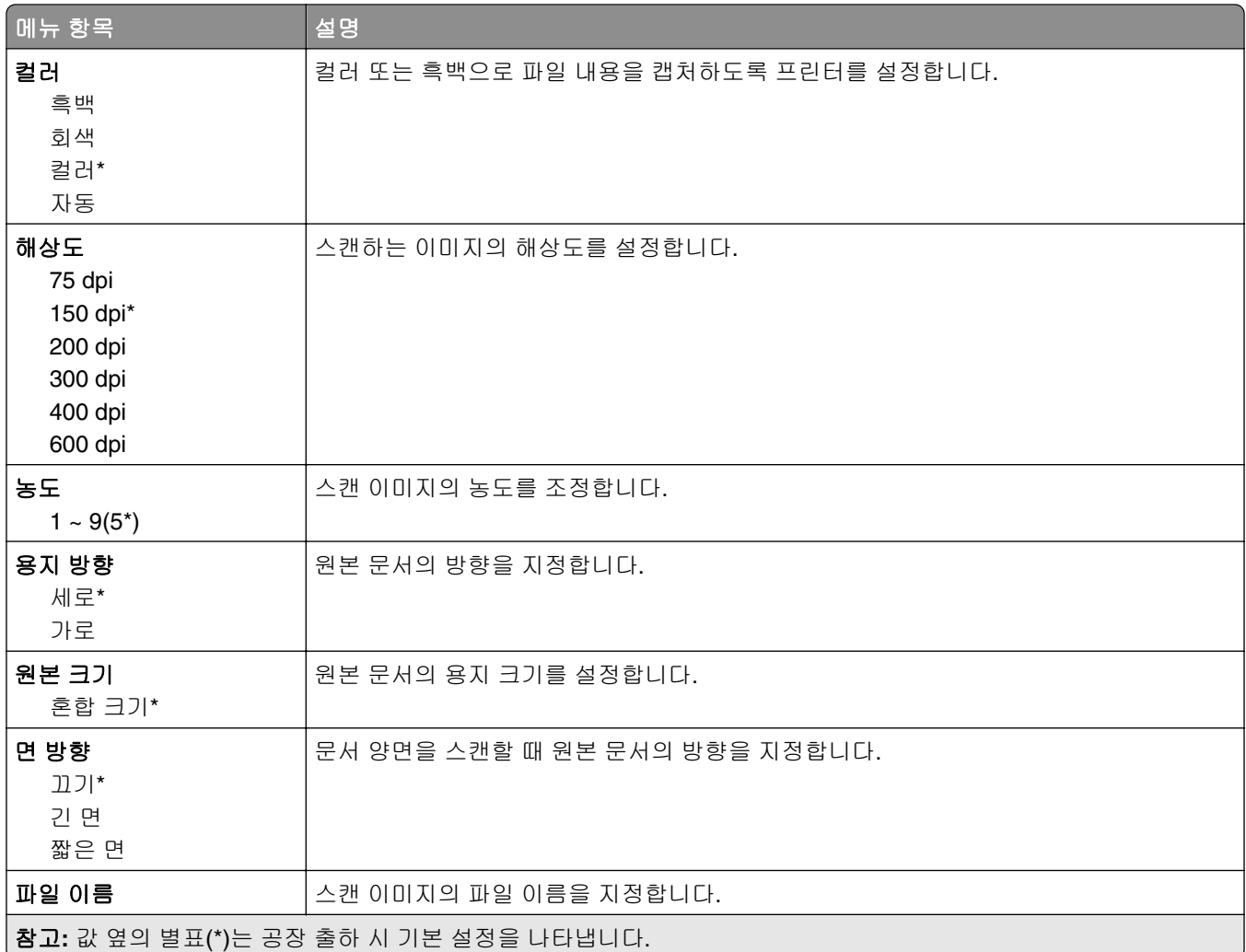

#### 고급 이미지 처리

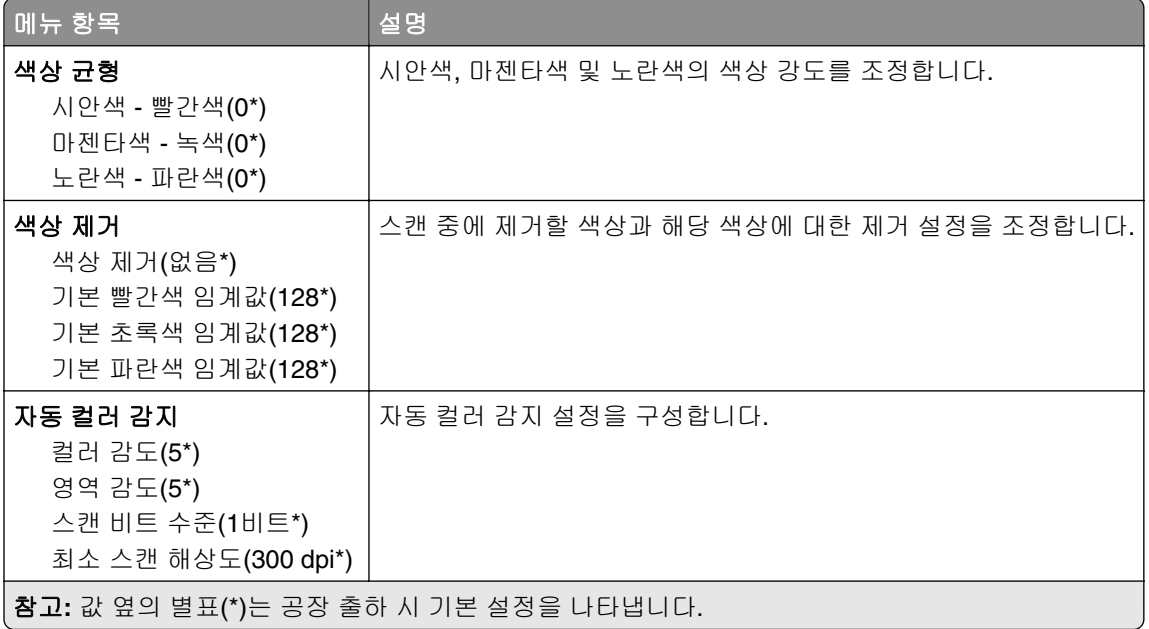

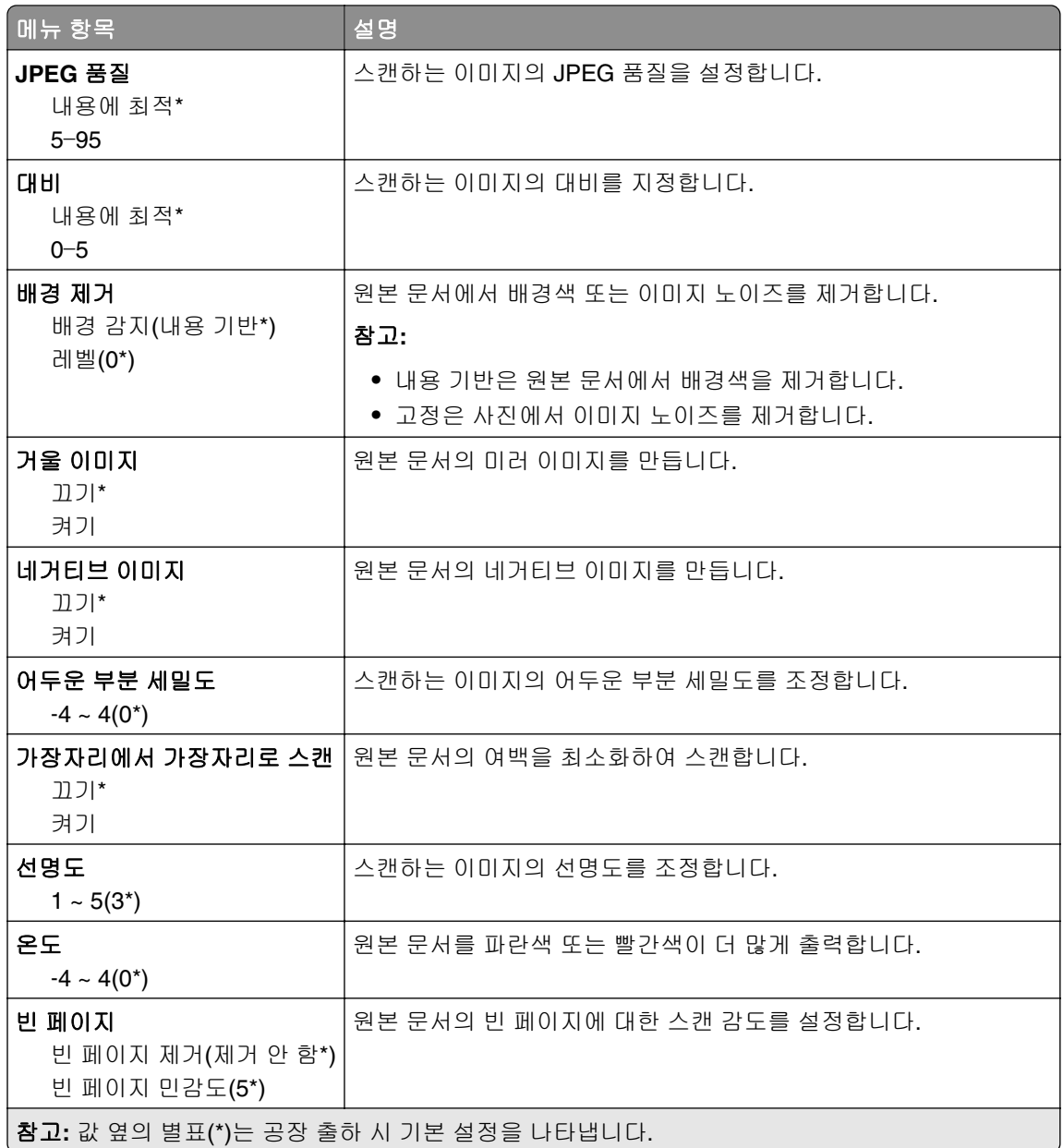

### 관리자 제어

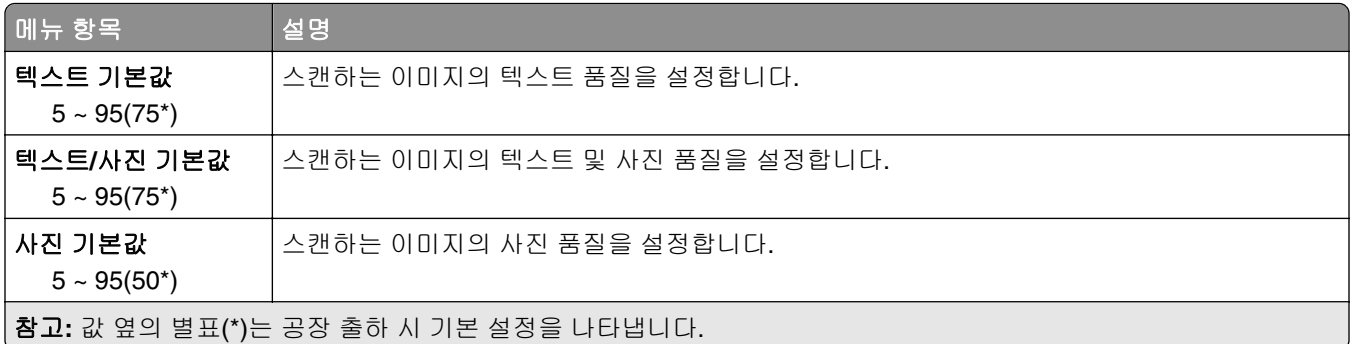

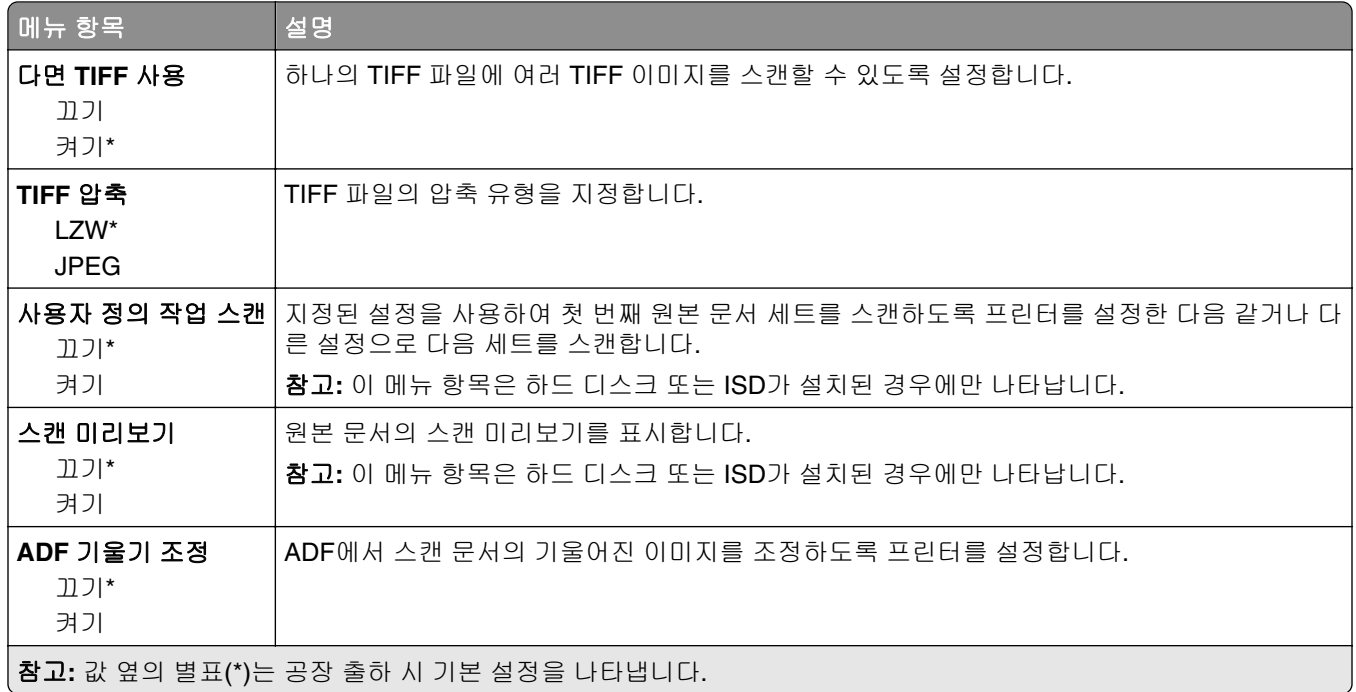

## 플래시 드라이브 인쇄

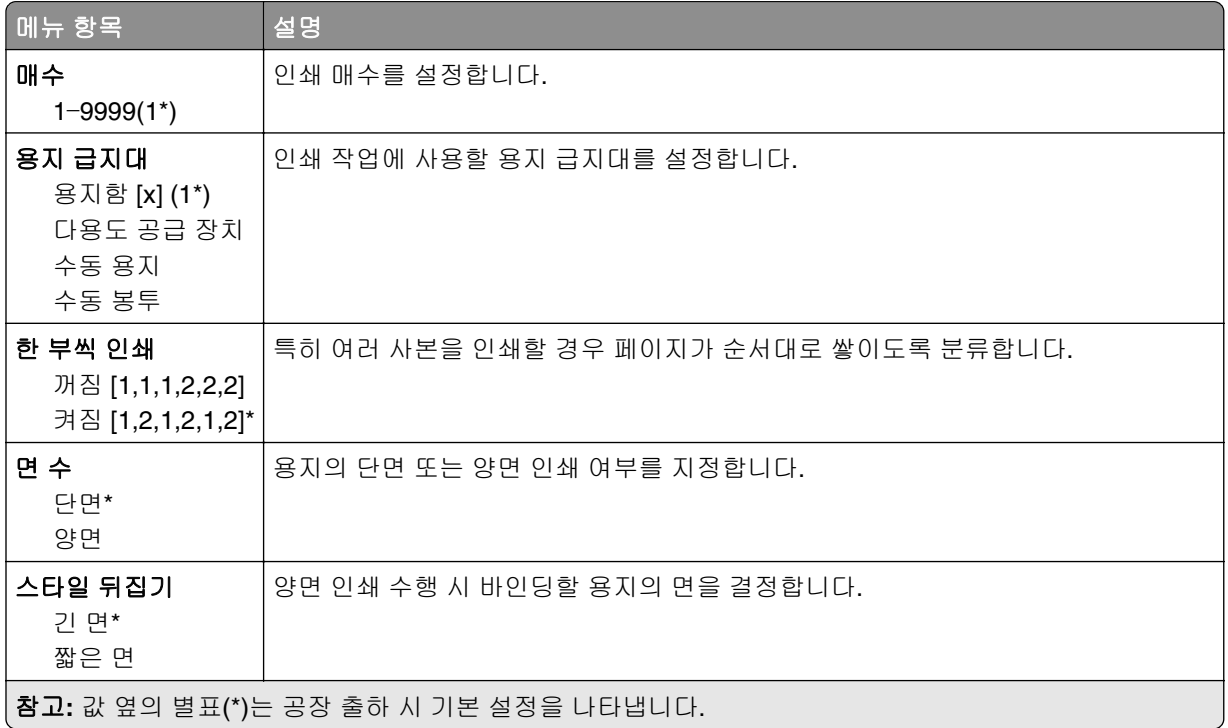
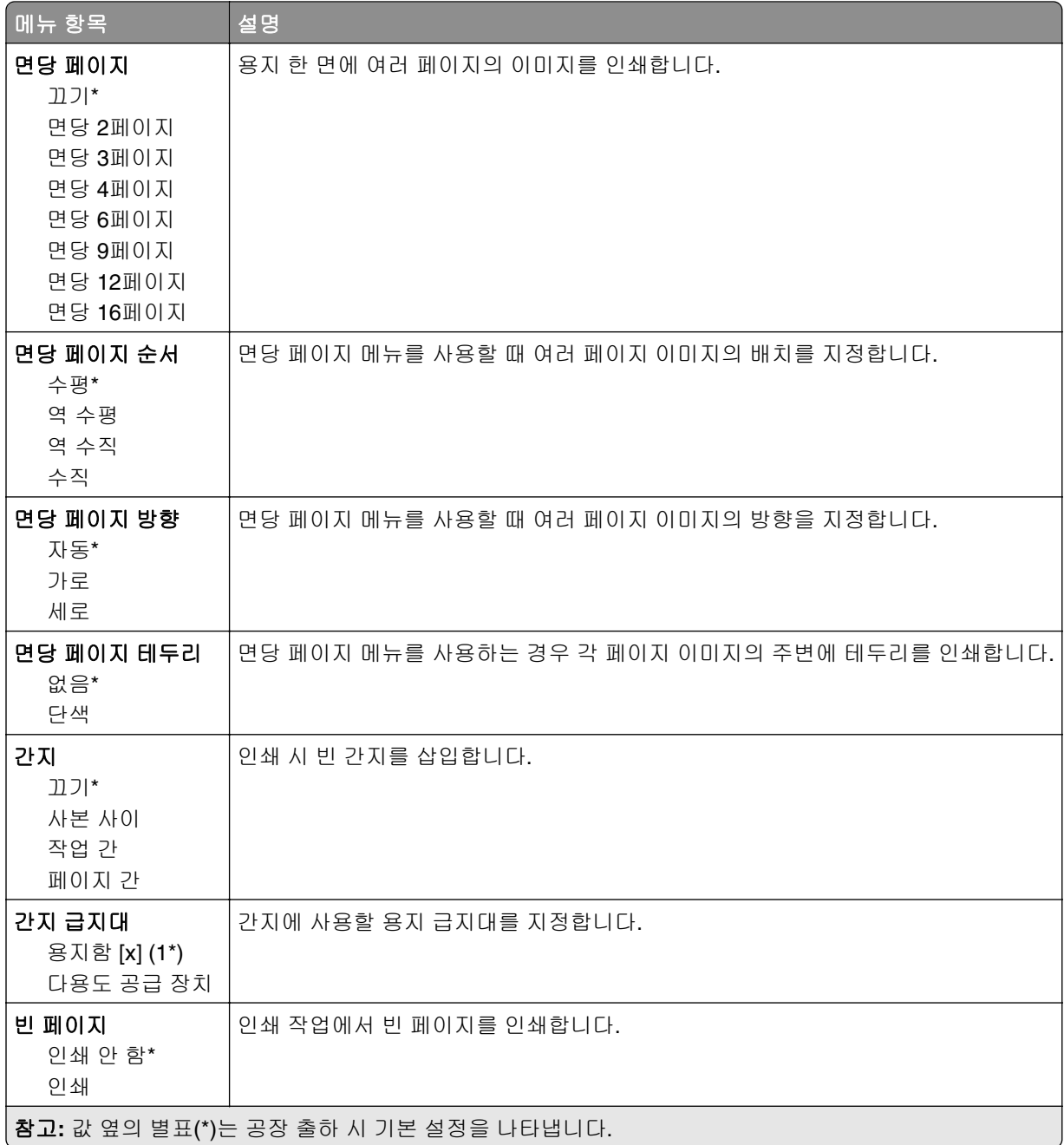

# 네트워크**/**포트

### 네트워크 개요

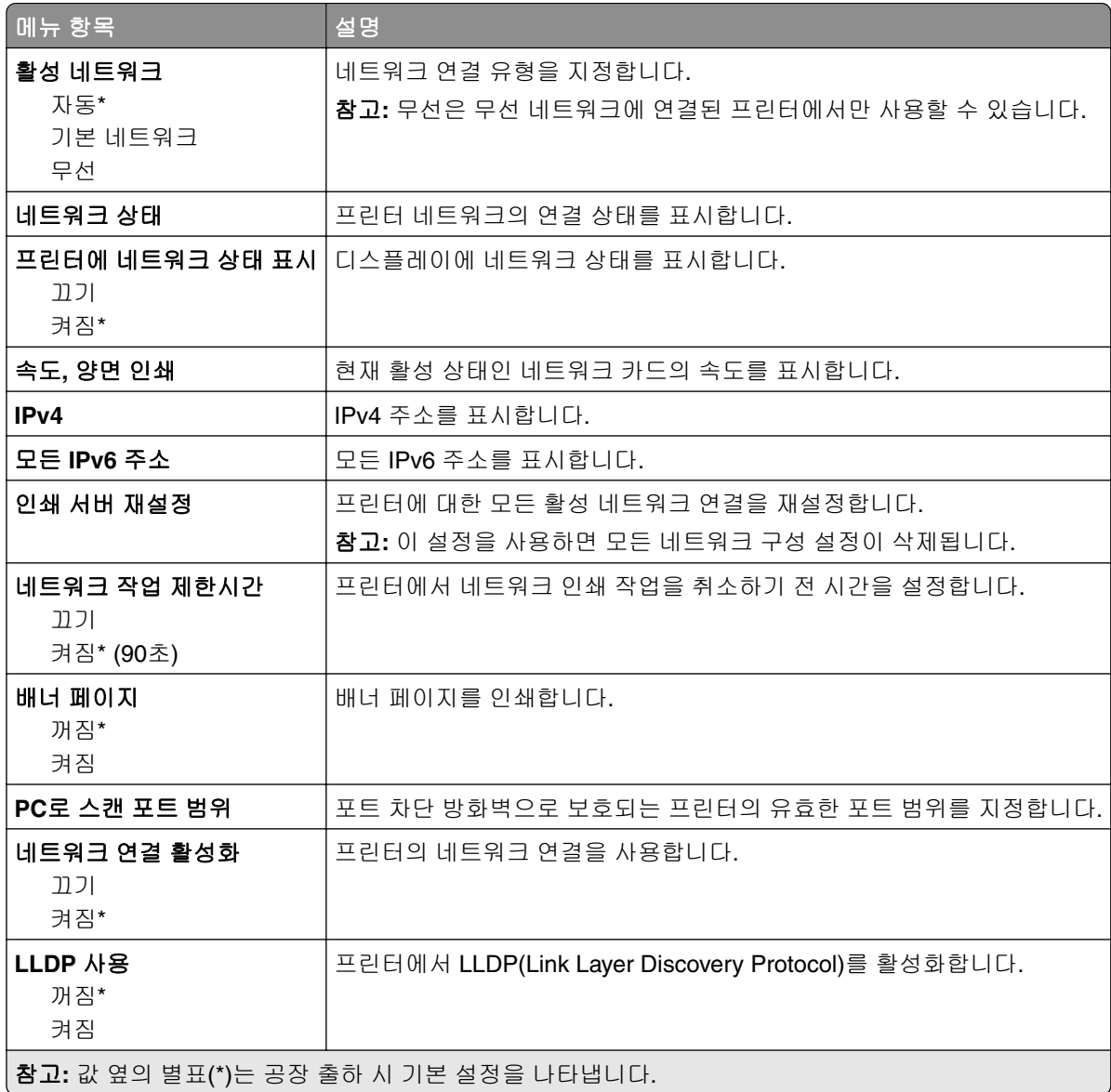

#### 무선

참고**:** 이 메뉴는 Wi‑Fi 네트워크에 연결된 프린터 또는 무선 네트워크 어댑터가 장착된 프린터에서만 사용할 수 있습니다.

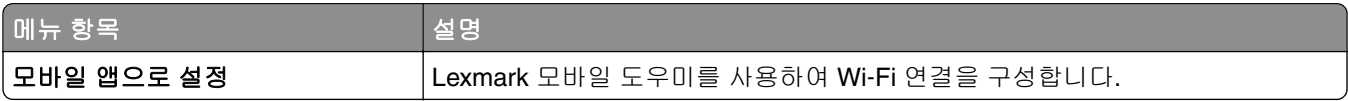

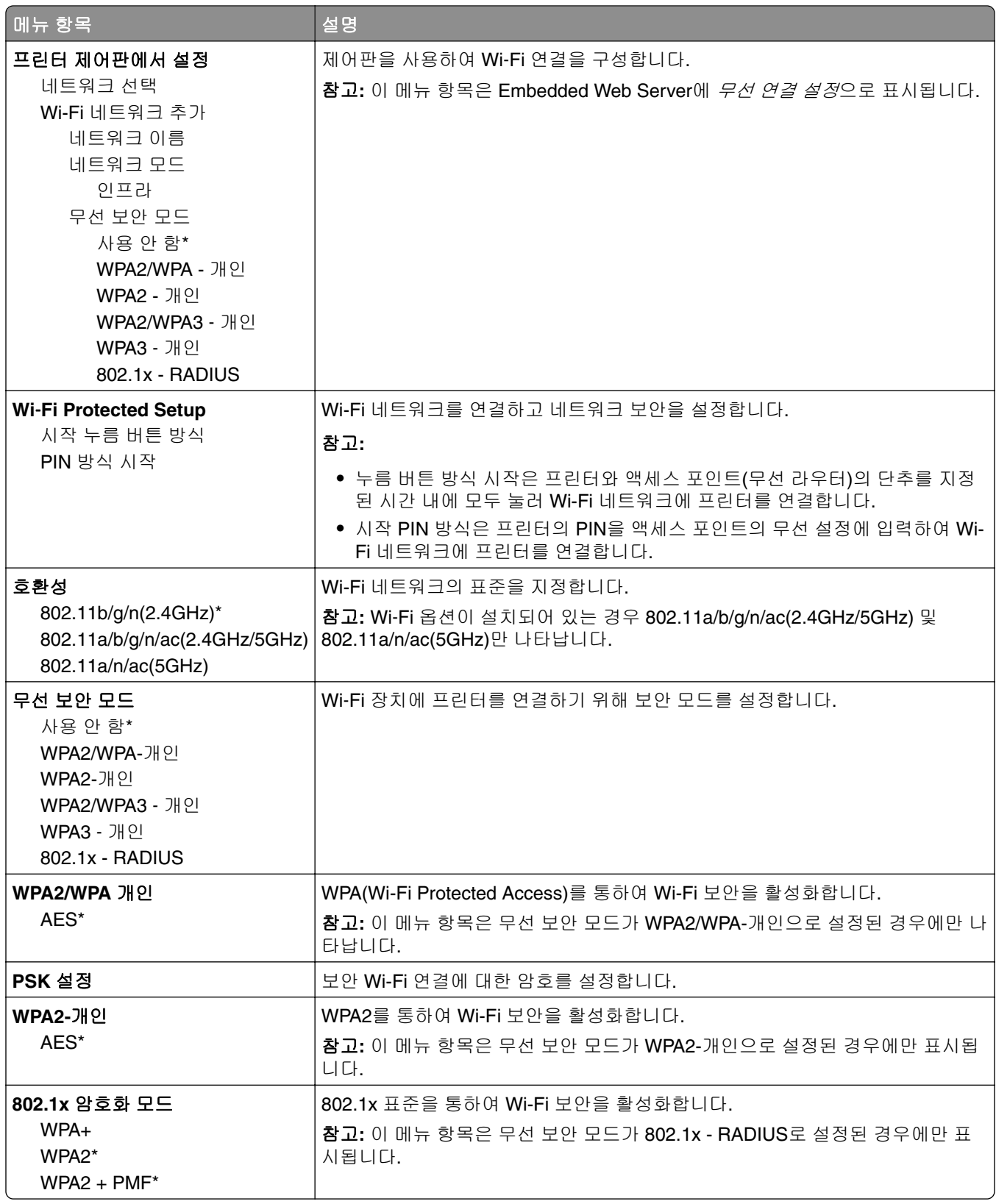

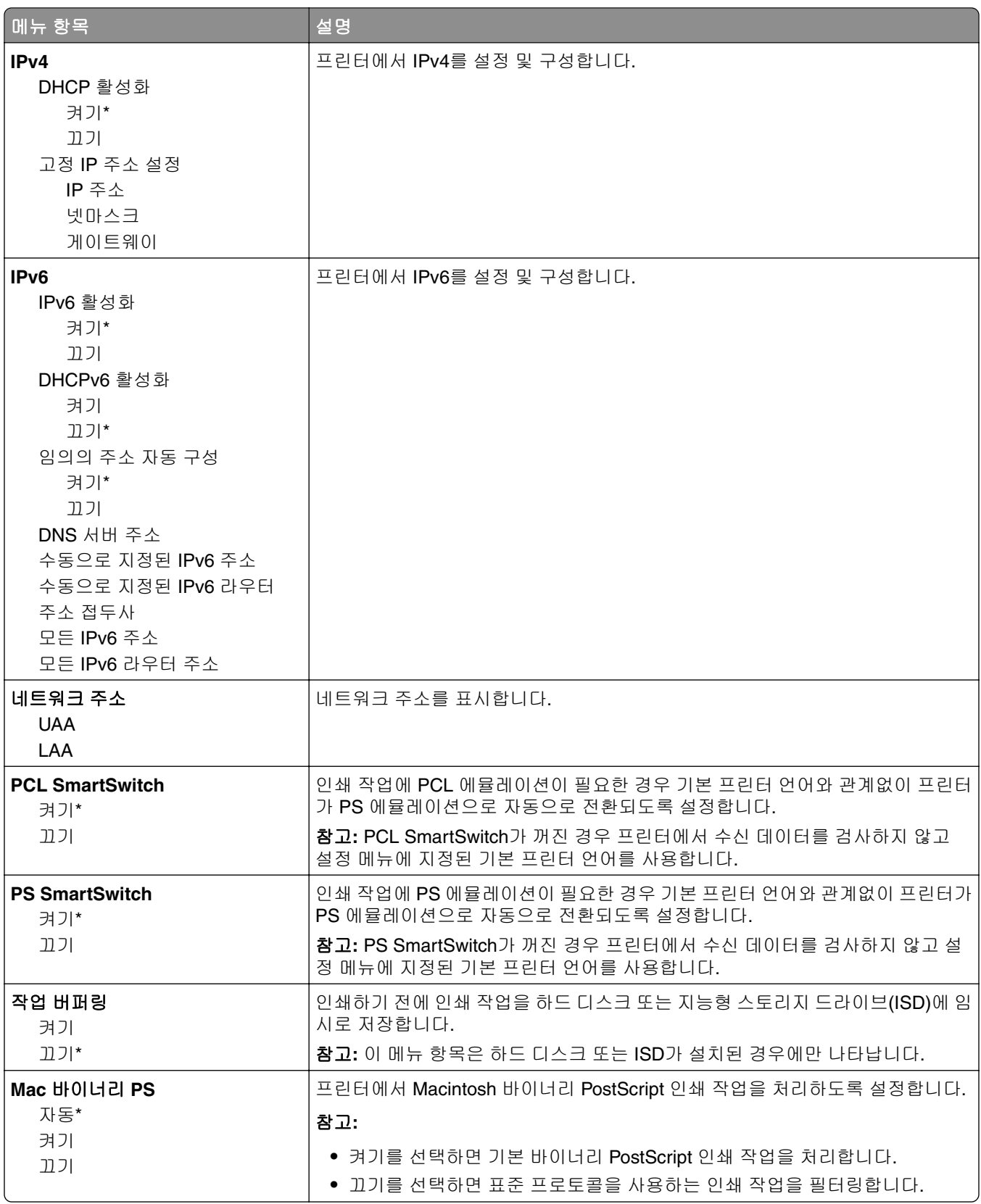

#### **Wi-Fi Direct**

참고**:** 이 메뉴는 Wi‑Fi 네트워크에 연결된 프린터 또는 무선 네트워크 어댑터가 장착된 프린터에서만 사용할 수 있습니다.

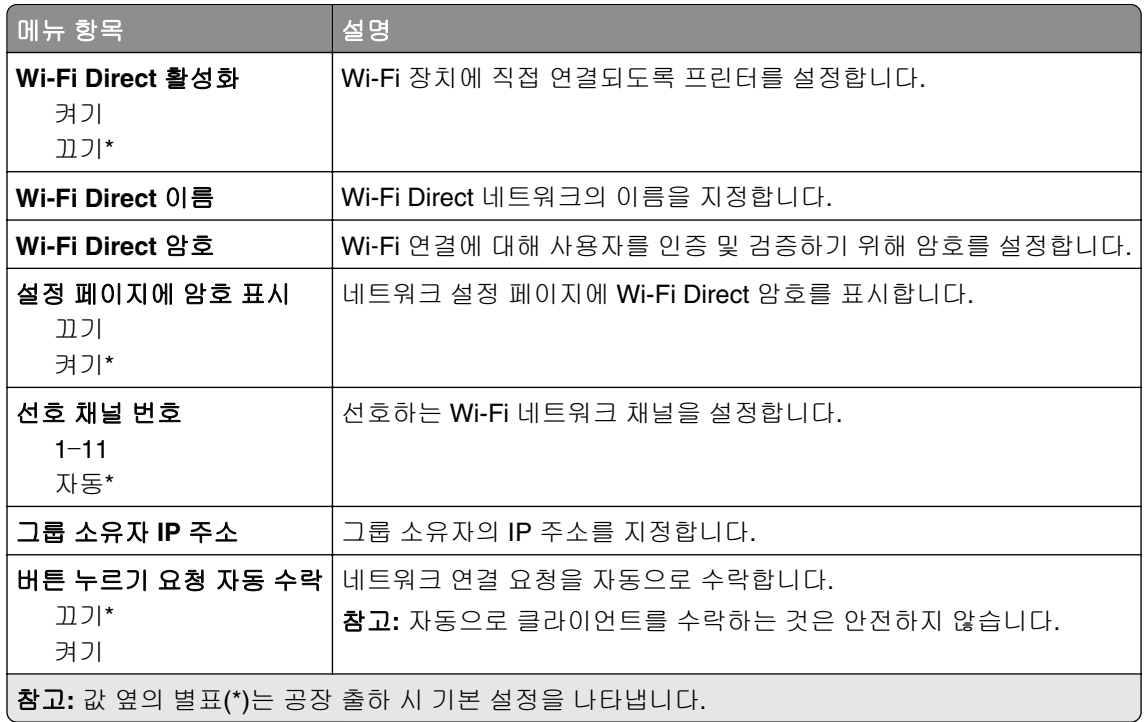

#### **AirPrint**

참고**:** 이 메뉴는 Embedded Web Server에만 표시됩니다.

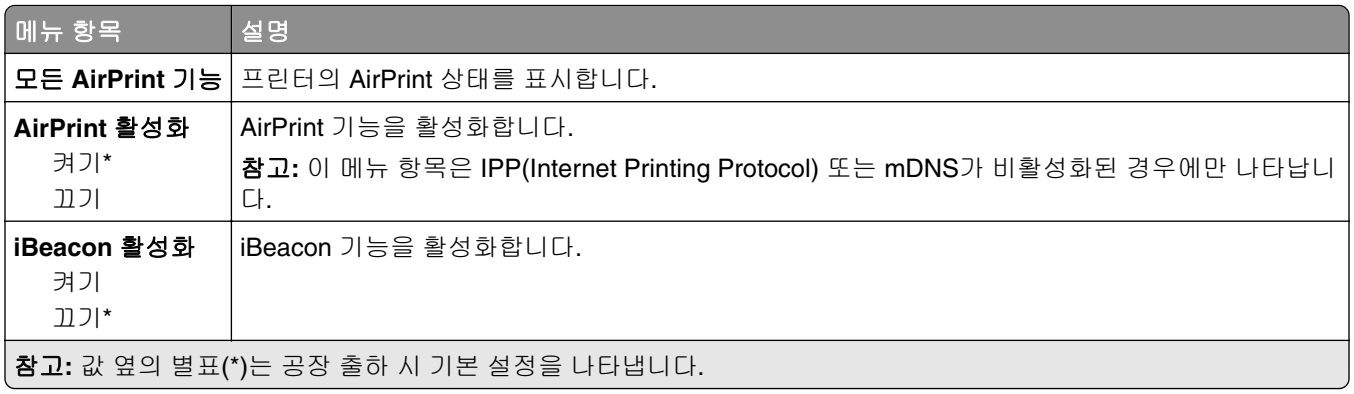

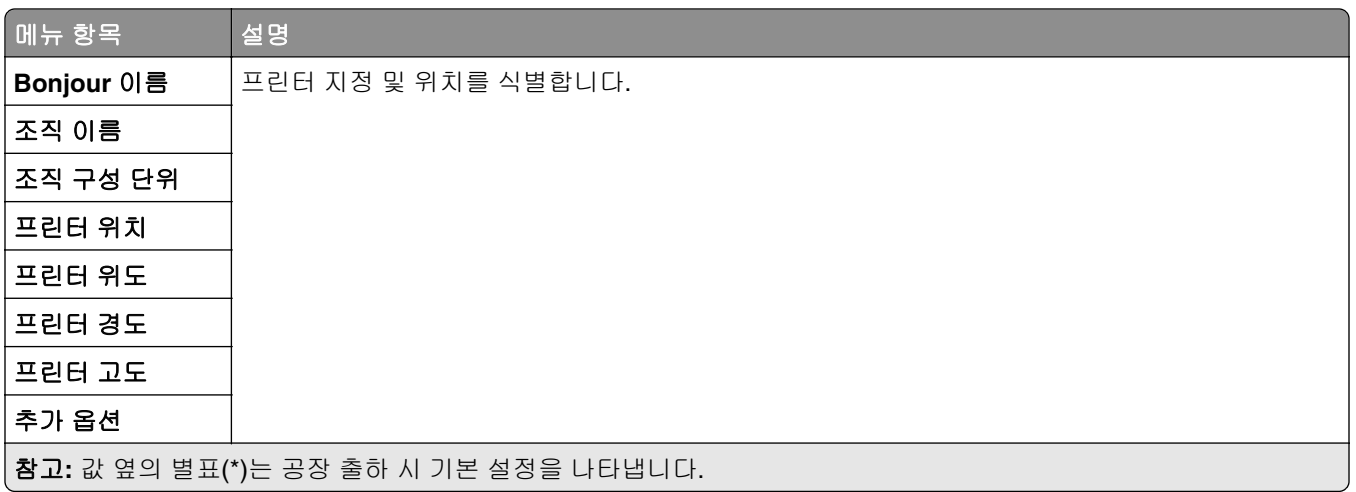

## 모바일 서비스 관리

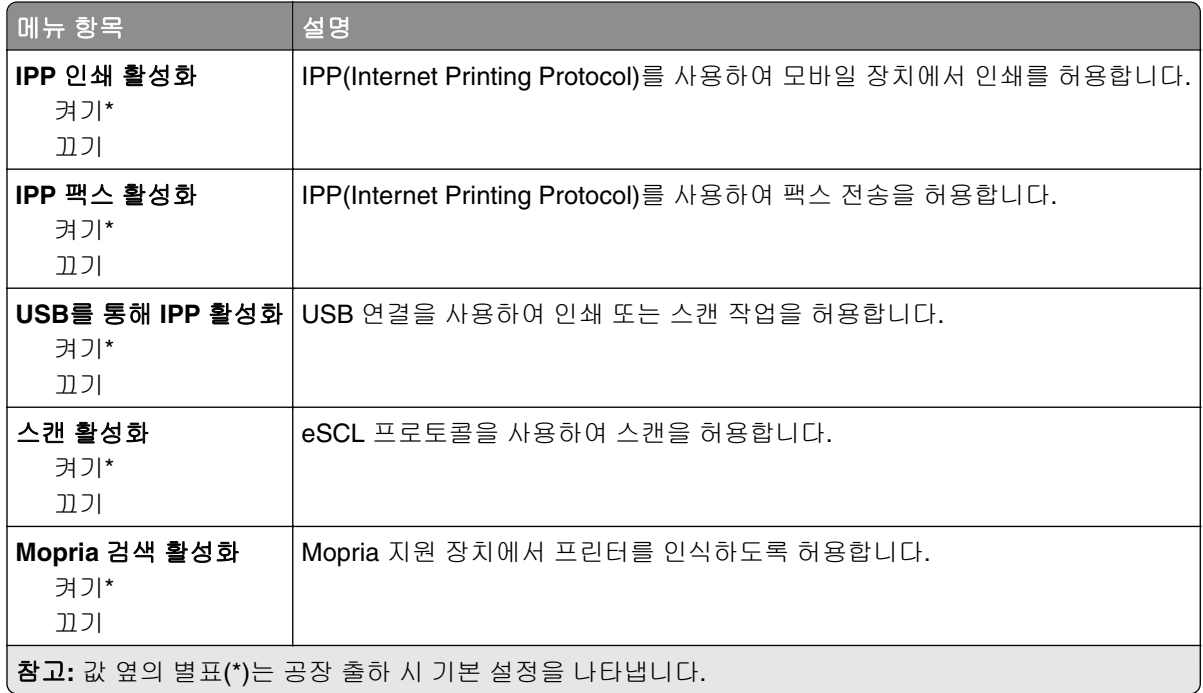

# 이더넷

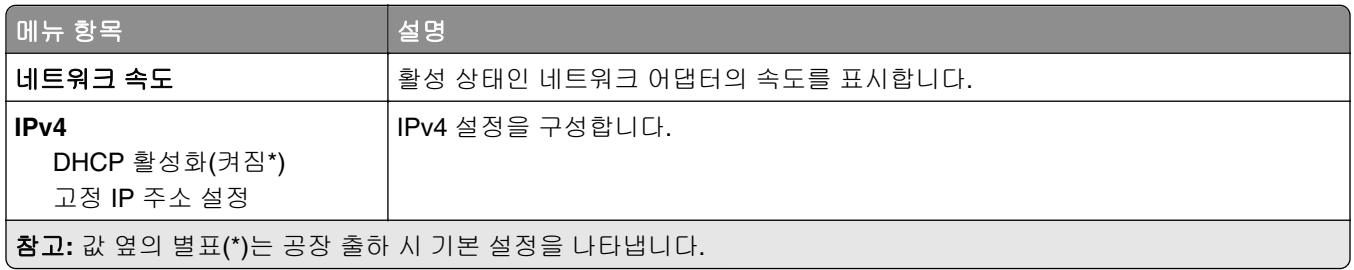

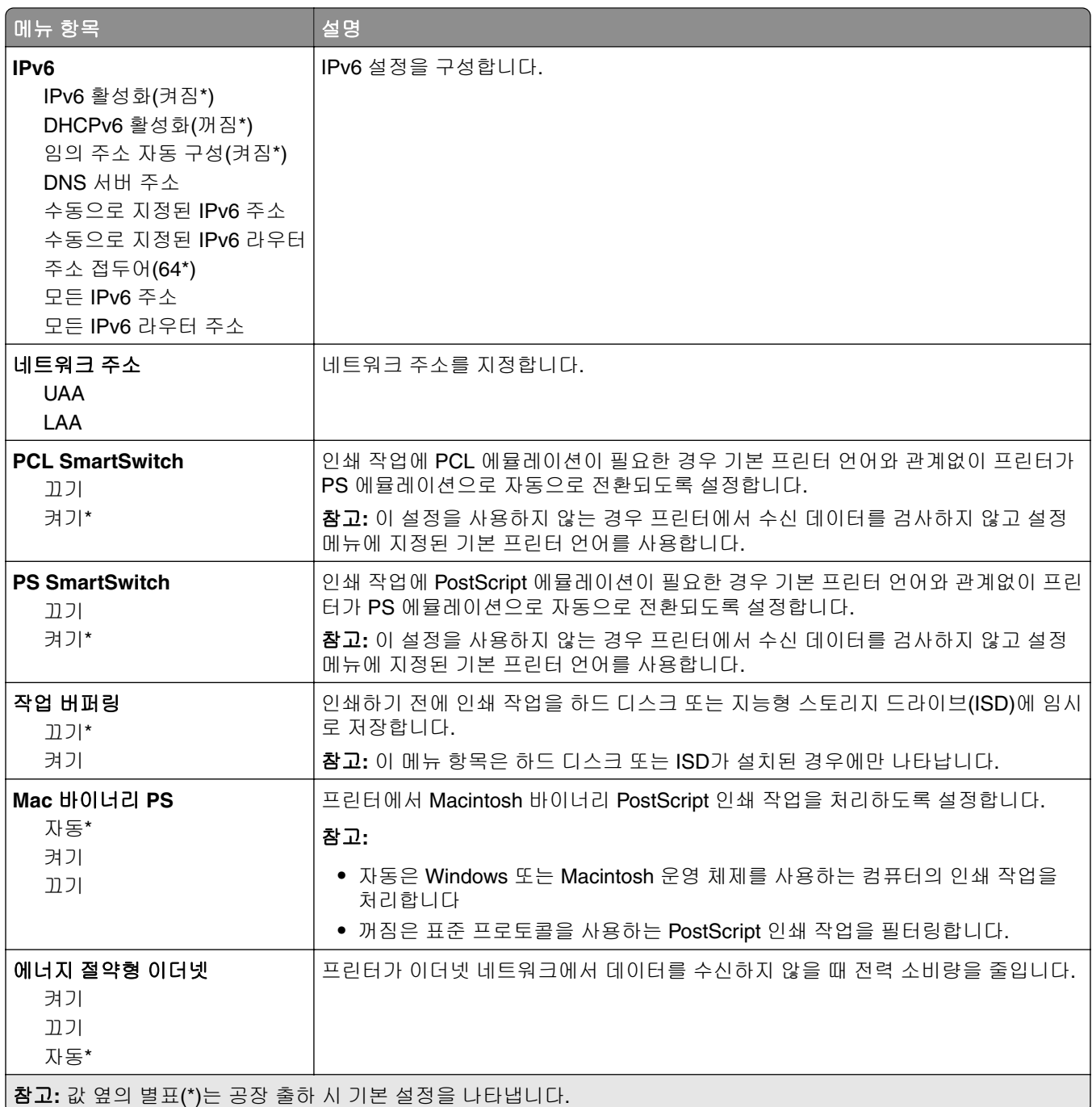

#### **TCP/IP**

참고**:** 이 메뉴는 네트워크 프린터 또는 인쇄 서버에 연결된 프린터에만 표시됩니다.

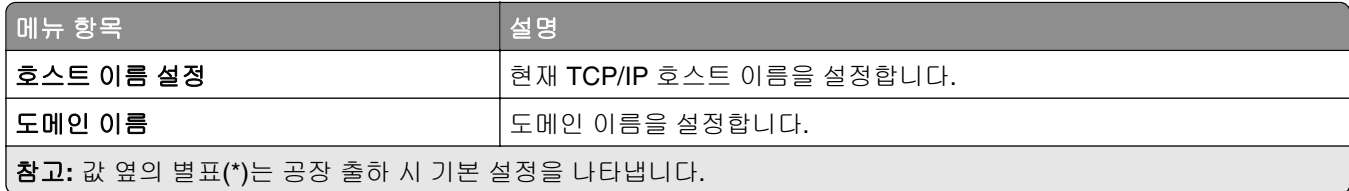

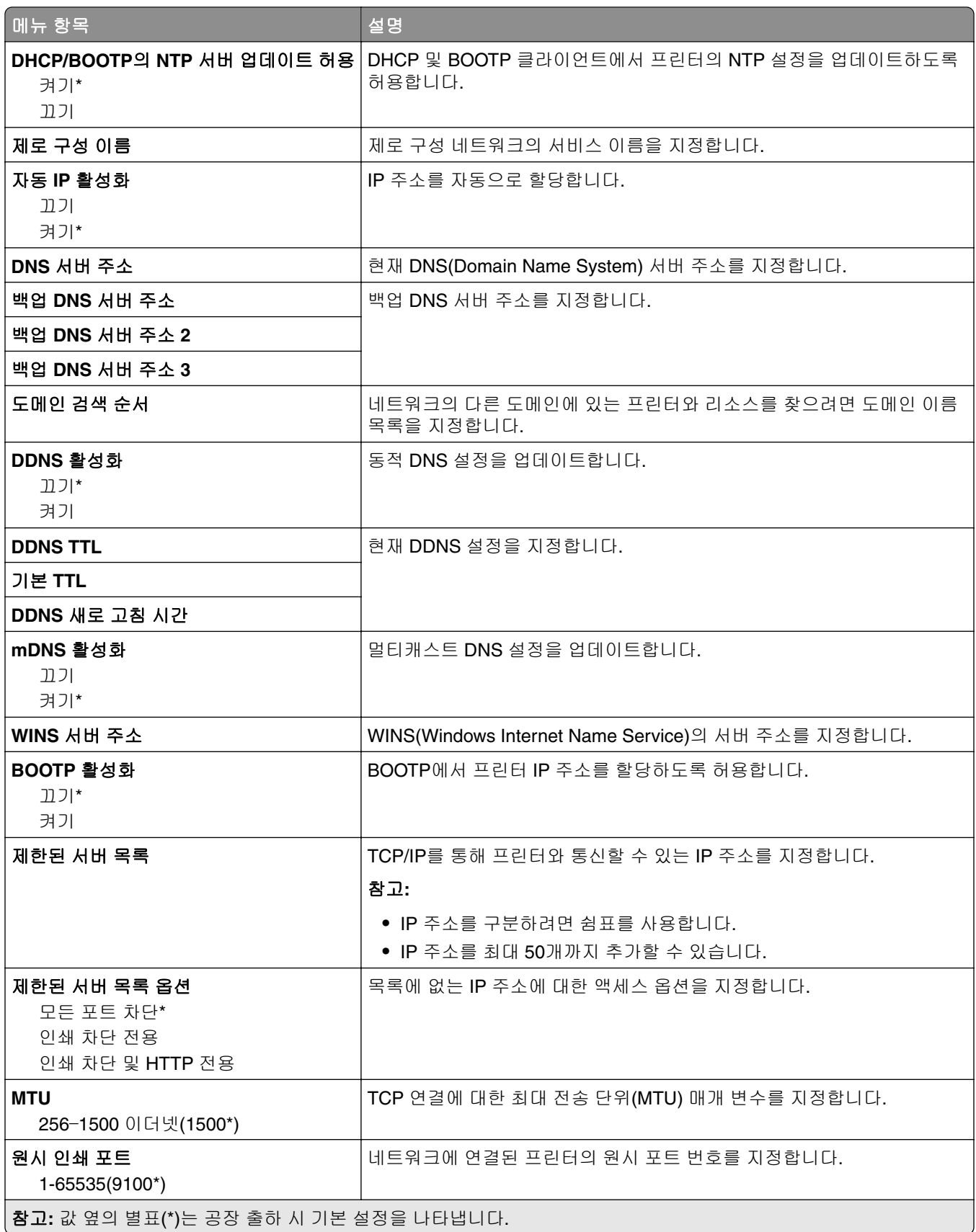

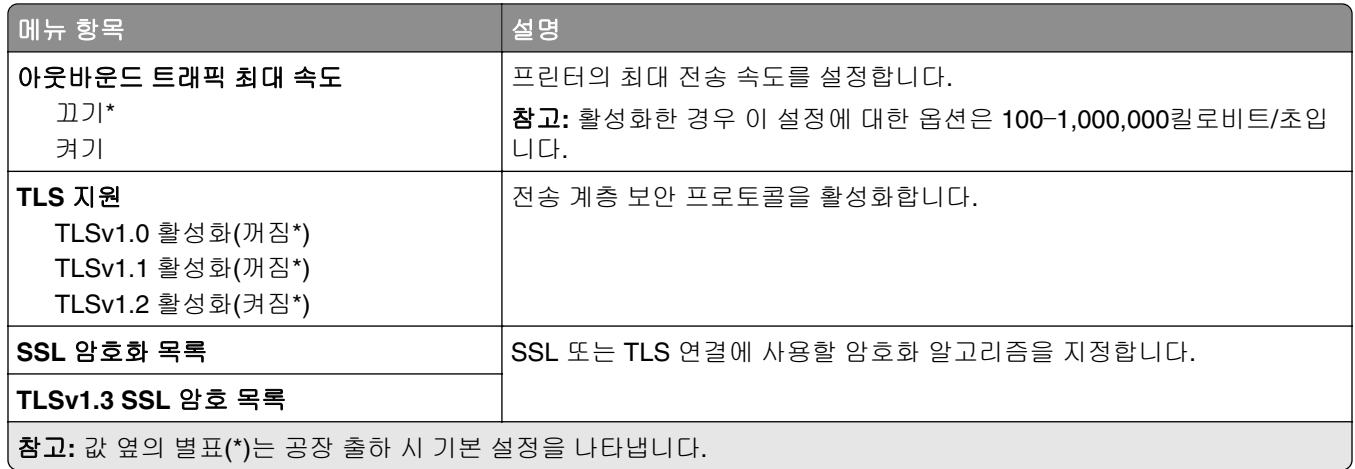

#### **SNMP**

참고**:** 이 메뉴는 네트워크 프린터 또는 인쇄 서버에 연결된 프린터에만 나타납니다.

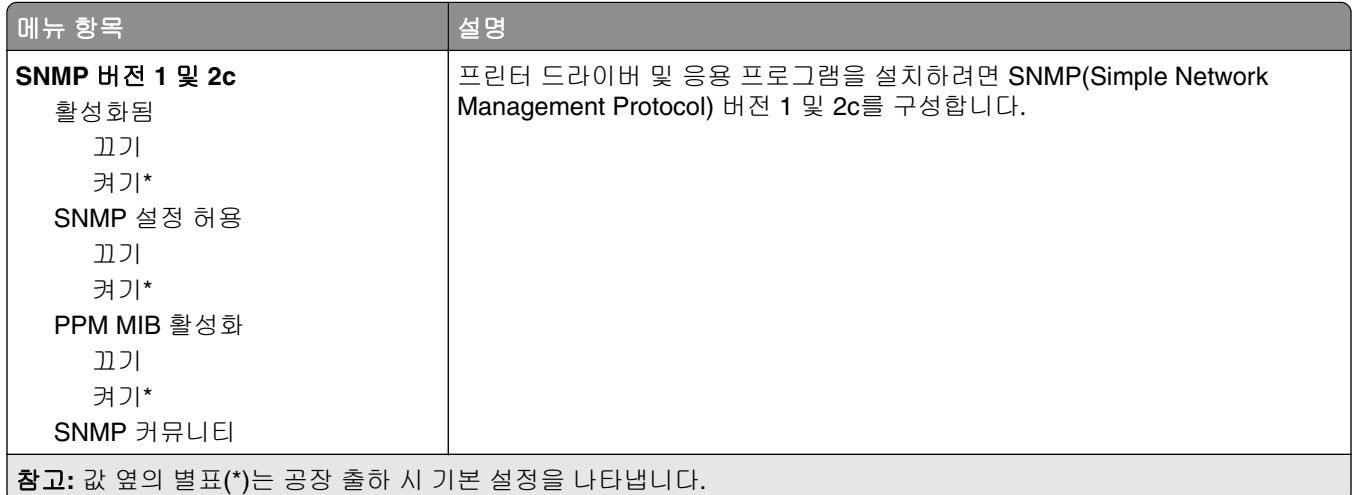

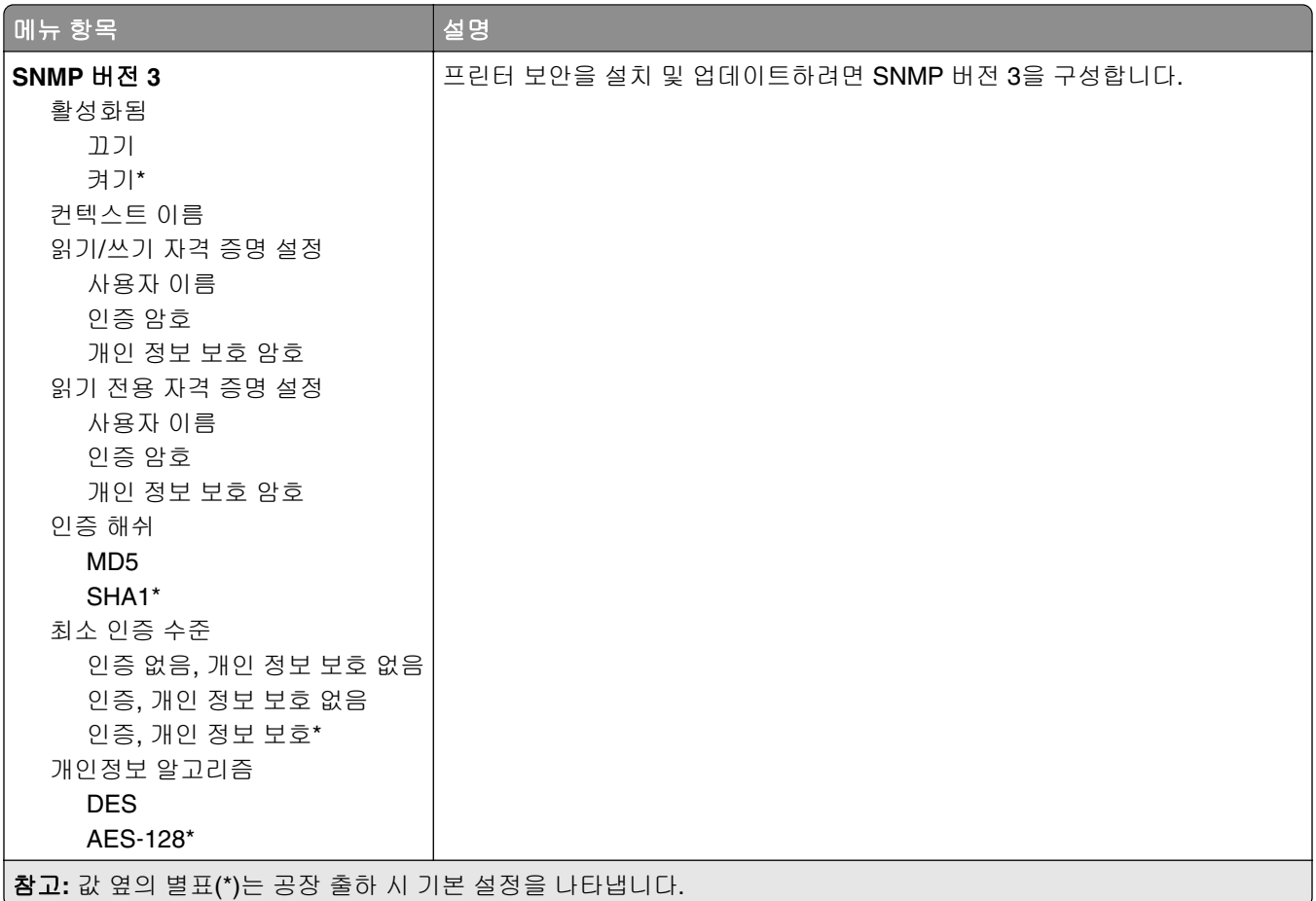

#### **IPSec**

참고**:** 이 메뉴는 네트워크 프린터 또는 인쇄 서버에 연결된 프린터에만 나타납니다.

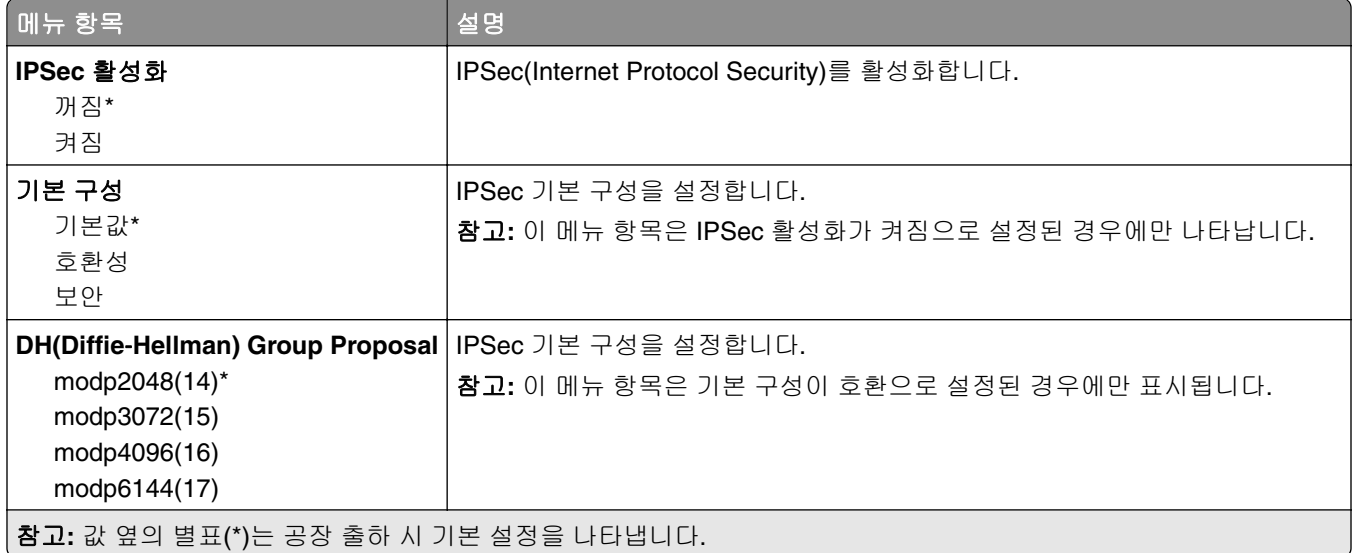

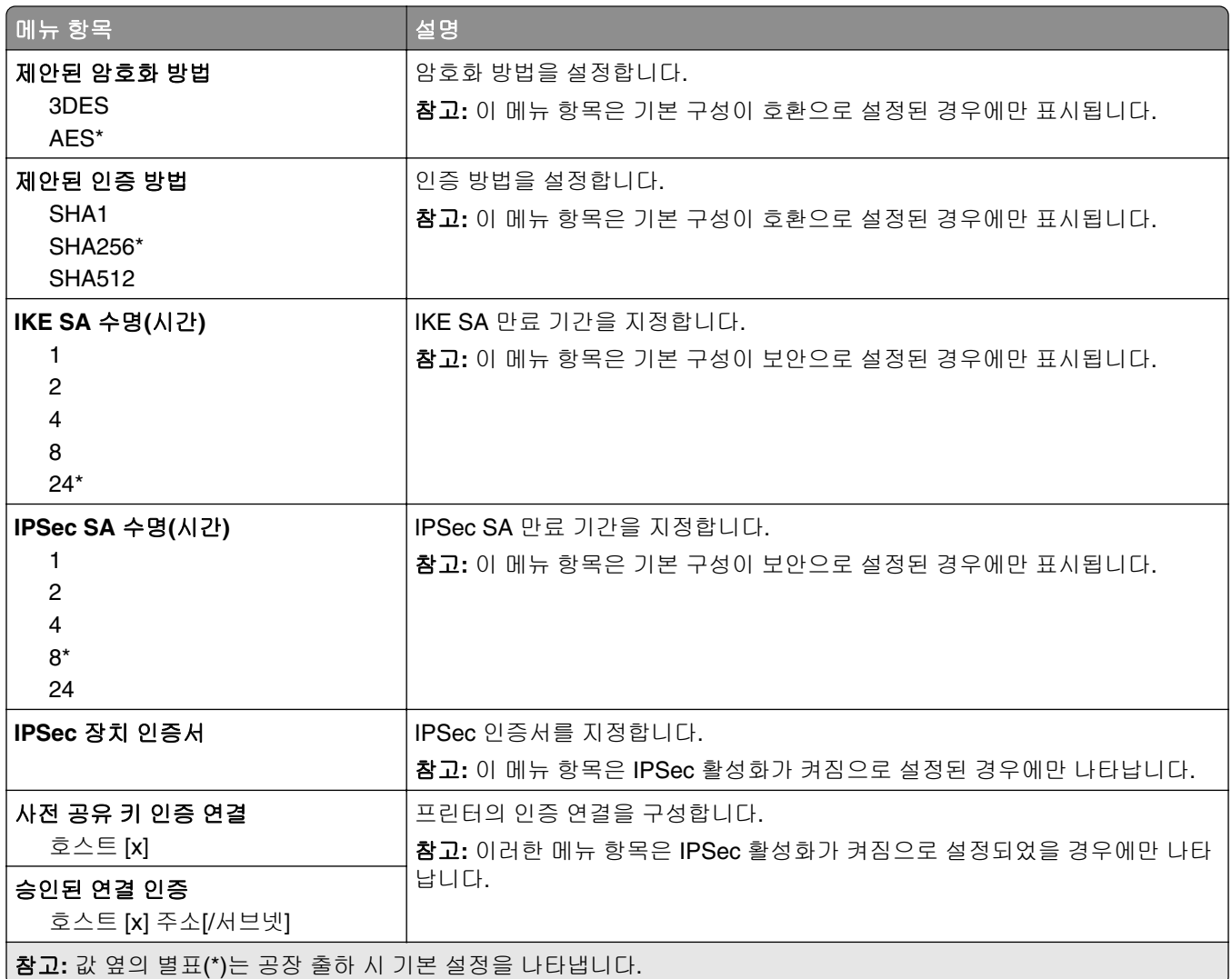

### **802.1x**

참고**:** 이 메뉴는 네트워크 프린터 또는 인쇄 서버에 연결된 프린터에만 나타납니다.

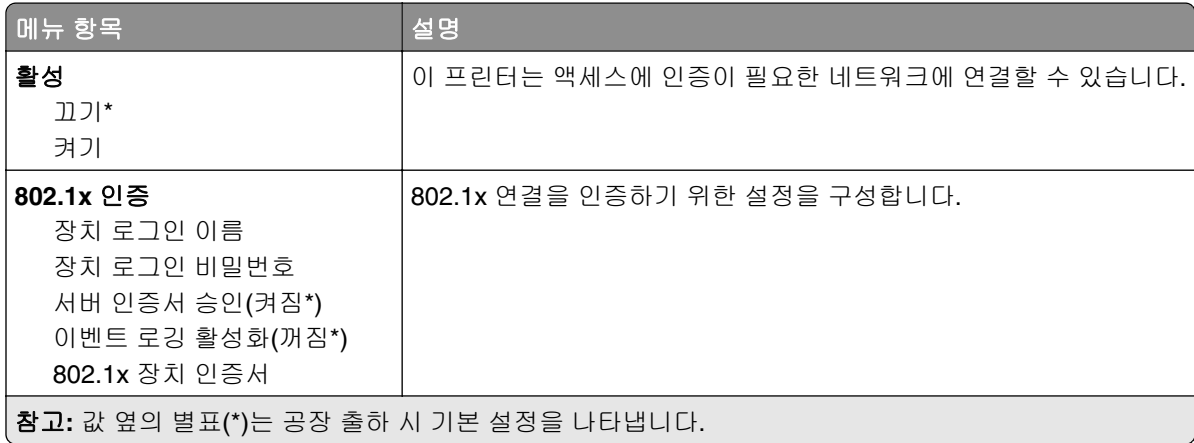

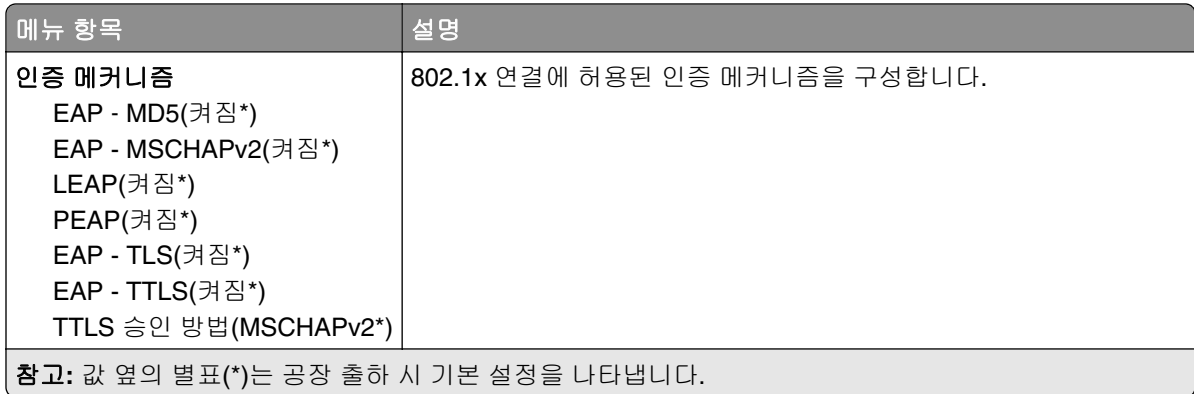

#### **LPD** 설정

참고**:** 이 메뉴는 네트워크 프린터 또는 인쇄 서버에 연결된 프린터에만 나타납니다.

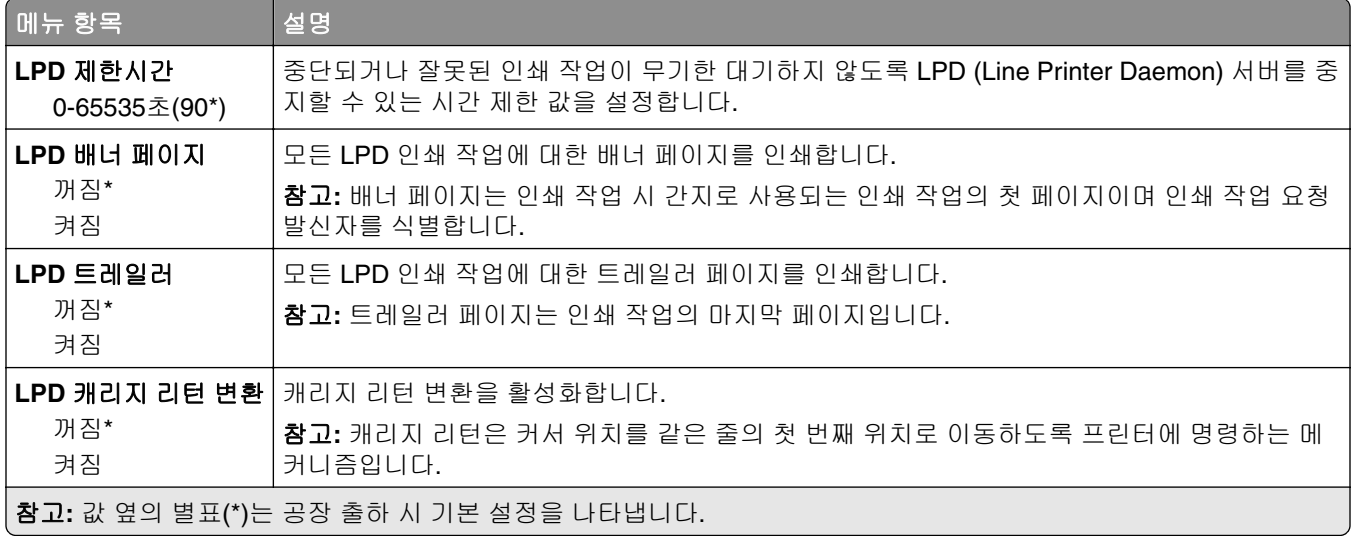

#### **HTTP/FTP** 설정

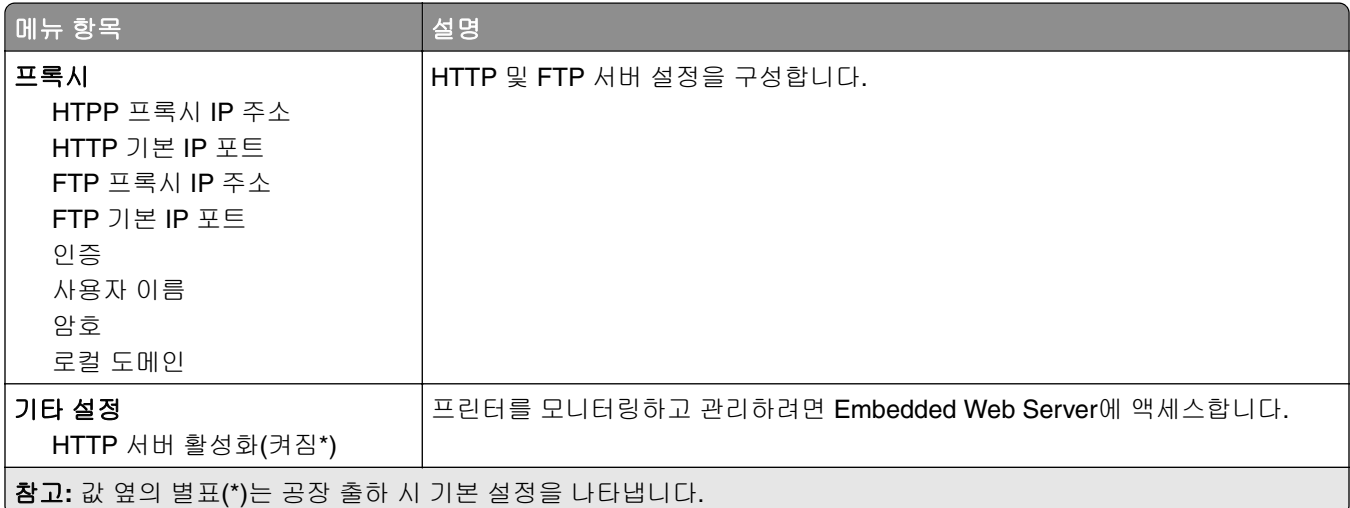

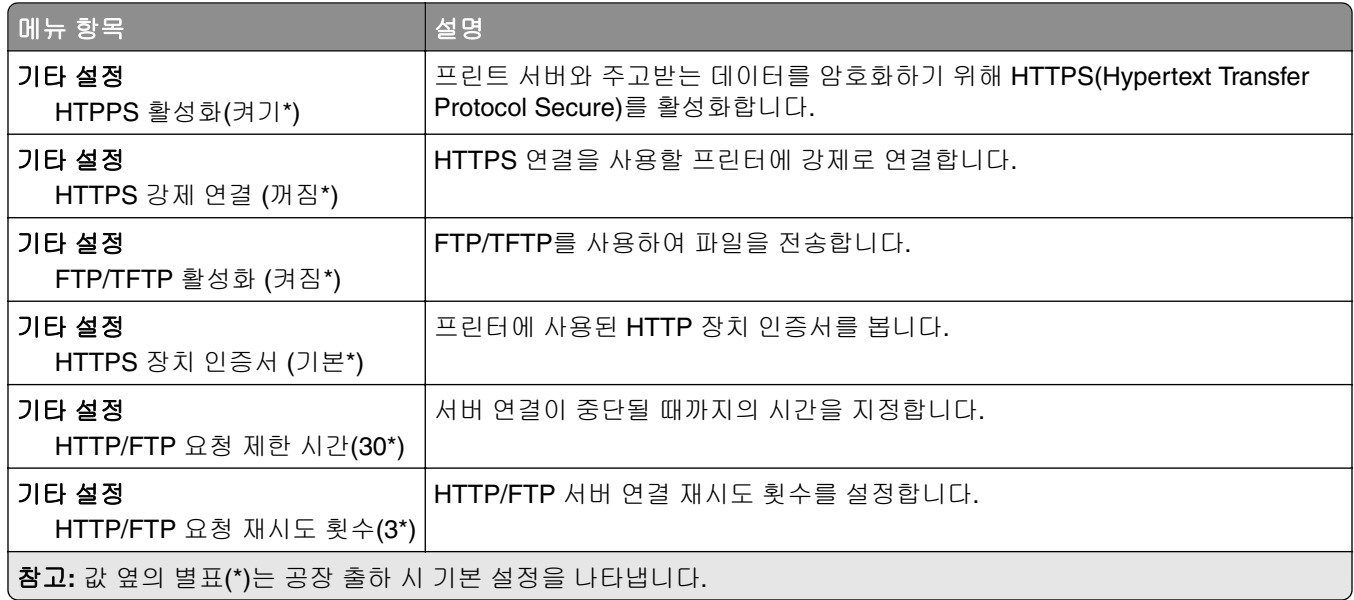

# **ThinPrint**

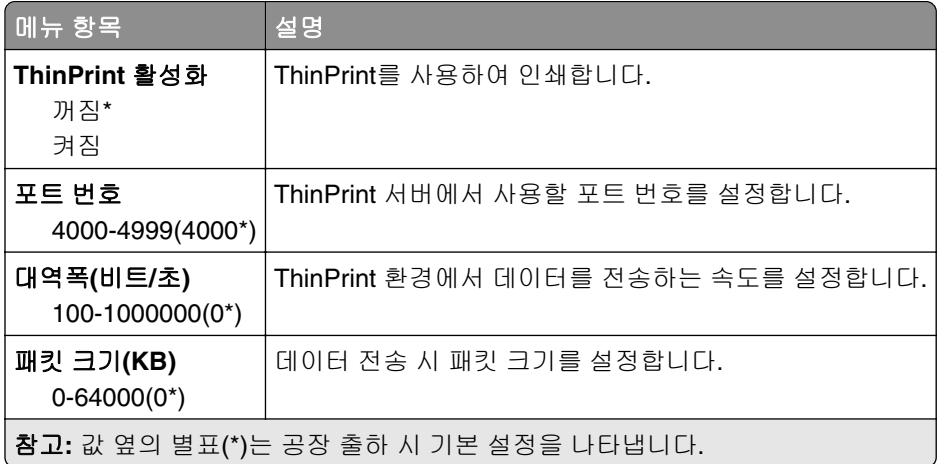

### **USB**

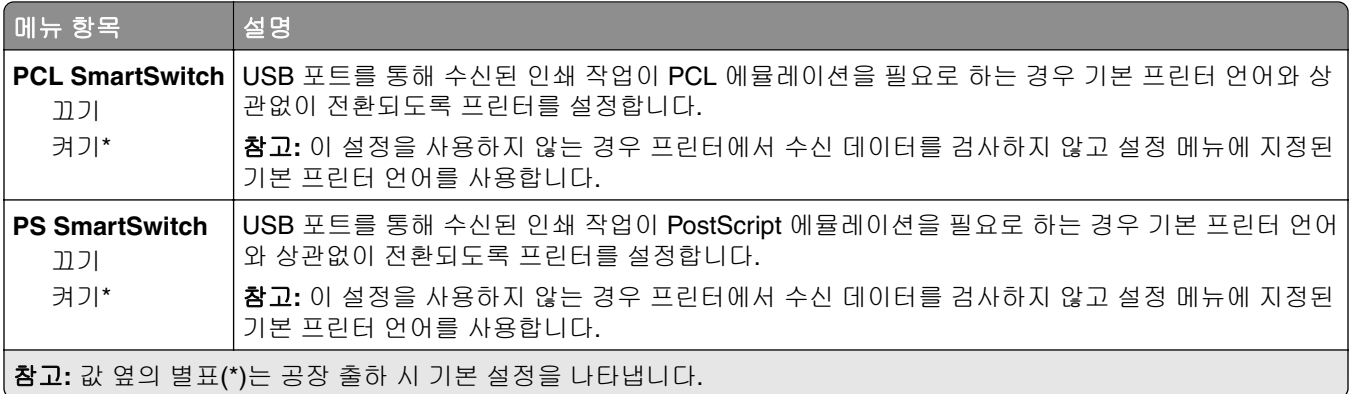

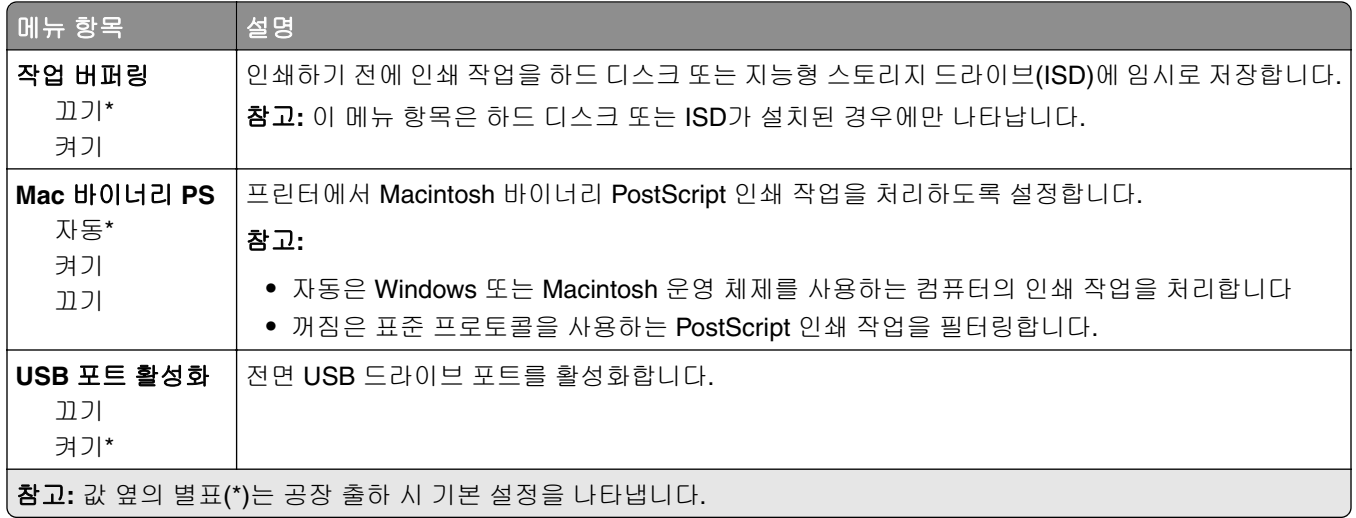

## 외부 네트워크 액세스 제한

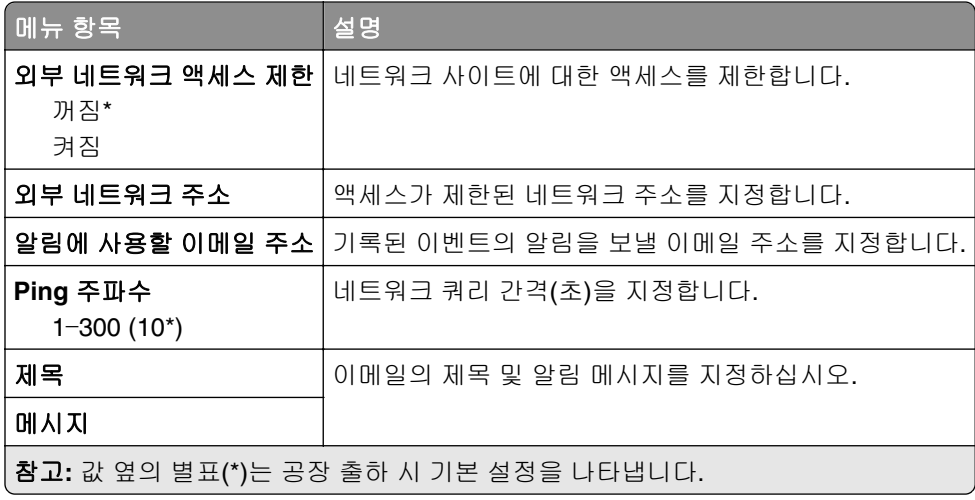

# 보안

## 로그인 방법

#### 권한 관리

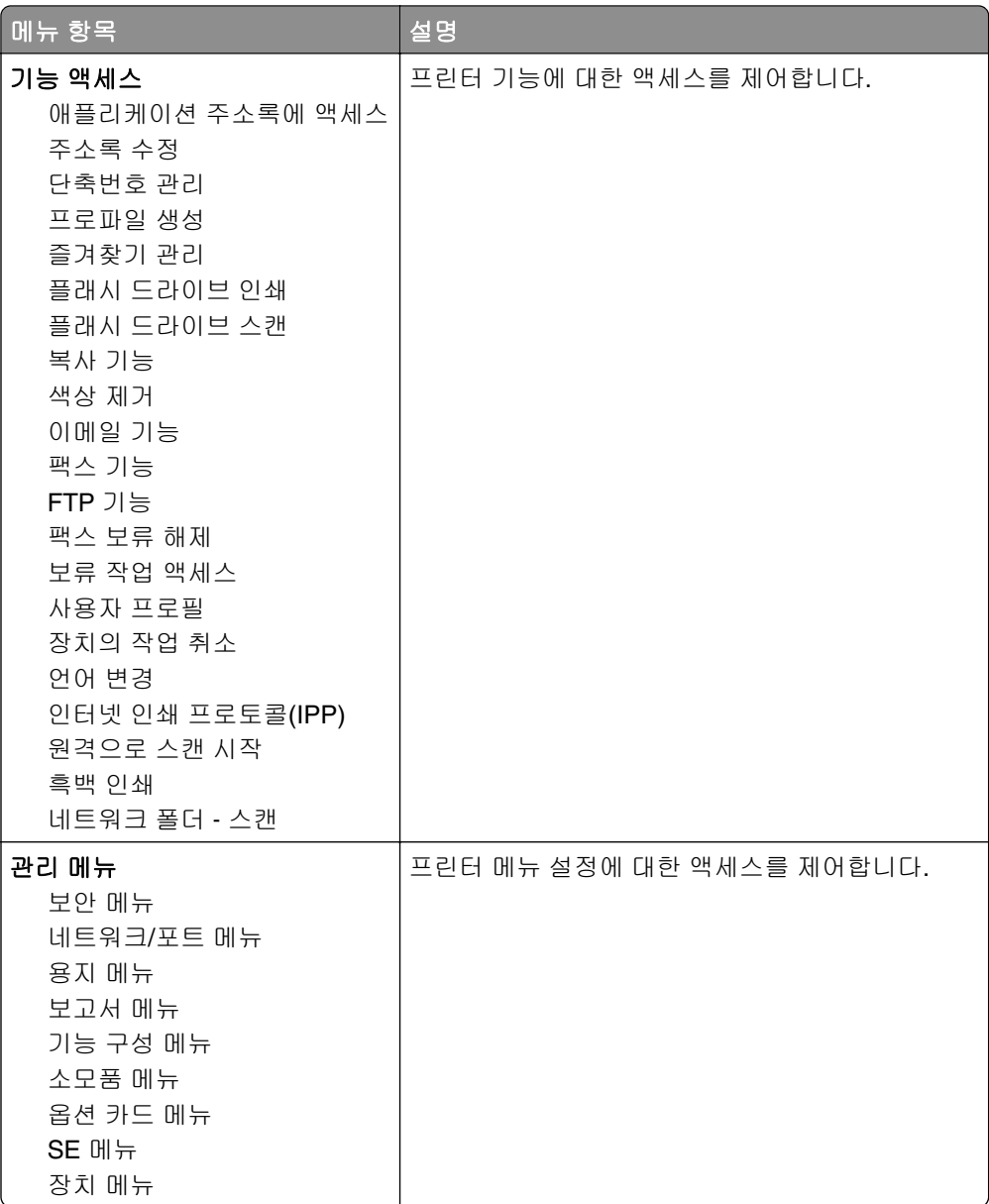

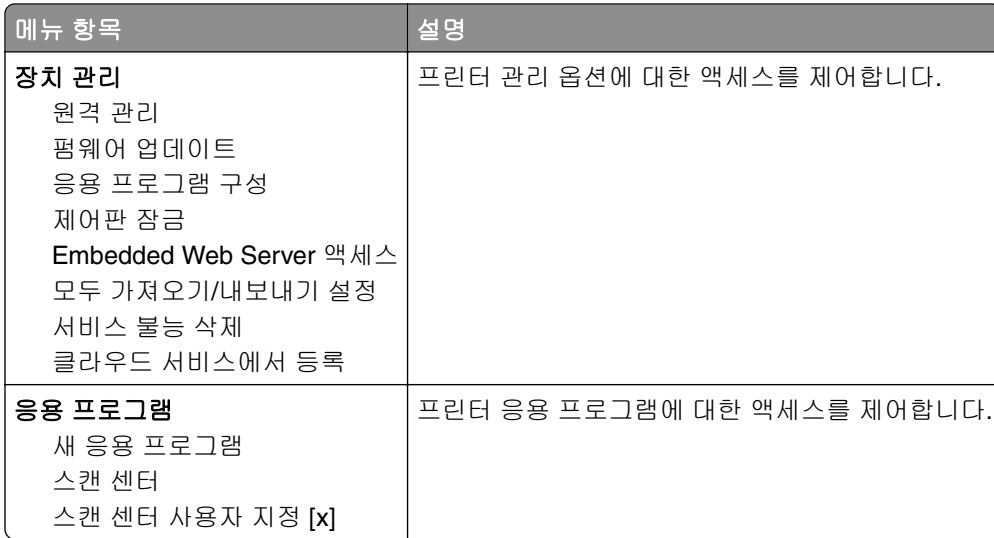

### 로컬 계정

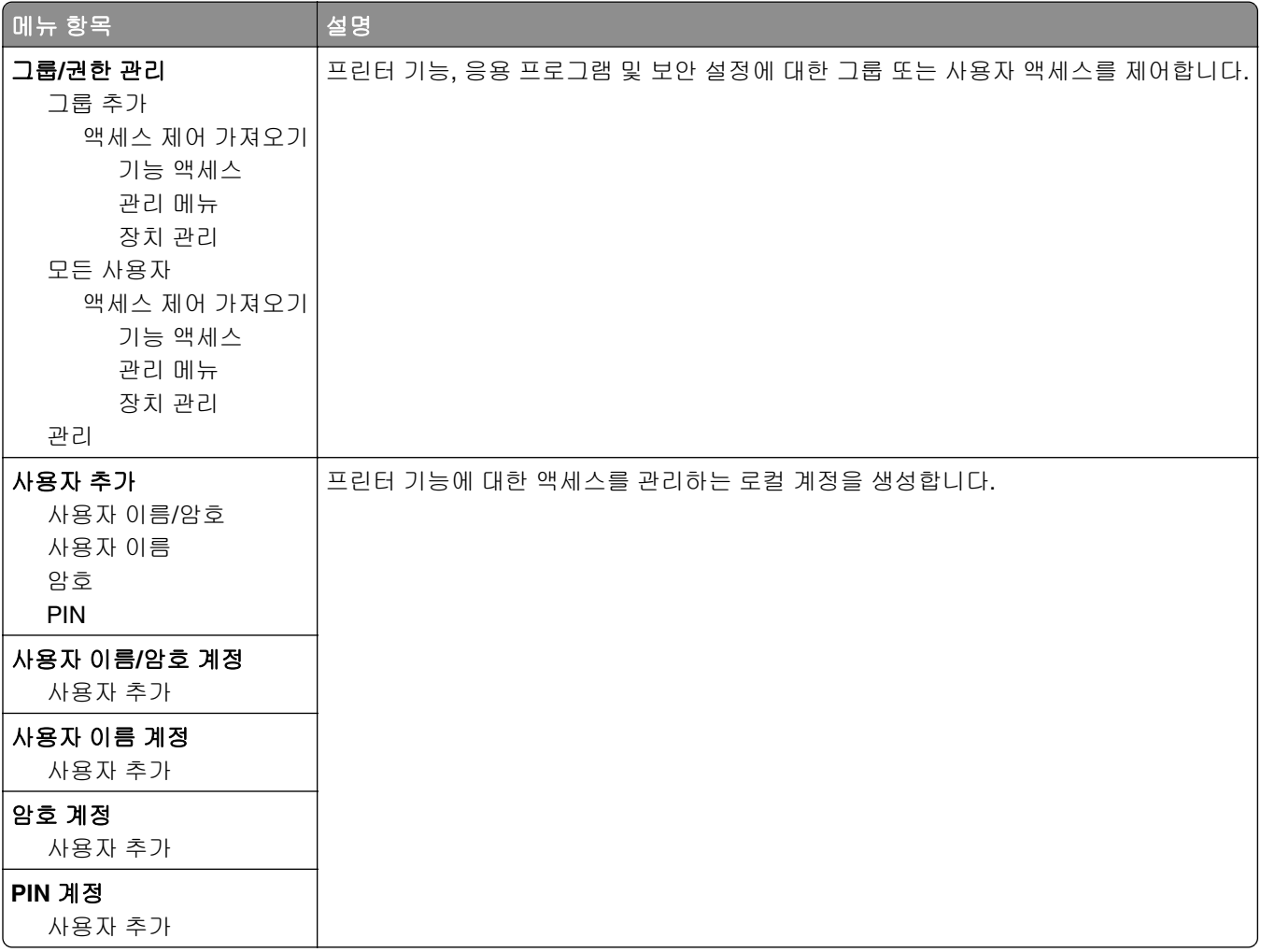

### **USB** 장치 예약

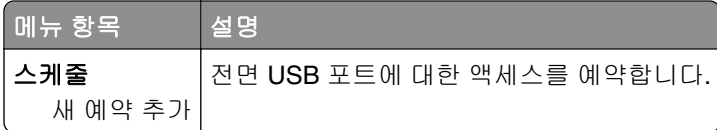

# 보안 감사 로그

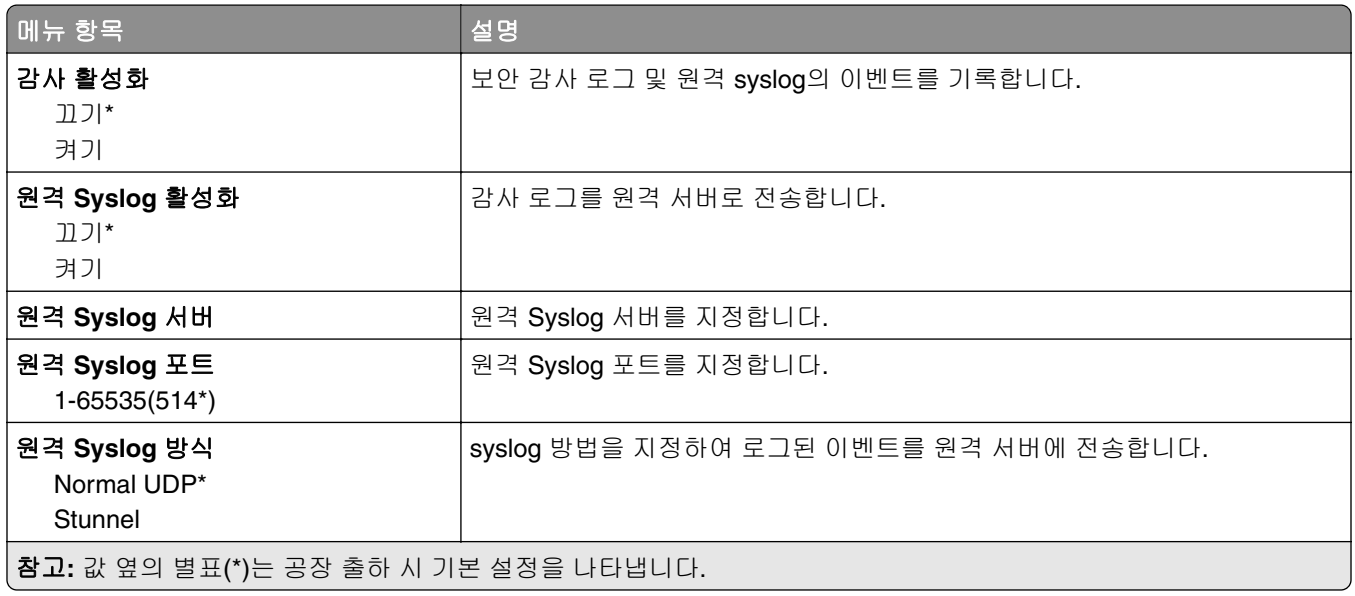

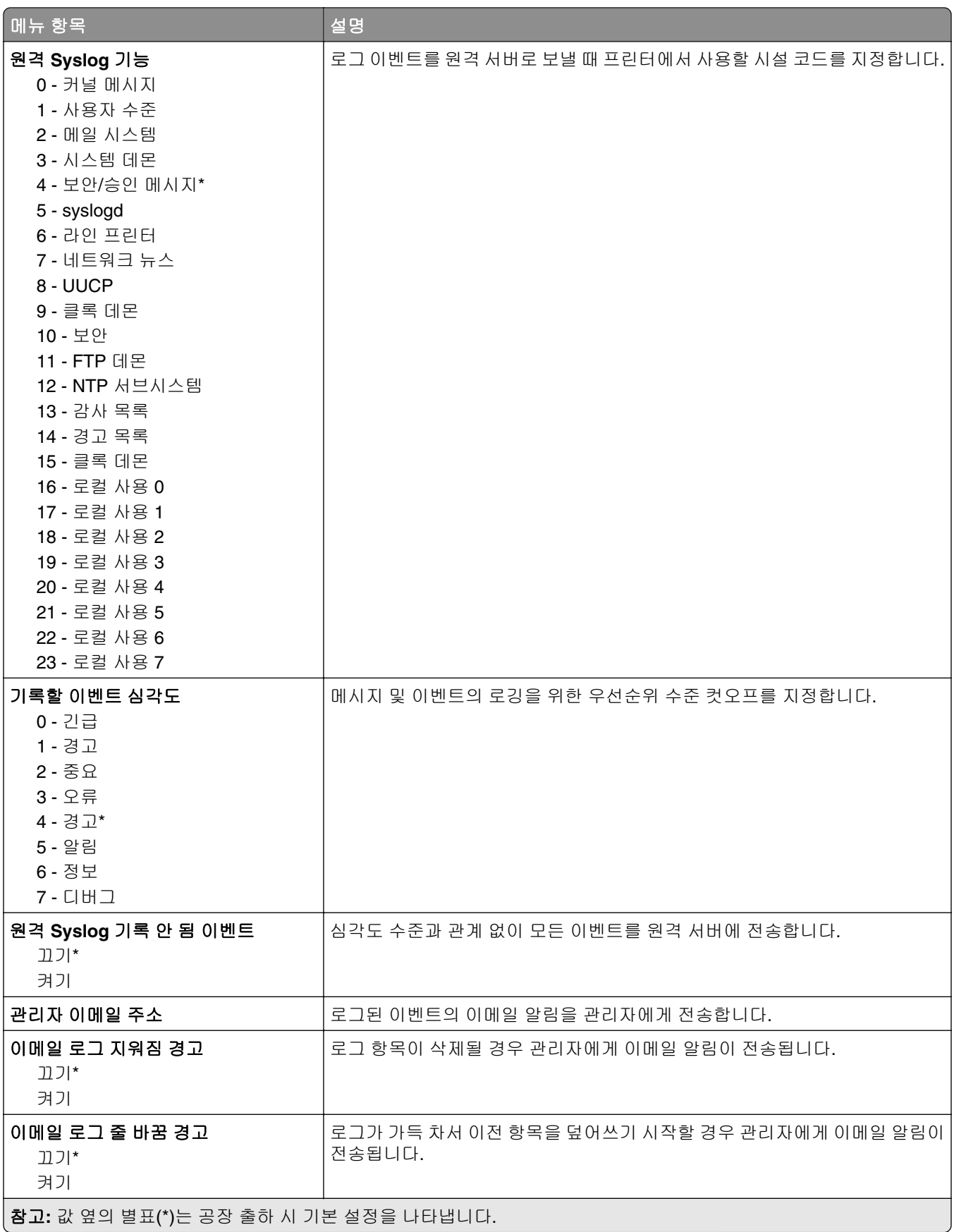

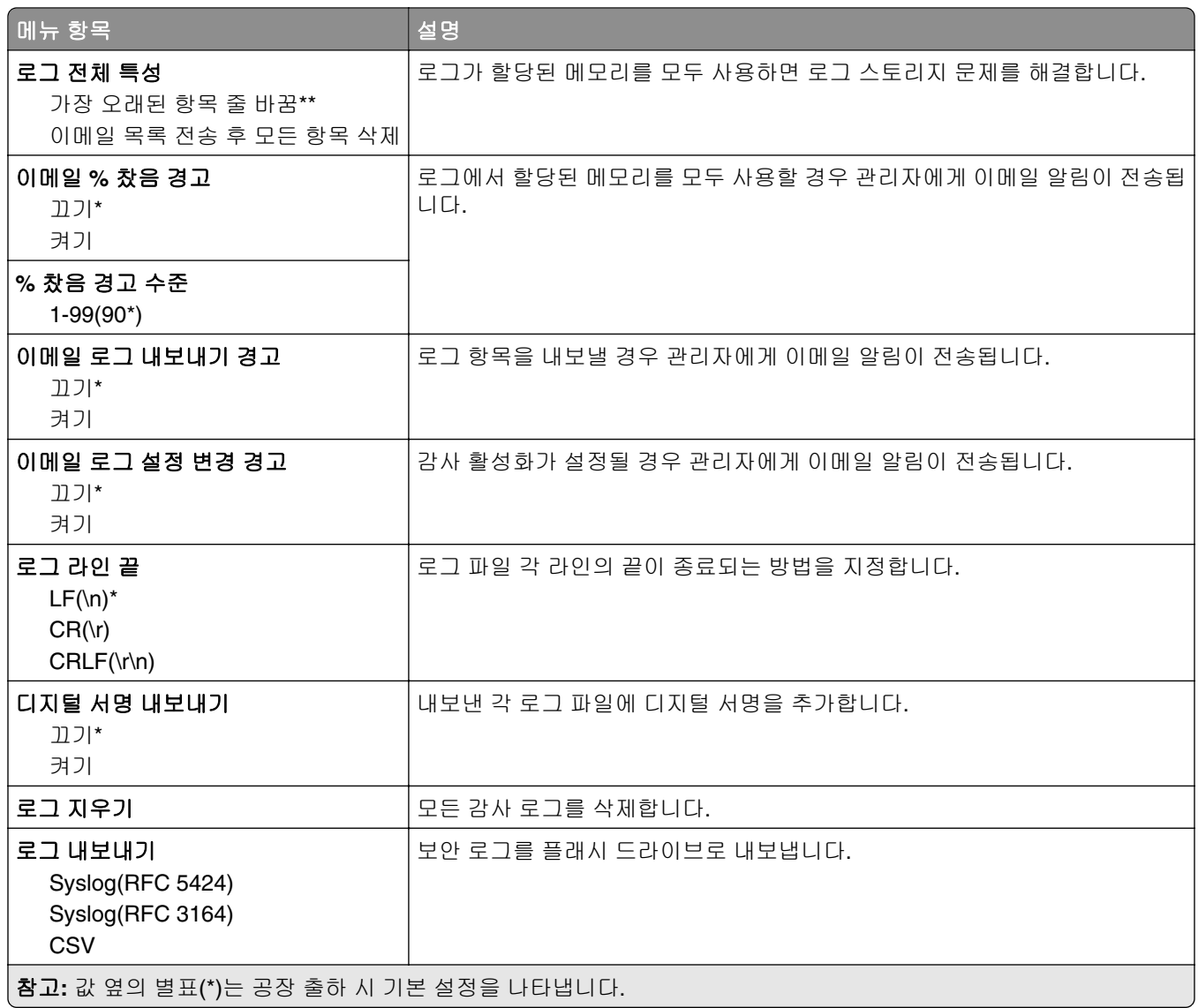

# 로그인 제한

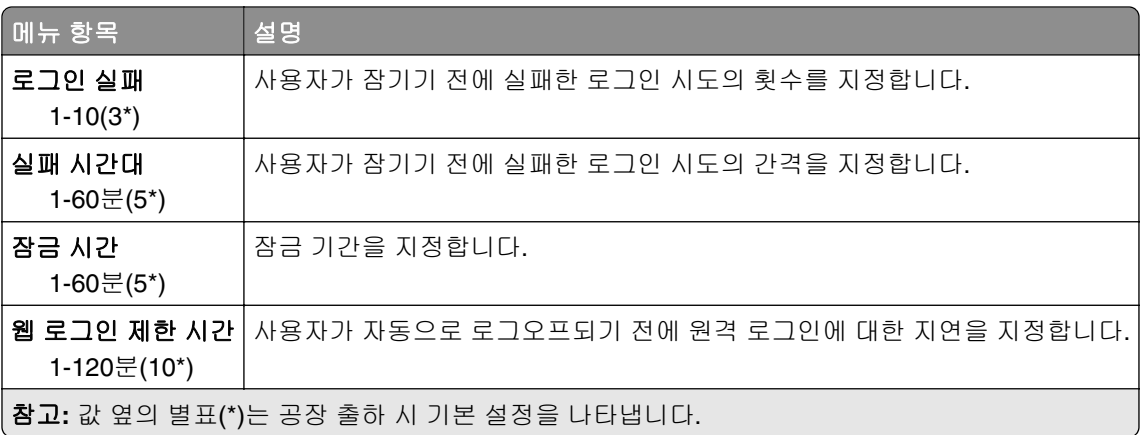

### 기밀 인쇄 설정

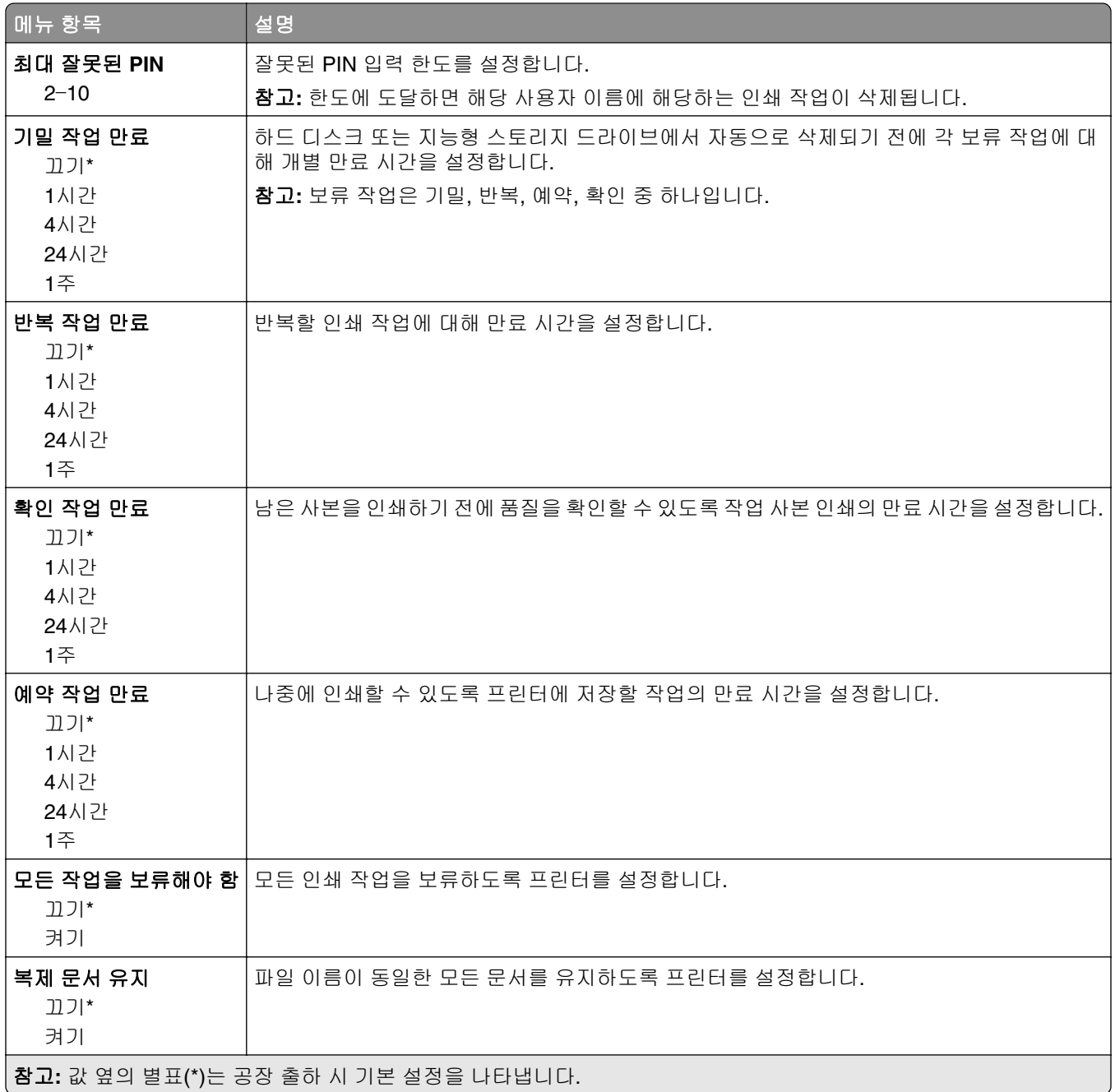

### 디스크 암호화

참고**:** 이 메뉴 항목은 하드 디스크 또는 지능형 스토리지 드라이브가 설치된 경우에만 나타납니다.

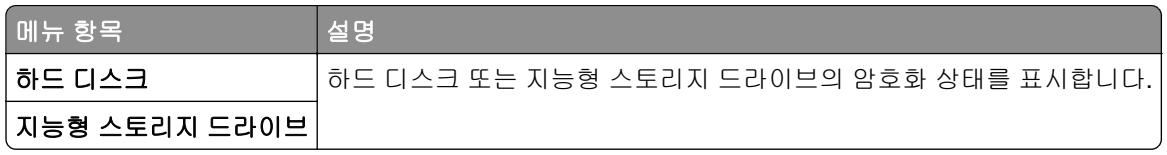

# 임시 데이터 파일 삭제

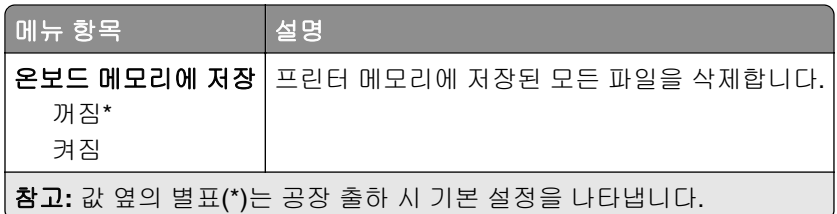

# 솔루션 **LDAP** 설정

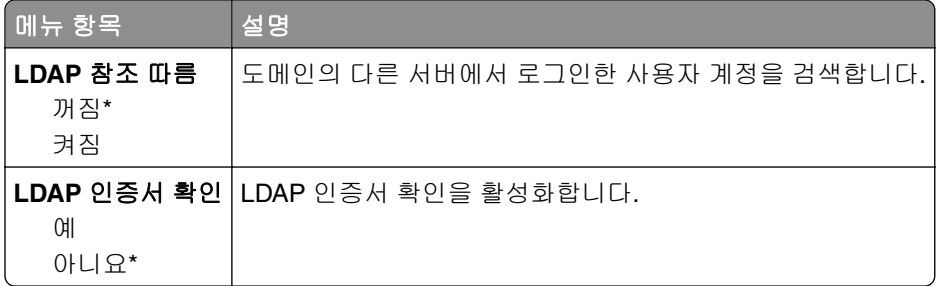

# 기타

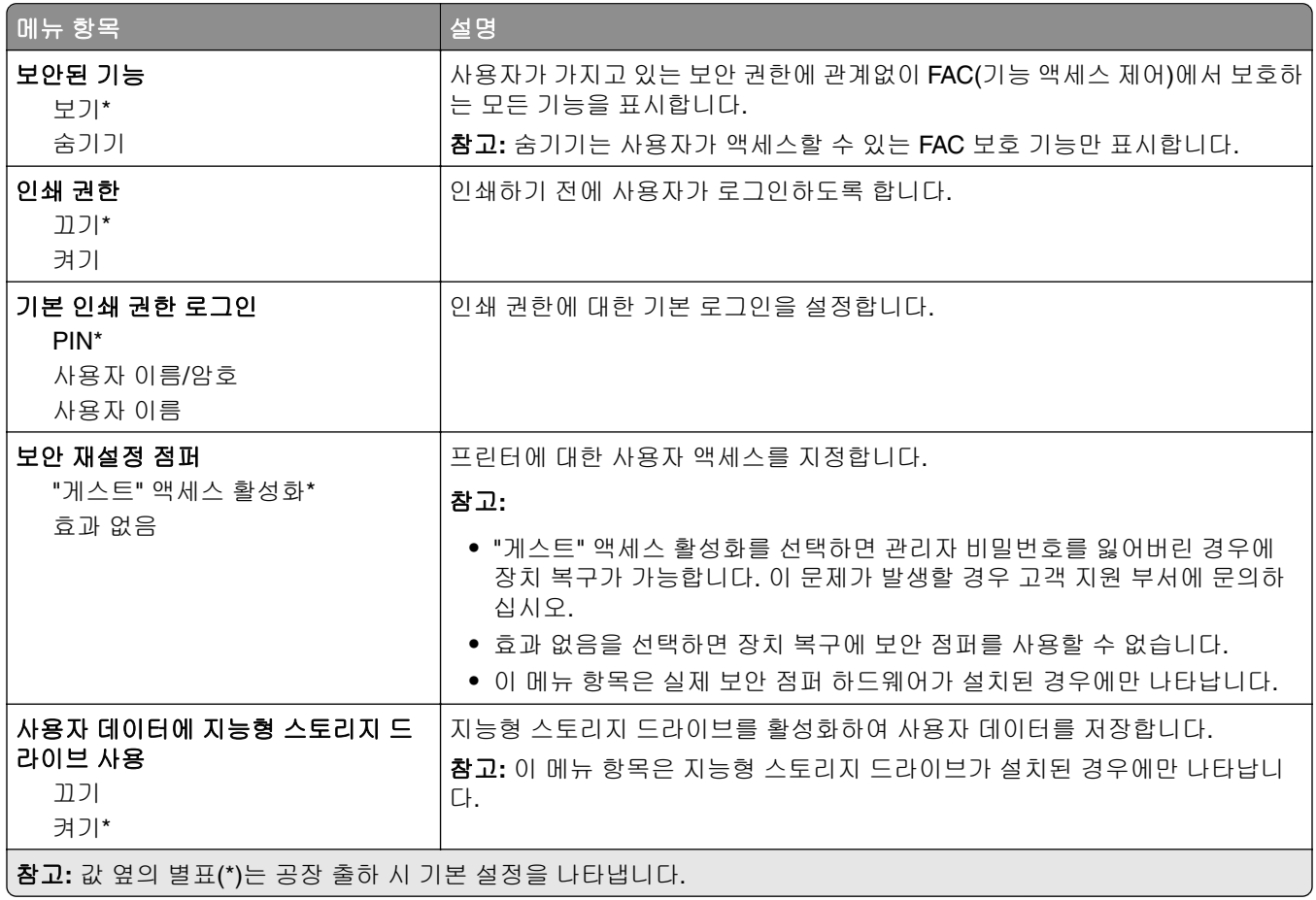

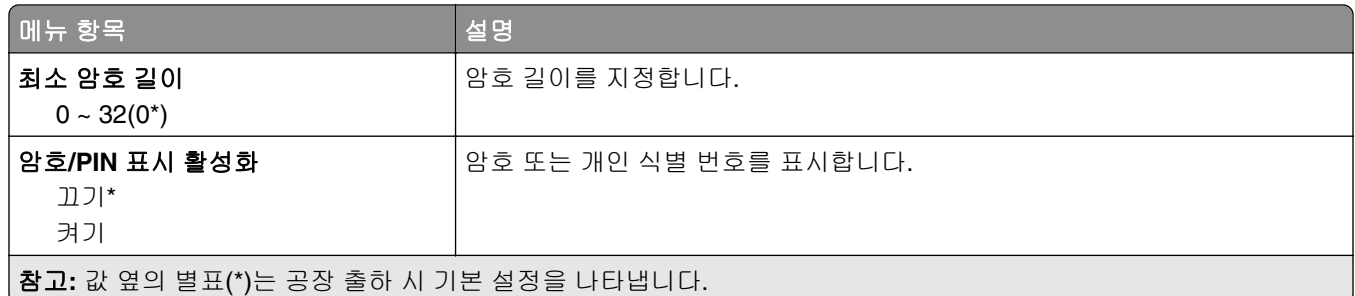

# 클라우드 서비스

## 클라우드 서비스에서 등록

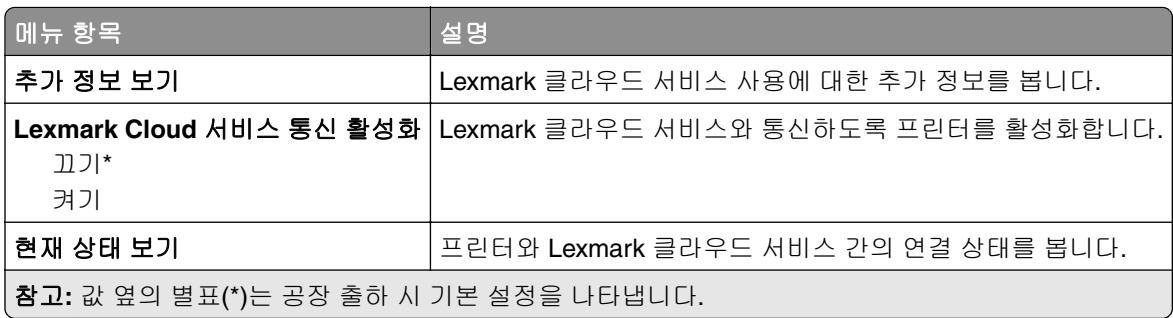

# 보고서

## 메뉴 설정 페이지

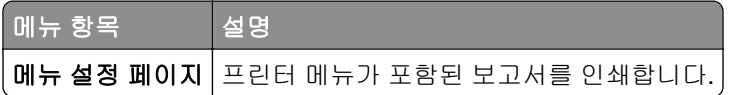

## 장치

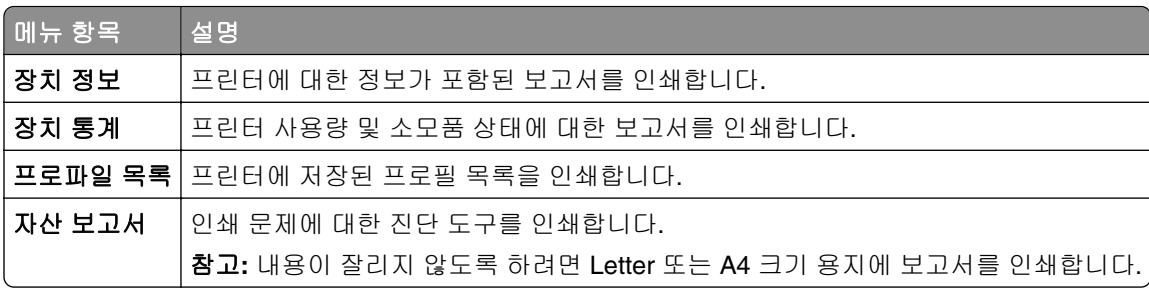

#### 인쇄

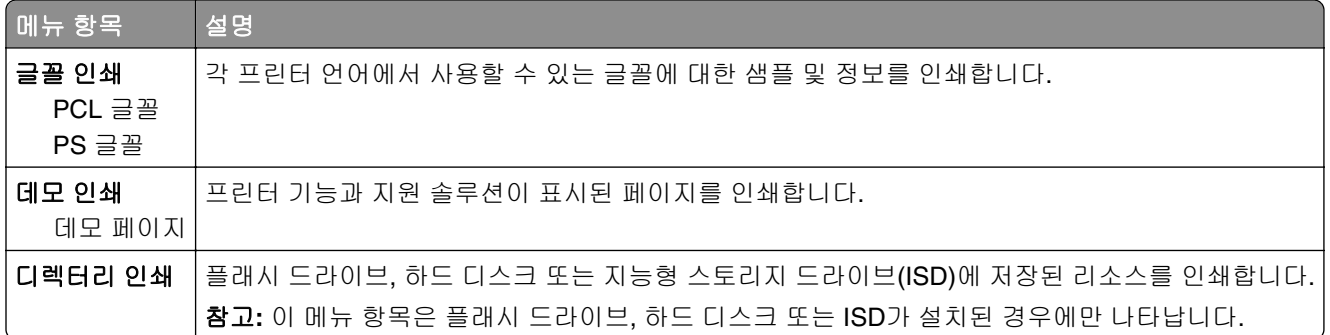

#### 단축키

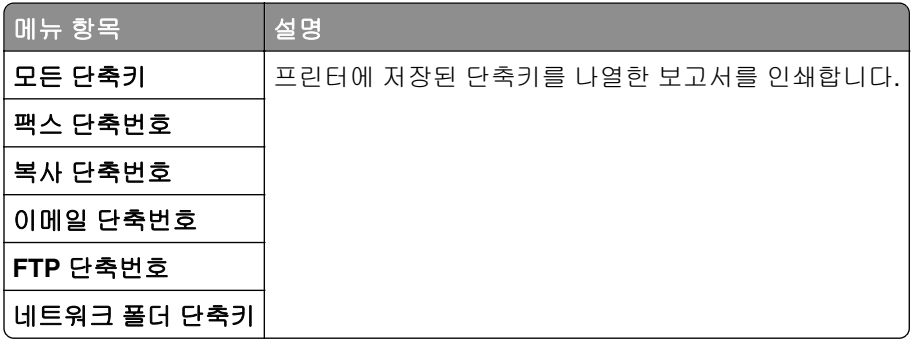

#### 팩스

참고**:** 이 메뉴는 팩스가 구성되고 작업 로그 활성화 및 통화 로그 활성화가 켜짐으로 설정된 경우에만 나타납 니다.

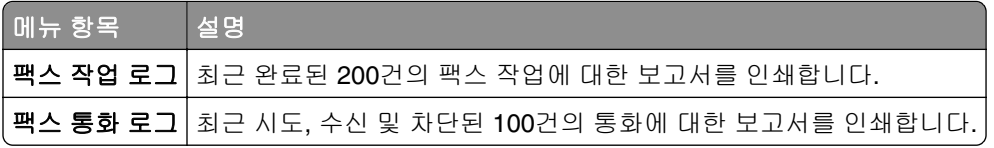

### 네트워크

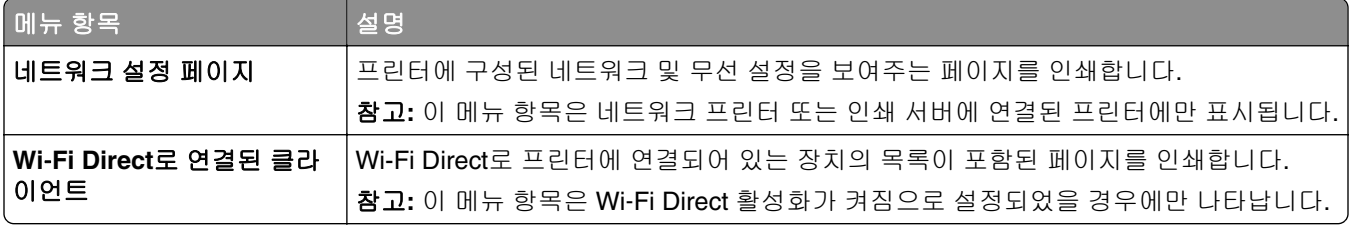

# 문제 해결

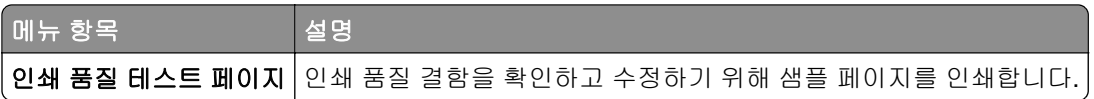

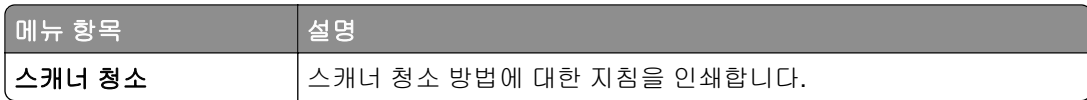

# 양식 병합

참고**:** 이 메뉴는 하드 디스크 또는 지능형 스토리지 드라이브가 설치된 경우에만 나타납니다.

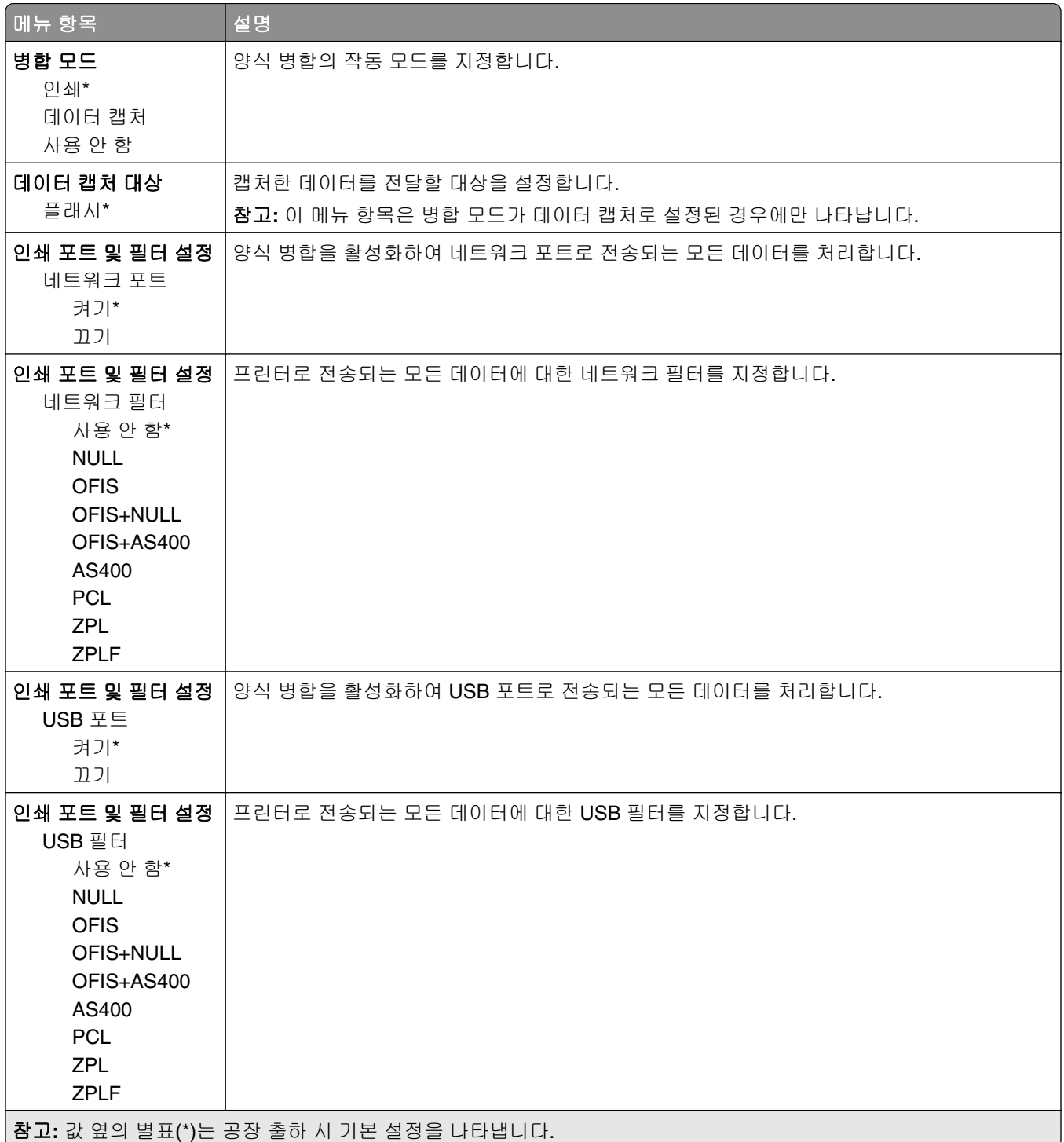

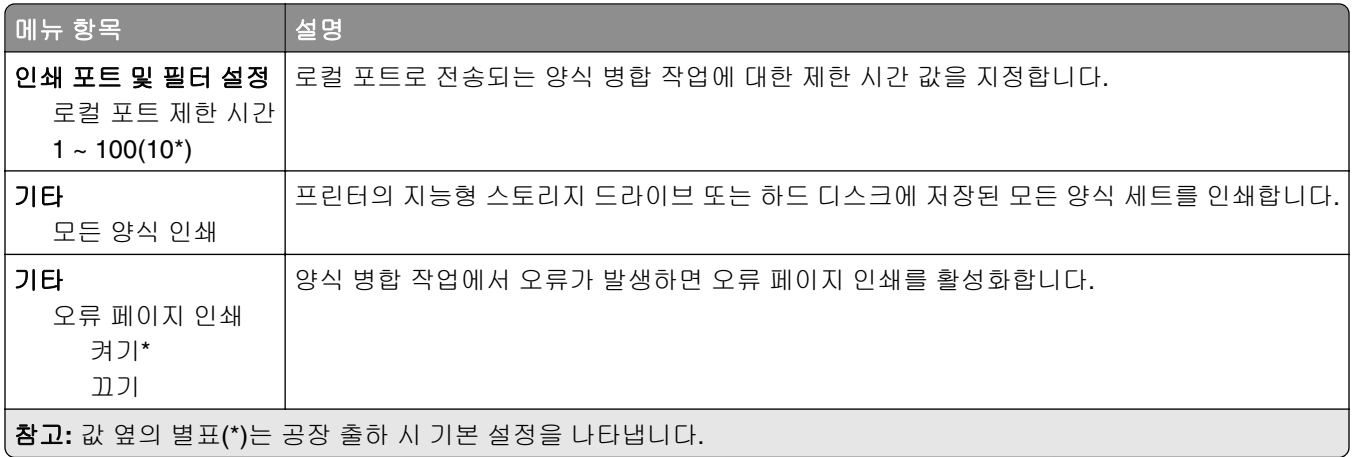

# 메뉴 설정 페이지 인쇄

기본 화면에서 설정 > 보고서 > 메뉴 설정 페이지를 터치합니다.

# 프린터 유지관리

## 부품 및 소모품 상태 확인

- **1** 기본 화면에서 상태**/**소모품을 누릅니다.
- **2** 검사할 부품 또는 소모품을 선택합니다.

참고**:** 기본 화면 상단을 눌러 이 설정에 액세스할 수도 있습니다.

### 소모품 알림 구성

**1** 웹 브라우저를 열고 주소 필드에 프린터 IP 주소를 입력합니다.

참고**:**

- **•** 프린터 기본 화면에서 프린터 IP 주소를 확인합니다. IP 주소는 123.123.123.123과 같이 점으로 구분 된 네 개의 숫자 집합으로 표시됩니다.
- **•** 프록시 서버를 사용하는 경우, 웹 페이지를 올바르게 로드하기 위해 일시적으로 비활성화합니다.
- **2** 설정 > 장치 > 알림을 클릭합니다.
- **3** 소모품 메뉴에서 사용자 정의 소모품 알림을 클릭합니다.
- **4** 각 소모품 항목에 대한 알림을 선택합니다.
- **5** 변경 사항을 적용합니다.

## 이메일 경고 설정

소모품이 부족하거나, 용지를 변경 또는 추가해야 하거나, 용지 걸림이 발생한 경우 이메일 경고를 보내도록 프린터를 구성합니다.

**1** 웹 브라우저를 열고 주소 필드에 프린터 IP 주소를 입력합니다.

참고**:**

- **•** 프린터 기본 화면에서 프린터 IP 주소를 확인합니다. IP 주소는 123.123.123.123과 같이 점으로 구분 된 네 개의 숫자 집합으로 표시됩니다.
- **•** 프록시 서버를 사용하는 경우, 웹 페이지를 올바르게 로드하기 위해 일시적으로 비활성화합니다.
- **2** 설정 > 장치 > 알림 > 이메일 경고 설정을 클릭한 다음 설정을 구성합니다.

참고**:** SMTP 설정에 대한 자세한 내용은 이메일 공급자에게 문의하십시오.

#### **3** 변경 사항을 적용합니다.

- **4** 이메일 목록 및 경고 설정을 클릭한 다음 설정을 구성합니다.
- **5** 변경 사항을 적용합니다.

## 보고서 보기

**1** 기본 화면에서 설정 > 보고서를 터치합니다.

**2** 보려는 보고서를 선택합니다.

## 부품 및 소모품 주문

미국에서 소모품을 주문하려면 1-800-539-6275로 문의하여 해당 지역의 Lexmark 공인 소모품 대리점에 대한 정보를 얻으십시오. 기타 국가 또는 지역의 경우에는 **[www.lexmark.com](http://www.lexmark.com)**을 방문하거나 프린터 구입처에 문의 하십시오.

참고**:** 프린터 소모품에 대한 수명은 모두 Letter 또는 A4 크기의 일반 용지에 인쇄한다고 가정하여 추정합니 다.

경고—손상 위험**:** 프린터 성능을 최적의 상태로 유지하거나 부품 및 소모품을 교체하지 않으면 프린터의 성 능이 저하될 수 있습니다.

#### **Lexmark** 정품 부품 및 소모품 사용

Lexmark 프린터는 정품 Lexmark 소모품 및 부품에 최적화되어 있습니다. 타사 소모품 또는 부품을 사용하면 성능, 안정성 또는 프린터의 수명과 이미징 구성 요소에 영향을 줄 수 있습니다. 보증 범위에도 영향을 미칠 수 있습니다. 타사 소모품 또는 부품을 사용하여 발생한 손상에 대해서는 보증이 적용되지 않습니다. 모든 수명 표시기는 Lexmark 소모품 및 부품과 함께 작동하도록 설계되어 있고, 타사 소모품 또는 부품을 사용할 경우 예기치 못한 결과가 발생할 수 있습니다. 정해진 수명을 넘겨 이미징 구성 요소를 사용하면 Lexmark 프린터 또는 연관된 구성 요소가 손상될 수 있습니다.

경고—손상 위험**:** 반환 프로그램 계약 약관이 적용되지 않은 소모품 및 부품은 재설정 및 재제작이 가능합니 다. 그러나, 비공식 소모품 또는 부품에 의한 손상에 대해서는 제조업체의 보증이 적용되지 않습니다. 적절한 재제작 없이 소모품 또는 부품 카운터를 재설정하면 프린터가 손상될 수 있습니다. 소모품 또는 부품 카운터 를 재설정한 후, 프린터에 재설정된 항목의 존재를 알리는 오류가 표시될 수 있습니다.

#### 토너 카트리지 주문

#### 참고**:**

- **•** 카트리지 예상 용량은 ISO/IEC 19752 표준을 기준으로 합니다.
- **•** 너무 낮은 밀도로 장시간 인쇄하면 실제 출력에 부정적인 영향을 줄 수 있습니다.

#### **Lexmark MX532** 반환 프로그램 토너 카트리지

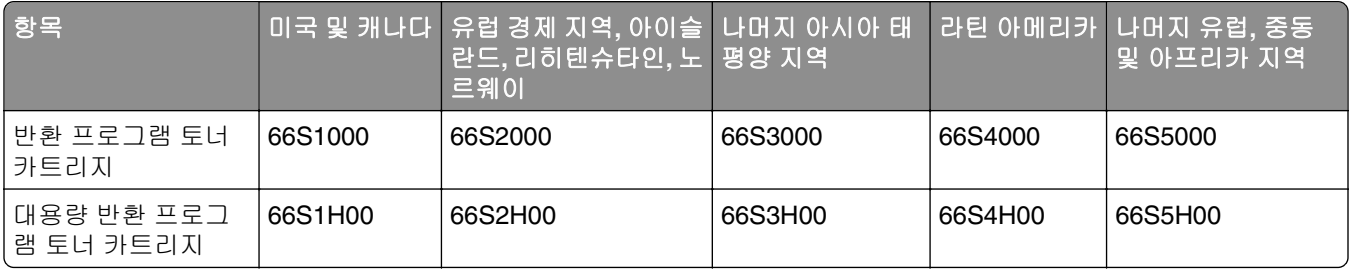

#### **Lexmark MX532** 일반 토너 카트리지

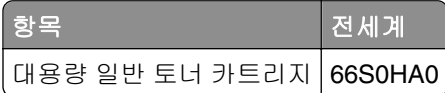

#### **Lexmark MX632** 반환 프로그램 토너 카트리지

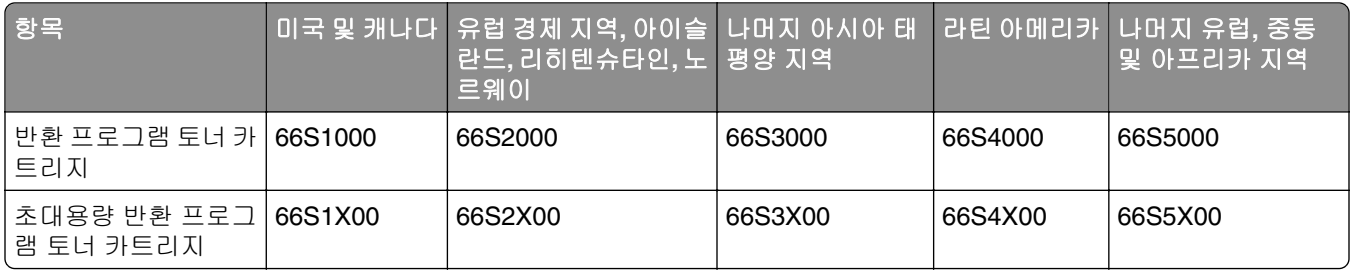

#### **Lexmark MX632** 일반 토너 카트리지

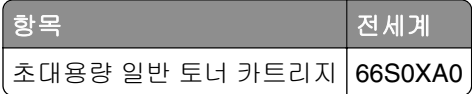

#### **Lexmark XM3350** 반환 프로그램 토너 카트리지

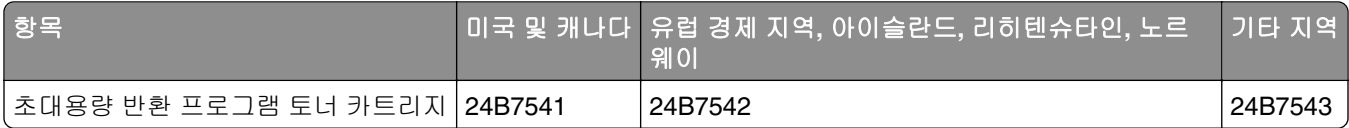

#### 이미징 장치 주문

너무 낮은 밀도로 장시간 인쇄하면 토너가 완전히 소모되기 전에 이미징 장치 부품에 고장이 발생할 수 있습 니다.

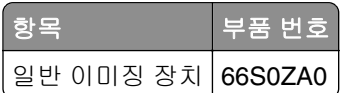

# 부품 및 소모품 교체

### 토너 카트리지 교체

**1** 덮개 A를 엽니다.

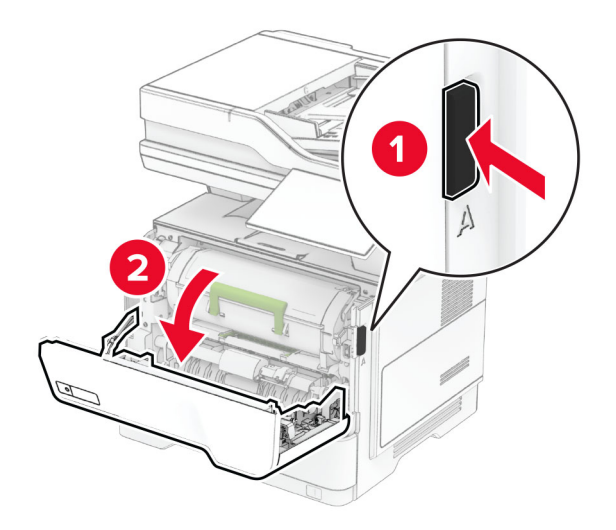

**2** 사용한 토너 카트리지를 제거합니다.

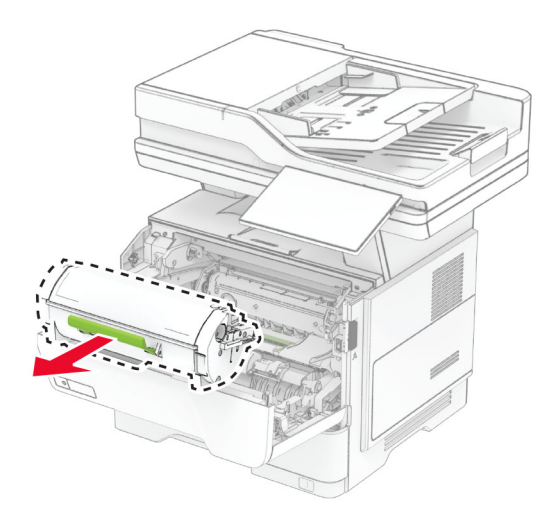

**3** 새 토너 카트리지의 포장을 풉니다.

토너 카트리지를 흔들어서 토너를 고르게 폅니다.

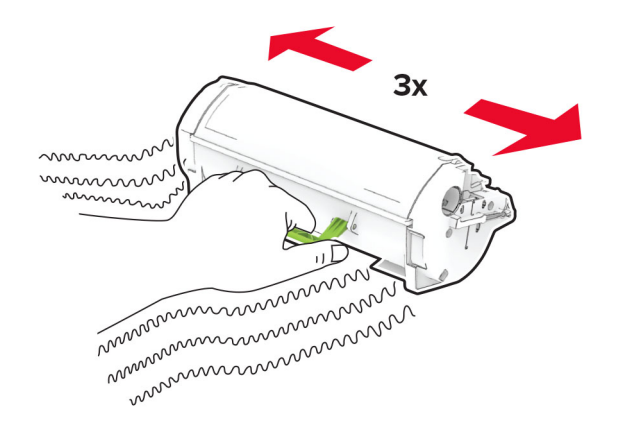

새 잉크 카트리지를 삽입합니다

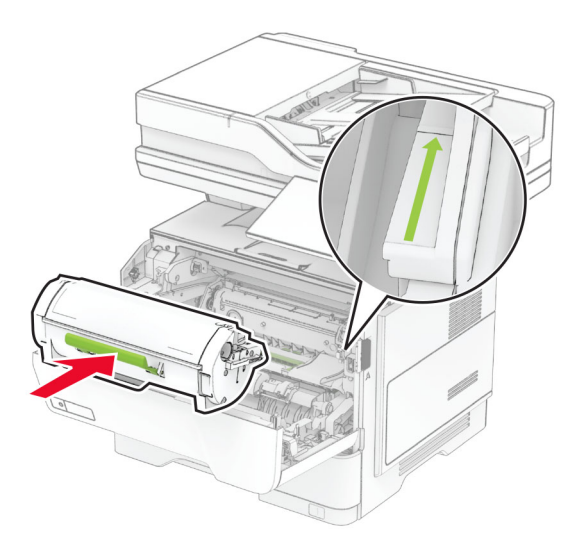

덮개 A를 닫습니다.

# 이미징 장치 교체

**1** 덮개 A를 엽니다.

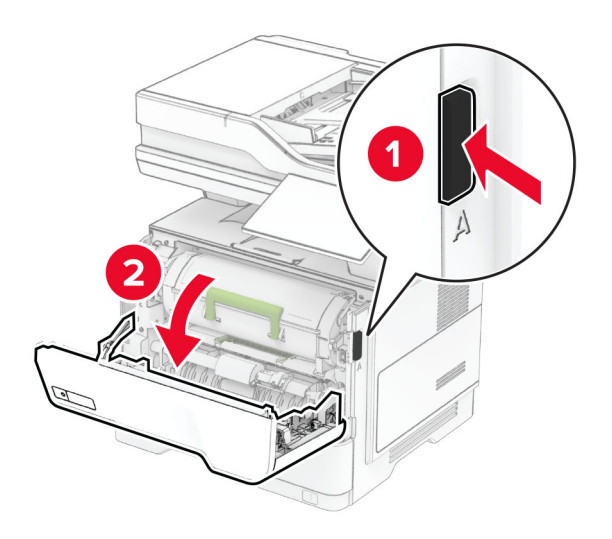

**2** 토너 카트리지를 제거합니다.

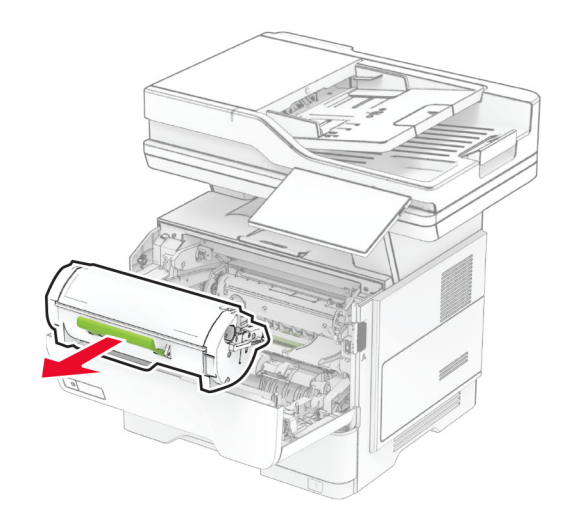

**3** 사용한 이미징 장치를 제거합니다.

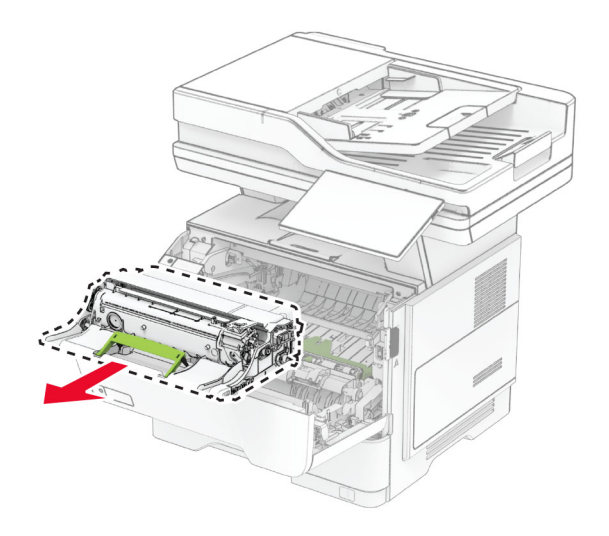

- **4** 새 이미징 장치의 포장을 풉니다.
- **5** 이미징 장치를 흔들어서 토너를 고르게 폅니다.

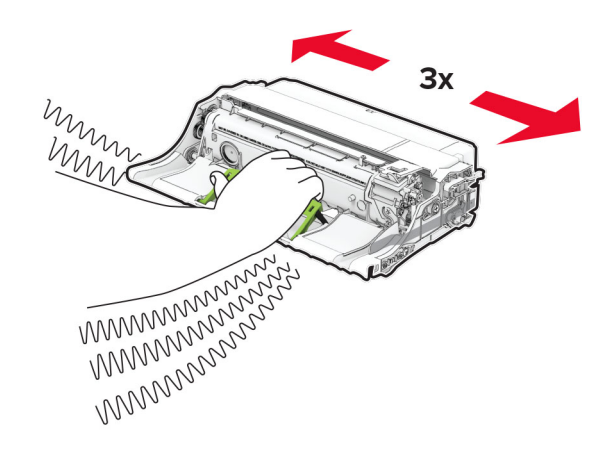

경고—손상 위험**:** 이미징 장치를 직사광선에 10분 이상 노출시키지 마십시오. 오랜 기간 동안 빛에 노출 되면 인쇄 품질 문제가 발생할 수 있습니다.

경고—손상 위험**:** 광전도체 드럼을 만지지 마십시오. 그럴 경우 이후 인쇄 작업의 품질에 영향을 줄 수 있 습니다.

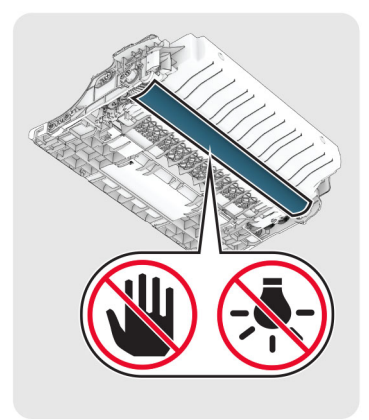

새 이미징 장치를 삽입합니다.

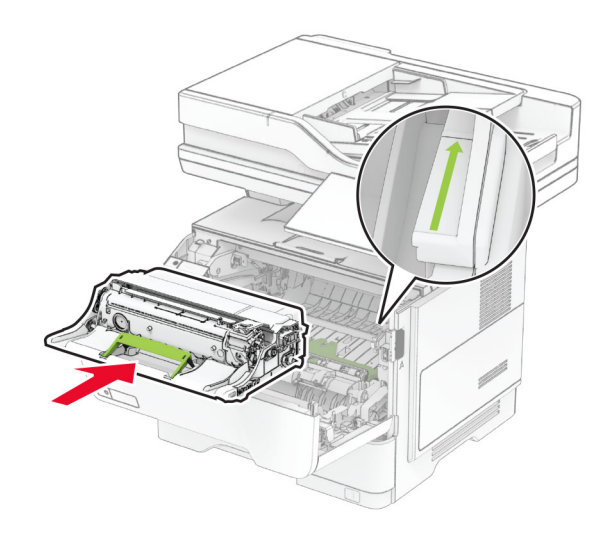

토너 카트리지를 삽입합니다.

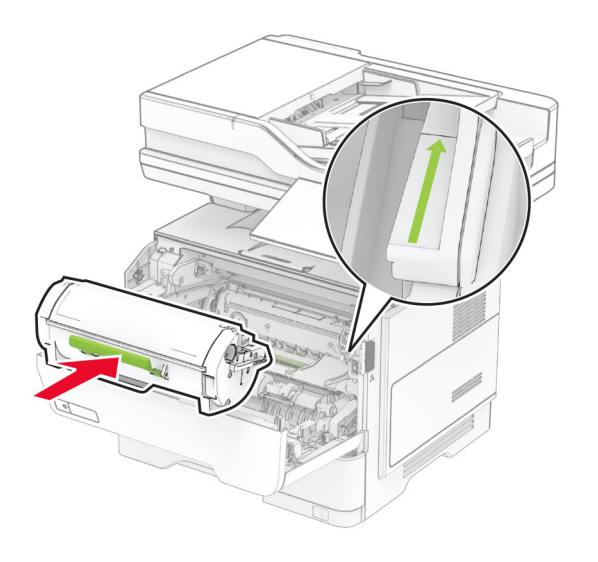

덮개 A를 닫습니다.

### 스태플 리필 교체

**1** 편의 스태플러 액세스 덮개를 엽니다.

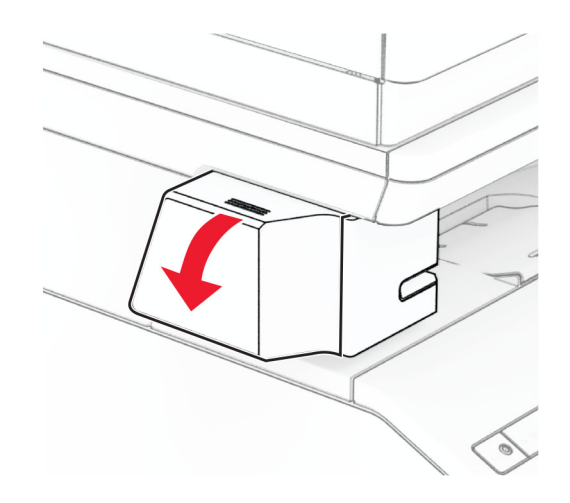

**2** 스태플 카트리지를 제거합니다.

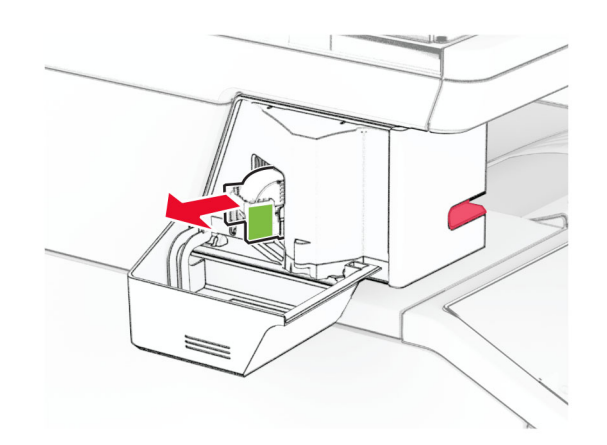

**3** 빈 스태플 리필을 제거합니다.

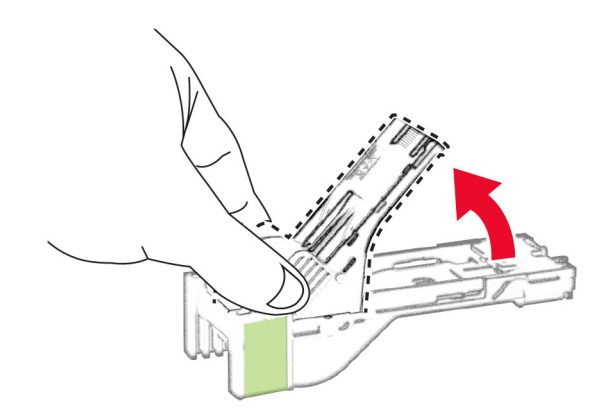

**4** 새 스태플 리필을 찰칵 소리가 날 때까지 제자리에 끼웁니다.

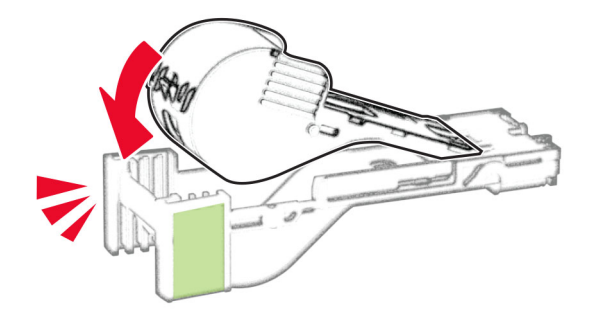

**5** 스태플 카트리지를 삽입한 다음 편의 스태플러 액세스 덮개를 닫습니다.

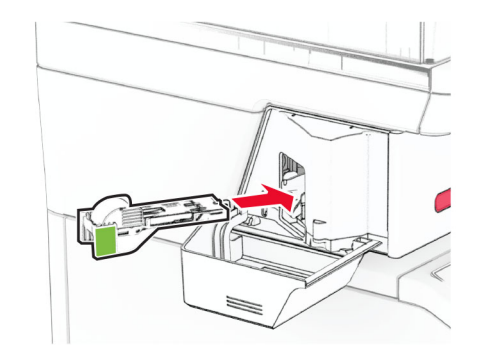

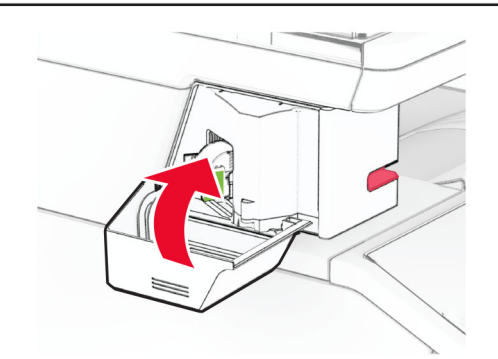

참고**:** LED 표시등 상태를 확인합니다. 파란색 표시등이 켜지면 편의 스태플러의 사용 준비가 완료된 것 입니다.

#### 편의 스태플러 전원 공급 장치 교체

- **1** 프린터를 끕니다.
- **2** 전원 콘센트에서 전원 코드를 뽑은 후 프린터에서도 뽑습니다.
- **3** 전기 콘센트에서 전원 공급 장치를 뽑습니다.

**4** 칼럼 덮개와 전원 공급 장치 케이블을 제거합니다.

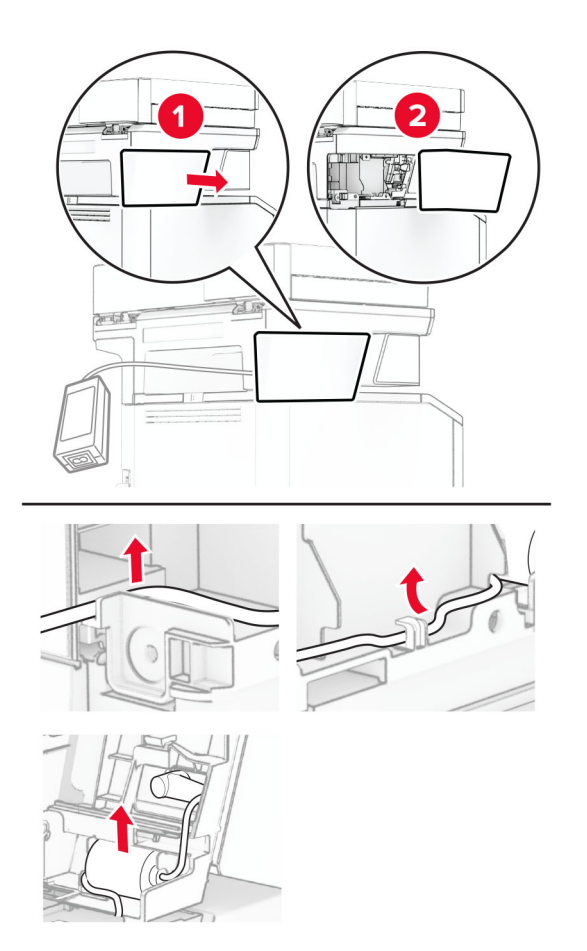
### 편의 스태플러를 제거합니다.

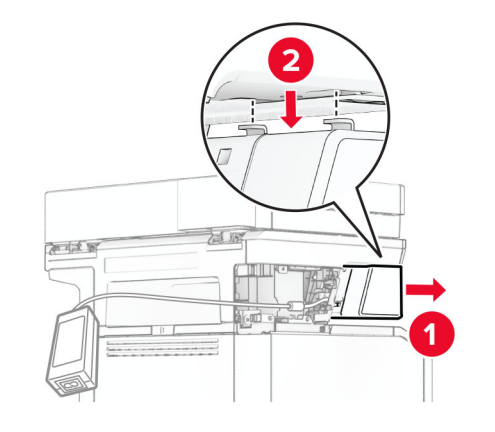

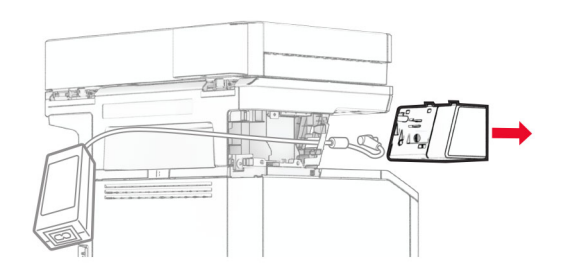

사용한 전원 공급 장치를 제거합니다.

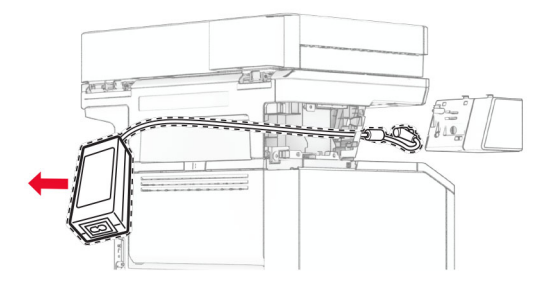

새 전원 공급 장치의 포장을 풉니다.

**8** 프린터를 통해 새 전원 공급 장치를 삽입한 다음 편의 스태플러에 연결합니다.

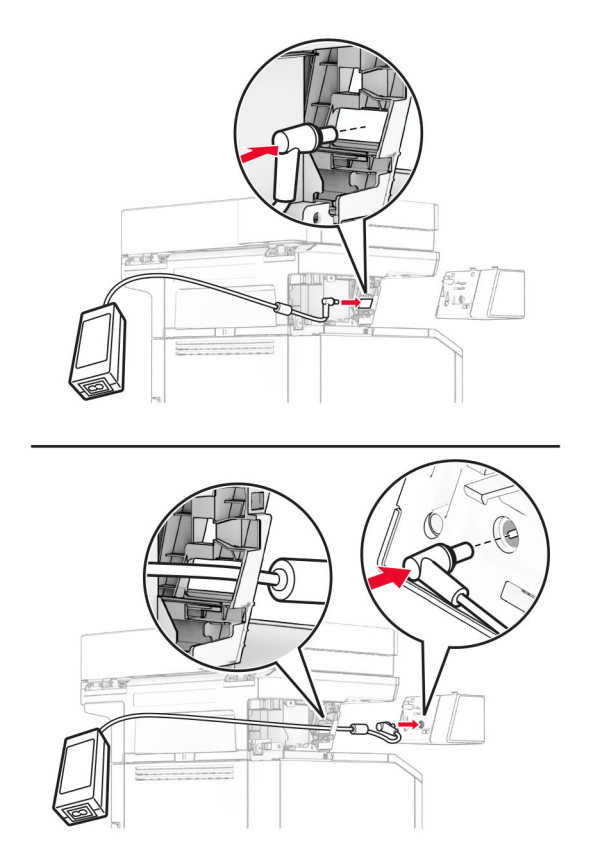

### **9** 편의 스태플러를 설치합니다 .

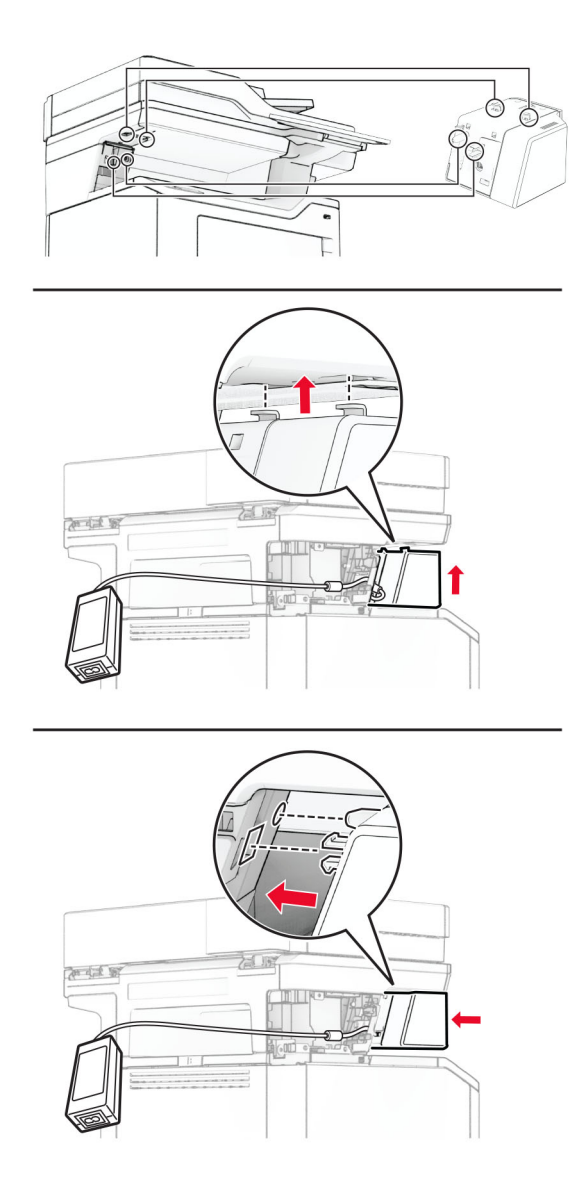

**10** 전원 공급 장치의 위치를 올바르게 배치합니다.

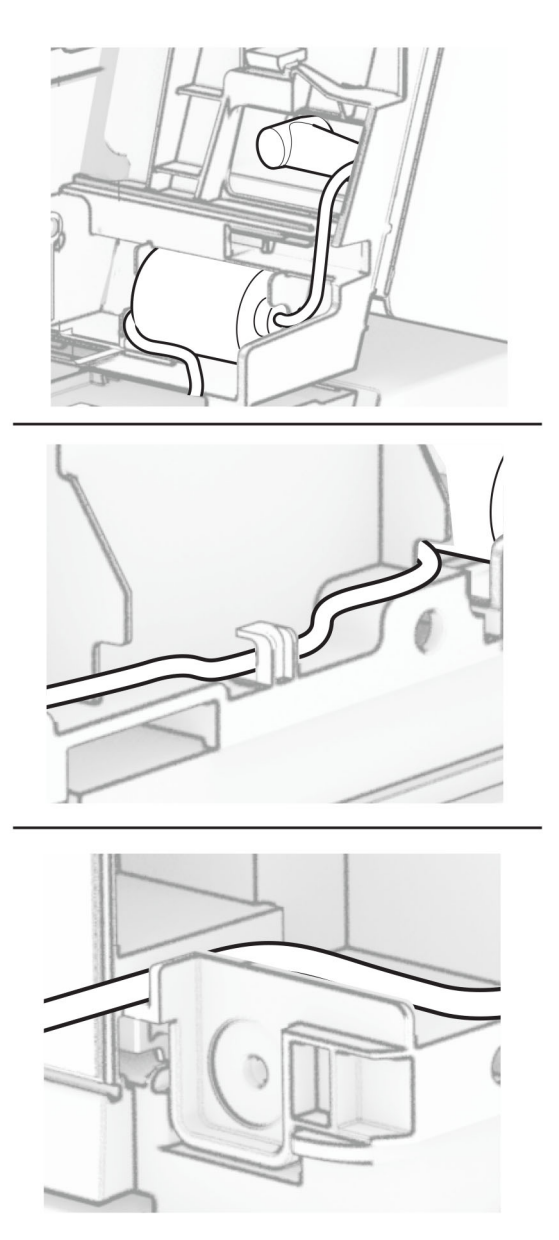

#### **11** 칼럼 덮개를 장착합니다.

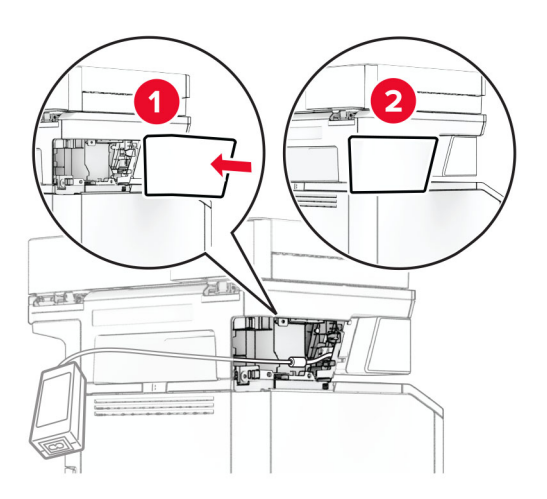

### 참고**:** 전원 공급 장치를 올바르게 고정합니다.

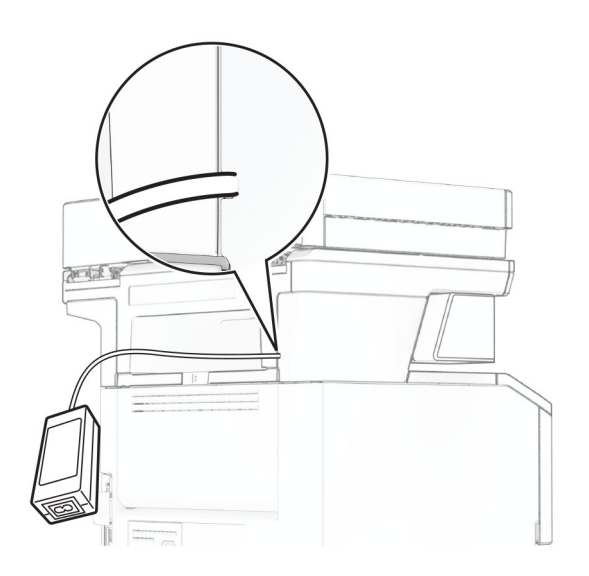

**12** 스태플러 전원 코드의 한쪽 끝을 전원 공급 장치에 연결한 다음 다른 쪽 끝을 전기 콘센트에 연결합니다.

**13** 프린터 전원 코드의 한쪽 끝을 프린터에 연결한 다음 다른 쪽 끝을 전기 콘센트에 연결합니다.

주의—상해 위험**:** 화재 또는 감전 위험을 방지하려면 전원 코드를 제품에 가깝고 접근하기 쉬우며, 제대로 접지된 정격 전기 콘센트에 연결하십시오.

**14** 프린터를 켭니다.

### **MarkNet N8450** 무선 프린트 서버 교체

주의—감전 위험**:** 감전 사고 위험을 방지하려면 프린터를 설정한 후 컨트롤러 보드에 액세스하거나 옵 션 하드웨어 또는 메모리 장치를 설치하려면, 프린터를 끄고 전기 콘센트에서 전원 코드를 뽑은 후 작업 을 수행하십시오. 프린터에 다른 장치가 연결되어 있는 경우 다른 장치도 끄고 프린터에 연결된 케이블 을 분리하십시오.

참고**:** 이 작업을 위해 일자 드라이버가 필요합니다.

- **1** 프린터를 끕니다.
- **2** 전원 콘센트에서 전원 코드를 뽑은 후 프린터에서도 뽑습니다.
- **3** 컨트롤러 보드 입구 덮개를 엽니다.

경고—손상 위험**:** 컨트롤러 보드 전자 부품은 정전기로 인해 쉽게 손상될 수 있습니다. 정전기 발생 예방 을 위해 프린터의 금속 표면을 만진 후 컨트롤러 보드 부품이나 커넥터를 만지십시오.

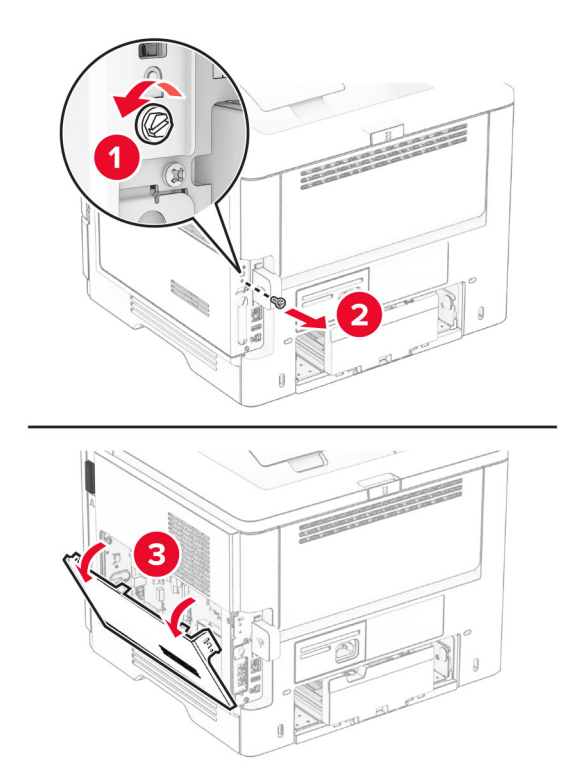

무선 프린트 서버 덮개를 제거합니다.

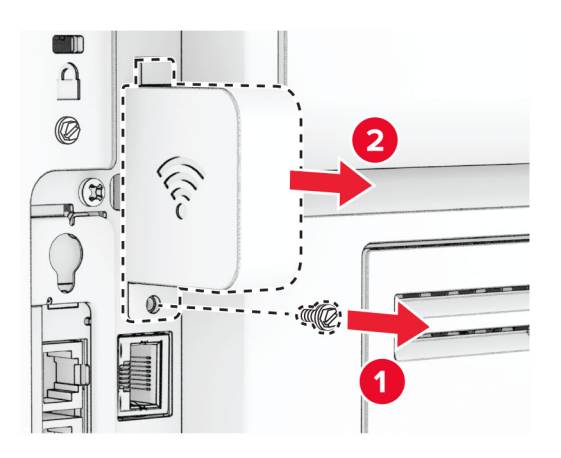

팩스 카드를 제거합니다.

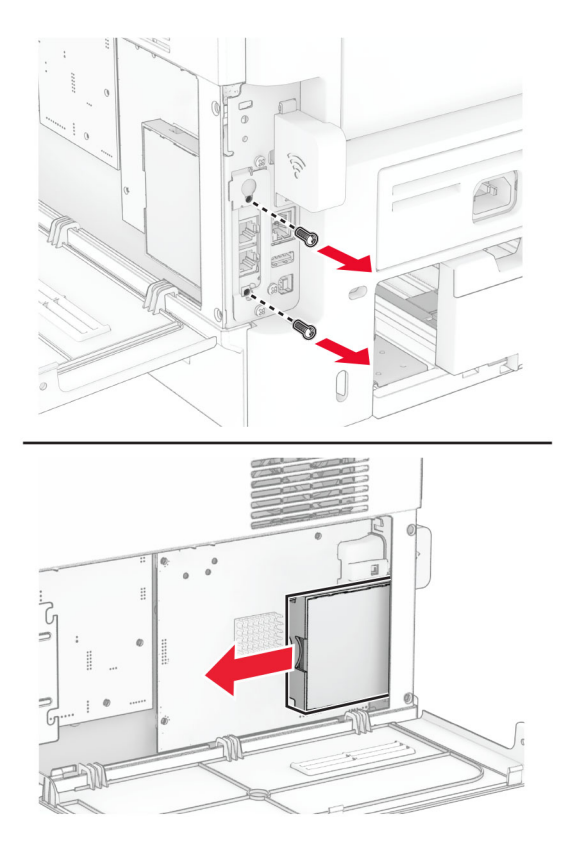

사용한 무선 프린트 서버를 제거합니다.

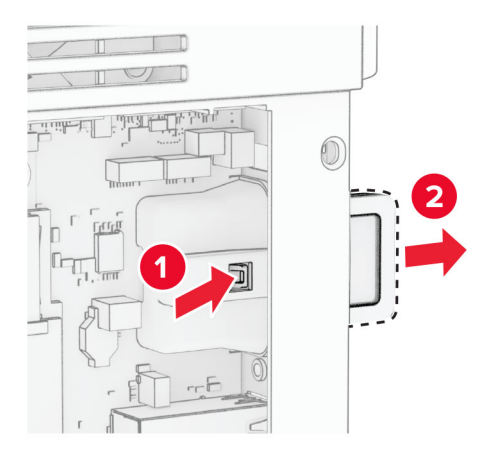

- 새 무선 프린트 서버의 포장을 풉니다.
- 새 무선 프린트 서버를 찰칵 소리가 날 때까지 제자리에 삽입합니다.

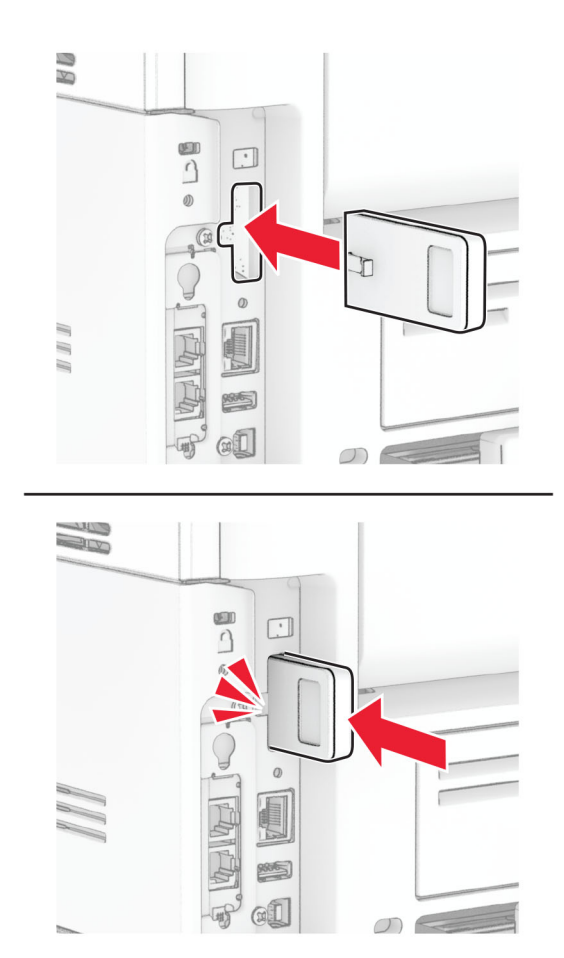

팩스 카드를 삽입한 다음 나사를 설치합니다.

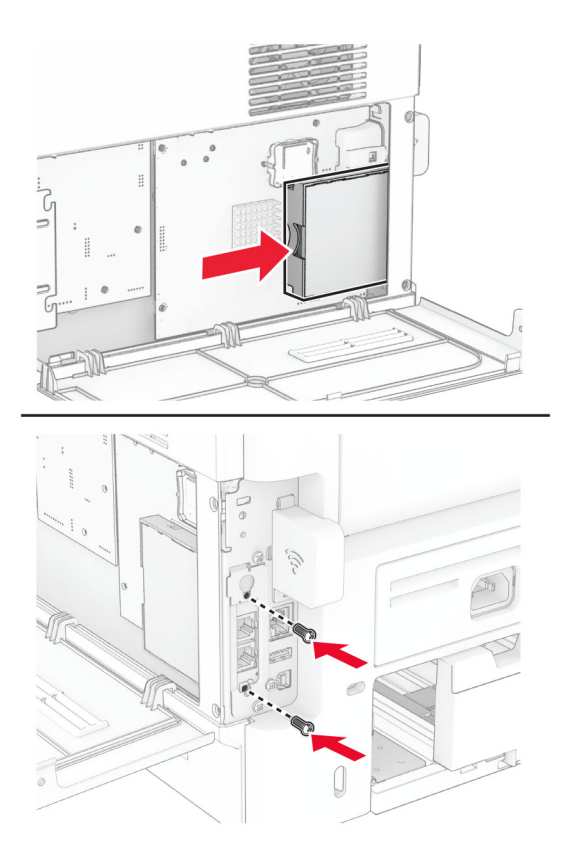

무선 프린트 서버 덮개를 부착한 다음 나사를 설치합니다.

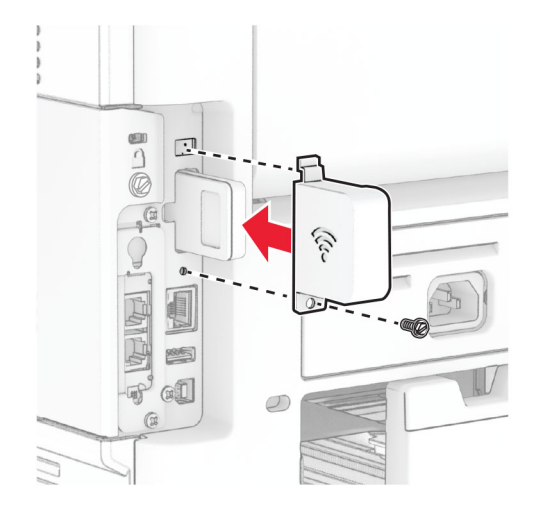

**11** 컨트롤러 보드 입구 덮개를 닫은 다음 나사를 설치합니다.

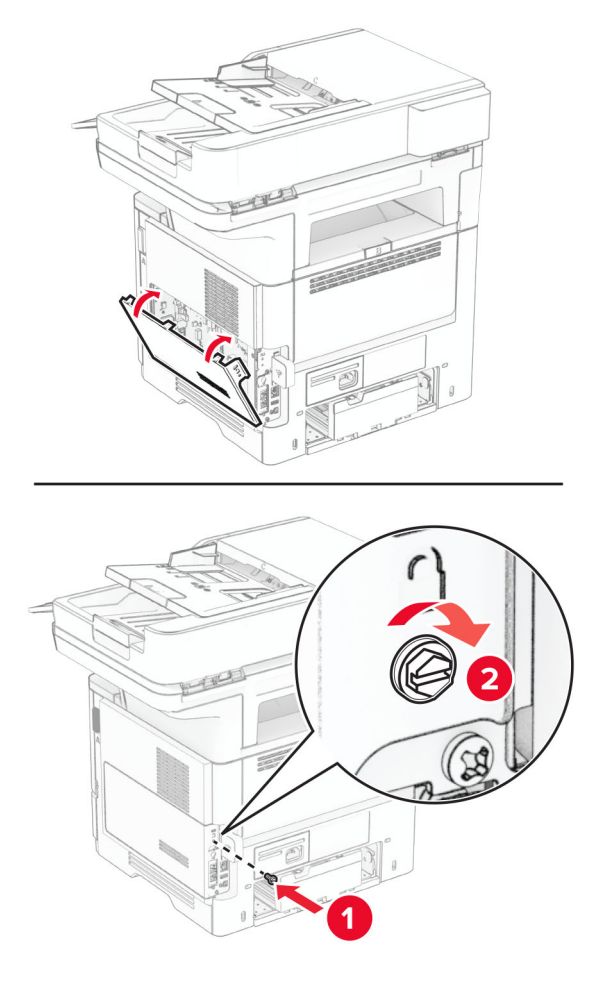

**12** 전원 코드를 프린터에 연결한 후 콘센트에 연결합니다.

주의—상해 위험**:** 화재 또는 감전 위험을 방지하려면 전원 코드를 제품에 가깝고 접근하기 쉬우며, 제대로 접지된 정격 전기 콘센트에 연결하십시오.

**13** 프린터를 켭니다.

## 픽 타이어 교체

- **1** 프린터를 끕니다.
- **2** 전원 콘센트에서 전원 코드를 뽑은 후 프린터에서도 뽑습니다.

### 용지함을 빼냅니다.

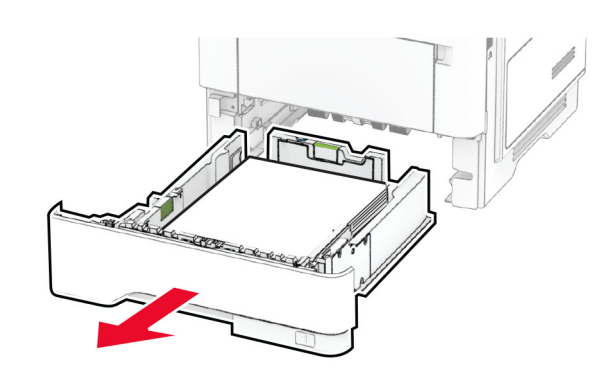

사용한 픽 타이어를 제거합니다.

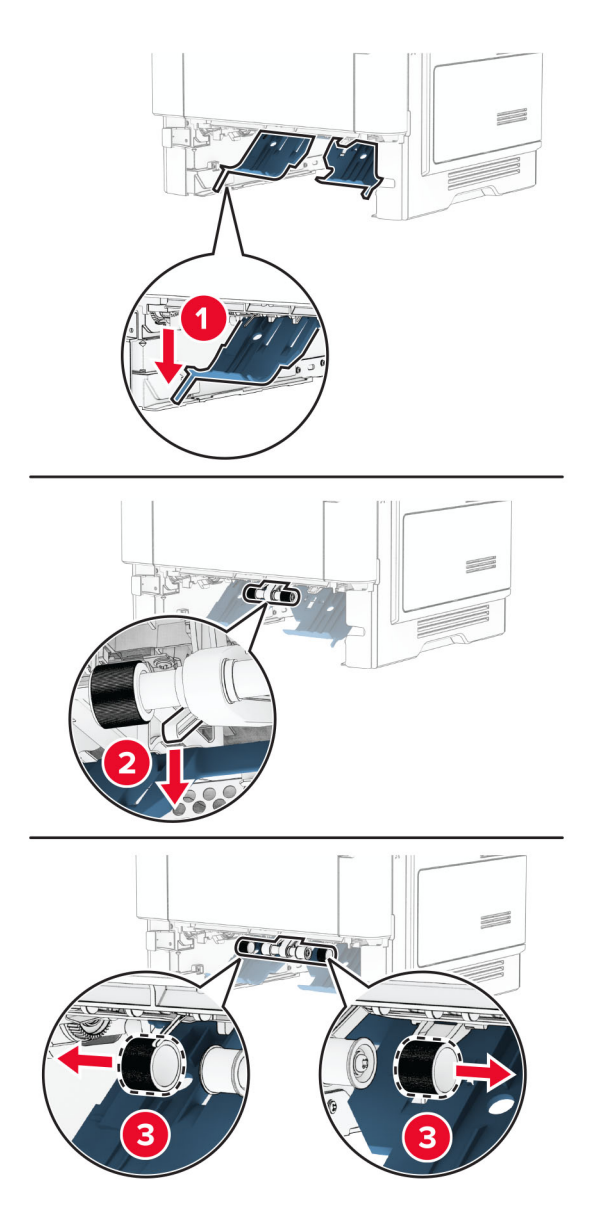

새 픽 타이어를 풉니다.

**6** 새 픽 타이어를 삽입합니다.

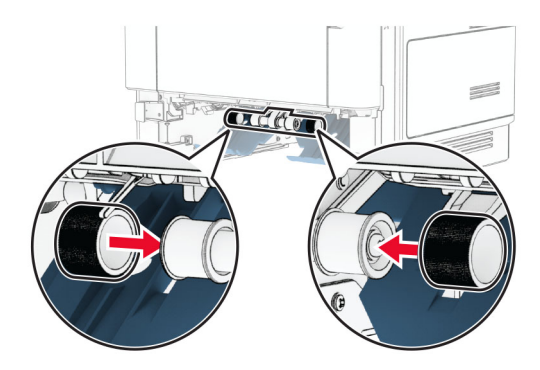

- **7** 용지함을 삽입합니다.
- **8** 전원 코드를 프린터에 연결한 후 콘센트에 연결합니다.

주의—상해 위험**:** 화재 또는 감전 위험을 방지하려면 전원 코드를 제품에 가깝고 접근하기 쉬우며, 제대로 접지된 정격 전기 콘센트에 연결하십시오.

**9** 프린터를 켭니다.

### 스캐너 유리 패드 교체

**1** 스캐너 덮개를 엽니다.

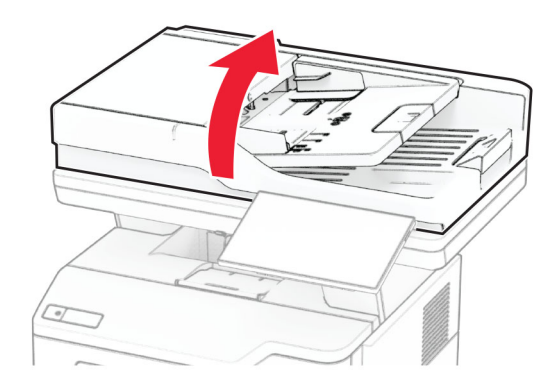

사용한 스캐너 유리 패드를 제거합니다.

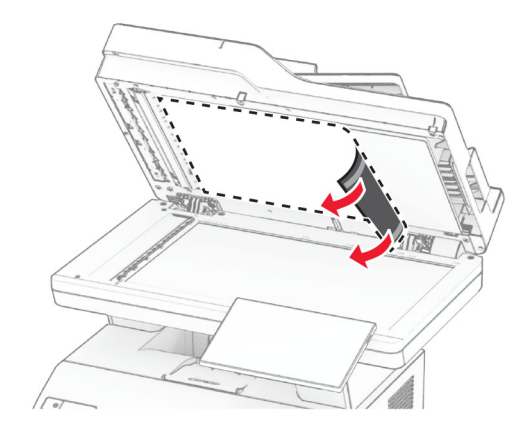

- 새 스캐너 유리 패드의 포장을 풉니다.
- 새 스캐너 유리 패드를 스캐너 유리에 맞춥니다.

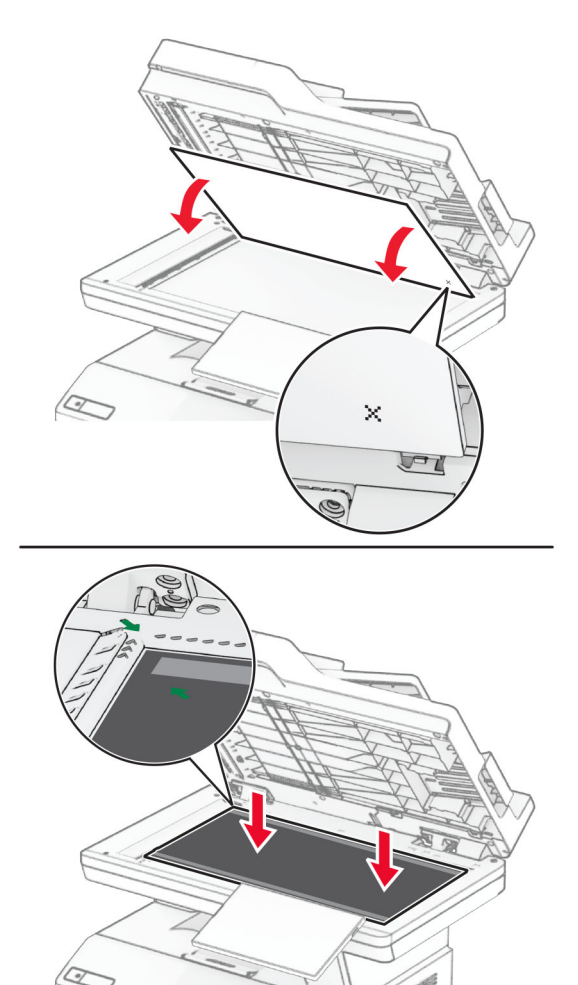

스캐너 덮개를 닫아 새 스캐너 유리 패드를 부착합니다.

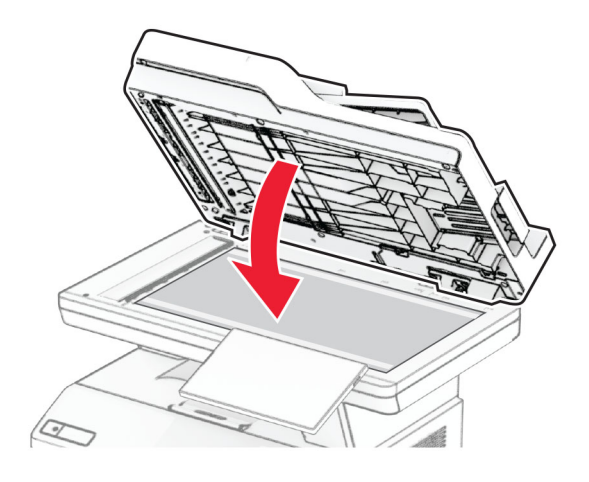

- 스캐너 덮개를 엽니다.
- 스캐너 유리 패드를 눌러 고정합니다.

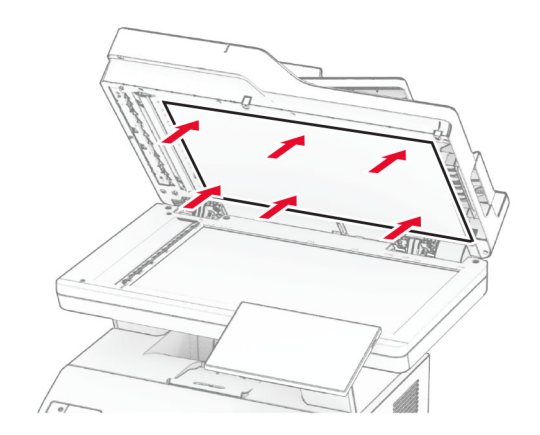

스캐너 덮개를 닫습니다.

## **ADF** 롤러 교체

**1** 덮개 C를 엽니다.

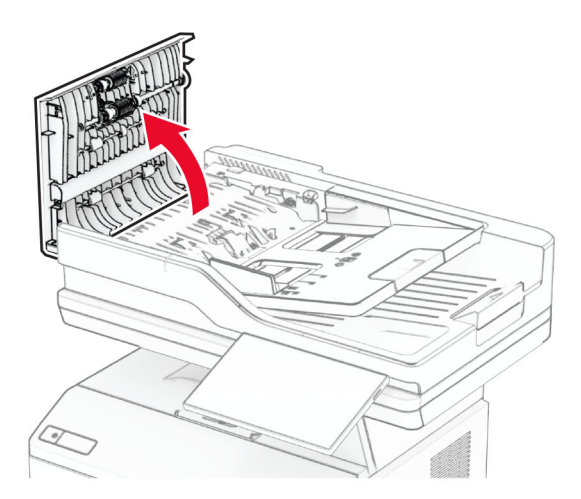

**2** 사용한 ADF 픽 롤러를 꺼냅니다.

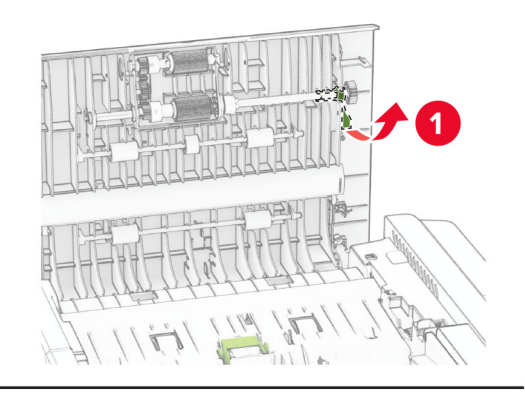

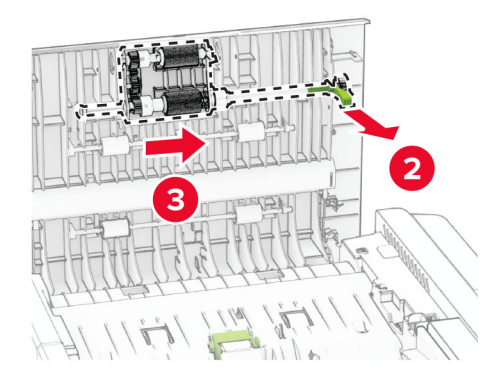

사용한 ADF 분리 롤러를 제거합니다.

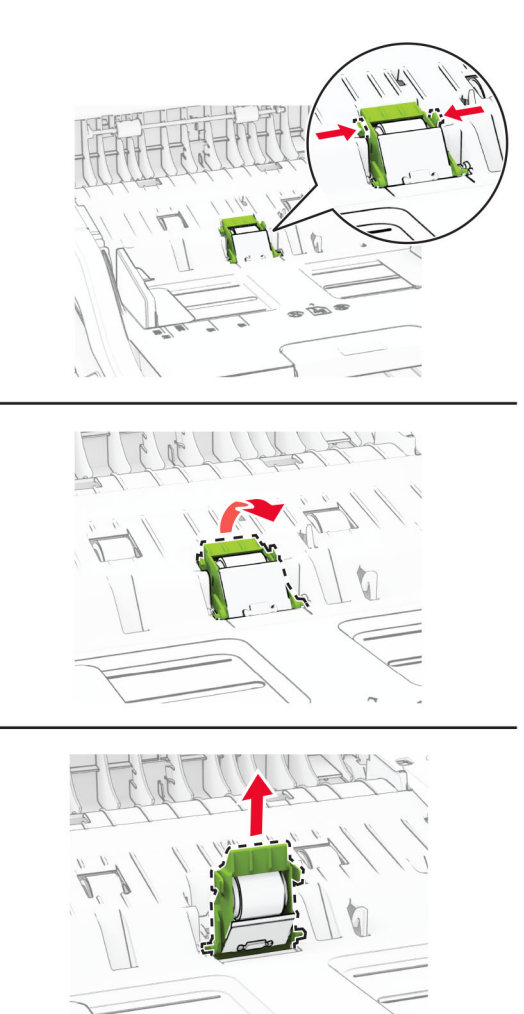

새 ADF 픽 롤러 및 ADF 분리 롤러의 포장을 풉니다.

**5** 새 ADF 분리 롤러를 찰칵 소리가 날 때까지 제자리에 끼웁니다.

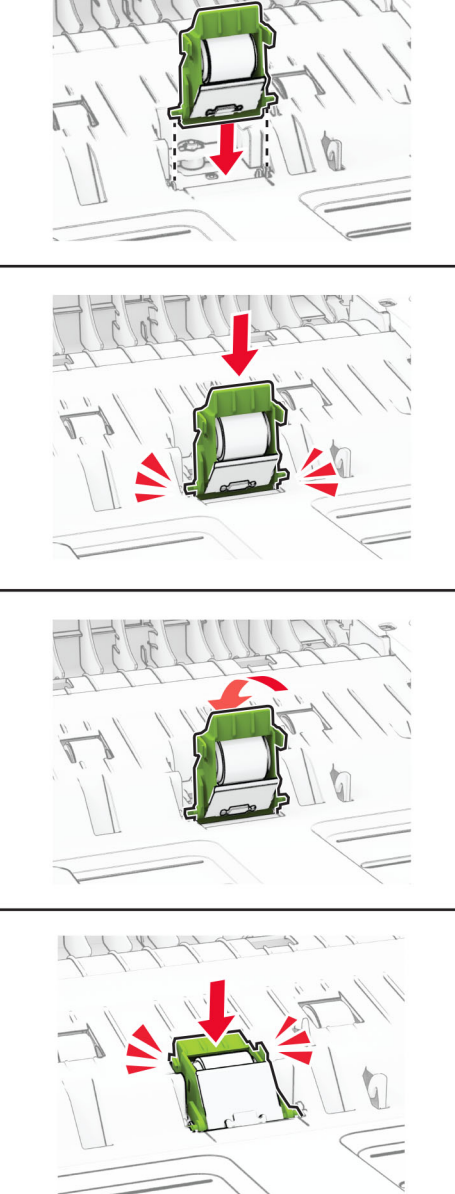

새 ADF 픽 롤러를 찰칵 소리가 날 때까지 제자리에 끼웁니다.

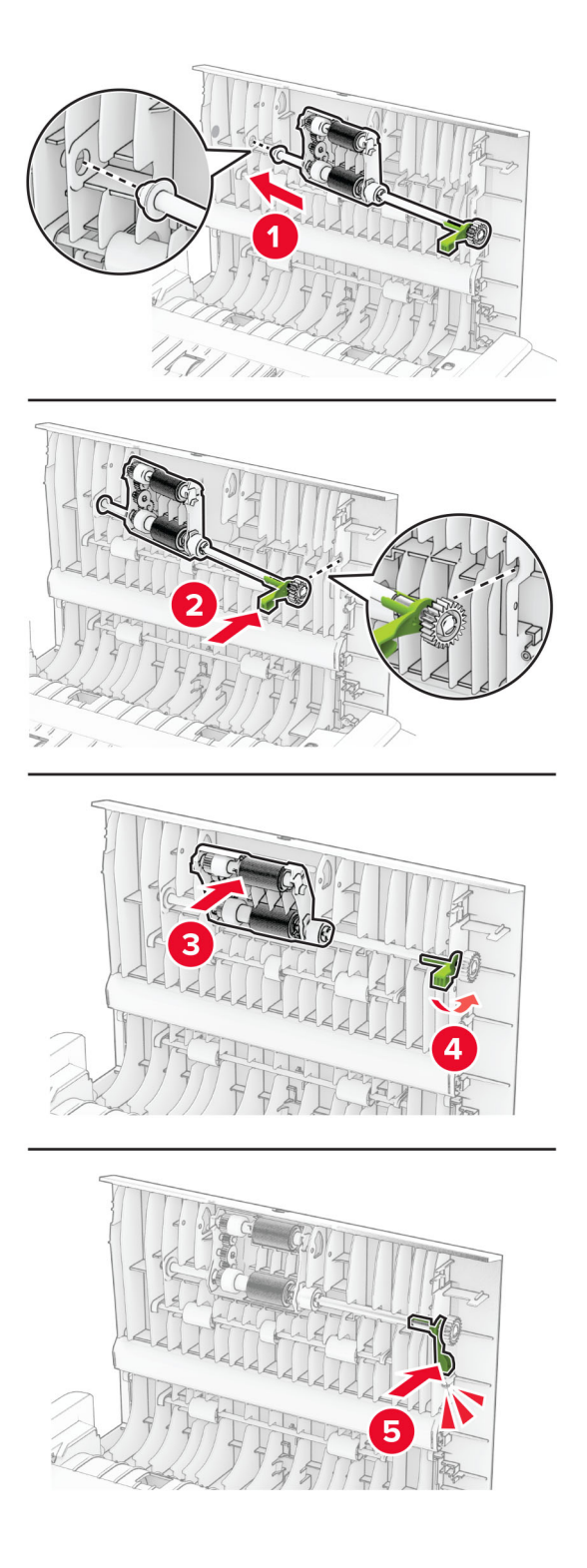

덮개 C를 닫습니다.

### 소모품 사용 카운터 재설정

**1** 기본 화면에서 설정 > 장치 > 유지관리 > 구성 메뉴 > 소모품 사용 및 카운터를 누릅니다.

**2** 재설정할 카운터를 선택합니다.

경고—손상 위험**:** 반환 프로그램 계약 약관이 적용되지 않은 소모품 및 부품은 재설정 및 재제작이 가능합니 다. 그러나, 비정품 소모품 또는 부품에 의한 손상에 대해서는 제조업체의 보증이 적용되지 않습니다. 적절한 재제작 없이 소모품 또는 부품 카운터를 재설정하면 프린터가 손상될 수 있습니다. 소모품 또는 부품 카운터 를 재설정한 후, 프린터에 재설정된 항목의 존재를 알리는 오류가 표시될 수 있습니다.

## 프린터 부품 청소

### 프린터 청소

주의—감전 위험**:** 프린터 외부를 청소할 때는 감전을 방지하기 위해 먼저 전기 콘센트에서 전원 코드를 뽑고 프린터에 연결된 모든 케이블을 분리한 후 진행하십시오.

### 참고**:**

- **•** 이 작업을 몇 달에 한 번씩 수행합니다.
- **•** 프린터를 잘못 취급하여 발생하는 손상에 대해서는 보증이 적용되지 않습니다.
- **1** 프린터의 전원을 끄고 벽면 콘센트에서 전원 코드를 뽑습니다.
- **2** 표준 용지함 및 다용도 급지 장치에서 용지를 제거합니다.
- **3** 부드러운 브러시 또는 진공 청소기를 사용하여 프린터 주위에서 먼지, 섬유, 종이 조각을 제거합니다.
- **4** 물에 적신 보풀이 없는 부드러운 천으로 프린터 외부를 닦습니다.

#### 참고**:**

- **•** 가정용 세제는 프린터 표면에 손상을 입힐 수 있으므로 사용하지 마십시오.
- **•** 청소가 완료되면 프린터의 모든 구역이 말랐는지 확인합니다.
- **5** 전원 코드를 전기 콘센트에 연결한 다음 프린터를 켭니다.

주의—상해 위험**:** 화재 또는 감전 위험을 방지하려면 전원 코드를 제품에 가깝고 접근하기 쉬우며, 제대로 접지된 정격 전기 콘센트에 연결하십시오.

### 터치 스크린 청소

주의—감전 위험**:** 프린터 외부를 청소할 때는 감전을 방지하기 위해 먼저 전기 콘센트에서 전원 코드를 뽑고 프린터에 연결된 모든 케이블을 분리한 후 진행하십시오.

- **1** 프린터의 전원을 끄고 벽면 콘센트에서 전원 코드를 뽑습니다.
- **2** 부드럽고 보풀 없는 젖은 천으로 터치 스크린을 닦습니다.

#### 참고**:**

- **•** 가정용 클리너 또는 세제는 터치 스크린에 손상을 입힐 수 있으므로 사용하지 마십시오.
- **•** 청소 후에는 터치 스크린이 건조되었는지 확인합니다.

**3** 전원 코드를 전기 콘센트에 연결한 다음 프린터를 켭니다.

주의—상해 위험**:** 화재 또는 감전 위험을 방지하려면 전원 코드를 제품에 가깝고 접근하기 쉬우며,  $\sqrt{2}$ 제대로 접지된 정격 전기 콘센트에 연결하십시오.

## 스캐너 청소

**1** 스캐너 덮개를 엽니다.

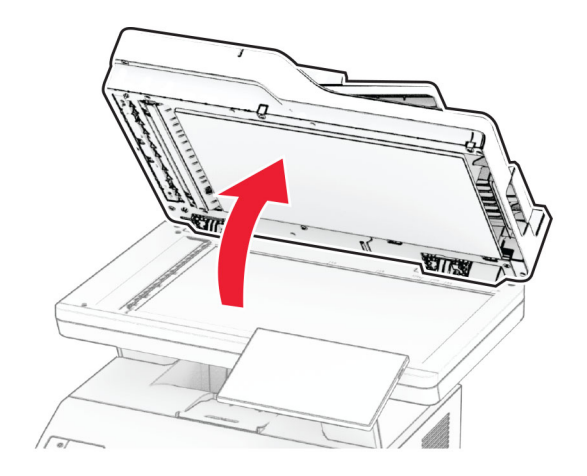

- **2** 부드럽고 보풀 없는 젖은 천으로 다음 영역을 닦습니다.
	- **•** ADF 유리 패드

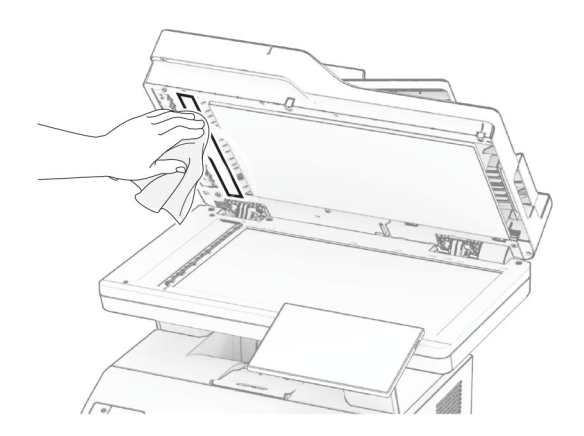

**•** 스캐너 유리 패드

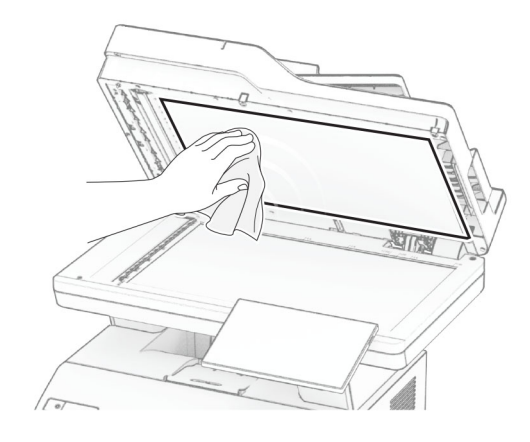

**•** ADF 유리

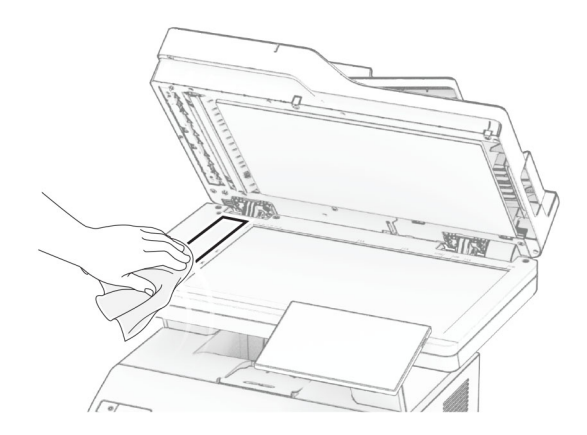

**•** 스캐너 유리

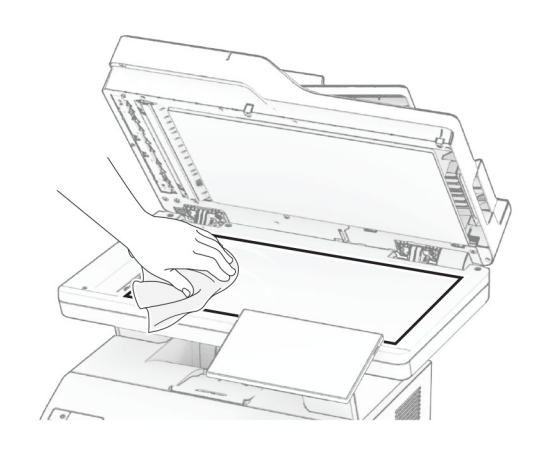

**3** 스캐너 덮개를 닫습니다.

**4** 덮개 C를 엽니다.

- **5** 부드럽고 보풀 없는 젖은 천으로 다음 영역을 닦습니다.
	- **•** 덮개 C 내부의 ADF 유리 패드

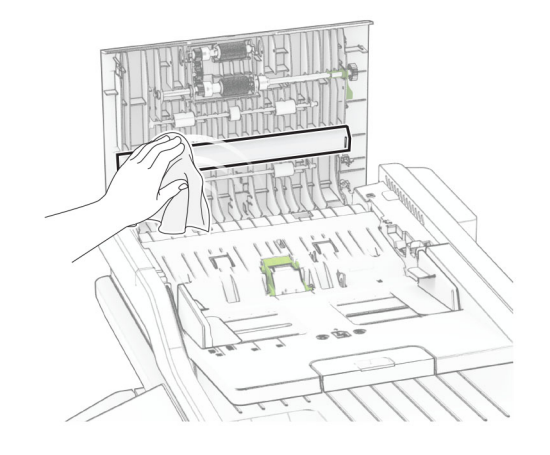

**•** 덮개 C 내부에 있는 ADF 유리

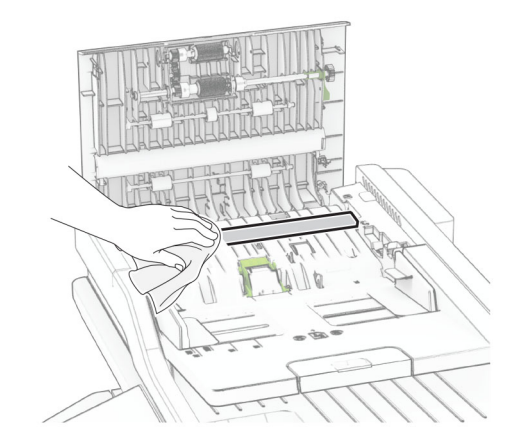

**6** 덮개 C를 닫습니다.

## **ADF** 롤러 청소

**1** 덮개 C를 엽니다.

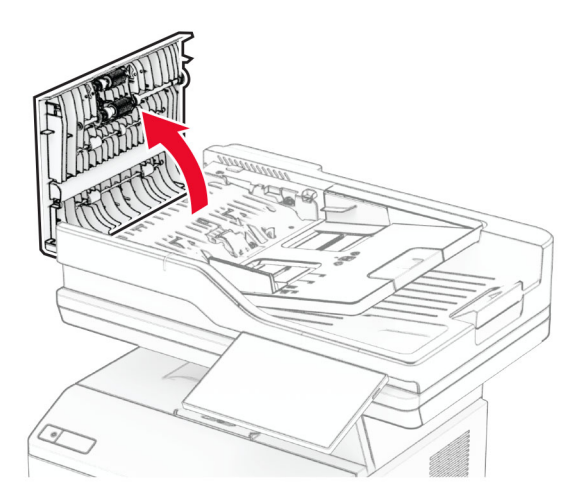

**2** ADF 픽 롤러를 제거합니다.

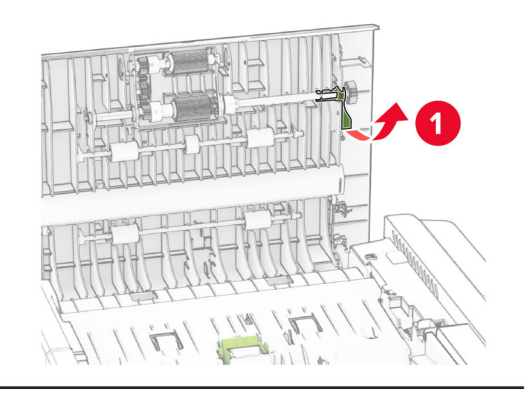

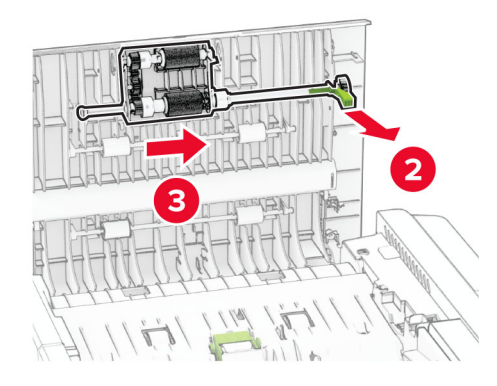

ADF 분리 롤러를 제거합니다.

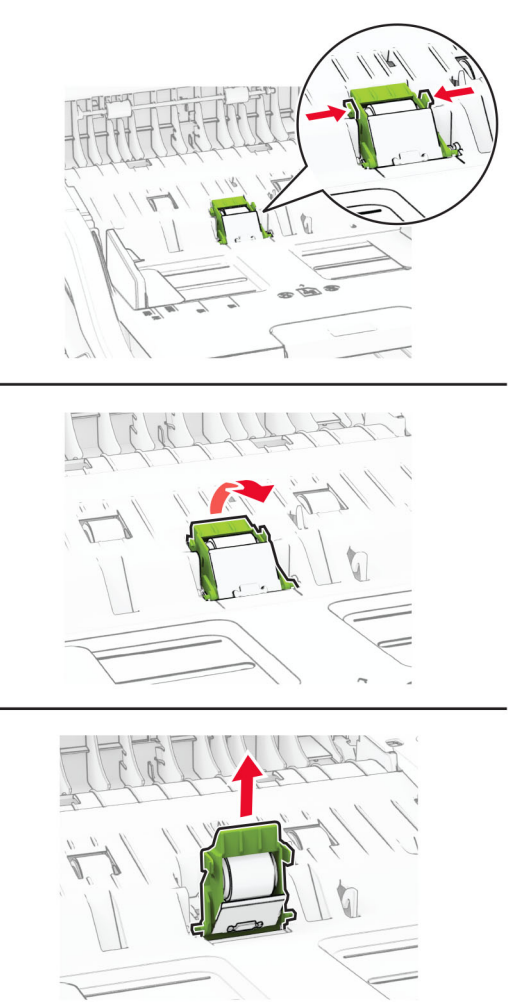

보풀이 없는 부드러운 천에 이소프로필 알코올을 묻힌 다음 ADF 픽 롤러 및 ADF 분리 롤러를 닦습니다.

**5** ADF 분리 롤러를 찰칵 소리가 날 때까지 제자리에 끼웁니다.

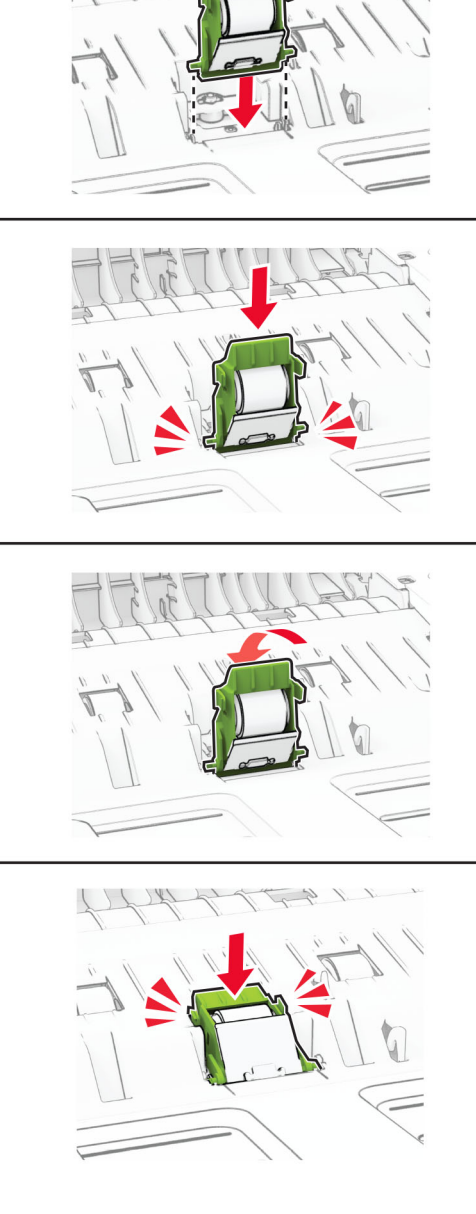

ADF 픽 롤러를 찰칵 소리가 날 때까지 제자리에 끼웁니다.

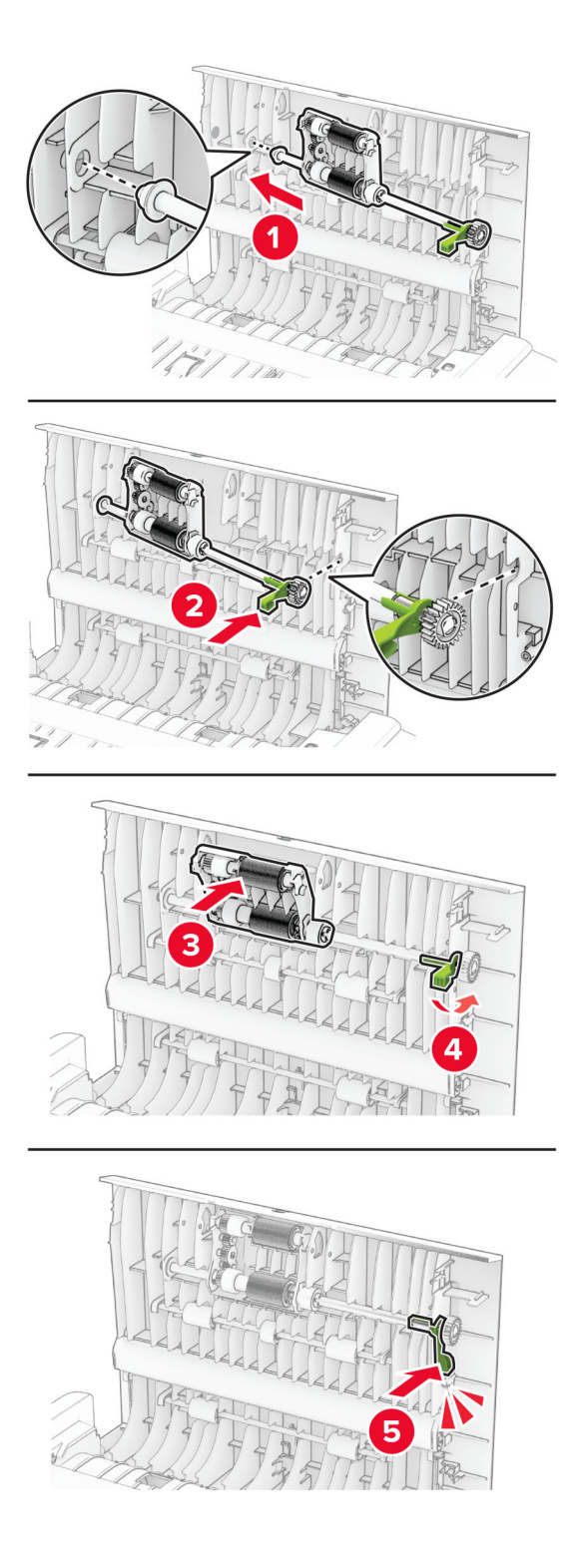

덮개 C를 닫습니다.

## 에너지 및 용지 절약

### 전원 절약 모드 설정 구성

#### 절전 모드

**1** 기본 화면에서 설정 > 장치 > 전원 관리 > 시간 초과 > 절전 모드를 누릅니다.

**2** 프린터가 절전 모드로 전환되기 전에 프린터가 기다리는 시간을 지정합니다.

#### 최대 절전 모드

**1** 기본 화면에서 설정 > 장치 > 전원 관리 > 시간 초과 > 최대 절전 모드 시간 초과를 누릅니다.

**2** 프린터가 최대 절전 모드로 전환되기 전에 프린터가 기다리는 시간을 선택합니다.

#### 참고**:**

- **•** 최대 절전 모드 시간 초과를 적용하려면 연결 시 최대 절전 모드 시간 초과를 최대 절전으로 설정합니다.
- **•** Embedded Web Server는 프린터가 최대 절전 모드인 경우 비활성화됩니다.

### 디스플레이의 밝기 조정

- **1** 기본 화면에서 설정 > 장치 > 기본 설정을 누릅니다.
- **2** 화면 밝기 메뉴에서 설정을 조정합니다.

### 소모품 절약

**•** 용지 양면에 인쇄합니다.

참고**:** 양면 인쇄가 인쇄 드라이버의 기본 설정입니다.

- **•** 한 장에 여러 페이지를 인쇄합니다.
- **•** 인쇄하기 전 문서를 미리 보려면 미리 보기 기능을 사용합니다.
- **•** 문서 1장을 인쇄하여 내용과 형식이 정확한지 확인합니다.

## 프린터를 다른 장소로 옮기기

주의—상해 위험**:** 프린터 무게는 20 kg (44 파운드) 이상이므로 안전하게 들어 올리려면 2명 이상의 인 력이 필요할 수 있습니다.

주의—상해 위험**:** 화재 또는 전기 감전 위험을 방지하려면 이 제품과 함께 제공된 전원 코드 또는 제조자 가 승인한 교체 부품만 사용하십시오.

주의—상해 위험**:** 개인 상해 또는 프린터 손상을 방지하려면 프린터 이동 시 아래 지침을 따르십시오.

- **•** 모든 덮개 및 용지함이 닫혔는지 확인하십시오.
- **•** 프린터의 전원을 끄고 벽면 콘센트에서 전원 코드를 뽑습니다.
- **•** 프린터에서 모든 코드 및 케이블을 분리합니다.
- **•** 프린터에 별도의 스탠드형 옵션 용지함이나 용지함에 장착된 출력 옵션이 있는 경우, 프린터를 옮기기 전 에 분리하십시오.
- **•** 프린터에 캐스터 베이스가 있는 경우 새 위치로 주의해서 밀어갑니다. 문지방을 넘거나 바닥을 지날 때는 주의하십시오.
- **•** 프린터에 캐스터 베이스가 없지만 옵션 용지함 또는 출력 옵션으로 구성된 경우, 출력 옵션을 제거하고 용 지함 위로 프린터를 들어 올립니다. 프린터와 다른 옵션을 동시에 들지 마십시오.
- **•** 항상 프린터 손잡이를 사용하여 들어 올리십시오.
- **•** 프린터를 옮기기 위해 사용하는 수레에는 프린터 바닥 전체를 지탱할 수 있는 면이 있어야 합니다.
- **•** 하드웨어 옵션 용지함을 옮기기 위해 사용하는 수레에는 옵션 크기를 지탱할 수 있는 면이 있어야 합니다.
- **•** 프린터를 똑바른 상태로 유지하십시오.
- **•** 심한 진동이 발생하지 않게 주의하십시오.
- **•** 프린터를 내려 놓을 때 손가락이 프린터의 바닥에 끼지 않도록 주의하십시오.
- **•** 프린터 주변이 정리되었는지 확인하십시오.

참고**:** 프린터를 잘못 옮겨 발생하는 손상에 대해서는 보증이 적용되지 않습니다.

## 프린터 운송

운송 지침은 **<https://support.lexmark.com>**을 방문하거나 고객 지원에 문의하십시오.

# 문제 해결

# 인쇄 품질 문제

발생한 용지 인쇄 품질 문제와 유사한 이미지를 찾은 다음 이미지 아래의 링크를 클릭하여 문제 해결 단계를 확인하십시오.

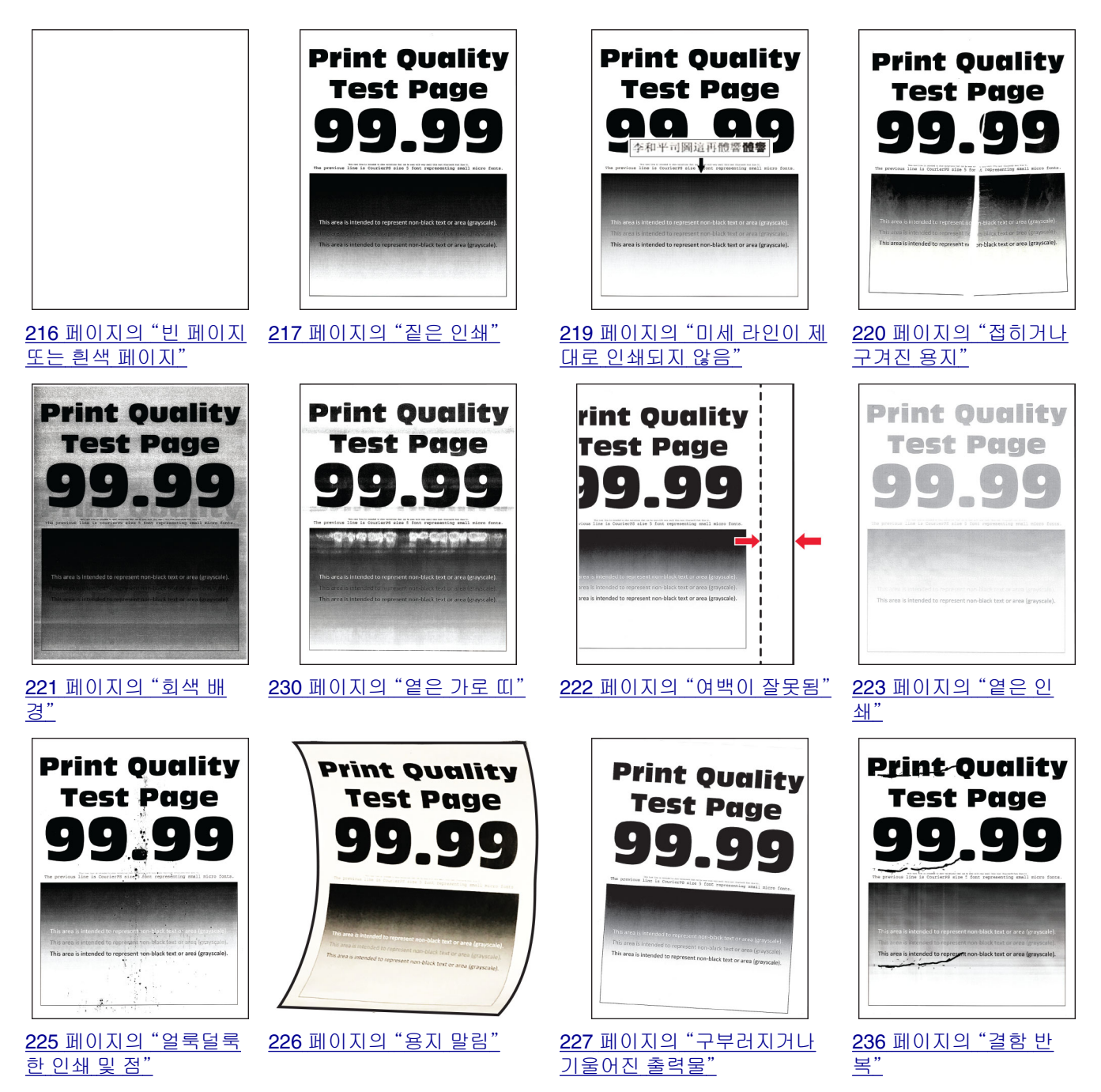

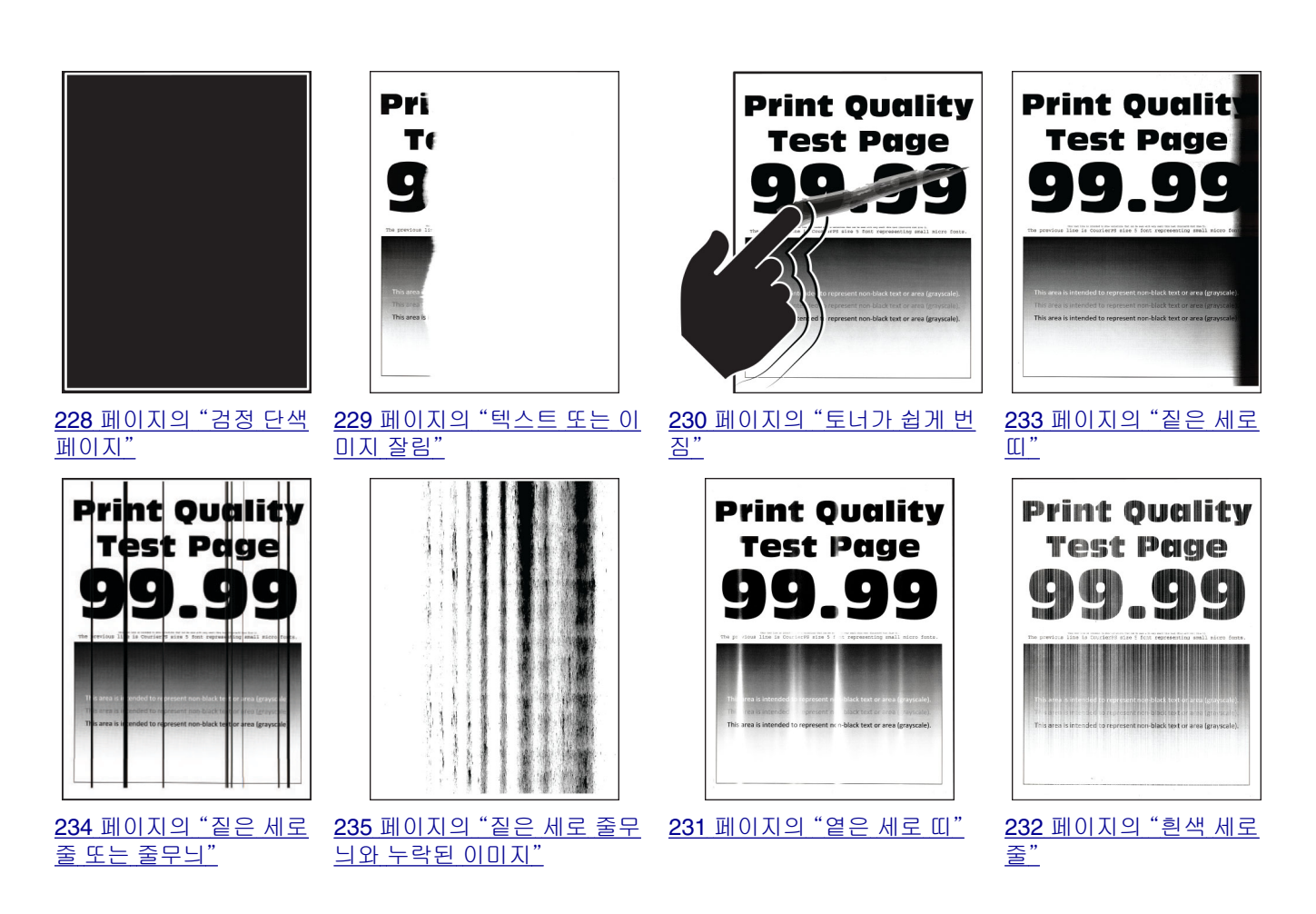

# 프린터 오류 코드

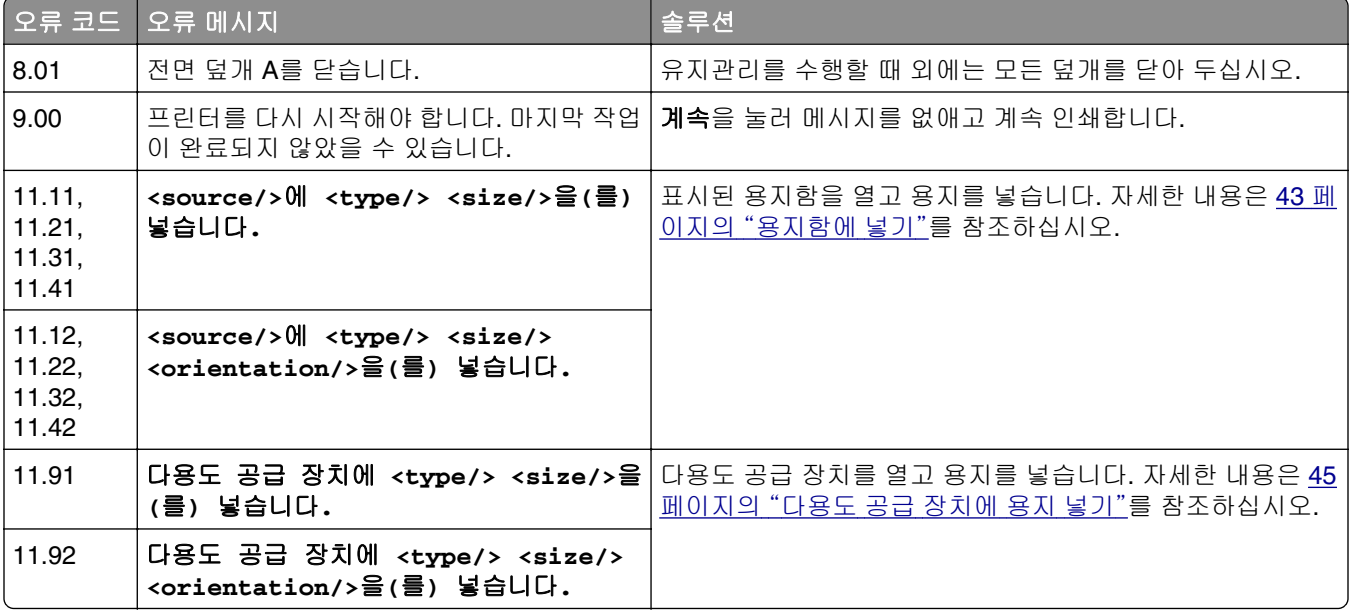

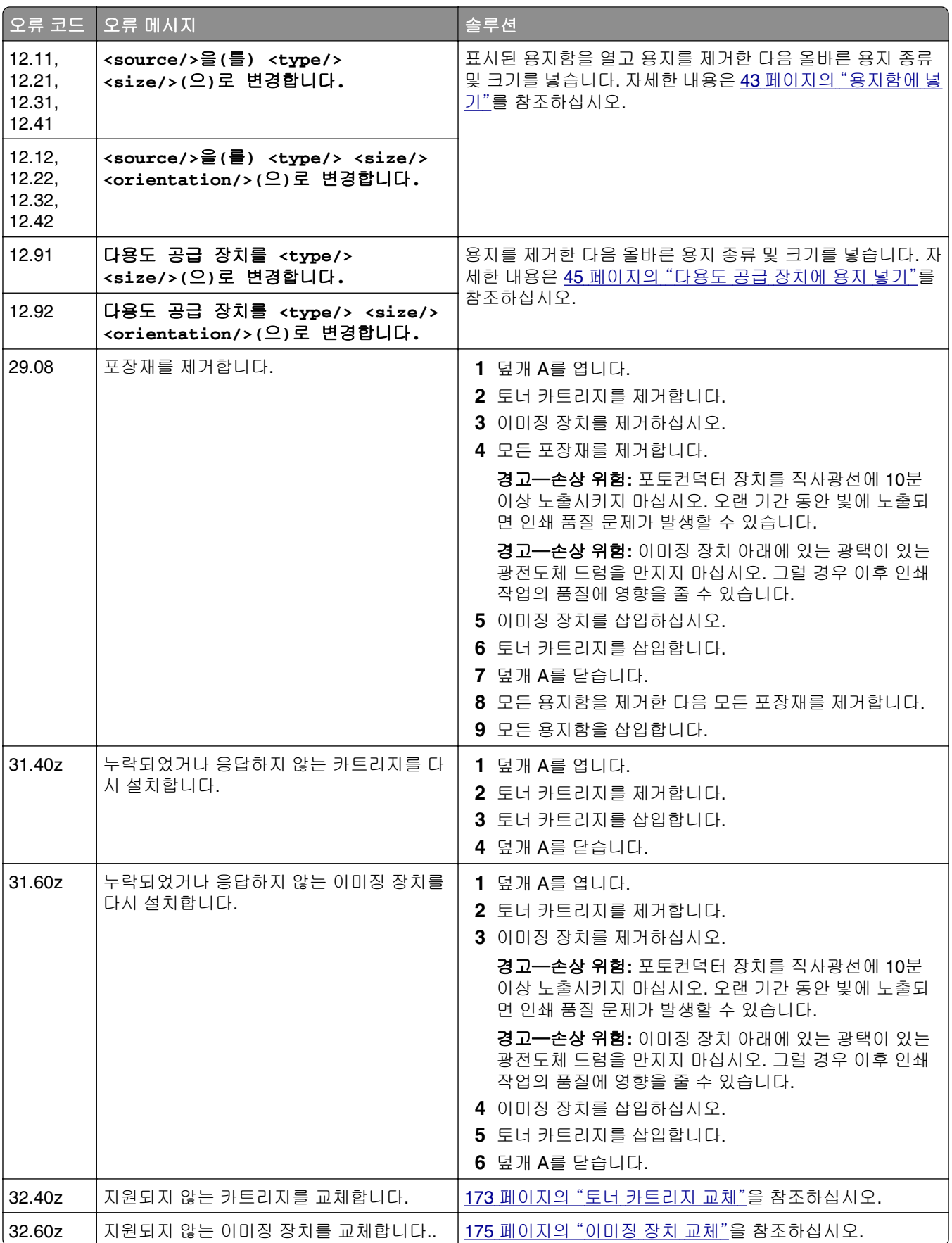

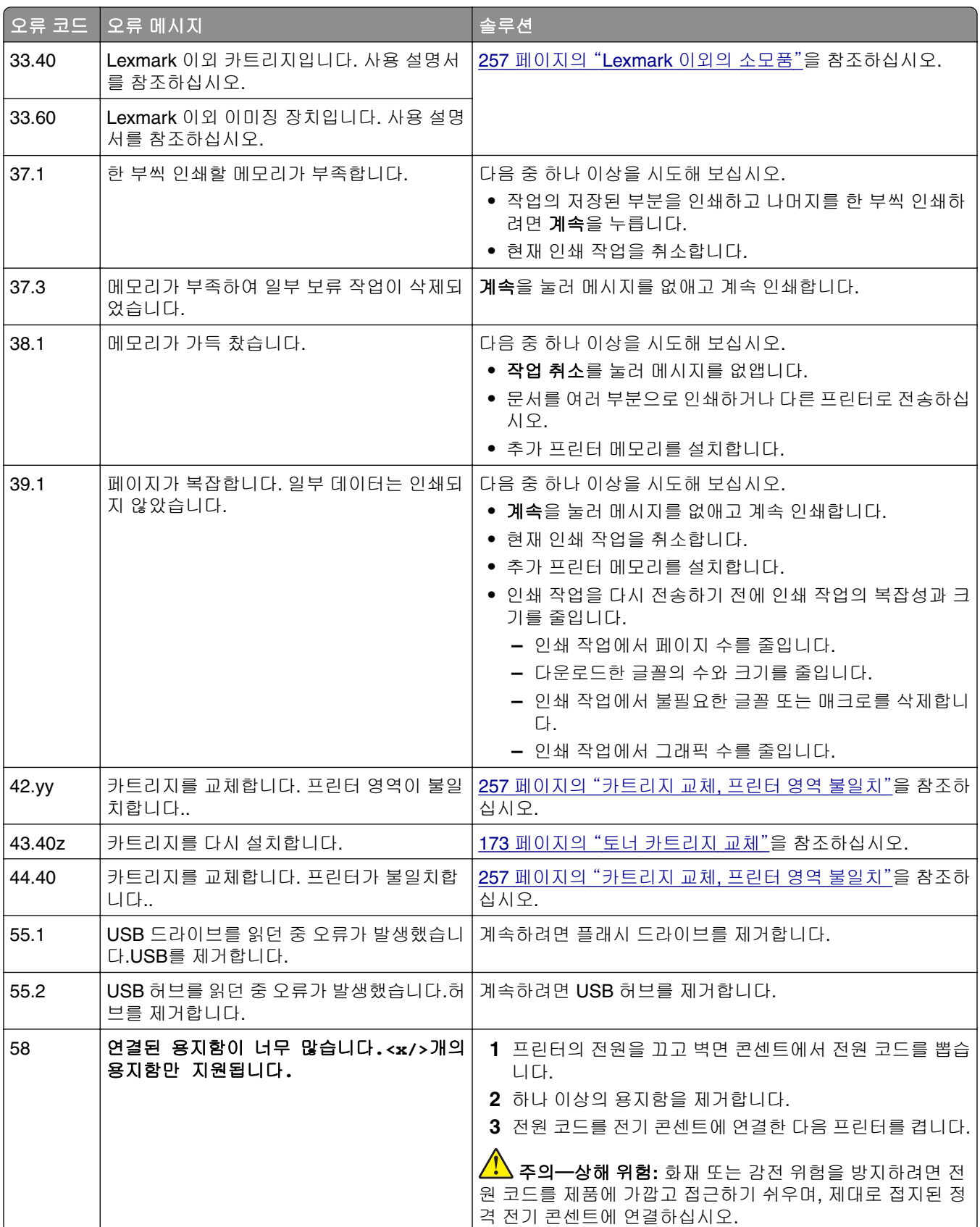

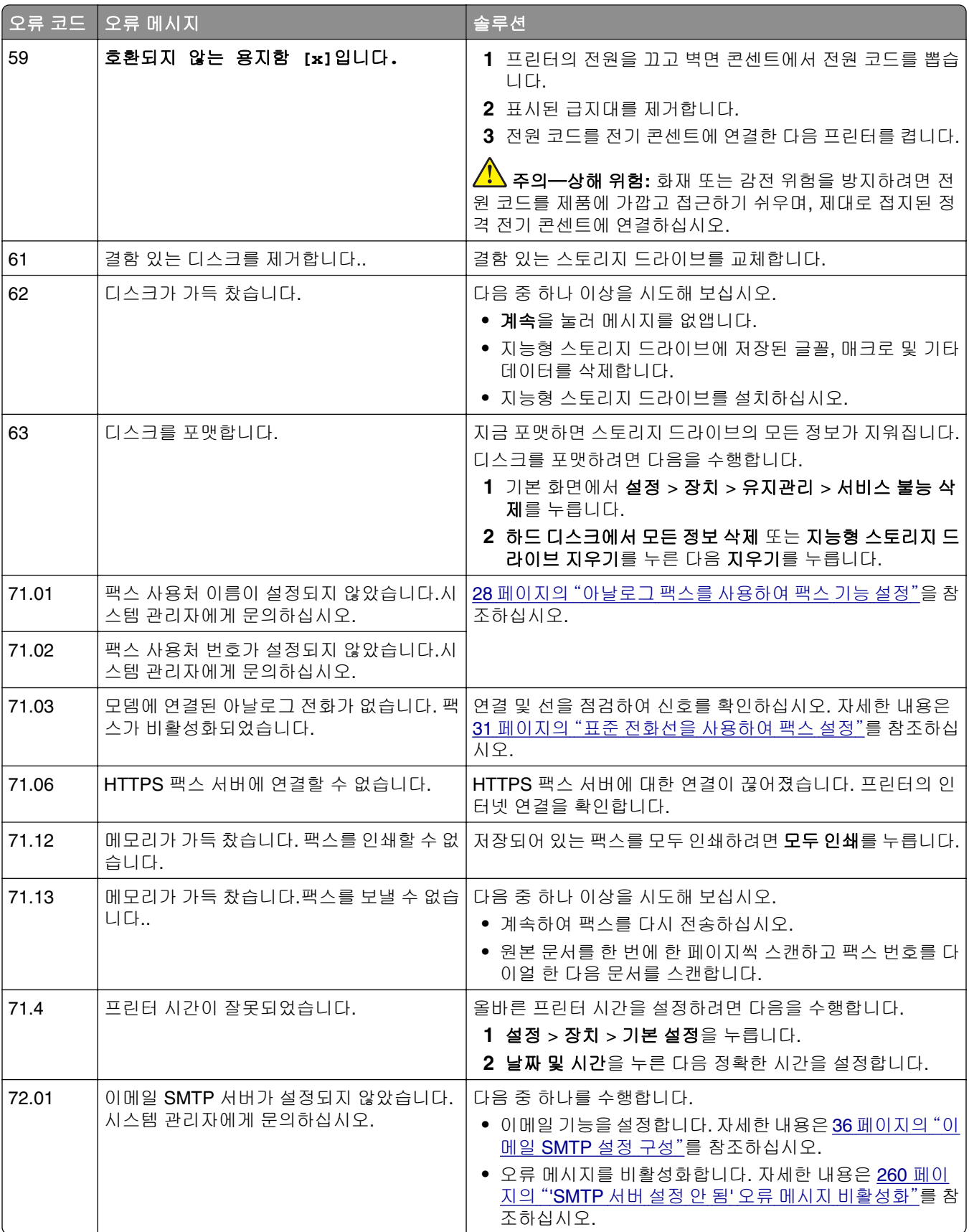

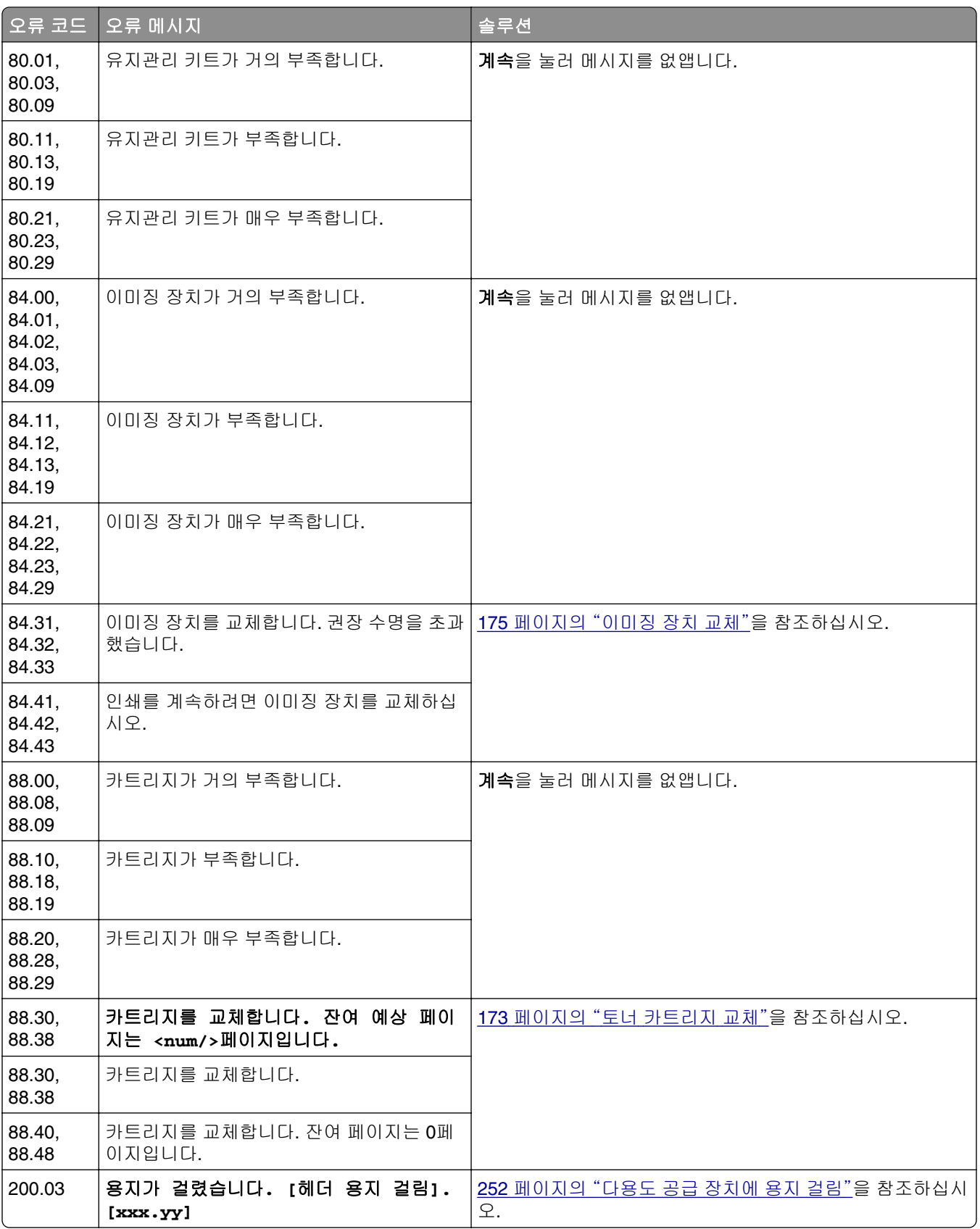

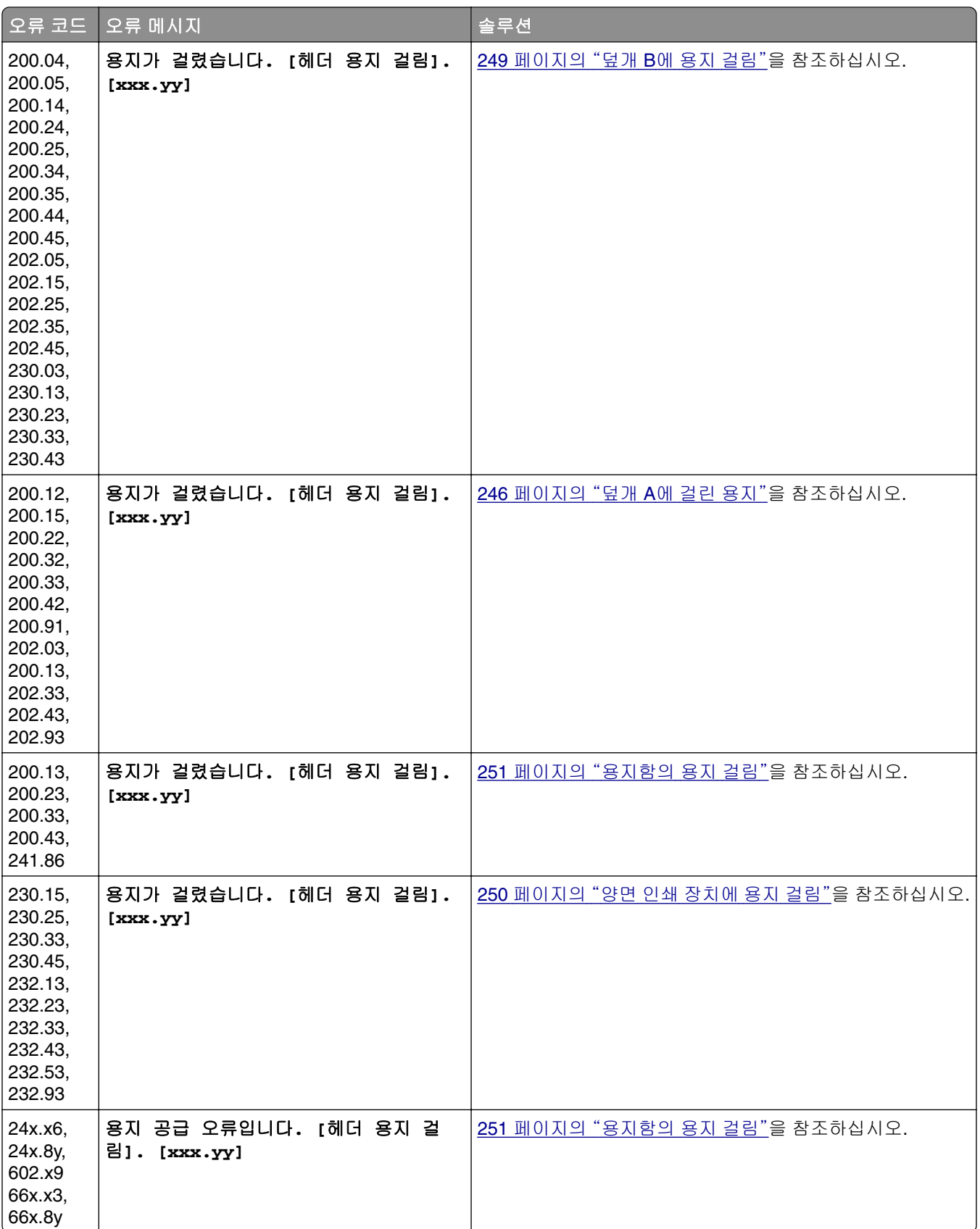

<span id="page-215-0"></span>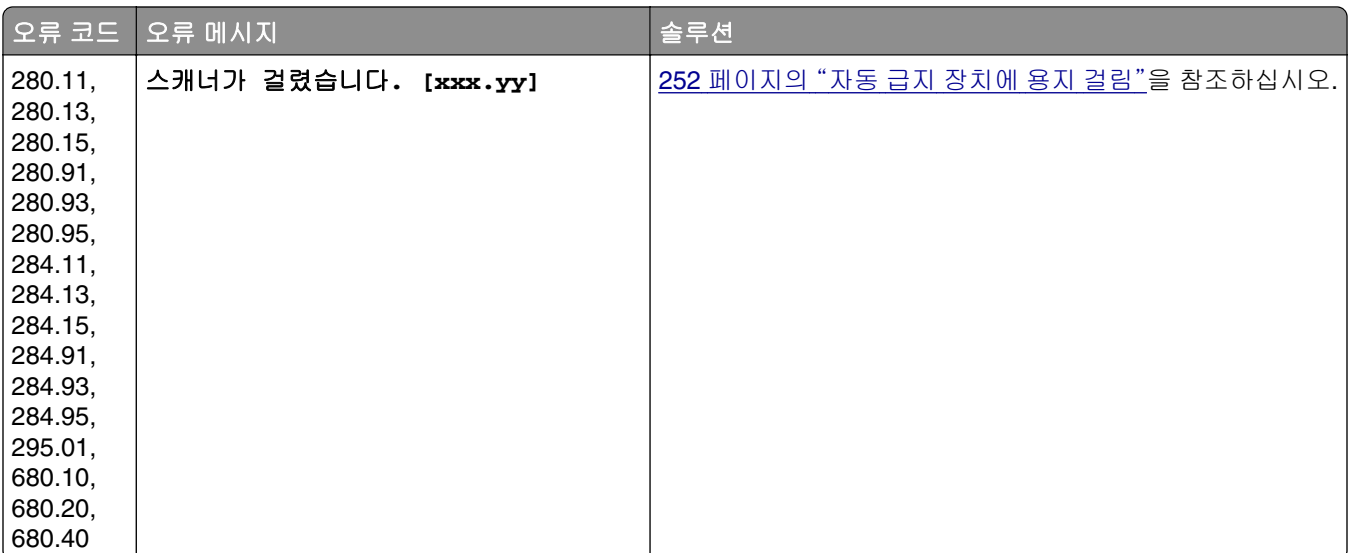

# 인쇄 문제

## 용지 인쇄 품질이 열악함

### 빈 페이지 또는 흰색 페이지

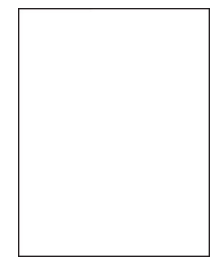

참고**:** 문제를 해결하기 전에 인쇄 품질 테스트 페이지를 인쇄해 보십시오. 기본 화면에서 설정 > 문제 해결 > 인쇄 품질 테스트 페이지를 누릅니다.

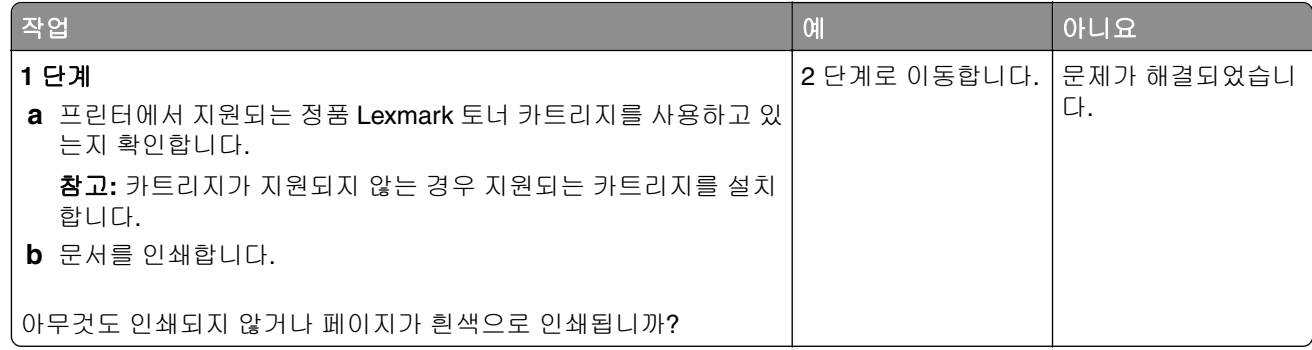
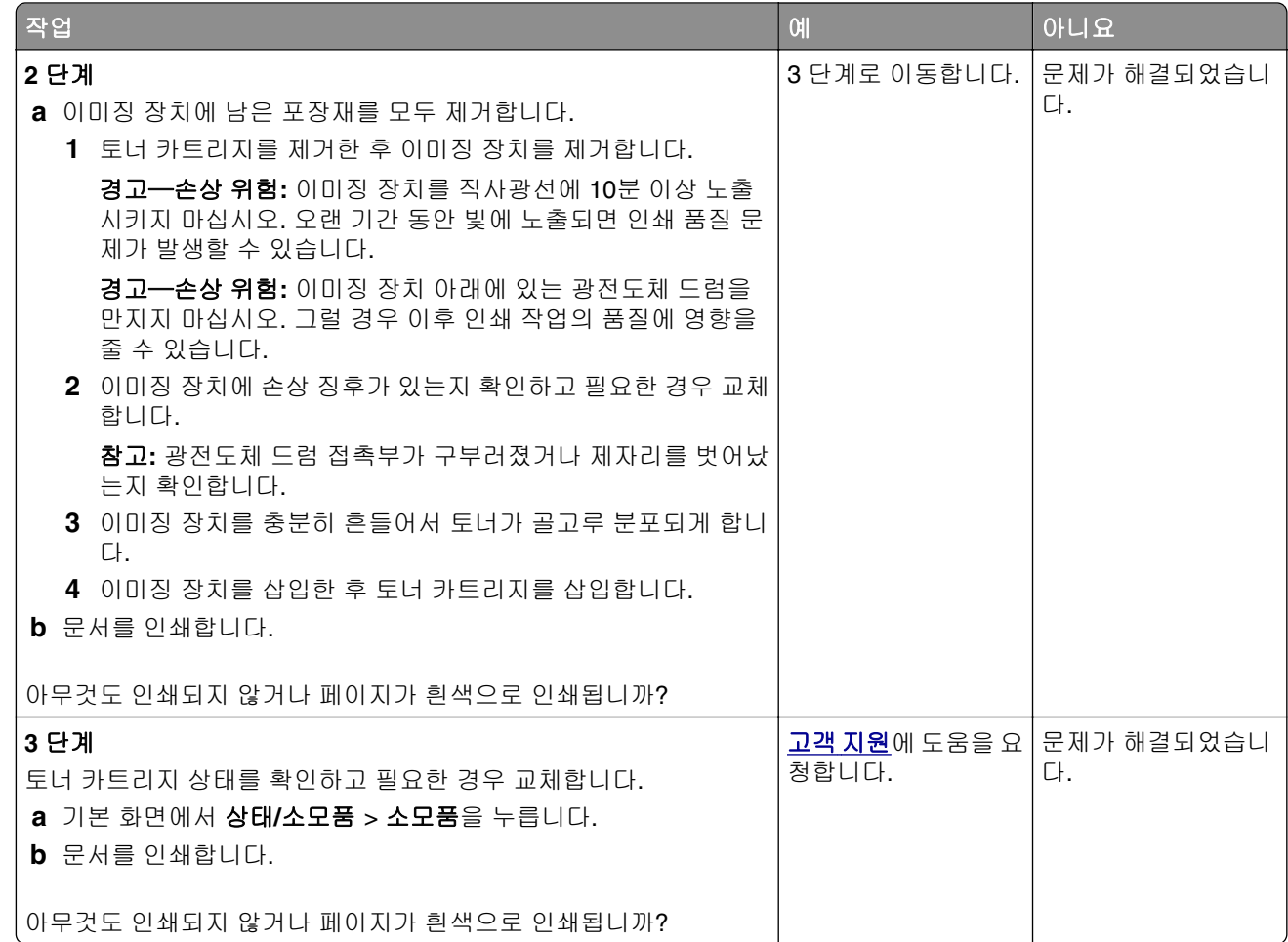

### 짙은 인쇄

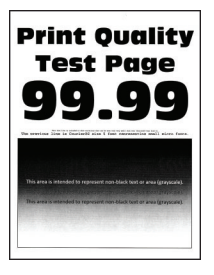

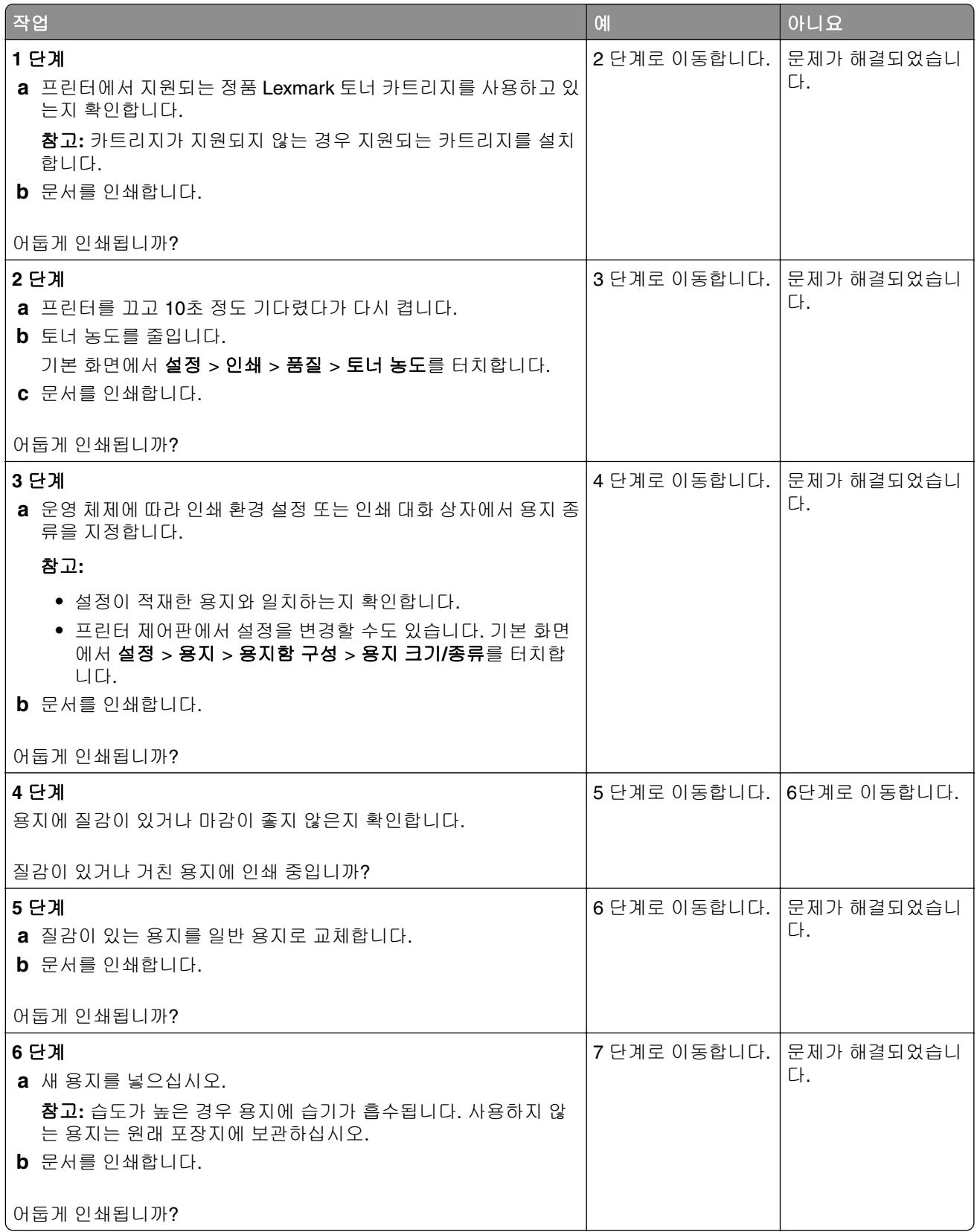

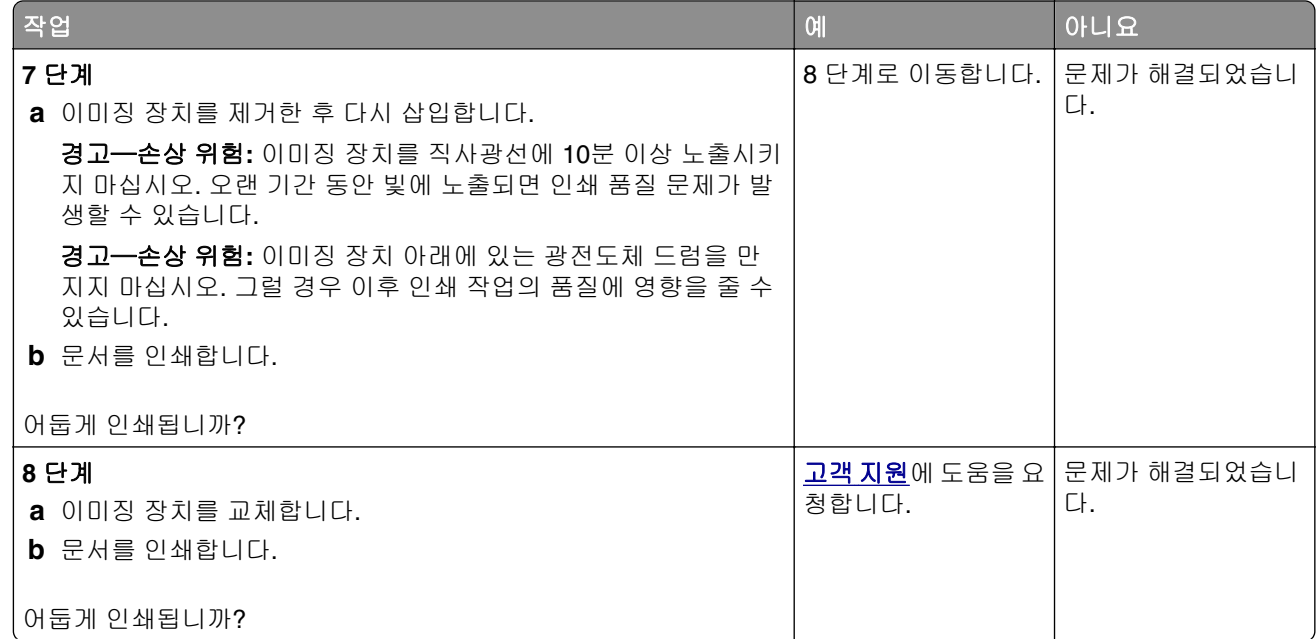

### 미세 라인이 제대로 인쇄되지 않음

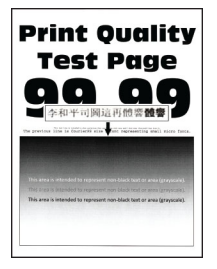

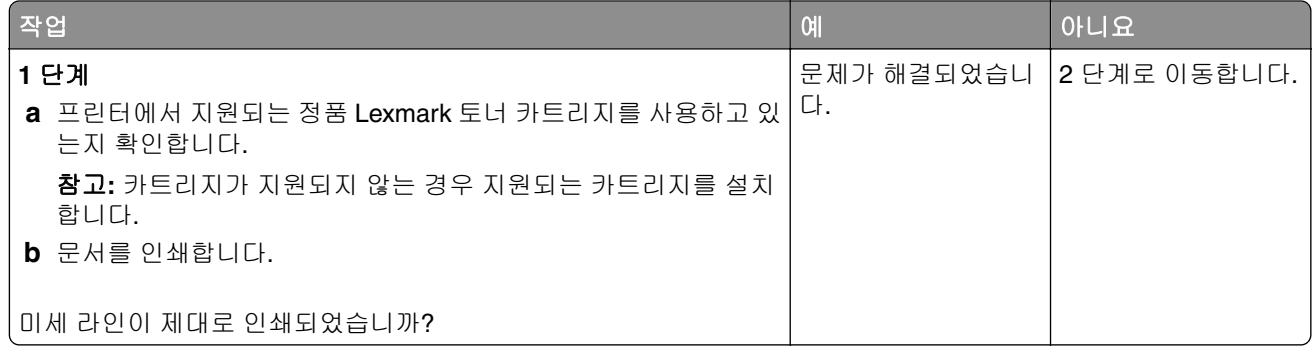

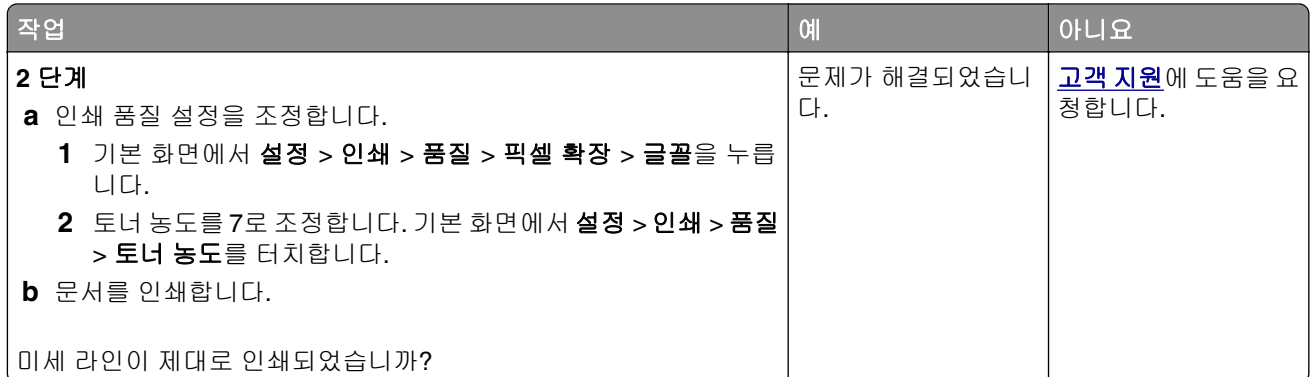

### 접히거나 구겨진 용지

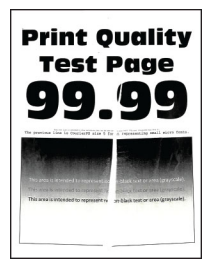

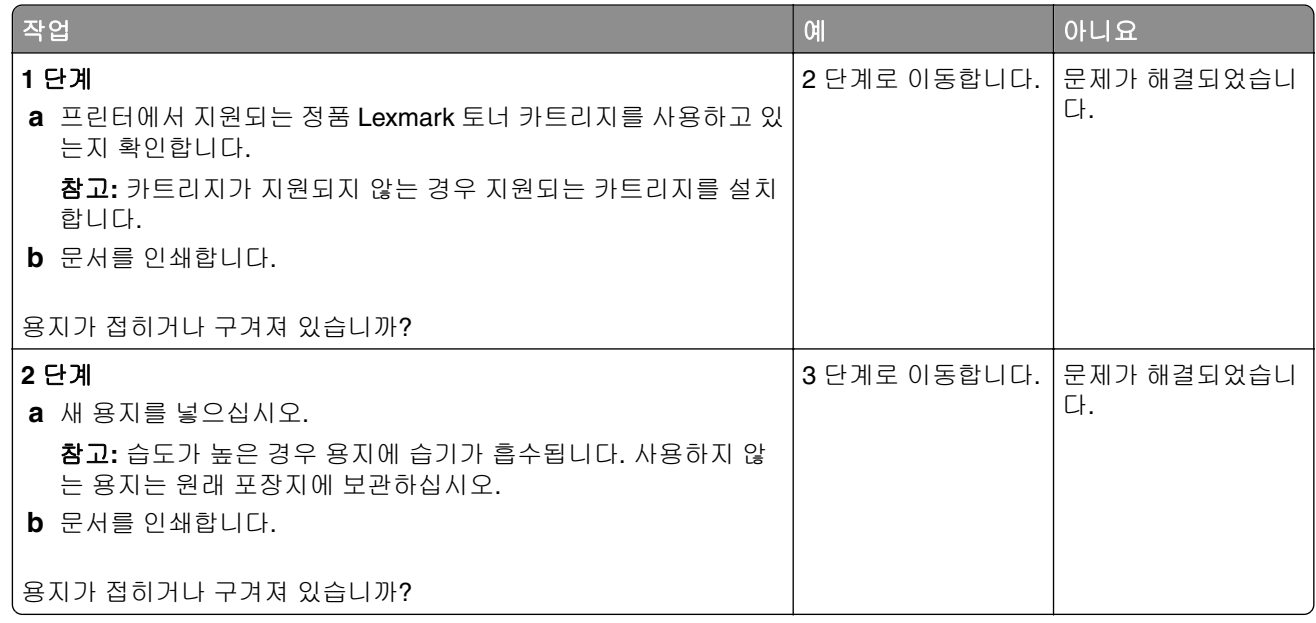

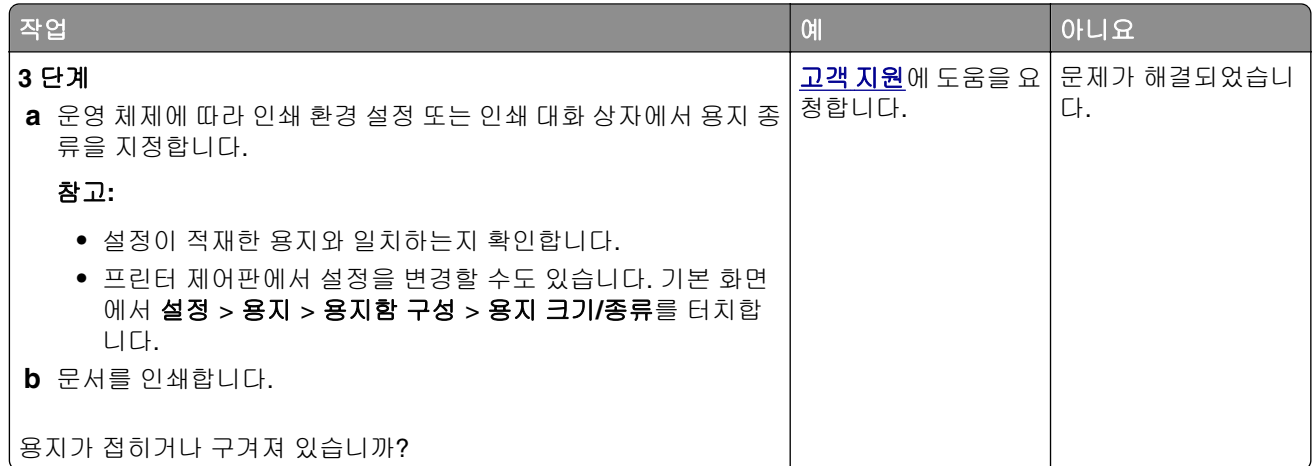

### 회색 배경

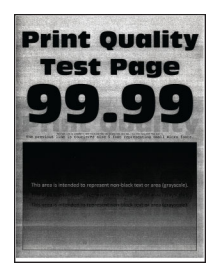

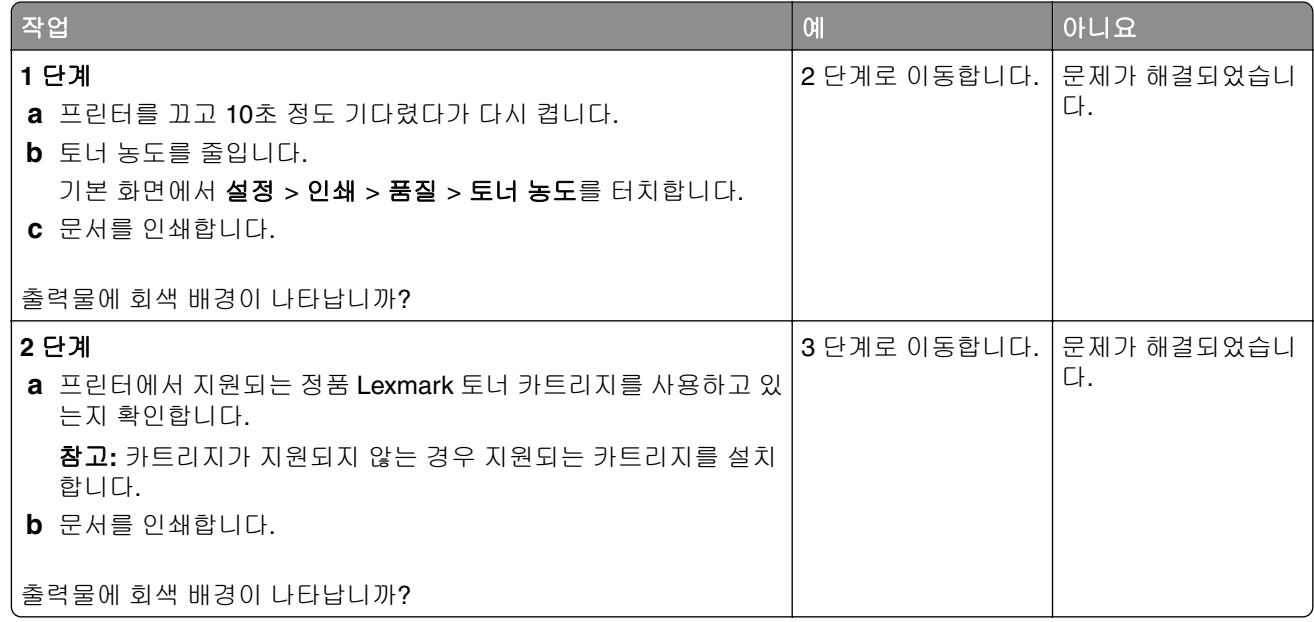

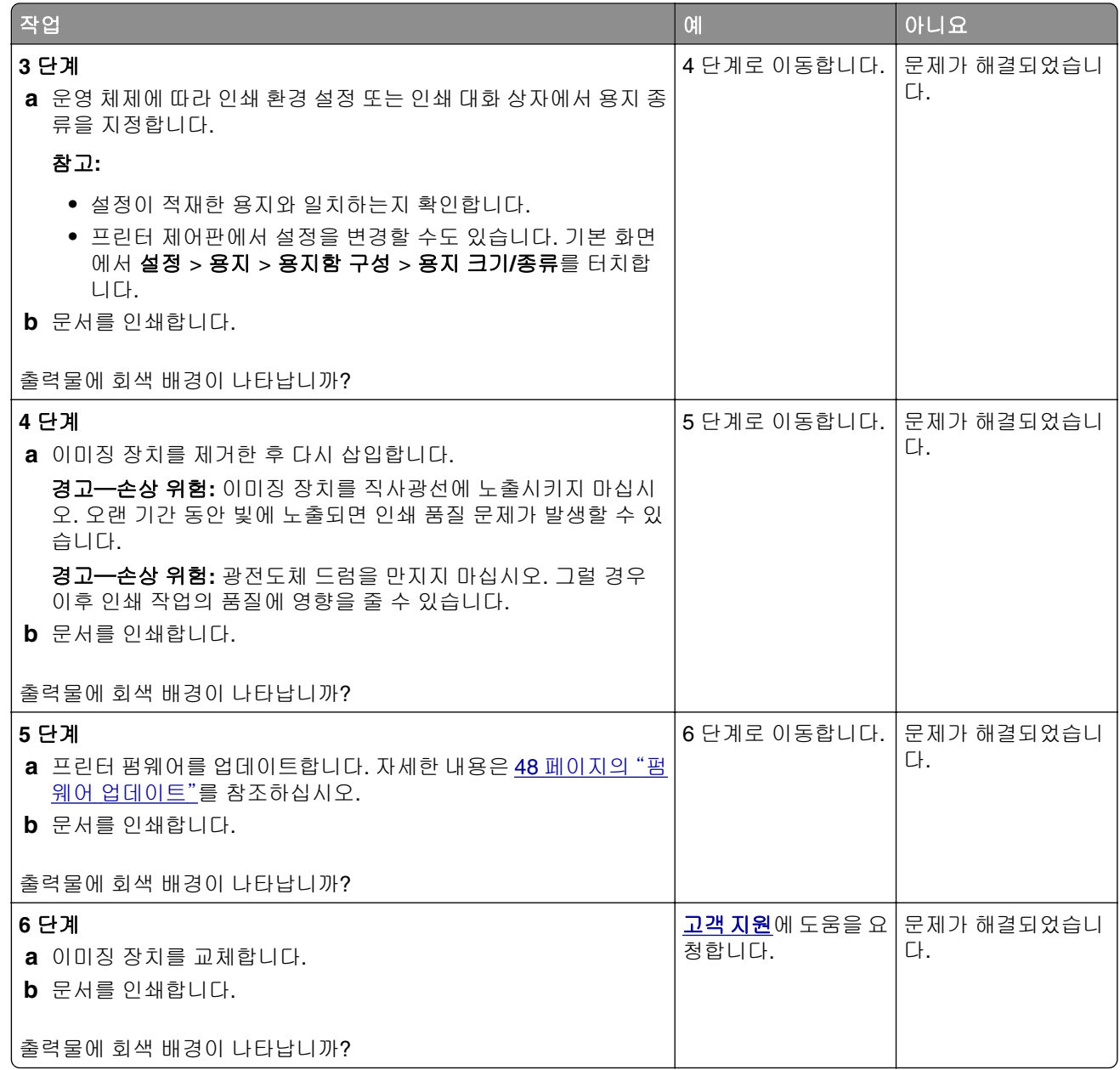

### 여백이 잘못됨

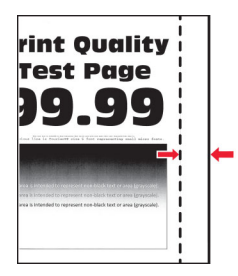

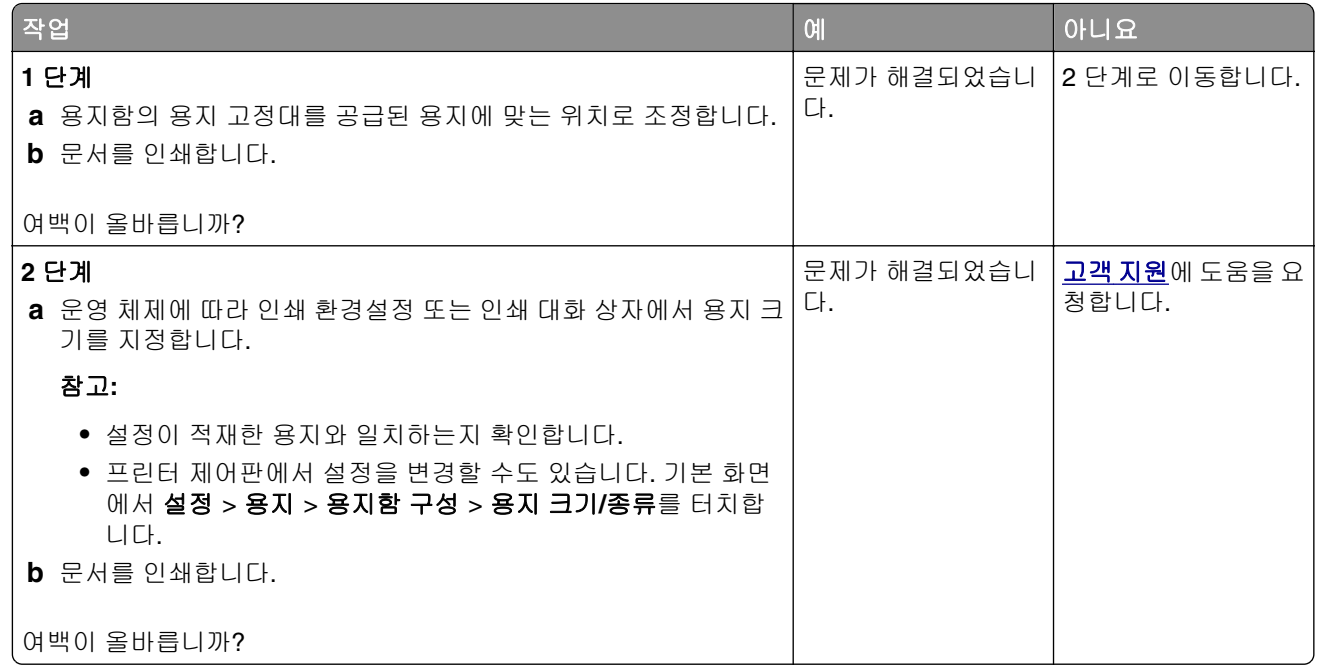

### 옅은 인쇄

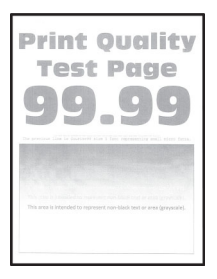

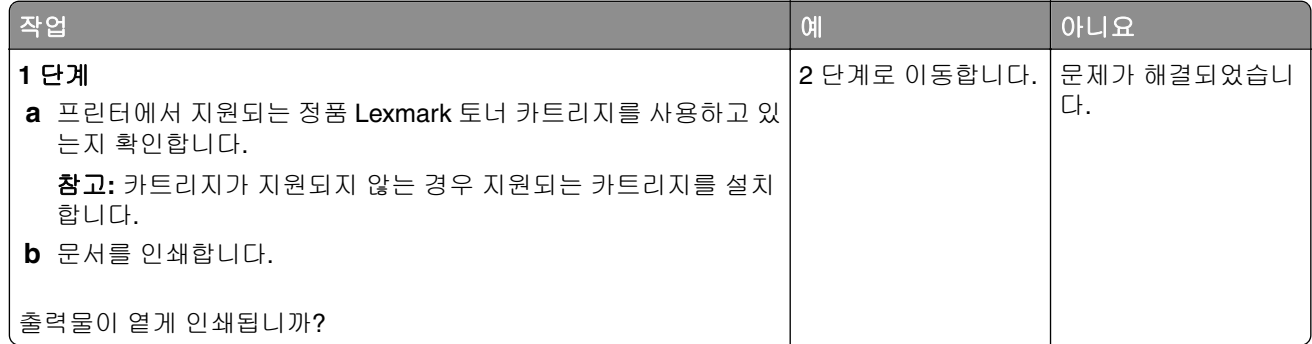

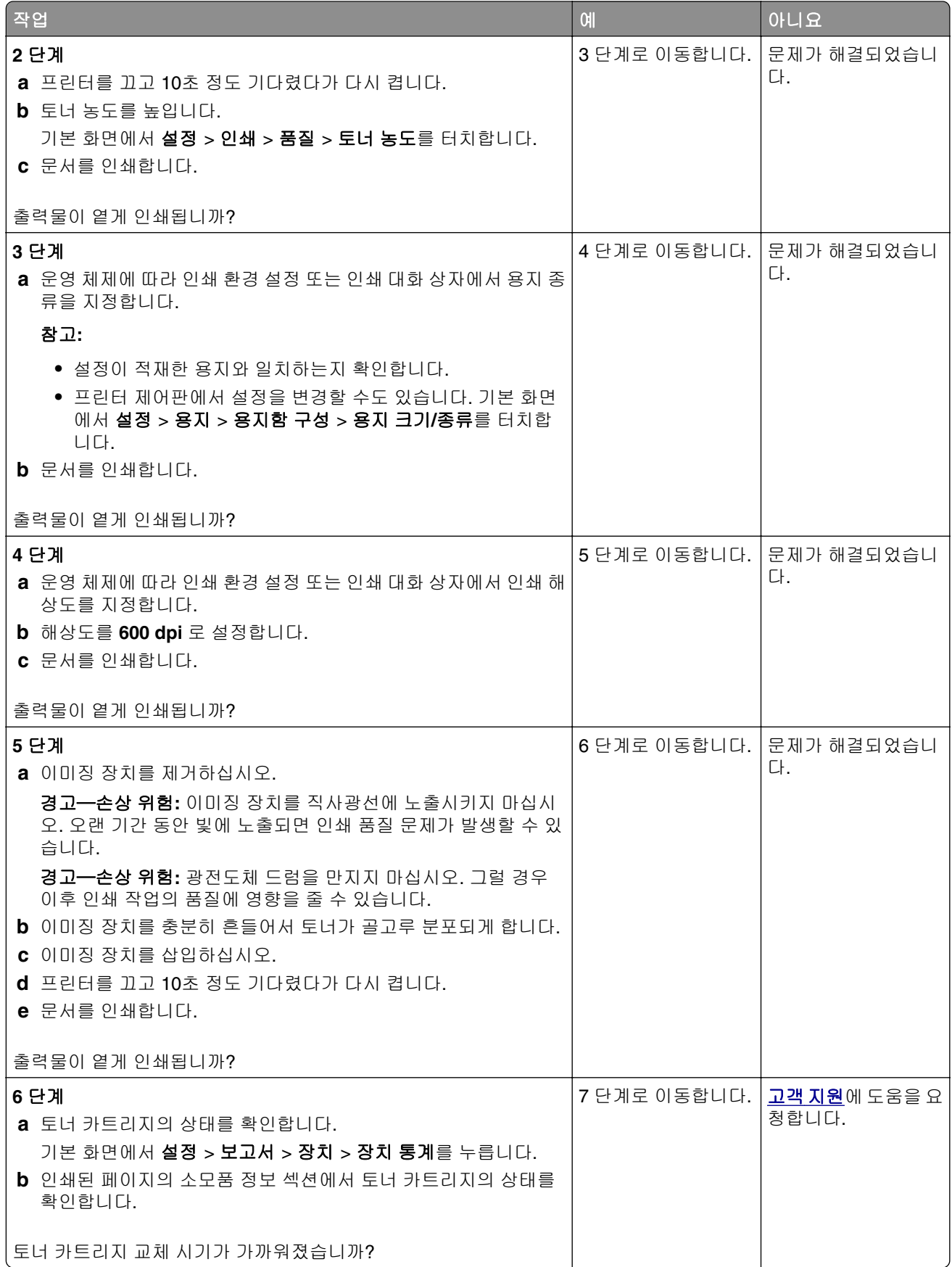

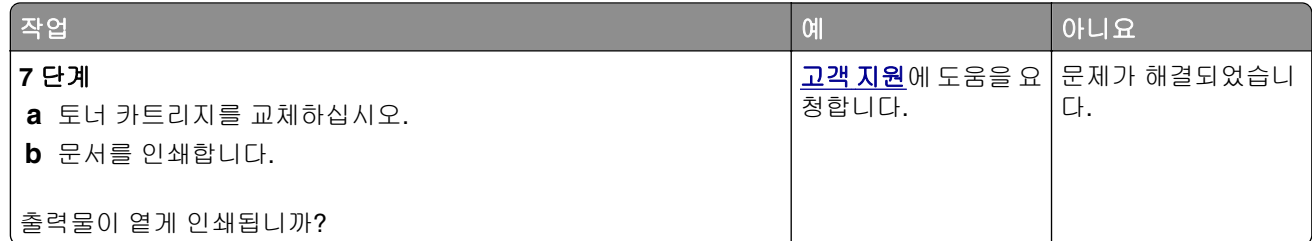

### 얼룩덜룩한 인쇄 및 점

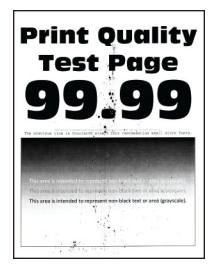

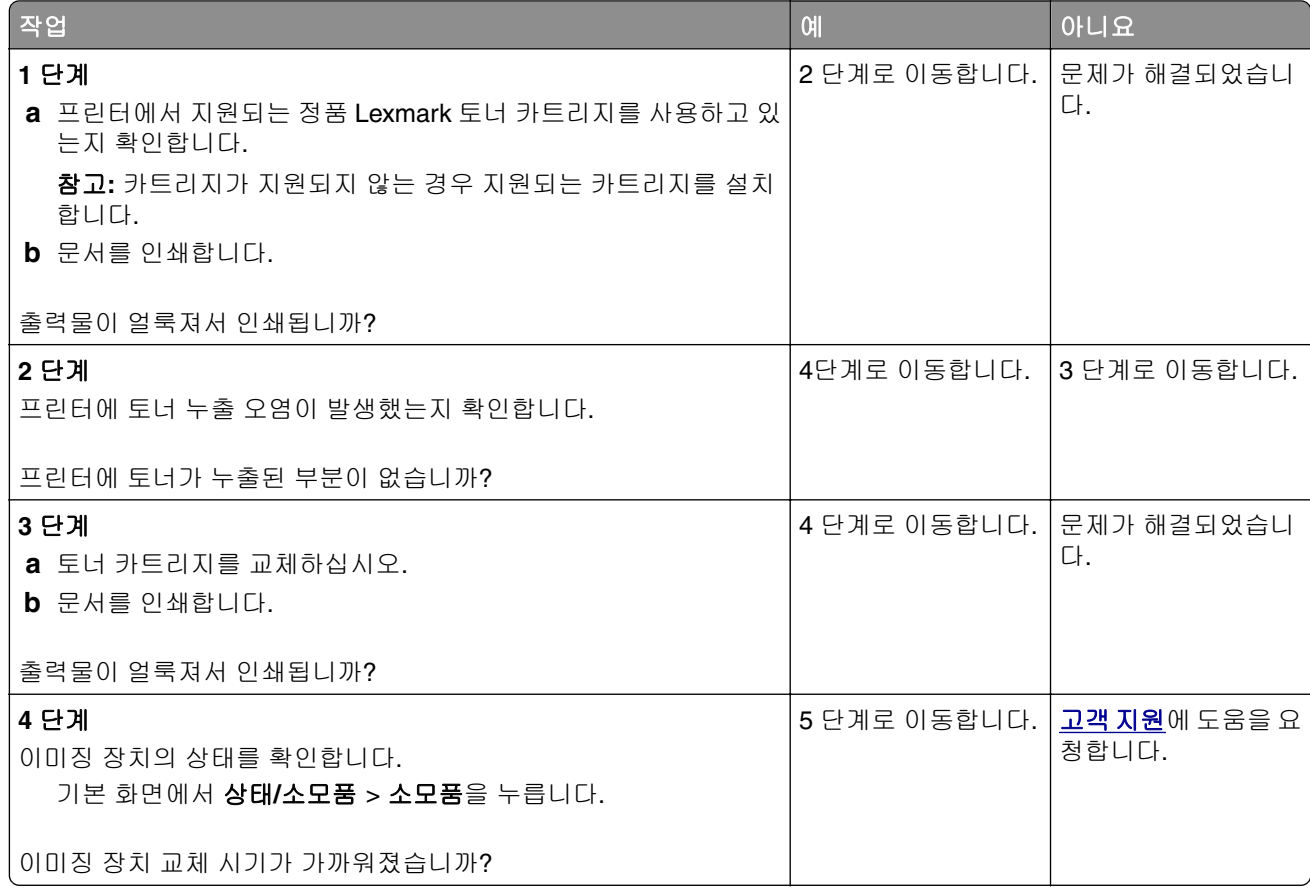

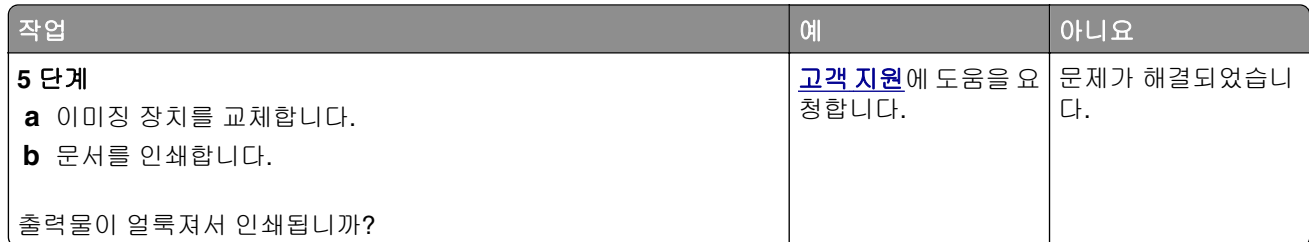

### 용지 말림

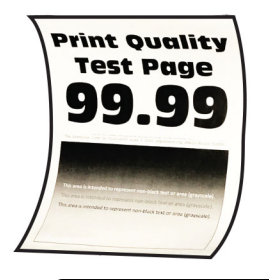

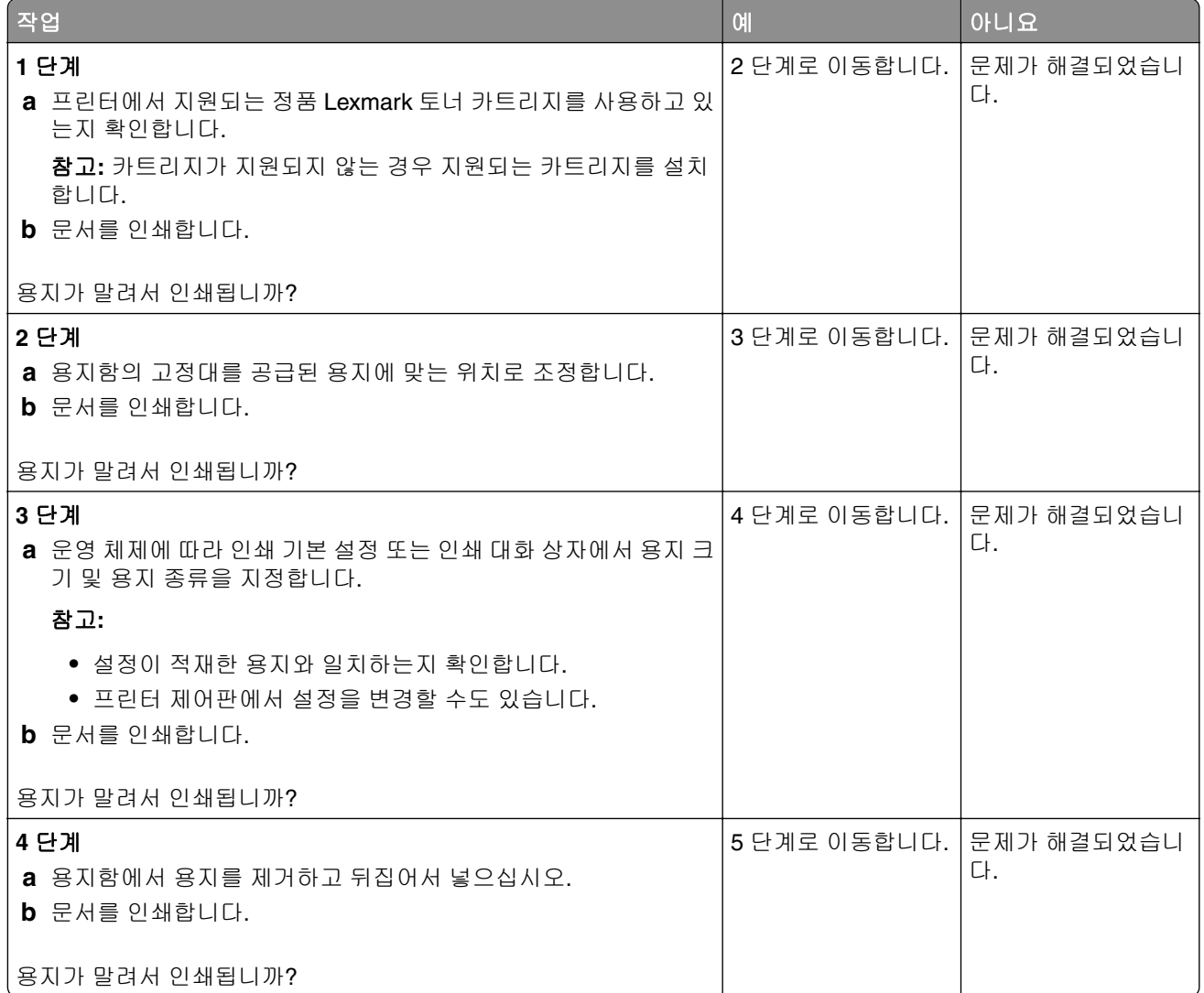

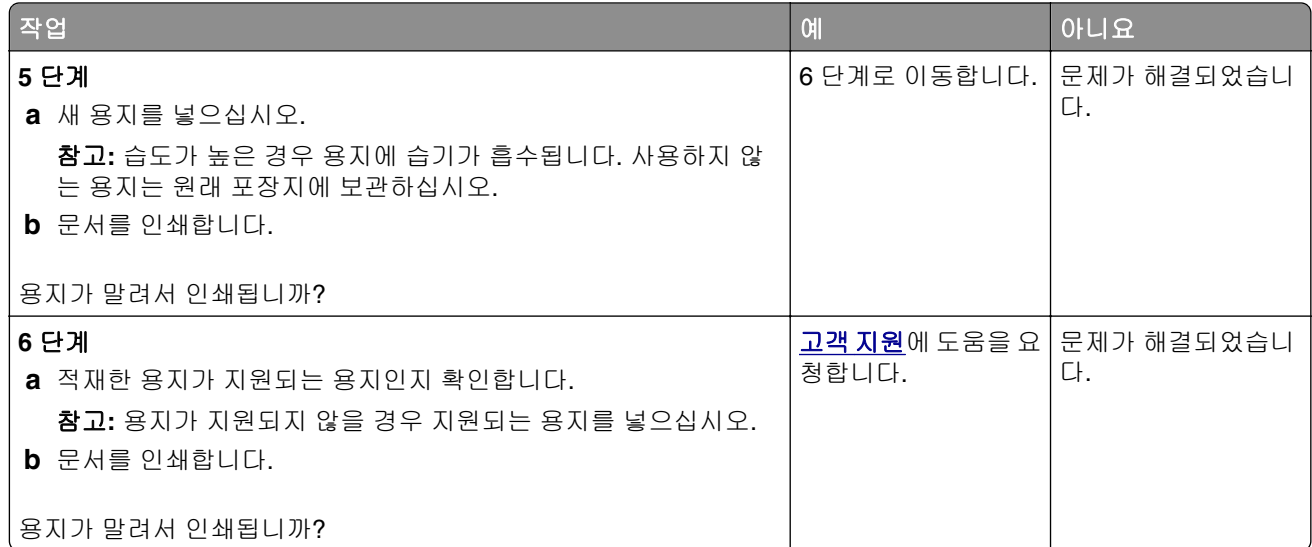

### 구부러지거나 기울어진 출력물

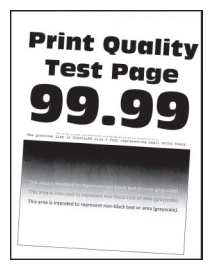

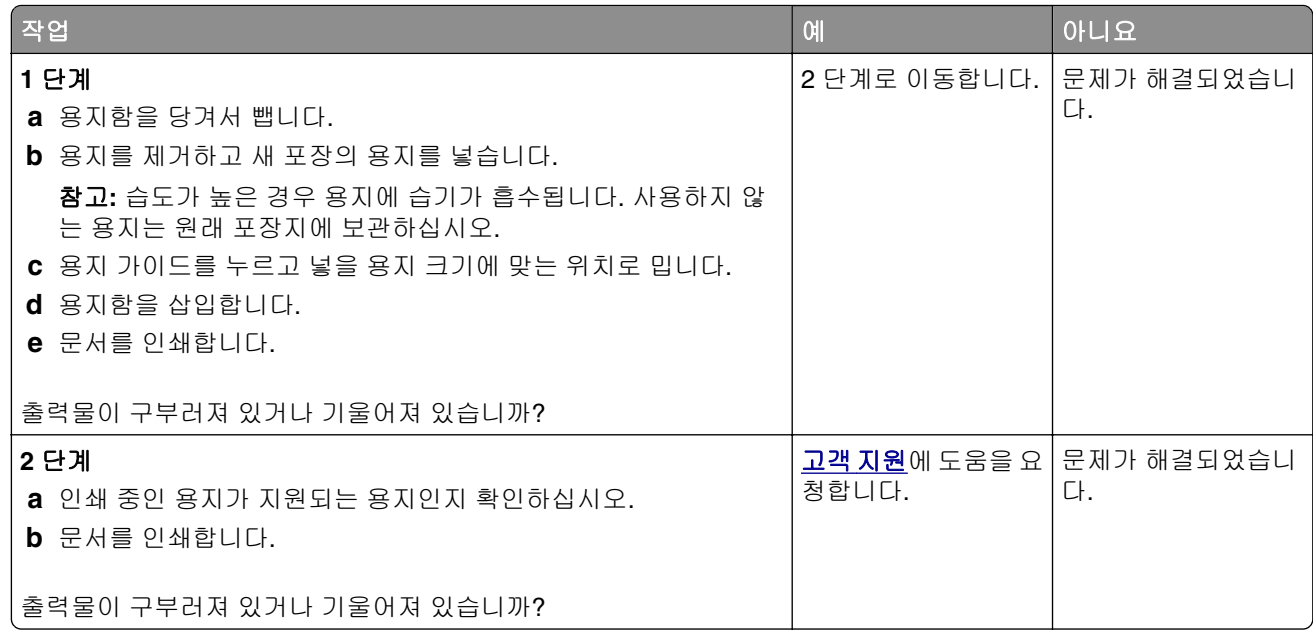

### 검정 단색 페이지

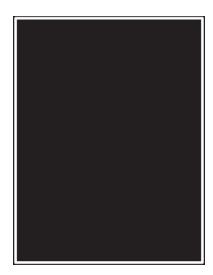

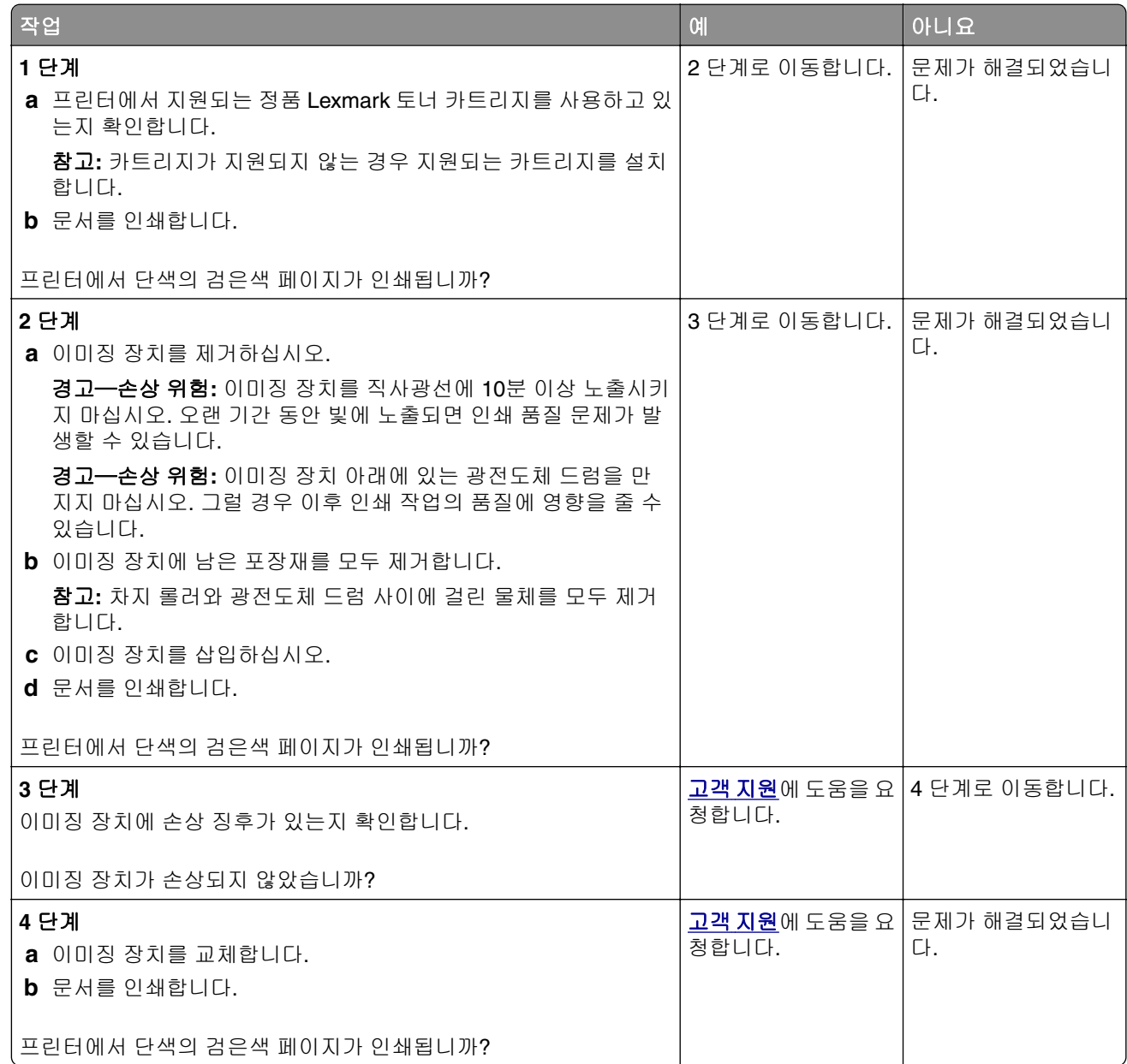

### 텍스트 또는 이미지 잘림

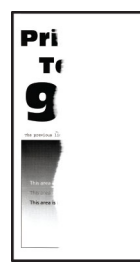

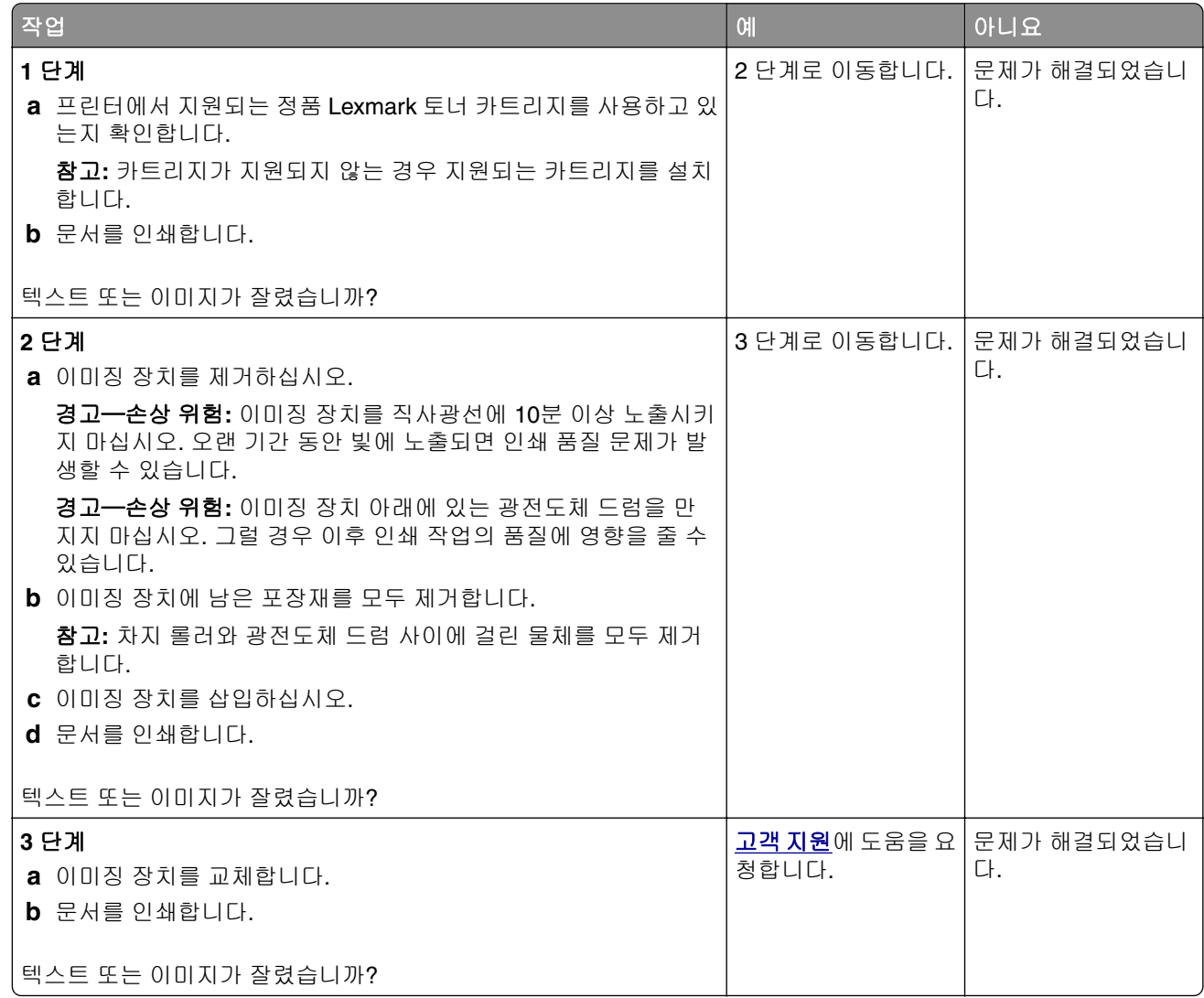

### 토너가 쉽게 번짐

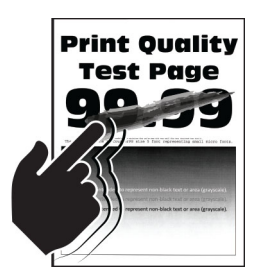

참고**:** 문제를 해결하기 전에 인쇄 품질 테스트 페이지를 인쇄해 보십시오. 기본 화면에서 설정 > 문제 해결 > 인쇄 품질 테스트 페이지를 누릅니다.

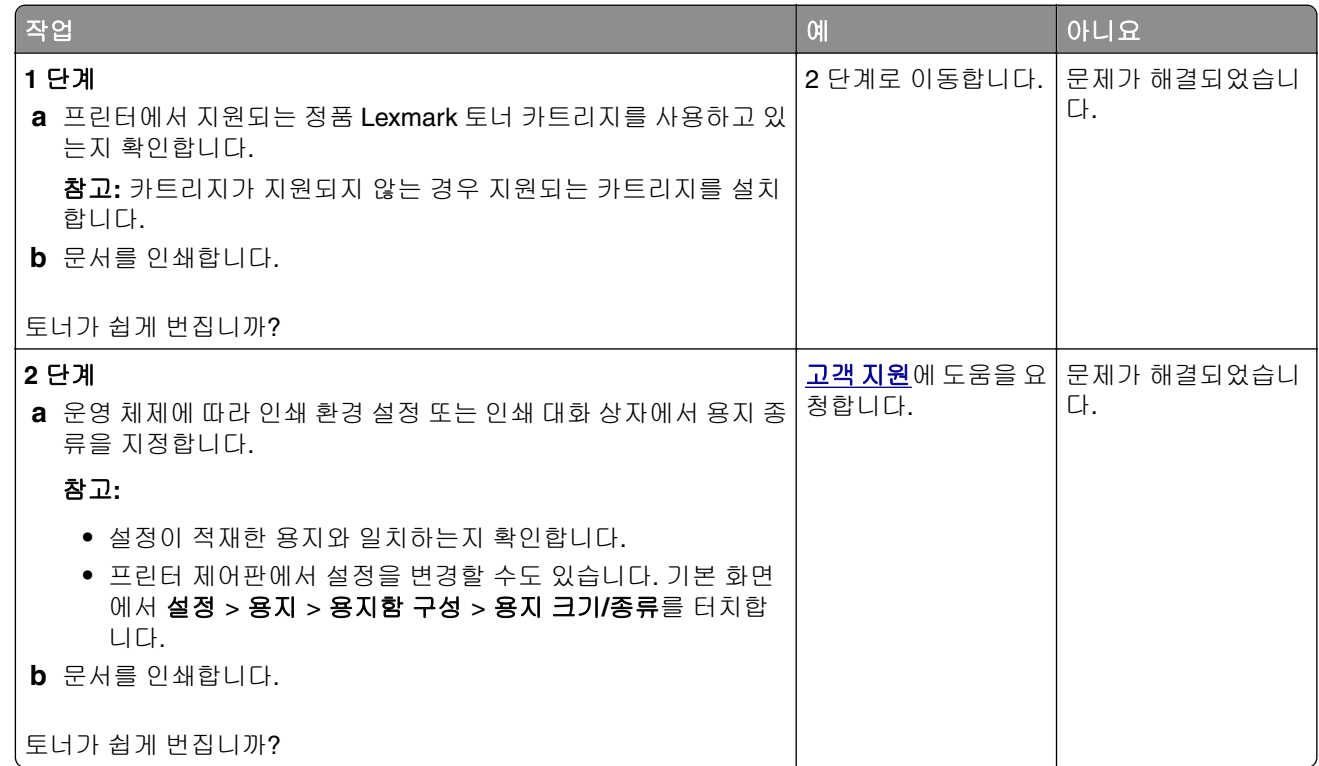

#### 옅은 가로 띠

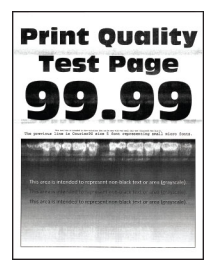

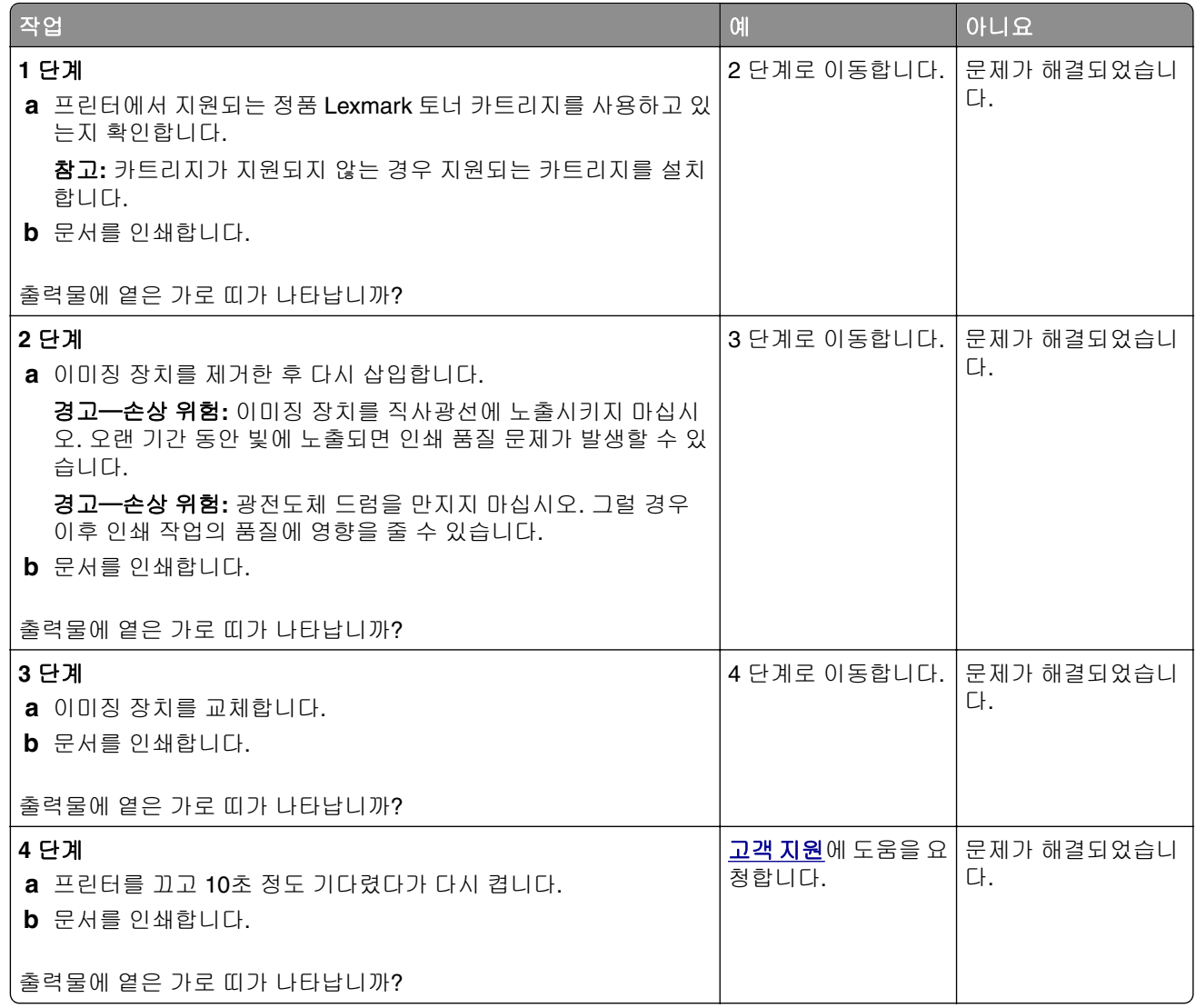

### 옅은 세로 띠

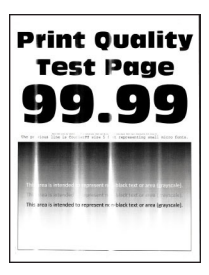

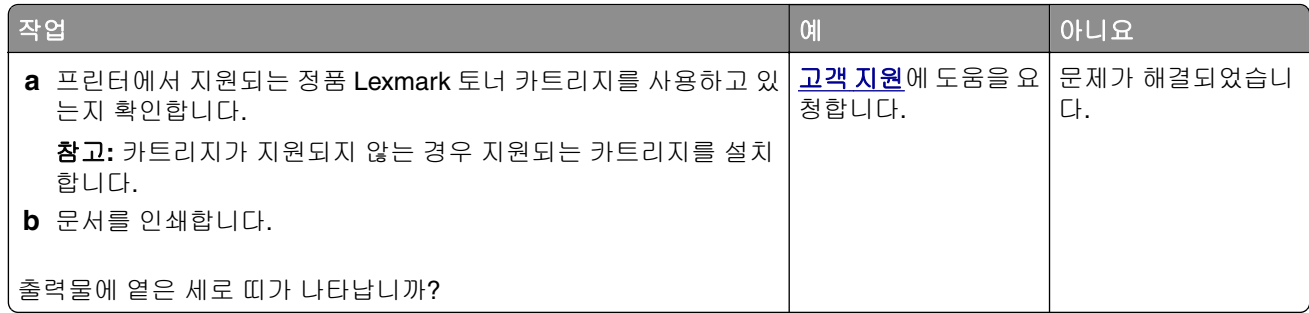

### 흰색 세로줄

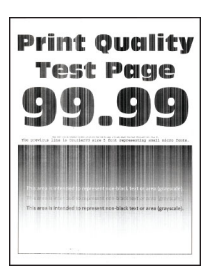

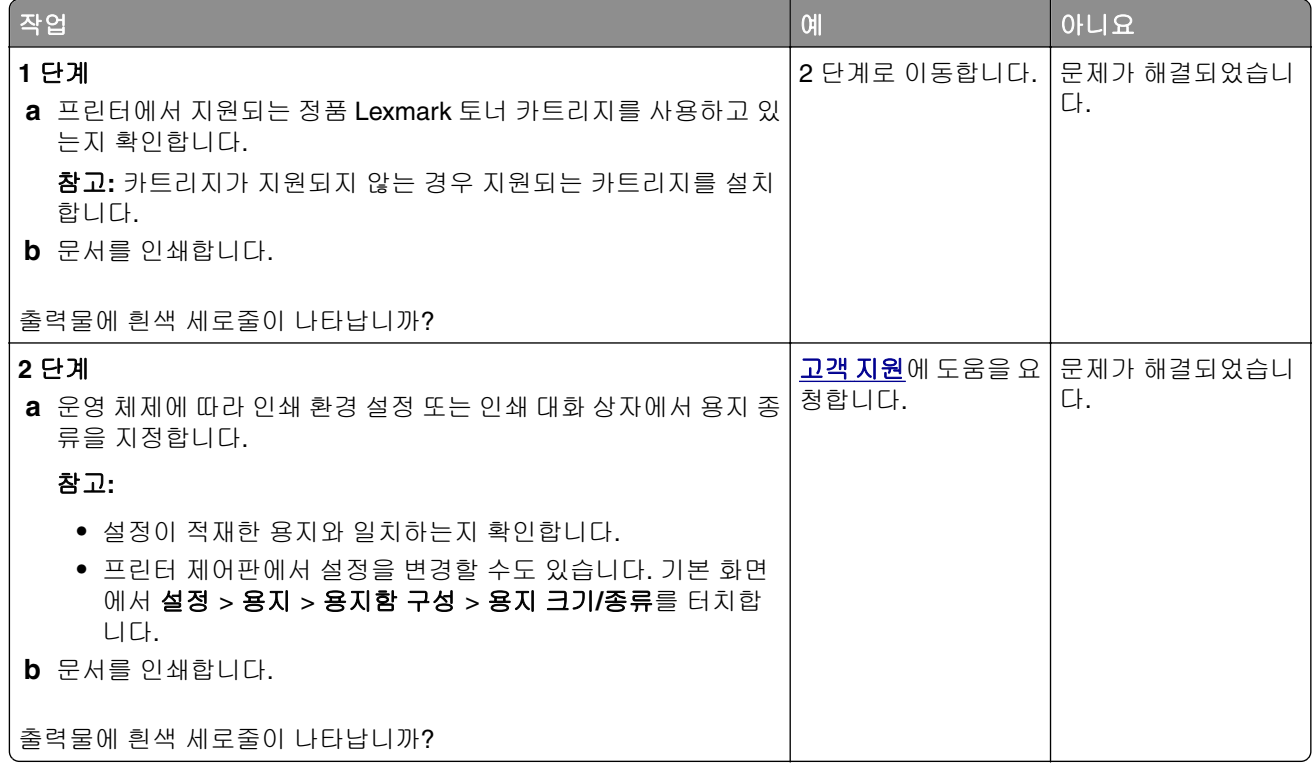

### 짙은 세로 띠

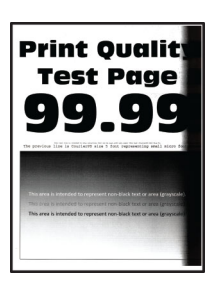

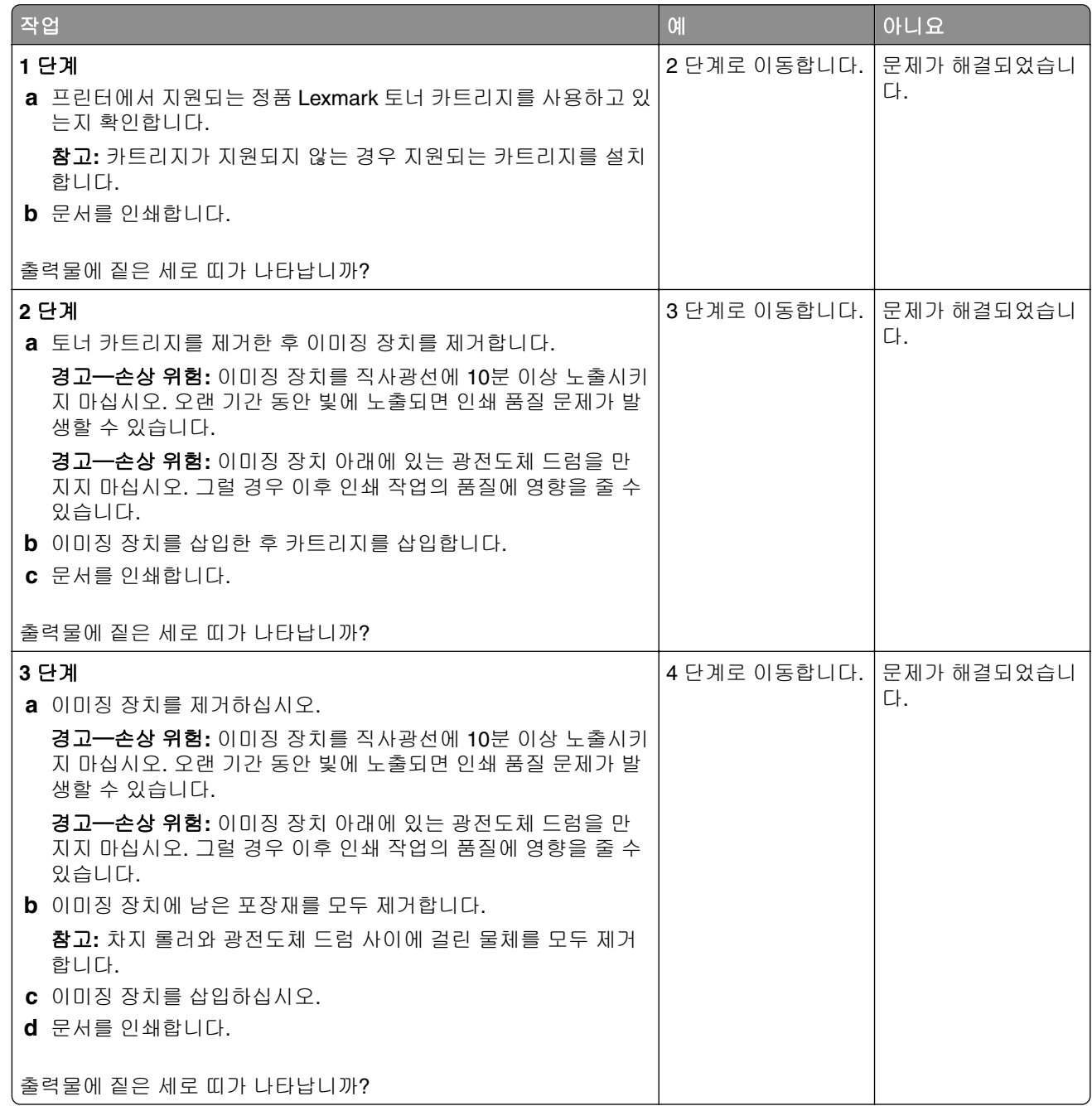

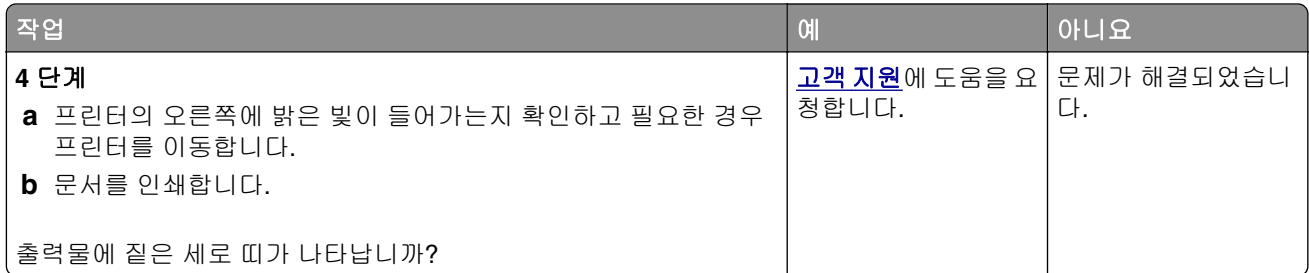

### 짙은 세로줄 또는 줄무늬

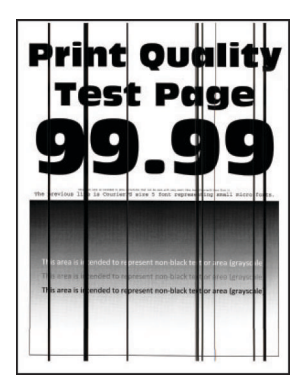

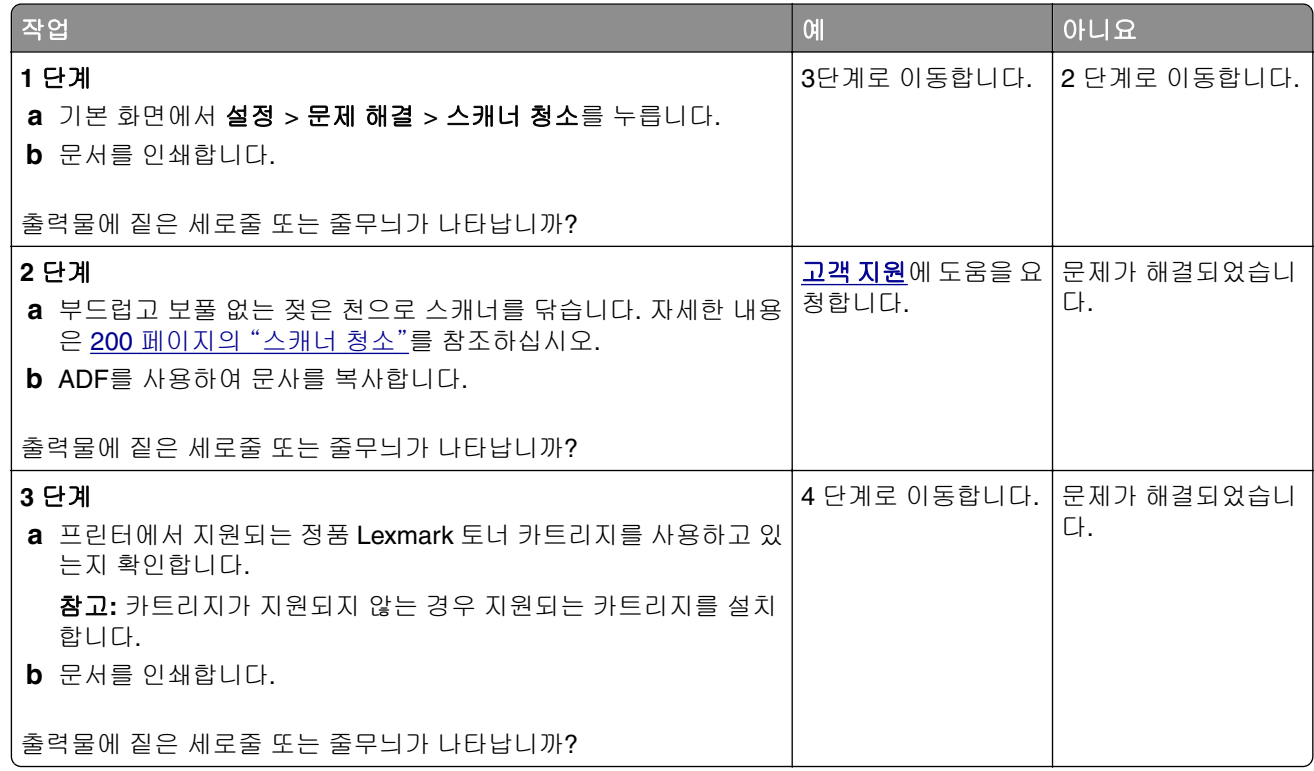

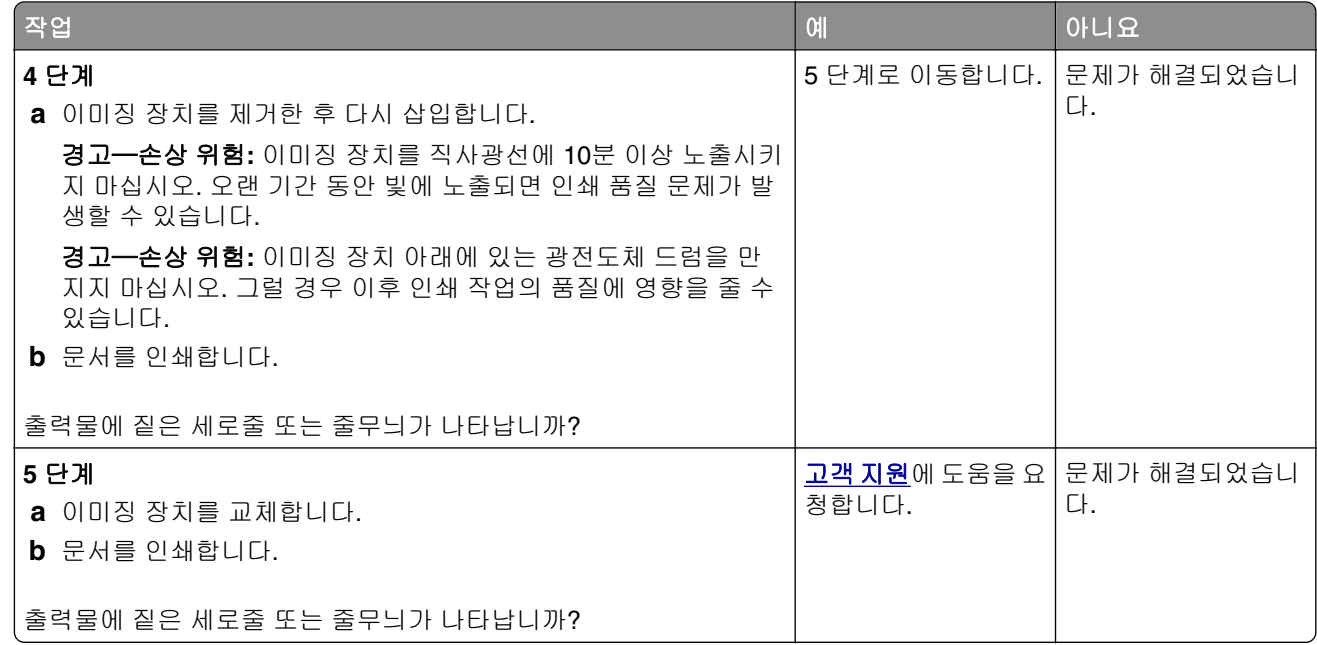

### 짙은 세로 줄무늬와 누락된 이미지

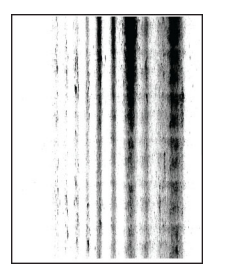

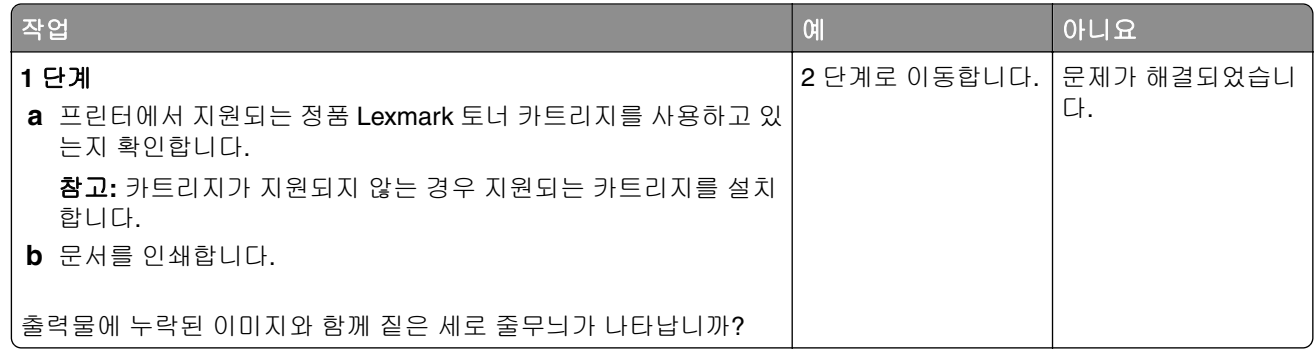

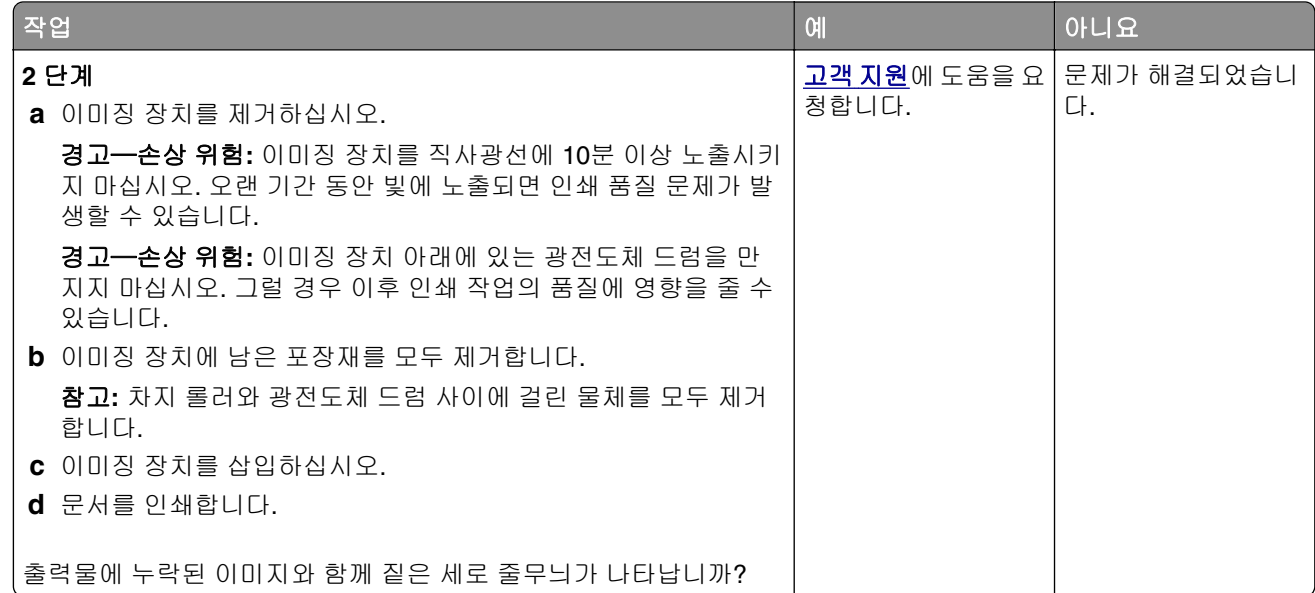

### 결함 반복

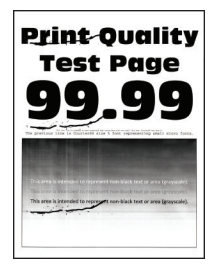

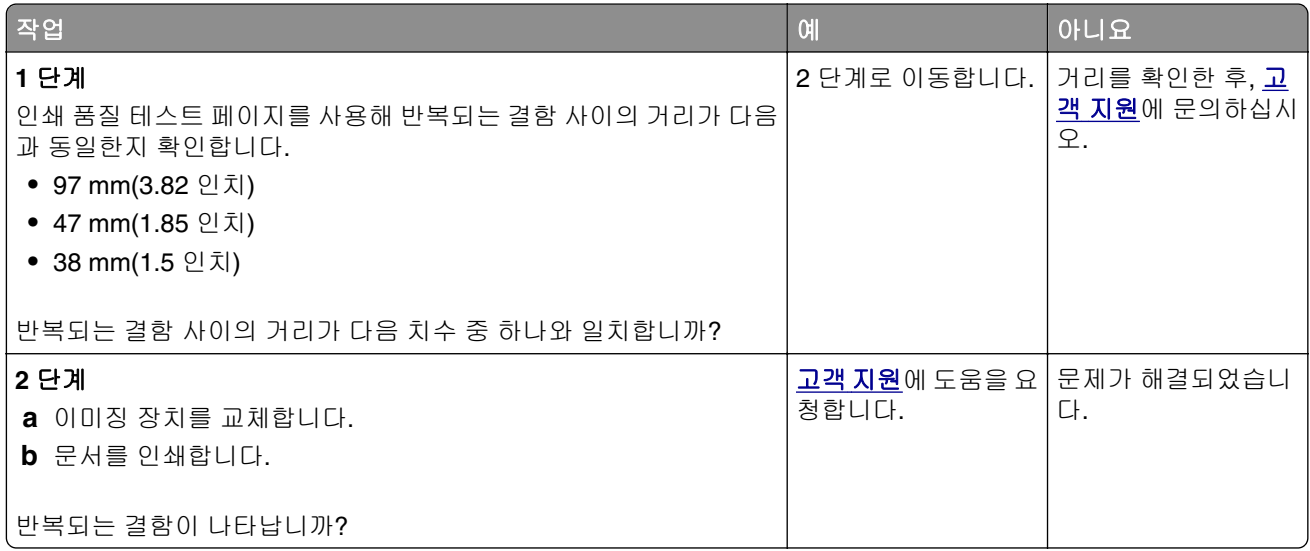

### 인쇄 작업이 인쇄되지 않음

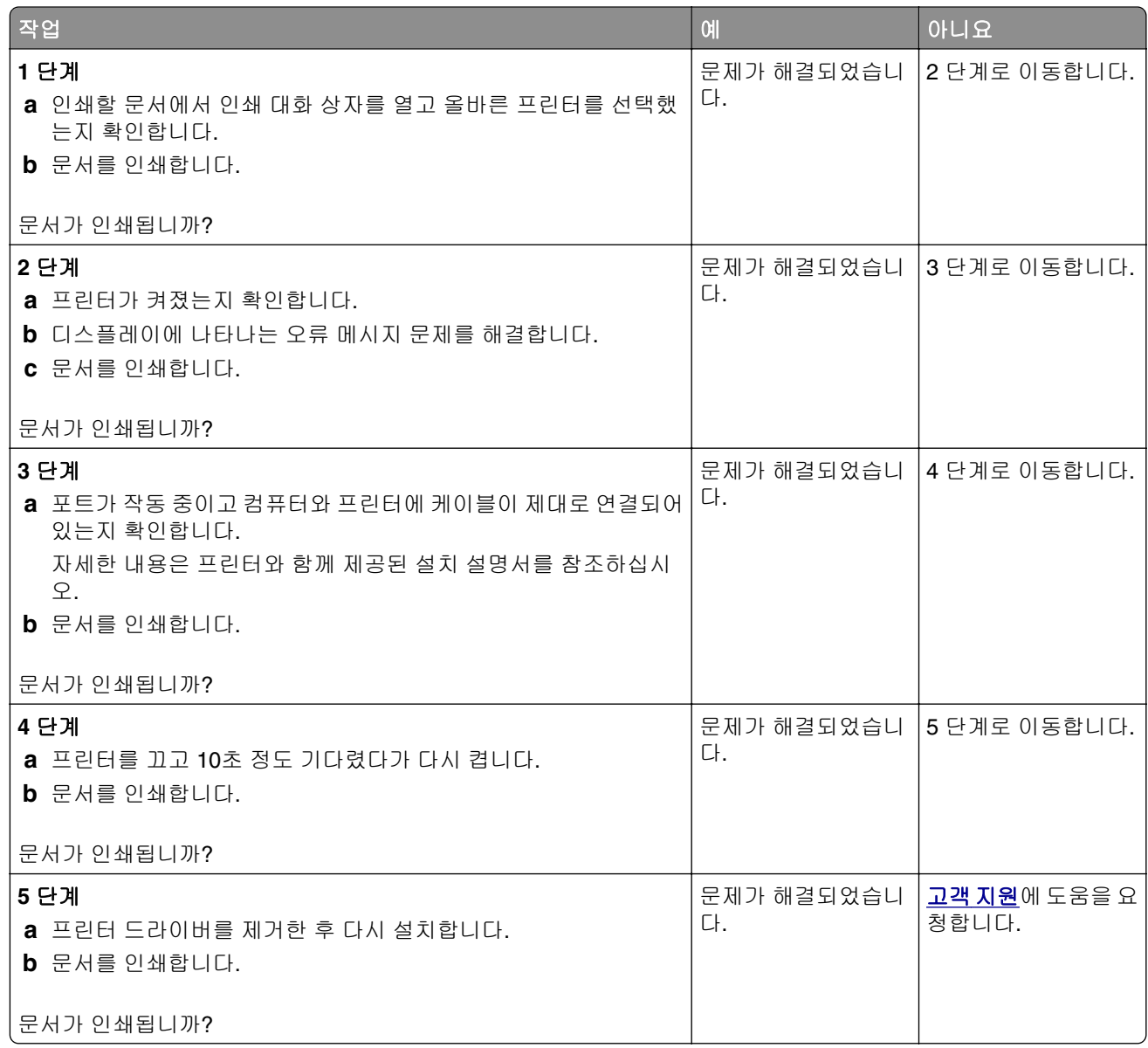

## 기밀 및 기타 대기 문서가 인쇄되지 않음

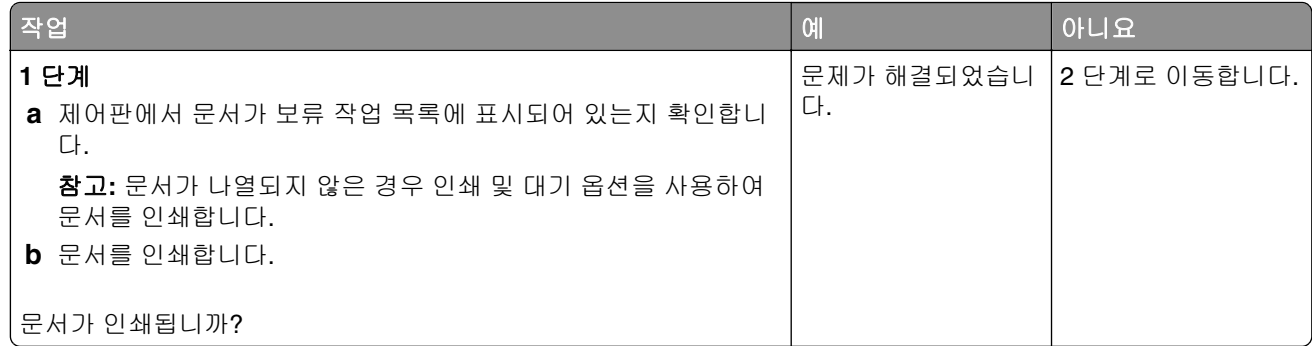

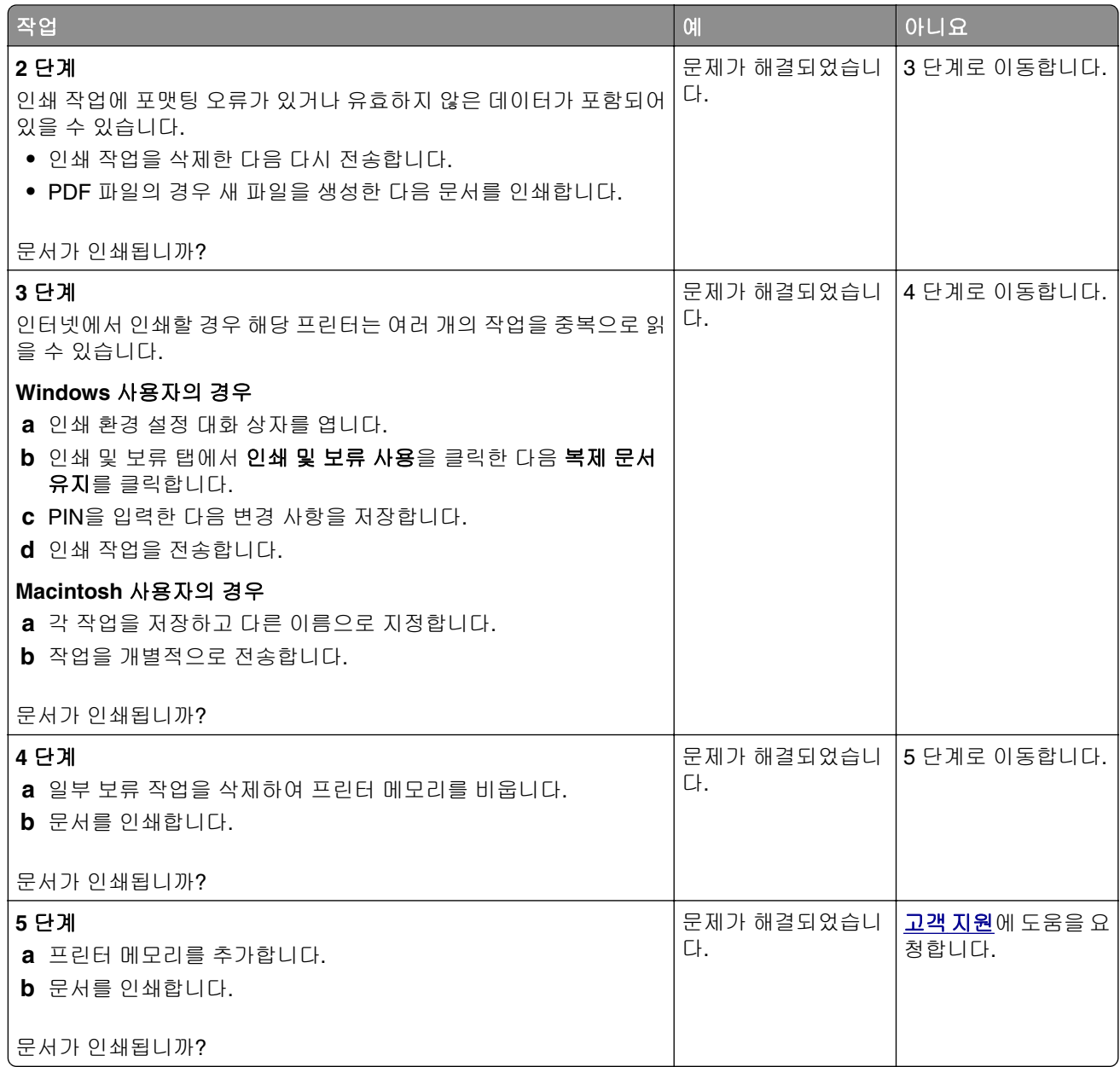

## 잘못된 용지함 또는 잘못된 용지로 작업 인쇄

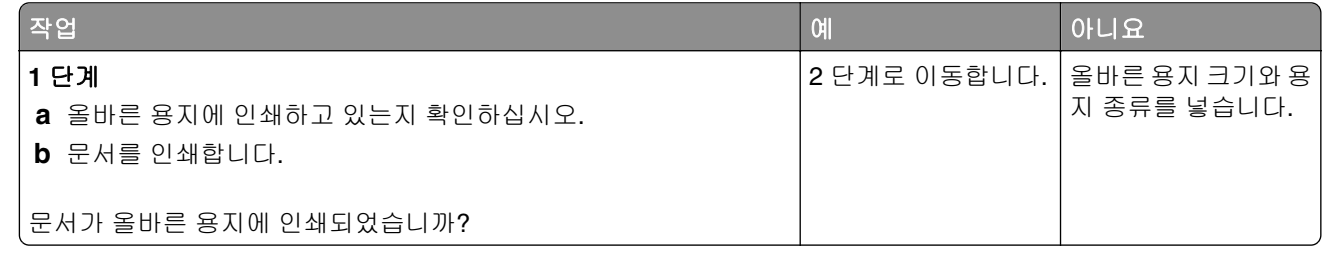

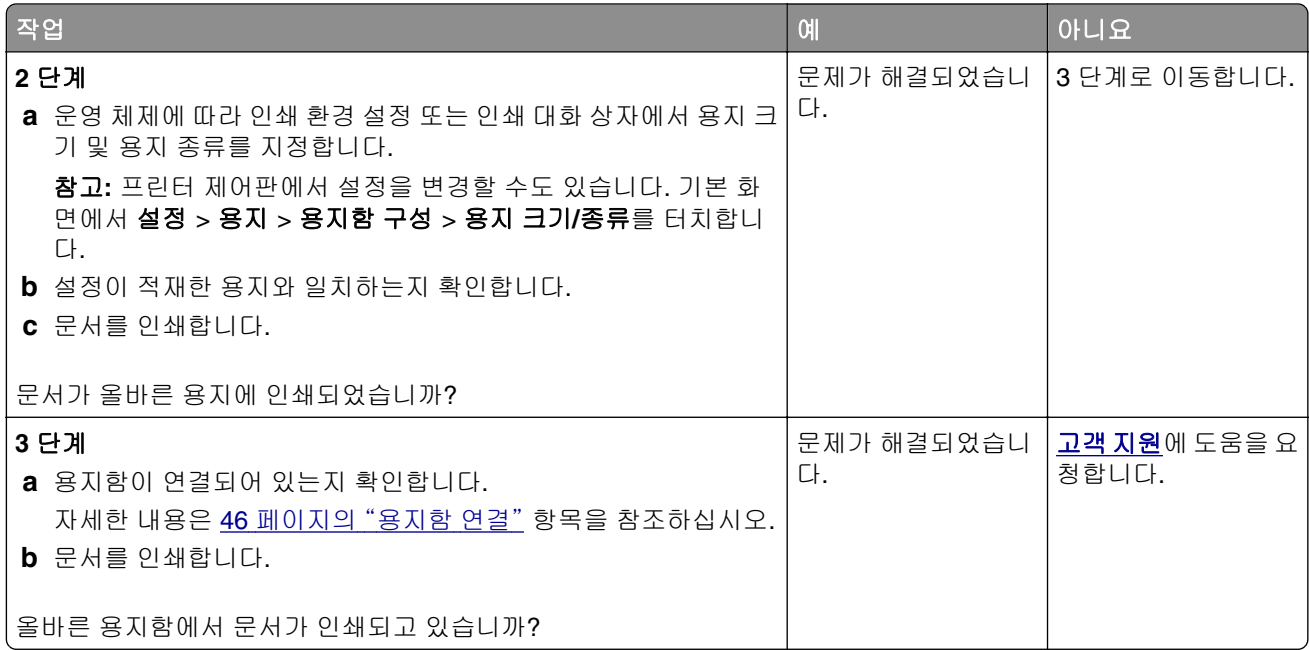

## 인쇄 속도 느림

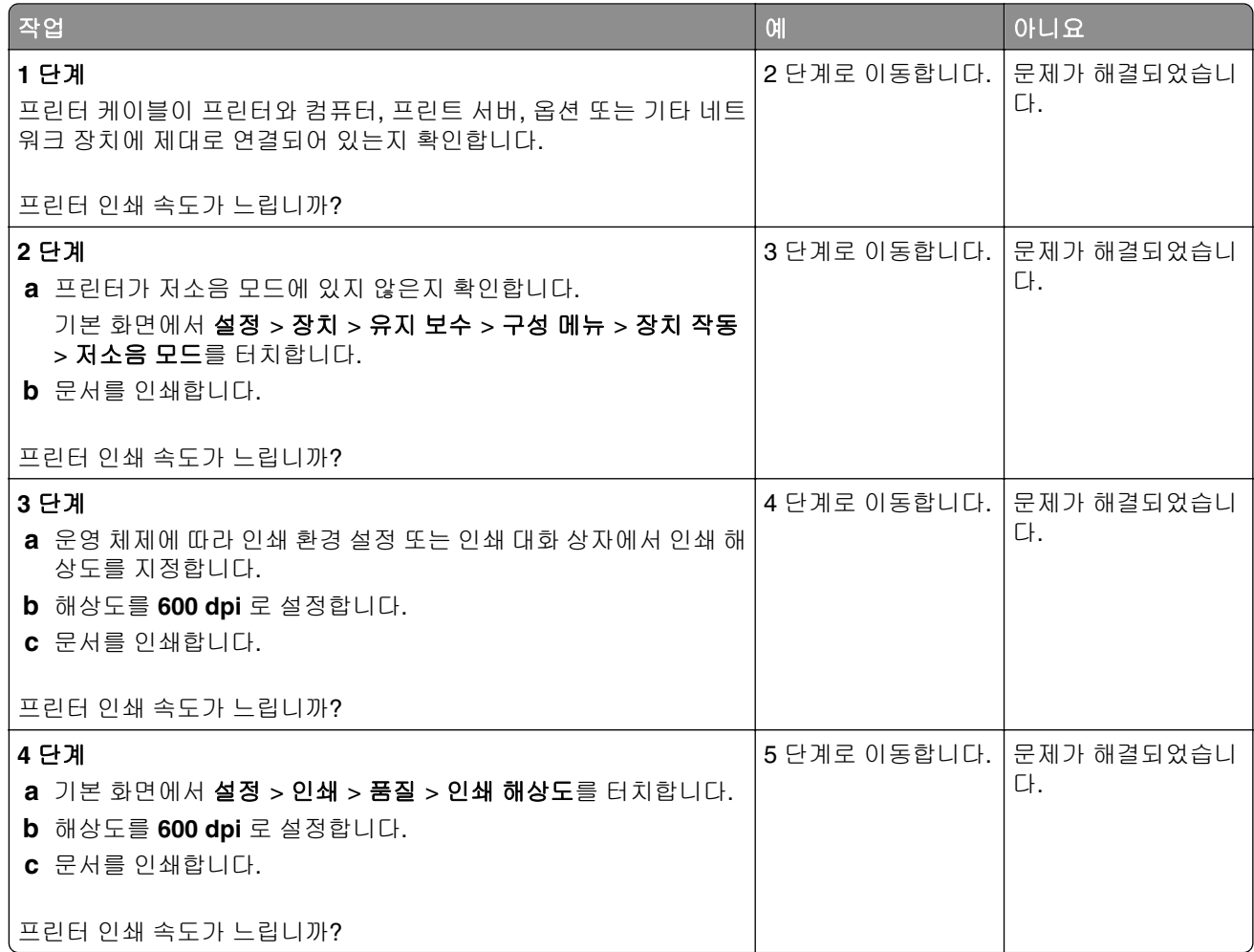

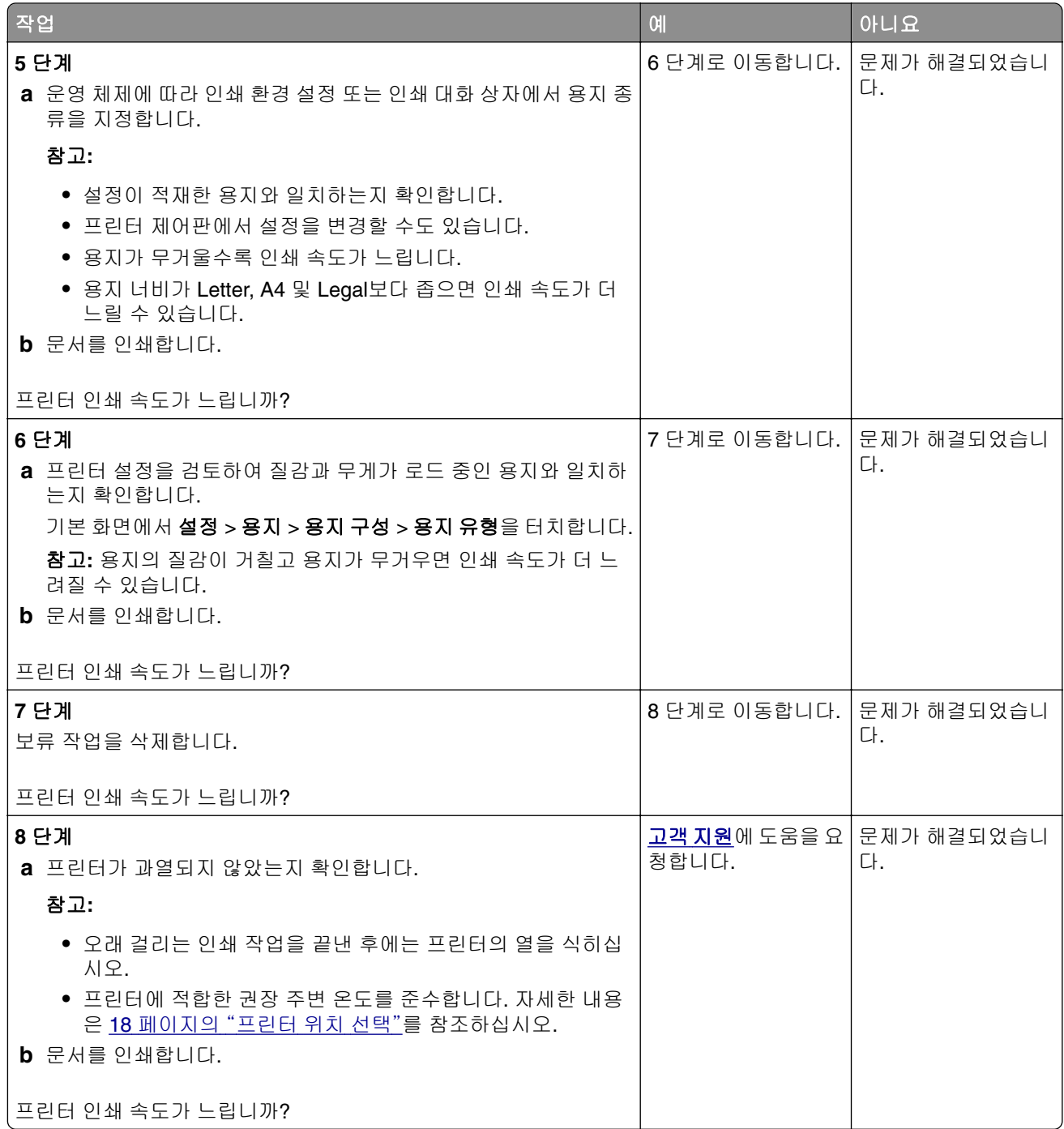

# 프린터가 응답하지 않음

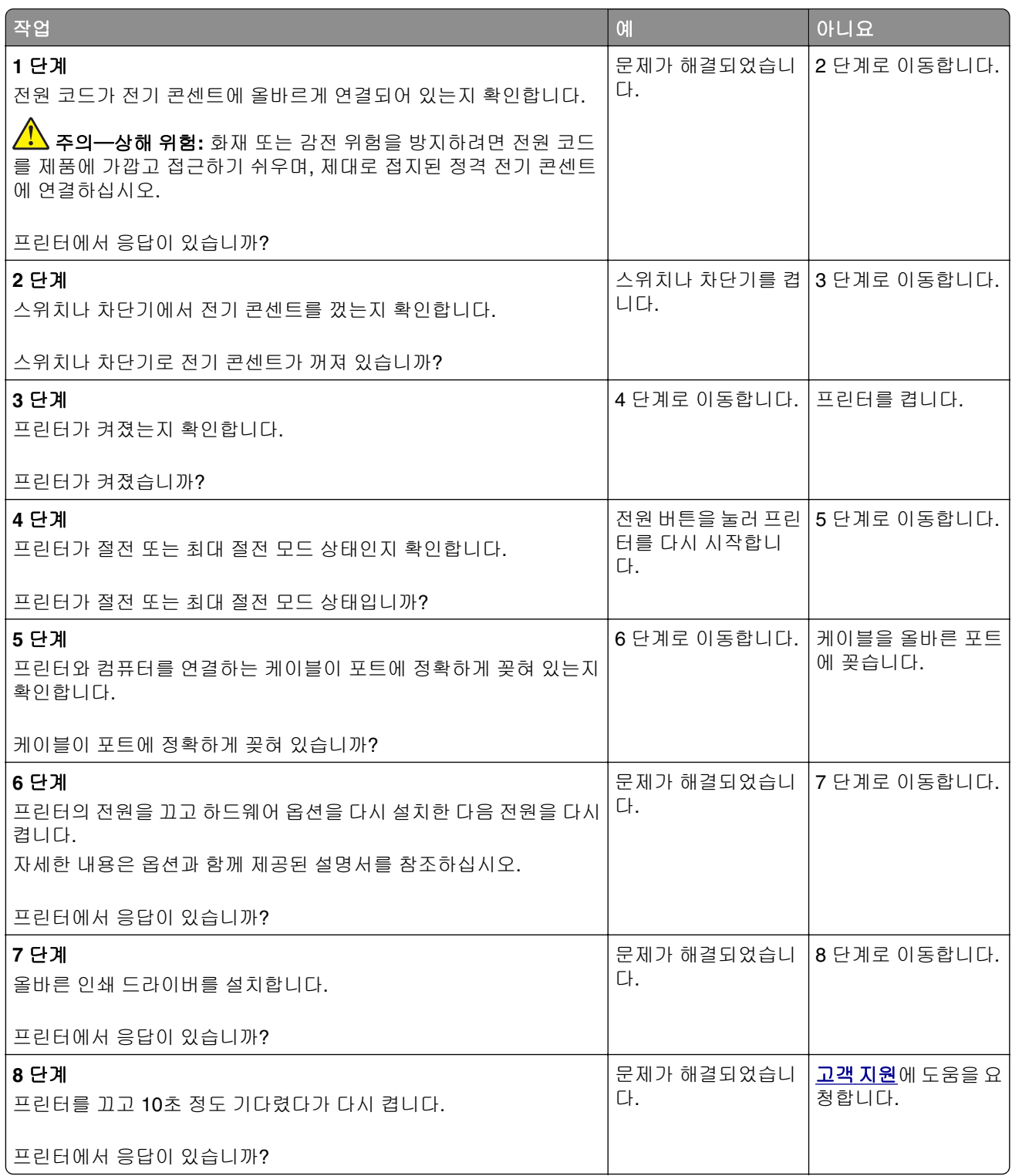

# 플래시 드라이브를 읽을 수 없음

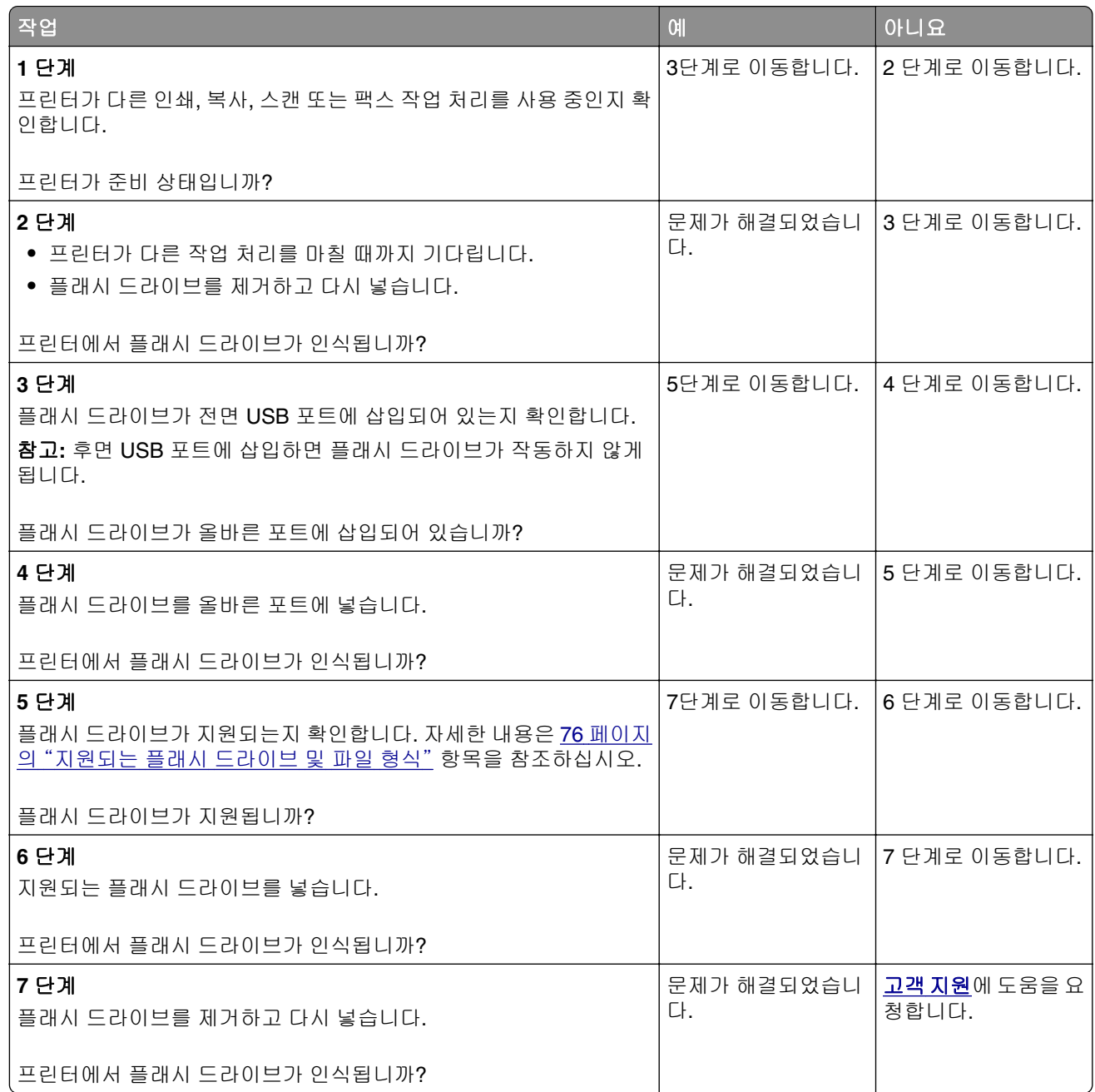

## **USB** 포트 활성화

기본 화면에서 설정 > 네트워크**/**포트 > **USB** > **USB** 포트 활성화를 누릅니다.

## 용지 걸림 해결

### 용지 걸림 방지

#### 용지를 올바르게 넣습니다**.**

**•** 용지함에 용지를 평평하게 넣었는지 확인합니다.

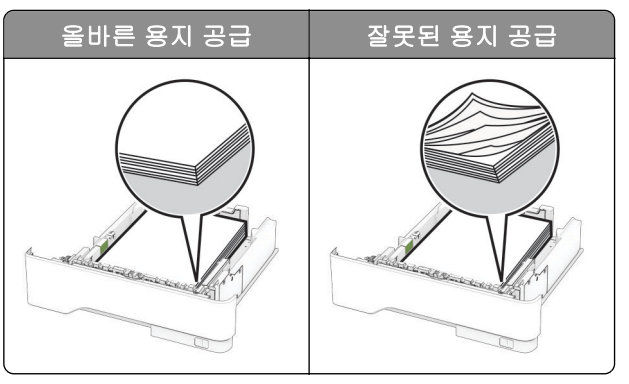

- **•** 인쇄 도중 용지함에 용지를 넣거나 빼지 마십시오.
- **•** 용지를 너무 많이 넣지 마십시오. 용지가 최대 적재 높이 표시 아래에 있는지 확인합니다.
- **•** 용지를 용지함에 밀어 넣지 마십시오. 그림과 같이 용지를 넣습니다.

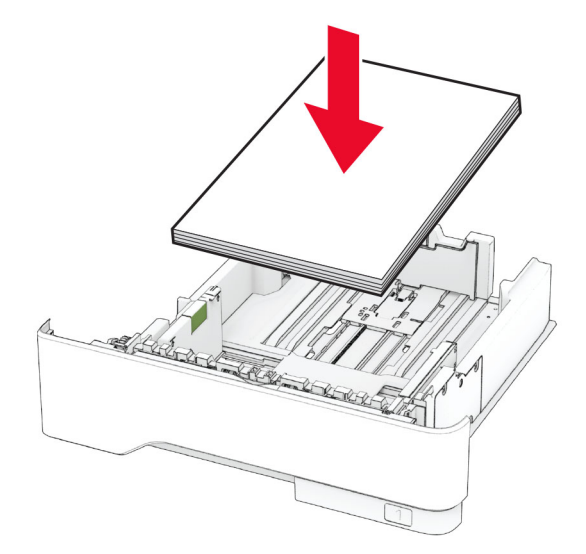

- **•** 용지 고정대가 올바르게 배치되어 있고 용지 또는 봉투가 양쪽에서 너무 눌리지 않았는지 확인합니다.
- **•** 용지함에 용지를 넣은 후에는 용지함을 프린터에 끝까지 밀어 넣으십시오.

#### 권장 용지를 사용하십시오**.**

- **•** 권장 용지 또는 특수 용지만 사용하십시오.
- **•** 구겨졌거나, 접혔거나, 눅눅하거나, 휘어졌거나, 말린 용지는 넣지 마십시오.

**•** 용지를 넣기 전에 앞뒤로 살짝 구부렸다가 파라락 넘겨 용지가 서로 붙지 않도록 하고 고르게 정돈하십시오.

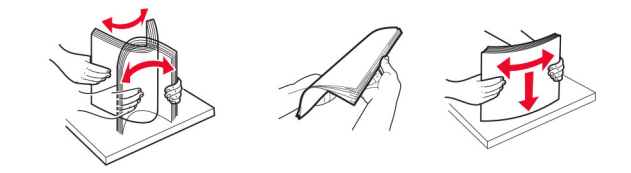

- **•** 손으로 절단하거나 다듬은 용지는 사용하지 마십시오.
- **•** 동일한 용지함에 용지 크기, 무게 또는 유형을 혼합하여 넣지 마십시오.
- **•** 용지 크기 및 종류가 컴퓨터 또는 프린터 제어판에서 올바르게 설정되었는지 확인합니다.
- **•** 제조업체 권장 사항에 따라 용지를 보관하십시오.

### 용지 걸림 위치 확인

#### 참고**:**

- **•** 용지 걸림 문제 도움이 켜기로 설정된 경우, 걸린 용지가 제거된 후 프린터에서 표준 출력함으로 빈 용지 나 일부 인쇄된 용지를 배출합니다. 인쇄물에서 빈 페이지를 확인합니다.
- **•** 용지 걸림 복구가 켜기나 자동으로 설정되어 있는 경우 프린터에서 용지 걸림으로 인쇄하지 못한 페이지 를 다시 인쇄합니다.

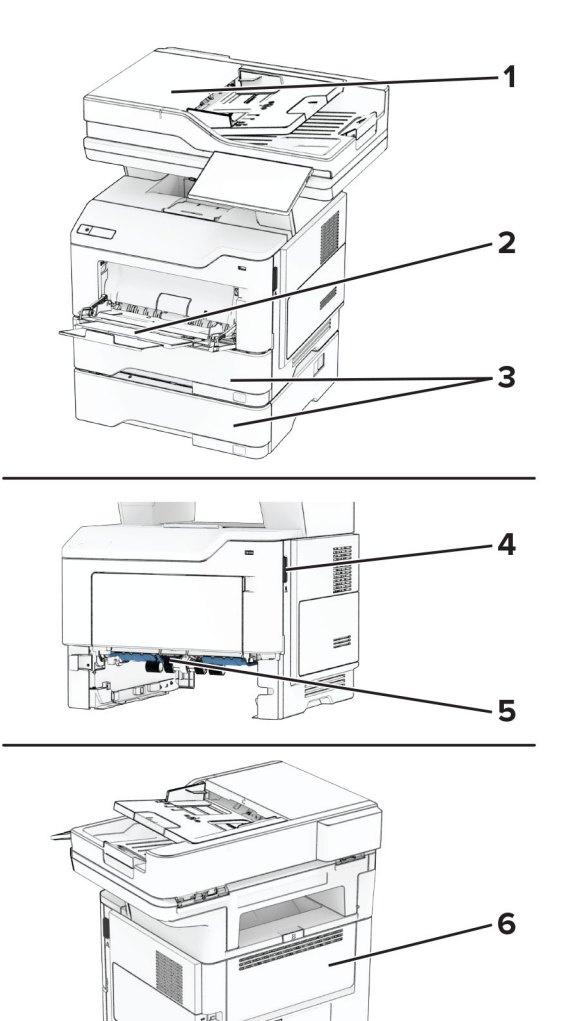

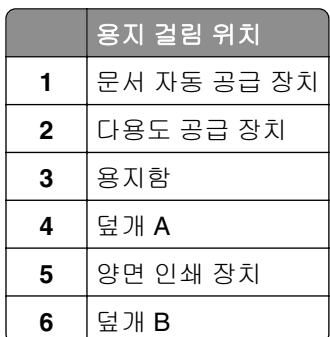

## 덮개 **A**에 걸린 용지

**1** 덮개 A를 엽니다.

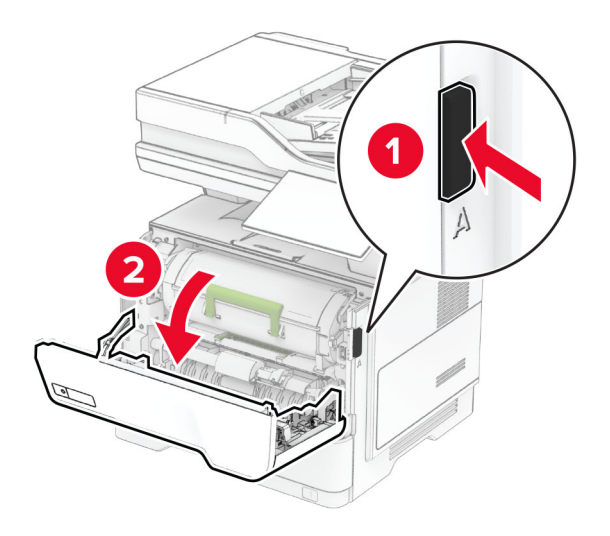

**2** 토너 카트리지를 제거합니다.

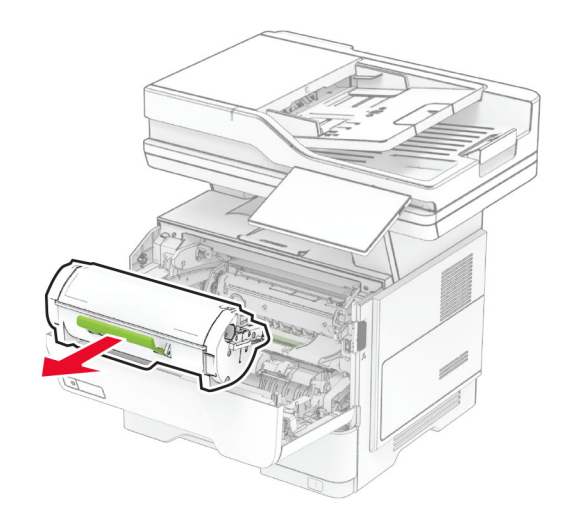

**3** 이미징 장치를 제거하십시오.

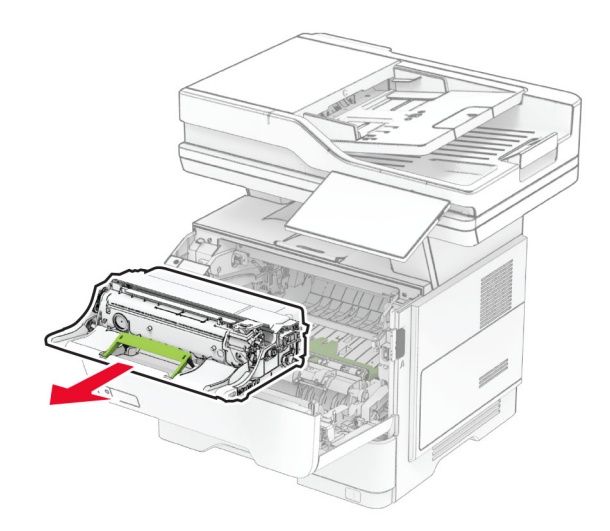

경고—손상 위험**:** 이미징 장치를 직사광선에 10분 이상 노출시키지 마십시오. 오랜 기간 동안 빛에 노출 되면 인쇄 품질 문제가 발생할 수 있습니다.

경고—손상 위험**:** 광전도체 드럼을 만지지 마십시오. 그럴 경우 이후 인쇄 작업의 품질에 영향을 줄 수 있 습니다.

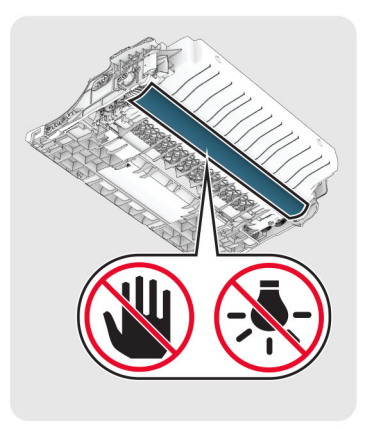

**4** 걸린 용지를 제거합니다.

주의—뜨거운 표면**:** 프린터 내부가 뜨거울 수 있습니다. 뜨거운 부품 때문에 다치지 않도록 표면이 식도록 두었다가 나중에 만지십시오.

참고**:** 용지 조각도 모두 제거해야 합니다.

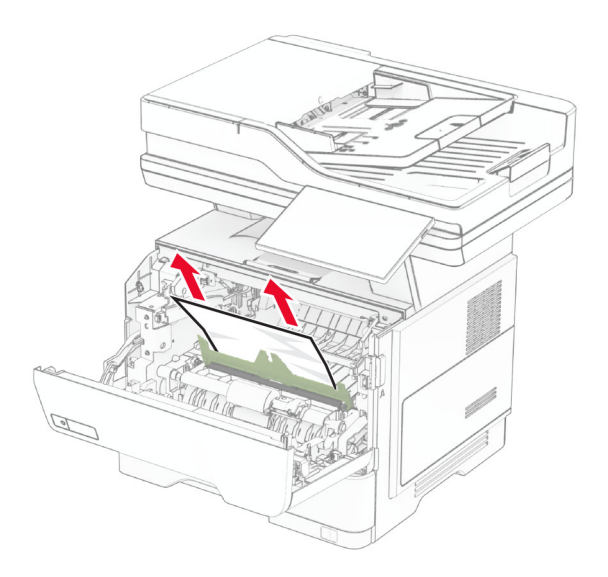

**5** 이미징 장치를 삽입하십시오.

참고**:** 프린터 내부의 화살표를 가이드로 사용합니다.

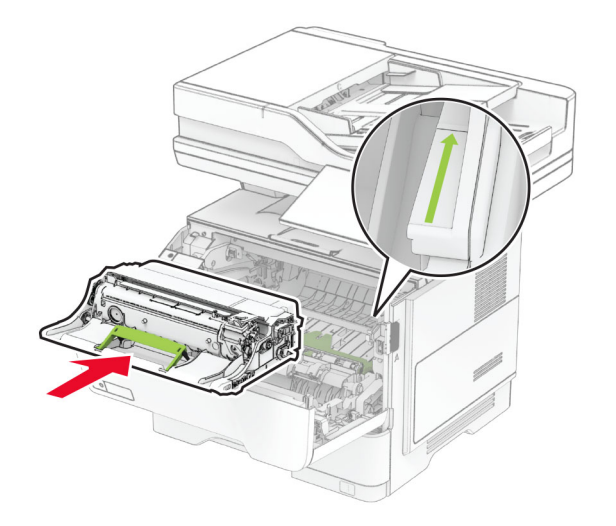

**6** 토너 카트리지를 삽입합니다.

참고**:** 프린터 내부의 화살표를 가이드로 사용합니다.

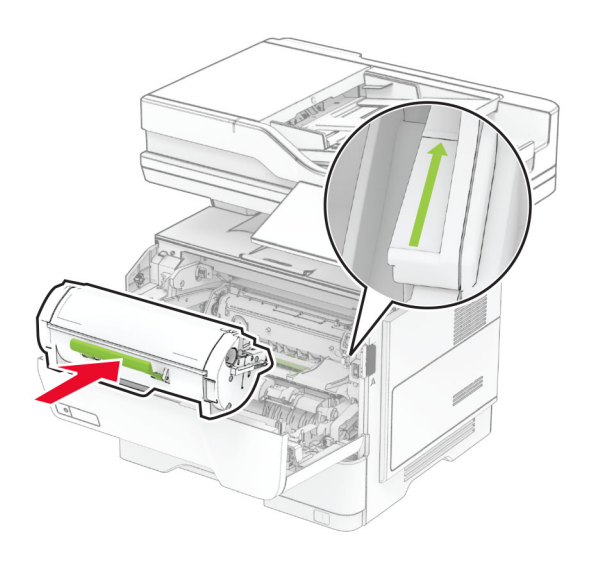

**7** 덮개 A를 닫습니다.

### 덮개 **B**에 용지 걸림

**1** 덮개 B를 엽니다.

주의—뜨거운 표면**:** 프린터 내부가 뜨거울 수 있습니다. 뜨거운 부품 때문에 다치지 않도록 표면이  $\sqrt{\frac{1}{2}}$ 식도록 두었다가 나중에 만지십시오.

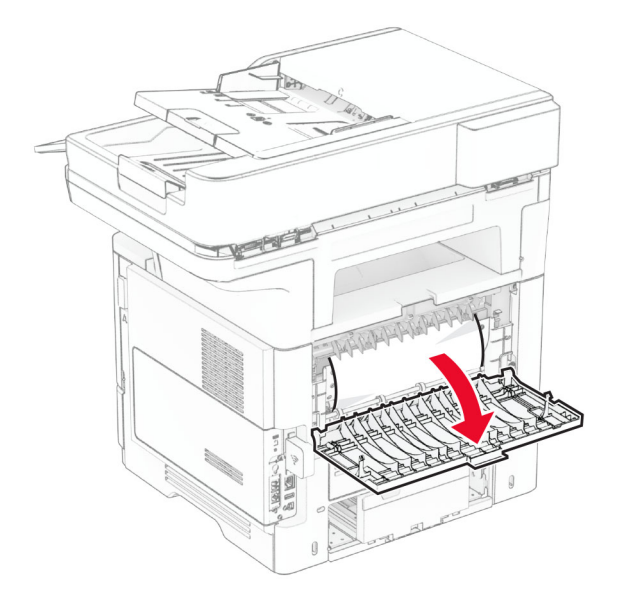

**2** 걸린 용지를 제거합니다.

참고**:** 용지 조각도 모두 제거해야 합니다.

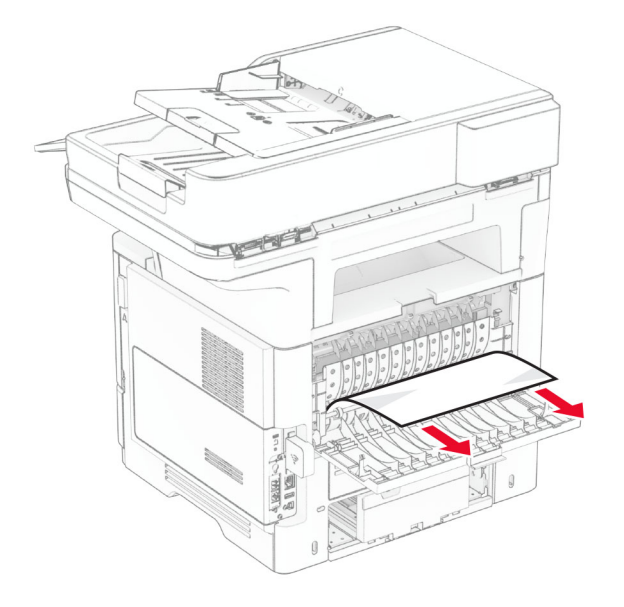

덮개 B를 닫습니다.

### 양면 인쇄 장치에 용지 걸림

용지함을 빼냅니다.

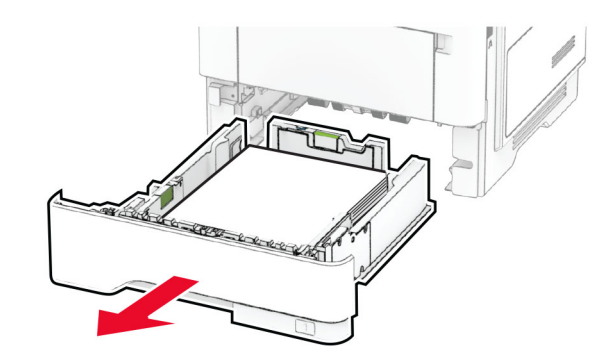

양면 인쇄 장치 걸쇠를 눌러 양면 인쇄 장치를 엽니다.

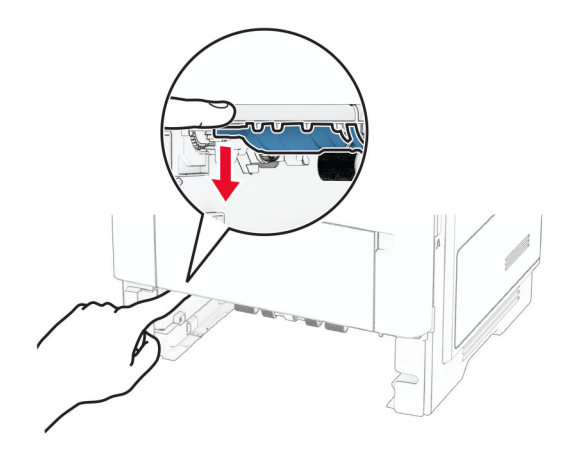

참고**:** 용지 조각도 모두 제거해야 합니다.

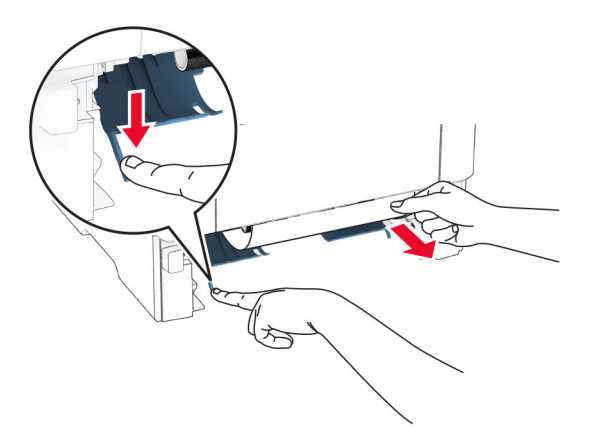

**4** 용지함을 삽입합니다.

### 용지함의 용지 걸림

**1** 용지함을 빼냅니다.

경고—손상 위험**:** 정전 방전으로 인한 손상을 방지하려면 프린터 내부 영역에 액세스하거나 닿기 전에 프 린터의 노출된 금속 프레임을 만지지 마십시오.

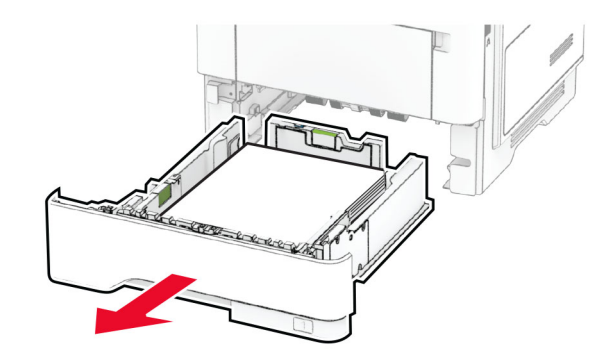

**2** 걸린 용지를 제거합니다.

참고**:** 용지 조각도 모두 제거해야 합니다.

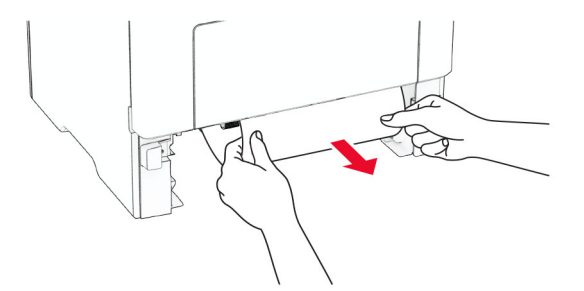

**3** 용지함을 삽입합니다.

### 다용도 공급 장치에 용지 걸림

- **1** 다용도 공급 장치에서 용지를 제거합니다.
- **2** 걸린 용지를 제거합니다.

참고**:** 용지 조각도 모두 제거해야 합니다.

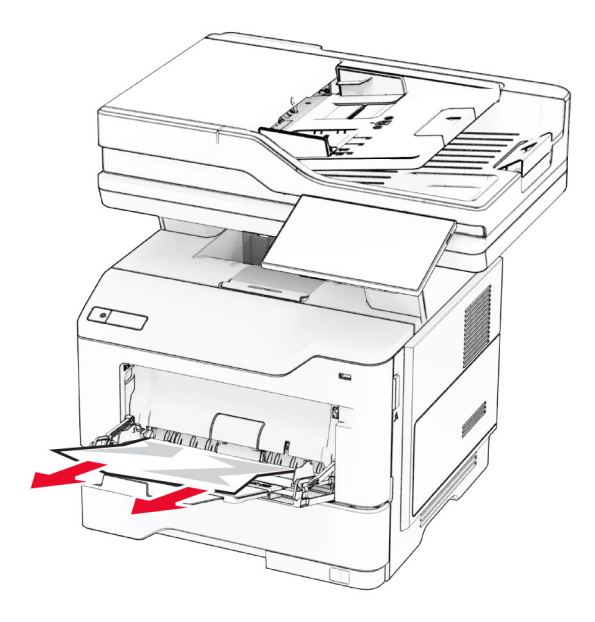

**3** 용지를 다시 넣고 용지 가이드를 조정합니다.

### 자동 급지 장치에 용지 걸림

#### **ADF** 상단 덮개의 용지 걸림

**1** ADF 용지함에서 원본 문서를 모두 제거합니다.

**2** 덮개 C를 엽니다.

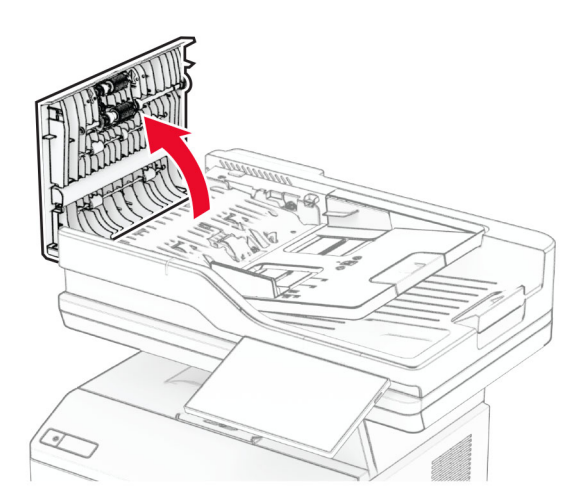

**3** 걸린 용지를 제거합니다.
참고**:** 용지 조각도 모두 제거해야 합니다.

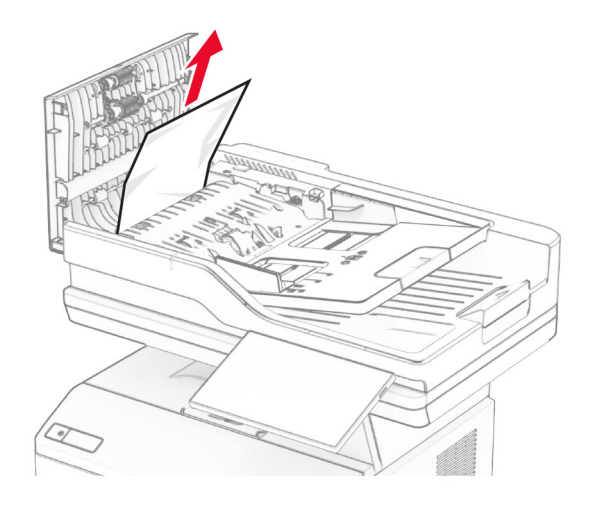

**4** 덮개 C를 닫습니다.

#### **ADF** 출력함의 용지 걸림

- **1** ADF 용지함에서 원본 문서를 모두 제거합니다.
- **2** ADF 트레이를 들어 올린 다음 걸린 용지를 제거합니다. 참고**:** 용지 조각도 모두 제거해야 합니다.

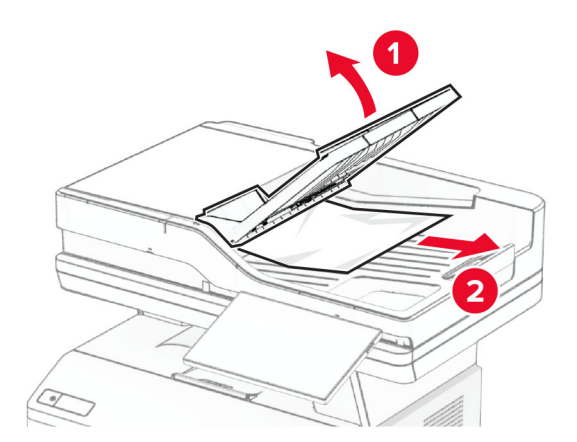

**3** ADF 트레이를 제자리에 다시 끼웁니다.

# <span id="page-253-0"></span>네트워크 연결 문제

# **Embedded Web Server**를 열 수 없음

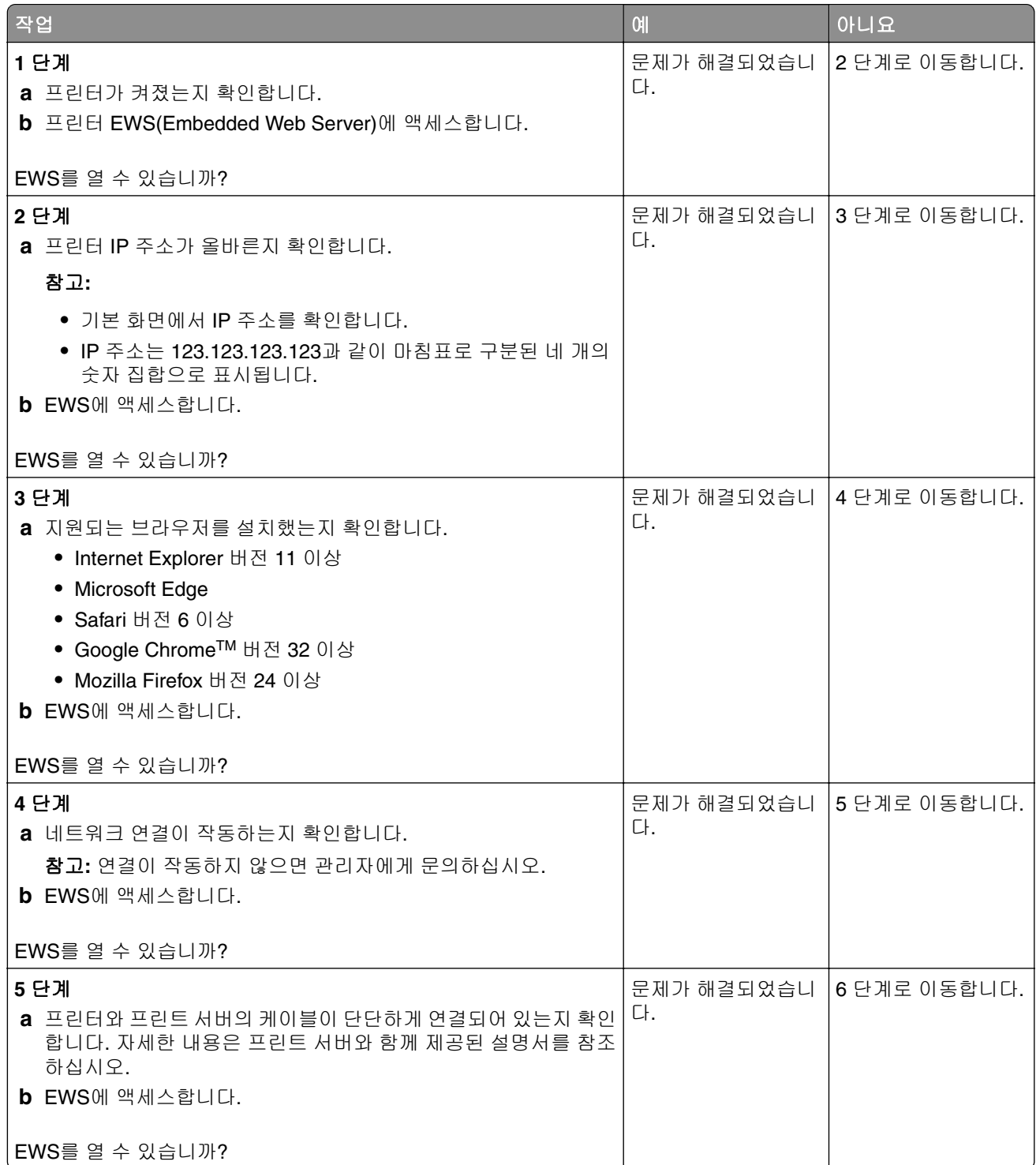

<span id="page-254-0"></span>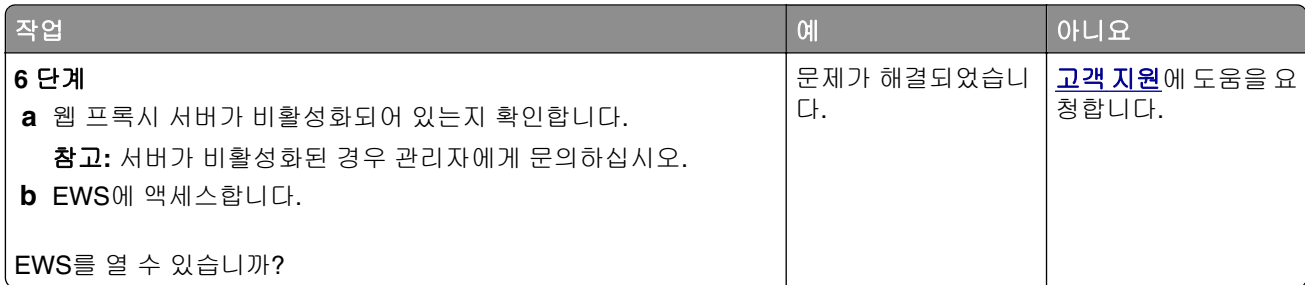

# 프린터를 **Wi**‑**Fi** 네트워크에 연결할 수 없음

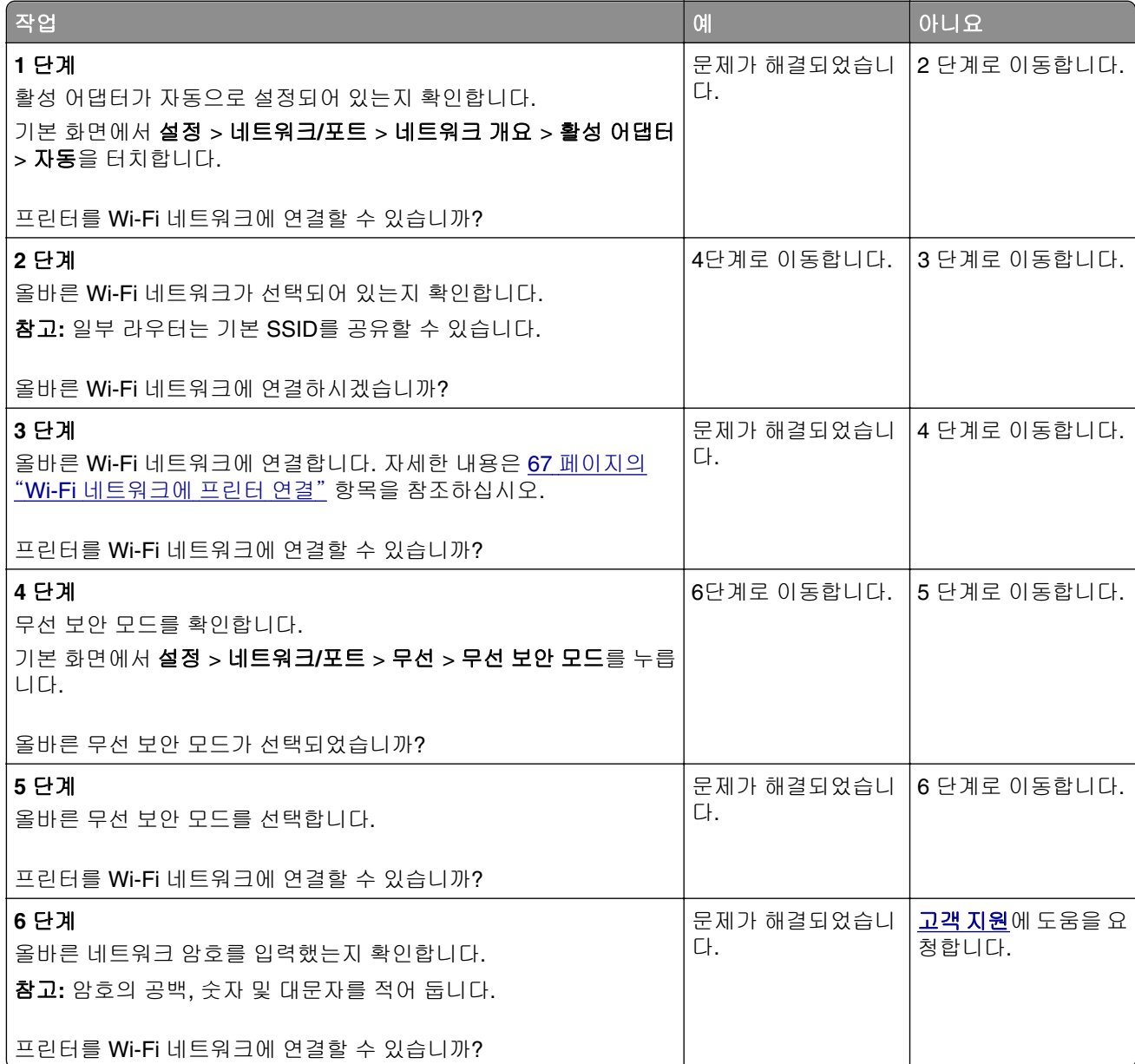

# <span id="page-255-0"></span>하드웨어 옵션 문제

### 내부 옵션을 감지할 수 없음

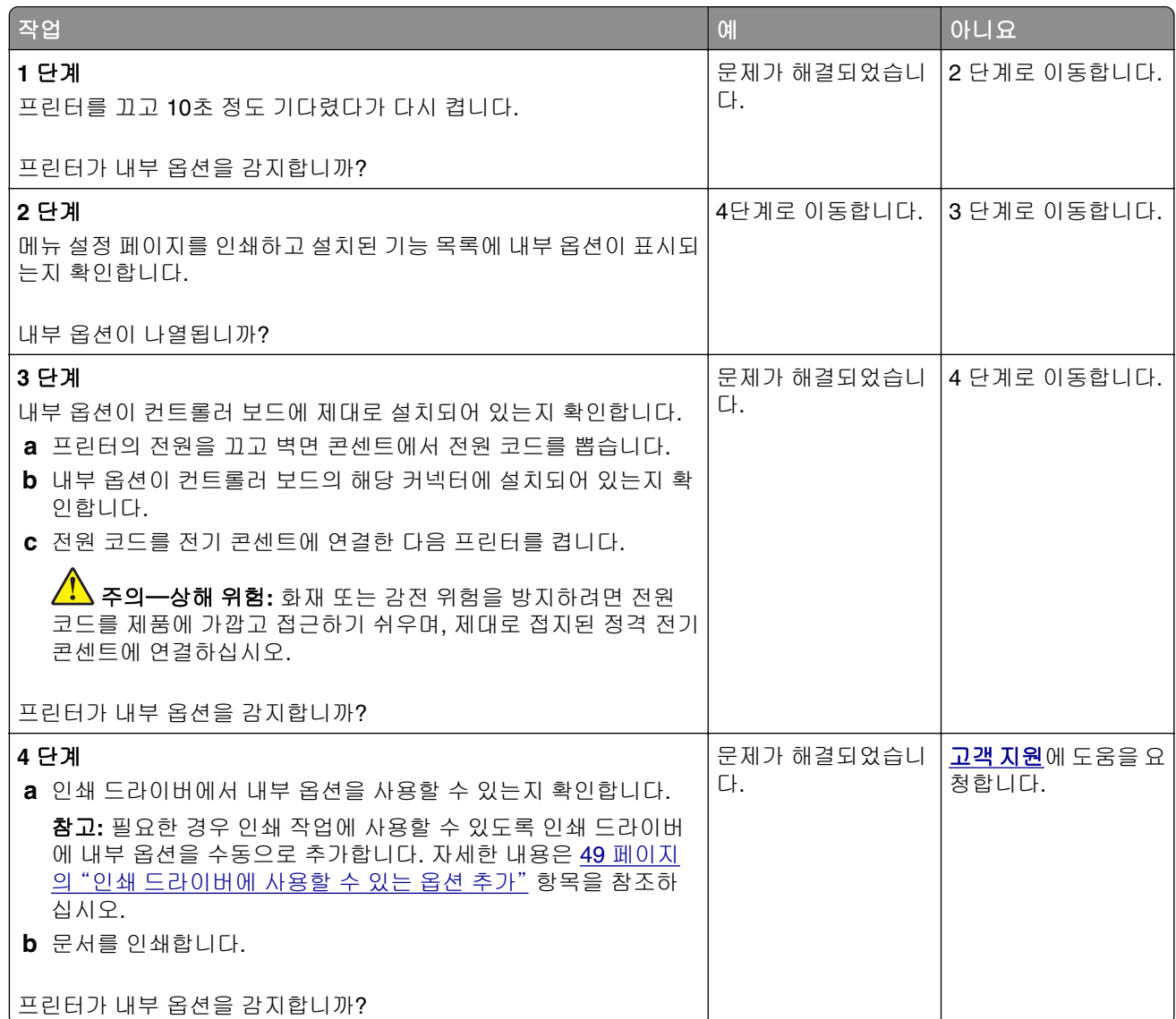

### 결함 있는 플래시가 검색됨

다음 중 하나 이상을 시도해 보십시오.

- **•** 결함이 있는 지능형 스토리지 드라이브를 교체합니다.
- **•** 기본 화면에서 계속을 눌러 메시지를 무시하고 인쇄를 계속합니다.
- **•** 현재 인쇄 작업을 취소합니다.

#### <span id="page-256-0"></span>자원에 필요한 플래시 메모리 공간이 불충분함

다음 중 하나 이상을 시도해 보십시오.

- **•** 계속을 눌러 메시지를 없애고 계속 인쇄합니다.
- **•** 플래시 메모리에 저장된 글꼴, 매크로 및 기타 데이터를 삭제하십시오.
- **•** 하드 디스크를 설치합니다.

참고**:** 이전에 플래시 메모리에 저장하지 않은 다운로드한 글꼴 및 매크로가 삭제됩니다.

#### 편의 스태플러의 빨간색 표시등

다음 중 하나 이상을 시도해 보십시오.

- **•** 스태플 액세스 덮개를 닫습니다.
- **•** 느슨해진 스태플을 제거합니다.

참고**:** 느슨해진 스태플을 제거한 후 스태플링을 하기 전에 두 번의 준비 주기가 필요합니다. 스태플 러에 용지 더미를 세 번 삽입합니다. 스태플링이 세 번째 삽입에서 시작됩니다.

**•** 스태플 카트리지를 교체합니다.

# 소모품 관련 문제

#### 카트리지 교체**,** 프린터 영역 불일치

이 문제를 해결하려면 프린터 지역과 일치하는 올바른 지역의 카트리지를 구매하거나 전세계용 카트리지 를 구매하십시오.

- **•** 42 뒤에 있는 메시지의 첫 번째 숫자는 프린터의 지역을 나타냅니다.
- **•** 42 뒤에 있는 메시지의 두 번째 숫자는 카트리지의 지역을 나타냅니다.

#### 프린터 및 토너 카트리지 지역

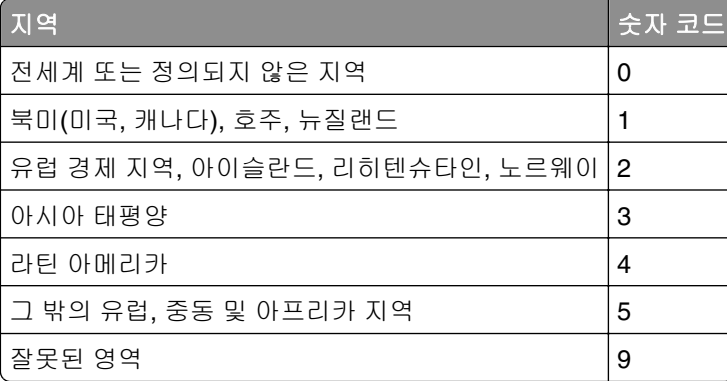

참고**:** 프린터 및 토너 카트리지의 지역 설정을 찾으려면 인쇄 품질 테스트 페이지를 인쇄합니다. 기본 화면에서 설정 > 문제 해결 > 인쇄 품질 테스트 페이지를 누릅니다.

#### **Lexmark** 이외의 소모품

프린터에 Lexmark 이외의 소모품 또는 부품이 설치되어 있음이 감지되었습니다.

<span id="page-257-0"></span>Lexmark 프린터는 정품 Lexmark 소모품 및 부품을 사용할 때 최적의 성능을 발휘하도록 설계되었습니다. 타사 소모품 또는 부품을 사용하면 성능, 안정성 또는 프린터의 수명과 이미징 구성 요소에 영향을 줄 수 있습니다.

모든 수명 표시기는 Lexmark 소모품 및 부품과 함께 작동하도록 설계되어 있고, 타사 소모품 또는 부품을 사용할 경우 예기치 못한 결과가 발생할 수 있습니다. 정해진 수명을 넘겨 이미징 구성 요소를 사용하면 Lexmark 프린터 또는 연관된 구성 요소가 손상될 수 있습니다.

경고—손상 위험**:** 타사 소모품 또는 부품을 사용하면 보증 적용에 영향을 줄 수 있습니다. 타사 소모품 또는 부품을 사용하여 발생한 손상에 대해서는 보증이 적용되지 않을 수 있습니다.

이러한 위험을 모두 감수하고 비정품 소모품 또는 부품을 프린터에서 계속 사용하려면 두 손가락을 사용 하여 디스플레이의 오류 메시지를 15초 동안 길게 누릅니다. 확인 대화 상자가 표시되면 계속을 누릅니다.

이러한 위험을 감수하지 않으려면 타사 소모품 또는 부품을 프린터에서 제거한 후, 정품 Lexmark 소모품 또는 부품을 설치합니다. 자세한 내용은 171 페이지의 "[Lexmark](#page-170-0) 정품 부품 및 소모품 사용" 항목을 참조 하십시오.

오류 메시지 삭제 후 프린터에서 인쇄가 되지 않으면 소모품 사용 카운터를 재설정합니다.

**1** 기본 화면에서 설정 > 장치 > 유지관리 > 구성 메뉴 > 소모품 사용 및 카운터를 누릅니다.

- **2** 재설정하려는 부품이나 소모품을 선택한 다음 시작을 누릅니다.
- **3** 경고 메시지를 읽고 계속을 누릅니다.
- **4** 두 손가락으로 디스플레이를 15초 동안 눌러 메시지를 삭제합니다.

참고**:** 소모품 사용 카운터를 재설정할 수 없으면 구매처에서 해당 소모품 항목을 환불하십시오.

# 급지 문제

#### 인쇄 시 봉투 밀봉

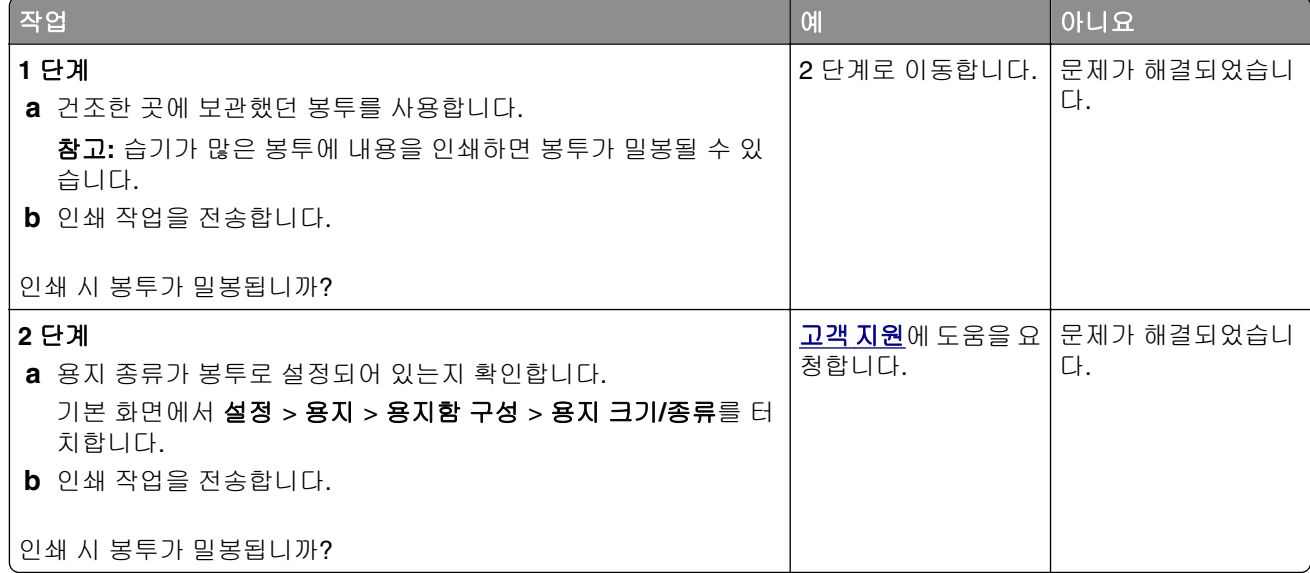

## <span id="page-258-0"></span>한 부씩 인쇄가 작동하지 않음

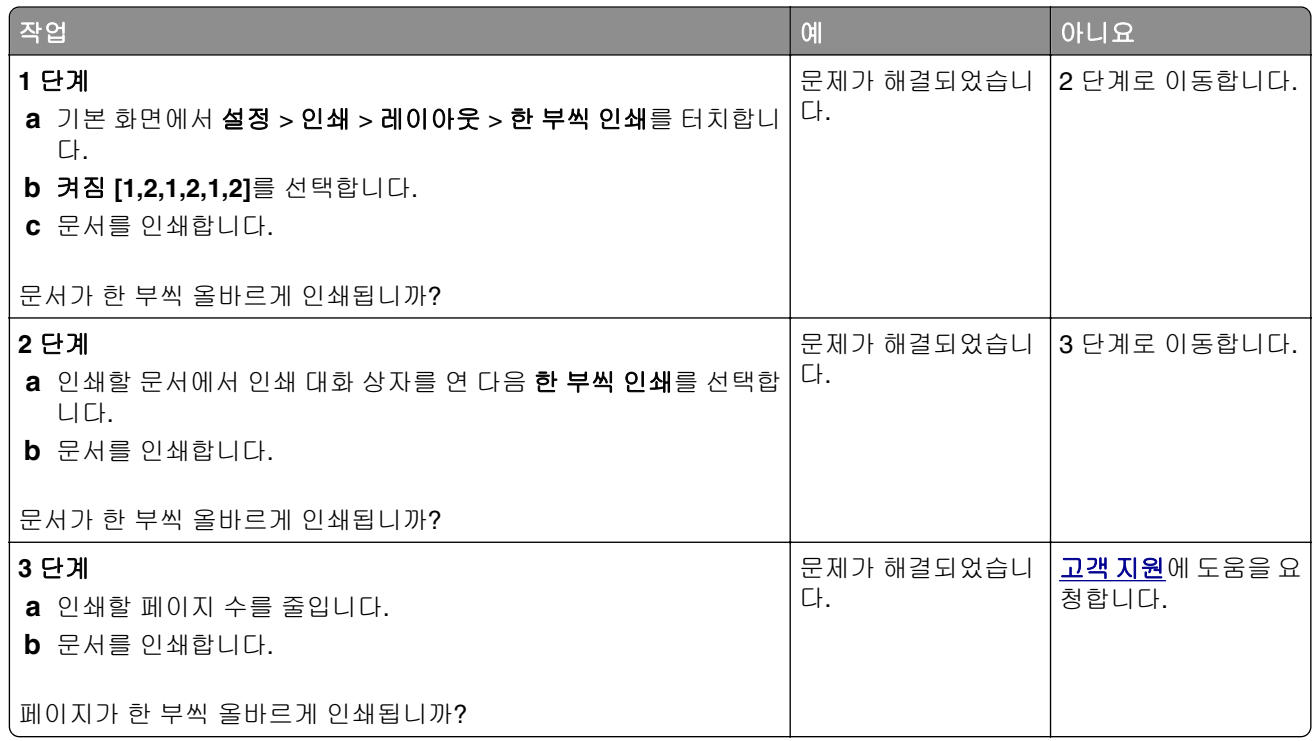

# 용지함 연결이 작동하지 않음

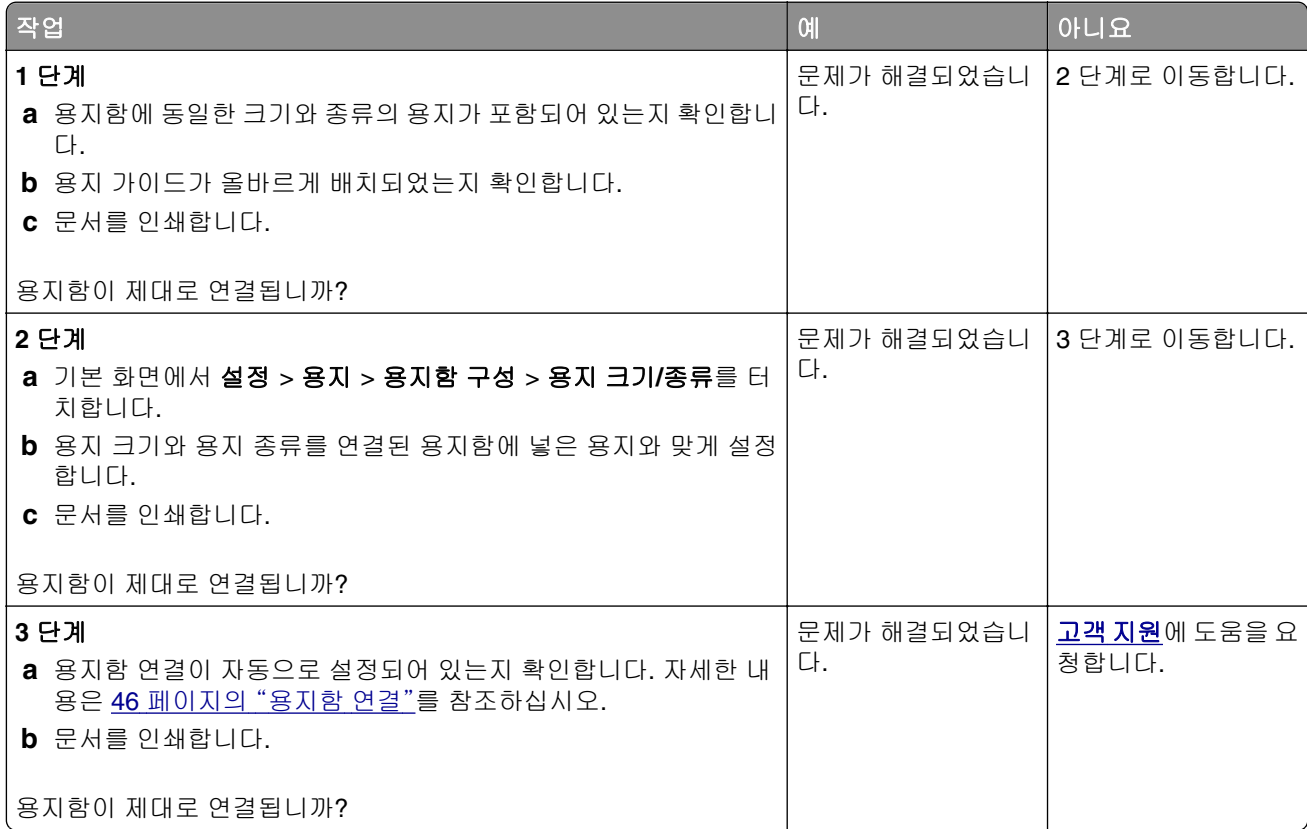

### <span id="page-259-0"></span>용지가 자주 걸림

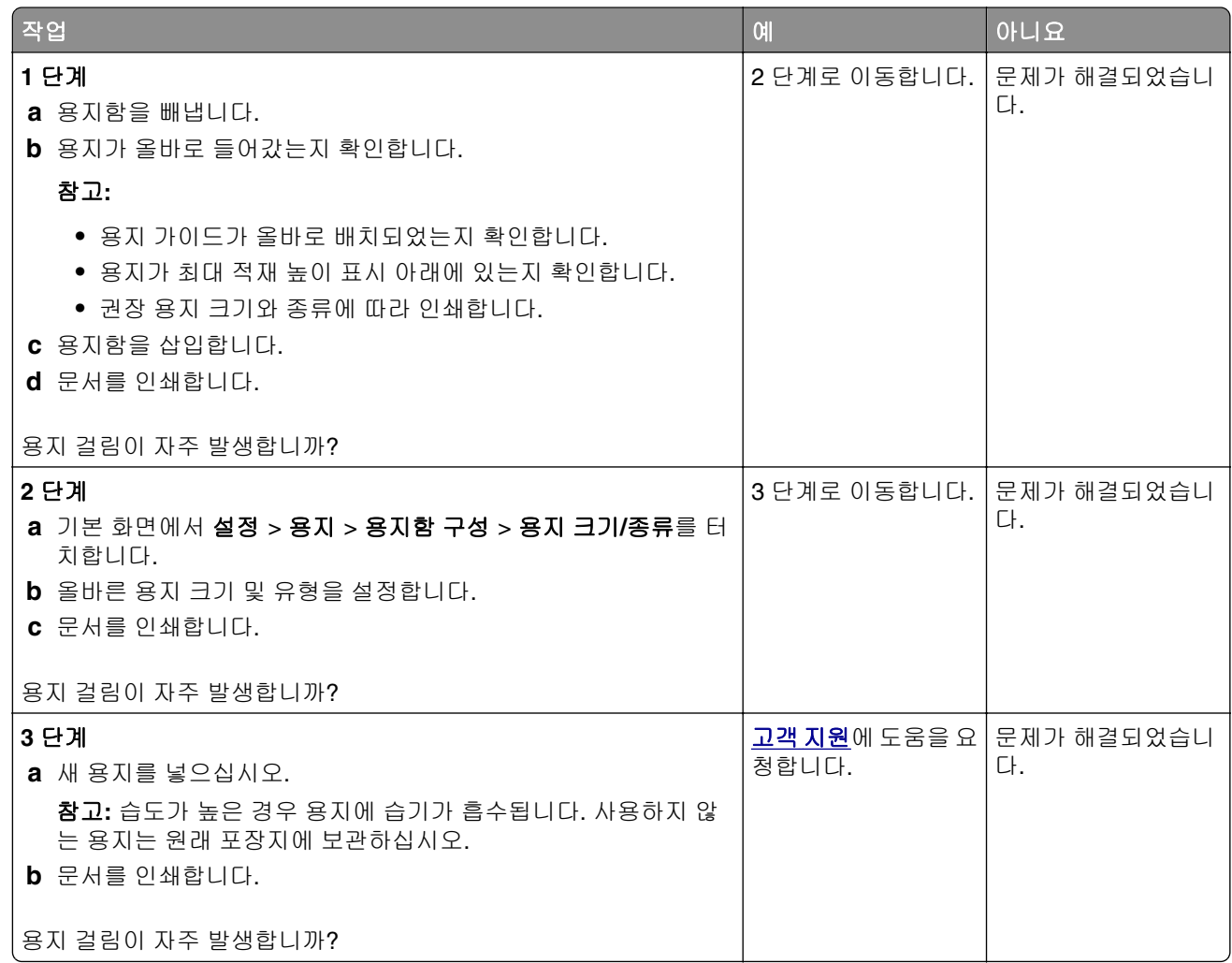

# 용지 걸림이 발생한 페이지가 다시 인쇄되지 않음

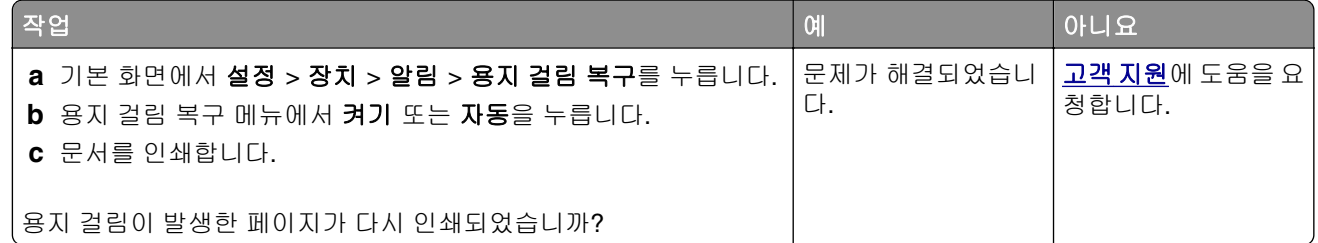

# 이메일로 문제 보내기

## **"SMTP** 서버 설정 안 됨**"** 오류 메시지 비활성화

기본 화면에서 설정 > 이메일 > 이메일 설정 > **"SMTP** 서버 설정 안 됨**"** 오류 비활성화 > 켜기를 누릅니다.

<span id="page-260-0"></span>오류가 다시 발생하는 것을 방지하려면 다음 중 하나 이상을 수행합니다.

- **•** 프린터 펌웨어를 업데이트합니다. 자세한 내용은 48 페이지의 "펌웨어 [업데이트"](#page-47-0)를 참조하십시오.
- **•** 이메일 SMTP 설정을 구성합니다. 자세한 내용은 36 [페이지의](#page-35-0) "이메일 SMTP 설정 구성"를 참조하십시오.

#### 이메일을 전송할 수 없음

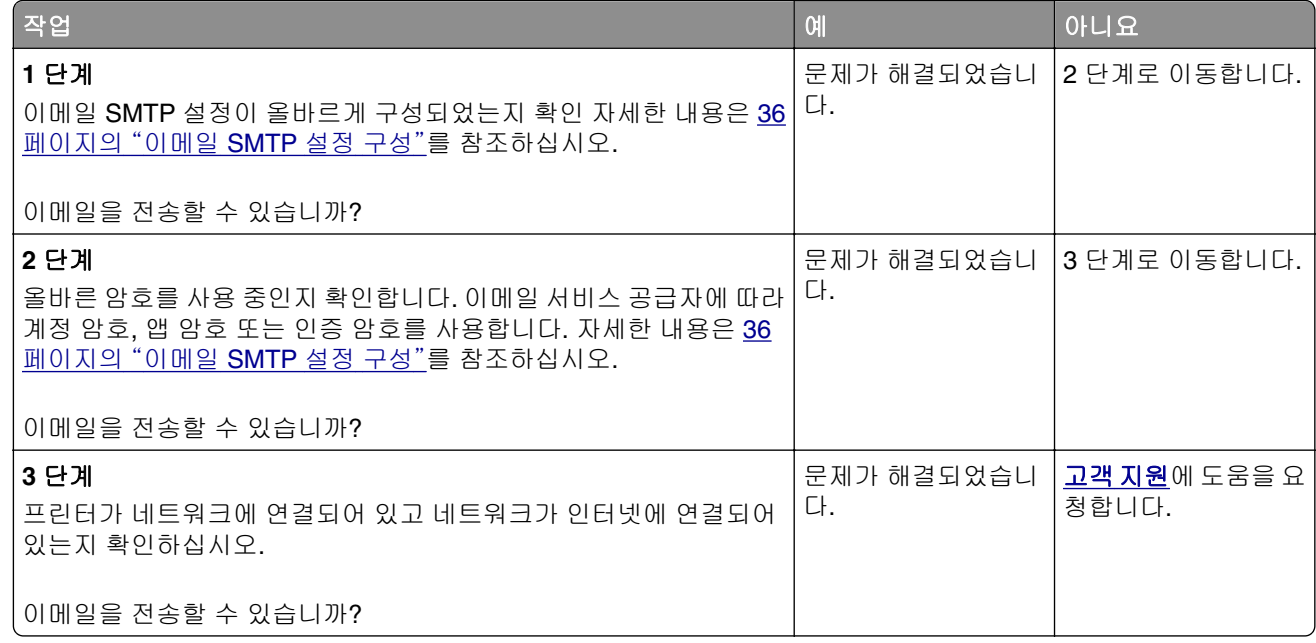

# 팩스 문제

### 발신자 **ID**가 표시되지 않음

참고**:** 이 지침은 아날로그 팩스를 지원하는 프린터에만 적용됩니다. 더 자세한 내용은 [팩스에](#page-27-0) 프린터 설정하 [기](#page-27-0) 섹션을 참조하십시오.

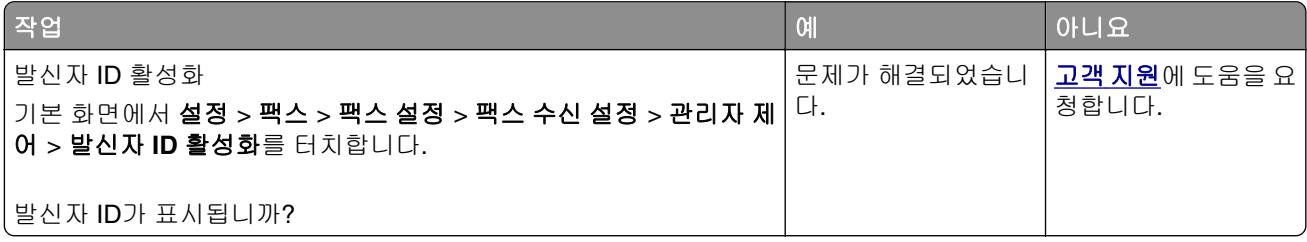

## <span id="page-261-0"></span>아날로그 팩스를 사용하여 팩스를 송수신할 수 없음

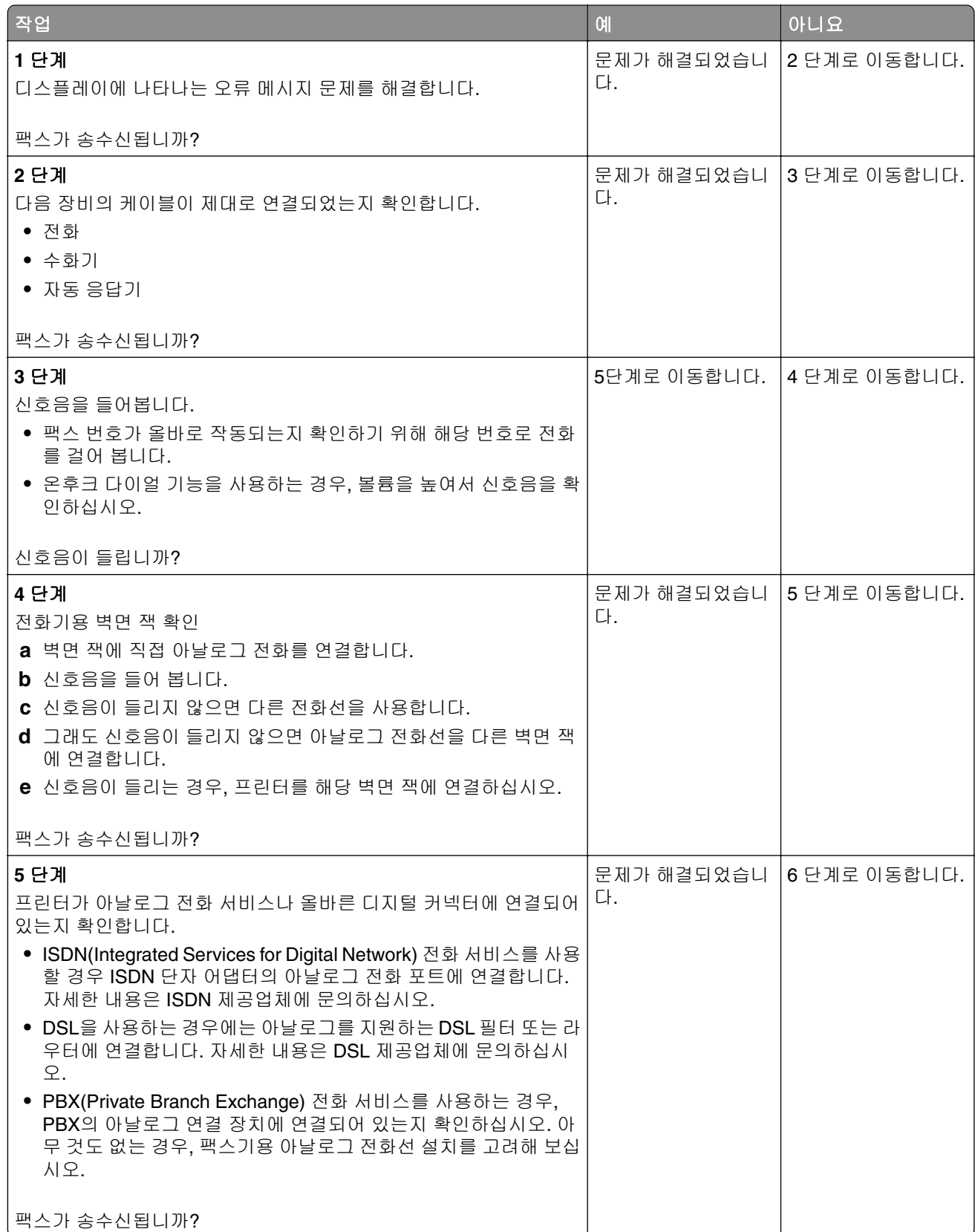

<span id="page-262-0"></span>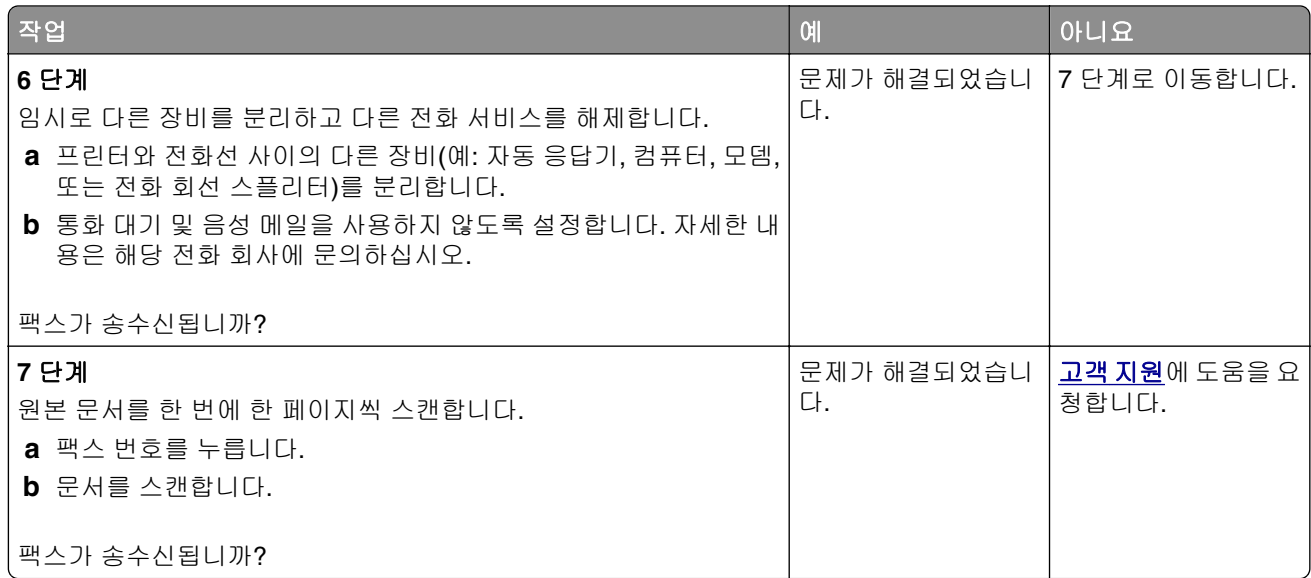

## 아날로그 팩스를 사용하여 팩스를 수신할 수는 있지만 전송할 수 없음

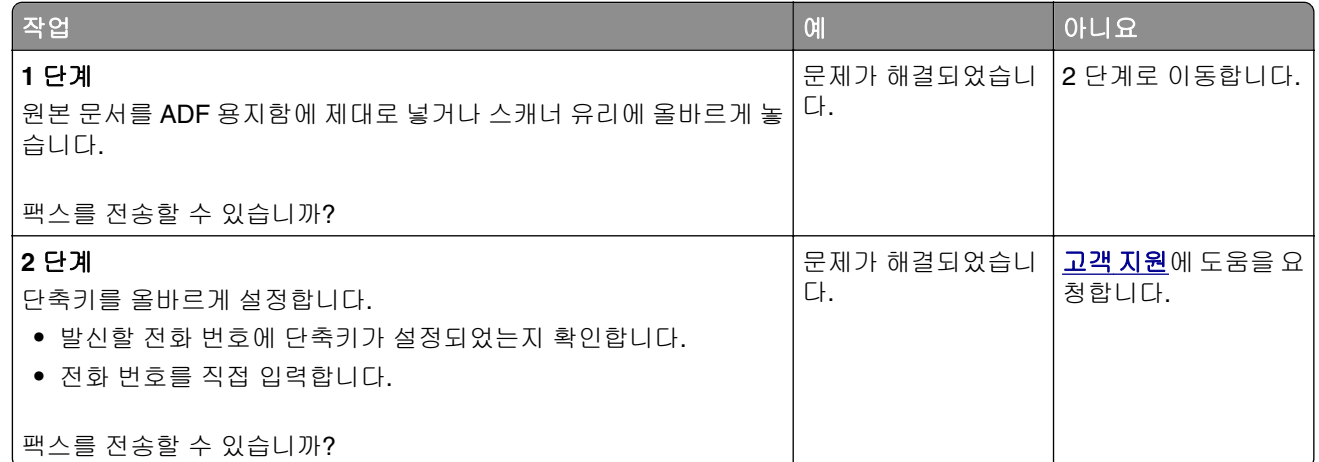

## 아날로그 팩스를 사용하여 팩스를 전송할 수는 있지만 수신할 수 없음

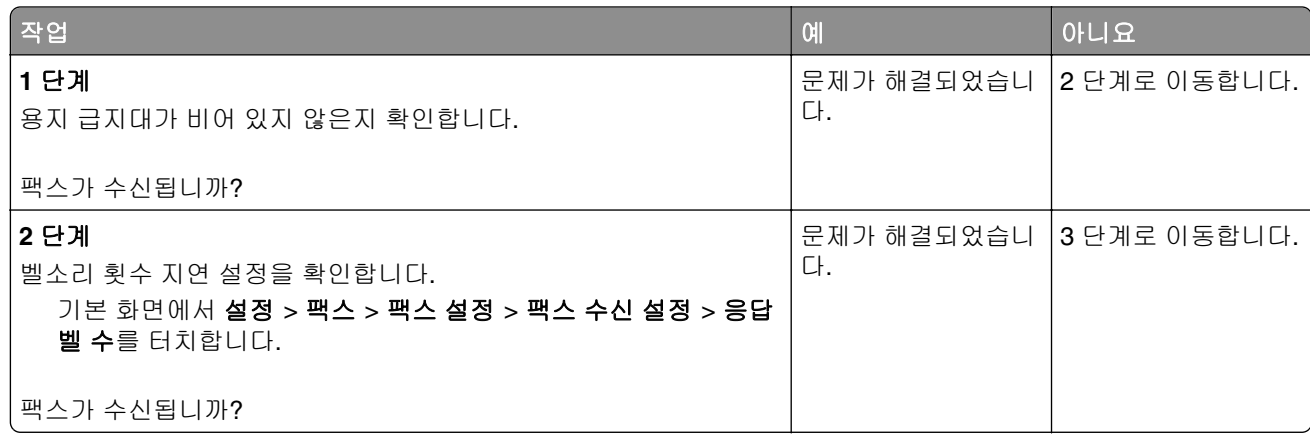

<span id="page-263-0"></span>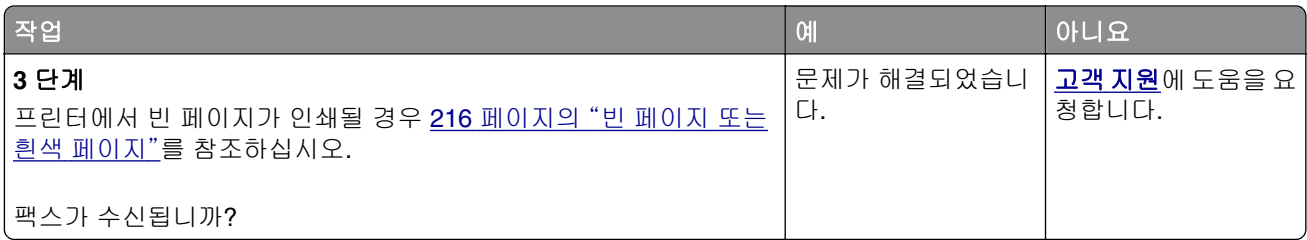

## **etherFAX**를 설정할 수 없음

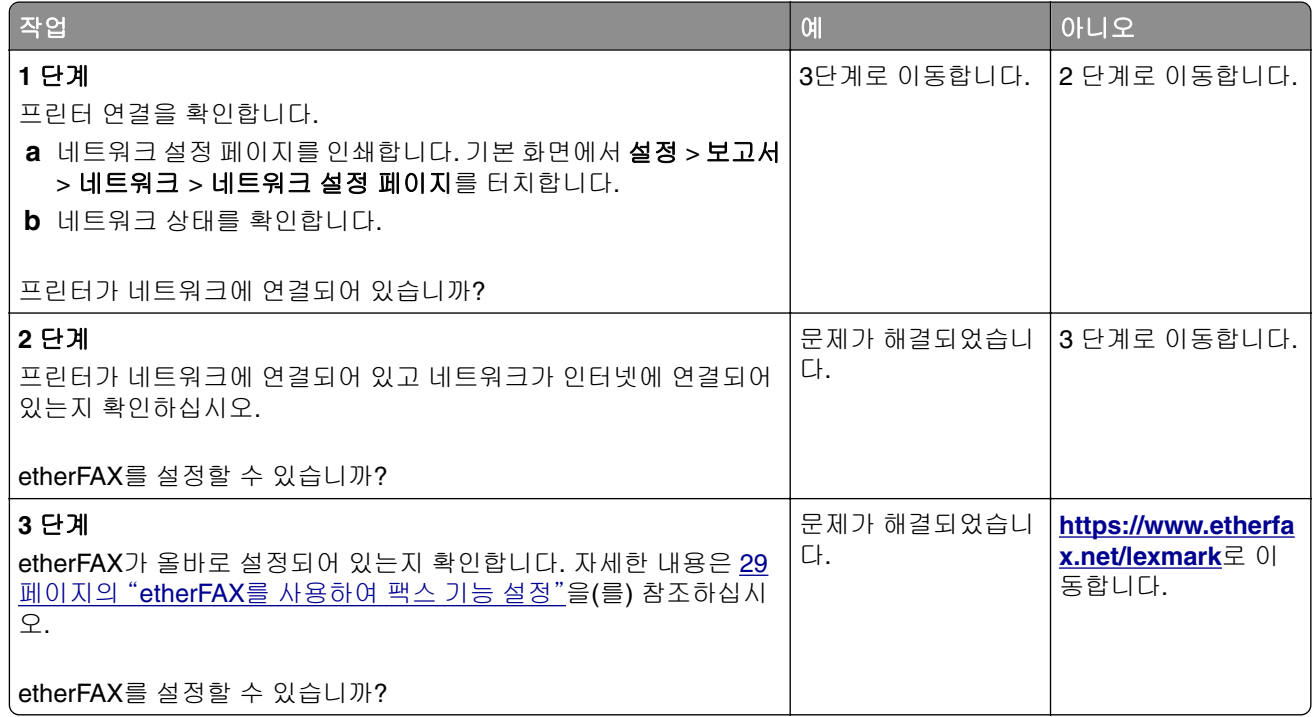

# <span id="page-264-0"></span>**etherFAX**를 사용하여 팩스를 송수신할 수 없음

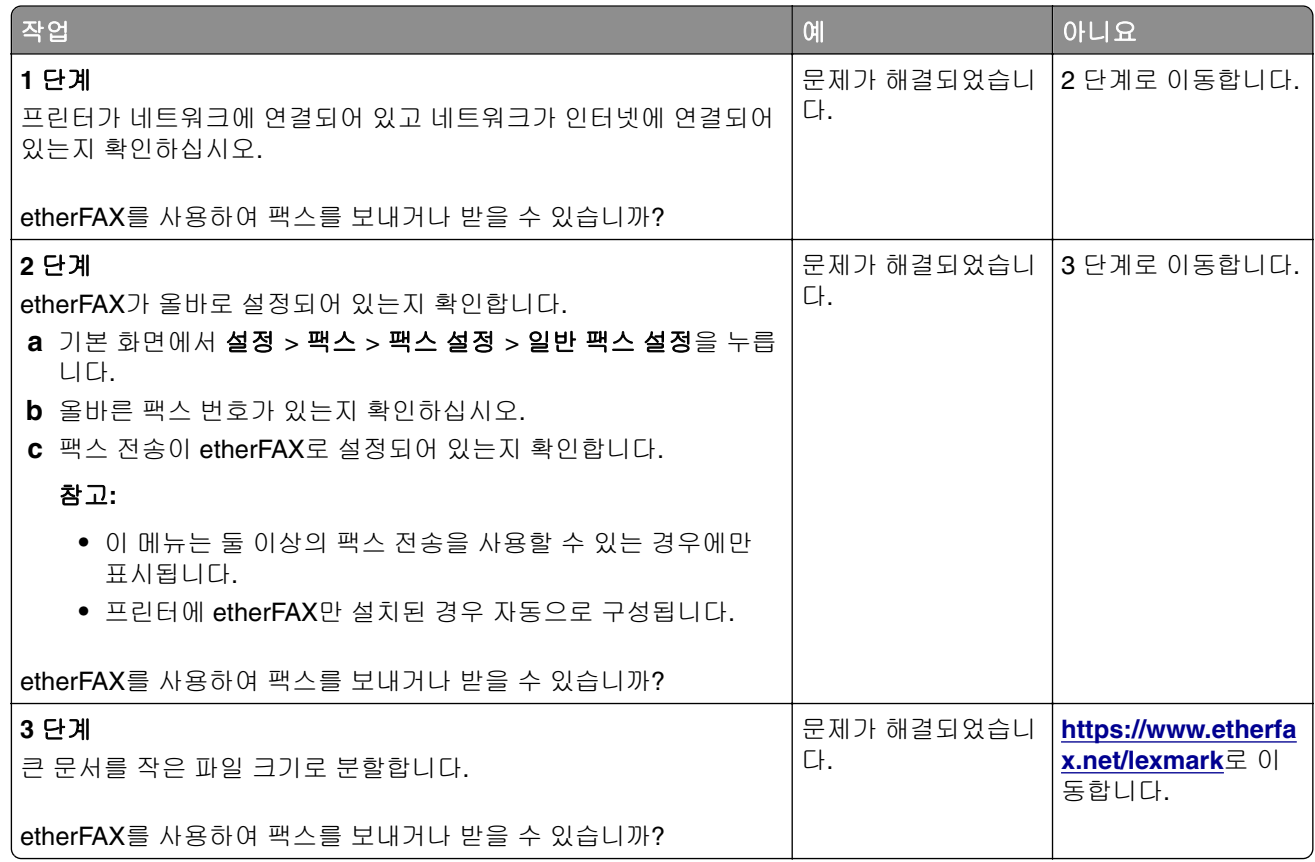

## 팩스 인쇄 품질 불량

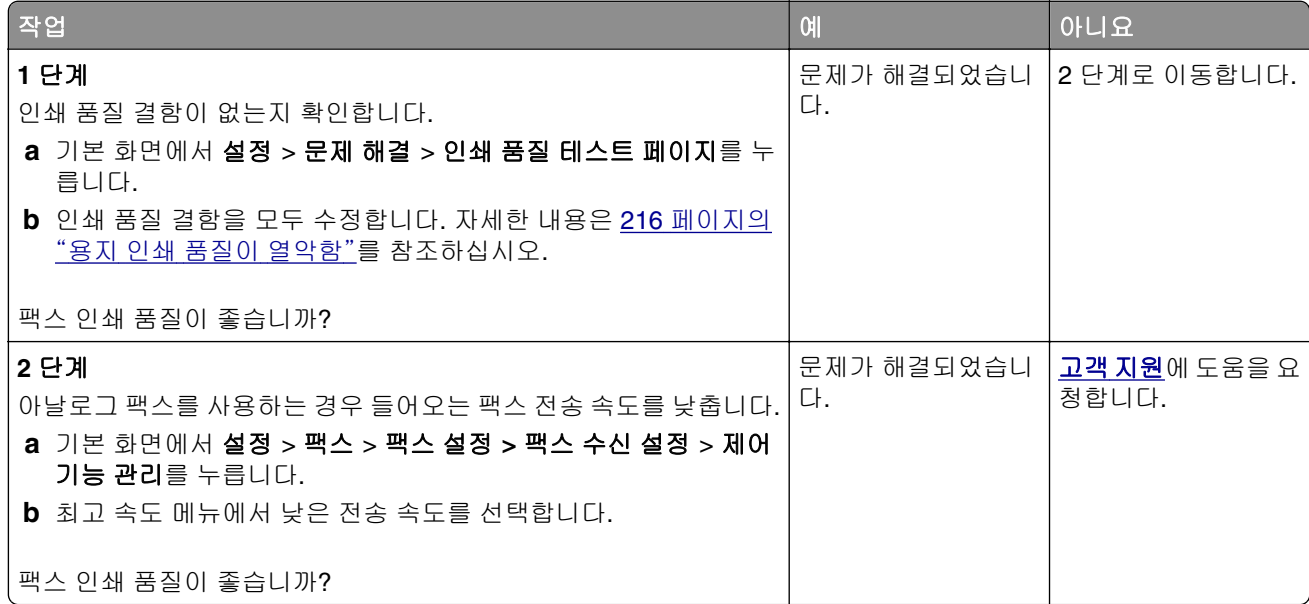

## <span id="page-265-0"></span>팩스 표지 페이지에 정보 없음

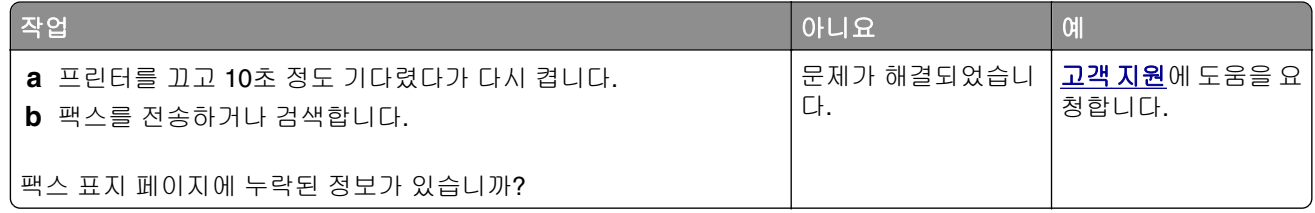

## 컴퓨터에서 팩스 표지 페이지를 전송할 수 없음

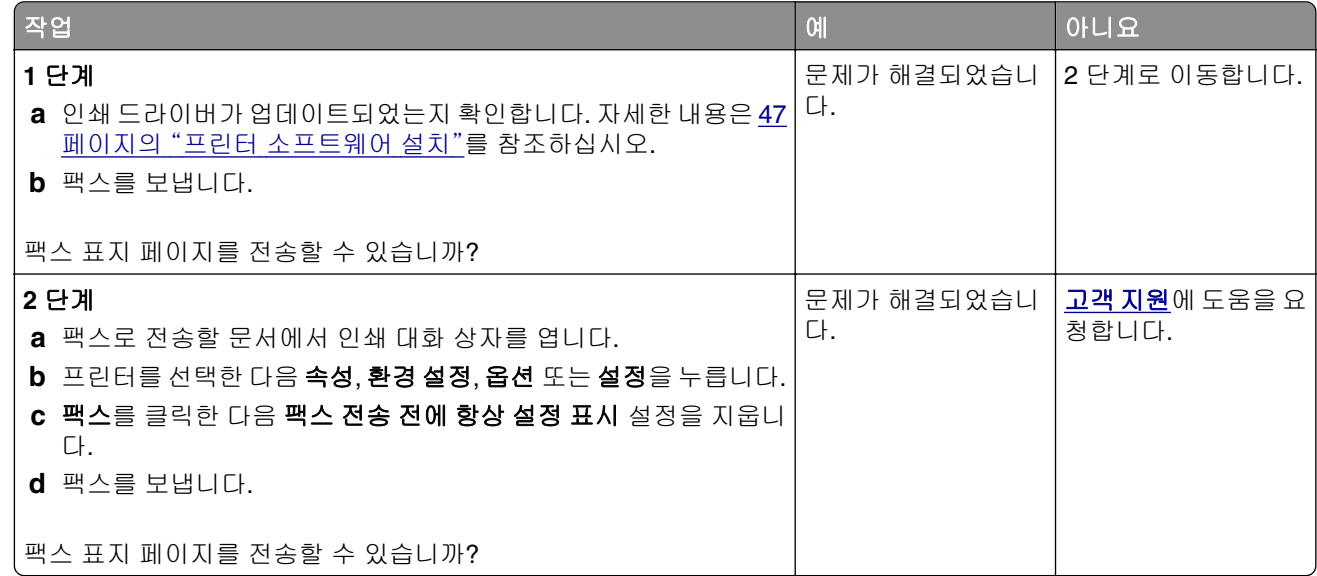

# 스캔 문제

## 컴퓨터로 스캔할 수 없음

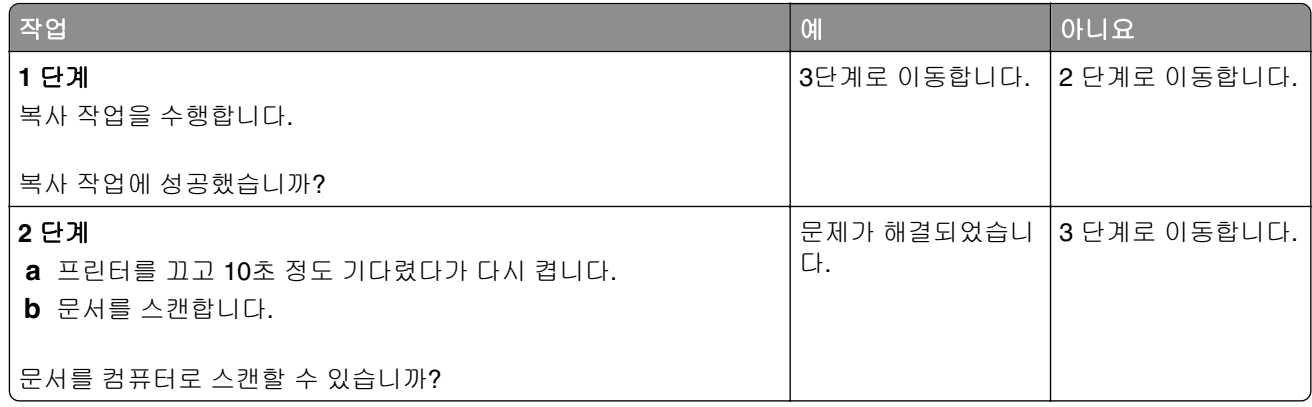

<span id="page-266-0"></span>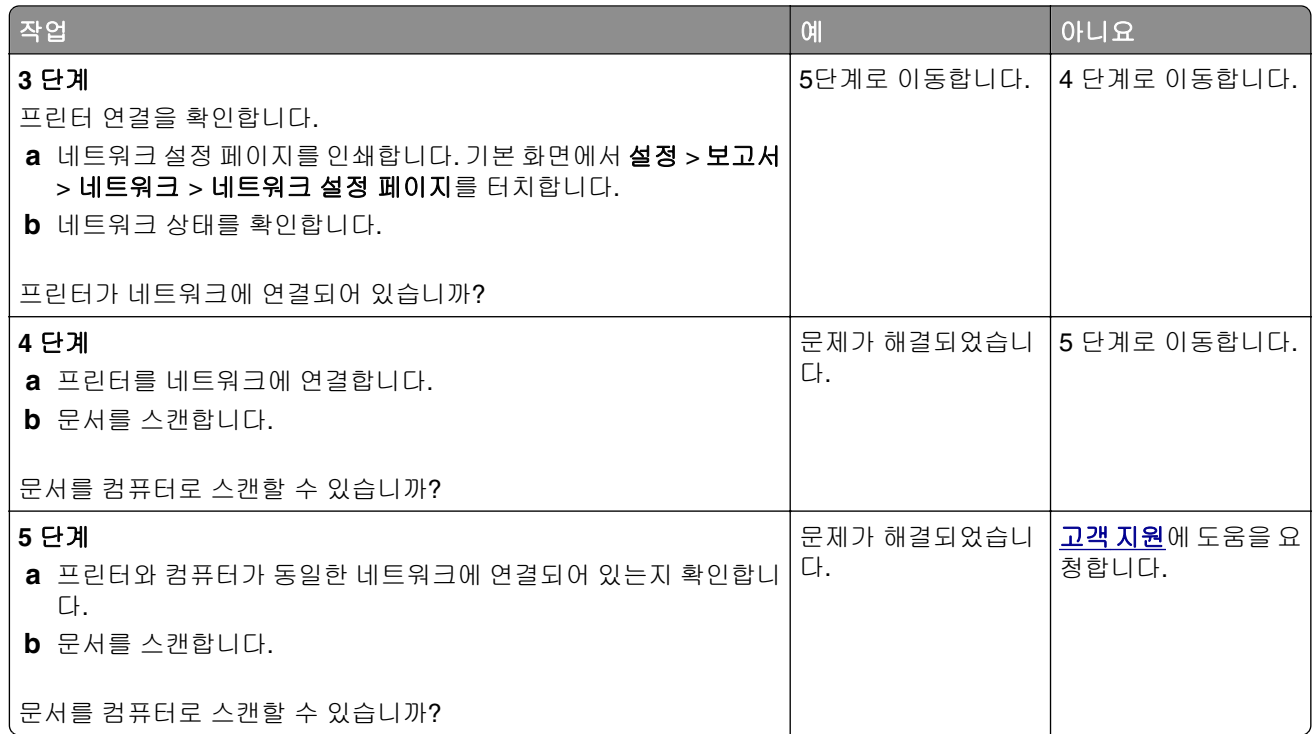

# 네트워크 폴더로 스캔할 수 없음

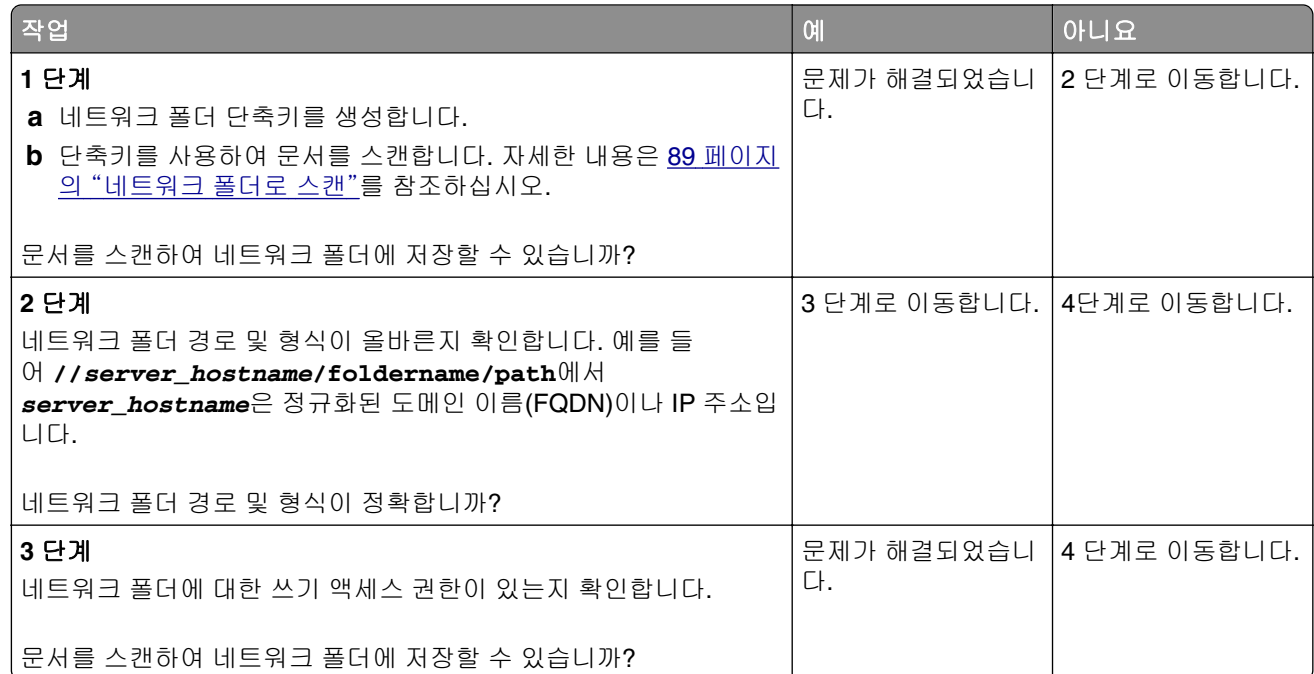

<span id="page-267-0"></span>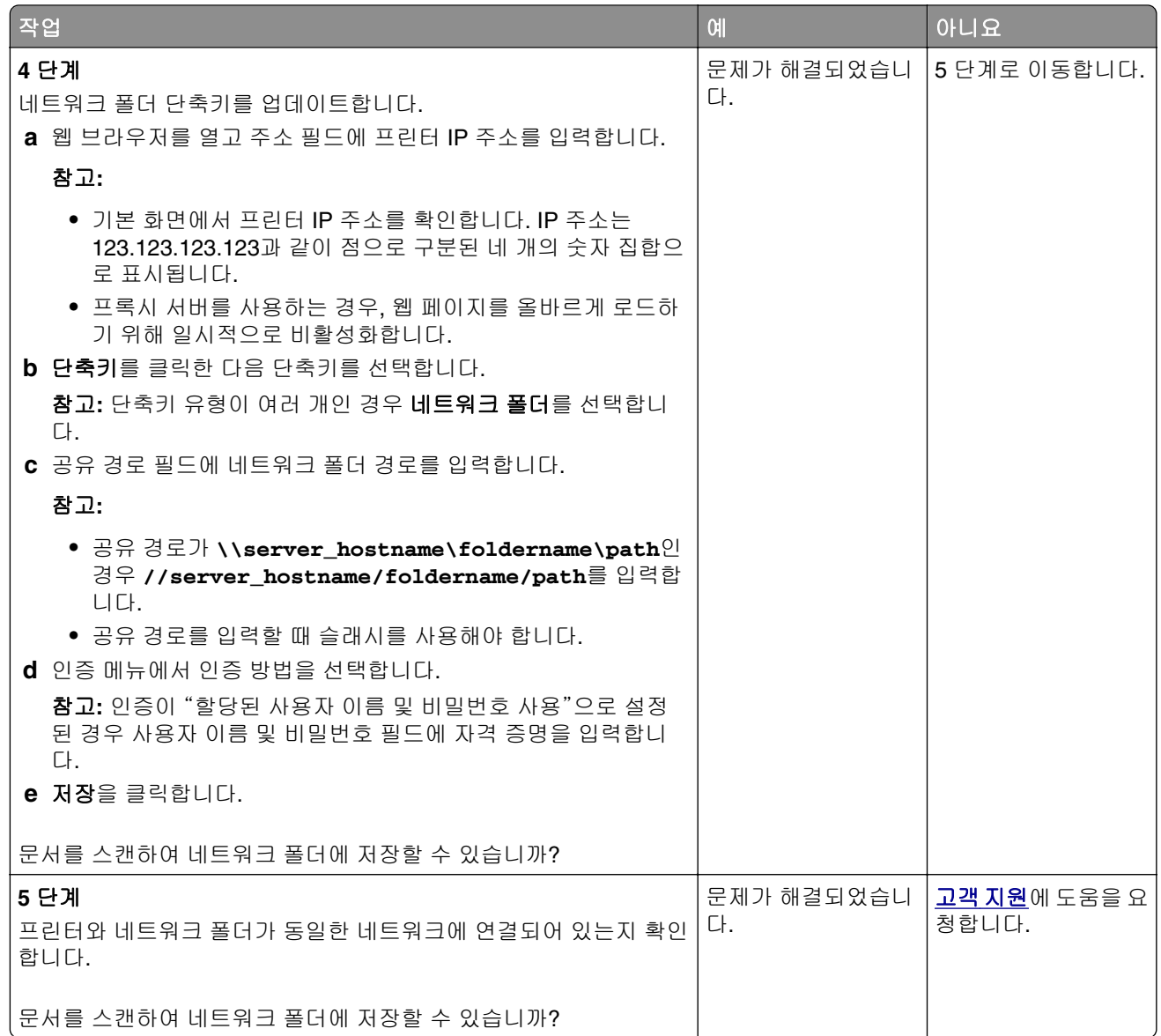

# 문서 또는 사진에 대한 부분 코드

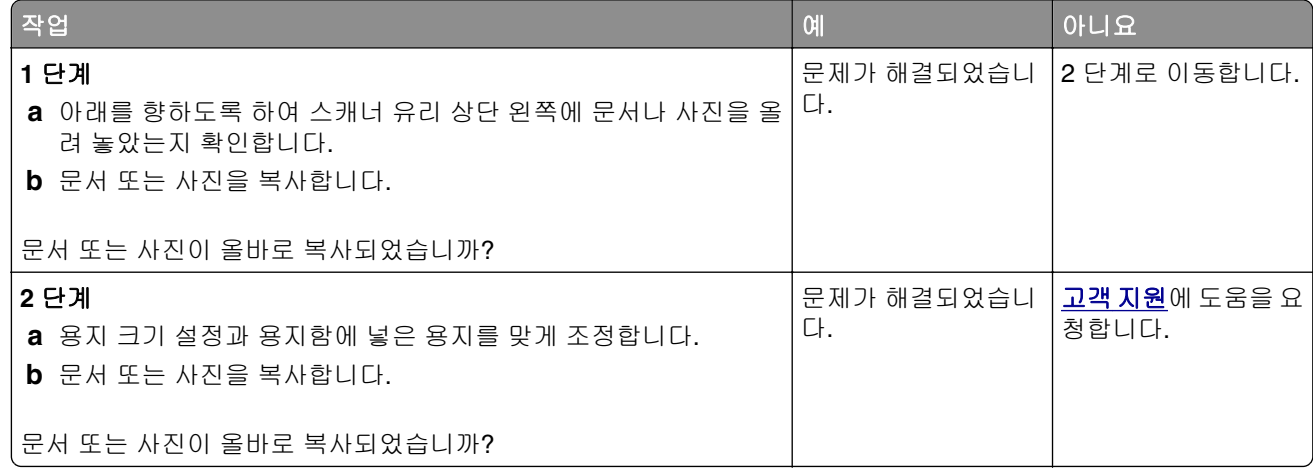

### <span id="page-268-0"></span>인쇄 품질이 나쁨

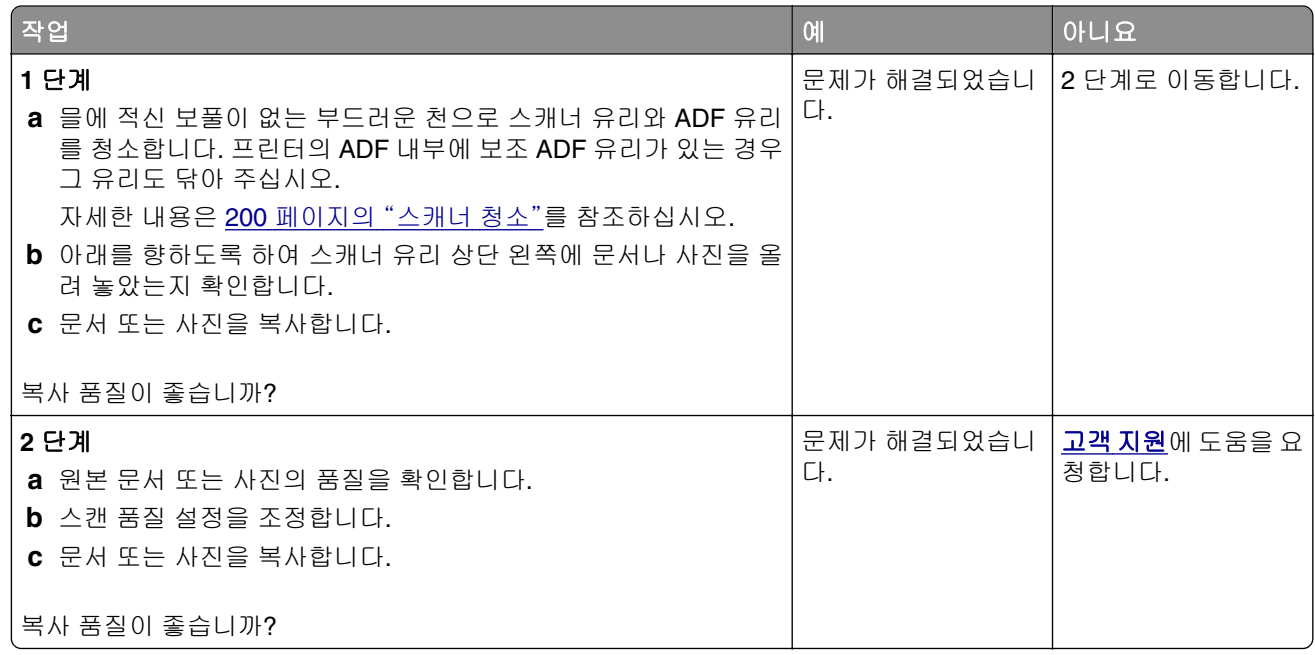

## **ADF**에서 스캔 시 출력물에 짙은 세로 줄무늬가 나타남

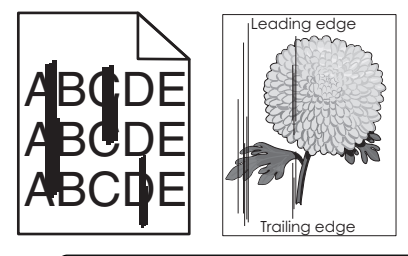

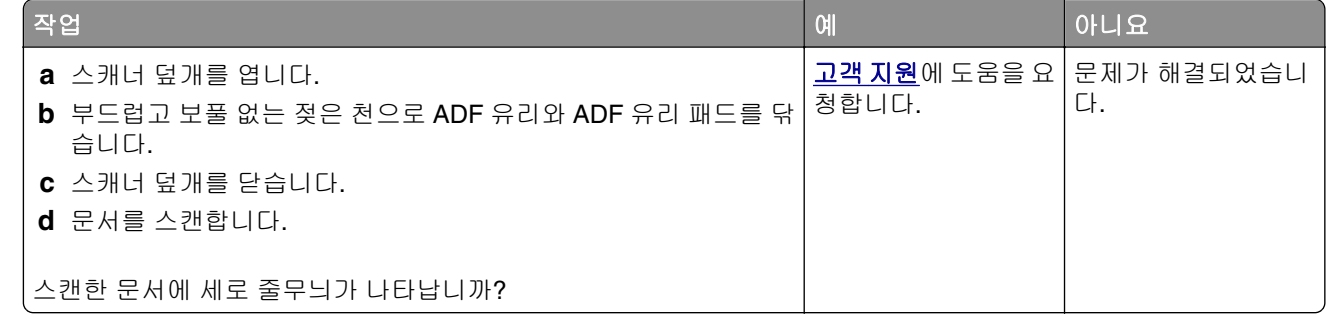

# **ADF**에서 스캔할 때 이미지나 텍스트가 고르지 않음

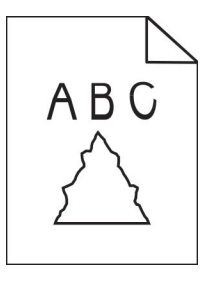

<span id="page-269-0"></span>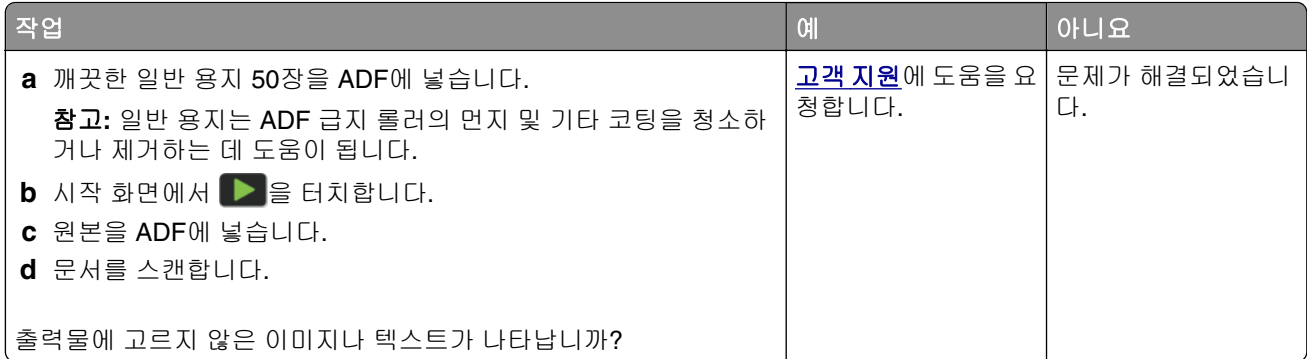

## 스캔 작업 실패

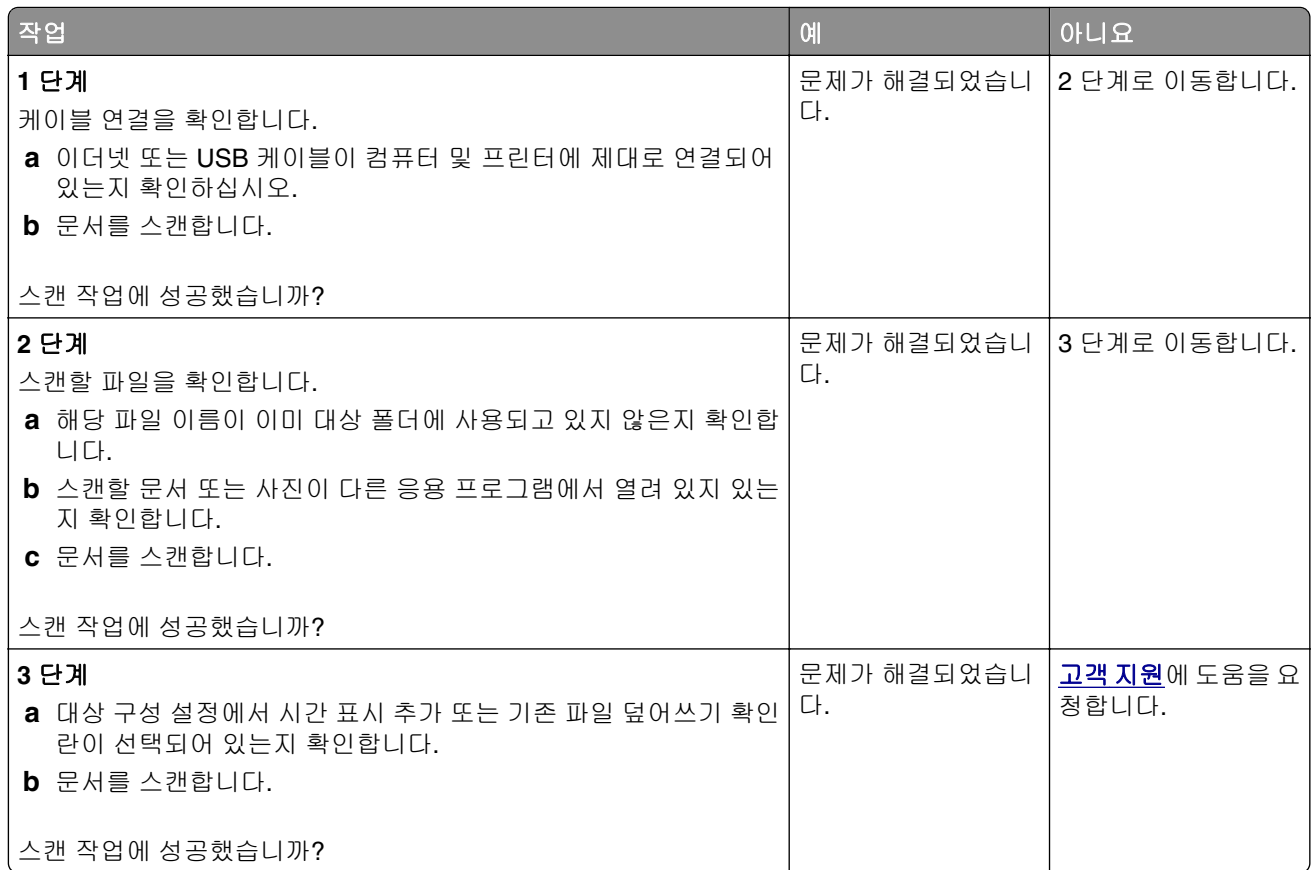

# 스캐너 장치가 닫히지 않음

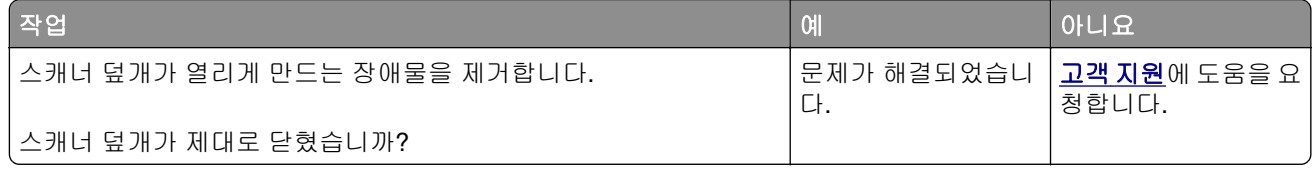

## <span id="page-270-0"></span>스캔 작업이 너무 오래 걸리거나 컴퓨터가 작동을 멈춤

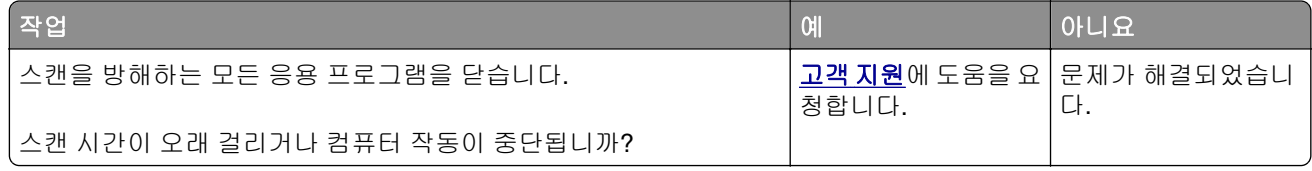

## 스캐너가 응답하지 않음

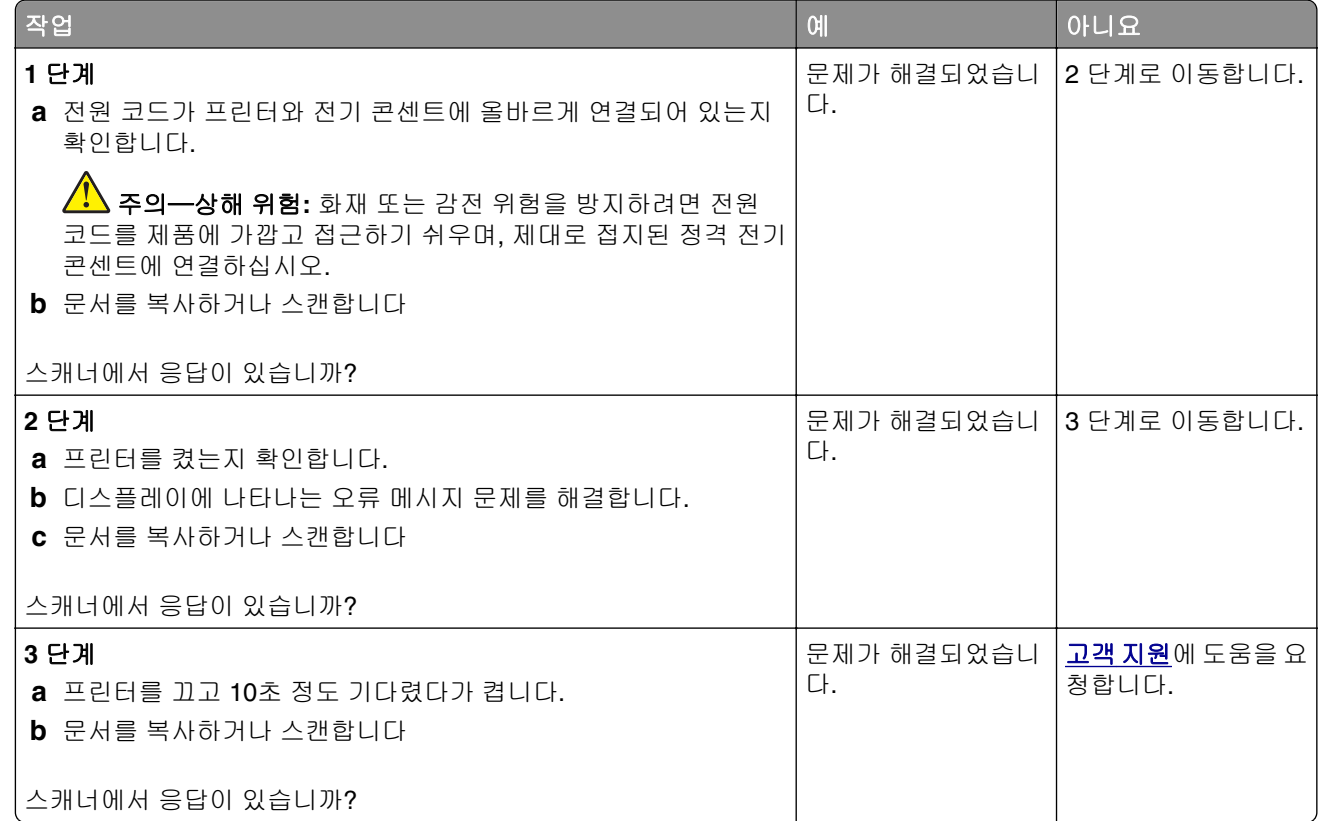

### 스캐너 등록 조정

**1** 기본 화면에서 설정 > 장치 > 유지 보수 > 구성 메뉴 > 스캐너 구성 > 스캐너 수동 등록을 터치합니다.

- **2** 빠른 인쇄 테스트 메뉴에서 시작을 누릅니다.
- **3** 빠른 인쇄 테스트 페이지를 스캐너 유리 위에 놓은 다음 평판 등록을 누릅니다.
- **4** 빠른 복사 테스트 메뉴에서 시작을 누릅니다.
- **5** 빠른 복사 테스트 페이지와 원본 문서를 비교해 봅니다.

참고**:** 테스트 페이지의 여백이 원본 문서와 다른 경우, 왼쪽 여백 및 위 여백을 조정합니다.

**6** 빠른 복사 테스트 페이지의 여백이 원본 문서에 더 근접할 때까지 4 단계 및 5 단계을(를) 반복합니다.

#### <span id="page-271-0"></span>**ADF** 등록 조정

#### **1** 기본 화면에서 설정 > 장치 > 유지 보수 > 구성 메뉴 > 스캐너 구성 > 스캐너 수동 등록을 터치합니다.

- **2** 빠른 인쇄 테스트 메뉴에서 시작을 누릅니다.
- **3** 빠른 인쇄 테스트 페이지를 ADF 용지함에 놓습니다.
- **4** 전면 **ADF** 등록 또는 후면 **ADF** 등록을 누릅니다.

#### 참고**:**

- **•** 전면 ADF를 등록하려면 테스트 페이지 면을 위로 향하도록 놓고 짧은 가장자리 먼저 ADF로 넣습니 다.
- **•** 후면 ADF를 등록하려면 테스트 페이지 면을 아래로 향하도록 놓고 짧은 가장자리 먼저 ADF로 넣습 니다.
- **5** 빠른 복사 테스트 메뉴에서 시작을 누릅니다.
- **6** 빠른 복사 테스트 페이지와 원본 문서를 비교해 봅니다.

참고**:** 테스트 페이지의 여백이 원본 문서와 다른 경우, 수평 조정 및 위 여백 설정을 조정합니다.

**7** 빠른 복사 테스트 페이지의 여백이 원본 문서에 더 근접할 때까지 5 단계 및 6 단계을(를) 반복합니다.

## 고객 지원 문의

고객 지원에 문의하기 전 다음 정보를 확인하십시오.

- **•** 프린터 문제
- **•** 오류 메시지
- **•** 프린터 모델 유형 및 일련 번호

**<http://support.lexmark.com>**로 이동하여 이메일 또는 채팅 지원을 받거나 라이브러리에서 설명서, 지원 문 서, 드라이버 및 기타 다운로드를 살펴 보십시오.

전화를 통한 기술 지원도 제공됩니다. 미국 또는 캐나다에서는 1-800-539-6275로 전화하십시오. 다른 국가나 지역의 경우, 글로벌 지원 [문의처로](https://support.lexmark.com/en_us/contact-support/international-support-contact-directory.html) 이동하십시오.

# <span id="page-272-0"></span>재활용 및 폐기 처리

# **Lexmark** 제품 재활용

재활용을 위해 Lexmark에 반납하려면 다음과 같이 하십시오.

- **1 [www.lexmark.com/recycle](http://www.lexmark.com/recycle)**로 이동합니다.
- **2** 사용자의 국가 또는 지역을 선택합니다.
- **3** 재활용 프로그램을 선택합니다.
- **4** 화면의 지침을 따릅니다.

## **Lexmark** 포장재 재활용

Lexmark는 포장재 사용량 최소화를 위해 지속적인 노력을 기울이고 있습니다. 포장재가 감소하면 가장 효율 적이고 환경에 유리한 방식으로 Lexmark 프린터를 운송할 수 있으며 처분할 포장재를 줄일 수 있습니다. 이러 한 효율성을 통해 온실가스 배출량을 감소시키고 에너지와 천연 자원을 절약할 수 있습니다. Lexmark는 또한 일부 국가 또는 지역에서 포장재 재활용을 지원합니다. 자세한 내용은 **[www.lexmark.com/recycle](http://www.lexmark.com/recycle)**로 이동해 서 해당 국가 또는 지역을 선택하십시오. 사용 가능한 포장재 재활용 프로그램에 대한 정보는 제품 포장재 관 련 정보에 포함되어 있습니다.

Lexmark 상자는 골판지 재활용 시설이 있는 곳에서 100% 재활용할 수 있습니다. 가까운 곳에 이 시설이 없을 수도 있습니다.

Lexmark 포장재에 사용된 폼은 폼 재활용 시설이 있는 곳에서 재활용할 수 있습니다. 가까운 곳에 이 시설이 없을 수도 있습니다.

카트리지를 Lexmark에 반환할 때 카트리지를 담은 상자를 재사용할 수 있습니다. Lexmark는 이 상자를 재활 용합니다.

# 고지사항

## 제품 정보

제품 이름

Lexmark MX532adwe, Lexmark MX632adwe, Lexmark XM3350 MFPs

장치 유형:

7020

모델:

476, 486, 676, 686, 689

#### 발행 공지

April 2023

다음 내용은 이러한 조항이 현지법과 상충하는 국가에서는 적용되지 않습니다**.** LEXMARK INTERNATIONAL, INC.는 상업성 또는 특정 목적의 적합성에 대한 묵시적 보증을 포함하여 어떠한 종류의 명시적 또는 묵시적 보 증도 없이 "있는 그대로" 이 출판물을 제공합니다. 특정 거래에 대한 명시적 또는 묵시적 보증의 면책을 허용 하지 않는 국가에서는 이러한 조항이 적용되지 않을 수 있습니다.

이 출판물에는 기술적으로 부정확한 내용이나 오자가 있을 수 있습니다. 이 설명서의 정보는 정기적으로 변경 되며 변경 사항은 이후 개정판에 통합됩니다. 제품 또는 프로그램의 개선이나 변경은 언제든 수행될 수 있습 니다.

이 설명서에서 언급하는 특정 제품, 프로그램, 서비스는 일부 지역에 제공되지 않을 수 있습니다. 특정 제품, 프로그램, 서비스에 대한 언급이 해당 제품, 프로그램, 서비스만을 사용해야 한다는 의미는 아닙니다. 기존 저 작권을 위반하지 않는다면 기능상 동급의 제품, 프로그램, 서비스를 대신 사용할 수 있습니다. 제조자가 명시 적으로 지정하지 않은 다른 제품, 프로그램 또는 서비스와 함께 사용할 때의 평가 또는 검증은 사용자의 책임 입니다.

Lexmark 기술 지원 관련 정보는 **<http://support.lexmark.com>**을 참조하십시오.

이 제품의 사용을 다루는 Lexmark의 개인정보보호 정책에 대한 자세한 내용은 **[www.lexmark.com/privacy](http://www.lexmark.com/privacy)**로 이동하십시오.

소모품 및 다운로드에 대한 자세한 내용은 **[www.lexmark.com](http://www.lexmark.com)**으로 이동하십시오.

**© 2023 Lexmark International, Inc.**

**All rights reserved.**

## 상표

Lexmark, Lexmark 로고, MarkNet은 미국 및/또는 기타 국가에서 등록된 Lexmark International, Inc.의 상표 또 는 등록 상표입니다.

Gmail, Android, Google Play 및 Google Chrome은 Google LLC의 상표입니다.

Macintosh, macOS, Safari, and AirPrint are trademarks of Apple Inc., registered in the U.S. and other countries. App Store and iCloud are service marks of Apple Inc., registered in the U.S. and other countries. <span id="page-274-0"></span>Use of the Works with Apple badge means that an accessory has been designed to work specifically with the technology identified in the badge and has been certified by the developer to meet Apple performance standards.

Microsoft, Internet Explorer, Microsoft 365, Microsoft Edge, Outlook 및 Windows는 Microsoft 그룹사의 상표 입니다.

Mopria® 워드 마크는 미국 및 기타 국가에서 등록되거나 등록되지 않은 Mopria Alliance, Inc.의 상표입니다. 무단 사용은 엄격히 금지되어 있습니다.

PCL®은 Hewlett-Packard Company의 등록 상표입니다. PCL은 Hewlett-Packard Company의 프린터 제품에 포함된 프린터 명령어(언어) 집합 및 기능의 명칭입니다. 이 프린터는 PCL 언어와 호환됩니다. 즉, 프린터는 다양한 응용 프로그램에 사용되는 PCL 명령어를 인식하며 명령에 상응하는 기능을 에뮬레이트합니다.

PostScript는 미국 및/또는 기타 국가에 등록된 Adobe Systems Incorporated의 등록 상표입니다.

Wi-Fi® 및 Wi-Fi Direct®는 Wi-Fi Alliance®의 등록 상표입니다.

기타 모든 상표는 해당 소유주의 자산입니다.

#### 라이센스 관련 고지사항

본 제품과 관련된 모든 라이센스 고지사항은설치 소프트웨어 CD의 \NOTICES 디렉토리에서 볼 수 있습니다.

#### 음향 배출 수준

다음 방안은 ISO 7779에 따라 작성되었으며 보고된 바 ISO 9296를 준수하고 있습니다.

참고**:** 구입하신 제품에는 없는 모드도 있습니다.

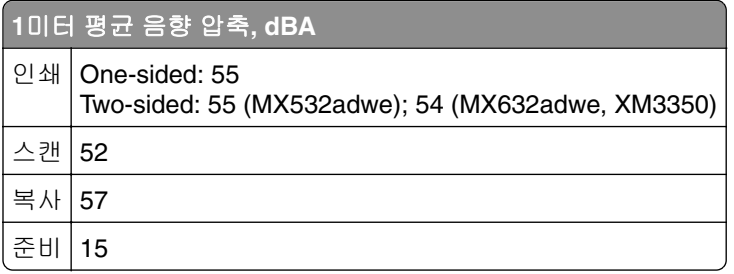

값은 변경될 수 있습니다. 최신 수치 정보는 **[www.lexmark.com](http://www.lexmark.com)**을 참조하십시오.

## 제품 폐기

프린터 및 소모품을 일반 가정용품을 폐기하는 방식으로 폐기하지 마십시오. 폐기 또는 재활용과 관련된 사항 은 관할 당국에 문의하십시오.

## <span id="page-275-0"></span>정전기 감도 알림

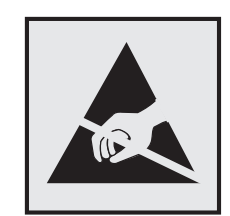

이 기호는 정전기에 민감한 부품을 나타냅니다. 먼저 기호에서 멀리 떨어진 영역의 금속 표면을 만진 후에만 이 기호 주변 영역을 만질 수 있습니다.

용지 걸림 제거나 소모품 교체와 같은 유지 보수 작업을 수행할 때 정전기로 인한 손상을 방지하려면 기호가 표시되어 있지 않더라도 프린터의 내부 영역에 접근하거나 만지기 전에 프린터의 금속 프레임을 먼저 만지십 시오.

#### **ENERGY STAR**

제품이나 시작 화면에 ENERGY STAR® 표시가 있는 Lexmark 제품은 제조일에 EPA(Environmental Protection Agency) ENERGY STAR 요구 사항에 대한 인증을 거쳤음을 나타냅니다.

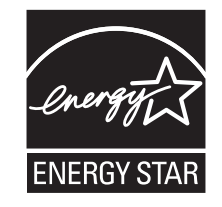

### 온도 정보

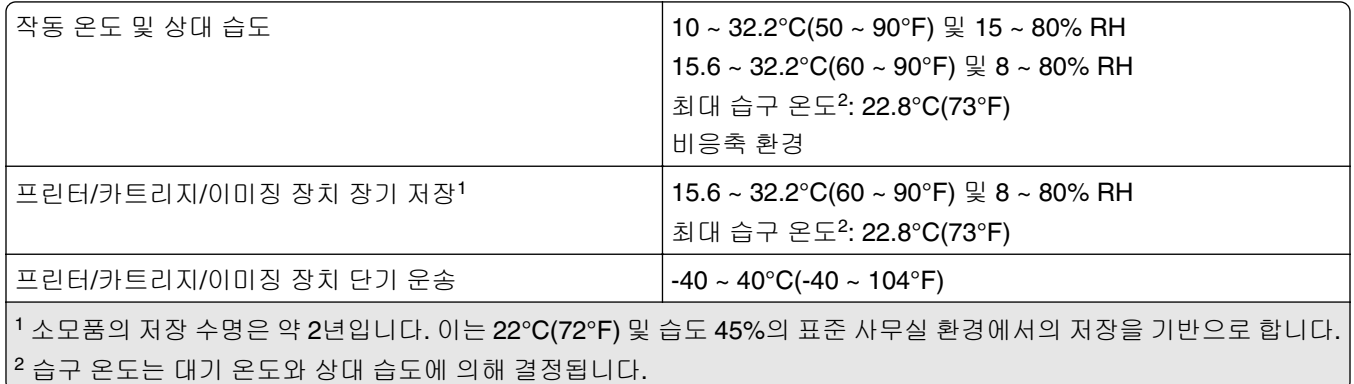

## 레이저 고지사항

이 프린터는 미국에서 DHHS 21 CFR, Chapter I, Subchapter J의 요구 사항을 준수하는 클래스 I(1) 레이저 제 품으로 승인되었으며 이외 지역에서 IEC 60825-1:2014, EN 60825-1:2014+A11:2021 및 EN 50689:2021의 요구 사항을 준수하는 클래스 I 소비자 레이저 제품으로 승인되었습니다.

<span id="page-276-0"></span>클래스 I 레이저 제품은 위험한 제품으로 간주되지 않습니다. 레이저 시스템과 프린터는 정상적인 작동, 사용 자 유지 관리 또는 사전 설명된 서비스 조건에는 사람에게 클래스 I 수준 이상의 레이저 방사가 노출되지 않도 록 설계되었습니다. 프린터에는 다음 사양의 레이저가 포함된 비서비스형 프린트헤드 어셈블리가 있습니다.

Class: IIIb (3b) AlGaInP

Nominal output power (milliwatts): 15

Wavelength (nanometers): 650–670

#### 전력 소비량

#### 제품 전력 소비량

다음 표에는 본 제품의 전원 소비량 특징이 나와 있습니다.

참고**:** 구입하신 제품에는 없는 모드도 있습니다.

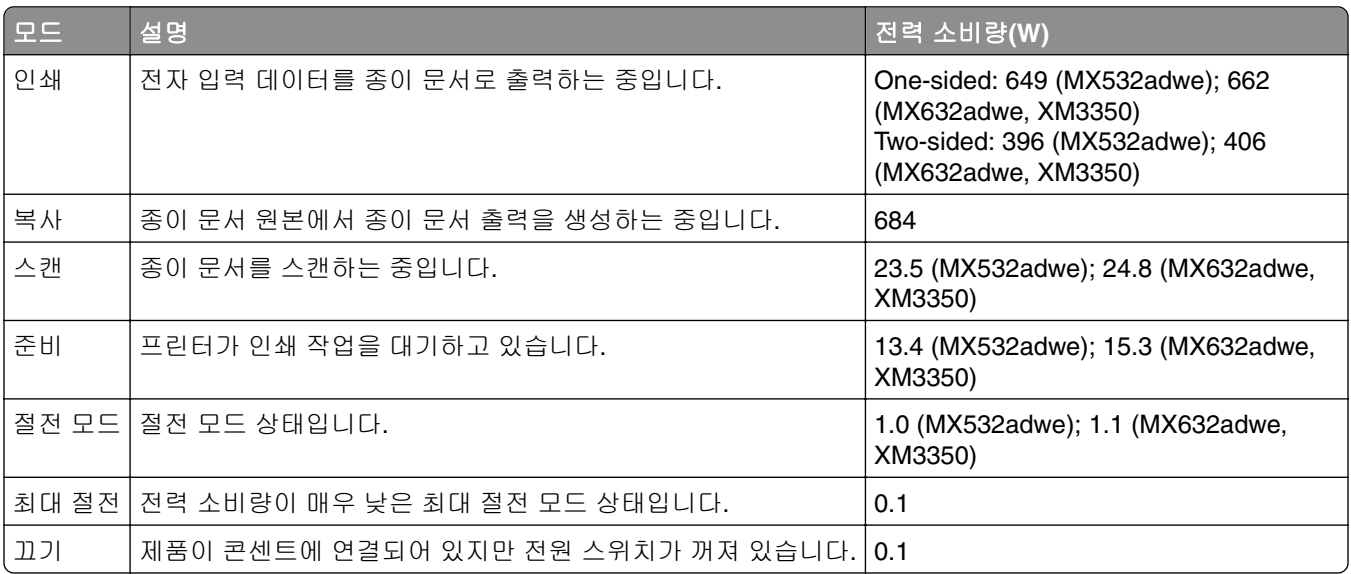

위의 표에 표시된 전력 소비량은 시간에 따른 평균 측정치입니다. 순간 전력 소비량은 평균보다 상당히 높을 수 있습니다.

값은 변경될 수 있습니다. 최신 수치 정보는 **[www.lexmark.com](http://www.lexmark.com)**을 참조하십시오.

#### 절전 모드

이 제품에는 절전 모드*(Sleep Mode)*라고 부르는 에너지 절약 모드가 있습니다. 절전 모드는 비활성 상태가 오 래될 경우 전력 소비를 줄여서 에너지를 절약합니다. 절전 모드 시간 초과*(Sleep Mode Timeout)*라는 지정된 기간 동안 이 제품이 사용되지 않는 상태로 유지되면 자동으로 절전 모드가 시작됩니다.

이 제품에 대한 절전 모드 시간 초과의 공장 출하 시 기본 설정(분): 15

프린터 모델에 따라 구성 메뉴를 사용하여 절전 모드 시간 초과를 1분에서 120분 또는 1분에서 114분 사이로 수정할 수 있습니다. 프린터 모델에 따라 프린터 속도가 분당 30페이지 이하인 경우, 제한 시간을 최대 60분 또는 54분까지만 설정할 수 있습니다. 절전 모드 시간 초과를 낮은 값으로 설정하면 에너지 소비량이 줄어들

<span id="page-277-0"></span>지만 제품의 응답 시간이 길어질 수 있습니다. 절전 모드 시간 초과를 높은 값으로 설정하면 응답 시간이 빨라 지지만 에너지가 더 많이 사용됩니다.

일부 모델은 장시간 사용하지 않을 경우 전력 소비량을 더욱 줄여주는 절전 모드를 지원합니다.

#### 최대 절전 모드

이 제품은 *최대 절전 모드*라고 부르는 초절전 작동 모드로 디자인되었습니다. 최대 절전 모드로 작동할 때는 다른 모든 시스템 및 장치의 전원이 안전하게 차단됩니다.

최대 절전 모드로는 다음과 같은 방법을 사용하여 전환할 수 있습니다.

- **•** 최대 절전 모드 시간 초과 사용
- **•** 예약 전원 모드 사용

모든 국가 또는 지역에서 이 제품에 대해 출하 시 설정된 최대 절전 시간 제한 3 days

작업이 인쇄된 후 최대 절전 모드로 전환되기 전에 프린터가 기다리는 시간은 1시간에서 1분 사이로 수정할 수 있습니다.

#### **EPEAT** 등록 이미징 장비 제품에 대한 참고 사항**:**

- **•** 대기 전원 수준은 최대 절전 또는 꺼짐 모드에서 발생합니다.
- **•** 제품은 자동으로 1W 이하의 대기 전원 수준으로 전원을 차단합니다. 제품 배송 시 자동 대기 기능(최대 절 전 또는 꺼짐)을 활성화해야 합니다.

#### 비활성 모드

비활성 모드가 있는 제품의 경우, 비활성 모드에서도 소량의 전력이 소모되므로 전력 소비를 완전히 중단시키 려면 전기 콘센트에서 전원 공급 코드를 뽑으십시오.

#### 총 에너지 사용량

때때로 프린터의 총 에너지 사용량을 추정하는 데 유용합니다. 전력 소비량은 전력의 단위인 와트로 표시되므 로 에너지 사용량을 계산하려면 전원 소비량과 프린터가 각 모드에서 사용한 시간을 곱해야 합니다. 프린터의 총 에너지 사용량은 각 모드의 에너지 사용량의 합계입니다.

#### 통신 터미널 장비에 대한 규제 관련 공지

이 섹션에는 아날로그 팩스 카드가 포함된 제품에 관한 규제 정보가 포함되어 있습니다.

Lexmark 규격/모델 번호:

LEX-M14-002 or LEX-M03-002

#### 무선 제품에 대한 규제 관련 공지

이 섹션에는 무선 모델에만 적용되는 규제 정보가 포함되어 있습니다. 사용 중인 모델이 무선 모델인지 확실하지 않은 경우 67 [페이지의](#page-66-0) "무선 지원"을 참조하십시오.

## <span id="page-278-0"></span>모듈식 구성 요소 공지

무선 모델에는 다음의 모듈 구성 요소가 포함됩니다.

#### AzureWave AW-CM467-SUR; FCC ID:TLZ-CM467; IC:6100A-CM467

특정 제품에 설치되는 모듈식 구성 요소를 확인하려면 실제 제품의 라벨을 참조하십시오.

#### 무선 주파수 방사선 노출

이 장치의 방사선 출력 전력은 FCC 및 기타 규제 기관의 무선 주파수 노출 한도보다 훨씬 낮습니다. 이 장치 가 FCC 및 기타 규제 기관의 RF 노출 요구사항을 준수하기 위해서는 안테나와 사용자 사이에 최소한 20 cm(8 인치) 이상의 간격을 유지해야 합니다.

### 한국 **KC** 인증서

제품에 이 기호가 있는 경우 다음 문구가 적용됩니다.

A급 기기 (업무용 정보통신기기)

이 기기는 업무용으로 전자파적합등록을 한 기기이오니 판매자 또는 사용자는 이 점을 주의 하시기 바라며, 만약 잘못 판매 또는 구입하였을 때에는 가정용으로 교환하시기 바랍니다.

## 전파 장애 고지 사항

경고

이 제품은 EN 55032 클래스 A 제한의 방출 요구 사항 및 EN 55035의 면제 요구 사항을 준수합니다. 이 제품 은 주거/국내 환경에 사용할 목적으로 만들어진 제품이 아닙니다.

이 제품은 클래스 A 제품입니다. 국내 환경에서 이 제품은 전파 장애를 일으킬 수 있습니다. 그러한 경우 사용 자는 적절한 조치를 취해야 할 수 있습니다.

# 색인

#### **A**

음성 안내 활성화 [25](#page-24-0) 단축키 추가 복사 [81](#page-80-0) 기본 화면에 앱 추가 [21](#page-20-0) 연락처 그룹 추가 [25](#page-24-0) 연락처 추가 [25](#page-24-0) 하드웨어 옵션 추가 인쇄 드라이버 [49](#page-48-0) 내부 옵션 추가 인쇄 드라이버 [49](#page-48-0) 컴퓨터에 프린터 추가 [47](#page-46-0) 단축키 추가 이메일 [82](#page-81-0) 팩스 대상 [84](#page-83-0) FTP 주소 [88](#page-87-0) 주소록 사용 [25](#page-24-0) ADF 픽 롤러 청소 [203](#page-202-0) 교체 [195](#page-194-0) ADF 등록 조정 [272](#page-271-0) ADF 롤러 청소 [203](#page-202-0) 교체 [195](#page-194-0) ADF 분리 롤러 청소 [203](#page-202-0) 교체 [195](#page-194-0) 조정 스캐너 등록 [271](#page-270-0) ADF 등록 조정 [272](#page-271-0) 밝기 조절 디스플레이 [207](#page-206-0) 기본 볼륨 조정 헤드폰 [27](#page-26-0) 스피커 [27](#page-26-0) 팩스 농도 조정 [85](#page-84-0) 음성 속도 조정 음성 안내 [27](#page-26-0) 토너 농도 조정 [78](#page-77-0) **AirPrint** 사용 [74](#page-73-0) 아날로그 팩스 설정 [28](#page-27-0) 자동 응답기에 연결 설정 [31](#page-30-0) 벨소리 패턴에 프린터 지정 [35](#page-34-0) 케이블 연결 [19](#page-18-0) 용지 걸림 예방 [243](#page-242-0)

#### **B**

검정색 페이지 [228](#page-227-0) 빈 페이지 [216](#page-215-0) 정크 팩스 차단 [85](#page-84-0) 즐겨찾기 만들기 [24](#page-23-0) 폴더 생성 [24](#page-23-0)

#### **C**

발신자 번호가 표시되지 않 음 [261](#page-260-0) 인쇄 작업 취소 [78](#page-77-0) 프린터를 Wi-Fi에 연결할 수 없 음 [255](#page-254-0) 내부 옵션을 감지할 수 없음 [256](#page-255-0) Embedded Web Server를 열 수 없음 [254](#page-253-0) 아날로그 팩스를 사용하여 팩스 를 수신할 수 없음 [263](#page-262-0) 컴퓨터로 스캔할 수 없음 [266](#page-265-0) 네트워크 폴더로 스캔할 수 없 음 [267](#page-266-0) 이메일을 전송할 수 없음 [261](#page-260-0) 아날로그 팩스를 사용하여 팩스 를 송수신할 수 없음 [262](#page-261-0) etherFAX를 사용하여 팩스를 송 수신할 수 없음 [265](#page-264-0) 컴퓨터에서 팩스 표지 페이지를 전송할 수 없음 [266](#page-265-0) 카드 복사 [81](#page-80-0) 설정 [22](#page-21-0) 팩스 해상도 변경 [84](#page-83-0) 배경 무늬 변경 [23](#page-22-0) 부품 및 소모품 상태 확인 [170](#page-169-0) 청소 프린터 외관 [199](#page-198-0) 프린터 내부 [199](#page-198-0) ADF 픽 롤러 청소 [203](#page-202-0) ADF 롤러 청소 [203](#page-202-0) ADF 분리 롤러 청소 [203](#page-202-0) 프린터 청소 [199](#page-198-0) 스캐너 청소 [167](#page-166-0) 스캐너 청소 [200](#page-199-0) 터치 스크린 청소 [199](#page-198-0)

용지 걸림 해결 자동 급지 장치 내 [252](#page-251-0) 덮개 A에서 [246](#page-245-0) 덮개 B 에서 [249](#page-248-0) 양면 인쇄 장치 내부 [250](#page-249-0) 다용도 공급 장치에서 [252](#page-251-0) 용지함에서 [251](#page-250-0) 한 부씩 인쇄가 작동하지 않 음 [259](#page-258-0) 한 부씩 인쇄 [80](#page-79-0) 컴퓨터 프린터에 연결 [69](#page-68-0) 컴퓨터, 스캔 대상 [87](#page-86-0) 기밀 문서가 인쇄되지 않음 [237](#page-236-0) 기밀 인쇄 작업 구성 [76](#page-75-0) 인쇄 [77](#page-76-0) 일광 절약 시간 구성 [35](#page-34-0) 팩스 스피커 설정 구성 [35](#page-34-0) 소모품 알림 구성 [170](#page-169-0) 이메일 서버 설정 구성 [36](#page-35-0) Wi-Fi Direct 구성 [68](#page-67-0) 프린터에 컴퓨터 연결 [69](#page-68-0) 모바일 장치를 프린터에 연결 [69](#page-68-0) 프린터를 무선 네트워크에 연결 [67](#page-66-0) 무선 네트워크에 연결 PIN 방식 사용 [68](#page-67-0) 누름 버튼 방식 사용 [68](#page-67-0) 소모품 절약 [207](#page-206-0) 고객 지원 문의 [272](#page-271-0) 제어판 사용 [11](#page-10-0) 편의 스태플러 설치 [61](#page-60-0) 빨간색 표시등 [257](#page-256-0) 복사 품질 문제 문서에 대한 부분 사본 [268](#page-267-0) 사진에 대한 부분 사본 [268](#page-267-0) 인쇄 품질이 나쁨 [269](#page-268-0) 짙은 세로 줄무늬 [269](#page-268-0) 복사 용지의 양면에 [80](#page-79-0) 레터헤드지 [80](#page-79-0) 사진 [79](#page-78-0) 사본 사이에 간지 [80](#page-79-0)

ADF(자동 문서 공급 장치) 사 용 [79](#page-78-0) 스캐너 유리 사용 [79](#page-78-0) 카드 복사 [81](#page-80-0) 다른 용지 크기 복사 [79](#page-78-0) 선택한 용지함에서 복사 [79](#page-78-0) 여러 페이지 스캔 한 면에 [81](#page-80-0) 복사 문제 스캐너가 닫히지 않음 [270](#page-269-0) 스캐너가 응답하지 않음 [271](#page-270-0) 단축키 생성 복사 [81](#page-80-0) 네트워크 폴더 [89](#page-88-0) 즐겨찾기 생성 [24](#page-23-0) 폴더 생성 즐겨찾기용 [24](#page-23-0) 단축키 생성 이메일 [82](#page-81-0) 팩스 대상 [84](#page-83-0) FTP 주소 [88](#page-87-0) 단축키 만들기 [22](#page-21-0) 구겨진 인쇄 [227](#page-226-0) 고객 지원 사용 [23](#page-22-0) 고객 지원 연락 [272](#page-271-0) 디스플레이 사용자 정의 [23](#page-22-0)

#### **D**

짙은 인쇄 [217](#page-216-0) 날짜 및 시간 팩스 설정 [35](#page-34-0) 일광 절약 시간 구성 [35](#page-34-0) Wi-Fi 네트워크 비활성화 [70](#page-69-0) 음성 안내 비활성화 [26](#page-25-0) 기본 헤드폰 볼륨 조정 [27](#page-26-0) 기본 스피커 볼륨 조정 [27](#page-26-0) 결함이 있는 지능형 스토리지 드 라이브 [256](#page-255-0) 연락처 그룹 삭제 [25](#page-24-0) 연락처 삭제 [25](#page-24-0) Device Quotas 설정 [23](#page-22-0) 다른 용지 크기, 복사 [79](#page-78-0) 디렉터리 목록 인쇄 [78](#page-77-0)

SMTP 서버 설정 안 됨 오류 비활 성화 [260](#page-259-0) 디스플레이 밝기 조정 [207](#page-206-0) 표시 사용자 정의 사용 [23](#page-22-0) 기본 화면에 앱 표시 [21](#page-20-0) 전화 번호별 벨소리 팩스 설정 [35](#page-34-0) 문서, 인쇄 컴퓨터에서 [73](#page-72-0) 모바일 장치에서 [73](#page-72-0) 출력물의 반점 [225](#page-224-0)

#### **E**

연락처 편집 [25](#page-24-0) 방출 고지사항 [275](#page-274-0)[, 279](#page-278-0) 전화 번호별 벨소리 활성화 [35](#page-34-0) 배율 모드 활성화 [27](#page-26-0) 개인 식별 번호 활성화 [28](#page-27-0) 음성 암호 활성화 [28](#page-27-0) USB 포트 활성화 [242](#page-241-0) Wi-Fi Direct 활성화 [69](#page-68-0) 복사 크기 확대 [80](#page-79-0) 인쇄시 봉투 밀봉 [258](#page-257-0) 환경 설정 [207](#page-206-0) 지우기 프린터 메모리 [71](#page-70-0) 프린터 메모리 지우기 [72](#page-71-0) 프린터 스토리지 드라이브 삭 제 [71](#page-70-0) 오류 코드 [210](#page-209-0) 오류 메시지 [210](#page-209-0) etherFAX 팩스 기능 설정 [29](#page-28-0) 이더넷 포트 [19](#page-18-0) 구성 파일 내보내기 Embedded Web Server 사 용 [49](#page-48-0) EXT 포트 [19](#page-18-0) 이메일 전송 [82](#page-81-0) 이메일 경고 설정 [170](#page-169-0) 이메일 기능 설정 [36](#page-35-0) 이메일 서버 구성 [36](#page-35-0) 이메일 서비스 공급자 [36](#page-35-0) 이메일 단축키 만들기 [82](#page-81-0)

이메일 문제 해결 이메일을 전송할 수 없음 [261](#page-260-0) 이메일 전송 ADF(자동 문서 공급 장치) 사 용 [82](#page-81-0) 스캐너 유리 사용 [82](#page-81-0)

#### **F**

공장 출하 시 기본 설정 복원 [72](#page-71-0) 팩스 전송 [83](#page-82-0) 팩스 농도 조정 [85](#page-84-0) 팩스 대상 단축키 만들기 [84](#page-83-0) 팩스 드라이버 설치 [47](#page-46-0) 팩스 로그 인쇄 [85](#page-84-0) 팩스 해상도 변경 [84](#page-83-0) 팩스 서버, 사용 팩스 기능 설정 [30](#page-29-0) 팩스 설정 표준 전화선 연결 [31](#page-30-0) 다른 플러그 사용 [33](#page-32-0) 다른 벽면 콘센트 사용 [33](#page-32-0) 팩스 스피커 설정 구성 [35](#page-34-0) 팩스 문제 해결 발신자 번호가 표시되지 않 음 [261](#page-260-0) 아날로그 팩스를 사용하여 팩스 를 전송할 수는 있지만 수신할 수 없음 [263](#page-262-0) 아날로그 팩스를 사용하여 팩스 를 전송할 수 없음 [263](#page-262-0) 아날로그 팩스를 사용하여 팩스 를 송수신할 수 없음 [262](#page-261-0) etherFAX를 사용하여 팩스를 송 수신할 수 없음 [265](#page-264-0) 컴퓨터에서 팩스 표지 페이지를 전송할 수 없음 [266](#page-265-0) etherFAX를 설정할 수 없 음 [264](#page-263-0) 팩스 표지 페이지에 정보 없 음 [266](#page-265-0) 인쇄 품질이 떨어짐 [265](#page-264-0) 팩스, 예약 [84](#page-83-0) 팩스 전송 날짜 및 시간 설정 [35](#page-34-0)

ADF(자동 문서 공급 장치) 사 용 [83](#page-82-0) 스캐너 유리 사용 [83](#page-82-0) FCC 고지사항 [279](#page-278-0) 프린터 정보 찾기 [9](#page-8-0) 미세 라인이 제대로 인쇄되지 않 음 [219](#page-218-0) 펌웨어 카드 [49](#page-48-0) 펌웨어, 업데이트 중 [48](#page-47-0) 플래시 드라이브 인쇄 [75](#page-74-0) 스캔 대상 [90](#page-89-0) 폴더 용지 [220](#page-219-0) 글꼴 샘플 목록 인쇄 [78](#page-77-0) 팩스 전달 [85](#page-84-0) FTP 주소 단축키 생성 [88](#page-87-0) FTP 서버, 스캔 후 전송 대상 제어판 사용 [88](#page-87-0)

## **G**

정품 Lexmark 부품 및 소모 품 [171](#page-170-0) 정품 부품 및 소모품 [171](#page-170-0) 인쇄물에 회색 배경이 생김 [221](#page-220-0)

## **H**

하드 디스크 [49](#page-48-0) 지우기 [71](#page-70-0) 하드 디스크 스토리지 드라이 브 [72](#page-71-0) 하드웨어 옵션 용지함 [50](#page-49-0) 하드웨어 옵션, 추가 인쇄 드라이버 [49](#page-48-0) 보류 문서가 인쇄되지 않음 [237](#page-236-0) 대기 작업 인쇄 [77](#page-76-0) 만료 시간 설정 [76](#page-75-0) 최대 절전 모드 구성 [207](#page-206-0) 팩스 보류 [85](#page-84-0) 기본 화면 사용자 정의 [21](#page-20-0) 사용 [20](#page-19-0) 기본 화면 아이콘 표시 [21](#page-20-0) 옅은 가로 띠 [230](#page-229-0) 프린터 주위 습도 [276](#page-275-0)

#### 기본 화면 아이콘 보이기 [21](#page-20-0) 인쇄 시 이미지 잘림 [229](#page-228-0) 이미징 장치 주문 [172](#page-171-0) 교체 [175](#page-174-0) 구성 파일 가져오기 Embedded Web Server 사 용 [49](#page-48-0) 여백이 잘못됨 [222](#page-221-0) 표시등 상태 이해 [12](#page-11-0) 편의 스태플러 설치 [61](#page-60-0) 내부 옵션 설치 지능형 스토리지 드라이브 [51](#page-50-0) ISP(Internal Solutions Port) [57](#page-56-0) 옵션 설치 프린터 하드 디스크 [54](#page-53-0) 프린터 하드 디스크 설치 [54](#page-53-0) 팩스 드라이버 설치 [47](#page-46-0) 인쇄 드라이버 설치 [47](#page-46-0) 프린터 소프트웨어 설치 [47](#page-46-0) 용지함 설치 [50](#page-49-0) 지능형 스토리지 드라이 브 [49](#page-48-0)[, 72](#page-71-0) 지우기 [71](#page-70-0) 설치 [51](#page-50-0) 내부 옵션 [49](#page-48-0) 프린터 하드 디스크 [54](#page-53-0) 내부 옵션, 추가 인쇄 드라이버 [49](#page-48-0) ISP(Internal Solutions Port) 설치 [57](#page-56-0)

## **J**

**I**

고르지 않은 이미지 ADF에서 스캔 [269](#page-268-0) 고르지 않은 텍스트 ADF에서 스캔 [269](#page-268-0) 용지 걸림 위치 확인 [244](#page-243-0) 용지 걸림이 발생한 페이지가 다 시 인쇄되지 않음 [260](#page-259-0) 걸림, 용지 예방 [243](#page-242-0) 잘못된 용지함에서 작업 인 쇄 [238](#page-237-0) 잘못된 용지에 작업 인쇄 [238](#page-237-0) 정크 팩스 차단 [85](#page-84-0)

#### **L**

레터헤드지 복사 [80](#page-79-0) 선택 [14](#page-13-0) Lexmark 모바일 인쇄 사용 [73](#page-72-0) Lexmark 인쇄 사용 [73](#page-72-0) Lexmark ScanBack Utility [87](#page-86-0) 옅은 인쇄 [223](#page-222-0) LINE 포트 [19](#page-18-0) 용지함 연결 [46](#page-45-0) 봉투 넣기 다용도 공급 장치에서 [45](#page-44-0) 레터헤드지 넣기 [43](#page-42-0) 다용도 공급 장치에서 [45](#page-44-0) 용지 공급 [43](#page-42-0) 용지함에 넣기 [43](#page-42-0) 용지 걸림 찾기 [244](#page-243-0) 보안 슬롯 찾기 [71](#page-70-0)

#### **M**

배율 모드 활성화 [27](#page-26-0) 복사본 만들기 [79](#page-78-0) 화면 보호기 관리 [23](#page-22-0) MarkNet N8450 무선 프린트 서 버 [186](#page-185-0) 메뉴 802.1x [155](#page-154-0) 프린터 정보 [104](#page-103-0) 내게 필요한 옵션 [98](#page-97-0) AirPrint [149](#page-148-0) 익명 데이터 수집 [98](#page-97-0) 클라우드 서비스에서 등록 [166](#page-165-0) 기밀 인쇄 설정 [164](#page-163-0) 구성 메뉴 [99](#page-98-0) 복사 기본값 [114](#page-113-0) 사용자 정의 스캔 크기 [113](#page-112-0) 장치 [166](#page-165-0) 디스크 암호화 [164](#page-163-0) 에코 모드 [93](#page-92-0) 임시 데이터 파일 삭제 [165](#page-164-0) 이더넷 [150](#page-149-0) 이메일 기본값 [132](#page-131-0) 이메일 설정 [131](#page-130-0) 팩스 [167](#page-166-0) 팩스 표지 [117](#page-116-0) 팩스 로그 설정 [117](#page-116-0) 팩스 모드 [117](#page-116-0) 팩스 수신 설정 [117](#page-116-0)

팩스 전송 설정 [117](#page-116-0) 팩스 서버 이메일 설정 [128](#page-127-0) 팩스 서버 스캔 설정 [128](#page-127-0) 팩스 서버 설정 [128](#page-127-0) 팩스 설정 [117](#page-116-0) 플래시 드라이브 인쇄 [144](#page-143-0) 플래시 드라이브 스캔 [141](#page-140-0) 양식 병합 [168](#page-167-0) FTP 기본값 [137](#page-136-0) 일반 팩스 설정 [117](#page-116-0)[, 128](#page-127-0) H.323 설정 [117](#page-116-0) 기본 화면 사용자 정의 [104](#page-103-0) HTTP/FTP 설정 [156](#page-155-0) HTTPS 팩스 설정 [117](#page-116-0) 이미지 [111](#page-110-0) IPSec [154](#page-153-0) 작업 계정 [107](#page-106-0) 레이아웃 [105](#page-104-0) 로컬 계정 [160](#page-159-0) 로그인 제한 [163](#page-162-0) LPD 구성 [156](#page-155-0) 권한 관리 [159](#page-158-0) 용지 종류 [113](#page-112-0) 메뉴 설정 페이지 [166](#page-165-0) 기타 [165](#page-164-0) 모바일 서비스 관리 [150](#page-149-0) 네트워크 [167](#page-166-0) 네트워크 개요 [146](#page-145-0) 고지사항 [95](#page-94-0) 서비스 불능 삭제 [103](#page-102-0) PCL [110](#page-109-0) PDF [109](#page-108-0) PostScript [109](#page-108-0) 전원 관리 [97](#page-96-0) 기본 설정 [92](#page-91-0) 인쇄 [167](#page-166-0) 품질 [107](#page-106-0) 원격 제어판 [94](#page-93-0) 공장 출하 시 기본값 복원 [99](#page-98-0) 외부 네트워크 액세스 제한 [158](#page-157-0) USB 장치 예약 [161](#page-160-0) 보안 감사 로그 [161](#page-160-0) 설정 [106](#page-105-0) 단축키 [167](#page-166-0) SIP 설정 [117](#page-116-0) SNMP [153](#page-152-0) 솔루션 LDAP 설정 [165](#page-164-0) 스피커 설정 [117](#page-116-0) T.38 설정 [117](#page-116-0) TCP/IP [151](#page-150-0) ThinPrint [157](#page-156-0) 용지함 구성 [112](#page-111-0)

문제 해결 [167](#page-166-0) Universal 용지 설정 [112](#page-111-0) 펌웨어 업데이트 [104](#page-103-0) USB [157](#page-156-0) VoIP 설정 [117](#page-116-0) 웹 링크 설정 [137](#page-136-0) 무선 [146](#page-145-0) Wi‑Fi Direct [149](#page-148-0) 메뉴 설정 페이지 인쇄 [169](#page-168-0) 팩스 표지 페이지에 정보 없 음 [266](#page-265-0) 누락된 인쇄 [235](#page-234-0) 모바일 장치 프린터에 연결 [69](#page-68-0) 인쇄 [73,](#page-72-0) [74](#page-73-0) Mopria 인쇄 서비스 [74](#page-73-0) 얼룩이 인쇄됨 [225](#page-224-0) 프린터 이동 [18,](#page-17-0) [207](#page-206-0) 다용도 공급 장치 넣기 [45](#page-44-0)

#### **N**

화면 탐색 제스처 사용 [26](#page-25-0) 제스처를 사용하여 화면 탐색 [26](#page-25-0) 네트워크 폴더 단축키 생성 [89](#page-88-0) 네트워크 설정 페이지 인쇄 [70](#page-69-0) 소음 배출 수준 [275](#page-274-0) 비휘발성 메모리 지우기 [71](#page-70-0) Lexmark 이외의 소모품 [257](#page-256-0) 비휘발성 메모리 [72](#page-71-0) 자원에 필요한 플래시 메모리 공 간이 불충분함 [257](#page-256-0) 고지사항 [275,](#page-274-0) [277,](#page-276-0) [278](#page-277-0)[, 279](#page-278-0)

#### **O**

화면 키보드 사용 [27](#page-26-0) 옵션 카드 [49](#page-48-0) 소모품 주문 이미징 장치 [172](#page-171-0) 토너 카트리지 [171](#page-170-0)

#### **P**

용지 레터헤드지 [14](#page-13-0) 양식지 [14](#page-13-0)

선택 [12](#page-11-0) 사용 불가 [13](#page-12-0) Universal 용지 크기 설정 [43](#page-42-0) 용지 특성 [12](#page-11-0) 용지 말림 [226](#page-225-0) 용지가 자주 걸림 [260](#page-259-0) 용지 지침 [12](#page-11-0) 자동 공급 장치의 용지 걸림 [252](#page-251-0) 덮개 A에 걸린 용지 [246](#page-245-0) 덮개 B에 용지 걸림 [249](#page-248-0) 양면 인쇄 장치에 용지 걸림 [250](#page-249-0) 다용도 공급 장치에 용지 걸 림 [252](#page-251-0) 용지함의 용지 걸림 [251](#page-250-0) 용지 걸림 예방 [243](#page-242-0) 찾기 [244](#page-243-0) 용지 크기, 지원되는 크기 [14](#page-13-0) 용지 유형, 지원되는 유형 [16](#page-15-0) 용지 무게, 지원되는 무게 [17](#page-16-0) 문서에 대한 부분 사본 [268](#page-267-0) 사진에 대한 부분 사본 [268](#page-267-0) 부품 상태 확인 [170](#page-169-0) 개인 식별 번호 방식 [68](#page-67-0) 개인 식별 번호 활성화 [28](#page-27-0) 사진, 복사 [79](#page-78-0) 픽 타이어 교체 [190](#page-189-0) 간지 삽입 [78](#page-77-0) 사본 사이 [80](#page-79-0) 인쇄 품질이 나쁨 [269](#page-268-0) 팩스 인쇄 품질 불량 [265](#page-264-0) 전원 코드 소켓 [19](#page-18-0) 절전 모드 구성 [207](#page-206-0) 전원 공급 장치 교체 [179](#page-178-0) 양식지 선택 [14](#page-13-0) 인쇄 드라이버 하드웨어 옵션, 추가 [49](#page-48-0) 설치 [47](#page-46-0) 인쇄 작업 취소 [78](#page-77-0) 인쇄 작업이 인쇄되지 않음 [237](#page-236-0) 인쇄 품질 문제 빈 페이지 [216](#page-215-0) 구겨진 인쇄 [227](#page-226-0) 짙은 인쇄 [217](#page-216-0) 출력물의 반점 [225](#page-224-0)

미세 라인이 제대로 인쇄되지 않 음 [219](#page-218-0) 접힌 용지 [220](#page-219-0) 인쇄물에 회색 배경이 생김 [221](#page-220-0) 옅은 가로 띠 [230](#page-229-0) 여백이 잘못됨 [222](#page-221-0) 옅은 인쇄 [223](#page-222-0) 얼룩이 인쇄됨 [225](#page-224-0) 용지 말림 [226](#page-225-0) 결함 반복 [236](#page-235-0) 기울어져 인쇄됨 [227](#page-226-0) 검정 단색 페이지 [228](#page-227-0) 텍스트 또는 이미지 잘림 [229](#page-228-0) 토너가 쉽게 번짐 [230](#page-229-0) 짙은 세로 띠 [233](#page-232-0) 짙은 세로줄 또는 줄무늬 [234](#page-233-0) 짙은 세로 줄무늬와 인쇄 누 락 [235](#page-234-0) 옅은 세로 띠 [231](#page-230-0) 흰색 세로줄 [232](#page-231-0) 흰색 페이지 [216](#page-215-0) 구겨진 용지 [220](#page-219-0) 인쇄 품질 문제 [209](#page-208-0) 인쇄 품질 테스트 페이지 [167](#page-166-0) 인쇄 문제 해결 한 부씩 인쇄가 작동하지 않 음 [259](#page-258-0) 기밀 및 기타 대기 문서가 인쇄 되지 않음 [237](#page-236-0) 인쇄시 봉투 밀봉 [258](#page-257-0) 잘못된 용지함에서 작업 인 쇄 [238](#page-237-0) 잘못된 용지에 작업 인쇄 [238](#page-237-0) 용지가 자주 걸림 [260](#page-259-0) 인쇄 품질 문제 [209](#page-208-0) 용지함 연결이 작동하지 않 음 [259](#page-258-0) 플래시 드라이브를 읽을 수 없 음 [242](#page-241-0) 프린터 최소 간격 [18](#page-17-0) 위치 선택 [18](#page-17-0) 운송 [208](#page-207-0) 프린터 앱 [21](#page-20-0) 프린터 구성 [10](#page-9-0) 프린터 오류 코드 [210](#page-209-0) 프린터 오류 메시지 [210](#page-209-0) 프린터가 응답하지 않음 [241](#page-240-0) 프린터 메모리 지우기 [71](#page-70-0) 프린터 메뉴 [91,](#page-90-0) [169](#page-168-0)

프린터 메시지 결함 있는 플래시가 검색됨 [256](#page-255-0) Lexmark 이외의 소모품 [257](#page-256-0) 자원에 필요한 플래시 메모리 공 간이 불충분함 [257](#page-256-0) 카트리지 교체, 프린터 영역 불 일치 [257](#page-256-0) 프린터 옵션 문제 해결 내부 옵션을 감지할 수 없 음 [256](#page-255-0) 프린터 일련 번호 찾기 [10](#page-9-0) 프린터 설정 공장 출하 시 기본값 복원 [72](#page-71-0) 프린터 소프트웨어 설치 [47](#page-46-0) 프린터 상태 [12](#page-11-0) 인쇄 기밀 인쇄 작업 [77](#page-76-0) 디렉터리 목록 [78](#page-77-0) 팩스 로그 [85](#page-84-0) 글꼴 샘플 목록 [78](#page-77-0) 컴퓨터에서 [73](#page-72-0) 플래시 드라이브에서 [75](#page-74-0) 모바일 장치에서 [74](#page-73-0) 대기 작업 [77](#page-76-0) 메뉴 설정 페이지 [169](#page-168-0) 네트워크 설정 페이지 [70](#page-69-0) Mopria 인쇄 서비스 사용 [74](#page-73-0) Wi-Fi Direct 사용 [74](#page-73-0) 디렉토리 목록 인쇄 [78](#page-77-0) 폰트 샘플 목록 인쇄 [78](#page-77-0) 네트워크 설정 페이지 인쇄 [70](#page-69-0) 컴퓨터에서 인쇄 [73](#page-72-0) 인쇄 문제 인쇄 작업이 인쇄되지 않음 [237](#page-236-0) 인쇄 속도 느림 [239](#page-238-0) 누름 버튼 방식 [68](#page-67-0)

#### **R**

받은 팩스 보류 [85](#page-84-0) 재활용 Lexmark 포장재 [273](#page-272-0) Lexmark 제품 재활용 [273](#page-272-0) 빨간색 표시등 편의 스태플러에서 [257](#page-256-0) 복사 크기 축소 [80](#page-79-0) 걸린 용지 제거 자동 급지 장치 내 [252](#page-251-0) 덮개 A에서 [246](#page-245-0) 덮개 B 에서 [249](#page-248-0)

양면 인쇄 장치 내부 [250](#page-249-0) 다용도 공급 장치에서 [252](#page-251-0) 용지함에서 [251](#page-250-0) 인쇄 작업 반복 [76](#page-75-0) 인쇄물에서 결함 반복 [236](#page-235-0) 카트리지 교체, 프린터 영역 불일 치 [257](#page-256-0) 부품 교체 ADF 픽 롤러 [195](#page-194-0) ADF 롤러 [195](#page-194-0) ADF 분리 롤러 [195](#page-194-0) 픽 타이어 [190](#page-189-0) 스캐너 유리 패드 [192](#page-191-0) 전원 공급 장치 교체 [179](#page-178-0) 스태플 리필 교체 [178](#page-177-0) 소모품 교체 이미징 장치 [175](#page-174-0) 토너 카트리지 [173](#page-172-0) 무선 프린트 서버 교체 [186](#page-185-0) 보고서 프린터 상태 [171](#page-170-0) 프린터 사용 [171](#page-170-0) 재설정 소모품 사용 카운터 [257](#page-256-0) 소모품 사용 카운터 재설정 [199](#page-198-0) 소모품 사용 카운터 재설정 [257](#page-256-0) RJ-11 어댑터 [33](#page-32-0) 슬라이드쇼 실행 [23](#page-22-0)

#### **S**

안전 정보 [6](#page-5-0)[, 7,](#page-6-0) [8](#page-7-0) 용지 절약 [81](#page-80-0) 스캔 센터 설정 [21](#page-20-0) 스캔 작업 실패 [270](#page-269-0) 스캔 품질 문제 고르지 않은 이미지 [269](#page-268-0) 고르지 않은 텍스트 [269](#page-268-0) 문서에 대한 부분 사본 [268](#page-267-0) 사진에 대한 부분 사본 [268](#page-267-0) 인쇄 품질이 나쁨 [269](#page-268-0) 짙은 세로 줄무늬 [269](#page-268-0) 스캔 문제 해결 컴퓨터로 스캔할 수 없음 [266](#page-265-0) 네트워크 폴더로 스캔할 수 없 음 [267](#page-266-0) 스캐너 청소 [200](#page-199-0) 스캐너가 닫히지 않음 [270](#page-269-0) 스캐너가 응답하지 않음 [271](#page-270-0) 스캐너 유리 패드 교체 [192](#page-191-0)

스캔 컴퓨터로 [87](#page-86-0) FTP 서버로 [88](#page-87-0) 플래시 드라이브로 [90](#page-89-0) ADF(자동 문서 공급 장치) 사 용 [87](#page-86-0) 스캐너 유리 사용 [87](#page-86-0) ADF에서 스캔 짙은 세로 줄무늬 [269](#page-268-0) 스캔 문제 스캔 작업 실패 [270](#page-269-0) 스캐너가 닫히지 않음 [270](#page-269-0) 스캐너가 응답하지 않음 [271](#page-270-0) 스캔에 의한 컴퓨터 작동 멈 춤 [271](#page-270-0) 스캐닝 시간이 너무 오래 걸 림 [271](#page-270-0) 네트워크 폴더로 스캔 [89](#page-88-0) FTP 서버로 스캔 제어판 사용 [88](#page-87-0) 팩스 예약 [84](#page-83-0) 프린터 메모리 보호 [72](#page-71-0) 보안 슬롯 찾기 [71](#page-70-0) 위치 선택 프린터 [18](#page-17-0) 이메일 전송 [82](#page-81-0) 팩스 전송 [83](#page-82-0) 간지 삽입 [78](#page-77-0) 일련 번호, 프린터 찾기 [10](#page-9-0) 용지 크기 설정 [43](#page-42-0) 용지 종류 설정 [43](#page-42-0) Universal 용지 크기 설정 [43](#page-42-0) 아날로그 팩스 설정 [28](#page-27-0) 장치 할당량 설정 [23](#page-22-0) 이메일 경고 설정 [170](#page-169-0) 팩스 설정 표준 전화선 연결 [31](#page-30-0) 다른 플러그 사용 [33](#page-32-0) 다른 벽면 콘센트 사용 [33](#page-32-0) 팩스 기능 설정 etherFAX 사용 [29](#page-28-0) 팩스 서버를 사용하여 팩스 기능 설정 [30](#page-29-0) 프린터 운송 [208](#page-207-0) 단축키 복사 [22](#page-21-0) 이메일 [22](#page-21-0) 팩스 [22](#page-21-0) FTP [22](#page-21-0)

단축키 만들기 이메일 [82](#page-81-0) 팩스 대상 [84](#page-83-0) FTP 주소 [88](#page-87-0) 단축키, 만들기 복사 [81](#page-80-0) 단축키 만들기 [22](#page-21-0) 기울어져 인쇄됨 [227](#page-226-0) 절전 모드 구성 [207](#page-206-0) 인쇄 속도 느림 [239](#page-238-0) SMB 스캔 [89](#page-88-0) SMTP 서버 설정 안 됨 오류 비활성화 [260](#page-259-0) SMTP 설정 구성 [36](#page-35-0) 검정 단색 페이지 [228](#page-227-0) 여러 사본 분류 [80](#page-79-0) 음성 암호 활성화 [28](#page-27-0) 스태플 리필 교체 [178](#page-177-0) 휘발성 메모리 설명 [72](#page-71-0) 스토리지 드라이브 지우기 [71](#page-70-0) 용지 보관 [13](#page-12-0) 인쇄 작업 저장 [76](#page-75-0) 소모품 절약 [207](#page-206-0) 소모품 상태 확인 [170](#page-169-0) 공급 알림 구성 [170](#page-169-0) 소모품 사용 카운터 재설정 [199](#page-198-0)[, 257](#page-256-0) 지원되는 응용 프로그램 [21](#page-20-0) 지원되는 팩스 [28](#page-27-0) 지원되는 파일 유형 [76](#page-75-0) 지원되는 플래시 드라이브 [76](#page-75-0) 지원되는 용지 크기 [14](#page-13-0) 지원되는 용지 종류 [16](#page-15-0) 지원되는 용지 무게 [17](#page-16-0)

#### **T**

프린터 주위 온도 [276](#page-275-0) 인쇄 시 텍스트 잘림 [229](#page-228-0) 토너 카트리지 주문 [171](#page-170-0) 교체 [173](#page-172-0)

토너 농도 조정 [78](#page-77-0) 토너가 쉽게 번짐 [230](#page-229-0) 터치 스크린 청소 [199](#page-198-0) 용지함 설치 [50](#page-49-0) 연결 [46](#page-45-0) 분리 [46](#page-45-0) 문제 해결 프린터를 Wi-Fi에 연결할 수 없 음 [255](#page-254-0) Embedded Web Server를 열 수 없음 [254](#page-253-0) 인쇄 품질 문제 [209](#page-208-0) 프린터가 응답하지 않음 [241](#page-240-0) SMTP 서버 설정 안 됨 오 류 [260](#page-259-0) 문제 해결, 이메일 이메일을 전송할 수 없음 [261](#page-260-0) 문제 해결, 팩스 발신자 번호가 표시되지 않 음 [261](#page-260-0) 아날로그 팩스를 사용하여 팩스 를 전송할 수는 있지만 수신할 수 없음 [263](#page-262-0) 아날로그 팩스를 사용하여 팩스 를 전송할 수 없음 [263](#page-262-0) 아날로그 팩스를 사용하여 팩스 를 송수신할 수 없음 [262](#page-261-0) etherFAX를 사용하여 팩스를 송 수신할 수 없음 [265](#page-264-0) 컴퓨터에서 팩스 표지 페이지를 전송할 수 없음 [266](#page-265-0) etherFAX를 설정할 수 없 음 [264](#page-263-0) 팩스 표지 페이지에 정보 없 음 [266](#page-265-0) 인쇄 품질이 떨어짐 [265](#page-264-0) 문제 해결, 인쇄 한 부씩 인쇄가 작동하지 않 음 [259](#page-258-0) 기밀 및 기타 대기 문서가 인쇄 되지 않음 [237](#page-236-0) 인쇄시 봉투 밀봉 [258](#page-257-0) 용지 걸림이 발생한 페이지가 다 시 인쇄되지 않음 [260](#page-259-0) 잘못된 용지함에서 작업 인 쇄 [238](#page-237-0) 잘못된 용지에 작업 인쇄 [238](#page-237-0) 용지가 자주 걸림 [260](#page-259-0)

용지함 연결이 작동하지 않 음 [259](#page-258-0) 문제 해결, 프린터 옵션 내부 옵션을 감지할 수 없 음 [256](#page-255-0) 문제 해결, 스캔 컴퓨터로 스캔할 수 없음 [266](#page-265-0) 네트워크 폴더로 스캔할 수 없 음 [267](#page-266-0) 양면 복사 [80](#page-79-0)

#### **U**

플래시 드라이브를 읽을 수 없음 문제 해결, 인쇄 [242](#page-241-0) Universal 용지 크기 설정 [43](#page-42-0) 용지함 분리 [46](#page-45-0) 펌웨어 업데이트 [48](#page-47-0) USB 포트 활성화 [242](#page-241-0) USB 프린터 포트 [19](#page-18-0) 고객 지원 사용 [23](#page-22-0) 표시 사용자 정의 사용 [23](#page-22-0) 정품 Lexmark 부품 및 소모품 사 용 [171](#page-170-0) ADF 사용 복사 [79](#page-78-0) 제어판 사용 [11](#page-10-0) 기본 화면 사용 [20](#page-19-0) 스캐너 유리 사용 복사 [79](#page-78-0)

#### **V**

인쇄 작업 확인 [76](#page-75-0) 출력물에 짙은 세로 띠 [233](#page-232-0) 출력물에 짙은 세로줄 [234](#page-233-0) 짙은 세로 줄무늬 [235](#page-234-0) ADF에서 스캔할 때 [269](#page-268-0) 옅은 세로 띠 [231](#page-230-0) 출력물에 줄무늬 [234](#page-233-0) 흰색 세로줄 [232](#page-231-0) 보고서 보기 [171](#page-170-0) 음성 안내 활성화 [25](#page-24-0) 비활성화 [26](#page-25-0) 음성 속도 [27](#page-26-0) 음성 안내 속도 조정 [27](#page-26-0) 휘발성 메모리 [72](#page-71-0) 지우기 [71](#page-70-0)

#### **W**

흰색 페이지 [216](#page-215-0) 무선 네트워크 프린터 연결 [67](#page-66-0) Wi ‑Fi Protected 설정 [68](#page-67-0) 무선 네트워킹 [67](#page-66-0) 무선 프린트 서버 교체 [186](#page-185-0) 무선 지원 [67](#page-66-0) Wi ‑Fi Direct 구성 [68](#page-67-0) 활성화 [69](#page-68-0) 모바일 장치에서 인쇄 [74](#page-73-0) Wi-Fi 네트워크 비활성화 [70](#page-69-0) Wi ‑Fi Protected 설정 무선 네트워크 [68](#page-67-0) 구겨진 용지 [220](#page-219-0)